# **Micro Focus Fortify WebInspect Enterprise**

Software Version: 18.10 Windows® operating systems

### **User Guide**

Document Release Date: May 2018 Software Release Date: May 2018

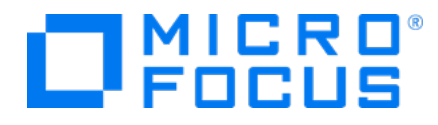

#### Legal Notices

Micro Focus The Lawn 22-30 Old Bath Road Newbury, Berkshire RG14 1QN UK

[https://www.microfocus.com](https://www.microfocus.com/)

#### Warranty

The only warranties for products and services of Micro Focus and its affiliates and licensors ("Micro Focus") are set forth in the express warranty statements accompanying such products and services. Nothing herein should be construed as constituting an additional warranty. Micro Focus shall not be liable for technical or editorial errors or omissions contained herein. The information contained herein is subject to change without notice.

#### Restricted Rights Legend

Confidential computer software. Except as specifically indicated otherwise, a valid license from Micro Focus is required for possession, use or copying. Consistent with FAR 12.211 and 12.212, Commercial Computer Software, Computer Software Documentation, and Technical Data for Commercial Items are licensed to the U.S. Government under vendor's standard commercial license.

### Copyright Notice

© Copyright 2009 - 2018 Micro Focus or one of its affiliates

#### Trademark Notices

Adobe™ is a trademark of Adobe Systems Incorporated.

Microsoft® and Windows® are U.S. registered trademarks of Microsoft Corporation.

UNIX® is a registered trademark of The Open Group.

#### Documentation Updates

The title page of this document contains the following identifying information:

- Software Version number
- Document Release Date, which changes each time the document is updated
- Software Release Date, which indicates the release date of this version of the software

To check for recent updates or to verify that you are using the most recent edition of a document, go to:

<https://www.microfocus.com/support-and-services/documentation>

#### About this PDF Version of Online Help

This document is a PDF version of the online help. This PDF file is provided so you can easily print multiple topics from the help information or read the online help in PDF format. Because this content was originally created to be viewed as online help in a web browser, some topics may not be formatted properly. Some interactive topics may not be present in this PDF version. Those topics can be successfully printed from within the online help.

## **Contents**

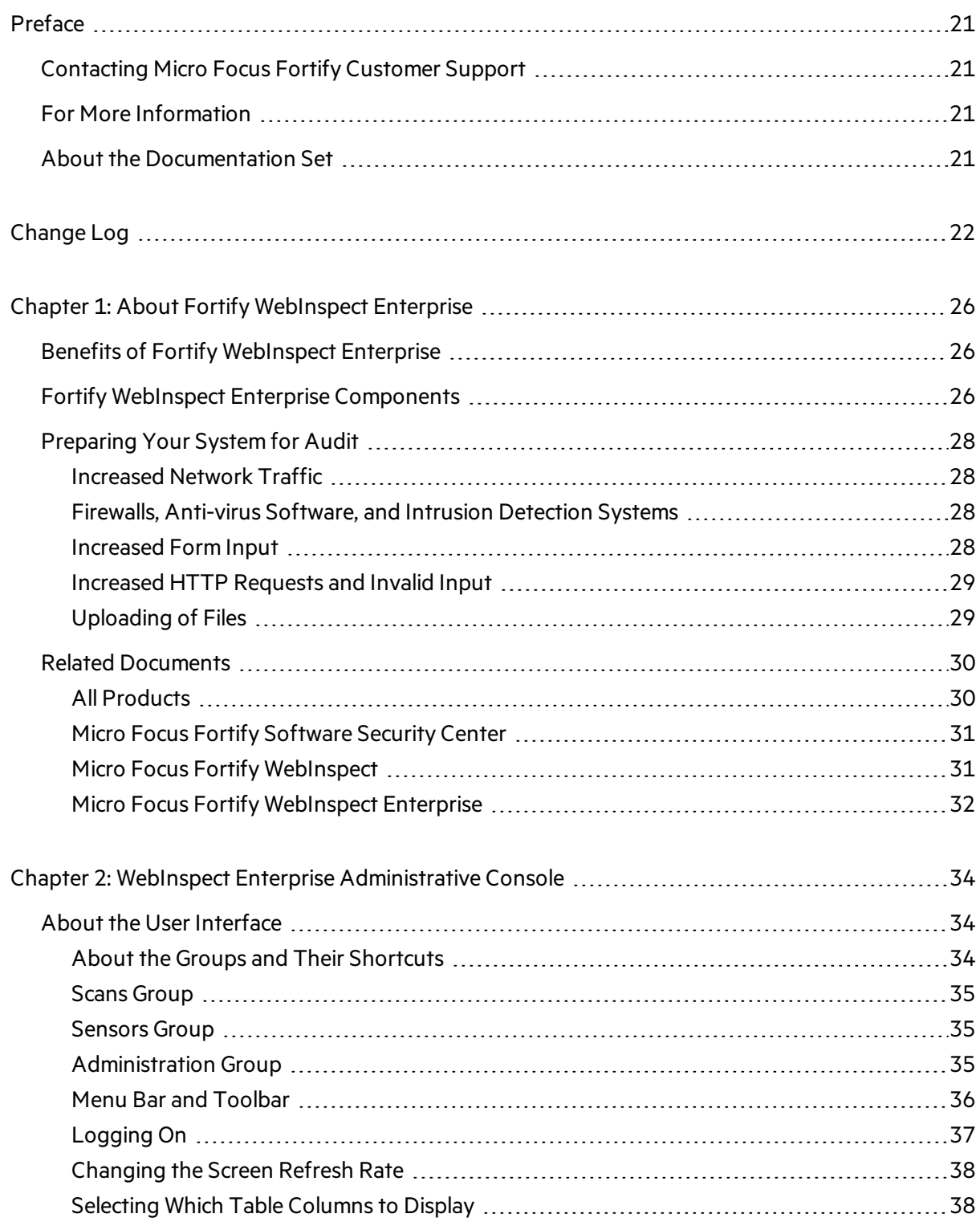

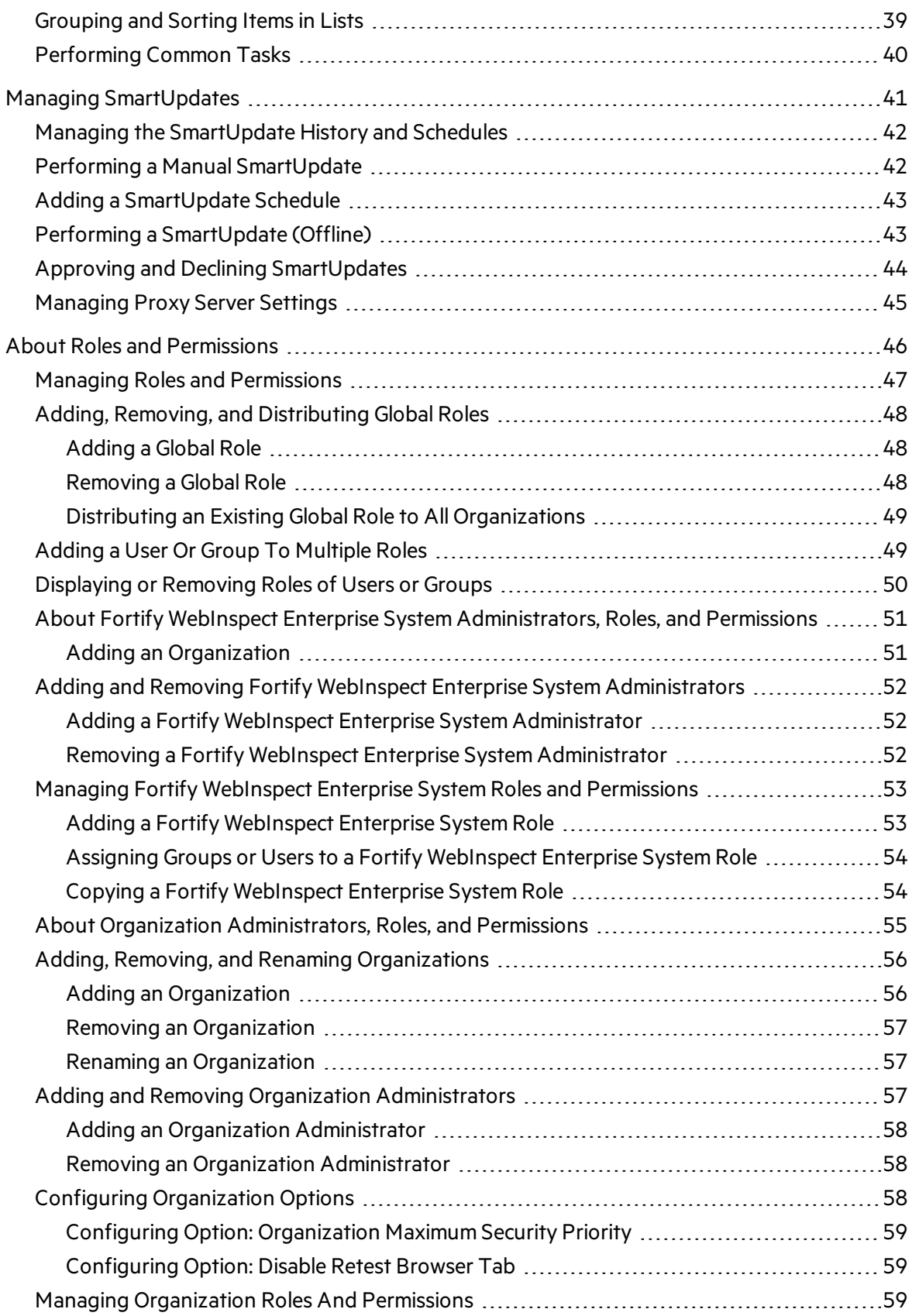

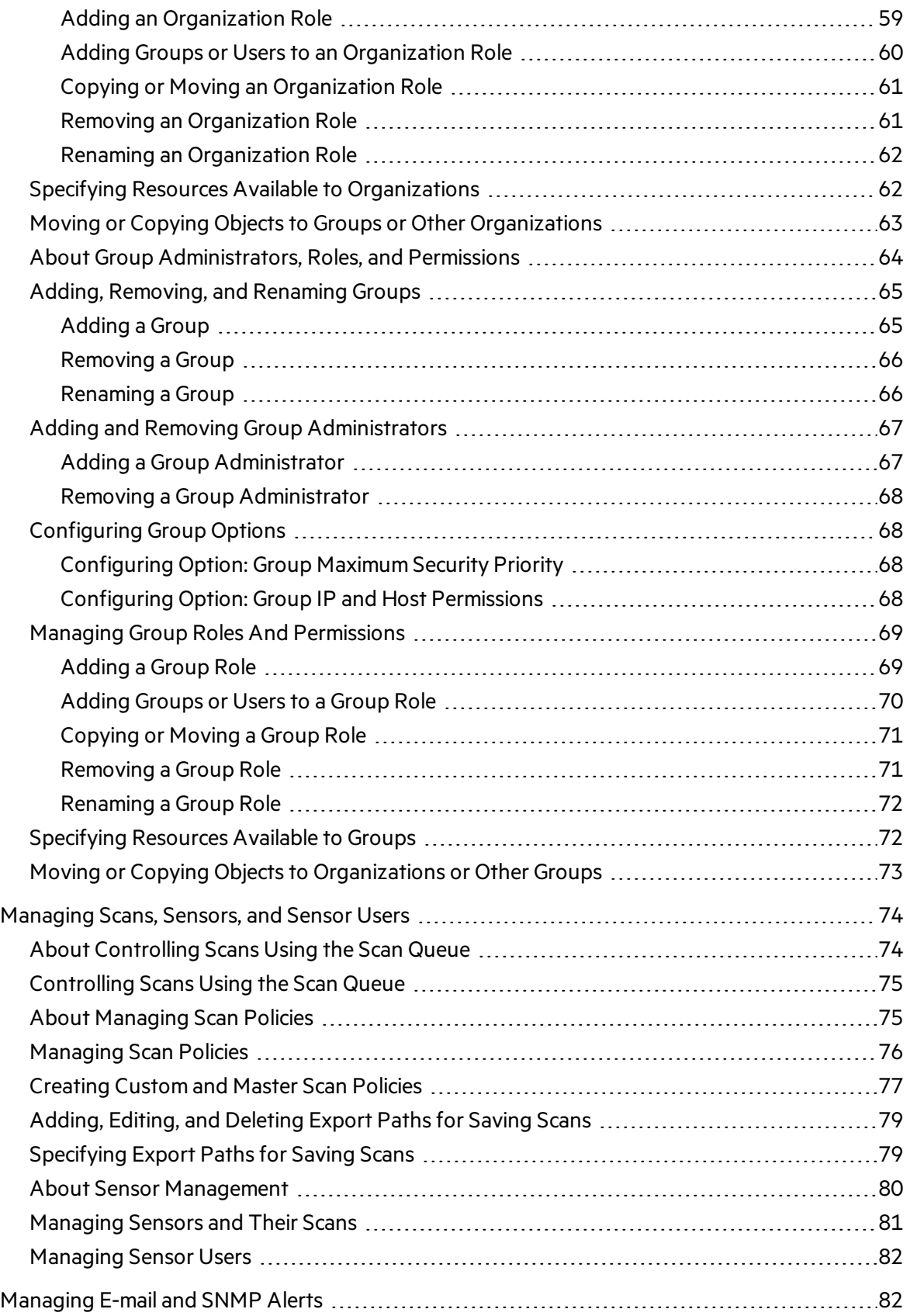

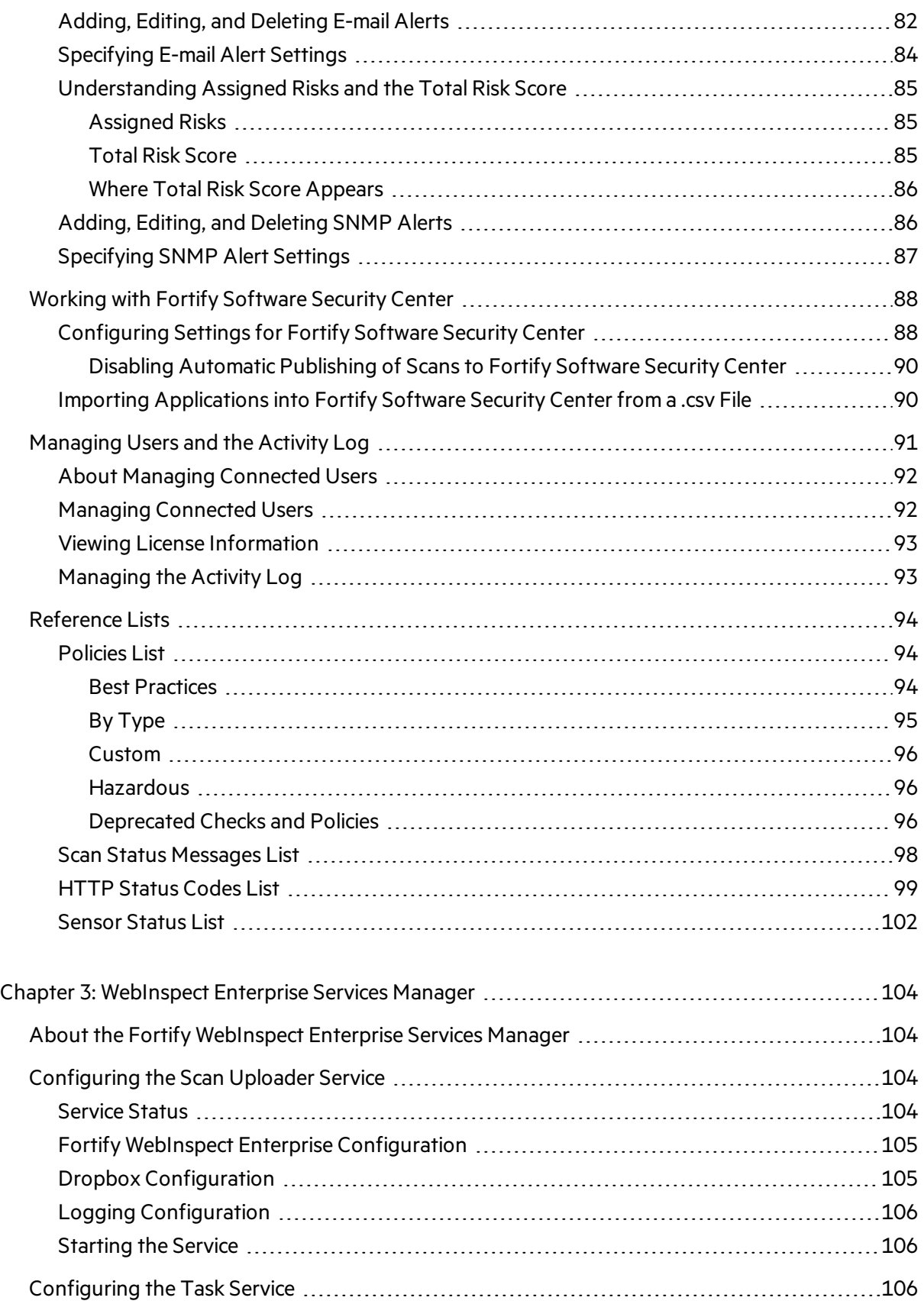

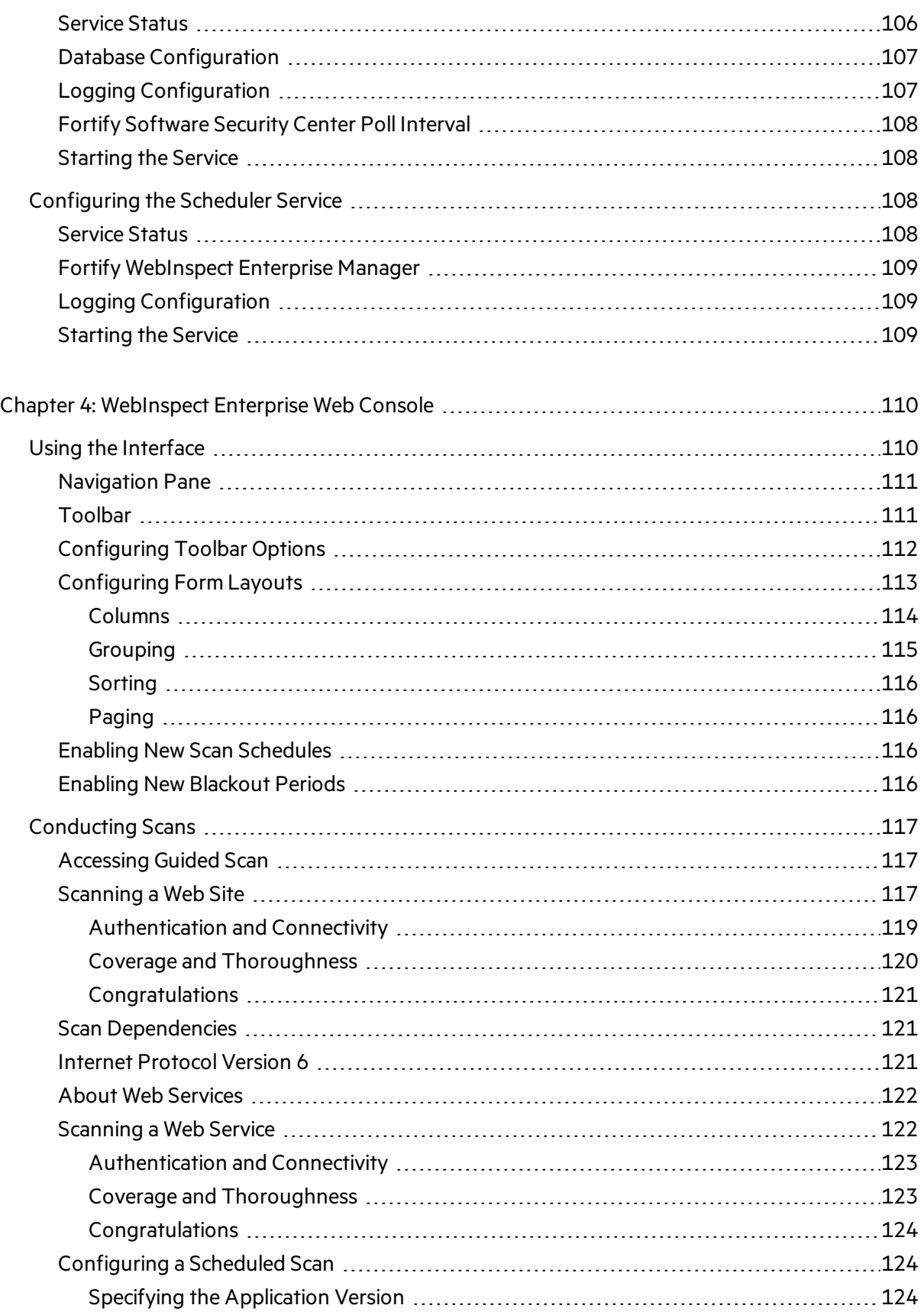

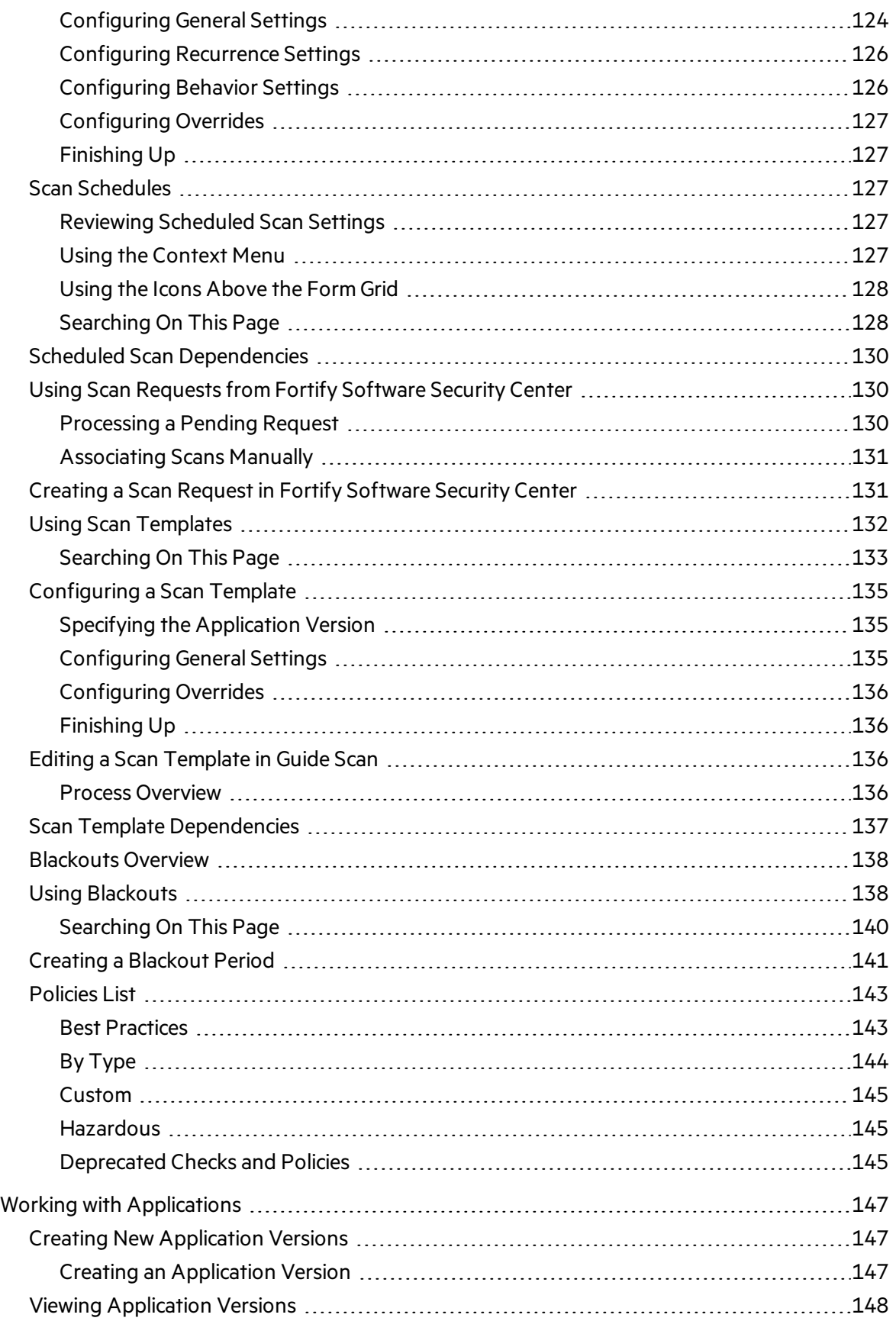

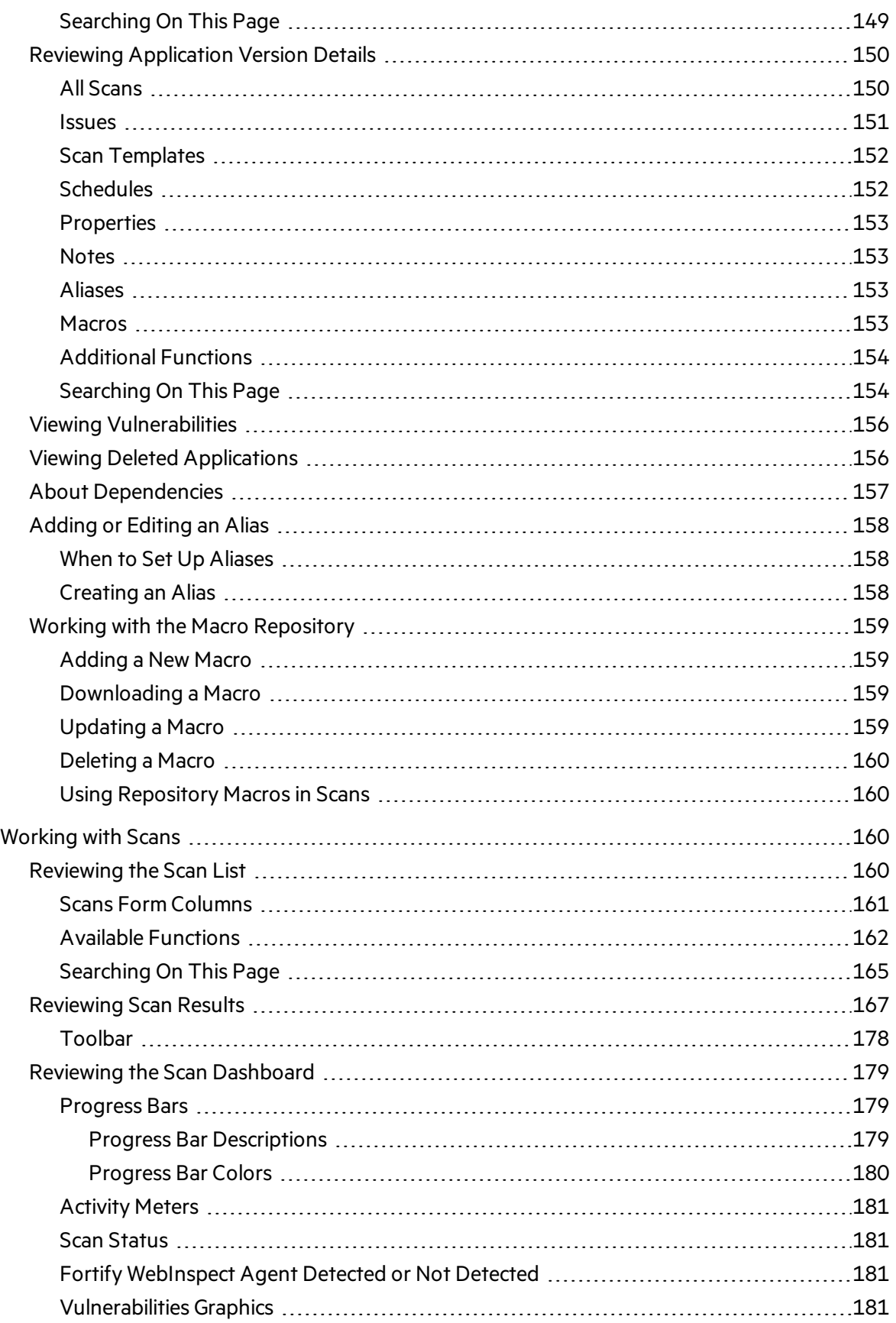

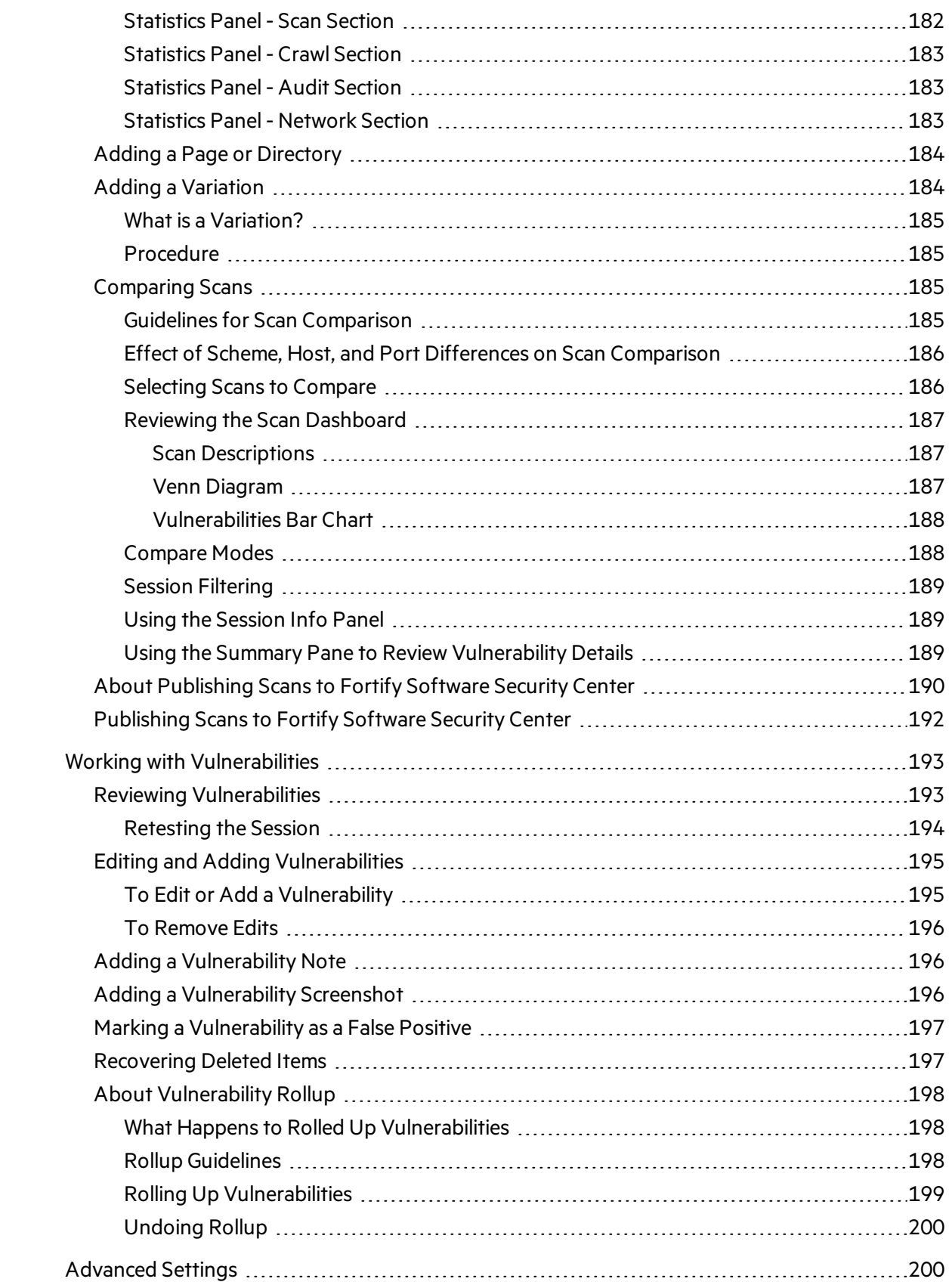

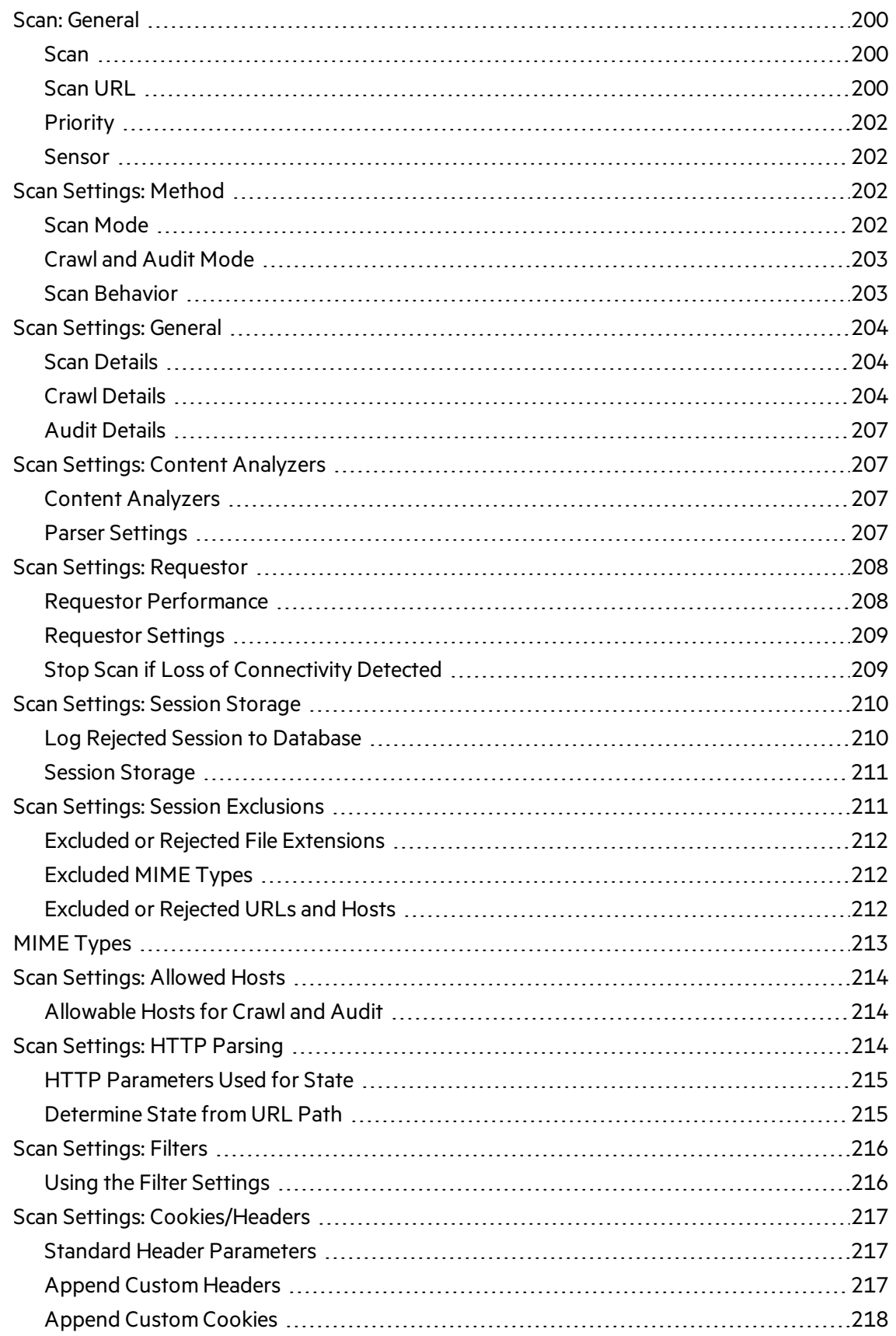

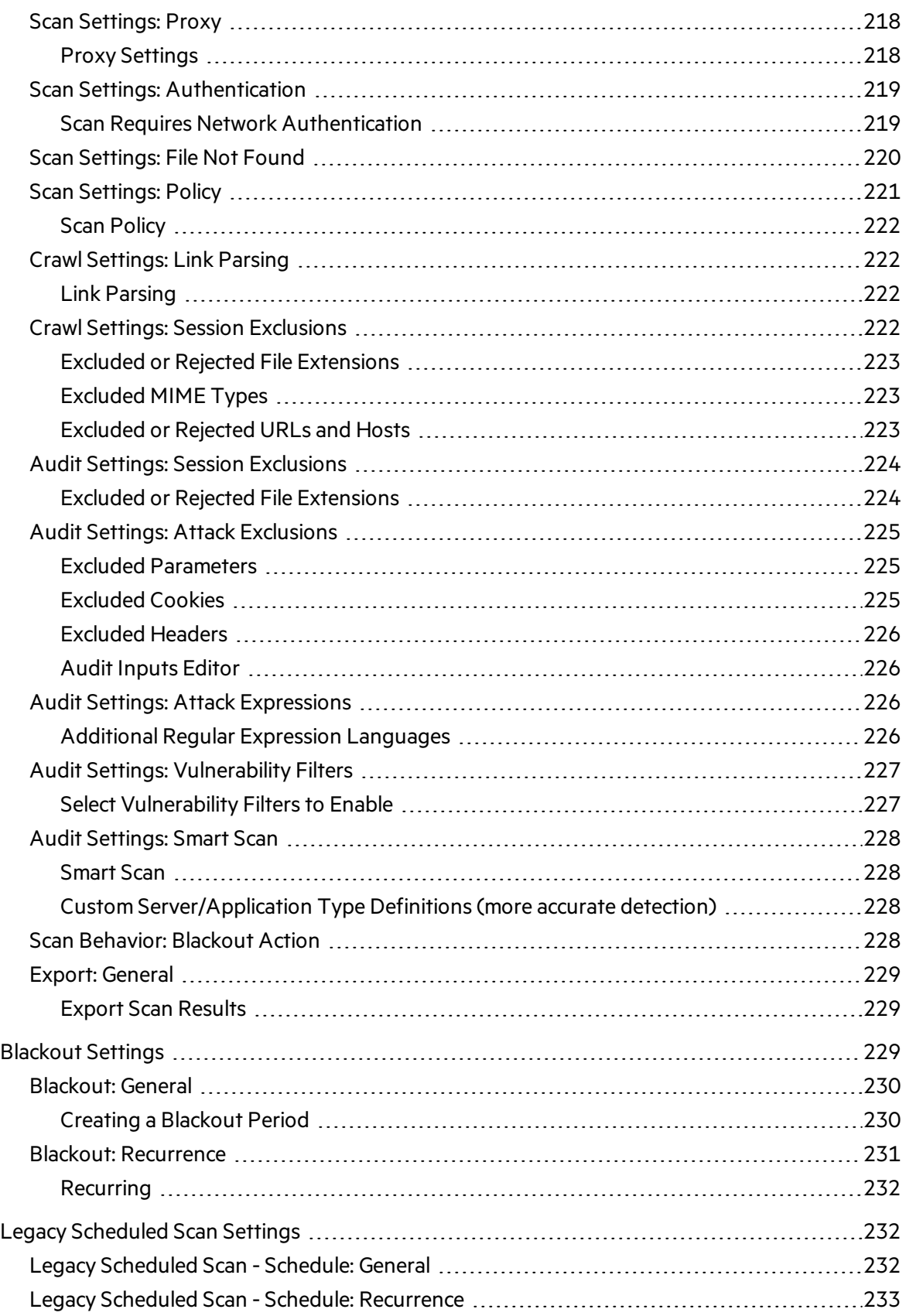

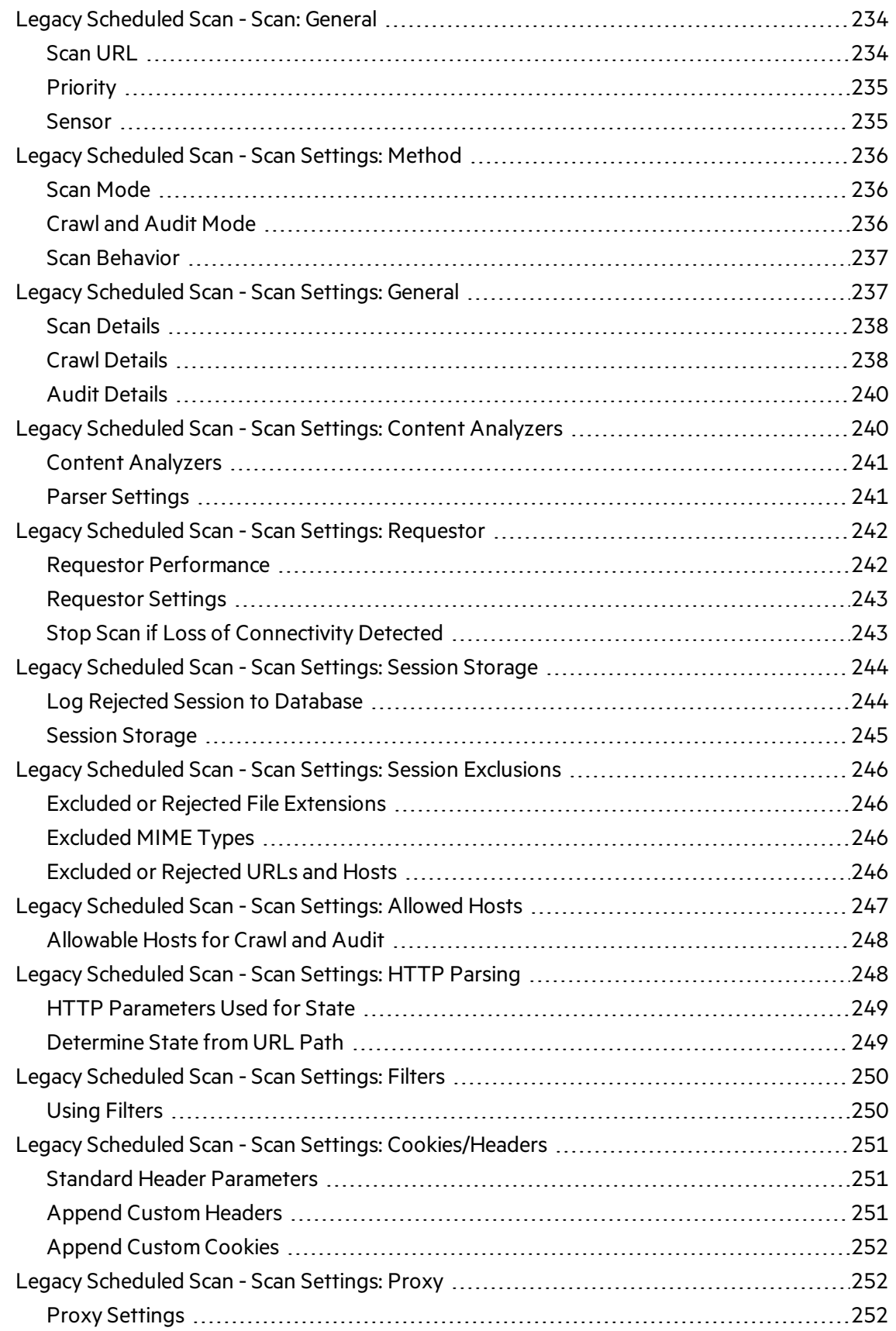

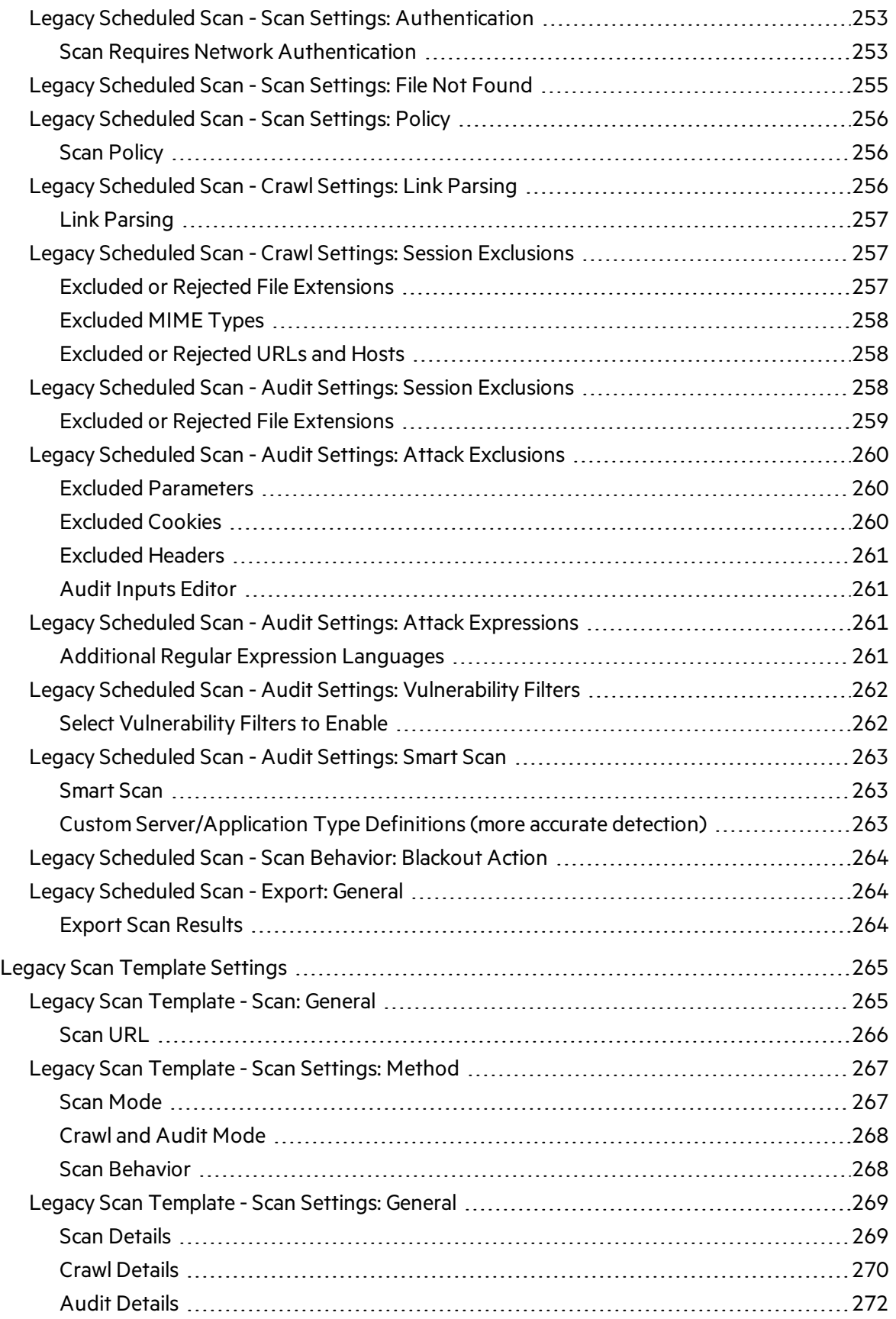

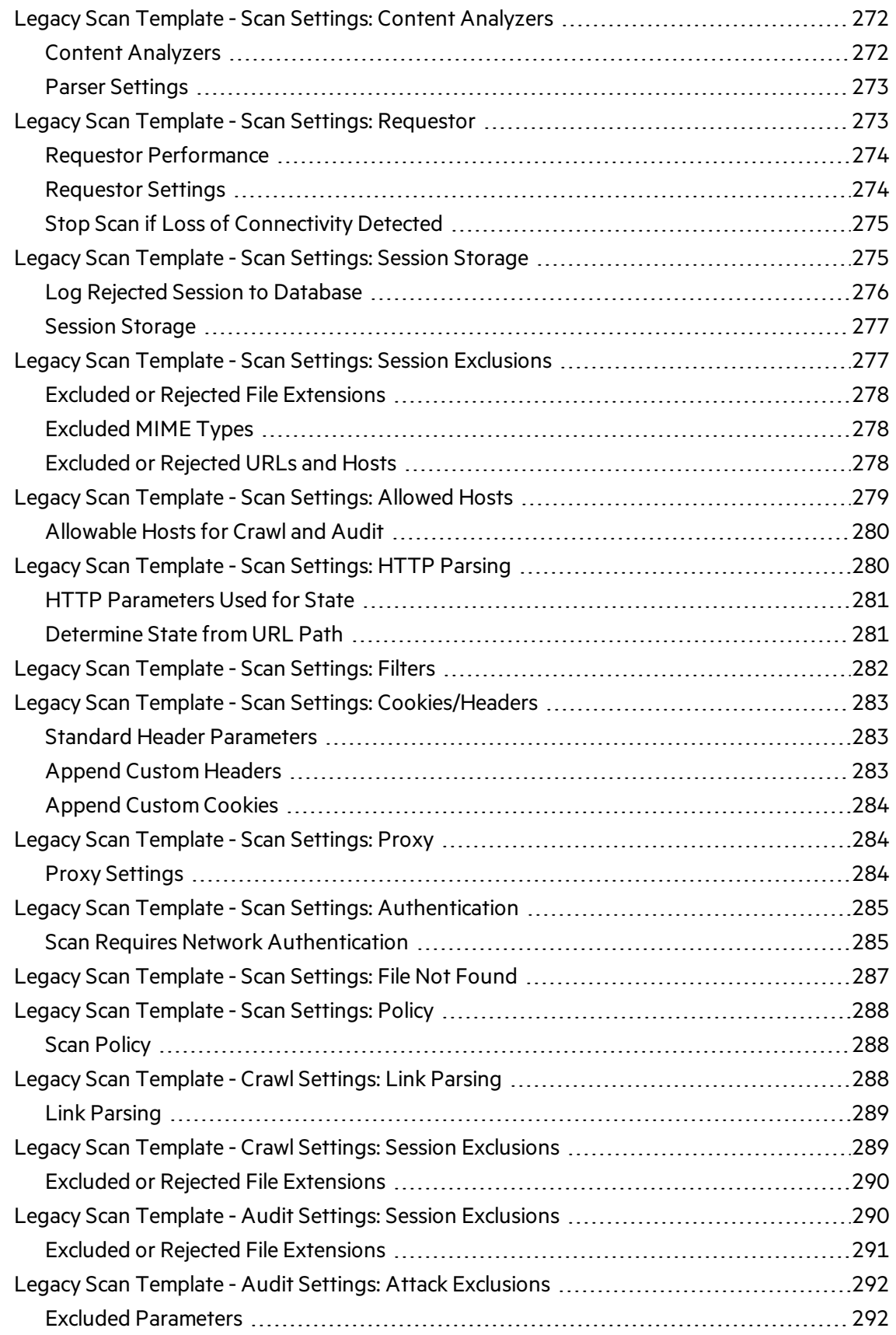

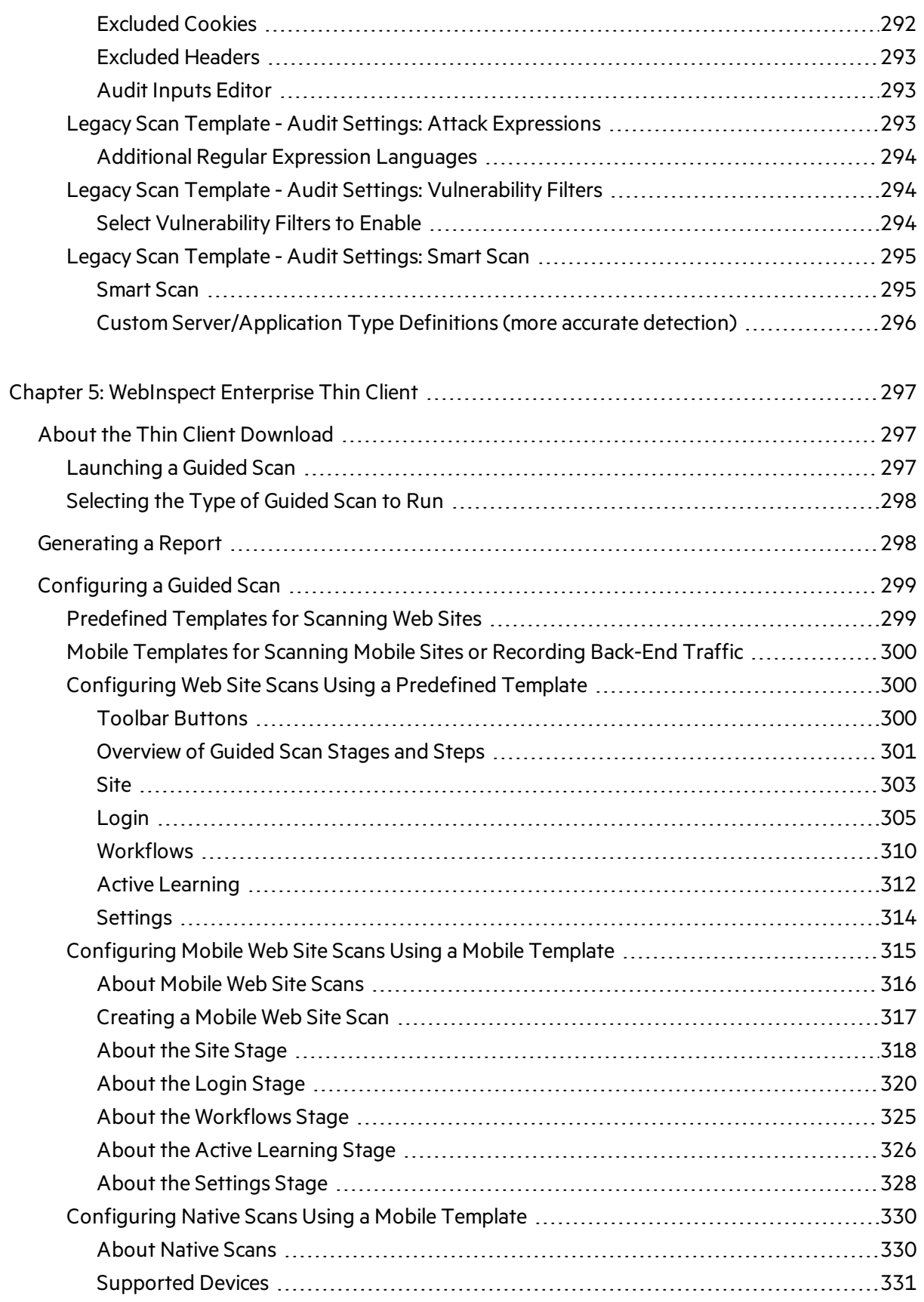

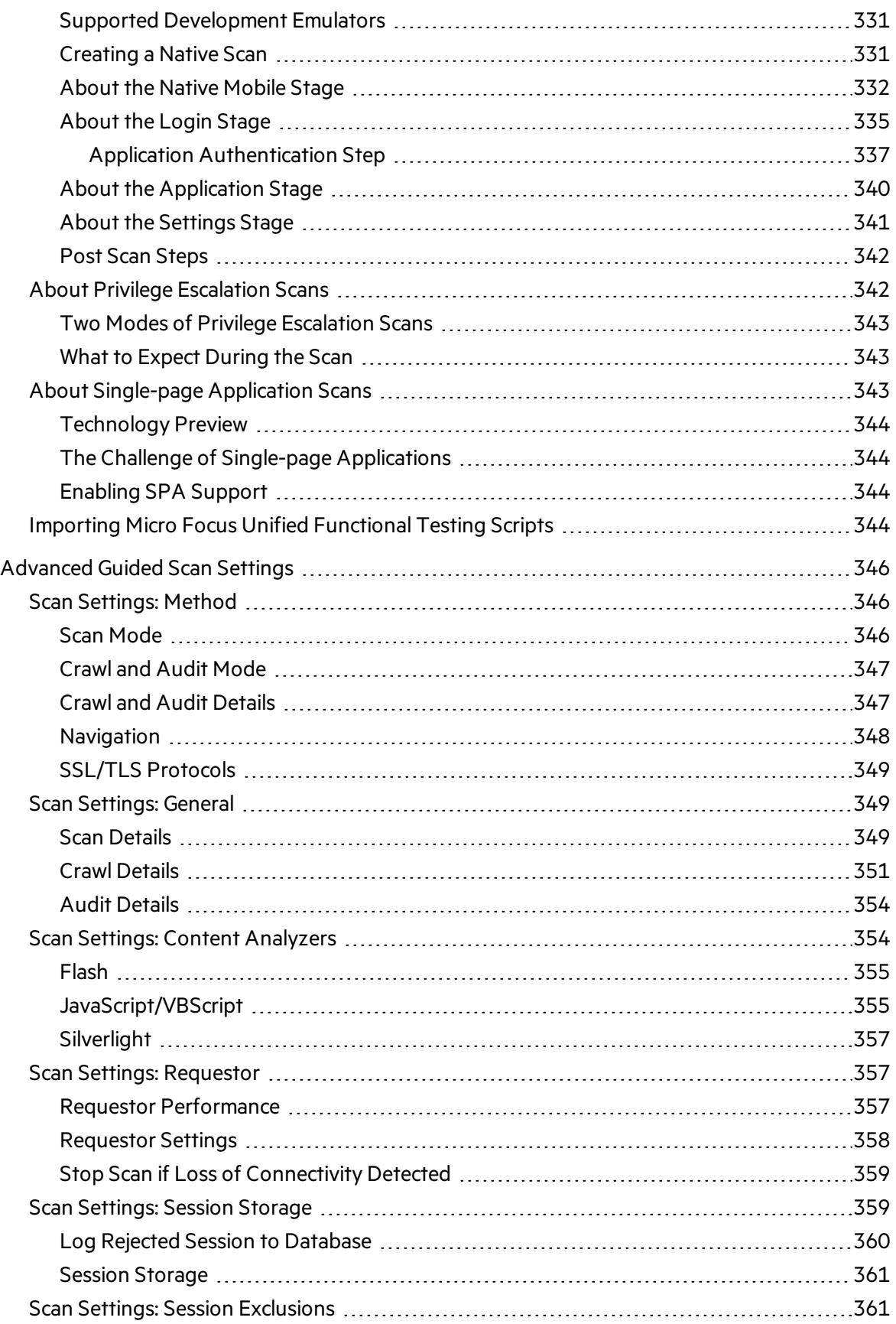

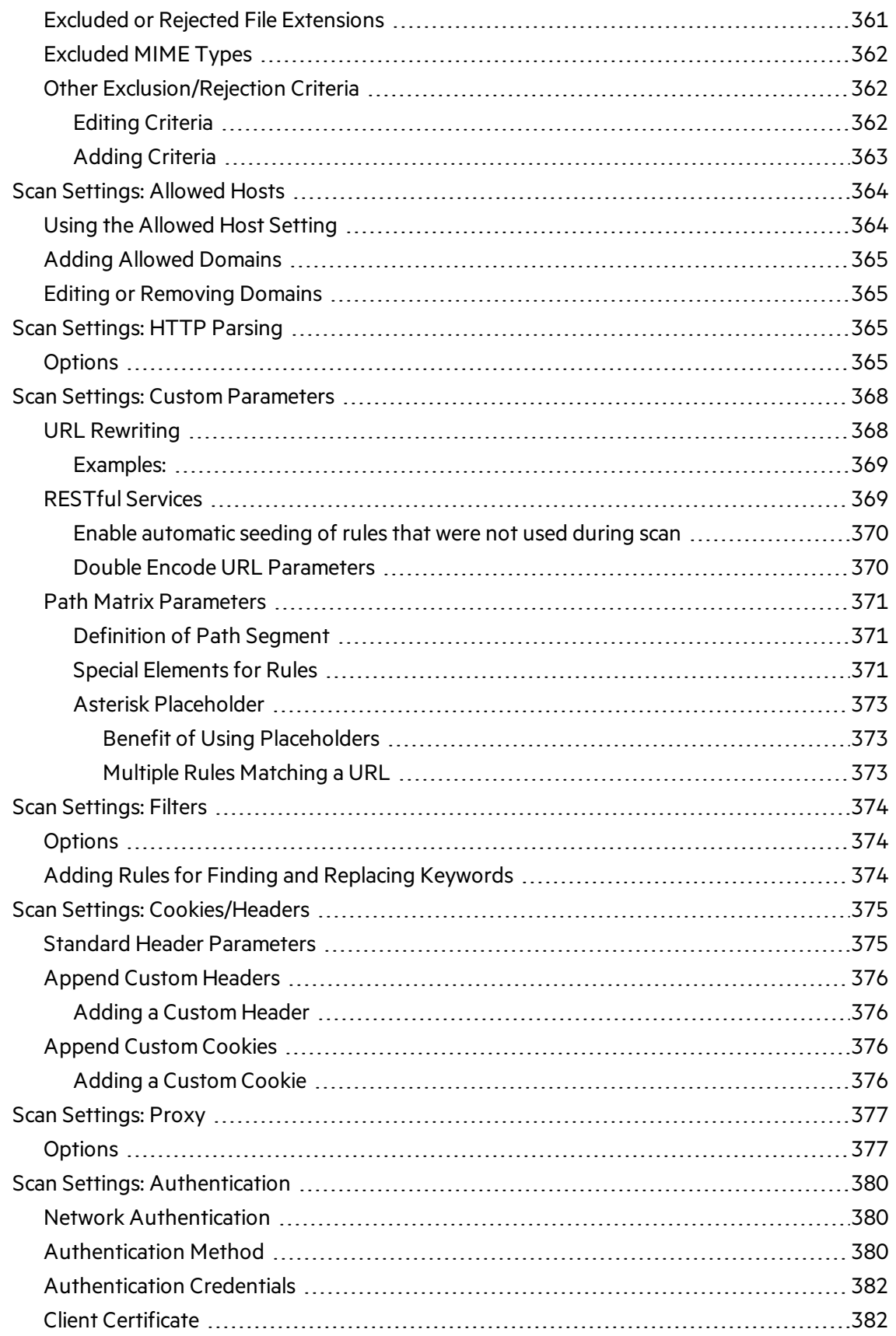

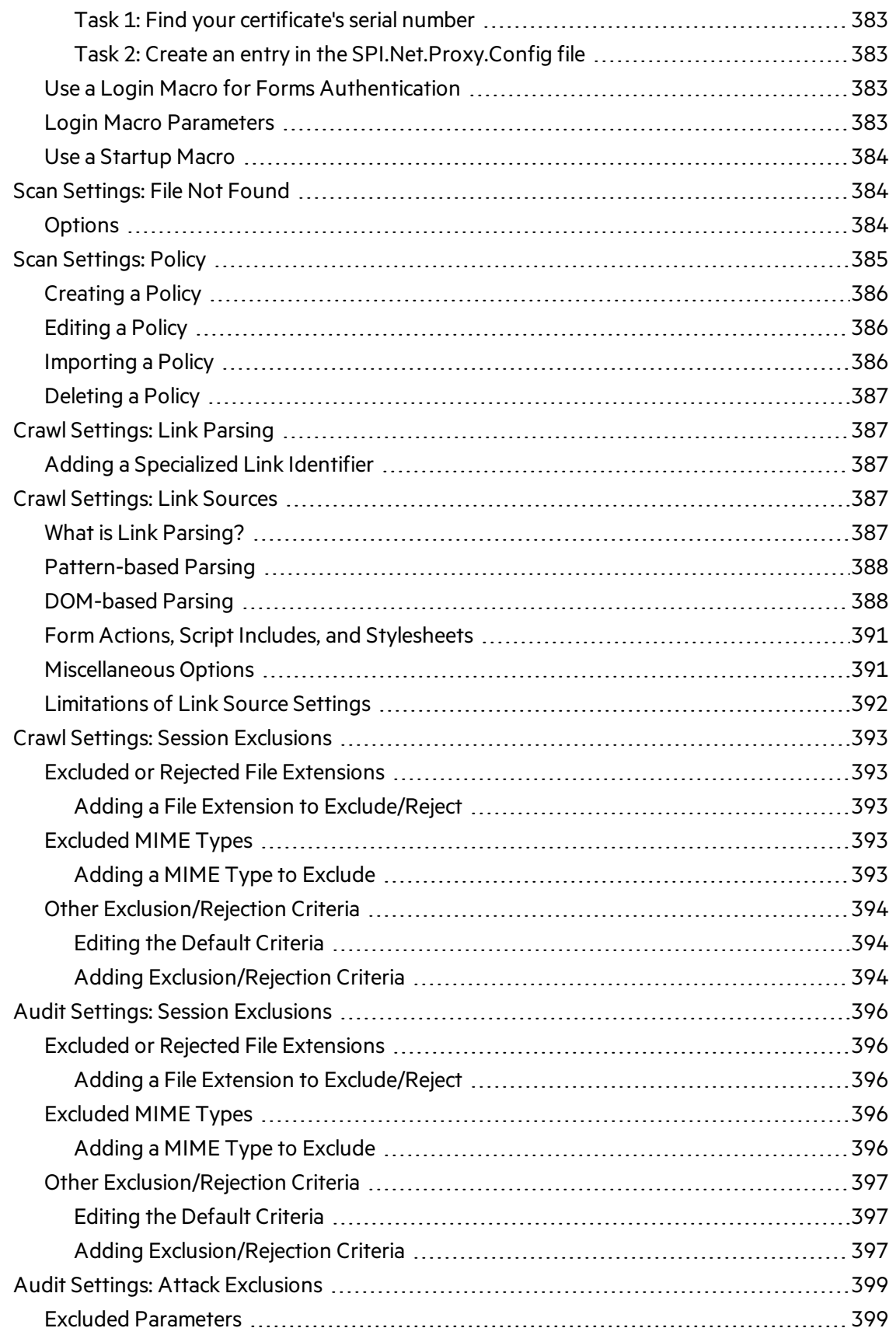

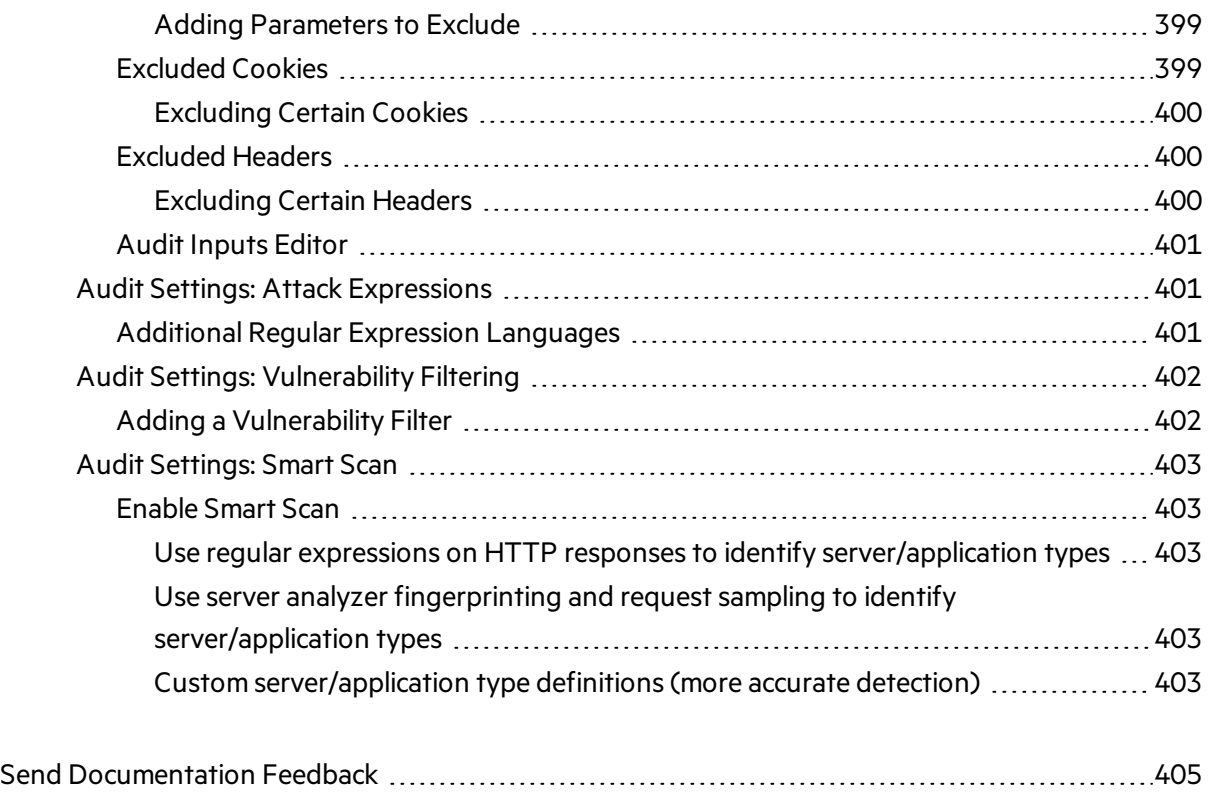

## <span id="page-20-0"></span>Preface

### <span id="page-20-1"></span>Contacting Micro Focus Fortify Customer Support

If you have questions or comments about using this product, contact Micro Focus Fortify Customer Support using one of the following options.

**To Manage Your Support Cases, Acquire Licenses, and Manage Your Account**

[https://softwaresupport.softwaregrp.com](https://softwaresupport.softwaregrp.com/)

#### **To Call Support**

<span id="page-20-2"></span>1.844.260.7219

### For More Information

For more information about Fortify software products: <https://software.microfocus.com/solutions/application-security>

### <span id="page-20-3"></span>About the Documentation Set

The Fortify Software documentation set contains installation, user, and deployment guides for all Fortify Software products and components. In addition, you will find technical notes and release notes that describe new features, known issues, and last-minute updates. You can accessthe latest versions of these documents from the following Micro Focus Product Documentation website:

<https://www.microfocus.com/support-and-services/documentation>

## <span id="page-21-0"></span>Change Log

The following table lists changes made to this document. Revisions to this document are published between software releases only if the changes made affect product functionality.

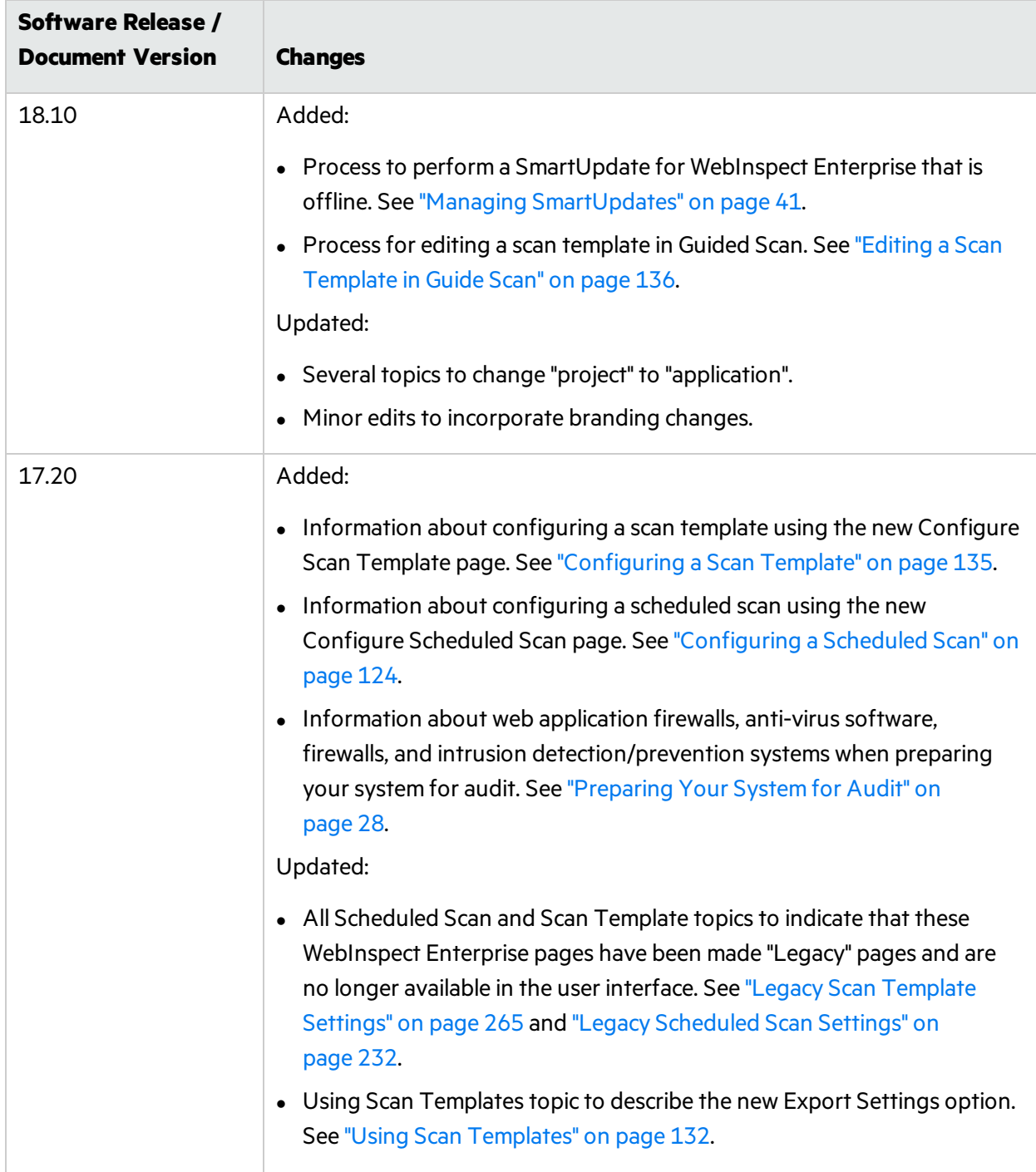

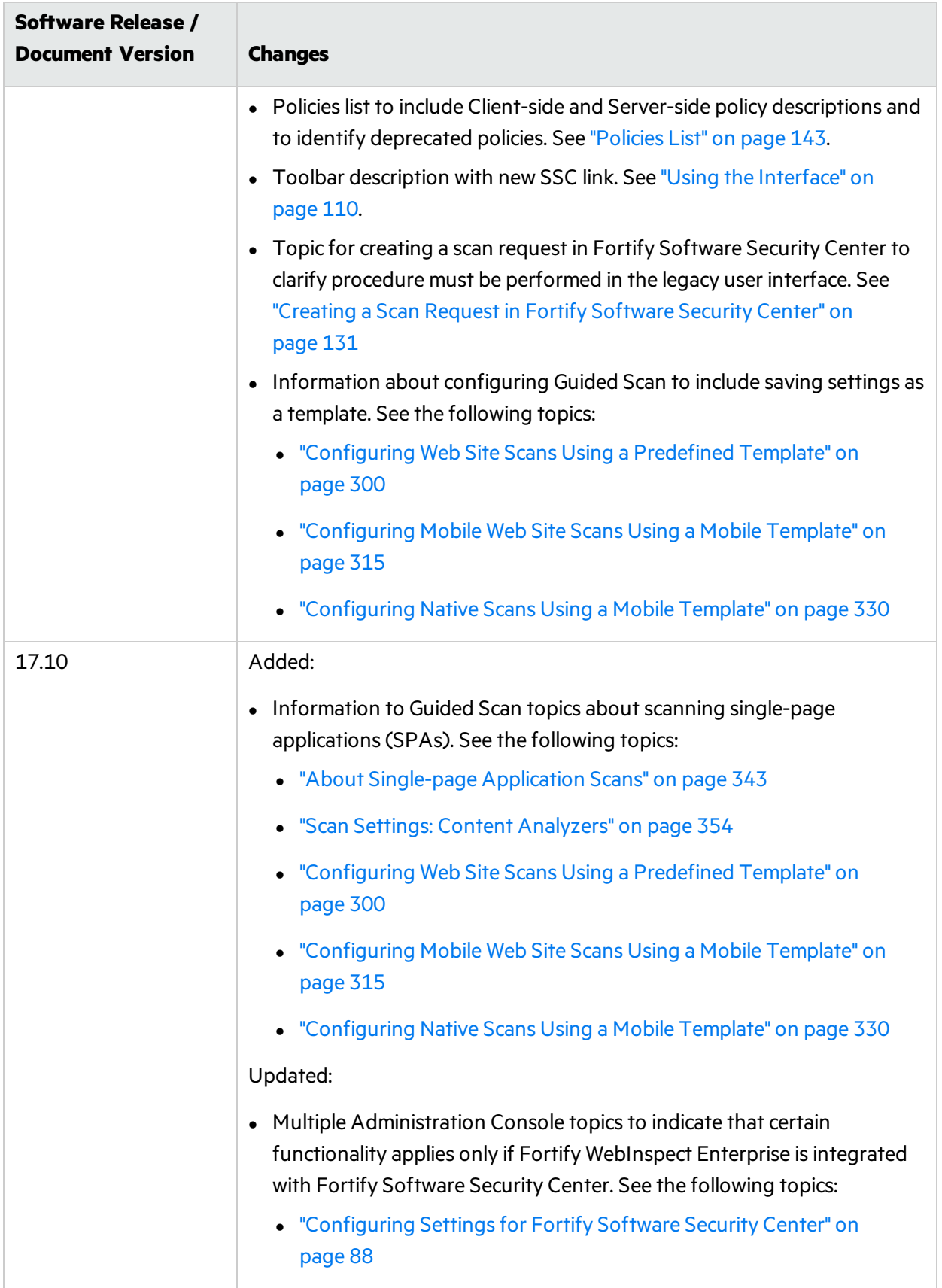

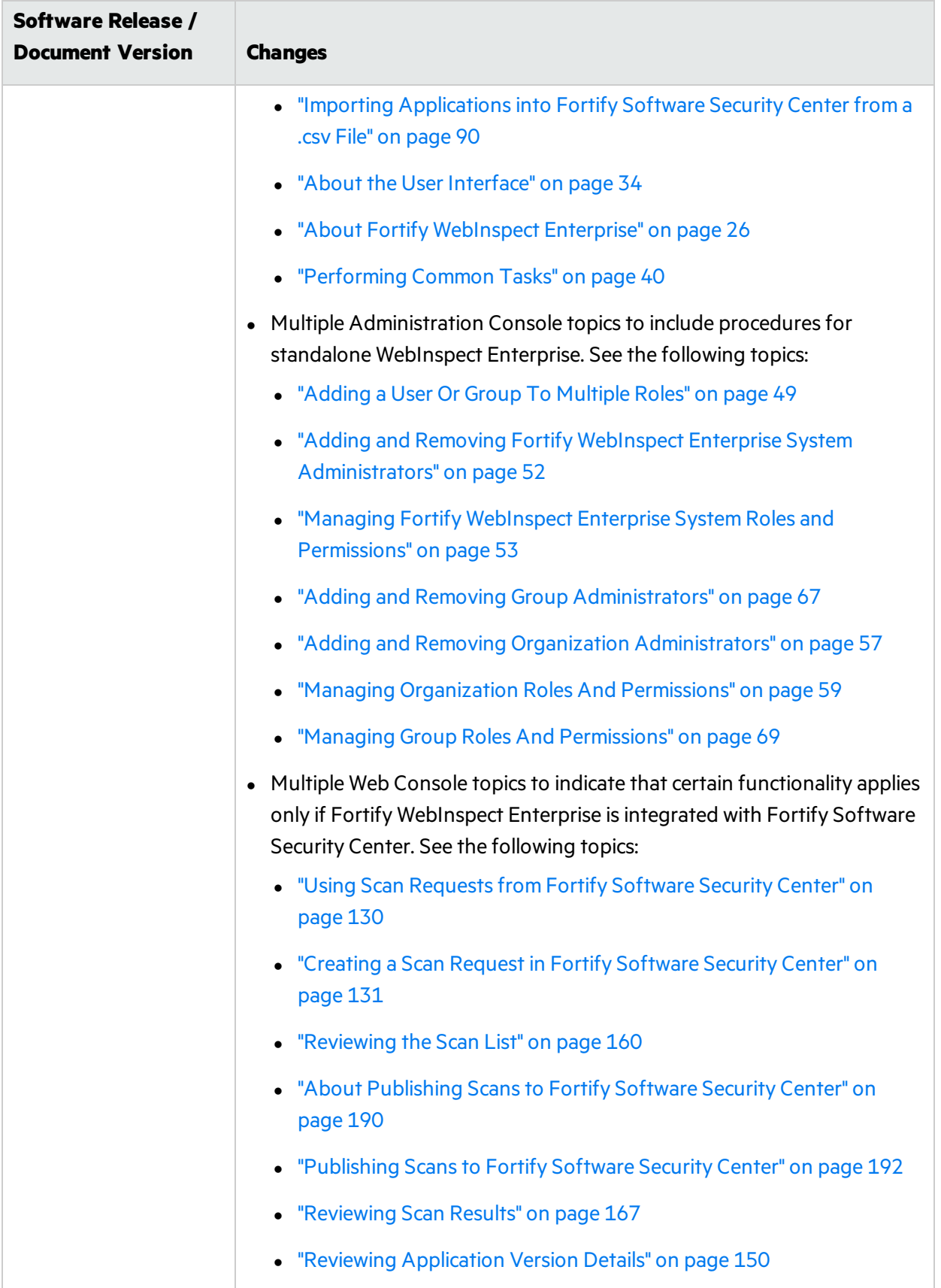

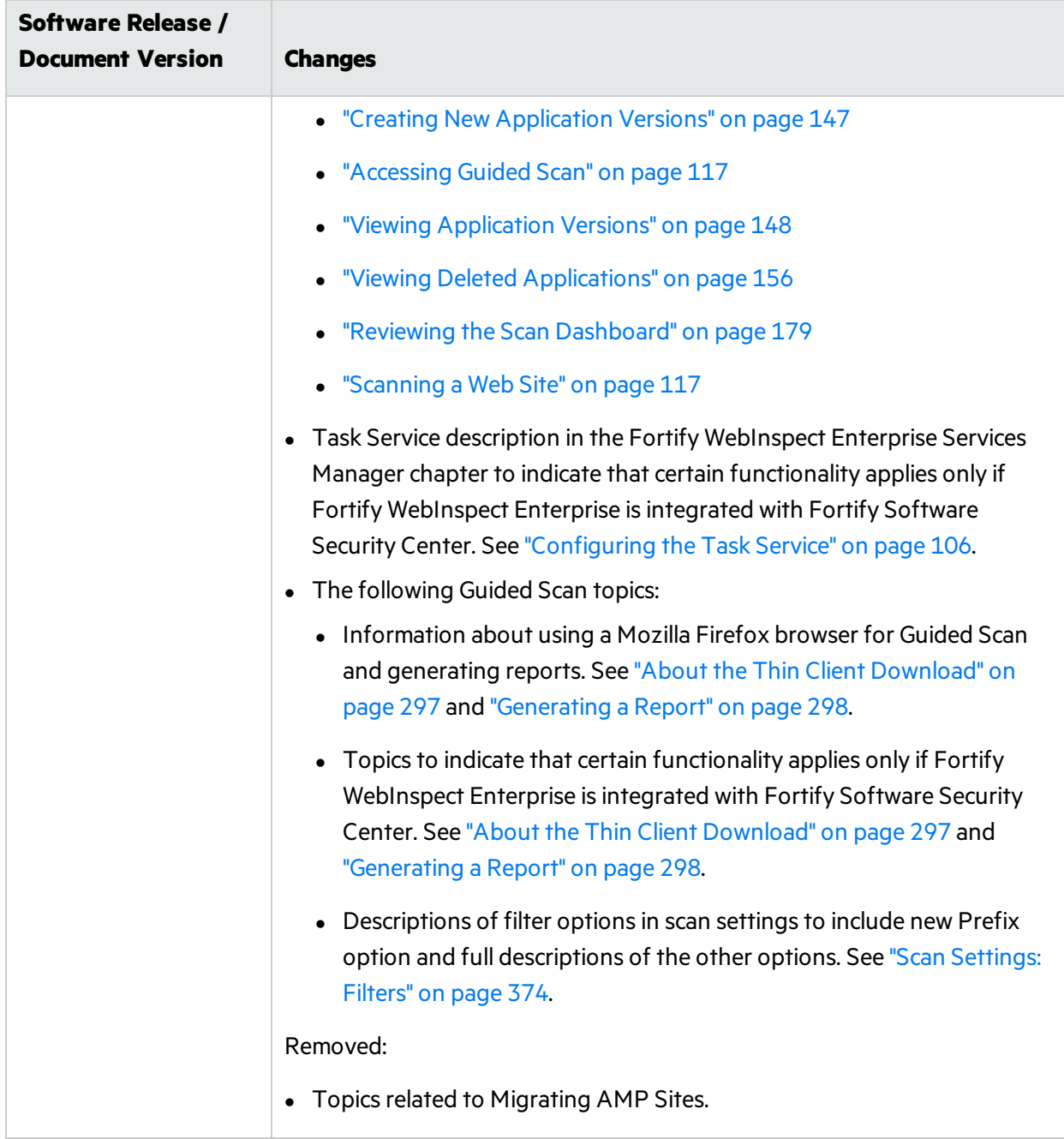

# <span id="page-25-0"></span>Chapter 1: About Fortify WebInspect Enterprise

Micro Focus Fortify WebInspect Enterprise employs a distributed network of Micro Focus Fortify WebInspect sensors controlled by a system manager with a centralized database. Optionally, you can integrate Fortify WebInspect Enterprise with Micro Focus Fortify Software Security Center to provide Fortify Software Security Center with information detected through dynamic scans of Web sites and Web services.

## <span id="page-25-1"></span>Benefits of Fortify WebInspect Enterprise

This innovative architecture allows you to:

- Conduct a large number of automated security scans using any number of sensors in various locations to scan Web applications and Web services.
- Manage large or small deployments of Fortify WebInspect sensors across your organization controlling product updates, scan policies, scan permissions, tools usage, and scan results, all centrally from the Fortify WebInspect Enterprise Administrative Console.
- Detect, track, and manage your new and existing Web applications and monitor all activity associated with them.
- Independently schedule scans and blackout periods, manually launch scans, and update repository information by using Fortify WebInspect or the Fortify WebInspect Enterprise Administrative Console.
- Limit exposure to enterprise-sensitive components and data by using centrally defined roles for users.
- Obtain an accurate snapshot of the organization's risk and policy compliance through a centralized database of scan results and trend analysis.
- Facilitate integration with third-party products and deployment of customized Web-based front ends using the WebServices application programming interface (API).

## <span id="page-25-2"></span>Fortify WebInspect Enterprise Components

Fortify WebInspect Enterprise comprises the following:

• The Fortify WebInspect Enterprise Administrative Console, also known as the WebInspect Enterprise Console. The Administrative Console is used for administrative and security functions. See ["About](#page-33-1) the User [Interface"](#page-33-1) on page 34.

- The Fortify WebInspect Enterprise Services Manager, also known as the WebInspect Enterprise Services Configuration Utility. This interface is used to configure or modify services associated with Fortify WebInspect Enterprise.
- The Fortify WebInspect Enterprise Web Console, also known as the Web Console. This is a browserbased interface designed for non-administrative functionssuch asrunning and managing scans, and for which this Help system is provided.
- The Fortify WebInspect Enterprise Thin Client download, which provides the following:
	- Guided Scan. This function directs you through the best steps to configure a scan that is tailored to your application, and isthe preferred alternative to the standard Web Site scan.
	- Report generation. This function creates a new report from a scan the user selects. The reports available in Fortify WebInspect Enterprise are a subset of the reports available in Fortify WebInspect.

The first time a user launches Guided Scan (or creates a report) from Fortify WebInspect Enterprise or Fortify Software Security Center (if applicable), the Fortify WebInspect Enterprise Thin Client application:

- Runs a wizard that verifies the user's computer meets the prerequisites for installing the Thin Client.
- Downloads and installs itself on the user's computer, along with a Help system.
- Launches either Guided Scan or reporting, depending on which the user selected.
- Fortify WebInspect sensors. A Fortify WebInspect sensor is the Fortify WebInspect application when connected to Fortify WebInspect Enterprise for the purpose of performing remotely scheduled or requested scans with no direct user interaction through the Fortify WebInspect graphical user interface. The sensor receives its instructions exclusively from the configurable connection to Fortify WebInspect Enterprise.
- Microsoft SQL Server.

A scan consists of a crawl and an audit, and you can also run only a crawl or only an audit. A crawl identifies the structure of the target Web site. An audit is the identification of vulnerabilities.

Fortify WebInspect Enterprise uses SmartUpdate technology to keep your threat protection current. See "Managing [SmartUpdates"](#page-40-0) on page 41.

For information aboutsystem requirements, see the *Micro Focus Fortify Software System Requirements*. For information about installing or upgrading Fortify WebInspect Enterprise, see the *Micro Focus Fortify WebInspect Enterprise Installation and Implementation Guide*. You can access these documentsfrom the **Resources** link on the Administrative Console.

#### **See Also**

About Scanning: Considerations and Tips

"About the User [Interface"](#page-33-1) on page 34

## <span id="page-27-0"></span>Preparing Your System for Audit

Micro Focus Fortify WebInspect is an aggressive Web application analyzer that rigorously inspects your entire Web site for real and potential security vulnerabilities. This procedure is intrusive to varying degrees. The scan policy and other options you select can affect server and application throughput and efficiency. When using the most aggressive policies, you should perform this analysisin a controlled environment while monitoring your servers.

### <span id="page-27-1"></span>Increased Network Traffic

The Micro Focus Fortify WebInspect Enterprise manager typically experiences a large amount of traffic from the Fortify WebInspect Enterprise Administrative Console and the Fortify WebInspect sensor.

### <span id="page-27-2"></span>Firewalls, Anti-virus Software, and Intrusion Detection Systems

The WebInspect sensor sends attacks to servers, and then analyzes and stores the results. Web application firewalls(WAF), anti-virussoftware, firewalls, and intrusion detection/prevention systems (IDS/IPS) are in place to prevent these activities. Therefore, these tools can be problematic when conducting a scan for vulnerabilities.

First, these tools can interfere with the sensor's scanning of a server. An attack that the sensor sends to the server can be intercepted, resulting in a failed request to the server. If the server is vulnerable to that attack, then a false negative is possible.

Second, results or attacks that are in the WebInspect sensor product, cached on disk locally, or in the WebInspect Enterprise or sensor database can be identified and quarantined by these tools. When working files used by the sensor or data in the WebInspect Enterprise or sensor database are quarantined, the sensor can produce inconsistent results. Such quarantined files and data can also cause unexpected behavior.

These types of issues are environmentally specific, though McAfee IPS is known to cause both types of problems, and any WAF will cause the first problem. Fortify has seen other issues related to these tools as well.

If such issues arise while conducting a scan, Fortify recommends that you disable WAF, anti-virus software, firewall, and IDS/IPS tools for the duration of the scan. Doing so is the only way to be sure you are getting reliable scan results. If it is not practical to disable these tools, you should allow exceptions within these tools for every issue that they detect related to the WebInspect sensor or a sensor scan.

#### <span id="page-27-3"></span>Increased Form Input

Most Web applications contain HTML or JavaScript forms composed of special elements called input controls(text boxes, buttons, drop-down lists, etc.). Users generally "complete" a form by modifying its input controls(such as entering text or checking boxes) before submitting the form to an agent for

processing. Usually, this processing will lead the user to another page or section of the application. For example, after completing a logon form, the user will proceed to the application's beginning page.

To conduct a thorough scan, Fortify WebInspect attempts to identify every page, form, file, and folder in your application. If you select the option to submit forms during a crawl of yoursite, Fortify WebInspect will complete and submit all forms it encounters.

To navigate through all possible links in the application, Fortify WebInspect submits appropriate data for each form by using a file containing the names of input controls and the associated values that need to be submitted during the scan. Fortify WebInspect includes a default Web form file containing sample name/value pairs. You can use the Web Form Editor to create and edit your own file containing web form values. The pre-defined forms enable Fortify WebInspect to navigate seamlessly through your application, but they may also produce the following consequences:

• When a user normally submits a form, if the application creates and sends email messages or bulletin board postings (to a product support or sales group, for example), Fortify WebInspect will also generate these messages as part of the audit.

**Tip:** If your system generates email messages in response to user-submitted forms, you might want to disable your mail server. Alternatively, you could redirect all emails to a queue and then, after the audit, manually review and delete those emails that were generated in response to forms submitted by Fortify WebInspect.

• If normal form submission causes records to be added to a database, then forms submitted by Fortify WebInspect will create spurious records.

During the audit phase of a scan, Fortify WebInspect resubmits forms numerous times, manipulating every possible parameter to reveal problems in the application. This will greatly increase the number of messages and database records created.

**Tip:** For systems that write records to a back-end server (database, LDAP, etc.) based on forms submitted by clients, some users, before auditing their production system, create a backup copy of the database and then reinstall it after the audit is complete. If thisis not feasible, you can query your servers after the audit, searching for and deleting records that contain one or more of the default form values used by Fortify WebInspect. You can determine these values by using the Web Form Editor.

### <span id="page-28-0"></span>Increased HTTP Requests and Invalid Input

During an audit of any type, Fortify WebInspect submits a large number of requests, many of which have "invalid" parameters. On slower systems, the volume of HTTP requests may degrade or deny accessto the system by other users. Additionally, if you are using an intrusion detection system, it will identify numerous illegal access attempts.

### <span id="page-28-1"></span>Uploading of Files

Fortify WebInspect tests for certain vulnerabilities by attempting to upload files to your server. If your server allows such uploading, Fortify WebInspect will record this susceptibility and attempt to delete the uploaded file. Sometimes, however, the server will not allow a file to be deleted.

**Tip:** If your server allows uploading files, your post-scan maintenance should include searching for and deleting files whose name begins with "CreatedByHP."

**Tip:** In general, you can restrict the crawl and/or audit phases of a scan to a particular directory, or to a directory and its subdirectories in the directory tree, or to its parents in the directory tree. You can also specify particular URLs, host names, file extensions, and other entities to exclude from a crawl and/or an audit.

### <span id="page-29-0"></span>Related Documents

This topic describes documents that provide information about Micro Focus Fortify software products.

**Note:** You can find the Micro Focus Product Documentation website at [https://www.microfocus.com/support-and-services/documentation.](https://www.microfocus.com/support-and-services/documentation)

### <span id="page-29-1"></span>All Products

The following documents provide general information for all products. Unless otherwise noted, these documents are available on the Micro Focus Product [Documentation](https://www.microfocus.com/support-and-services/documentation) website.

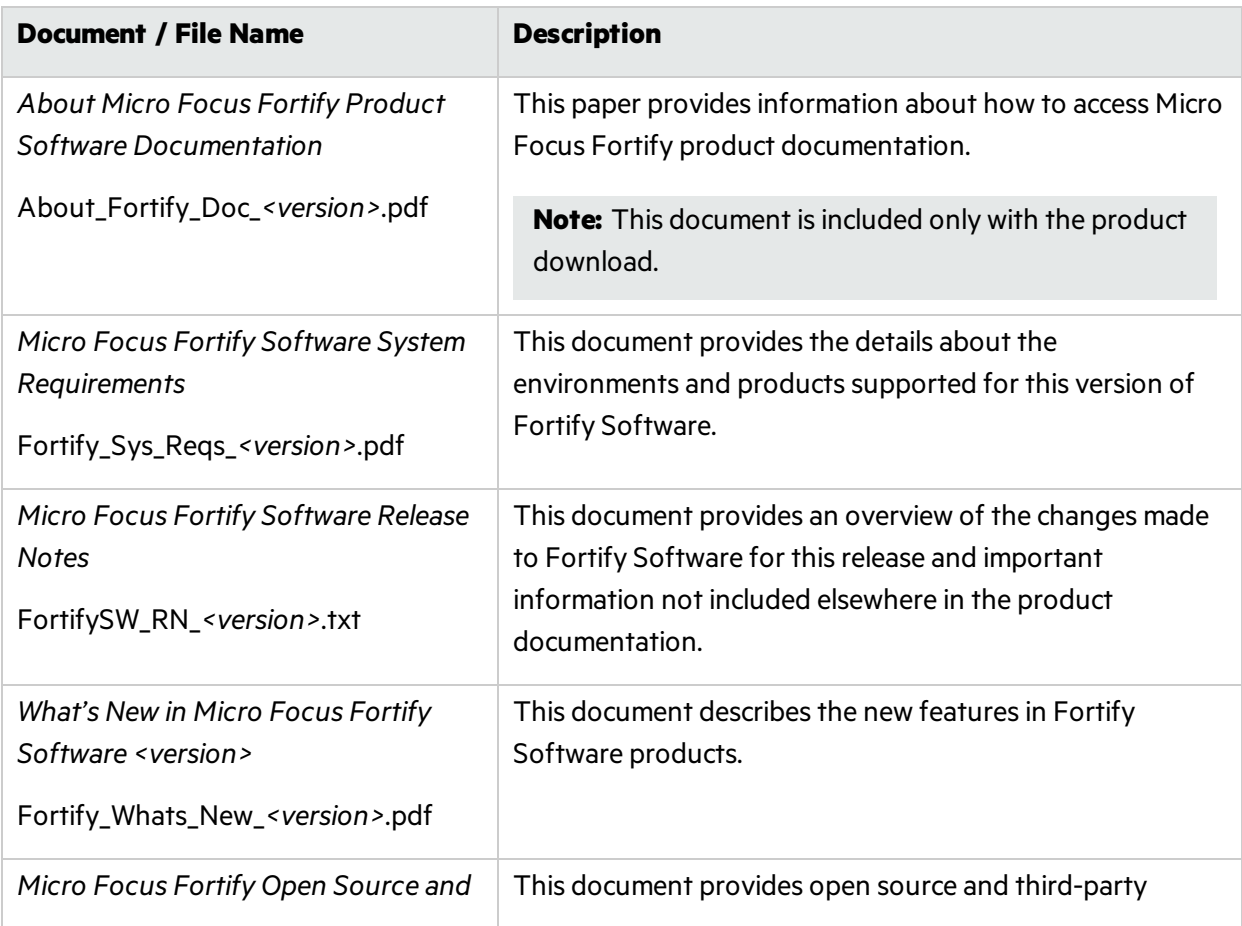

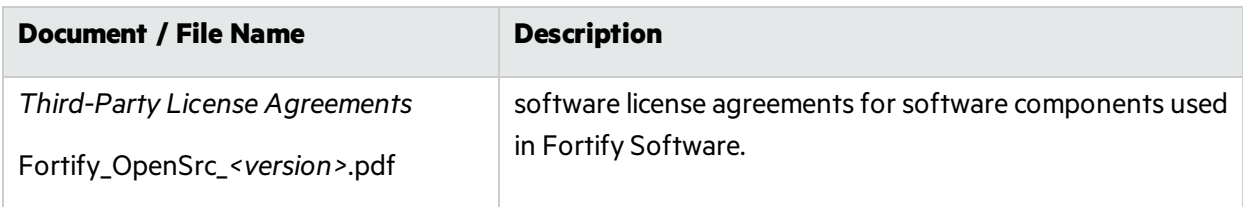

### <span id="page-30-0"></span>Micro Focus Fortify Software Security Center

The following documents provide information about Fortify Software Security Center. Unless otherwise noted, these documents are available on the Micro Focus Product [Documentation](https://www.microfocus.com/support-and-services/documentation) website.

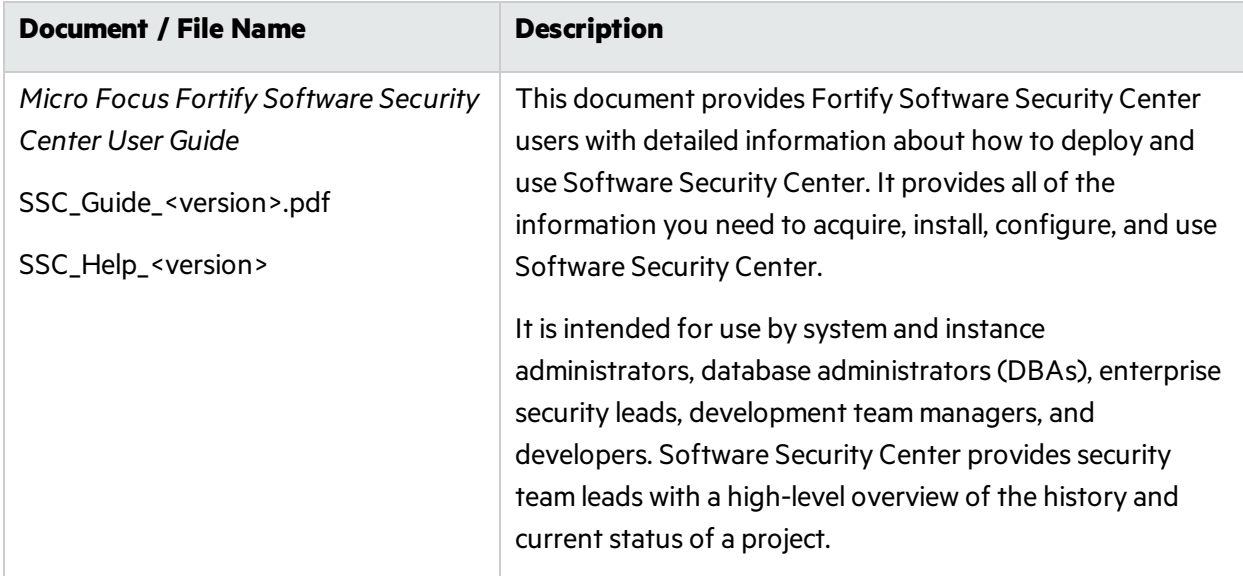

### <span id="page-30-1"></span>Micro Focus Fortify WebInspect

The following documents provide information about Fortify WebInspect. Unless otherwise noted, these documents are available on the Micro Focus Product [Documentation](https://www.microfocus.com/support-and-services/documentation) website.

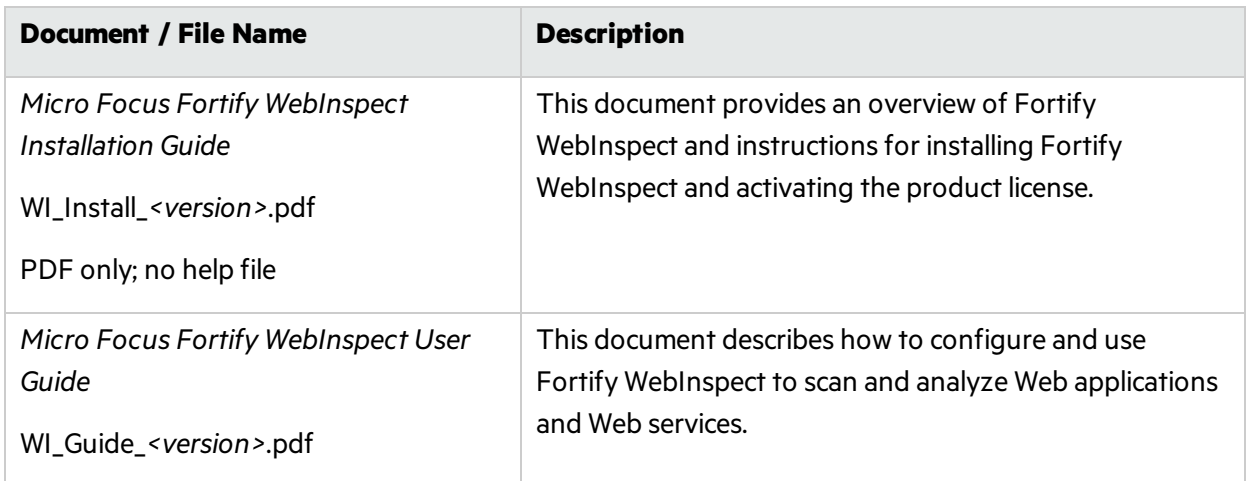

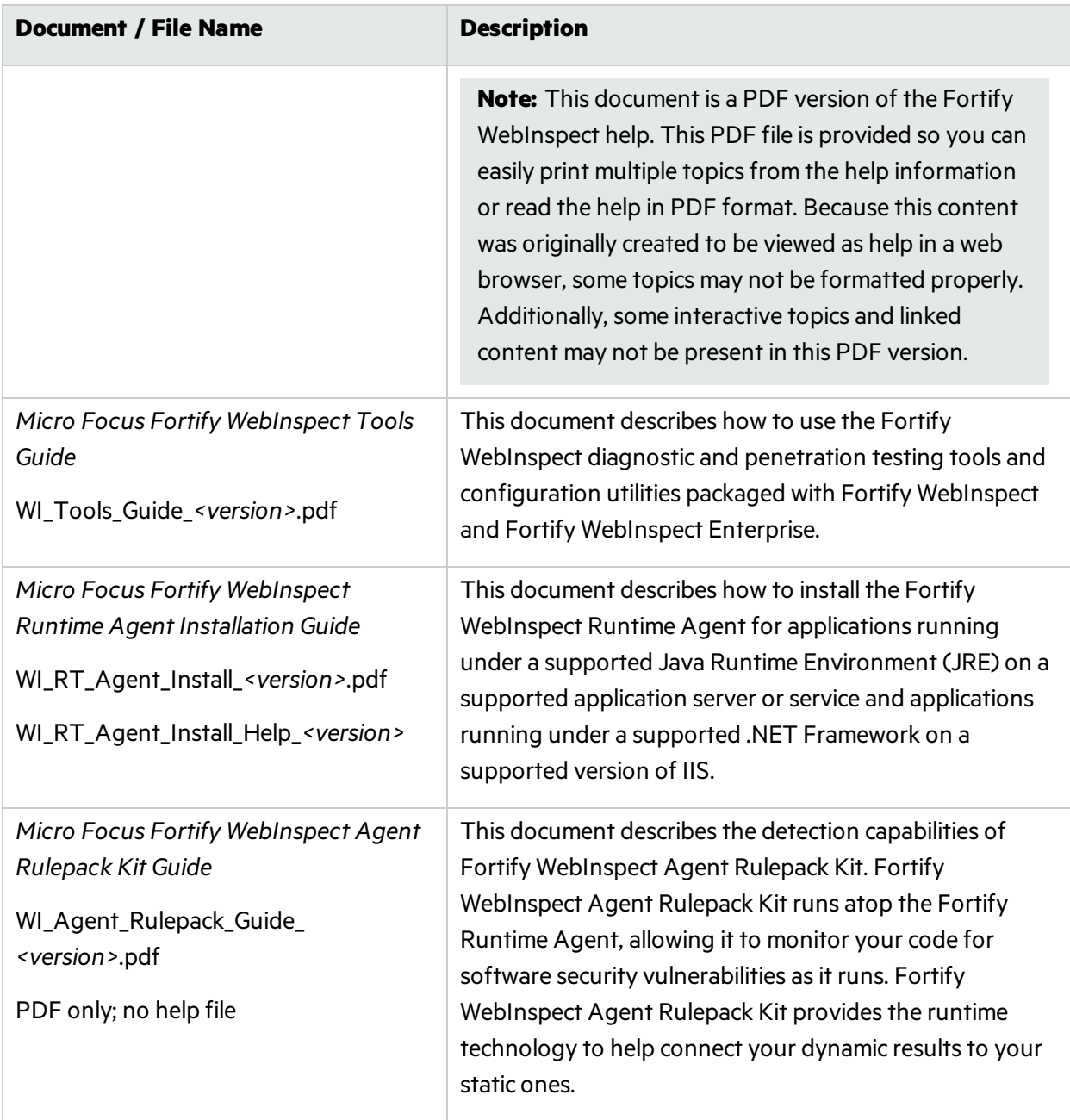

### <span id="page-31-0"></span>Micro Focus Fortify WebInspect Enterprise

The following documents provide information about Fortify WebInspect Enterprise. Unless otherwise noted, these documents are available on the Micro Focus Product [Documentation](https://www.microfocus.com/support-and-services/documentation) website.

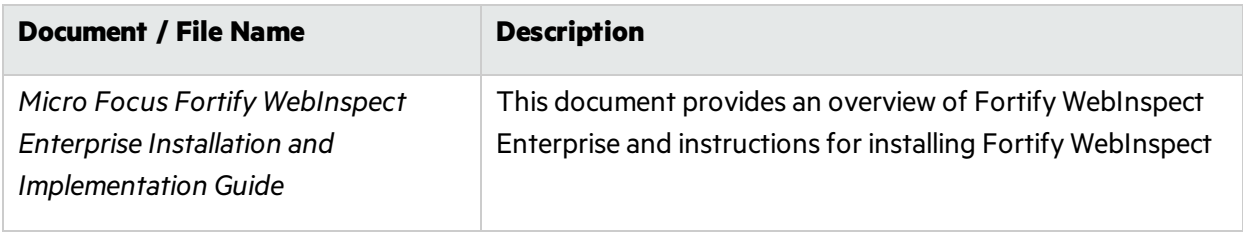

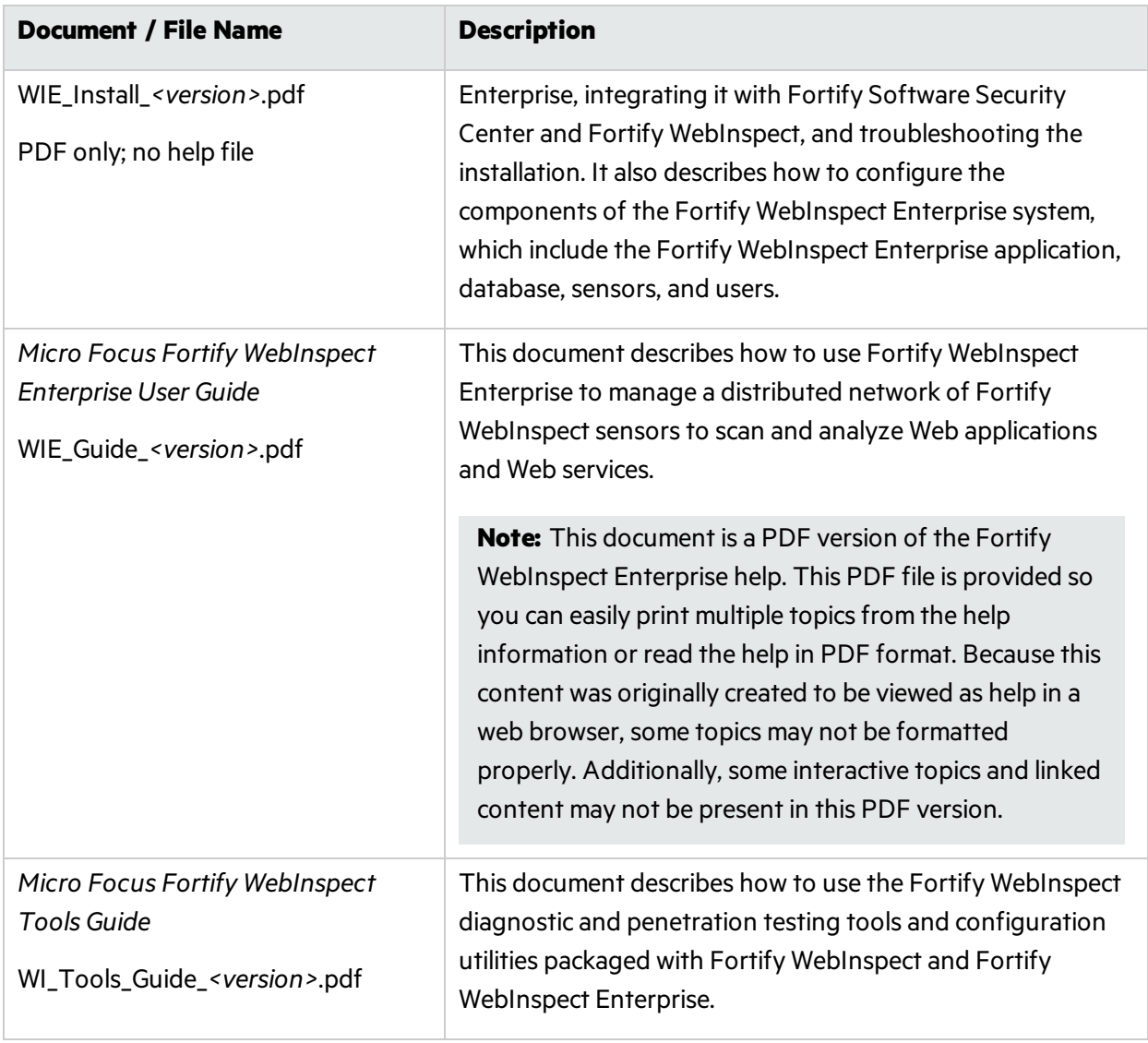

## <span id="page-33-0"></span>Chapter 2: WebInspect Enterprise Administrative Console

The WebInspect Enterprise Administrative Console, also known asthe WebInspect Enterprise Console, is used for administrative and security functions.

### <span id="page-33-1"></span>About the User Interface

The Administrative Console user interface comprises the following main areas:

- $\bullet$  Menu bar
- Toolbar
- Shortcut pane
- Groups pane
- Form

The following image identifies the (1) Shortcuts, (2) Groups, and (3) Form.

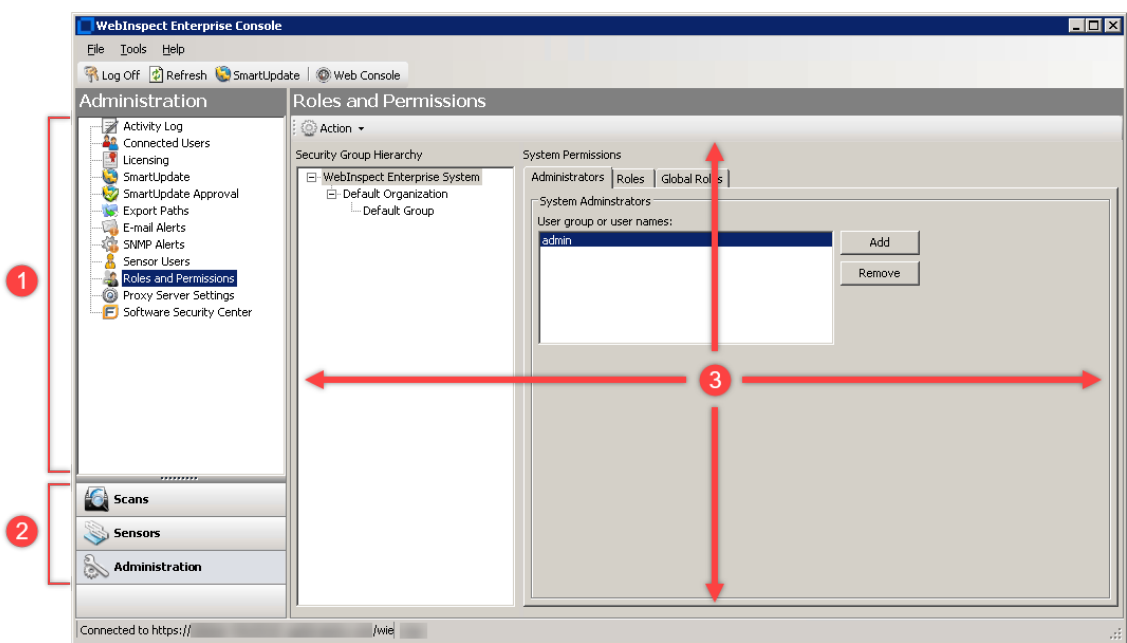

### <span id="page-33-2"></span>About the Groups and Their Shortcuts

The buttons in the Groups pane represent groups of Micro Focus Fortify WebInspect Enterprise functions.

When you click a group button, the associated shortcuts appear above.

Click a shortcut to display a form containing related information or controls associated with the selected function.

In the screen capture above, the userselected the **Administration** group and then clicked the **Roles and Permissions** shortcut to display a form that allows you to manage the roles of administrative resources and the specific activities they are allowed to perform.

### <span id="page-34-0"></span>Scans Group

The **Scans** group has the following shortcuts:

- **Scan Queue** (See "About [Controlling](#page-73-1) Scans Using the Scan Queue" on page 74.)
- <span id="page-34-1"></span>**Scan Policies** (See "About [Managing](#page-74-1) Scan Policies" on page 75.)

### Sensors Group

The **Sensors** group has the following shortcut:

<span id="page-34-2"></span>**Sensors** (See "About Sensor [Management](#page-79-0) " on page 80.)

### Administration Group

The **Administration** group has the following shortcuts:

- **Activity Log** (See ["Managing](#page-92-1) the Activity Log" on page 93.)
- **[Connected](#page-91-0) Users** (See "About Managing Connected Users" on page 92.)
- **Licensing** (See "Viewing License [Information"](#page-92-0) on page 93.)
- **SmartUpdate** (See "Managing [SmartUpdates"](#page-40-0) on page 41.)
- **SmartUpdate Approval** (See "Approving and Declining [SmartUpdates"](#page-43-0) on page 44.)
- **Export Paths** (See "Adding, Editing, and Deleting Export Paths for Saving Scans" on page 79.)
- **E-Mail Alerts** (See ["Adding,](#page-81-2) Editing, and Deleting E-mail Alerts" on page 82.)
- **SNMP Alerts** (See ["Adding,](#page-85-1) Editing, and Deleting SNMP Alerts" on page 86.)
- **Sensor Users** (See ["Managing](#page-81-0) Sensor Users" on page 82.)
- **Roles and Permissions** (See "About Roles and [Permissions"](#page-45-0) on page 46.)
- **Proxy Server Settings** (See ["Managing](#page-44-0) Proxy Server Settings" on page 45.)
- **. Software Security Center** (See ["Configuring](#page-87-1) Settings for Fortify Software Security Center" on [page](#page-87-1) 88.)

**Note:** The **Software Security Center** shortcut is available only if Fortify WebInspect Enterprise is integrated with Micro Focus Fortify Software Security Center.

The procedures in this Help system describe how to use the form accessed by each shortcut. The availability of particular actions can depend on the permissions granted to you by your assigned role and on other factors (although system administrators have no restrictions on the functions they can perform).

### <span id="page-35-0"></span>Menu Bar and Toolbar

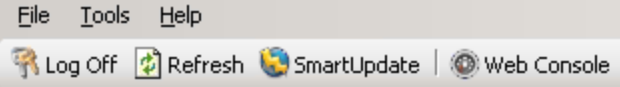

The menus and toolbar buttons are described in the following table.

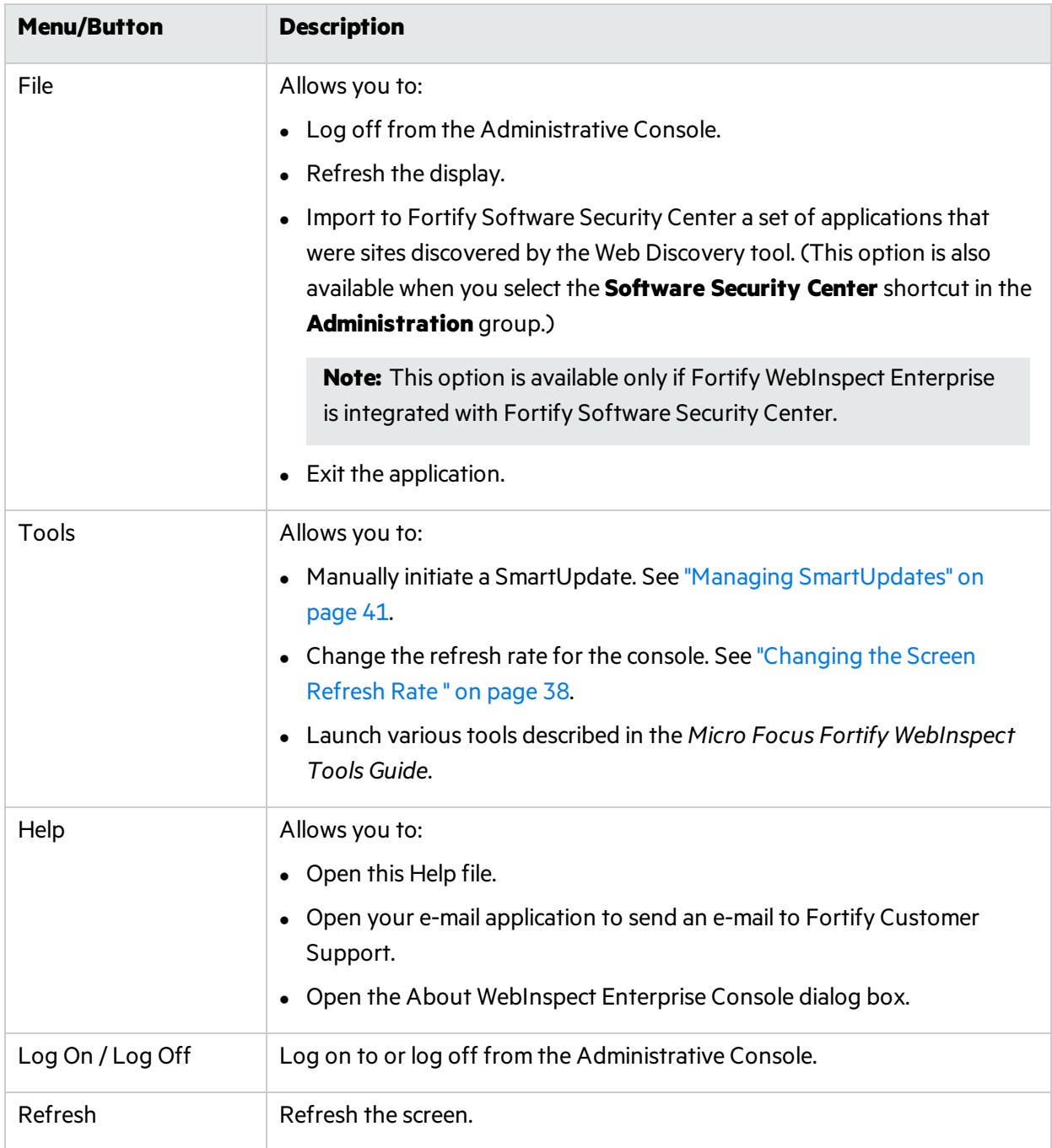
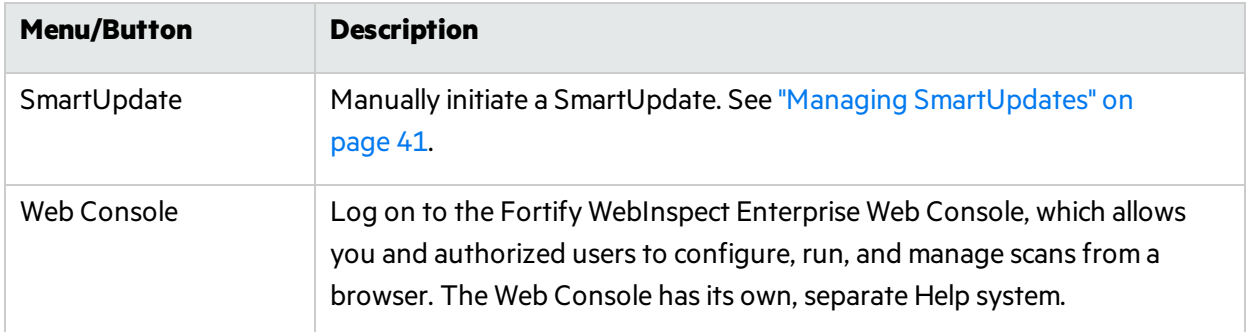

#### **See Also**

"About Fortify [WebInspect](#page-25-0) Enterprise" on page 26

["Logging](#page-36-0) On" below

["Changing](#page-37-0) the Screen Refresh Rate " on the next page

<span id="page-36-0"></span>["Grouping](#page-38-0) and Sorting Items in Lists" on page 39

## Logging On

To log on to the Administrative Console:

1. Click **Start > HP WebInspect Enterprise 18.10 Console**.

The Log On to WebInspect Enterprise window appears.

**Note:** This window does not appear if you previously selected the option **Automatically log on when this application starts**.

- 2. Using the **Log on to** list, enter orselect the URL of the Micro Focus Fortify WebInspect Enterprise manager.
- 3. Enter the **Username** and **Password** for an account that has permission to accessthe Administrative Console. This user is permitted to perform all restricted functions.
- 4. Select the option **Save password** as desired.
- 5. Select the option **Automatically log on when this application starts** if you want administrators not to have to enter login credentials in the future.
- 6. To go through a proxy server to reach the Fortify WebInspect Enterprise manager:
	- a. Click the **Proxy** tab.
	- b. Select one of the following:
		- <sup>o</sup> **Use the Internet Explorer proxy** (to use the proxy serverspecified in **Tools > Internet Options > Connections > LAN Settings**).
		- <sup>o</sup> **Use the proxy below**, and then provide the proxy server'sIP address and port number.
	- c. Provide a valid **Username** and **Password**.
- 7. Click **OK**.

**Tip:** If you see a message indicating that the server refused the request, you may have entered

your user name and password incorrectly, or your account has not been assigned to a role.

#### **See Also**

<span id="page-37-0"></span>"About the User [Interface"](#page-33-0) on page 34

## Changing the Screen Refresh Rate

To specify a refresh rate for the Micro Focus Fortify WebInspect Enterprise Administrative Console:

1. After you log on, from the **Tools** menu, select **Options**.

The WebInspect Enterprise Options window opens.

- 2. To refresh the display of Fortify WebInspect Enterprise information periodically, select **Automatically refresh display** and specify how often (in seconds) the display should be updated.
- 3. Click **OK**.

#### **See Also**

"About the User [Interface"](#page-33-0) on page 34

## Selecting Which Table Columns to Display

If a window includes a table that has configurable columns and you select the **Action > Column Setting** option, use the following buttons on the Column Setting dialog box to specify which columns should be displayed in the table.

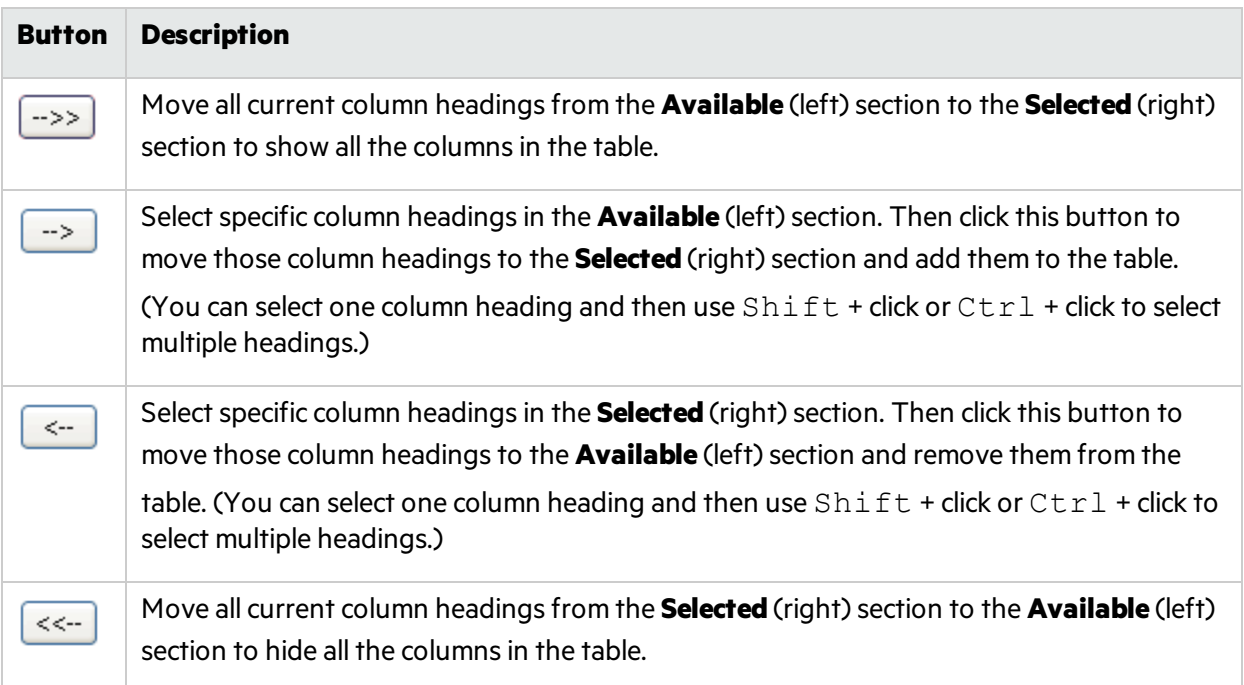

You can also select the **Auto Resize Columns** check box to make the sum of all column widths automatically match the width of the window in which the table is displayed.

#### After you make your changes, click **OK**.

#### **See Also**

<span id="page-38-0"></span>"About the User [Interface"](#page-33-0) on page 34

## Grouping and Sorting Items in Lists

The Micro Focus Fortify WebInspect Enterprise Administrative Console allows you to group and sort listed items on some windows. Grouping is designed as a tree structure in the upper section of the window. When nothing is grouped, this area displays the text "Drag a column header here to group by that column."

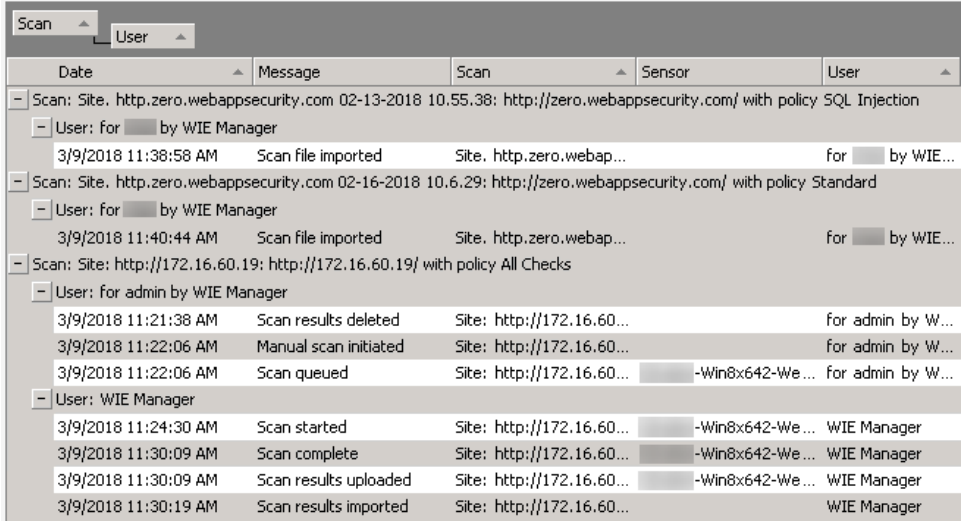

To group listed items:

- 1. Drag the desired column header to the "Drag a column header..." area. The selected column header becomesthe "root" of the tree view in the list.
- 2. Drag a second column header and place it to the left or right of the first header. Red arrows indicate the expected insertion point.
	- Place it to the right to create a subordinate branch.
	- Place it to the left to make the second header the root and the first header the subordinate branch.

To sort the listed items, click a column header in the tree.

Certain columns cannot be grouped. If you drag these columns, the program displays a circle with an X (rather than the red arrow indicators).

The same column header may be inserted in more than one spot on the grouping tree view, if desired.

You can also drag column headers to rearrange the order in which columns are listed.

#### **See Also**

"About the User [Interface"](#page-33-0) on page 34

## Performing Common Tasks

Each of the topicsin the following bullets containsinformation about common tasks you can perform with the Micro Focus Fortify WebInspect Enterprise Administrative Console, along with links to other information you might find helpful. The topics are a subset of the topicsshown in the Help **Contents** tab and are organized under the same headings.

#### **Administrative Console User Interface**

- ["Logging](#page-36-0) On" on page 37
- **.** ["Changing](#page-37-0) the Screen Refresh Rate" on page 38

#### **SmartUpdate Management**

- **.** "Managing [SmartUpdates"](#page-40-0) on the next page
- "Approving and Declining [SmartUpdates"](#page-43-0) on page 44

#### **Proxy Server Setting Management**

**.** ["Managing](#page-44-0) Proxy Server Settings" on page 45

#### **Role and Permission Management**

- "About Roles and [Permissions"](#page-46-0) on page 46 and "Managing Roles and Permissions" on page 47
- "Adding, Removing, and [Distributing](#page-47-0) Global Roles" on page 48
- "About Fortify WebInspect Enterprise System [Administrators,](#page-50-0) Roles, and Permissions" on page 51
- "About Organization [Administrators,](#page-54-0) Roles, and Permissions" on page 55
- "About Group [Administrators,](#page-63-0) Roles, and Permissions" on page 64

#### **Scan Management**

- "About [Controlling](#page-73-0) Scans Using the Scan Queue" on page 74 and ["Controlling](#page-74-0) Scans Using the Scan [Queue"](#page-74-0) on page 75
- "About [Managing](#page-74-1) Scan Policies" on page 75 and ["Managing](#page-75-0) Scan Policies" on page 76
- "Adding, Editing, and Deleting Export Paths for Saving Scans" on page 79

#### **Sensor Management**

• "About Sensor [Management](#page-79-0)" on page 80and ["Managing](#page-80-0) Sensors and Their Scans" on page 81

#### **Sensor User Management**

**.** ["Managing](#page-81-0) Sensor Users" on page 82

#### **E-Mail Alerts and SNMP Alert Management**

- ["Adding,](#page-81-1) Editing, and Deleting E-mail Alerts" on page 82
- ["Adding,](#page-85-0) Editing, and Deleting SNMP Alerts" on page 86

#### **Software Security Center (SSC) Interaction Management**

- ["Configuring](#page-87-0) Settings for Fortify Software Security Center" on page 88
- "Importing Applications into Fortify Software Security Center from a .csv File" on page 90

**Note:** These topics apply only if Fortify WebInspect Enterprise is integrated with Micro Focus Fortify Software Security Center.

#### **Activity Log Management**

• ["Managing](#page-92-0) the Activity Log" on page 93

#### **Connected-User Management**

• "About Managing [Connected](#page-91-1) Users" on page 92 and "Managing Connected Users" on page 92

#### **License Information**

**.** "Viewing License [Information"](#page-92-1) on page 93

#### **Support**

<span id="page-40-0"></span>• Contacting Customer Support

# Managing SmartUpdates

Fortify engineers uncover new vulnerabilities almost every day. They develop attack agents to search for these malicious threats and then update the Micro Focus corporate database so that you will always be on the leading edge of Web application security. Use SmartUpdate to obtain Fortify's latest adaptive agents and programs, as well as vulnerability and policy information.

Each time you log in to the Micro Focus Fortify WebInspect Enterprise Administrative Console, the Fortify WebInspect Enterprise server contacts the Micro Focus data center via the Internet and downloads any available binary updates, including new or updated adaptive agents, vulnerability checks, and policy information.

You can also obtain updates to the SecureBase, as well as binary updates for Fortify WebInspect Enterprise-connected productssuch as Micro Focus Fortify WebInspect, either manually or automatically on a schedule you specify.

If your Fortify WebInspect Enterprise server is not allowed to connect to the Internet, see ["Performing](#page-42-0) a [SmartUpdate](#page-42-0) (Offline)" on page 43.

**Note:** If you need to use a proxy server to communicate with the Micro Focus SmartUpdate database, select the **Proxy Server Settings** shortcut in the **Administration** group in the Administrative Console.

**Note:** Scans cannot start while sensors are receiving a SmartUpdate. Scheduled scans stay in "pending" state until SmartUpdate completes. This prevents sensors from picking up partial SmartUpdates when they update their local SecureBase from Fortify WebInspect Enterprise.

To display the SmartUpdate form, select **Administration** in the left pane and then select the **SmartUpdate** shortcut above.

The top section of the SmartUpdate form lists each update package that has been downloaded from Micro Focus. Each item includes(by default):

- The date and time the download started.
- The date and time the download completed.
- The status of the event.
- If applicable, an error message describing any problem that occurred.

Select an item in the SmartUpdate History list to display details about that event.

The bottom section of the SmartUpdate form lists any updates that are scheduled. Each item includes (by default):

- The name assigned to the update.
- How often it is scheduled to occur (if it is a recurring event).
- The date and time it last occurred (if it is a recurring event).
- $\bullet$  The next date and time it is scheduled to occur.

## Managing the SmartUpdate History and Schedules

To manage the SmartUpdate history and schedules:

- 1. Select **Administration** in the left pane and then select the **SmartUpdate** shortcut above.
- 2. Click **Action** and then click one of the following options:
	- **Clear Completed Updates.** Delete from the list the SmartUpdates that have been completed.
	- **Add Schedule**. Schedule a [SmartUpdate](#page-42-1). See "Adding a SmartUpdate Schedule " on the next [page](#page-42-1).
	- **Edit Schedule.** After you select a scheduled SmartUpdate in the SmartUpdate Schedules list, modify its settings in the SmartUpdate Settings window.
	- **Delete Schedule.** After you select a scheduled SmartUpdate in the SmartUpdate Schedules list, delete it.
	- **History Column Setting.** Open the Column Setting window, allowing you to specify which columns should appear in the SmartUpdate History section of the form.
	- **Schedule Column Setting.** Open the Column Setting window, allowing you to specify which columns should appear in the SmartUpdate Schedules section of the form.

**Note:** The availability of particular options depends on the permissions granted to you by your assigned role.

## Performing a Manual SmartUpdate

To perform a manual SmartUpdate:

1. In the Fortify WebInspect Enterprise Administrative Console, click **SmartUpdate** in the toolbar, or select **Administration** in the left pane and then select the **SmartUpdate** shortcut above.

A message informs you that SmartUpdate was started.

- 2. Click **OK**.
- 3. To view the results of the update:
	- a. Select **Administration** in the left pane and then select the **Activity Log** shortcut above.
	- b. Examine the messages related to SmartUpdate.

## <span id="page-42-1"></span>Adding a SmartUpdate Schedule

To add a schedule for SmartUpdates:

- 1. Select **Administration** in the left pane and then select the **SmartUpdate** shortcut above.
- 2. Click the **Add Schedule** option in the **Action** menu.

**Note:** The availability of particular options depends on the permissions granted to you by your assigned role.

The SmartUpdate Settings window opens.

- 3. Select the **General** form in the left pane.
	- a. Type a name for the event in the **Scheduled SmartUpdate Name** field.
	- b. In the **Start Time** field, specify the date and time when SmartUpdate should run. To change the date, click the drop-down arrow and select a date from the calendar.
	- c. Select the **Time Zone** as needed.
	- d. If you want only one SmartUpdate to occur, skip to Step 5 below.
- 4. If you want SmartUpdates to recur on a regular schedule:
	- a. Select the **Recurrence** form in the left column.
	- b. Select the **Recurring** check box.
	- c. Use the **Pattern** group to select the frequency of the event (daily, every *x* days, every weekday, weekly, every *x* weeks, monthly, every *x* months, or yearly) and then provide the associated results.
	- d. Use the **Range** group to specify the starting date and the ending date (orselect **Never** if the event is to run indefinitely). You can also limit the number of times the SmartUpdate should occur.
- <span id="page-42-0"></span>5. Click **OK** to schedule the update.

## Performing a SmartUpdate (Offline)

Follow this processto perform a SmartUpdate for Fortify WebInspect Enterprise that is offline.

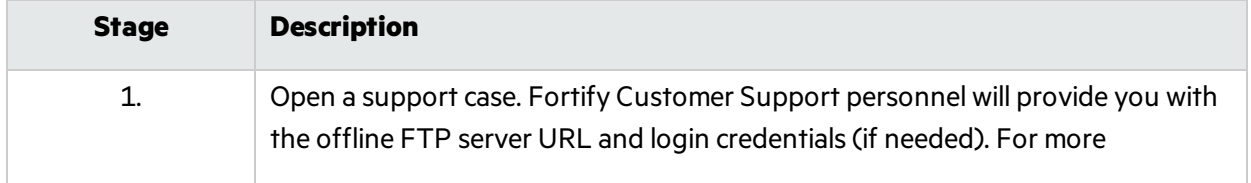

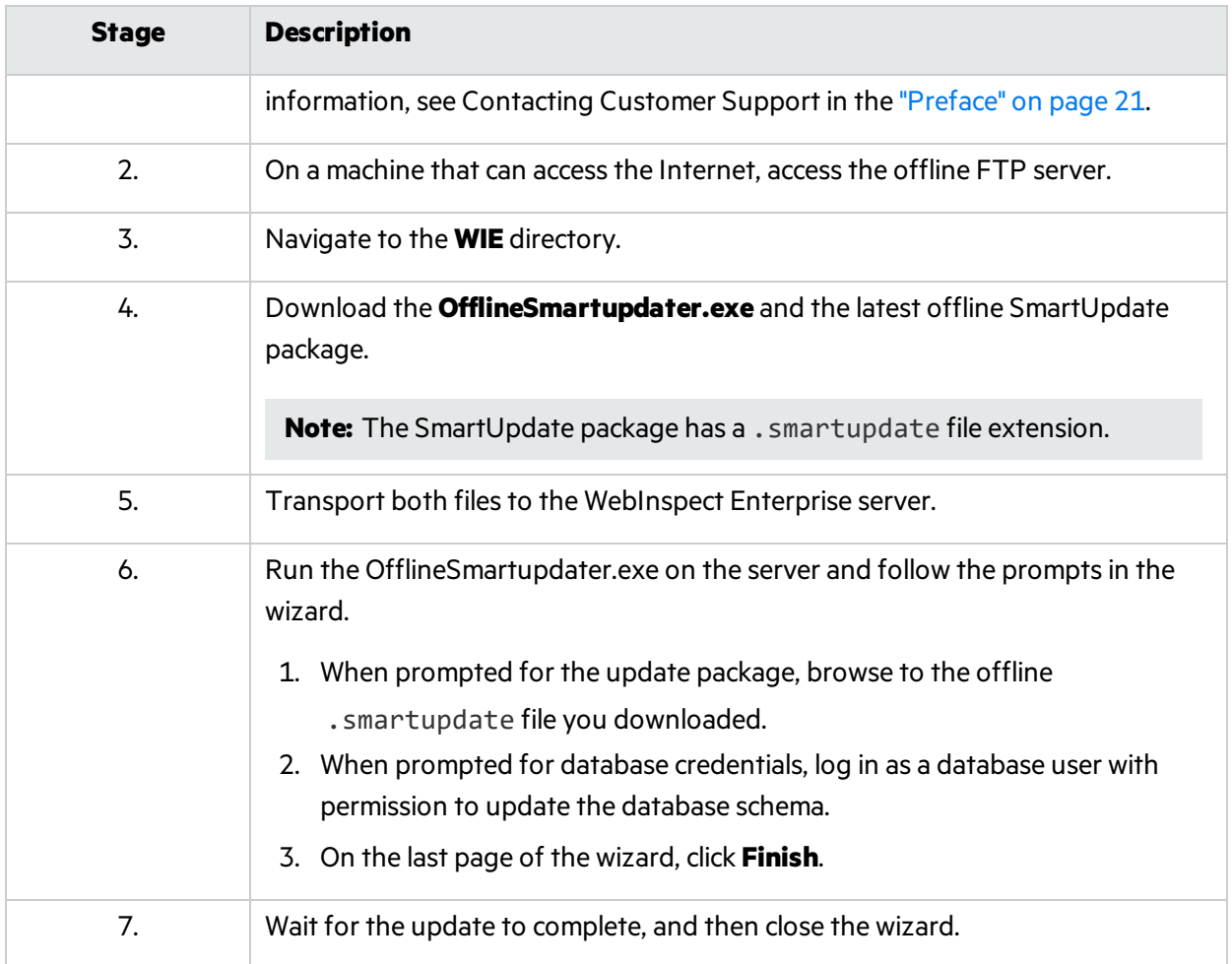

#### **See Also**

<span id="page-43-0"></span>"Approving and Declining [SmartUpdates"](#page-43-0) below

## Approving and Declining SmartUpdates

The SmartUpdate Approval form lists all binary updates that have been received for Micro Focus Fortify WebInspect Enterprise's client products, such as Micro Focus Fortify WebInspect and sensors. None of these applications can be modified until an administrator specifically approves the update. Items in the list can be grouped according to product, importance, or approval status.

The possible approval statuses are:

- **Not Approved** Update has not yet been reviewed by the administrator.
- **Approved** Update has been approved by the administrator and is available to clients.
- **Decline** Update has been withheld by the administrator and is not available to clients.

Once administrative approval is obtained, the update becomes available to client applications. For Fortify WebInspect, the SmartUpdate utility displays a window notifying users that an update is available. Users may either accept or reject the update. Updates for sensors (which do not have a user interface) are controlled by the Fortify WebInspect Enterprise Manager. If approved updates are available, a sensor will be required to download and apply the update before a scan can be assigned.

Typically, administrators prefer to update a single application instance and test it before performing a system-wide installation. This can be done by manually installing the updates on a test system. Sensor scans can be tested on a non-approved version of Fortify WebInspect (such as a special build developed for a specific customer) by selecting the specific sensor when configuring the scan in Fortify WebInspect Enterprise.

**Note:** Ordinarily, sensors that are running a non-approved version of Fortify WebInspect (such as a special build developed for a specific customer) will not be selected to run a scan when you choose the **Can participate in "Any Available" sensor scans** option. You can remove that restriction, however, by selecting the non-approved sensor on the Sensors form and then selecting the option **Can participate in "Any Available" sensor scans**. Sensorsthat are newer than the latest approved version are then eligible to be selected.

To approve or decline SmartUpdates:

- 1. Select **Administration** in the left pane and then select the **SmartUpdate Approval**shortcut above.
- 2. Click **Action** and then click one of the following options:
	- **Approve.** Make the binary update available to clients.
	- **Decline.** Withhold distribution of the binary update.

**Note:** The availability of particular options depends on the permissions granted to you by your assigned role.

**Note:** Scans cannot start while sensors are receiving a SmartUpdate. Scheduled scans stay in "pending" state until SmartUpdate completes. This prevents sensors from picking up partial SmartUpdates when they update their local SecureBase from Fortify WebInspect Enterprise.

#### **See Also**

<span id="page-44-0"></span>"Managing [SmartUpdates"](#page-40-0) on page 41

## Managing Proxy Server Settings

If you use a proxy server to communicate with Micro Focus for SmartUpdates and licensing issues:

- 1. Select **Administration** in the left pane and then select the **Proxy Server Setting** shortcut above.
- 2. Select the **Use Proxy Server** option.
- 3. Provide the requested information.
- 4. Click **Save**.

**Note:** SmartUpdates are not available if you use a SOCKS4 or SOCKS5 proxy server configuration. SmartUpdates are available through a proxy server only when using a standard proxy server.

# <span id="page-45-0"></span>About Roles and Permissions

A role is a named collection of permissions that administrators specify. From the Administrative Console, select **Administration** in the left pane and then select the **Roles and Permissions** shortcut above to display the Roles and Permissions form. This form allows you to assign administrators and roles for three levels of Security Group Hierarchy—Micro Focus Fortify WebInspect Enterprise System, organization, and group. Each level has at least one administrator.

Administrators at each level can define roles, assign users to roles, and configure other security-related parameters. By assigning other usersto roles, administrators can give them accessto the Fortify WebInspect Enterprise system while limiting the functions they are allowed to perform, considering security. A user can be a member of more than one role.

You can specify one or more organizations, and each organization can have one or more subordinate groups. At installation, there is one organization named Default Organization, which contains one group named Default Group.

Each security level has categories of activities, and some of the categories are used in several levels. The set of activities in each category varies among categories. You can set the permission for an entire category or for its individual activities to Allowed, Unassigned, or Denied. Examples:

- Fortify WebInspect Enterprise System and organizations include the Policies category. Its activities are Can Import, Can View, Can Update, and Can Delete. When you create a role for Fortify WebInspect Enterprise System or an organization, you can set the permission to Allowed, Unassigned, or Denied for each Policies activity independently, or for the entire Policies category at once.
- Organizations and groups include the Blackout category. Its activities are Can Create, Can View, Can Update, and Can Delete. (Notice that this is a slightly different set of activities than the Policies category of the previous example.) When you create a role for an organization or a group, you can set the permission to Allowed, Unassigned, or Denied for each Blackout activity independently, or for the entire Blackout category at once.

**Note:** Having the set of options Allowed, Unassigned, and Denied for permissions may seem ambiguous or redundant, but it enables Fortify WebInspect Enterprise to resolve conflicting permissions when a user is a member of more than one role. The precedences are as follows:

- Allowed outranks Unassigned—If the permission for a particular activity in Role A is Allowed and the permission for the same activity in Role B is Unassigned, then a user who is a member of both Role A and Role B *can* perform the activity.
- Denied outranks Allowed—If the permission for a particular activity in Role A is Allowed, and the permission for the same activity in Role B is"Denied," then a user who is a member of both Role A and Role B *cannot* perform the activity.
- Unassigned (only) equals Denied—If a user's permission for a particular activity is Unassigned and no other permissions are assigned to that user in another role for the same activity, then the user *cannot* perform the activity.

For information about managing roles and permissions at the Fortify WebInspect Enterprise System level, see "About Fortify WebInspect Enterprise System [Administrators,](#page-50-0) Roles, and Permissions" on [page](#page-50-0) 51.

For information about managing roles and permissions at the organization level, see ["About](#page-54-0) Organization [Administrators,](#page-54-0) Roles, and Permissions" on page 55.

For information about managing roles and permissions at the group level, see ["About](#page-63-0) Group [Administrators,](#page-63-0) Roles, and Permissions" on page 64.

#### **See Also**

"Managing Roles and [Permissions"](#page-46-0) below

"About Fortify WebInspect Enterprise System [Administrators,](#page-50-0) Roles, and Permissions" on page 51

"About Organization [Administrators,](#page-54-0) Roles, and Permissions" on page 55

<span id="page-46-0"></span>"About Group [Administrators,](#page-63-0) Roles, and Permissions" on page 64

## Managing Roles and Permissions

To manage roles and permissions functions that can be accessed from the **Action** menu items in the **Roles and Permissions** shortcut:

- 1. Select **Administration** in the left pane and then select the **Roles and Permissions** shortcut above.
- 2. Select an entry in the Security Group Hierarchy (WebInspect Enterprise System, an organization, or a group).
- 3. Click **Action** or right-click the selected item in the Security Group Hierarchy, and then click one of the following options:
	- **Add Organization.** After you select WebInspect Enterprise System in the Security Group Hierarchy, create an organization. See "Adding, Removing, and Renaming [Organizations"](#page-55-0) on [page](#page-55-0) 56.
	- **Rename Organization.** After you select an organization in the Security Group Hierarchy, change its name. See "Adding, Removing, and Renaming [Organizations"](#page-55-0) on page 56.
	- **Remove Organization.** After you select an organization in the Security Group Hierarchy, remove (delete) it. See "Adding, Removing, and Renaming [Organizations"](#page-55-0) on page 56.
	- **Add Group.** After you select an organization in the Security Group Hierarchy, add a new group to it. See "Adding, [Removing,](#page-64-0) and Renaming Groups" on page 65.
	- **Rename Group.** After you select a group in the Security Group Hierarchy, change its name. See "Adding, [Removing,](#page-64-0) and Renaming Groups" on page 65.
	- **Remove Group.** After you select a group in the Security Group Hierarchy, remove (delete) it. See "Adding, [Removing,](#page-64-0) and Renaming Groups" on page 65.
- **Add User(s) to Roles.** After you select an item in the Security Group Hierarchy, add a user to multiple roles simultaneously. See "Adding a User Or Group To [Multiple](#page-48-0) Roles" on the next page.
- **Role Membership and Removal.** After you select an item in the Security Group Hierarchy, click the option, specify a user name or group name, and display membersin the role, optionally remove a user or group from a role. See ["Displaying](#page-49-0) or Removing Roles of Users or Groups" on [page](#page-49-0) 50.

**Note:** The availability of particular options depends on the type of item selected in the Security Group Hierarchy and on the permissions granted to you by your assigned role.

#### **See Also**

<span id="page-47-0"></span>"About Roles and [Permissions"](#page-45-0) on page 46

## Adding, Removing, and Distributing Global Roles

A global role is one that defines permissions for all three hierarchical levels (Micro Focus Fortify WebInspect Enterprise System, organization, and group). When it is created, Fortify WebInspect Enterprise automatically copiesthe role to all levels(that is, to the Fortify WebInspect Enterprise System, to every organization, and to every group). However, you may subsequently remove the global role from specific organizations. Users can be added independently at each level, but permissions can be changed only at the Fortify WebInspect Enterprise System level, and only on the **Global Roles** tab. Any and all changes to a global role are propagated to each copy at all hierarchical levels.

## Adding a Global Role

To add a global role:

- 1. Select **Administration** in the left pane and then select the **Roles and Permissions** shortcut above.
- 2. Select **WebInspect Enterprise System** in the Security Group Hierarchy pane.
- 3. Click the **Global Roles** tab.
- 4. Click **Add** (the button above **Rename**).
- 5. On the New Role dialog box, enter a name for the role, select the default permission category that will be assigned to each activity, and click **OK**.
- 6. In the **Permissions** list, expand the System, Organization and Group permissions and select the **Unassigned, Allowed,** or **Denied** permission for each category of activities or for particular activities in each category, as desired.

### Removing a Global Role

To remove a global role from specific organizations:

- 1. Select **Administration** in the left pane and then select the **Roles and Permissions** shortcut above.
- 2. Select **WebInspect Enterprise System** in the Security Group Hierarchy pane.
- 3. Click the **Global Roles** tab.
- 4. Select a role.
- 5. If the **All Organizations** check box isselected, clear it.
- 6. Select an organization from which the selected role should be deleted.
- 7. Click **Remove**.

#### Distributing an Existing Global Role to All Organizations

To distribute a global role to all organizationsif it is currently restricted to particular organizations:

- 1. Select **Administration** in the left pane and then select the **Roles and Permissions** shortcut above.
- 2. Select **WebInspect Enterprise System** in the Security Group Hierarchy pane.
- 3. Click the **Global Roles** tab.
- 4. Select a role assigned to specific organizations.
- 5. Select **All Organizations**.

**Note:** Whenever you create an organization, Fortify WebInspect Enterprise automatically distributes to that organization all the global roles for which the All Organizations option is selected.

#### **See Also**

"About Roles and [Permissions"](#page-45-0) on page 46

<span id="page-48-0"></span>"About Fortify WebInspect Enterprise System [Administrators,](#page-50-0) Roles, and Permissions" on page 51

## Adding a User Or Group To Multiple Roles

You can add a user or group to roles in individual organizations or groups, repeating the process as often as necessary until the user or group has been inserted into all desired roles. Although thisis quick and easy when dealing with one user or group and one role, it can be repetitious and time-consuming for multiple users or groups and roles. The **Action** menu option **Add User(s) to Roles** allows you to add a user or group to multiple roles simultaneously.

To add a user or group to multiple roles simultaneously:

- 1. Select **Administration** in the left pane and then select the **Roles and Permissions** shortcut above.
- 2. Click **Action** and select **Add User(s) to Roles**.

The Add User to Roles dialog box opens.

- 3. Do one of the following:
	- If Micro Focus Fortify WebInspect Enterprise is integrated with Micro Focus Fortify Software Security Center, type a user name or group name in the **User/Group name** text box, or click **Browse** to open the Select SSC Users or Groups dialog box and select a user or group.
	- For installations without Fortify Software Security Center integration, on the Select Users or

Groups window:

i. Click **Advanced**.

The Select Users or Groups window appears.

- ii. Search for and select the user or group name you want to add to roles, and click **OK**.
- iii. Click **OK**.
- 4. Select a role from the **Roles** list.

For information about global roles, which include "(global)" as a suffix, see "Adding, [Removing,](#page-47-0) and [Distributing](#page-47-0) Global Roles" on page 48.

"All Custom Roles" are the rolesthat have been added at all levels—Fortify WebInspect Enterprise System, organizations, and groups.

- 5. Continue asfollows:
	- **If you selected a global role, under Permission Hierarchy select which organizations and** groups containing that role are to be updated to include the user or group you selected.
	- <sup>l</sup> If you selected **(All Custom Roles)**, under **Permission Hierarchy** select the rolesto which the user or group you selected is to be assigned.
- 6. Click **Apply**.

#### **See Also**

<span id="page-49-0"></span>"About Roles and [Permissions"](#page-45-0) on page 46

## Displaying or Removing Roles of Users or Groups

The Role Membership and Removal form displays the roles to which the user or group you specify is assigned. You can then remove the user or group from that role.

To display and optionally remove roles assigned to a user or group:

- 1. Select Administration in the left pane and then select the Roles and Permissions shortcut above.
- 2. Click **Action** and select **Role Membership and Removal**.

The Role Membership and Removal dialog box appears.

- 3. Type a user or group name, or click **Browse** to find and select a user or group.
- 4. Click **Search**.

If you entered your own user name or the name of a group to which you belong, Micro Focus Fortify WebInspect Enterprise displays all the roles to which you are assigned.

If you entered a user name or group name other than your own, you must be an administrator to see their roles. Fortify WebInspect Enterprise displays the roles to which the specified user or group is assigned, but only for those organizations and groupsfor which you are an administrator.

5. To remove a user or group (that is, a member) from a role, select the check boxes for the roles from which they are to be removed and click **Remove**.

#### **See Also**

"About Roles and [Permissions"](#page-45-0) on page 46

## <span id="page-50-0"></span>About Fortify WebInspect Enterprise System Administrators, Roles, and Permissions

Micro Focus Fortify WebInspect Enterprise system administrators have all permissions with no IP restrictions. No one else can log on until the initial system administrator assigns other users to roles during or after the installation procedures. A Fortify WebInspect Enterprise system administrator can:

- Add other users as Fortify WebInspect Enterprise system administrators.
- Create, rename, and delete organizations.
- Create roles that allow access to certain Fortify WebInspect Enterprise Administrative Console features and assign users to those roles (thereby limiting the functions a specific user may perform).

Fortify WebInspect Enterprise System roles have the following categories of activities:

- Activity Log
- $\bullet$  Licensing
- SmartUpdate
- E-mail Alerts
- SNMP Alerts
- Export Paths
- Sensors
- Policies

When you select **WebInspect Enterprise System** from the Security Group Hierarchy pane, the following tabs appear in the System Permissions section:

- **Administrators**. Use this tab to add or remove system administrators. See "Adding and [Removing](#page-51-0) Fortify WebInspect Enterprise System [Administrators"](#page-51-0) on the next page.
- **Roles**. Use this tab to add a Fortify WebInspect Enterprise System role, assign groups or users to a Fortify WebInspect Enterprise System role, or copy a Fortify WebInspect Enterprise System role for use at the Fortify WebInspect Enterprise System level, the organization level, or the group level. See "Managing Fortify WebInspect Enterprise System Roles and [Permissions"](#page-52-0) on page 53.
- **Global Roles**. Use this tab to add or remove global roles, and to distribute a global role to all organizations if it is currently restricted to particular organizations. See "Adding, [Removing,](#page-47-0) and [Distributing](#page-47-0) Global Roles" on page 48.

### Adding an Organization

Every system must have at least one organization. You can add an organization with any of the tabs selected. For more information, see "Adding, Removing, and Renaming [Organizations"](#page-55-0) on page 56.

#### **See Also**

#### "About Roles and [Permissions"](#page-45-0) on page 46

## <span id="page-51-0"></span>Adding and Removing Fortify WebInspect Enterprise System Administrators

Micro Focus Fortify WebInspect Enterprise system administrators have all permissions with no IP restrictions. No one else can log on until the initial system administrator assigns other users to roles during or after the installation procedures. A Fortify WebInspect Enterprise system administrator can:

- Add other users as Fortify WebInspect Enterprise system administrators.
- Create, rename, and delete organizations.
- Create roles that allow access to certain Fortify WebInspect Enterprise Administrative Console features and assign users to those roles (thereby limiting the functions a specific user may perform).

Thistopic describes how to add and remove Fortify WebInspect Enterprise System administrators.

### Adding a Fortify WebInspect Enterprise System Administrator

To add a Fortify WebInspect Enterprise system administrator:

- 1. Select **Administration** in the left pane and then select the **Roles and Permissions** shortcut above.
- 2. Select **WebInspect Enterprise System** in the Security Group Hierarchy pane.
- 3. Click the **Administrators** tab.
- 4. Click **Add**.
- 5. Do one of the following:
	- If Fortify WebInspect Enterprise is integrated with Micro Focus Fortify Software Security Center, on the Select SSC Users or Groups dialog box, select usersfrom the **Select Users** list.
	- For installations without Fortify Software Security Center integration, on the Select Users or Groups window:
		- i. Click **Advanced**.

The Select Users or Groups window appears.

- ii. Search for and select the user or group name you want to add to roles, and click **OK**.
- iii. Click **OK**.
- 6. Click **OK**.

### Removing a Fortify WebInspect Enterprise System Administrator

To remove a Fortify WebInspect Enterprise system administrator:

- 1. Select **Administration** in the left pane and then select the **Roles and Permissions** shortcut above.
- 2. Select **WebInspect Enterprise System** in the Security Group Hierarchy pane.
- 3. Click the **Administrators** tab.

4. Select a user group or user name.

#### 5. Click **Remove**.

#### **See Also**

<span id="page-52-0"></span>"About Fortify WebInspect Enterprise System [Administrators,](#page-50-0) Roles, and Permissions" on page 51

## Managing Fortify WebInspect Enterprise System Roles and **Permissions**

This topic describes how to:

- Add a Micro Focus Fortify [WebInspect](#page-52-1) Enterprise System role
- Assign groups or users to a Fortify [WebInspect](#page-53-0) Enterprise System role
- Copy a Fortify [WebInspect](#page-53-1) Enterprise System role. The copy can be used at the Fortify WebInspect Enterprise System level, the organization level, or the group level.

### <span id="page-52-1"></span>Adding a Fortify WebInspect Enterprise System Role

To add a Fortify WebInspect Enterprise System role:

- 1. Select **Administration** in the left pane and then select the **Roles and Permissions** shortcut above.
- 2. Select **WebInspect Enterprise System** in the Security Group Hierarchy pane.
- 3. Click the **Roles** tab.
- 4. Click **Add** (to the right of the **Role Name** pane).
- 5. On the New Role dialog box, enter a name for the role, select the default permission that will be assigned to each activity, and click **OK**.
- 6. In the **Permissions** list, expand the nodes to view the activities associated with each category.

**Note:** Having the set of options Allowed, Unassigned, and Denied for permissions enables Fortify WebInspect Enterprise to resolve conflicting permissions when a user is a member of more than one role. The precedences are as follows:

- Allowed outranks Unassigned—If the permission for a particular activity in Role A is Allowed and the permission for the same activity in Role B is Unassigned, then a user who is a member of both Role A and Role B *can* perform the activity.
- Denied outranks Allowed—If the permission for a particular activity in Role A is Allowed, and the permission for the same activity in Role B is"Denied," then a user who is a member of both Role A and Role B *cannot* perform the activity.
- Unassigned (only) equals Denied—If a user's permission for a particular activity is Unassigned and no other permissions are assigned to that user in another role for the same activity, then the user *cannot* perform the activity.
- 7. To assign the same permission to all activities within a single category:
- a. Click the category name (such as "Activity Log").
- b. Click the drop-down arrow that appears on the far right end of the row.
- c. Select a permission.
- 8. To change permission for a single activity:
	- a. Expand a category.
	- b. Click the activity name (such as "Can view log").
	- c. Click the drop-down arrow that appears on the far right end of the row.
	- d. Select a permission.

### <span id="page-53-0"></span>Assigning Groups or Users to a Fortify WebInspect Enterprise System Role

To assign groups or users to a Fortify WebInspect Enterprise System role:

- 1. Select **Administration** in the left pane and then select the **Roles and Permissions** shortcut above.
- 2. Select **WebInspect Enterprise System** in the Security Group Hierarchy pane.
- 3. Click the **Roles** tab.
- 4. Select a name in the **Role name** list.
- 5. Click **Add** (on the far right of the **User group or user names** pane).
- 6. Do one of the following:
	- If Fortify WebInspect Enterprise is integrated with Micro Focus Fortify Software Security Center, on the Select SSC Users or Groups dialog box, select usersfrom the **Select Users** list.
	- For installations without Fortify Software Security Center integration, on the Select Users or Groups window:
		- i. Click **Advanced**.

The Select Users or Groups window appears.

- ii. Search for and select the user or group name you want to add to roles, and click **OK**.
- iii. Click **OK**.
- 7. Click **OK**.

## <span id="page-53-1"></span>Copying a Fortify WebInspect Enterprise System Role

You can copy a Fortify WebInspect Enterprise System role and keep it at the Fortify WebInspect Enterprise System level or assign it to an organization or group. You must be an administrator of an organization or group to copy a Fortify WebInspect Enterprise System role to it.

To copy a Fortify WebInspect Enterprise System role:

- 1. Select **Administration** in the left pane and then select the **Roles and Permissions** shortcut above.
- 2. Select **WebInspect Enterprise System** in the Security Group Hierarchy pane.
- 3. Click the **Roles** tab.
- 4. Select a role from the **Role name** list.
- 5. Click **Copy/Move**.
- 6. On the Copy/Move Role dialog box, specify the **Role Name** for the copy and select the organization or group to which the role will be assigned.

The same role can be assigned to multiple organizations and groups.

- 7. To retain the list of users assigned to thisrole, select **Copy Users**. Otherwise, the role will be copied, but no users will be associated with this role in the copy.
- 8. To retain the permissions assigned to thisrole, select **Copy Permissions**. This option is not available when copying a Fortify WebInspect Enterprise System role to an organization or a group.
- 9. Select the organization or group to which the Fortify WebInspect Enterprise System role will be copied.
- 10. Click **OK**.

#### **See Also**

<span id="page-54-0"></span>"About Fortify WebInspect Enterprise System [Administrators,](#page-50-0) Roles, and Permissions" on page 51

## About Organization Administrators, Roles, and Permissions

The system administrator who creates an organization automatically becomes an administrator for that organization. An organization administrator can:

- Assign other users as organization administrators.
- Determine which objects are available to that organization (for example, select which of the available scanning policies may be used by applications within an organization).
- Set the maximum priority level that can be assigned to scans conducted by this organization.
- Create and assign users to roles, thereby limiting their ability to perform various functions or access certain features of the Micro Focus Fortify WebInspect Enterprise Web Console.
- Copy objects (such as blackouts, policies, e-mail alerts, etc.) or move them from one organization to another.
- Create, rename, and delete applications.

You are not required to configure multiple organizations. If you prefer, you may associate all applications with a single organization.

Organization roles have the following categories of activities:

- Blackouts
- Policies
- $\bullet$  E-mail Alerts
- SNMP Alerts
- Reports

Security within the Fortify WebInspect Enterprise system is arranged according to a hierarchy of organizations and groups. A Fortify WebInspect Enterprise system can have one or more organizations, and each organization can have one or more subordinate groups. At installation, there is one organization named Default Organization, which contains one group named Default Group.

When you select an organization from the Security Group Hierarchy pane, the following tabs appear in the Organization Permissions section:

- **Administrators**. Use this tab to add or remove organization administrators. See ["Adding](#page-56-0) and Removing Organization [Administrators"](#page-56-0) on the next page.
- **Configuration**. Use this tab to set the maximum scan priority for an organization and to enable or disable the Retest feature, which allows you to view the server's response as rendered in a browser. See "Configuring [Organization](#page-57-0) Options" on page 58.
- **Roles**. Use this tab to add groups or users to an organization role. See "Managing [Organization](#page-58-0) Roles And [Permissions"](#page-58-0) on page 59.
- **Resources**. From this tab, you can make export paths, policies, and sensors available or unavailable to a selected organization. See "Specifying Resources Available to [Organizations"](#page-61-0) on page 62.
- **Move/Copy Objects**. Use this tab to copy an organization role to any hierarchy level or to move a role from one organization to another. See "Moving or Copying Objects to Groups or Other [Organizations"](#page-62-0) on page 63.

**Note:** When Fortify WebInspect Enterprise is integrated with Micro Focus Fortify Software Security Center and an application version is created in Fortify Software Security Center, it is also created automatically in Fortify WebInspect Enterprise, where it is added to the Default Group in the Default Organization. If you want a different group in the same or a different organization to have accessto a particular application version in Fortify WebInspect Enterprise, use the Administrative Console to move that application version to that group. See "About Group [Administrators,](#page-63-0) Roles, and [Permissions"](#page-63-0) on page 64.

#### **See Also**

<span id="page-55-0"></span>"About Roles and [Permissions"](#page-45-0) on page 46

## Adding, Removing, and Renaming Organizations

Thistopic describes how to add an organization, remove an organization, and rename an organization.

### Adding an Organization

To add an organization:

- 1. Select **Administration** in the left pane and then select the **Roles and Permissions** shortcut above.
- 2. Select **WebInspect Enterprise System** in the Security Group Hierarchy pane.
- 3. Click the **Administrators** tab.
- 4. Click **Action** and select **Add Organization**.

The Create Organization dialog box appears.

- 5. In the **Name** field, type a name for the organization.
- 6. Click **OK**.

**Note:** Whenever you create an organization, Micro Focus Fortify WebInspect Enterprise automatically distributesto that organization all global rolesfor which the **All Organizations** option is selected.

### Removing an Organization

To remove an organization:

- 1. Select **Administration** in the left pane and then select the **Roles and Permissions** shortcut above.
- 2. Select an organization in the Security Group Hierarchy pane.
- 3. Click **Action** and select **Remove Organization**.
- 4. Confirm that you want to remove the organization.

### Renaming an Organization

To rename an organization:

- 1. Select **Administration** in the left pane and then select the **Roles and Permissions** shortcut above.
- 2. Select an organization in the Security Group Hierarchy pane.
- 3. Click **Action** and select **Rename Organization**.

The Rename Organization dialog box appears.

- 4. Type a new name for the organization.
- 5. Click **OK**.

#### **See Also**

"About Fortify WebInspect Enterprise System [Administrators,](#page-50-0) Roles, and Permissions" on page 51

<span id="page-56-0"></span>"About Organization [Administrators,](#page-54-0) Roles, and Permissions" on page 55

## Adding and Removing Organization Administrators

The system administrator who creates an organization automatically becomes an administrator for that organization. An organization administrator can:

- Assign other users as organization administrators.
- Determine which objects are available to that organization (for example, select which of the available scanning policies may be used by applications within an organization).
- Set the maximum priority level that can be assigned to scans conducted by this organization.
- Create and assign users to roles, thereby limiting their ability to perform various functions or access certain features of the Micro Focus Fortify WebInspect Enterprise Web Console.
- Copy objects (such as blackouts, policies, e-mail alerts, etc.) or move them from one organization to another.
- Create, rename, and delete applications.

This topic describes how to add or remove organization administrators.

### Adding an Organization Administrator

To add an organization administrator:

- 1. Select **Administration** in the left pane and then select the **Roles and Permissions** shortcut above.
- 2. Select an organization in the Security Group Hierarchy pane.
- 3. Click the **Administrators** tab.
- 4. Click **Add**.
- 5. Do one of the following:
	- If Fortify WebInspect Enterprise is integrated with Micro Focus Fortify Software Security Center, on the Select SSC Users or Groups dialog box, select usersfrom the **Select Users** list.
	- For installations without Fortify Software Security Center integration, on the Select Users or Groups window:
		- i. Click **Advanced**.

The Select Users or Groups window appears.

- ii. Search for and select the user or group name you want to add to roles, and click **OK**.
- iii. Click **OK**.
- 6. Click **OK**.

### Removing an Organization Administrator

To remove an organization administrator:

- 1. Select **Administration** in the left pane and then select the **Roles and Permissions** shortcut above.
- 2. Select an organization in the Security Group Hierarchy pane.
- 3. Click the **Administrators** tab.
- 4. Select a user group or user name.
- 5. Click **Remove**.

#### **See Also**

<span id="page-57-0"></span>"About Organization [Administrators,](#page-54-0) Roles, and Permissions" on page 55

## Configuring Organization Options

To configure the organization options:

- 1. Select **Administration** in the left pane and then select the **Roles and Permissions** shortcut above.
- 2. Select an organization in the Security Group Hierarchy pane.
- 3. Click the **Configuration** tab.

### Configuring Option: Organization Maximum Security Priority

If two or more scans are scheduled to occur during the same time period, the scan with the highest priority will take precedence. For each organization, you can specify the maximum priority level that may be assigned to scans.

Select the highest priority level that a user in this organization may assign to a scan. Choices range from 1 (highest priority) to 5 (lowest priority).

A group administrator can limit the members of the group to running scans of the same or lower (but not higher) maximum priority than isspecified for the parent organization. For example, if the maximum priority for an organization is 3, the administrator of a group within that organization can set the group maximum priority to 3, 4 or 5, but not to 1 or 2.

### Configuring Option: Disable Retest Browser Tab

The Retest feature allows you to view the server's response as rendered in a browser. Retesting a crosssite scripting vulnerability, however, may cause the script to loop infinitely on the Browser tab when using Microsoft Internet Explorer. If you are concerned about executing a cross-site scripting attack that may be embedded in your application, select the **Disable Retest Browser Tab** option to disable the Retest feature.

#### **See Also**

<span id="page-58-0"></span>"About Organization [Administrators,](#page-54-0) Roles, and Permissions" on page 55

## Managing Organization Roles And Permissions

This topic describes how to:

- Add an organization role
- Add groups or users to an organization role
- Copy or move an organization role

**Note:** A copy can be used at the Micro Focus Fortify WebInspect Enterprise System level, the organization level, or the group level, and you can move a role from one organization to another.

- Remove an organization role
- Rename an organization role

## Adding an Organization Role

To add an organization role:

- 1. Select **Administration** in the left pane and then select the **Roles and Permissions** shortcut above.
- 2. Select an organization in the Security Group Hierarchy pane.
- 3. Click the **Roles** tab.
- 4. Click **Add** (to the right of the **Role Name** pane).
- 5. On the New Role dialog box, enter a name for the role, select the default permission that will be assigned to each activity, and click **OK**.
- 6. In the **Permissions** list, expand the nodes to view the activities associated with each category.

**Note:** Having the set of options Allowed, Unassigned, and Denied for permissions enables Fortify WebInspect Enterprise to resolve conflicting permissions when a user is a member of more than one role. The precedences are as follows:

- Allowed outranks Unassigned—If the permission for a particular activity in Role A is Allowed and the permission for the same activity in Role B is Unassigned, then a user who is a member of both Role A and Role B *can* perform the activity.
- Denied outranks Allowed—If the permission for a particular activity in Role A is Allowed, and the permission for the same activity in Role B is"Denied," then a user who is a member of both Role A and Role B *cannot* perform the activity.
- Unassigned (only) equals Denied—If a user's permission for a particular activity is Unassigned and no other permissions are assigned to that user in another role for the same activity, then the user *cannot* perform the activity.
- 7. To assign the same permission to all activities within a single category:
	- a. Click the category name (such as "Blackouts" or "Policies").
	- b. Click the drop-down arrow that appears on the far right end of the row.
	- c. Select a permission.
- 8. To change permission for a single activity:
	- a. Expand a category.
	- b. Click the activity name (such as "Can create" or "Can view").
	- c. Click the drop-down arrow that appears on the far right end of the row.
	- d. Select a permission.

### Adding Groups or Users to an Organization Role

**Note:** To save time when assigning a user to multiple roles, see ["Adding](#page-48-0) a User Or Group To [Multiple](#page-48-0) Roles" on page 49.

To add groups or users to an organization role:

- 1. Select **Administration** in the left pane and then select the **Roles and Permissions** shortcut above.
- 2. Select **WebInspect Enterprise System** in the Security Group Hierarchy pane.
- 3. Click the **Roles** tab.
- 4. Select a name in the **Role name** list.
- 5. Click **Add** (on the far right of the **User group or user names** pane).
- 6. Do one of the following:
- If Fortify WebInspect Enterprise is integrated with Micro Focus Fortify Software Security Center, on the Select SSC Users or Groups dialog box, select usersfrom the **Select Users** list.
- For installations without Fortify Software Security Center integration, on the Select Users or Groups window:
	- i. Click **Advanced**.
		- The Select Users or Groups window appears.
	- ii. Search for and select the user or group name you want to add to roles, and click **OK**.
	- iii. Click **OK**.
- 7. Click **OK**.

### Copying or Moving an Organization Role

You can copy an organization role to any level (system, organization, or group). You can also move a role from one organization to another, which will remove it from the original organization. You must be an administrator of the target organization to copy or move an organization role to it.

To move or copy an organization role:

- 1. Select **Administration** in the left pane and then select the **Roles and Permissions** shortcut above.
- 2. Select an organization in the Security Group Hierarchy pane.
- 3. Click the **Roles** tab.
- 4. Select a role from the **Role name** list.
- 5. Click **Copy/Move**.
- 6. On the Copy/Move Role dialog box, specify the **Role Name** for the copy and select the organization or group to which the role will be assigned.

The same role can be assigned to multiple organizations and groups. The permissions associated with a role can be copied or moved only between similar levels(that is, from one group to another or from one organization to another).

- 7. To retain the list of users assigned to thisrole, select **Copy Users**. Otherwise, the role will be copied, but no users will be associated with this role in the copy.
- 8. To retain the permissions assigned to thisrole, select **Copy Permissions**. This option is not available when copying an organization role and assigning it to a group or to the system.
- 9. Select the system, organization, or group to which the organization role will be copied or moved.
- 10. Do one of the following:
	- **.** Click OK to copy the organization role.
	- <sup>l</sup> Click **Move** to move the organization role. This option is available only if you move the organization role, along with its users and permissions, to another organization.

### Removing an Organization Role

**Note:** You cannot remove a global role.

To remove an organization role:

- 1. Select **Administration** in the left pane and then select the **Roles and Permissions** shortcut above.
- 2. Select an organization in the Security Group Hierarchy pane.
- 3. Click the **Roles** tab.
- 4. Select a role from the **Role name** list.
- 5. Click **Remove**.
- 6. Confirm that you want to remove the organization role.

### Renaming an Organization Role

**Note:** You cannot rename a global role.

To rename an organization role:

- 1. Select **Administration** in the left pane and then select the **Roles and Permissions** shortcut above.
- 2. Select an organization in the Security Group Hierarchy pane.
- 3. Click the **Roles** tab.
- 4. Select a role from the **Role name** list.
- 5. Click **Rename**.
- 6. Type a new name for the organization role.
- 7. Click **OK**.

#### **See Also**

"About Organization [Administrators,](#page-54-0) Roles, and Permissions" on page 55

## <span id="page-61-0"></span>Specifying Resources Available to Organizations

You can specify which resources—export paths, policies, or sensors—are available to an organization. For example, the Micro Focus Fortify WebInspect Enterprise system contains approximately 20 scanning policies. Your organization administrator can choose to allow members of the organization to use only particular policies.

**Note:** A group administrator can further restrict which resources are available to a group in the organization.

To manage resources that are available to organizations:

- 1. Select **Administration** in the left pane and then select the **Roles and Permissions** shortcut above.
- 2. Select an organization in the Security Group Hierarchy pane.
- 3. Click the **Resources** tab.
- 4. Select an item in the **Object Type** list. On the **Resources** tab, organizations have the following object types:
	- Export Paths
	- Policies
	- Sensors

Objects of the selected type that are not allowed appear in the **Available** column. Objectsthat are allowed appear in the **Allowed** column.

- 5. Do one of the following to make one or more objects available (but not allowed), or allowed:
	- **•** To move particular objects from the **Available** column to the **Allowed** column, select one or more of them and click  $\overline{\phantom{a}}$   $\overline{\phantom{a}}$
	- **To move all objects from the Available** column to the **Allowed** column, click  $\frac{\geq 1}{\leq 1}$
	- **To move particular objects from the Allowed** column to the **Available** column, select one or more of them and click  $\frac{\epsilon}{\epsilon}$
	- **To move all objects from the <b>Allowed** column to the **Available** column, click  $\frac{\leq}{\leq}$

#### **See Also**

<span id="page-62-0"></span>"About Organization [Administrators,](#page-54-0) Roles, and Permissions" on page 55

## Moving or Copying Objects to Groups or Other Organizations

You can assign a particular user-created object to a different organization (and optionally to a group) by either moving it or copying it. Moving an object removesit from its currently assigned location. Copying an object retains its current location while also placing a copy in a new location.

To move or copy an object from an organization to a different organization and optionally to a group:

- 1. Select **Administration** in the left pane and then select the **Roles and Permissions** shortcut above.
- 2. Select an organization in the Security Group Hierarchy pane.
- 3. Select the **Move/Copy Objects** tab.
- 4. Select an item in the **Object Type** list. On the **Move/Copy Objects** tab, organizations have the following object types:
	- Blackouts
	- E-mail Alerts
	- Policies
	- Scan Templates
	- SNMP Alerts

#### 5. Click **Retrieve**.

All user-created objects of the selected type appear in the **Object Results** list.

- 6. Select one or more of the listed objects. If you select multiple objects, they cannot be moved or copied to different locations.
- 7. Click **Move** or **Copy**.
- 8. On the Move Objects or Copy Objects window, select an organization from the **Target Organization** list.
- 9. (Optional) Select a group from the **Security Group** list.
- 10. If the object being moved or copied has dependent relationships with other objects, the related objects appear in the **Object Dependencies** list. Examples:
	- You are not allowed to move a user-created (custom) policy from Organization A to Organization B if that policy isto be used for a scheduled scan in Organization A.
	- If you are moving a user-created scan template from one organization to another, and that template uses a scan policy that is not in the target organization, then you must also move (or copy) the scan policy.

For each dependent object, click the drop-down arrow in the Action column under Object Dependencies and select the appropriate action (such as **Move to, Copy to,** or **Allow**).

- 11. Click **Move** or **Copy**.
- 12. When a dialog box appearsinforming you that all dependencies have been satisfied and prompting you to commit the move or copy, click **Yes**.

#### **See Also**

<span id="page-63-0"></span>"About Organization [Administrators,](#page-54-0) Roles, and Permissions" on page 55

## About Group Administrators, Roles, and Permissions

An organization administrator who creates a group automatically becomes an administrator for that group. A group administrator can:

- Assign other users as group administrators.
- Determine which objects are available to that group (for example, select which of the scanning policies made available to the organization may be used by this group).
- Set the maximum priority level that can be assigned to scans conducted by this group (within the limits established for the organization's maximum priority level).
- Specify which URLs or IP addresses may be scanned by this group.
- Create and assign users to roles, thereby limiting their ability to perform various functions or access certain features of the Micro Focus Fortify WebInspect Enterprise Web Console.
- Copy objects (such as blackouts, policies, e-mail alerts, etc.) or move them from one group to another.

Group roles have the following categories of activities:

- Application Versions
- $\bullet$  Scans
- Scan Templates
- Scheduled Scans
- E-mail Alerts
- SNMP Alerts
- Blackouts
- Fortify Toolkit

Security within the Fortify WebInspect Enterprise system is arranged according to a hierarchy of organizations and groups. A Fortify WebInspect Enterprise system can have one or more organizations, and each organization can have one or more subordinate groups. At installation, there is one organization named Default Organization, which contains one group named Default Group.

When you select a group from the Security Group Hierarchy pane, the following tabs appear in the Group Permissions section:

- **Administrators**. Use this tab to add or remove group administrators. See "Adding and [Removing](#page-66-0) Group [Administrators"](#page-66-0) on page 67.
- **Configuration**. Use this tab to set the maximum scan priority for a group and to configure group IP and host permissions. See ["Configuring](#page-67-0) Group Options" on page 68.
- **Roles**. Use this tab to add groups or users to an group role. See ["Managing](#page-68-0) Group Roles And [Permissions"](#page-68-0) on page 69.
- **Resources**. From this tab, you can make export paths, policies, and sensors available or unavailable to a selected group. See ["Specifying](#page-71-0) Resources Available to Groups" on page 72.
- **Move/Copy Objects**. Use this tab to copy a group role to any hierarchy level or to move a role from one group to another. See "Moving or Copying Objects to [Organizations](#page-72-0) or Other Groups" on [page](#page-72-0) 73.

Each group must be associated with an organization. If you don't want a certain user to see certain sites or scans, you must create separate groups and assign the user to a role in one group or the other.

**Note:** When Fortify WebInspect Enterprise is integrated with Micro Focus Fortify Software Security Center and an application version is created in Fortify Software Security Center, it is also created automatically in Fortify WebInspect Enterprise, where it is added to the Default Group in the Default Organization. If you want a different group in the same or a different organization to have accessto a particular application version in Fortify WebInspect Enterprise, use the Administrative Console to move that application version to that group. See About Group [Administrators,](#page-45-0) Roles, and Permissions.

#### **See Also**

<span id="page-64-0"></span>"About Roles and Permissions" on page 46

## Adding, Removing, and Renaming Groups

This topic describes how to add a group, remove a group, and rename a group.

## Adding a Group

To add a group:

- 1. Select **Administration** in the left pane and then select the **Roles and Permissions** shortcut above.
- 2. In the Security Group Hierarchy pane, select the organization to which you want to add a group.
- 3. Click the **Administrators** tab.
- 4. Click **Action** and select **Add Group**.

The Create Group dialog box appears.

- 5. In the **Name** field, type a name for the group.
- 6. Select the highest priority level that a user in this group may assign to a scan. Choices range from  $1$ (highest priority) to 5 (lowest priority).

If two or more scans are scheduled to occur during the same time period, the scan with the highest priority will take precedence. Your choices may be restricted by your organization.

- 7. In the **Scan Permissions** section, click **Add**.
- 8. In the **Host** field, type a host name (wild cards are allowed), IP address, or IP addressrange, and click **OK**.

To specify a range of addresses, enter the lowest numerical address, followed by a dash (-), and then followed by the highest numerical address, such as 134.55.33.4-134.55.33.244.

You can also use wild cards, such as 134.55.33.\* and www.mysite.\*. Enter only an asterisk (\*) to allow all possible IP addresses.

- 9. In the **Properties** pane, you can:
	- Change the IP address or the host name.
	- Change permissions for running a Web Site scan and Web Service scan.

#### 10. Click **OK**.

**Note:** A user who creates a group is automatically assigned as an administrator of that group.

### Removing a Group

To remove a group:

- 1. Select **Administration** in the left pane and then select the **Roles and Permissions** shortcut above.
- 2. Select a group in the Security Group Hierarchy pane.
- 3. Click **Action** and **Remove Group**.
- 4. Confirm that you want to remove the group.

### Renaming a Group

To rename a group:

- 1. Select **Administration** in the left pane and then select the **Roles and Permissions** shortcut above.
- 2. Select a group in the Security Group Hierarchy pane.
- 3. Click **Action** and select **Rename Group**.

The Rename Group dialog box appears.

- 4. Type a new name for the group.
- 5. Click **OK**.

#### **See Also**

<span id="page-66-0"></span>"About Group [Administrators,](#page-63-0) Roles, and Permissions" on page 64

## Adding and Removing Group Administrators

An organization administrator who creates a group automatically becomes an administrator for that group. A group administrator can:

- Assign other users as group administrators.
- Determine which objects are available to that group (for example, select which of the scanning policies made available to the organization may be used by this group).
- Set the maximum priority level that can be assigned to scans conducted by this group (within the limits established for the organization's maximum priority level).
- Specify which URLs or IP addresses may be scanned by this group.
- Create and assign users to roles, thereby limiting their ability to perform various functions or access certain features of the Micro Focus Fortify WebInspect Enterprise Web Console.
- Copy objects (such as blackouts, policies, e-mail alerts, etc.) or move them from one group to another.

This topic describes how to add or remove group administrators.

### Adding a Group Administrator

To add a group administrator:

- 1. Select **Administration** in the left pane and then select the **Roles and Permissions** shortcut above.
- 2. Select a group in the Security Group Hierarchy pane.
- 3. Click the **Administrators** tab.
- 4. Click **Add**.
- 5. Do one of the following:
	- If Fortify WebInspect Enterprise is integrated with Micro Focus Fortify Software Security Center, on the Select SSC Users or Groups dialog box, select usersfrom the **Select Users** list.
	- For installations without Fortify Software Security Center integration, on the Select Users or Groups window:
		- i. Click **Advanced**.

The Select Users or Groups window appears.

ii. Search for and select the user or group name you want to add to roles, and click **OK**.

- iii. Click **OK**.
- 6. Click **OK**.

### Removing a Group Administrator

To remove a group administrator:

- 1. Select **Administration** in the left pane and then select the **Roles and Permissions** shortcut above.
- 2. Select a group in the Security Group Hierarchy pane.
- 3. Click the **Administrators** tab.
- 4. Select a user group or user name.
- 5. Click **Remove**.

#### **See Also**

<span id="page-67-0"></span>"About Group [Administrators,](#page-63-0) Roles, and Permissions" on page 64

## Configuring Group Options

To configure the group options:

- 1. Select **Administration** in the left pane and then select the **Roles and Permissions** shortcut above.
- 2. Select a group in the Security Group Hierarchy pane.
- 3. Click the **Configuration** tab.

### Configuring Option: Group Maximum Security Priority

If two or more scans are scheduled to occur during the same time period, the scan with the highest priority will take precedence. For each group, you can specify the maximum priority level that may be assigned to scans.

Select the highest priority level that a user in this group may assign to a scan. Choices range from 1 (highest priority) to 5 (lowest priority).

A group administrator can limit the members of the group to running scans of the same or lower (but not higher) maximum priority than is specified for the parent organization. For example, if the maximum priority for an organization is 3, the administrator of a group within that organization can set the group maximum priority to 3, 4 or 5, but not to 1 or 2.

### Configuring Option: Group IP and Host Permissions

For each group, the ability to scan web sites is restricted to those IP addresses or hosts specified as follows:

- 1. Click **Add**.
- 2. Enter an IP address or host name and click **OK**.

To specify a range of addresses, enter the lowest numerical address, followed by a dash (-), and then followed by the highest numerical address, such as 134.55.33.4-134.55.33.244.

You can also use wild cards, such as 134.55.33.\* and www.mysite.\*. Enter only an asterisk ( \* ) to allow all possible IP addresses.

- 3. In the Properties pane, select **Can Run Scan**, click the drop-down arrow that appears, and select **Unassigned, Allowed,** or **Denied**.
- 4. Repeat this procedure to specify additional targets.

#### **See Also**

<span id="page-68-0"></span>"About Group [Administrators,](#page-63-0) Roles, and Permissions" on page 64

## Managing Group Roles And Permissions

This topic describes how to:

- Add a group role
- Add groups or users to a group role
- Copy or move a group role

**Note:** A copy can be used at the Fortify WebInspect Enterprise System level, the organization level, or the group level, and you can move a role from one group to another.

- $\bullet$  Remove a group role
- $\bullet$  Rename a group role

## Adding a Group Role

To add a group role:

- 1. Select **Administration** in the left pane and then select the **Roles and Permissions** shortcut above.
- 2. Select a group in the Security Group Hierarchy pane.
- 3. Click the **Roles** tab.
- 4. Click **Add** to the right of the **Role Name** pane).
- 5. On the New Role dialog box, enter a name for the role, select the default permission that will be assigned to each activity, and click **OK**.
- 6. In the **Permissions** list, expand the nodes to view the activities associated with each category.

**Note:** Having the set of options Allowed, Unassigned, and Denied for permissions enables Fortify WebInspect Enterprise to resolve conflicting permissions when a user is a member of more than one role. The precedences are as follows:

• Allowed outranks Unassigned—If the permission for a particular activity in Role A is Allowed and the permission for the same activity in Role B is Unassigned, then a user who is a member of both Role A and Role B *can* perform the activity.

- Denied outranks Allowed—If the permission for a particular activity in Role A is Allowed, and the permission for the same activity in Role B is "Denied," then a user who is a member of both Role A and Role B *cannot* perform the activity.
- Unassigned (only) equals Denied—If a user's permission for a particular activity is Unassigned and no other permissions are assigned to that user in another role for the same activity, then the user *cannot* perform the activity.
- 7. To assign the same permission to all activities within a single category:
	- a. Click the category name (such as "Blackouts").
	- b. Click the drop-down arrow that appears on the far right end of the row.
	- c. Select a permission.
- 8. To change permission for a single activity:
	- a. Expand a category.
	- b. Click the activity name (such as "Can Create" or "Can View").
	- c. Click the drop-down arrow that appears on the far right end of the row.
	- d. Select a permission.

### Adding Groups or Users to a Group Role

**Note:** To save time when assigning a user to multiple roles, see ["Adding](#page-48-0) a User Or Group To [Multiple](#page-48-0) Roles" on page 49.

To add groups or users to a group role:

- 1. Select **Administration** in the left pane and then select the **Roles and Permissions** shortcut above.
- 2. Select a group in the Security Group Hierarchy pane.
- 3. Click the **Roles** tab.
- 4. Select a name in the **Role name** list.
- 5. Click **Add** (on the far right of the **User group or user names** pane).
- 6. Do one of the following:
	- If Fortify WebInspect Enterprise is integrated with Micro Focus Fortify Software Security Center, on the Select SSC Users or Groups dialog box, select usersfrom the **Select Users** list.
	- For installations without Fortify Software Security Center integration, on the Select Users or Groups window:
		- i. Click **Advanced**.

The Select Users or Groups window appears.

- ii. Search for and select the user or group name you want to add to roles, and click **OK**.
- iii. Click **OK**.
- 7. Click **OK**.

### Copying or Moving a Group Role

You can copy a group role to any level (system, organization, or group). You can also move a role from one group to another, which will remove it from the original group. You must be an administrator of the target group to copy or move a group role to it.

To move or copy a group role:

- 1. Select **Administration** in the left pane and then select the **Roles and Permissions** shortcut above.
- 2. Select a group in the Security Group Hierarchy pane.
- 3. Click the **Roles** tab.
- 4. Select a role from the **Role name** list.
- 5. Click **Copy/Move**.
- 6. On the Copy/Move Role dialog box, specify the **Role Name** for the copy and select the organization or group to which the role will be assigned (orselect the WebInspect Enterprise system).

The same role can be assigned to multiple organizations and groups. The permissions associated with a role can be copied or moved only between similar levels(that is, from one group to another or from one organization to another).

- 7. To retain the list of users assigned to thisrole, select **Copy Users**. Otherwise, the role will be copied, but no users will be associated with this role in the copy.
- 8. To retain the permissions assigned to thisrole, select **Copy Permissions**. This option is not available when copying a group role and assigning it to an organization or to the system.
- 9. Select the system, organization, or group to which the group role will be copied or moved.
- 10. Do one of the following:
	- Click OK to copy the group role.
	- **Click Move** to move the group role. This option is available only if you move the group role, along with its users and permissions, to another group.

### Removing a Group Role

**Note:** You cannot remove a global role.

To remove a group role:

- 1. Select **Administration** in the left pane and then select the **Roles and Permissions** shortcut above.
- 2. Select a group in the Security Group Hierarchy pane.
- 3. Click the **Roles** tab.
- 4. Select a role from the **Role name** list.
- 5. Click **Remove**.
- 6. Confirm that you want to remove the group role.

### Renaming a Group Role

#### **Note:** You cannot rename a global role.

To rename a group role:

- 1. Select **Administration** in the left pane and then select the **Roles and Permissions** shortcut above.
- 2. Select a group in the Security Group Hierarchy pane.
- 3. Click the **Roles** tab.
- 4. Select a role from the **Role name** list.
- 5. Click **Rename**.
- 6. Type a new name for the group role.
- 7. Click **OK**.

#### **See Also**

<span id="page-71-0"></span>"About Group [Administrators,](#page-63-0) Roles, and Permissions" on page 64

## Specifying Resources Available to Groups

You can specify which resources—export paths, policies, or sensors—are available to a group. For example, the Micro Focus Fortify WebInspect Enterprise system contains approximately 20 scanning policies. Your organization administrator can choose to allow members of the organization to use only particular policies. Of those, you can allow even fewer to be used in your group.

To manage resources that are available to groups:

- 1. Select **Administration** in the left pane and then select the **Roles and Permissions** shortcut above.
- 2. Select a group in the Security Group Hierarchy pane.
- 3. Click the **Resources** tab.
- 4. Select an item in the **Object Type** list. On the **Resources** tab, groups have the following object types:
	- Export Paths
	- Policies
	- Sensors

Objects of the selected type that are not allowed appear in the **Available** column. Objects that are allowed appear in the **Allowed** column.

- 5. Do one of the following to make one or more objects available (but not allowed), or allowed:
	- **•** To move particular objects from the **Available** column to the **Allowed** column, select one or more of them and click  $\overline{\phantom{a}}$
	- **•** To move all objects from the **Available** column to the **Allowed** column, click
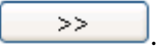

- **•** To move particular objects from the **Allowed** column to the **Available** column, select one or more of them and click  $\frac{\epsilon}{\epsilon}$
- To move all objects from the **Allowed** column to the **Available** column, click  $\frac{\langle\langle\cdot,\cdot\rangle\rangle}{\langle\cdot,\cdot\rangle}$

#### **See Also**

"About Group [Administrators,](#page-63-0) Roles, and Permissions" on page 64

### Moving or Copying Objects to Organizations or Other Groups

You can assign a particular user-created object to a different group (and optionally to an organization) by either moving it or copying it. Moving an object removesit from its currently assigned location. Copying an object retains its current location while also placing a copy in a new location.

To move or copy an object from a group to a different group and optionally to an organization:

- 1. Select **Administration** in the left pane and then select the **Roles and Permissions** shortcut above.
- 2. Select a group in the Security Group Hierarchy pane.
- 3. Select the **Move/Copy Objects** tab.
- 4. Select an item in the **Object Type** list. On the **Move/Copy Objects** tab, groups have the following object types:
	- Blackouts
	- E-mail Alerts
	- Scan Templates
	- SNMP Alerts
	- Applications
	- Deleted Applications
- 5. Click **Retrieve**.

All user-created objects of the selected type appear in the **Object Results** list.

- 6. Select one or more of the listed objects. If you select multiple objects, they cannot be moved or copied to different locations.
- 7. Click **Move** or **Copy** (or **Recover** if you are restoring deleted application versions).
- 8. On the Move Objects or Copy Objects window, select a group from the **Target Group** list.
- 9. (Optional) Select a group from the **Security Group** list.
- 10. If the object being moved or copied has dependent relationships with other objects, the related objects appear in the **Object Dependencies** list.

For each dependent object, click the drop-down arrow in the Action column under Object

Dependencies and select the appropriate action (such as **Move to, Copy to,** or **Allow**).

#### 11. Click **Move** or **Copy**.

12. When a dialog box appearsinforming you that all dependencies have been satisfied and prompting you to commit the move or copy, click **Yes**.

#### **See Also**

"About Group [Administrators,](#page-63-0) Roles, and Permissions" on page 64

# Managing Scans, Sensors, and Sensor Users

The following pages provide information on:

- Scan management
- Sensor Management
- <span id="page-73-0"></span>• Sensor User Management

#### About Controlling Scans Using the Scan Queue

This topic describes the capabilities provided by the Scan Queue form to control scans. For procedures, see ["Controlling](#page-74-0) Scans Using the Scan Queue" on the next page.

When you resume a suspended scan, if the sensor that started the scan is available, then that sensor will reload the scan data and resume scanning. If the sensor that started the scan is now running a different scan, then that sensor will compare the priority of both scans. If the first (suspended) scan has a lower priority, the sensor will place it back in the queue and continue running the current scan. If the first scan has a higher priority, the sensor will suspend the second scan (placing it in the queue), reload the data from the first scan, and resume scanning. In any case, resumed scans are always assigned to the same sensor on which they began.

When you select a scan on the Scan Queue form, you can:

- Stop the scan if it is running, and remove the scan request from the queue. This is useful if, for example, the scan istaking too long to run. Scan results, though incomplete, are available for inspection.
- Suspend the scan at its current point and later resume it where it left off.

When you resume a suspended scan, if the sensor that started the scan is available, then that sensor will reload the scan data and resume scanning. If the sensor that started the scan is now running a different scan, then that sensor will compare the priority of both scans. If the first (suspended) scan has a lower priority, the sensor will place it back in the queue and continue running the current scan. If the first scan has a higher priority, the sensor will suspend the second scan (placing it in the queue), reload the data from the first scan, and resume scanning. In any case, resumed scans are always assigned to the same sensor on which they began.

• Remove the scan results and request from the Micro Focus Fortify WebInspect Enterprise database.

**Note:** The availability of particular options depends on the status of the selected scan and on the permissions granted to you by your assigned role.

For each scan that is running or waiting to run, the Scan Queue form displays (by default):

- The name assigned to the scan
- The scan's priority
- The date and time the scan request was created
- The sensor conducting the scan
- The scan's status
- The organization and group

For procedures, see ["Controlling](#page-74-0) Scans Using the Scan Queue" below.

#### **See Also**

<span id="page-74-0"></span>"Scan Status [Messages](#page-97-0) List" on page 98

### Controlling Scans Using the Scan Queue

To control the running of scans in the queue:

- 1. Select **Scans** in the left pane and then select the **Scan Queue** shortcut above.
- 2. Select a scan request in the queue (unless you plan to change which columnsto display in the form).
- 3. Click **Action** or right-click the selected scan request, and then click one of the following options:
	- **Stop.** Stop the scan if it is running, and remove the scan request from the queue. The results, although incomplete, are available for inspection.
	- **Suspend.** Suspend the scan so that you can resume it later.
	- **Resume.** Resume the scan where it left off when it was suspended.
	- **Delete.** Remove the scan from the Micro Focus Fortify WebInspect Enterprise database.
	- **Column Setting.** Specify which columns to display in the form.

**Note:** The availability of particular options depends on the status of the selected scan and on the permissions granted to you by your assigned role.

#### **See Also**

<span id="page-74-1"></span>"About [Controlling](#page-73-0) Scans Using the Scan Queue" on the previous page

### About Managing Scan Policies

This topic describes the capabilities provided by the Scan Policies form to manage scan policies. For procedures, see ["Managing](#page-75-0) Scan Policies" on the next page and ["Creating](#page-76-0) Custom and Master Scan [Policies"](#page-76-0) on page 77. For a list of each policy and its purpose, see ["Policies](#page-93-0) List" on page 94.

Micro Focus Fortify WebInspect Enterprise provides many standard system policies that determine which types of vulnerabilities the scan should focus on. Each policy is kept current using the

SmartUpdate function, ensuring that scans are accurate and can detect the most recent discovered threats. One or more of these policies can meet your needs well.

As a system administrator operating at the WebInspect Enterprise system permissionslevel, you can copy a system policy and modify it as needed, making it a custom policy. You can create multiple custom policies and assign each one to a different organization and groups as needed.

A system administrator can designate one custom policy asthe *master* policy, and any changesto it will be automatically propagated to the organizations and groups, eliminating the need to update each individual copy of that policy in each organization and group.

When you select a *standard* system policy on the Scan Policies form, you can:

- View it, but not edit it.
- Copy it and rename it to make it a custom policy.

When you select a *custom* policy on the Scan Policies form, you can:

- $\bullet$  Edit it.
- Delete it.
- Specify whether or not it is the master policy.

Allsensors connected to Fortify WebInspect Enterprise access common policiesfrom the database. If you want to run Micro Focus Fortify WebInspect independent of Fortify WebInspect Enterprise and incorporate the results of the Fortify WebInspect scans into Fortify WebInspect Enterprise, you can import a standard or custom policy into Fortify WebInspect Enterprise from Fortify WebInspect or export a custom policy from Fortify WebInspect Enterprise to Fortify WebInspect.

The Scan Policies form displays:

- Each policy that is configured in your environment
- The product to which each policy applies
- Whether or not the policy is a pre-packaged (system) policy
- When the policy was last updated
- For custom policies, the organization to which the policy is assigned

For procedures, see:

- **["Managing](#page-75-0) Scan Policies" below**
- ["Creating](#page-76-0) Custom and Master Scan Policies" on the next page

#### **See Also**

<span id="page-75-0"></span>["Policies](#page-93-0) List" on page 94

#### Managing Scan Policies

For details about the Policy Manager tool described in thistopic, see the *Micro Focus Fortify WebInspect Tools Guide* or the Help system for that tool.

To manage system scan policies(that is, policies provided with Micro Focus Fortify WebInspect Enterprise) or custom scan policies(which are created by administrators):

- 1. Select **Scans** in the left pane and then select the **Scan Policies** shortcut above.
- 2. Select a scan policy (unless you plan to import or export a policy).
- 3. Click **Action** or right-click the selected policy, and then click one of the following options:
	- **Edit.** (Custom policies only) Open the Policy Manager tool, allowing you to view and modify the selected policy. (You can double-click the policy name instead.)
	- **View.** (System policies only) Open the Policy Manager tool, allowing you to view the selected policy. (You can double-click the policy name instead.)
	- **Copy.** Copy the selected policy. After you rename the policy, the Policy Manager tool opens and loads the selected policy, allowing you to edit it. When you then save the policy, it is added to the list of policies as a custom policy. For more details about creating a custom policy, which you can optionally specify to be a master policy, see ["Creating](#page-76-0) Custom and Master Scan Policies" below.
	- **Delete.** (Custom policies only) Delete the selected policy.
	- **Rename.** (Custom policies only) Rename the custom policy.
	- **Import.** Import a policy from Micro Focus Fortify WebInspect.
	- **Export.** (Custom policies only) Export a custom policy to Fortify WebInspect.

**Note:** The availability of particular options depends on whether the policy is a system policy or a custom policy and on the permissions granted to you by your assigned role.

#### **See Also**

"About [Managing](#page-74-1) Scan Policies" on page 75 ["Creating](#page-76-0) Custom and Master Scan Policies" below ["Policies](#page-93-0) List" on page 94

#### <span id="page-76-0"></span>Creating Custom and Master Scan Policies

As a system administrator operating at the Micro Focus Fortify WebInspect Enterprise system permissions level, you can copy a system policy and modify it as needed, making it a custom policy. You can create multiple custom policies and assign each one to a different organization and groups as needed.

A system administrator can designate one custom policy as the master policy, and any changes to it will be automatically propagated to the organizations and groups, eliminating the need to update each individual copy of that policy in each organization and group.

When you select a standard system policy on the Scan Policies form, you can:

- View it, but not edit it.
- Copy it and rename it to make it a custom policy.

When you select a *custom* policy on the Scan Policies form, you can:

- $\bullet$  Edit it.
- Delete it.
- Specify whether or not it is the master policy.

To create a custom policy, optionally make it a master policy, and then make the new policy available to an organization you select:

- 1. Enable the required permissions:
	- a. Select **Administration** in the left pane and then select the **Roles and Permissions** shortcut above.
	- b. Select **WebInspect Enterprise System** in the Security Group Hierarchy pane.
	- c. Click the **Roles** tab.
	- d. Select or create a role.
	- e. In the Permissions area, select **Policies**.
	- f. Select **Allowed** for all Policies permissions.
- 2. Create a custom policy:
	- a. Select **Scans** in the left pane and then select the **Scan Policies** shortcut above.
	- b. Select a policy that you want to use as the template for the new custom policy.
	- c. Click **Copy** in the **Action** menu or in the shortcut menu that appears when you right-click the selected policy.

**Note:** The availability of particular options depends on the permissions granted to you by your assigned role.

Fortify WebInspect Enterprise checks for and downloads any updates to the policy.

- d. In the Copy Policy dialog box, enter a name for the new policy and assign it to an organization.
- e. If you want the new policy to be a master policy, select the **Use as Master** option.
- f. Click **OK**.

The Policy Manager tool opens.

- g. Modify the policy as needed.
- h. When finished, save the new custom policy and close the Policy Manager. The custom policy now appears in the list of Scan Policies.
- 3. Add the custom policy to an organization:
	- a. Select **Administration** in the left pane and then select the **Roles and Permissions** shortcut above.
	- b. Select an organization in the Security Group Hierarchy pane.
	- c. Click the **Resources** tab.
	- d. Select **Policies** from the **Object Type** list.
	- e. To add the new custom policy to the list of allowed policies, select the policy from the

**Available** list and click .

#### **See Also**

"About [Managing](#page-74-1) Scan Policies" on page 75

["Managing](#page-75-0) Scan Policies" on page 76

<span id="page-78-1"></span>["Policies](#page-93-0) List" on page 94

### Adding, Editing, and Deleting Export Paths for Saving Scans

The Export Paths form displays a list of destinations (paths) that may be used for saving scan results. Micro Focus Fortify WebInspect Enterprise uses these paths to populate the drop-down list from which Fortify WebInspect Enterprise Web Console users select a location for storing the data.

To manage paths that can be used for saving scan results:

- 1. Click **Administration** in the left pane and then select the **Export Paths** shortcut above.
- 2. If you plan to edit or delete an existing export path, select it in the Export Pathslist.
- 3. Click **Action** and then click one of the following options:

**Note:** When specifying a path for the **Add** and **Edit** options, use the Universal Naming Convention (or click the **Browse** button and select a folder).

If you browse for a folder and select a local (rather than a network) folder, the selection refers to the hard drive of the machine on which the Fortify WebInspect Enterprise server isinstalled.

The Fortify WebInspect Enterprise server must have accessto any location you designate as an export path.

- Add. Open the Export Path Settings window and add a path.
- **Edit.** Open the Export Path Settings window and modify the selected path.
- **Delete.** Delete the selected path. You cannot delete an export path that is currently being used or that is associated with a scheduled scan.

**Note:** The availability of particular options depends on the permissions granted to you by your assigned role.

4. If you have added or edited a path, click **OK** in the Export Path Settings window.

#### **See Also**

<span id="page-78-0"></span>["Specifying](#page-78-0) Export Paths for Saving Scans" below

### Specifying Export Paths for Saving Scans

The Export Path Settings dialog box opens when you add or edit an export path from the Export Paths form, which displays a list of destinations (paths) that may be used for saving scan results. Micro Focus Fortify WebInspect Enterprise uses these paths to populate the drop-down list from which Fortify WebInspect Enterprise Web Console users select a location for storing the data.

When specifying a path for the **Add** and **Edit** options, use the Universal Naming Convention (or click the **Browse** button and select a folder).

If you browse for a folder and select a local (rather than a network) folder, the selection refers to the hard drive of the machine on which the Fortify WebInspect Enterprise server is installed.

The Fortify WebInspect Enterprise server must have accessto any location you designate as an export path.

**Note:** When specifying a path for the **Add** and **Edit** options, use the Universal Naming Convention (or click the **Browse** button and select a folder).

If you browse for a folder and select a local (rather than a network) folder, the selection refersto the hard drive of the machine on which the Fortify WebInspect Enterprise server isinstalled.

The Fortify WebInspect Enterprise server must have accessto any location you designate as an export path.

For detailed information about adding, editing, and deleting export paths, see ["Adding,](#page-78-1) Editing, and Deleting Export Paths for Saving Scans" on the previous page.

#### <span id="page-79-0"></span>About Sensor Management

This topic describes the capabilities provided by the Sensors form to manage sensors. For procedures, see ["Managing](#page-80-0) Sensors and Their Scans" on the next page.

A sensor is defined as Micro Focus Fortify WebInspect that is connected to Micro Focus Fortify WebInspect Enterprise for the purpose of performing remotely scheduled or requested scans with no direct user interaction.

For each sensor in the system, the Sensors form displays:

- $\bullet$  Sensor name
- $\bullet$  Host name
- Sensor status
- Sensor version
- Status message, indicating the result of the most recent action attempted.

If necessary, click the **Sensor Detail** tab (at the bottom of the form) to display additional information about the selected sensor. Thisincludesthe option **Can participate in "Any Available" sensor scans**. Ordinarily, sensors that are running a non-approved version of Fortify WebInspect (such as a special build developed for a specific customer) will not be selected to run a scan when you choose the **Can participate in "Any Available" sensor scans** option. You can remove that restriction, however, by selecting the non-approved sensor on the Sensorsform and then selecting the option **Can participate in "Any Available" sensor scans**. Sensorsthat are newer than the latest approved SmartUpdate are then eligible to be selected.

**Note:** If you do not see a list of installed sensors, you must install the required version of Microsoft .NET Framework.

For procedures, see ["Managing](#page-80-0) Sensors and Their Scans" on the next page.

### <span id="page-80-0"></span>Managing Sensors and Their Scans

To manage sensors and their scans:

- 1. Select **Sensors** in the left pane and then select the **Sensors** shortcut above.
- 2. Select a sensor.
- 3. Click **Action** or right-click the selected sensor, and then click one of the following options:
	- **Edit Sensor Details.** Modify the name, location, and description of the sensor.
	- **Stop Scan.** Stop the scan. The job cannot be resumed.
	- **Suspend Scan.** Interrupt the scan. The scan can be resumed from the point where it was interrupted.
	- **Pause Sensor.** Temporarily halt the sensor. If a scan is running on that sensor, the scan will be suspended. Use this option to conduct maintenance on the machine with the sensor or to prevent the sensor from accepting any scans.

**Note:** This feature is a transient state held in memory on the sensor; it will not be remembered if the sensor service is ever restarted. For a long-term status, disable the sensor.

- **Continue Sensor.** Enable the sensor after pausing. "Paused" must appear in the Status column. If the sensor was running a scan when it was paused, the scan will resume automatically.
- **Enable/Disable.** Disassociate the sensor from the Micro Focus Fortify WebInspect Enterprise system. Turn the server on or off. You must be a member of the security administrator's group to enable a new sensor.
- **Rename Sensor.** Change the sensor name.
- **Migrate Sensor.** Reassign all schedules, pending scans, etc., from one sensor to another. Used primarily when installing a replacement sensor.
- **Delete Sensor.** Disassociate the sensor from the Fortify WebInspect Enterprise system. To enable this option, you muststop the Fortify WebInspect Sensorservice (**Start > Control Panel > Administrative Tools > Services**), taking the sensor offline.

**Note:** The availability of particular options depends on the permissions granted to you by your assigned role and on the status of the selected sensor.

#### **See Also**

"About Sensor [Management](#page-79-0) " on the previous page

### Managing Sensor Users

The Sensor Users form lists all Micro Focus Fortify WebInspect sensor users, which exist to run scans on behalf of Micro Focus Fortify WebInspect Enterprise users. To run scans, at least one Windows user account must be assigned as a sensor user. Prior to or during the installation of Fortify WebInspect Enterprise, at least one Windows user account should have been created for use as a Fortify WebInspect Enterprise sensor user.

To make a Windows user account a Fortify WebInspect Enterprise sensor user:

- 1. Select **Administration** in the left pane and then select the **Sensor Users** shortcut above.
- 2. Click **Add** in the right pane of the Sensor Users form.
- 3. In the Select Users or Groups dialog box, type the name of a Windows user to add, in the format of localhost\user or domain\user. If you specify only the user, you can click **Check Names** to help identify the localhost or domain.

Click **Advanced** on the Select Users or Groups dialog box to search for users or groups.

- 4. Click **OK**.
- 5. Verify that the sensor user you specified has been added to the list of Sensor Users in the dialog box.

To remove a sensor user:

- 1. Select a sensor user from the list.
- 2. Click **Remove**.

# Managing E-mail and SNMP Alerts

The following pages describe how to set up and manage e-mail messages and Simple Network Management Protocol (SNMP) messages that are sent to recipients you specify whenever certain WebInspect Enterprise events occur.

### <span id="page-81-0"></span>Adding, Editing, and Deleting E-mail Alerts

You can direct Micro Focus Fortify WebInspect Enterprise to send an e-mail message to recipients you specify whenever certain Fortify WebInspect Enterprise events occur. Such a message is called an e-mail alert.

The E-mail Alerts form lists all e-mail alerts configured for the system. Each item includes:

- $\bullet$  The name of the alert
- The address of the e-mail recipient
- The IP addresses of scanned sites that may elicit an alert
- The event or action that will trigger the alert
- The organization
- $\bullet$  The group

To add, edit, or delete e-mail alerts:

- 1. Click **Administration** in the left pane and then select the **E-mail Alerts** shortcut above.
- 2. Click **SMTP Settings** (at the bottom of the form) to configure Simple Mail Transfer Protocol (SMTP) settings as needed for sending e-mail alerts for specific Fortify WebInspect Enterprise events:
	- **SMTP Server:** The name of the server used for outgoing e-mail.
	- <sup>l</sup> **SMTP Port:** The port number used for outgoing e-mail.
	- **Sender:** The text that will appear in the "From" field of the e-mail. It need not be a valid e-mail account, but it must be in the format *Sender text1@text2.text3*, where the *Sender* and *text* fields are any text you want to use, such as WebInspect Enterprise alerts@microfocus.com.
	- **Use SSL:** Select this check box if you want to use Secure Sockets Layer (SSL) protocol.
	- **Authentication:** If your server requires authentication, select **Basic** or NTLM, and then provide a user name and password.
- 3. If you plan to edit or delete an existing e-mail alert, select it in the E-mail Alerts list.
- 4. Click **Action** and then click one of the following options:
	- **Add.** Open the E-Mail Alert Settings window and add an e-mail alert.
	- **Edit.** Open the E-Mail Alert Settings window and modify the selected e-mail alert.
	- **Delete.** Delete the selected e-mail alert.

**Note:** The availability of particular options depends on the permissions granted to you by your assigned role.

- 5. If you are adding or editing an e-mail alert, complete the fields in the E-Mail Alert Settings window asfollows:
	- a. Enter a name for the alert in the **Name** field.
	- b. Select **System**, **Organization**, or **Security Group**.
	- c. If you selected **Organization** or **Security Group**, select an organization or group from the drop-down list.
	- d. In the **Recipient e-mail address** field, enter the e-mail address of the person who should receive the alert. To specify multiple recipients, insert a semicolon between e-mail addresses.
	- e. If the alert should be sent only when selected actions occur related to a host name or specific IP address or range of IP addresses, in the **Host name, address, or IP Address Range** field, enter the host name or IP address. You can specify multiple addresses or a range of addresses.

For a range, use a hyphen to separate the lower address from the higher (example: 111.222.254.254-125.254.254.254).

Separate multiple addresses or ranges with a semicolon.

Enter an asterisk (\*) to allow alerts for all IP addresses.

f. Select one or more actions that will trigger the alert.

System alerts can be sent for:

- <sup>o</sup> Sensor error
- <sup>o</sup> SmartUpdate completed
- <sup>o</sup> SmartUpdate failed

Organization or security group alerts can be sent for:

- <sup>o</sup> Scan completed
- <sup>o</sup> Scan started
- <sup>o</sup> Scan failed
- <sup>o</sup> Critical vulnerability detected
- g. Click **OK**.

### <span id="page-83-0"></span>Specifying E-mail Alert Settings

To add or edit an e-mail alert, complete the fields in the E-Mail Alert Settings window as follows:

- 1. Enter a name for the alert in the **Name** field.
- 2. Select **System**, **Organization**, or **Security Group**.
- 3. If you selected **Organization** or **Security Group**, select an organization or group from the dropdown list.
- 4. In the **Recipient e-mail address** field, enter the e-mail address of the person who should receive the alert. To specify multiple recipients, insert a semicolon between e-mail addresses.
- 5. If the alert should be sent only when selected actions occur related to a host name or specific IP address or range of IP addresses, in the **Host name, IP address, or IP Address Range** field, enter the host name or IP address. You can specify multiple addresses or a range of addresses.

For a range, use a hyphen to separate the lower addressfrom the higher (example: 111.222.254.254-125.254.254.254).

Separate multiple addresses or ranges with a semicolon.

Enter an asterisk (\*) to allow alerts for all IP addresses.

6. Select one or more actions that will trigger the alert.

System alerts can be sent for:

- Sensor error
- SmartUpdate completed
- SmartUpdate failed

Organization or security group alerts can be sent for:

• Scan completed

**Note:** The Scan Completed email notification includes the total number of vulnerabilities found in each severity level—Critical, High, Medium, Low, Best Practice, and Info—and a Total Risk Score. For more information, see ["Understanding](#page-84-0) Assigned Risks and the Total Risk [Score"](#page-84-0) on the next page.

- Scan started
- Scan failed
- Critical vulnerability detected
- 7. Click **OK**.

**Note:** You must also configure the SMTP Settings on the **SMTP Alerts** form by clicking **SMTP Settings** (at the bottom of the form). For detailed information about adding, editing, and deleting e-mail alerts, including configuring the SMTP Settings, see ["Adding,](#page-81-0) Editing, and Deleting E-mail [Alerts"](#page-81-0) on page 82.

### <span id="page-84-0"></span>Understanding Assigned Risks and the Total Risk Score

Each vulnerability in the Micro Focus SecureBase has an associated severity level ranging from critical to informational. For example, most SQL Injection vulnerabilities are rated as critical, while Statistics Information Disclosure is considered a low risk.

#### Assigned Risks

Each severity level is assigned a risk value as shown in the following table.

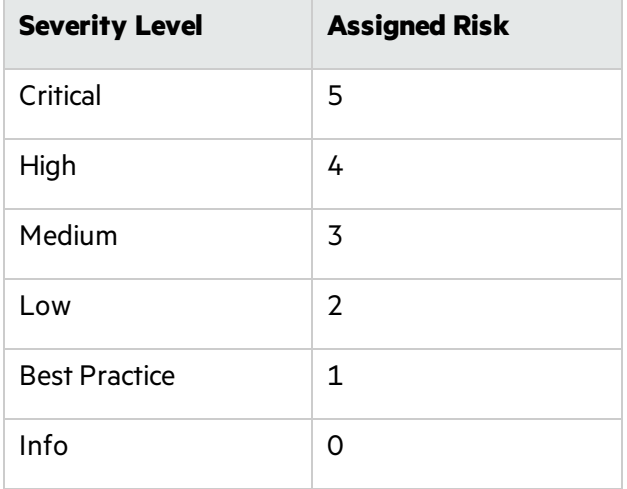

#### Total Risk Score

Micro Focus Fortify WebInspect Enterprise usesthe assigned risks and the following calculation to determine the Total Risk Score:

#### (#Criticals \* 5) + (#Highs \* 4) + (#Mediums \* 3) + (#Lows \* 2) + (#BestPractices \* 1) = Total **Risk Score**

The Info severity level has an assigned risk of "0" and is not included in the Total Risk Score.

For example, suppose a completed scan has the following vulnerability Severity Level counts:

- Critical  $54$
- $\bullet$  High 13
- $\bullet$  Medium 4
- $\bullet$  Low 21
- $\bullet$  Best Practice 31
- Info 5 (not included in the Total Risk Score)

The scan would have a Total Risk Score as determined by the following calculation:

 $(54 * 5) + (13 * 4) + (4 * 3) + (21 * 2) + (31 * 1) =$ Total Risk Score

**(270) + (52) + (12) + (42) + (31) = 407**

#### Where Total Risk Score Appears

The Scan Completed email notification includes the total number of vulnerabilities found in each severity level—Critical, High, Medium, Low, Best Practice, and Info—and a Total Risk Score. For more information, see ["Specifying](#page-83-0) E-mail Alert Settings" on page 84.

### <span id="page-85-0"></span>Adding, Editing, and Deleting SNMP Alerts

You can direct Micro Focus Fortify WebInspect Enterprise to send a Simple Network Management Protocol (SNMP) message to IP addresses you specify whenever certain Fortify WebInspect Enterprise events occur. Such a message is called an SNMP alert.

The SNMP Alerts form lists all SNMP alerts configured for the system. Each item includes:

- $\bullet$  The name of the alert
- The IP address of the SNMP alert recipient
- The action or event that will trigger the alert
- The organization
- $\bullet$  The group

To add, edit, or delete SNMP alerts:

- 1. Click **Administration** in the left pane and then select the **SNMP Alerts** shortcut above.
- 2. Click **SNMP Settings** (at the bottom of the form) and configure SNMP settings as needed for sending SNMP alerts for specific Fortify WebInspect Enterprise events:
	- **SNMP Host:** The IP address of the server that will receive the alert and forward it to the intended recipient.
	- **SNMP Port:** The port number for SNMP alerts on the SNMP host.
	- **Community:** An SNMP community is a text string that acts as a password for authenticating messages sent between the management station (the SNMP manager) and the device (the SNMP agent). There are typically two types of community names:
- <sup>o</sup> A read-only community name that allows queries of the agent
- <sup>o</sup> A read-write community name that allows an NMS to perform set operations
- 3. If you plan to edit or delete an existing SNMP alert, select it in the SNMP Alerts list.
- 4. Click **Action** and then click one of the following options:
	- **Add.** Open the SNMP Alert Settings window and add an SNMP alert.
	- **Edit.** Open the SNMP Alert Settings window and modify the selected SNMP alert.
	- **Delete.** Delete the selected SNMP alert.

**Note:** The availability of particular options depends on the permissions granted to you by your assigned role.

- 5. If you are adding or editing an SNMP alert, complete the fieldsin the *SNMP Alert Settings* window asfollows:
	- a. Enter a name for the alert in the **Name** field.
	- b. Select **System**, **Organization**, or **Security Group**.
	- c. If you selected **Organization** or **Security Group**, select an organization or group from the drop-down list.
	- d. In the **Host name, IP address, or IP Address Range** field, enter the host name or IP address of the SNMP-compliant device that should receive the alert. You can specify multiple addresses or a range of addresses.

For a range, use a hyphen to separate the lower address from the higher (example: 111.222.254.254-125.254.254.254).

Separate multiple addresses or ranges with a semicolon.

Enter an asterisk (\*) to allow alerts for all IP addresses.

e. Select one or more actions that will trigger the alert.

System alerts can be sent for:

- <sup>o</sup> Sensor error
- <sup>o</sup> SmartUpdate completed
- <sup>o</sup> SmartUpdate failed

Organization or security group alerts can be sent for:

- <sup>o</sup> Scan completed
- <sup>o</sup> Scan started
- <sup>o</sup> Scan failed
- <sup>o</sup> Critical vulnerability detected
- f. Click **OK**.

### Specifying SNMP Alert Settings

To add or edit an SNMP alert, complete the fieldsin the SNMP Alert Settings window asfollows:

- 1. Enter a name for the alert in the **Name** field.
- 2. Select **System**, **Organization**, or **Security Group**.
- 3. If you selected **Organization** or **Security Group**, select an organization or group from the dropdown list.
- 4. In the **Host name, IP address, or IP Address Range** field, enter the host name or IP address of the SNMP-compliant device that should receive the alert. You can specify multiple addresses or a range of addresses.

For a range, use a hyphen to separate the lower addressfrom the higher (example: 111.222.254.254-125.254.254.254).

Separate multiple addresses or ranges with a semicolon.

Enter an asterisk (\*) to allow alerts for all IP addresses.

5. Select one or more actions that will trigger the alert.

System alerts can be sent for:

- Sensor error
- SmartUpdate completed
- SmartUpdate failed

Organization or security group alerts can be sent for:

- Scan completed
- Scan started
- Scan failed
- Critical vulnerability detected
- 6. Click **OK**.

**Note:** You must also configure the SNMP Settings on the **SNMP Alerts** form by clicking **SNMP Settings** (at the bottom of the form). For detailed information about adding, editing, and deleting SNMP alerts, including configuring the SNMP Settings, see ["Adding,](#page-85-0) Editing, and Deleting SNMP [Alerts"](#page-85-0) on page 86.

# Working with Fortify Software Security Center

The following pages describe how to configure Micro Focus Fortify Software Security Center settings in the Fortify WebInspect Enterprise Administrative Console for automatic publishing of scansto Fortify Software Security Center and importing applicationsinto Fortify Software Security Center.

### Configuring Settings for Fortify Software Security Center

Note: This topic applies only if Micro Focus Fortify WebInspect Enterprise is integrated with Micro Focus Fortify Software Security Center.

The settings in the Software Security Center form in the Fortify WebInspect Enterprise Administrative Console must be configured to do the following:

• Publish scans to Fortify Software Security Center. When Fortify Software Security Center settings are correctly configured, scans are automatically published to Fortify Software Security Center by default.

**Note:** To disable automatic publishing, see Disabling Automatic [Publishing](#page-89-0) of Scans to Fortify [Software](#page-89-0) Security Center.

• Import applications into Fortify Software Security Center from a .  $csv$  file that was created by using the Web Discovery tool.

Initial settings for Fortify Software Security Center are established during installation of Fortify WebInspect Enterprise. If necessary, use the Software Security Center form to modify the settings as follows:

- 1. Click **Administration** in the left pane and then select the **Software Security Center** shortcut above.
- 2. Enter the following information:
	- **WebInspect Enterprise URL:** The URL of the Fortify WebInspect Enterprise server.
	- **Software Security Center URL:** The URL of the Fortify Software Security Center server.
	- <sup>l</sup> **Administrator: User Name** and **Password:** The user name and password of a general Fortify Software Security Center administrator account created in Fortify Software Security Center.

Web Console users, when publishing scans to Fortify Software Security Center, will be required to enter their own credentials.

**Note:** If the Fortify Software Security Center administrator's password expires or he changesit, or if a new Fortify Software Security Center administrator is chosen for interaction with Fortify WebInspect Enterprise, a Fortify WebInspect Enterprise administrator will need to rerun the Initialization Wizard (**Start > All Programs > HP > HP WebInspect Enterprise 18.10 > WebInspect Enterprise Initialize**) and specify the new credentials for the Fortify Software Security Center administrator. The Initialization Wizard will detect that your newly specified Fortify Software Security Center administrator existsin Fortify Software Security Center but she is not a System Administrator in Fortify WebInspect Enterprise. In this case, the Wizard will display the Administrator Role Page, which allows you to add her to Fortify WebInspect Enterprise with the System Administrator role by selecting the **Add Current User to System Administrator Role** check box and clicking **Next**.

- <sup>l</sup> **WebInspect Enterprise Service Account: User Name** and **Password**: The user name and password of an account in Fortify Software Security Center with the role of Fortify WebInspect Enterprise System. This service controls the sharing of application versions with Fortify WebInspect Enterprise and obtains lists of completed and running scans from Fortify WebInspect Enterprise.
- **Security Group:** The organization/group to which new application versions are assigned when created by Fortify Software Security Center. To change the organization/group for new application versions, select a different entry from the dropdown list.
- 3. To verify the settingsfor connection to Fortify Software Security Center, click **Test**.
- 4. To save the settings, click **Save**.
- 5. (Optional) Click **Action** and then click one of the following options:
	- **Import Applications to SSC:** Import applications into Fortify Software Security Center from a . csv file created from IP addresses found using the Web Discovery tool. See ["Importing](#page-89-1) Applications into Fortify Software Security Center from a .csv File" below
	- **Synchronize Applications:** Synchronize applications between Fortify WebInspect Enterprise and Fortify Software Security Center. This process generally occurs automatically.
	- **Unregister WebInspect Enterprise:** Disconnect Fortify WebInspect Enterprise from Fortify Software Security Center. Use this option only if you are moving to another instance of Fortify Software Security Center.

**Note:** The availability of particular options depends on the permissions granted to you by your assigned role.

#### <span id="page-89-0"></span>Disabling Automatic Publishing of Scans to Fortify Software Security Center

To disable automatic publishing of scans to Fortify Software Security Center:

1. If you are authorized to do so, open the following file:

C:\Program Files\HP\HP WebInspect Enterprise 18.10\ManagerWS\web.config

2. Change the value in

<add key="AutoPublishScans" value="true" /> from true to false

<span id="page-89-1"></span>3. Save and close the file.

### Importing Applications into Fortify Software Security Center from

#### a .csv File

**Note:** This topic applies only if Micro Focus Fortify WebInspect Enterprise is integrated with Micro Focus Fortify Software Security Center.

You can use the Web Discovery tool to discover sites over a range of IP addresses and convert the discovered sites to applications in a . csv file. Then you can edit the data and import the applications into Fortify Software Security Center (SSC), as follows:

1. Run the Web Discovery tool against the desired range of IP addresses. See the "Web Discovery" chapter in the *Micro Focus Fortify WebInspect Tools Guide*.

In the Web Discovery tool, you will click **File > Export > To CSV File** to save the set of discovered sites, and specify the desired name and location for the . csv file.

- 2. Open the .csv file in Microsoft Excel.
- 3. Review the .csv file. Adjust the widths and edit the values of the following columns as desired. For example, you can specify Fortify Software Security Center application and version names that are

meaningful to you.

- **SSC Application (required):** The name to be given to the application to be imported into Fortify Software Security Center. By default, the value isthe IP addressthat was discovered.
- **SSC Version (optional):** The name to be given to the version to be imported into Fortify Software Security Center. By default, the value is **Production**.
- **URL (optional):** By default, the value is the URL to be used for a scan.
- **Server Information (optional):** By default, the value is the web platform of the detected server. It appears in application version properties in Fortify WebInspect Enterprise, but does not appear in Fortify Software Security Center.
- <sup>l</sup> **Finish Using Application (optional):** In conjunction with the following field, specify the application and version with the application template attributes that will be used to finish the application version to be imported into Fortify Software Security Center.
- <sup>l</sup> **Finish Using Application Version (optional):** In conjunction with the preceding field, specify the application and version with the application template attributes that will be used to finish the application version to be imported into Fortify Software Security Center.
- 4. Save the edited file.
- 5. In the Fortify WebInspect Enterprise Administrative Console, click **File > Import Applications to SSC**.

The Create Application Versions from imported CSV file dialog box opens.

- 6. Browse to the .csv file location and select the file.
- 7. Select the appropriate option:
	- WebInspect Enterprise Admin Console is running on the same machine as the WIE server
	- WebInspect Enterprise Admin Console is running on a remote machine

**Note:** If you indicate the WIE server is running on the same machine but it is actually remote, the task will fail and an error message will be written to the TaskService\_ trace.log file.

8. Click **OK**.

The applications and application versions are queued for import into Fortify Software Security Center.

# Managing Users and the Activity Log

The following pages describe how to manage users who are currently logged in to the WebInspect Enterprise system and the Activity Log that listssignificant WebInspect Enterprise events. It also describes accessing and viewing the license information.

### <span id="page-91-1"></span>About Managing Connected Users

This topic describes the capabilities provided by the Connected Users form to manage users who are currently logged in to the Micro Focus Fortify WebInspect Enterprise system. You can release a user license to make it available to another user. For procedures, see "Managing [Connected](#page-91-0) Users" below.

The Connected Users form lists each logged-in user.

Each item in the form includes(by default):

- Application Type, such as WebInspect Enterprise (WIE) or WebInspect
- Application Subtype, such as Console or Console-Web
- Application Version
- $\bullet$  The user's name
- The user's IP Address
- The time and date when the user connected to the system
- Status
- Message

A summary at the bottom of the from showsthe total number of user licensesin use, the total number of available user licenses, and the logon session timeout period (which you can edit).

For procedures, see "Managing [Connected](#page-91-0) Users" below.

#### **See Also**

<span id="page-91-0"></span>"Viewing License [Information"](#page-92-0) on the next page

### Managing Connected Users

To control the set of connected (logged-in) users:

- 1. Select **Administration** in the left pane and then select the **Connected Users** shortcut above.
- 2. Select a user (unless you plan to change which columns to display in the form).
- 3. Click **Action** or right-click the selected user, and then click one of the following options:
	- **Release User License.** Intended for use with licenses that permit multiple users. Disassociate the selected user from the license, allowing another user to occupy that position.
	- **Column Setting.** Specify which columns to display in the form.

**Note:** The availability of particular options depends on the permissions granted to you by your assigned role.

#### **See Also**

"About Managing [Connected](#page-91-1) Users" above

### <span id="page-92-0"></span>Viewing License Information

To display the following license information, select **Administration** in the left pane and then select the **Licensing** shortcut above:

**Activation ID:** The unique identifier for the license issued by Micro Focus.

If you upgrade from a trial version or if you otherwise modify the conditions of your license, click **Update** to update your license.

- **User Information:** Information about the person to whom the license is granted.
- <sup>l</sup> **License Information**
	- **Licensed IP or Host Ranges:** The IP addresses or hosts to which scans are restricted.
	- **Bypass DNS:** Indicates if the application is allowed to bypass a domain name server.
	- **Valid To:** The ending date of the period for which the license is valid.
	- <sup>l</sup> **Maintenance End Date:** The date on which the maintenance contract terminates.
	- <sup>l</sup> **Total available sensor licenses:** The maximum number of sensorsthat may be connected to Micro Focus Fortify WebInspect Enterprise.
	- **Total Scan Count:** The maximum number of scans that may be conducted.
- <sup>l</sup> **License Usage Information**
	- **Available Scan Count:** Remaining number of scans allowed.
	- **.** Total in use sensor licenses: Number of licensed sensors in use.
	- <sup>l</sup> **Total in use concurrent user licenses:** Number of concurrent licensed sensorsin use.

**Note:** If the Fortify WebInspect Enterprise Administrative Console isinstalled on a machine that does not have Internet access, see the *Micro Focus Fortify WebInspect Enterprise Installation and Implementation Guide* for instructions on activating the application.

#### **See Also**

"About Managing [Connected](#page-91-1) Users" on the previous page

### Managing the Activity Log

The Activity Log lists significant Micro Focus Fortify WebInspect Enterprise events. Each item includes (by default):

- The date and time the event occurred
- A message indicating the event or activity
- For scan-related events, the URL or IP address or the job name associated with this activity
- The sensor associated with this activity
- $\bullet$  The name of the user
- The IP address of the workstation

You can display all entries in the Activity Log or restrict the listing to those activities that occurred on or after a specific date.

To limit the size of the Activity Log, click **Activity Log Settings** (at the bottom of the form) and set the desired limits.

To manage the activity log in other ways:

- 1. Select **Administration** in the left pane and then select the **Activity Log** shortcut above.
- 2. Click **Action** and then click one of the following options:
	- <sup>l</sup> **Export Activity Log to TSV.** Save the activity log to a text file using a tab-separated format.
	- <sup>l</sup> **Export Activity Log to CSV.** Save the activity log to a text file using a comma-separated format.
	- <sup>l</sup> **Export Activity Log to XML.** Save the activity log to a text file using an XML format.
	- **clear Activity Log.** Delete all entries in the activity log.
	- <sup>l</sup> **Copy Message(s) to Clipboard.** Copy the text in all columns of allselected list entries.
	- **Column Setting.** Specify which columns to display in the form.

**Note:** The availability of particular options depends on the permissions granted to you by your assigned role.

## Reference Lists

The following pages provide lists of policies, scan status messages, HTTP status codes, and sensor statuses.

#### <span id="page-93-0"></span>Policies List

Micro Focus Fortify WebInspect provides various policies that you can use with your scans and crawls to determine the vulnerability of your Web application. Each policy is kept current using the SmartUpdate function, ensuring that assessments are accurate and capable of detecting the most recently discovered threats.

#### Best Practices

The Best Practices group contains policies designed to test applicationsfor the most pervasive and problematic web application security vulnerabilities.

<sup>l</sup> **OWASP Top 10 Application Security Risks - 2013**: This policy provides a minimum standard for web application security. The OWASP Top 10 represents a broad consensus about what the most critical web application security flaws are. Adopting the OWASP Top 10 is perhaps the most effective first step towards changing the software development culture within your organization into one that produces secure code. This policy includes elements specific to the 2013 Top Ten list. For more information, consult the [OWASP](https://www.owasp.org/index.php/Category:OWASP_Top_Ten_Project) Top Ten Project.

**Standard:** A standard scan includes an automated crawl of the server and performs checks for known and unknown vulnerabilities such as SQL Injection and Cross-Site Scripting as well as poor error handling and weak SSL configuration at the web server, web application server, and web application layers.

#### By Type

The By Type group contains policies designed with a specific application layer, type of vulnerability, or generic function asitsfocus. For instance, the Application policy contains all checks designed to test an application, as opposed to the operating system.

- **Aggressive SQL Injection**: This policy performs a comprehensive security assessment of your web application for SQL Injection vulnerabilities. SQL Injection is an attack technique that takes advantage of non-validated input vulnerabilities to pass arbitrary SQL queries and/or commands through the web application for execution by a backend database. This policy performs a more accurate and decisive job, but has a longer scan time.
- **Apache Struts**: This policy detects supported known advisories against the Apache Struts framework.
- **Blank**: This policy is a template that you can use to build your own policy. It includes an automated crawl of the server and no vulnerability checks. Edit this policy to create custom policiesthat only scan for specific vulnerabilities.
- **Client-side**: This policy intends to detect all issues that require an attacker to perform phishing in order to deliver an attack. These issues are typically manifested on the client, thus enforcing the phishing requirement. Thisincludes Reflected Cross-site Scripting and various HTML5 checks. This policy may be used in conjunction with the Server-side policy to provide coverage across both the client and the server.
- **Criticals and Highs**: Use the Criticals and Highs policy to quickly scan your web applications for the most urgent and pressing vulnerabilities while not endangering production servers. This policy checksfor SQL Injection, Cross-Site Scripting, and other critical and high severity vulnerabilities. It does not contain checks that may write data to databases or create denial-of-service conditions, and is safe to run against production servers.
- **Cross-Site Scripting**: This policy performs a security scan of your web application for cross-site scripting (XSS) vulnerabilities. XSS is an attack technique that forces a website to echo attackersupplied executable code, such as HTML code or client-side script, which then loads in a user's browser. Such an attack can be used to bypass access controls or conduct phishing expeditions.
- **Mobile**: A mobile scan detects security flaws based on the communication observed between a mobile application and the supporting backend services.
- **NoSQL and Node.js**: This policy includes an automated crawl of the server and performs checks for known and unknown vulnerabilities targeting databases based on NoSQL, such as MongoDB, and server side infrastructures based on JavaScript, such as Node.js. This policy includes checks that are available to Fortify WebInspect version 9.3 and above.
- **Passive Scan**: The Passive Scan policy scans an application for vulnerabilities detectable without active exploitation, making it safe to run against production servers. Vulnerabilities detected by this

policy include issues of path disclosure, error messages, and others of a similar nature.

- **Privilege Escalation**: The Privilege Escalation policy scans your web application for programming errors or design flaws that allow an attacker to gain elevated access to data and applications. The policy uses checks that compare responses of identical requests with different privilege levels.
- **Server-side**: This policy contains checks that target various issues on the server-side of an application. This includes various injection attacks, transport layer security, and privacy violation, but does not include attack surface discovery such as directory enumeration or backup file search. All vulnerabilities detected by this policy may be directly targeted by an attacker. This policy may be used in conjunction with the Client-side policy to provide coverage across both the client and the server.
- **SQL Injection**: The SQL Injection policy performs a security scan of your web application for SQL injection vulnerabilities. SQL injection is an attack technique that takes advantage of non-validated input vulnerabilities to pass arbitrary SQL queries and/or commands through the web application for execution by a backend database.
- <sup>l</sup> **Transport Layer Security**: This policy performs a security assessment of your web application for insecure SSL/TLS configurations and critical transport layer security vulnerabilities, such as Heartbleed, Poodle, and SSL Renegotiation attacks.

#### Custom

The Custom group contains all user-created policies and any custom policies modified by a user.

#### Hazardous

The Hazardous group contains a policy with potentially dangerous checks, such as a denial-of-service attack, that could cause production servers to fail. Use this policy against non-production servers and systems only.

**• All Checks**: An All Checks scan includes an automated crawl of the server and performs all active checks from SecureBase, the database. This scan includes all checks that are listed in the compliance reports that are available in Fortify web application and web services vulnerability scan products. This includes checks for known and unknown vulnerabilities at the web server, web application server, and web application layers.

**Caution!** An All Checks scan includes checks that may write data to databases, submit forms, and create denial-of-service conditions. Fortify strongly recommends using the All Checks policy only in test environments.

#### Deprecated Checks and Policies

The following policies and checks have been deprecated and are no longer being maintained.

**• Application (Deprecated):** The Application policy performs a security scan of your web application by submitting known and unknown web application attacks, and only submits specific attacks that assessthe application layer. When performing scans of enterprise level web applications, use the Application Only policy in conjunction with the Platform Only policy to optimize yourscan in terms of speed and memory usage.

- **Assault (Deprecated)**: An assault scan includes an automated crawl of the server and performs checksfor known and unknown vulnerabilities at the web server, web application server, and web application layers. An assault scan includes checks that can create denial-of-service conditions. It is strongly recommended that assault scans only be used in test environments.
- **Deprecated Checks**: As technologies go end of life and fade out of the technical landscape it is necessary to prune the policy from time to time to remove checks that are no longer technically necessary. Deprecated checks policy includes checks that are either deemed end of life based on current technological landscape or have been re-implemented using smart and efficient audit algorithms that leverage latest enhancements of core WebInspect framework.
- **Dev (Deprecated)**: A Developer scan includes an automated crawl of the server and performs checks for known and unknown vulnerabilities at the web application layer only. The policy does not execute checksthat are likely to create denial-of-service conditions, so it issafe to run on production systems.
- **OpenSSL Heartbleed (Deprecated):** This policy performs a security assessment of your web application for the critical TLS Heartbeat read overrun vulnerability. This vulnerability could potentially disclose critical server and web application data residing in the server memory at the time a malicious user sends a malformed Heartbeat request to the server hosting the site.
- <sup>l</sup> **OWASP Top 10 Application Security Risks - 2010 (Deprecated)**: This policy provides a minimum standard for web application security. The OWASP Top 10 represents a broad consensus about what the most critical web application security flaws are. Adopting the OWASP Top 10 is perhaps the most effective first step towards changing the software development culture within your organization into one that produces secure code. This policy includes elements specific to the 2010 Top Ten list. For more information, consult the [OWASP](https://www.owasp.org/index.php/Category:OWASP_Top_Ten_Project) Top Ten Project.
- **Platform (Deprecated):** The Platform policy performs a security scan of your web application platform by submitting attacks specifically against the web server and known web applications. When performing scans of enterprise-level web applications, use the Platform Only policy in conjunction with the Application Only policy to optimize yourscan in terms of speed and memory usage.
- **QA (Deprecated)**: The QA policy is designed to help QA professionals make project release decisions in terms of web application security. It performs checks for both known and unknown web application vulnerabilities. However, it does not submit potentially hazardous checks, making it safe to run on production systems.
- <sup>l</sup> **Quick (Deprecated)**: A Quick scan includes an automated crawl of the server and performs checks for known vulnerabilities in major packages and unknown vulnerabilities at the web server, web application server and web application layers. A quick scan does not run checks that are likely to create denial-of-service conditions, so it issafe to run on production systems.
- **Safe (Deprecated)**: A Safe scan includes an automated crawl of the server and performs checks for most known vulnerabilities in major packages and some unknown vulnerabilities at the web server, web application server and web application layers. A safe scan does not run any checks that could potentially trigger a denial-of-service condition, even on sensitive systems.
- **Standard (Deprecated):** Standard (Deprecated) policy is copy of the original standard policy before it wasrevamped in R1 2015 release. A standard scan includes an automated crawl of the server and performs checksfor known and unknown vulnerabilities at the web server, web application server and web application layers. A standard scan does not run checks that are likely to create denial-ofservice conditions, so it is safe to run on production systems.

#### **See Also**

"About [Managing](#page-74-1) Scan Policies" on page 75

### <span id="page-97-0"></span>Scan Status Messages List

The following table describes the status messages that may be returned by Micro Focus Fortify WebInspect.

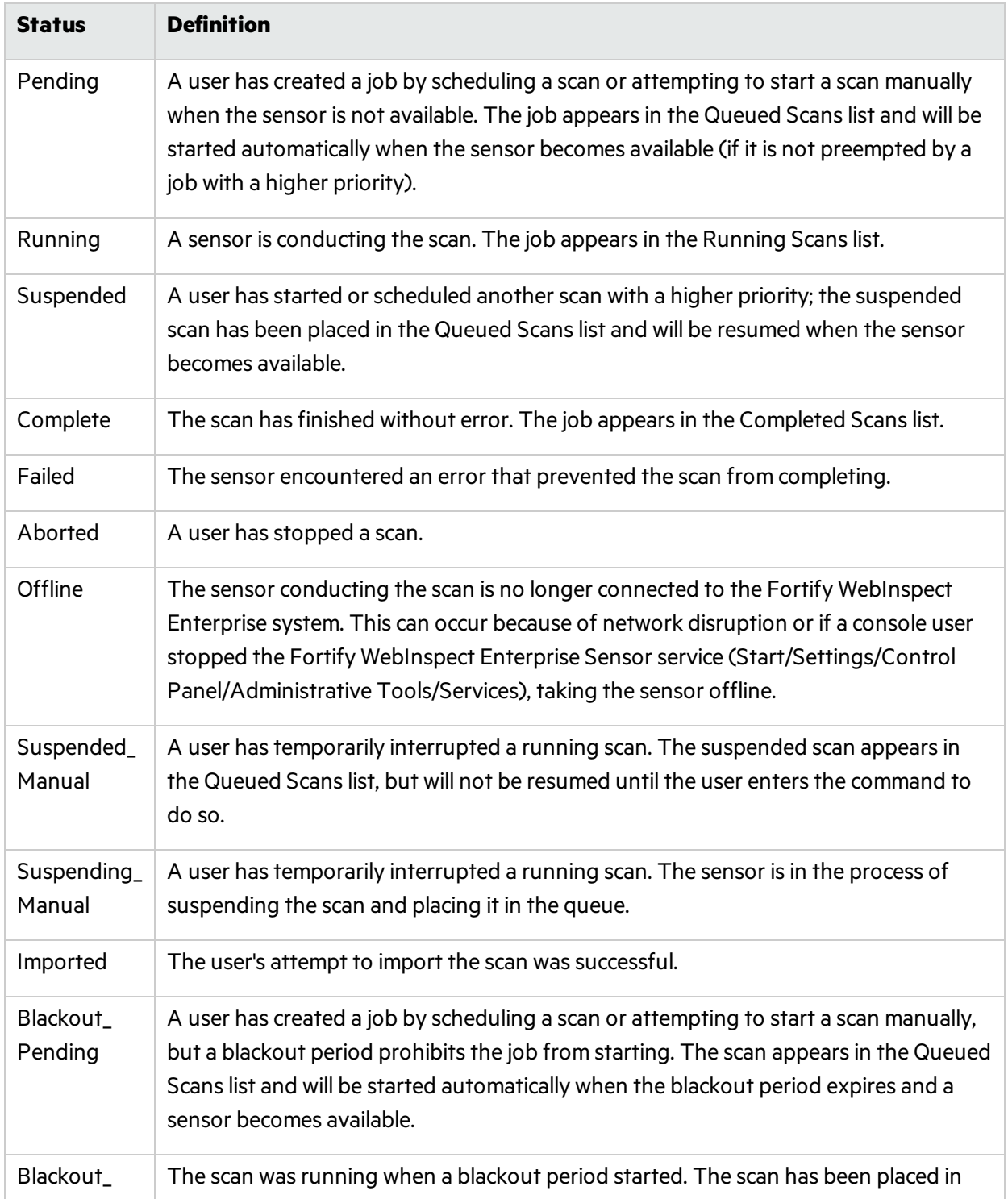

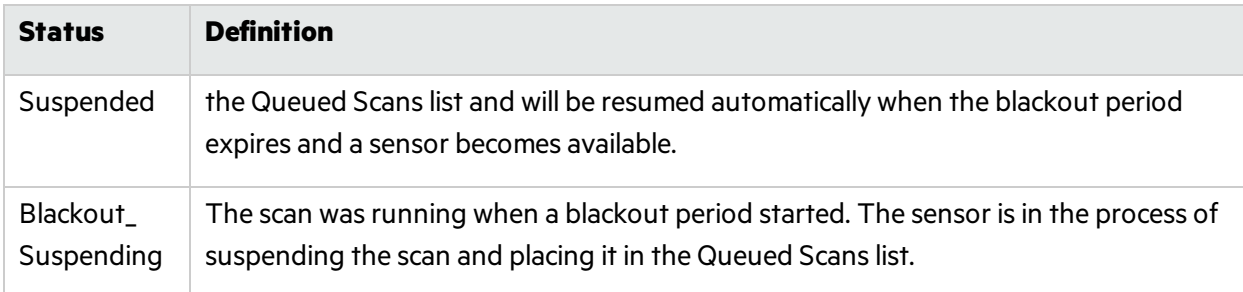

#### **See Also**

"About [Controlling](#page-73-0) Scans Using the Scan Queue" on page 74

### HTTP Status Codes List

The following list of status codes was extracted from the Hypertext Transfer Protocol version 1.1 standard (RFC 2616). You can view the complete standard at [http://www.w3.org/Protocols/rfc2616/rfc2616.html.](http://www.w3.org/Protocols/rfc2616/rfc2616.html)

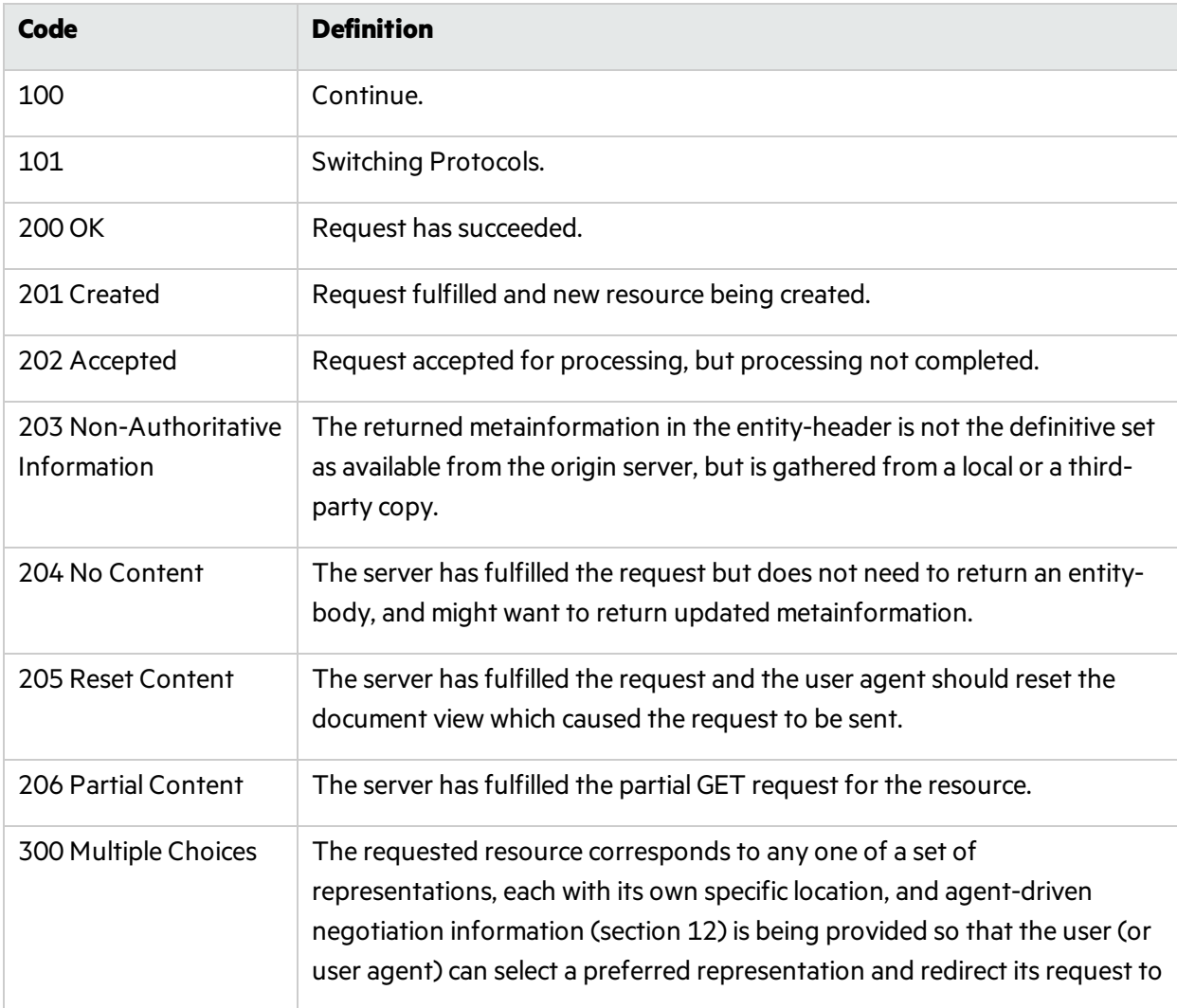

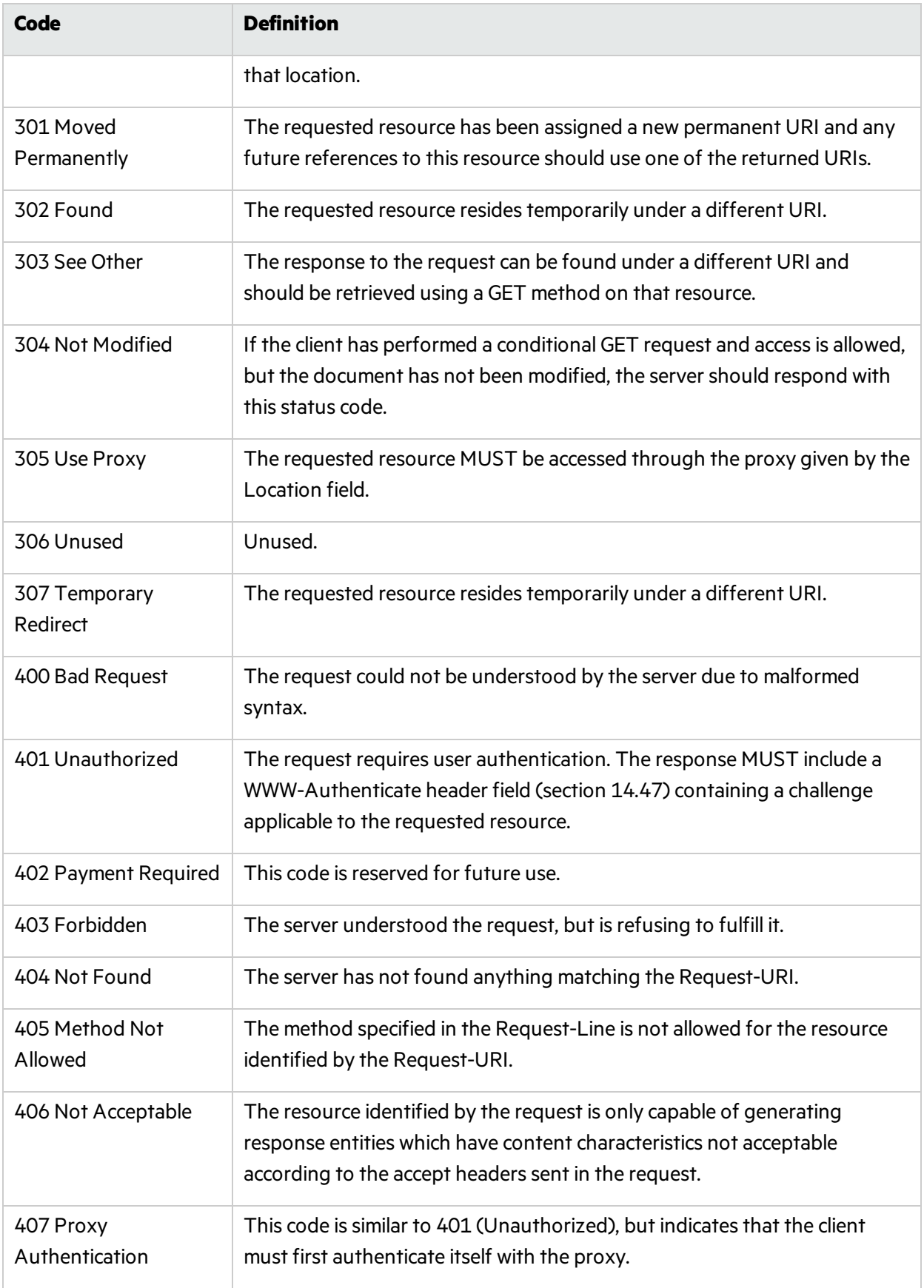

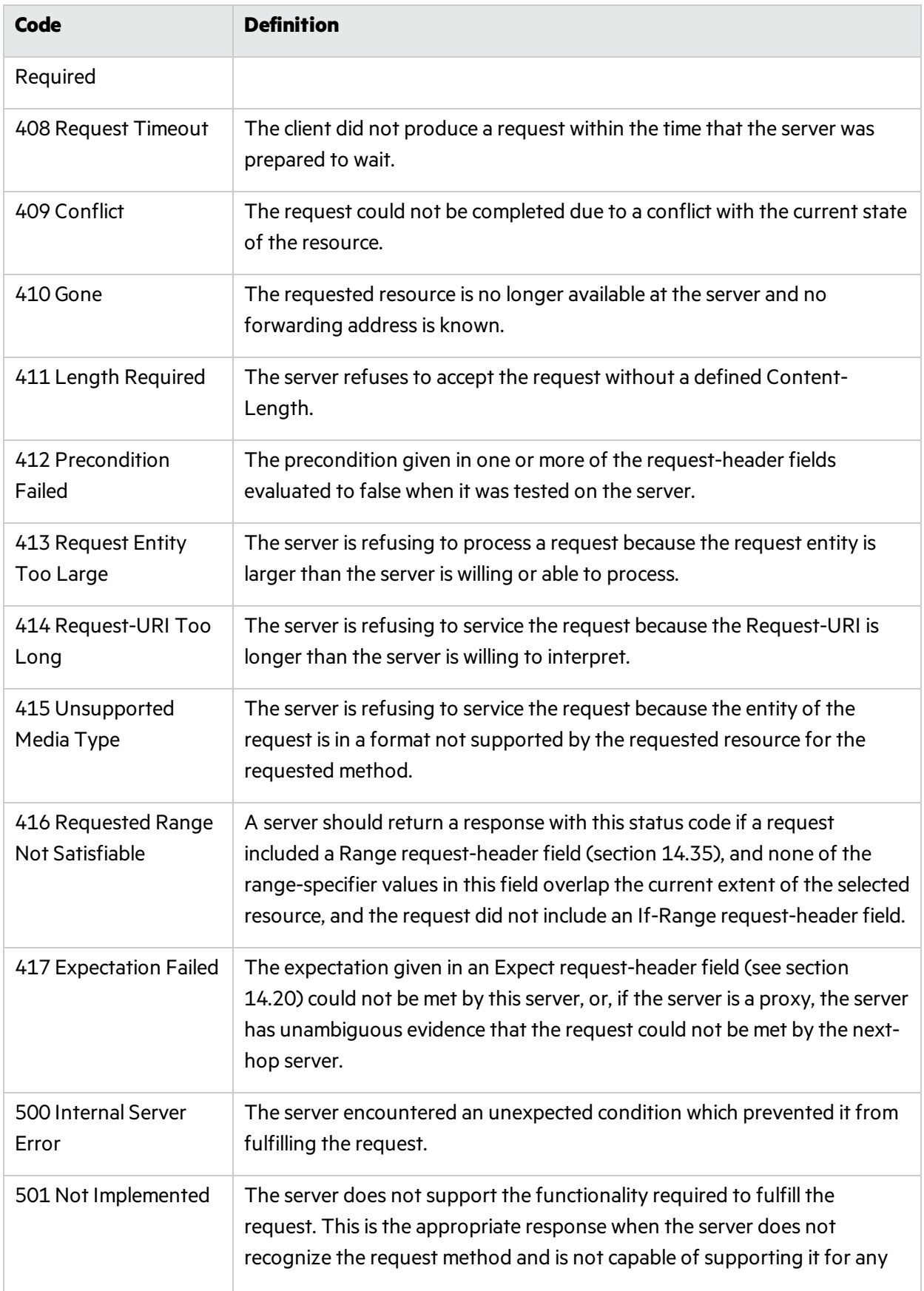

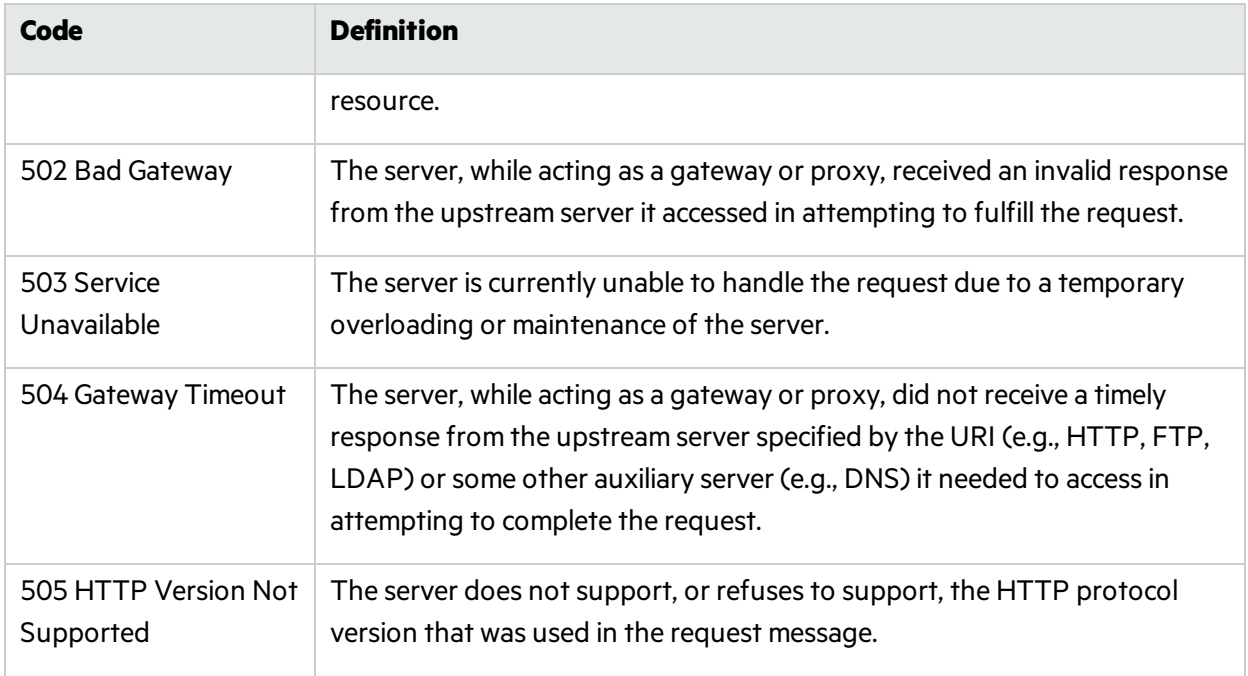

### Sensor Status List

The following table describes the statuses that a sensor can display.

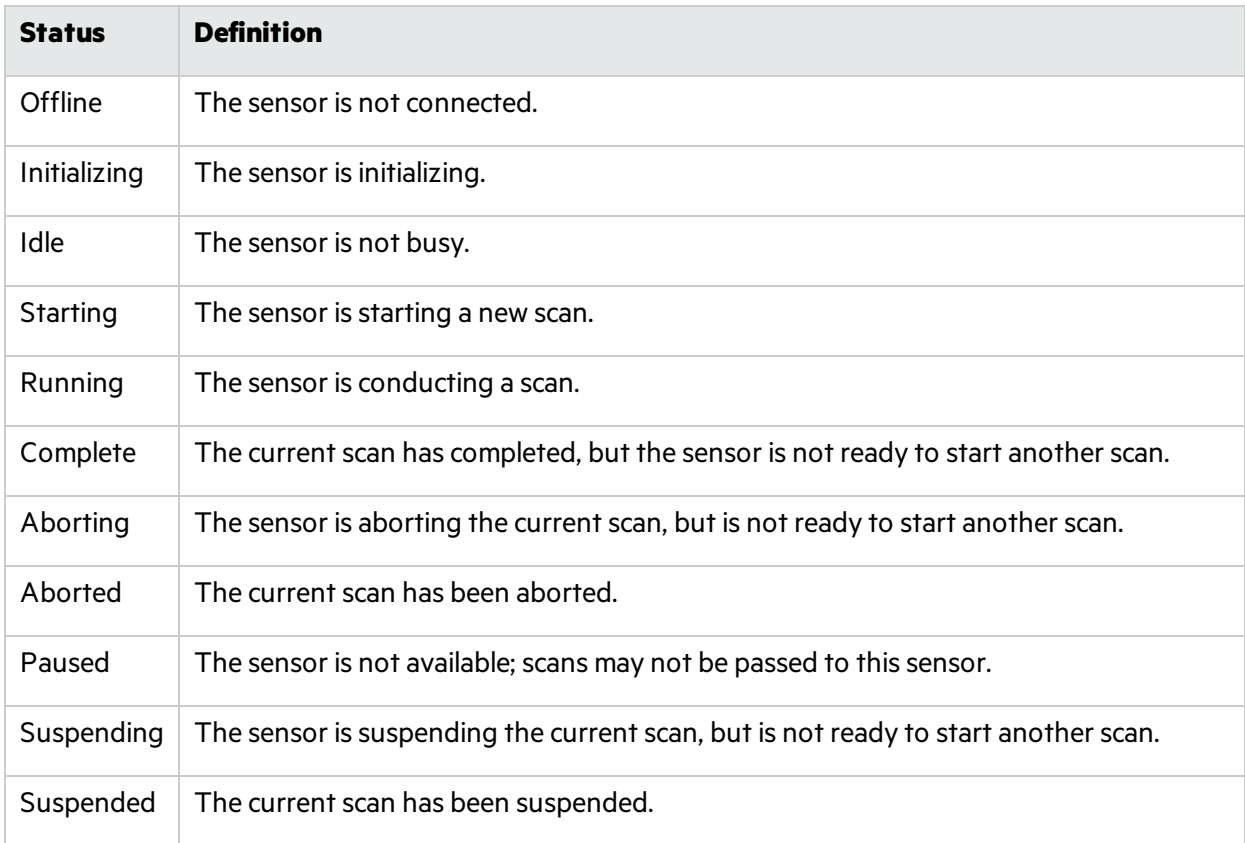

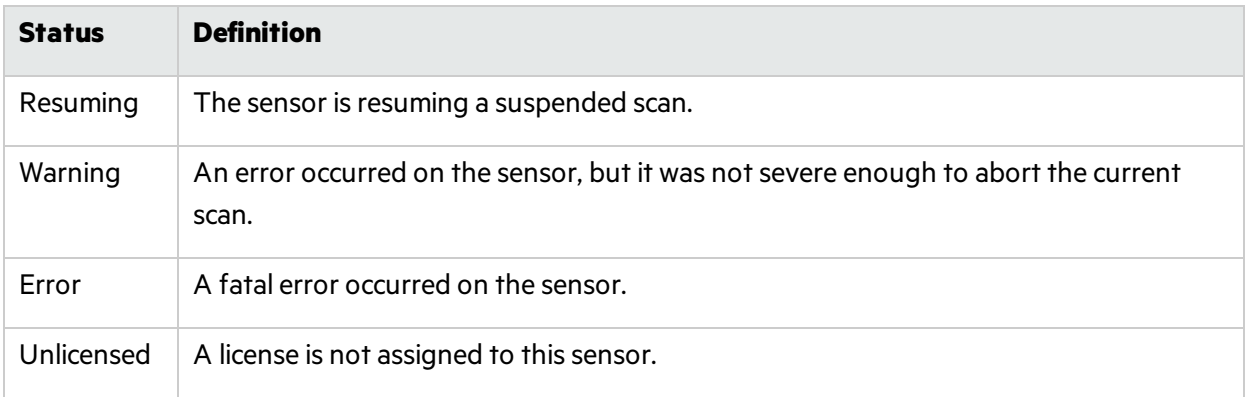

# Chapter 3: WebInspect Enterprise Services Manager

This chapter describes how to use the WebInspect Enterprise Services Manager to configure or modify the scan uploader service, task service, and scheduler service.

# About the Fortify WebInspect Enterprise Services Manager

Use the Micro Focus Fortify WebInspect Enterprise Services Manager, also known asthe Fortify WebInspect Enterprise Services Configuration Utility, to configure or modify the following services associated with Fortify WebInspect Enterprise:

- The scan uploader service, which handles the transfer of scans from Micro Focus Fortify WebInspect to Fortify WebInspect Enterprise. For more information, see ["Configuring](#page-103-0) the Scan [Uploader](#page-103-0) Service" below.
- The task service, which monitors the queue for various background tasks. For more information, see ["Configuring](#page-105-0) the Task Service" on page 106.
- The scheduler service, which handles the scheduling of scans, discovery scans, and smart updates. For more information, see ["Configuring](#page-107-0) the Scheduler Service" on page 108.

To start the utility, click **Start > All Programs > HP > HP WebInspect Enterprise 18.10 > WebInspect Enterprise Services Manager**.

<span id="page-103-0"></span>To accessinformation about configuring the services, click its button in the left column.

# Configuring the Scan Uploader Service

If the Micro Focus Fortify WebInspect Enterprise Scan Uploader Service was installed, Micro Focus Fortify WebInspect can scan a website and export the scan resultsto a location called a "dropbox." The Scan Uploader Service accesses each dropbox periodically and, if files exist, it uploads those files to the Fortify WebInspect Enterprise Manager.

#### Service Status

This area of the interface reports the current status of the Scan Uploader service. You can start, stop, restart, or configure the service.

To configure the service:

1. Click **Configure** in the Service Status section.

The Configure Service dialog box appears.

- 2. Select which credentials should be used for logging on to the service:
	- **Local system account** This account is a predefined local account used by the service control manager (SCM). It has extensive privileges on the local computer, and acts as the computer on the network. A service that runs in the context of the Local System account inherits the security context of the SCM.
	- **This account** An account identified by the credentials you specify.
- 3. If you select **This account**, enter an account name and password.
- 4. Click **OK**.

### Fortify WebInspect Enterprise Configuration

This area of the interface reports the Fortify WebInspect Enterprise configuration.

To configure Fortify WebInspect Enterprise:

1. Click **Configure** in the WebInspect Enterprise Configuration section.

The WebInspect Enterprise Configuration dialog box appears.

- 2. Enter the URL of the Fortify WebInspect Enterprise Manager.
- 3. Provide the Fortify WebInspect Enterprise Manager's authentication credentials.
- 4. To verify that the user name and password are correct, click **Test**.
- 5. If the Scan Uploaderservice uses a proxy, select **Enable Proxy** and provide the requested information.
- 6. Click **OK**.

### Dropbox Configuration

Fortify WebInspect can scan a Web site and export the scan results to a location called a "dropbox." The purpose of the Fortify WebInspect Enterprise Uploader Service isto access each dropbox periodically and, if files exist, to upload those files to the Fortify WebInspect Enterprise Manager.

To create a dropbox:

1. Click **Add** in the Dropbox Configuration section.

The Configure Dropbox dialog box appears.

- 2. Enter a dropbox name.
- 3. Enter the full path and name of the folder that will be used asthe dropbox (or click **Browse** to select or create a folder).

Be sure to select or create a folder that will not be used for any other purpose.

- 4. Enter the application version that will be serviced by this dropbox.
- 5. Click **OK**.

### Logging Configuration

This area of the interface reports current settings for the logging function.

To configure logging:

1. Click **Configure** in the Logging Configuration section.

The Logging Configuration dialog box appears.

- 2. The logging output is contained in UploaderService trace. log. To specify the location of the logs, choose one of the following:
	- **Default location** For Windows Server 2008 or Windows Server 2012, the default location is: \ProgramData\HP\WIE\UploaderService
	- <sup>l</sup> **Enter location for log file** Type a path to the folder that will contain the logs, or click **Browse** to select a location.
- 3. For the logging level, choose either **INFO** (the default) or **DEBUG** (which records more data).
- 4. In the **Max file size** field, specify the maximum file size of a log file (in megabytes).
- 5. In the **Number of backup files** field, specify the maximum number of log filesthat will be retained. When a log file reaches its maximum size, Fortify WebInspect Enterprise closes it and opens another file, repeating this process until the maximum number of log filesis created. When that file is full, Fortify WebInspect Enterprise closes it, deletes the oldest file, and opens a new one. Files are named in sequence: UploaderService trace.log, UploaderService trace.log.1, etc.
- 6. Click **OK**.

### Starting the Service

<span id="page-105-0"></span>Click **Start** in the Service Status section to start the service if it is not already running.

# Configuring the Task Service

Configure the Task Service to monitor the queue for database and logging background tasks. If Micro Focus Fortify WebInspect Enterprise isintegrated with Micro Focus Fortify Software Security Center, the Task Service also handles the background tasks for application version updates and issue synchronization with Fortify Software Security Center.

### Service Status

This area of the interface reports the current status of the Task service.

To configure the service:

1. Click **Configure** in the Service Status section.

The Configure Service dialog box appears.

- 2. Select which credentials should be used for logging on to the service:
	- **Local system account** This account is a predefined local account used by the service control manager (SCM). It has extensive privileges on the local computer, and acts as the computer on the network. A service that runs in the context of the Local System account inherits the security context of the SCM.
	- **This account** An account identified by the credentials you specify.
- 3. If you select **This account**, enter an account name and password.
- 4. Click **OK**.

#### Database Configuration

This area of the interface reports the database server name and database name.

To configure the database:

1. Click **Configure** in the Database Configuration section.

The Database Configuration dialog box appears.

- 2. Enter a server name.
- 3. Specify the account under which Fortify WebInspect Enterprise will connect to the database.
	- **Windows Authentication** The name and password specified in the Fortify WebInspect Enterprise Manager's user account is used to authenticate to the database. When working in a domain environment, the Fortify WebInspect Enterprise Manager's user accountshould be a domain account. When working in a workgroup environment, you must have the exactsame user name and password on both the Fortify WebInspect Enterprise Manager and the database computers.
	- **SQL Authentication** Enter the SQL Server user name and password.
- 4. Enter or select a database.
- 5. Click **OK**.

### Logging Configuration

This area of the interface reports current settings for the logging function.

To configure logging:

1. Click **Configure** in the Logging Configuration section.

The Logging Configuration dialog box appears.

- 2. The logging output is contained in TaskService trace. log. To specify the location of the logs, choose one of the following:
	- **Default location** For Windows Server 2008 or Windows Server 2012, the default location is: \ProgramData\HP\WIE\TaskService
- <sup>l</sup> **Enter location for log file** Type a path to the folder that will contain the logs, or click **Browse** to select a location.
- 3. For the logging level, choose either **INFO** (the default) or **DEBUG** (which records more data).
- 4. In the **Max file size** field, specify the maximum file size of a log file (in megabytes).
- 5. In the **Number of backup files** field, specify the maximum number of log filesthat will be retained. When a log file reaches its maximum size, Fortify WebInspect Enterprise closes it and opens another file, repeating this process until the maximum number of log filesis created. When that file is full, Fortify WebInspect Enterprise closes it, deletes the oldest file, and opens a new one. Files are named in sequence: TaskService trace.log, TaskService trace.log.1, etc.
- 6. Click **OK**.

### Fortify Software Security Center Poll Interval

If Fortify WebInspect Enterprise isintegrated with Fortify Software Security Center (SSC), this area of the interface determines how often Fortify WebInspect Enterprise contacts Fortify Software Security Center for updates.

To configure settings:

- 1. In the **SSC application version updates polling interval** field, specify (in seconds) how frequently Fortify WebInspect Enterprise contacts Fortify Software Security Center to check for application version name changes or deletions.
- 2. In the **SSC issue synchronization interval** field, specify (in minutes) how frequently Fortify WebInspect Enterprise contacts Fortify Software Security Center to check for changesto audit information, comments, attachments, and "not an issue" and "suppressed" status.
- 3. Click **Apply**.

### Starting the Service

<span id="page-107-0"></span>Click **Start** in the Service Statussection to start the service if it is not already running.

# Configuring the Scheduler Service

### Service Status

This area of the interface reports the current status of the Scheduler service. You can start, stop, restart, or configure the service.

To configure the service:

1. Click **Configure** in the Service Status section.

The Configure Service dialog box appears.

2. Select which credentials should be used for logging on to the service:
- **Local system account** This account is a predefined local account used by the service control manager (SCM). It has extensive privileges on the local computer, and acts as the computer on the network. A service that runs in the context of the Local System account inherits the security context of the SCM.
- **This account** An account identified by the credentials you specify.
- 3. If you select **This account**, enter an account name and password.
- 4. Click **OK**.

### Fortify WebInspect Enterprise Manager

If the Micro Focus Fortify WebInspect Enterprise Manager URL is changed using IIS or another tool, change the URL here as well.

### Logging Configuration

This area of the interface reports current settings for the logging function.

To configure logging:

1. Click **Configure** in the Logging Configuration section.

The Logging Configuration dialog box appears.

- 2. The logging output is contained in Scheduler trace.log. To specify the location of the logs, choose one of the following:
	- **Default location** For Windows Server 2008 or Windows Server 2012, the default location is: \ProgramData\HP\WIE\Scheduler
	- <sup>l</sup> **Enter location for log file** Type a path to the folder that will contain the logs, or click **Browse** to select a location.
- 3. For the logging level, choose either **INFO** (the default) or **DEBUG** (which records more data).
- 4. In the **Max file size** field, specify the maximum file size of a log file (in megabytes).
- 5. In the **Number of backup files** field, specify the maximum number of log filesthat will be retained.

When a log file reaches its maximum size, Fortify WebInspect Enterprise closes it and opens another file, repeating this process until the maximum number of log filesis created. When that file is full, Fortify WebInspect Enterprise closes it, deletes the oldest file, and opens a new one. Files are named in sequence: Scheduler trace.log, Scheduler trace.log.1, etc.

6. Click **OK**.

### Starting the Service

Click **Start** in the Service Status section to start the service if it is not already running.

# Chapter 4: WebInspect Enterprise Web Console

The WebInspect Enterprise Web Console, also known asthe Web Console, is a browser-based interface designed for non-administrative functions such as running and managing scans.

## <span id="page-109-0"></span>Using the Interface

The Micro Focus Fortify WebInspect Enterprise Web Console user interface comprisesthe following main areas:

- **Toolbar** Links in the upper right of the page to capabilities that are available for all Fortify WebInspect Enterprise Web Console screens
- **Navigation pane** Left pane to select the action to take or the associated view or form to display in the right pane.
- **Views** and **forms** Displays the view or form selected in the navigation pane.

In the following screen capture, the **Scans** option in the Navigation pane on the left has been selected and a form containing a list of all scans in the Fortify WebInspect Enterprise system is displayed. (For more information about displaying and managing scans, see ["Reviewing](#page-159-0) the Scan List" on page 160.)

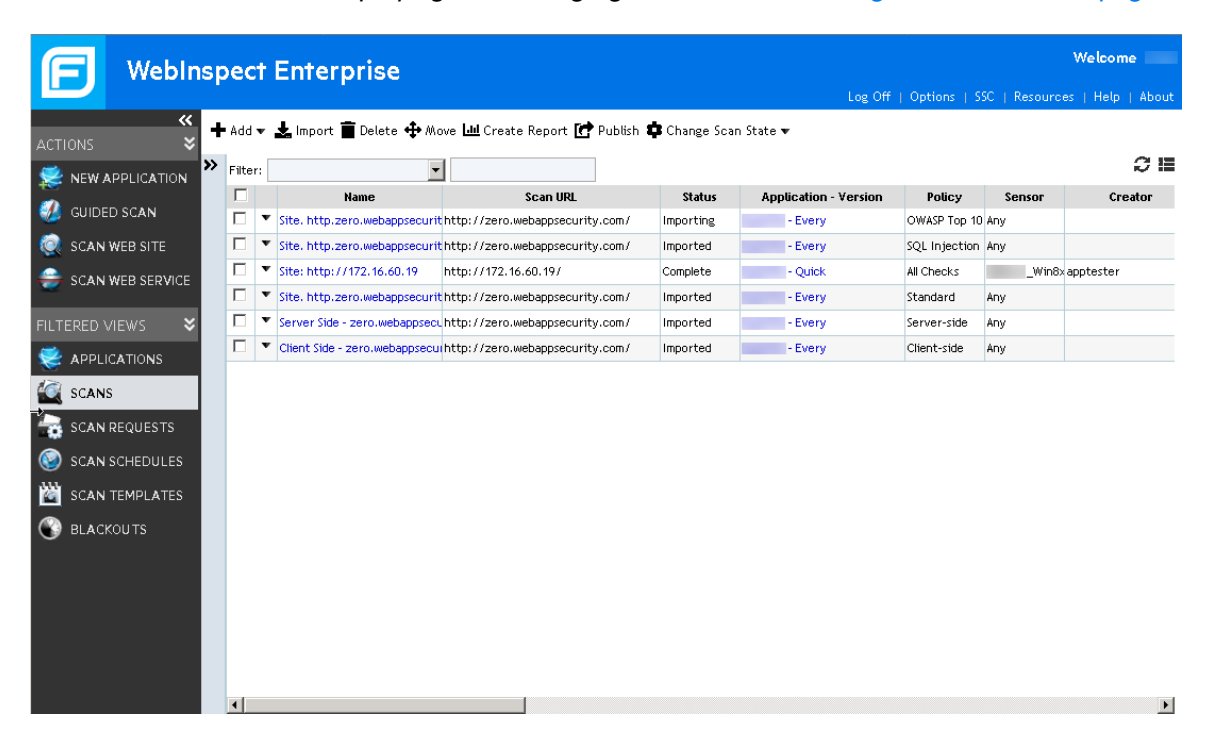

### Navigation Pane

The Navigation pane contains the following groups and commands:

- <sup>l</sup> **Actions**
	- New [Application](#page-146-0) (if the user has Administrator privileges) See "Creating New Application [Versions"](#page-146-0) on page 147
	- Guided Scan (Launches Guided Scan, the preferred method for performing a website scan. See the Guided Scan Help system for information about the Guided Scan client application.) - See ["Configuring](#page-298-0) a Guided Scan " on page 299
	- <sup>l</sup> Scan Web Site (appears only if **Enable "New Scan" Action** in **Options** has been selected) See Scan Web Site
	- <sup>l</sup> Scan Web Service (appears only if **Enable "New Web Service" Action** in **Options** has been selected) - See ["Scanning](#page-121-0) a Web Service" on page 122
	- <sup>l</sup> New Scan Schedule (appears only if **Enable "New Scan Schedule" Action** in **Options** has been selected) - See "Enabling New Scan [Schedules"](#page-115-0) on page 116
	- <sup>l</sup> New Blackout (appears only if **Enable "New Blackout" Action** in **Options** has been selected) See ["Enabling](#page-115-1) New Blackout Periods" on page 116
- <sup>l</sup> **Filtered Views**
	- [Application](#page-147-0)s See "Viewing Application Versions" on page 148
	- Scans See ["Reviewing](#page-159-0) the Scan List" on page 160
	- Scan Requests (appears only if Fortify WebInspect Enterprise is integrated with Micro Focus Fortify Software Security Center) - See "Using Scan Requests from Fortify Software Security [Center"](#page-129-0) on page 130
	- Scan Schedules See "Scan [Schedules"](#page-126-0) on page 127
	- Scan Templates See "Using Scan [Templates"](#page-131-0) on page 132
	- Blackouts See "Using [Blackouts"](#page-137-0) on page 138
- <sup>l</sup> **Administration**
	- Deleted Applications (appears only after an application has been removed) See ["Viewing](#page-155-0) Deleted [Applications"](#page-155-0) on page 156

Click a command to display a form containing related information or controls, or to initiate a function.

### Toolbar

The Micro Focus Fortify WebInspect Enterprise Web Console toolbar at the top right contains the following links:

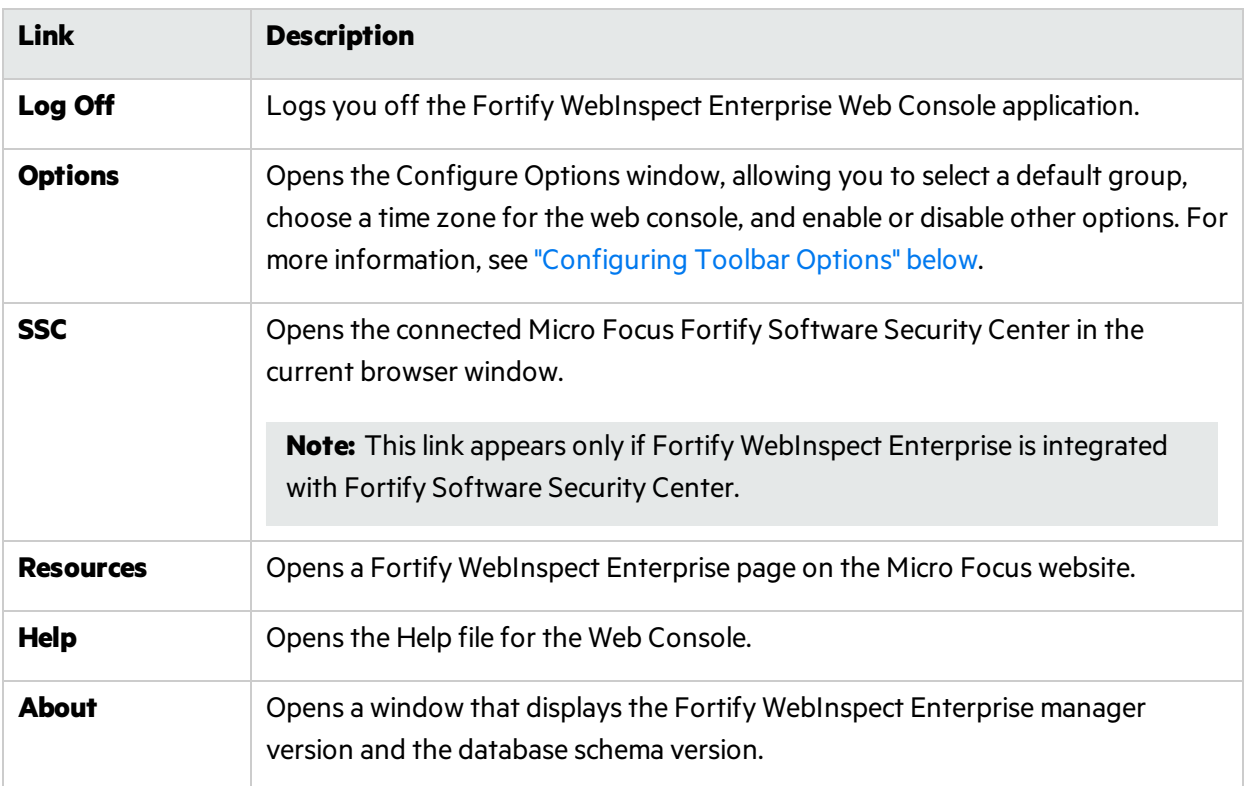

In addition, you can click the Fortify logo to return to the home page of the Fortify WebInspect Enterprise application.

### <span id="page-111-0"></span>Configuring Toolbar Options

Click the **Options** link on the Micro Focus Fortify WebInspect Enterprise toolbar to configure the following options.

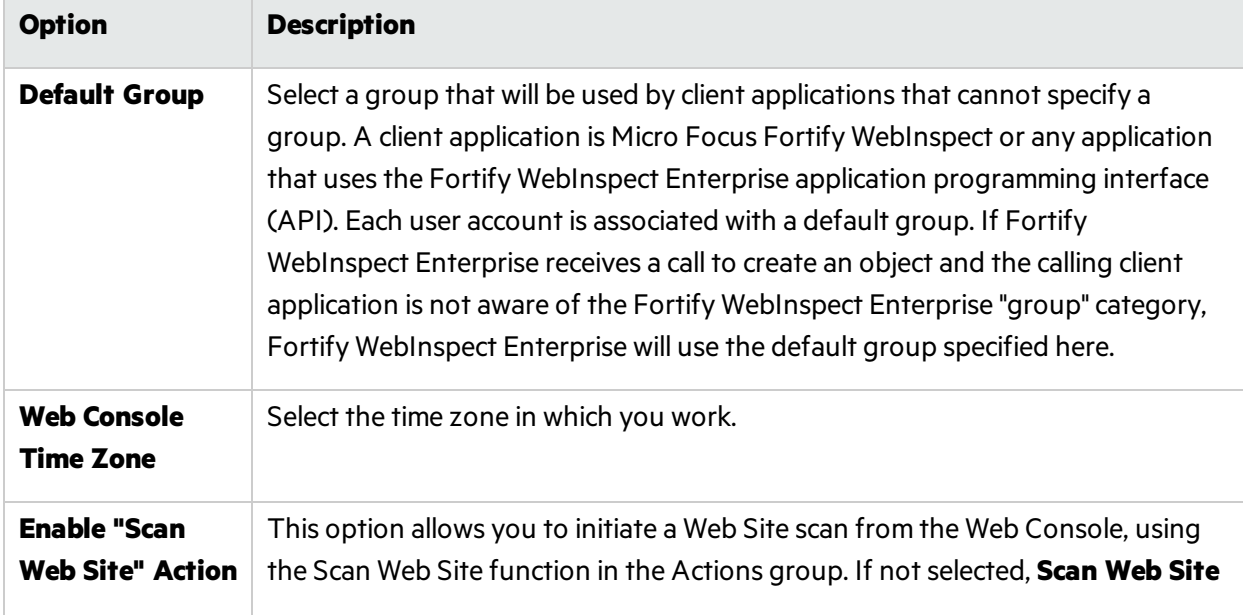

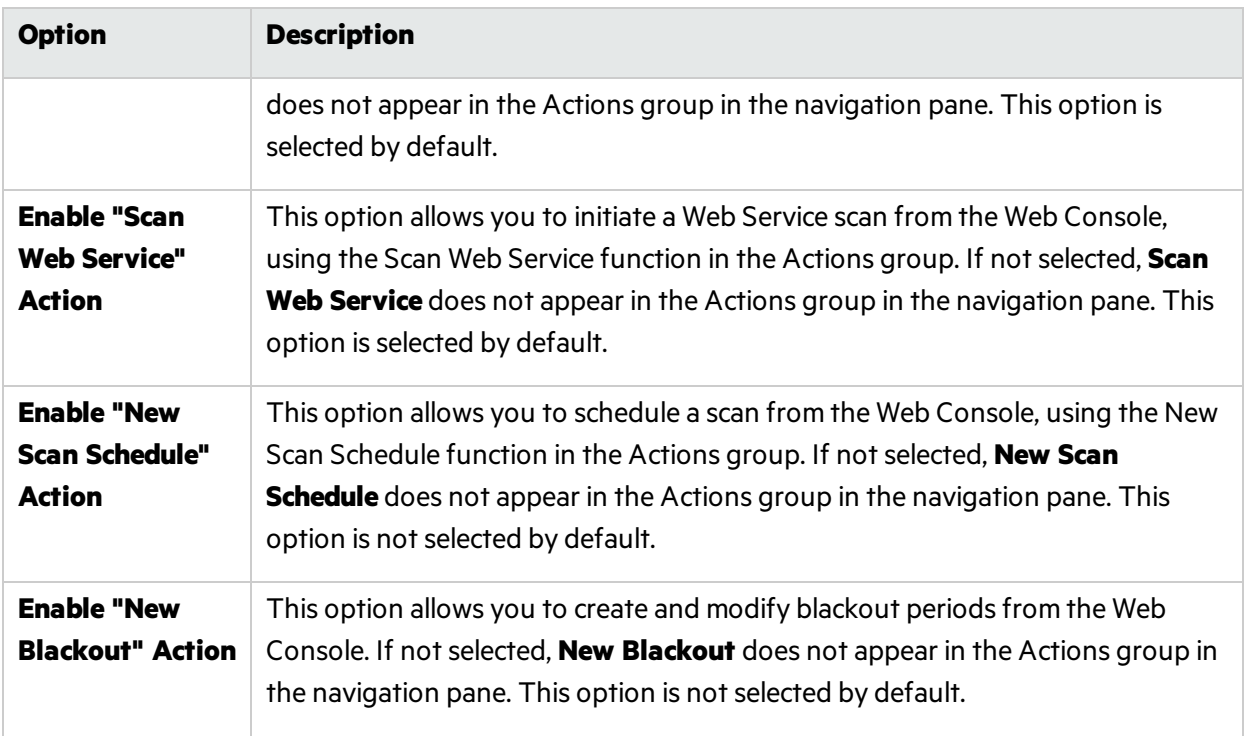

### <span id="page-112-0"></span>Configuring Form Layouts

Most forms contain an Edit Layout icon that, when clicked, displays the Configure Columns dialog box that allows you to change the number of rows on the page, modify column widths, specify which columns are displayed, and sort data by columns.

This dialog box has four tabs:

- Columns
- Grouping
- Sorting
- Paging

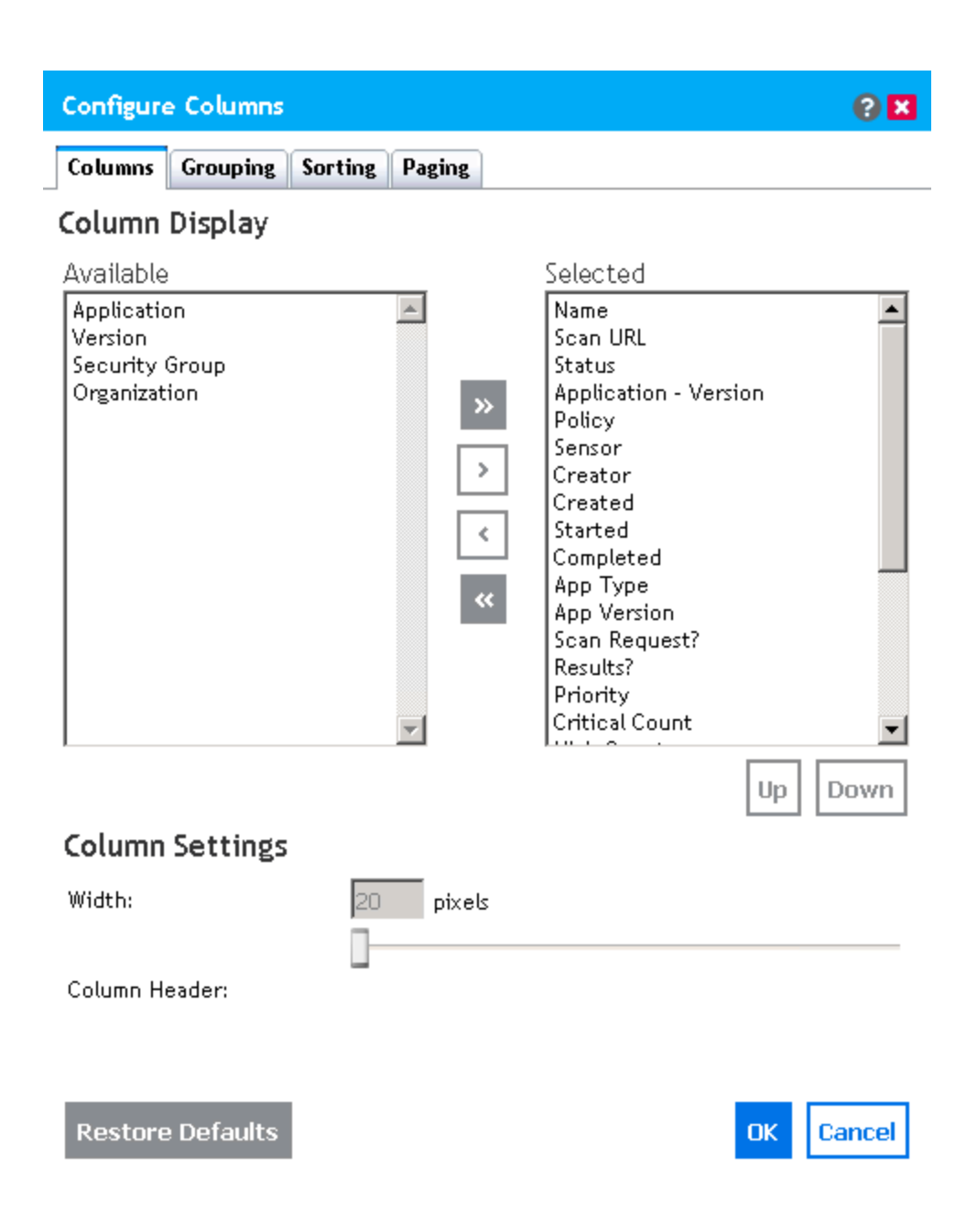

#### **Columns**

Use this tab to specify which columns are displayed on the grid. Column headers listed in the **Selected** list will be displayed. Use the controls illustrated below to move column headers between the **Selected** list and the **Available** list.

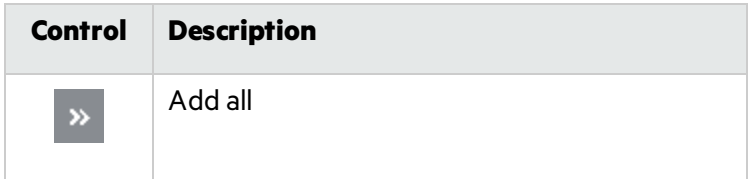

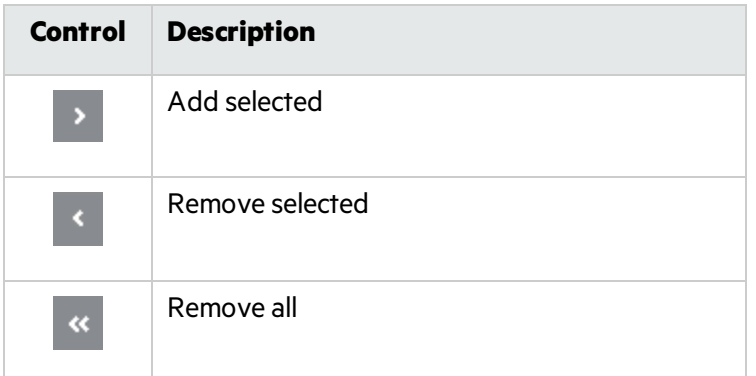

To change the column width:

- 1. Select a column header.
- 2. Enter a value in the **Width** field (or use the slider to select a width).
- 3. Click **OK**.

#### Grouping

You can group objects in views (applications, scans, and scan schedules) according to the available column names. Any grouping you define is applied to every tab on the form you are viewing.

In the following example, vulnerabilities are grouped by severity and then by check name within each severity category.

- 1. In the Navigation pane, click **Scans**.
- 2. Click the Edit Layout icon  $\blacksquare$ .
- 3. On the Configure Columns dialog box, click the **Grouping** tab.
- 4. In the **Available** list, select **Security Group** and click **>**.
- 5. Select **Policy** and click **>**.

Both column headers are now removed from the **Available** list and appear in the **Selected** list.

6. Click **OK**.

When you return to the **Scans** tab, the Group pane displays the grouped results. When you select a group name (such as DEV Group, in this example), Micro Focus Fortify WebInspect Enterprise displays only those scans belonging to that group. Redundant items(policy names, in this example) are combined and the number of instances is reported in parentheses following the policy name.

You can open or close the pane using the Group pane toggle.

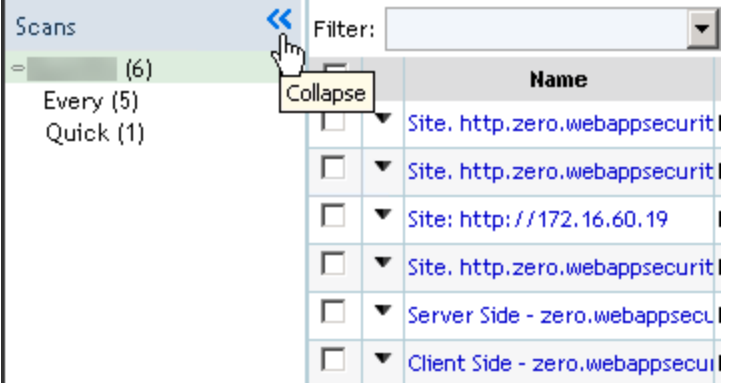

#### Sorting

To arrange the column data alphabetically, select one or more column headers and then select either **Ascending** or **Descending**.

#### Paging

<span id="page-115-0"></span>To specify the number of rows displayed on a page, select a value from the **Page Size** list.

### Enabling New Scan Schedules

The New Scan Schedule action allows you to specify settings(options) for a scan and designate the time when the scan should begin.

Thisfeature does not appear in the Actions group in the navigation pane unless **Enable "New Scan Schedule" action** isselected in the toolbar options. To enable or disable thisfeature, click the **Options** link on the Micro Focus Fortify WebInspect Enterprise toolbar. (It is disabled by default.) See ["Using](#page-109-0) the [Interface"](#page-109-0) on page 110 and ["Configuring](#page-111-0) Toolbar Options" on page 112 if necessary.

#### **See Also**

["Configuring](#page-123-0) a Scheduled Scan" on page 124

"Legacy [Scheduled](#page-231-0) Scan - Schedule: General" on page 232

<span id="page-115-1"></span>"Legacy Scheduled Scan - Schedule: [Recurrence"](#page-232-0) on page 233

### Enabling New Blackout Periods

The New Blackout action allows you to specify settings(options) for a blackout period.

Thisfeature does not appear in the Actions group in the navigation pane unless **Enable "New Blackout" action** isselected in the toolbar options. To enable or disable thisfeature, click the **Options** link on the Micro Focus Fortify WebInspect Enterprise toolbar. (It is disabled by default.) See Using the Interface and ["Configuring](#page-111-0) Toolbar Options" on page 112 if necessary.

# Conducting Scans

The following pages describe scanning a web site, Guided Scan, scan schedules, scan templates, and blackout periods.

### Accessing Guided Scan

The first time you launch Guided Scan (or create a report) from Micro Focus Fortify WebInspect Enterprise or Micro Focus Fortify Software Security Center (if applicable), the Fortify WebInspect Enterprise Thin Client application does the following:

- Runs a wizard that verifies your computer meets the prerequisites for installing the Thin Client
- Downloads and installs itself and a Help system on your computer
- Launches either Guided Scan or reporting, depending on which you selected

You can launch Guided Scan in the following ways:

- <sup>l</sup> In the Fortify WebInspect Enterprise Web Console, click **Actions > Guided Scan**.
- **If Fortify WebInspect Enterprise is integrated with Fortify Software Security Center:** 
	- In Fortify Software Security Center, on the **Applications** tab select an application and application version, and click **Guided Scan** in the Quick Links.
	- **In Fortify Software Security Center, open a particular application version in the <b>Applications** tab, click the **Scans** tab for that application version, and click **Guided Scan**.

### Scanning a Web Site

**Note:** Thisfeature does not appear in the Actions group in the navigation pane unless **Enable "Scan Web Site" action** is selected in the toolbar options. To enable or disable this feature, click the **Options** link on the Micro Focus Fortify WebInspect Enterprise toolbar. (It is enabled by default.) See "Using the [Interface"](#page-109-0) on page 110 and ["Configuring](#page-111-0) Toolbar Options" on page 112 if necessary.

The Web Site Scan Wizard steps you through the process of creating settings for a Web site scan (known in Micro Focus Fortify WebInspect as a Basic Scan). The options displayed by default on this and subsequent windows are extracted from the Advanced settings. Any changes you make will be used for thisscan only. When each dialog box appears, provide the requested information as described in the following procedure.

To start the Web Site Scan Wizard, do one of the following:

- **Click Scan Web Site** in the Actions section of the navigation pane in the Fortify WebInspect Enterprise Web Console.
- In Fortify Software Security Center (if applicable), select an application version on the Applications tab and click **New Scan** in the Quick Linkssection. In this case, the **Application** and **Application Version** on the first screen of the scan are automatically populated.

**Note:** Click **Advanced Settings** at the bottom of any dialog box to accessthe full complement of Fortify WebInspect Enterprise settings. Any selections you make will be applied to this scan only, and you will not be able to return to the Scan Wizard.

- 1. Select an **Application** and **Application Version** from the appropriate lists.
- 2. In the **Scan Name** field, enter a name or brief description of the scan.
- 3. Instead of specifying each individualsetting every time you conduct a scan, you can create templates that contain different settings and then simply select a template from the **Scan Template** list. You are not required to use a template. At the end of the Web Site Scan Wizard, you can save the options you have selected as a new template.
- 4. Select one of the following scan modes:
	- **Crawl Only**: This option completely maps a site's hierarchical data structure.
	- **Crawl and Audit:** Fortify WebInspect maps the site's hierarchical data structure and audits each resource (page). Depending on the default settings you select, the audit can be conducted as each resource is discovered or after the entire site is crawled. For information regarding simultaneous vs. sequential crawl and audit, see "Scan [Settings:](#page-201-0) Method" on page 202.
	- **Audit Only**: Fortify WebInspect applies the methodologies of the selected policy to determine vulnerability risks, but does not crawl the Web site. No links on the site are followed or assessed.
- 5. Select one of the following scan types:

#### **Standard Scan**:

Fortify WebInspect performs an automated analysis, starting from the target URL. This is the normal way to start a scan.

a. In the **Start URL** field, type orselect the complete URL or IP address of the site you want to examine.

If you enter a URL, it must be precise. For example, if you enter MYCOMPANY.COM, Fortify WebInspect will not scan WWW.MYCOMPANY.COM or any other variation (unless you specify alternatives in the Allowed Hosts setting).

An invalid URL or IP address will result in an error. If you want to scan from a certain point in your hierarchical tree, append a starting point for the scan, such as http://www.myserver.com/myapplication/.

Scans by IP address will not pursue links that use fully qualified URLs (as opposed to relative paths).

Fortify WebInspect supports both Internet Protocol version 4 (IPV4) and Internet Protocol version 6 (IPV6). IPV6 addresses must be enclosed in brackets. See ["Internet](#page-120-0) Protocol Version 6" on [page](#page-120-0) 121.

- b. If you select **Restrict to folder**, you can limit the scope of the scan to the area you choose from the drop-down list. The choices are:
	- <sup>o</sup> **Directory only (self)** Fortify WebInspect will crawl and/or audit only the URL you specify. For example, if you select this option and specify a URL of www.mycompany/one/two/, Fortify WebInspect will assess only the "two" directory.
- <sup>o</sup> **Directory and subdirectories** Fortify WebInspect will begin crawling and/or auditing at the URL you specify, but will not access any directory that is higher in the directory tree.
- <sup>o</sup> **Directory and parent directories** Fortify WebInspect will begin crawling and/or auditing at the URL you specify, but will not access any directory that islower in the directory tree.

#### **List-Driven Scan**:

Perform a scan using a list of URLs to be scanned. Each URL must be fully qualified and must include the protocol (for example, http:// or https://). You can use a text file, formatted as commaseparated list or one URL per line, or the XML file generated by the FilesToURLs utility.

If you select **List-Driven Scan**, do one of the following:

- <sup>l</sup> Click **Import** and select a text file or XML file containing the list of URLs you want to scan.
- **.** Click **Manage** to create or modify a list of URLs.

#### **Workflow-Driven Scan**:

Fortify WebInspect audits only those URLsincluded in the macro that you previously recorded and does not follow any hyperlinks encountered during the audit. A logout signature is not required. This type of macro is used most often to focus on a particular subsection of the application. If you select multiple macros, they will all be included in the same scan.

If you select **Workflow-Driven Scan**, do one of the following:

- **.** Click **Import** to select a macro containing the URLs you want to you want to scan.
- **.** Click **Manage** to import or remove a macro, and to specify allowed hosts.
- <sup>l</sup> If you have accessto the Fortify WebInspect Enterprise Administrative Console, click **Tools > Workflow Macro Recorder** to create a workflow macro. See the *Micro Focus Fortify WebInspect Tools Guide*.
- 6. Click **Next**.

#### Authentication and Connectivity

1. If you need to access the target site through a proxy server, select **Network Proxy** and then choose an option from the **Proxy Profile** list.

**Note:** Using browser proxy settings does not guarantee that you will accessthe Internet through a proxy server. If the Firefox browser connection settings are configured for "No proxy," or if the Internet Explorer setting "Use a proxy server for your LAN" is not selected, then a proxy server will not be used.

- **Autodetect**: Use the Web Proxy Autodiscovery Protocol (WPAD) to locate a proxy autoconfig file and use this to configure the browser's Web proxy settings.
- <sup>l</sup> **Use Internet Explorer proxy settings on the sensor machine**: Import your proxy server information from Internet Explorer, to use it for the user account running the sensor that attempts to run a scan. Note that the sensor should run on a user account that has proxy settings configured, not on the local system.
- **Use PAC File**: Load proxy settings from a Proxy Automatic Configuration (PAC) file. If you

select this option, click Edit to enter the location (URL) of the PAC.

- **Use Explicit Proxy Settings**: Specify proxy server settings. If you select this option, click Edit to enter proxy information.
- <sup>l</sup> **Use Mozilla Firefox proxy settings on the sensor machine**: Import your proxy server information from Firefox, to use it for the user account running the sensor that attempts to run a scan. **Note:** The sensorshould run on a user account that has proxy settings configured, not on the local system.
- 2. Select **Network Authentication** if server authentication isrequired. Then select an authentication method and enter your network credentials.
- 3. Select **Site Authentication** to use a recorded macro containing a user name and password that allows you to log on to the target site. The macro must also contain a "logout condition," which indicates when an inadvertent logout has occurred so Fortify WebInspect Enterprise can rerun this macro to log on again. Do one of the following:
	- To use a macro from the macro repository:
		- i. Click **Download**.
		- ii. Select a macro from the **Macro Name** drop-down list.
		- iii. Click **OK**.
	- $\bullet$  To use a local copy of a macro, click  $\overline{\phantom{a}}$  to select a macro.
	- To create a macro, use the Fortify WebInspect Enterprise console and launch the Web Macro Recorder from the **Tools** menu.
	- To create a login macro, from the Fortify WebInspect Enterprise Administrative Console, click **Tools > Login Macro Recorder**. See the *Micro Focus Fortify WebInspect Tools Guide*.
	- **.** To erase the macro name, clear the **Site Authentication** check box.

A table appearsif input parameters were used when the macro wasrecorded using the Web Macro Recorder or if Smart Credentials were used when the macro was created using the Event-Based IE Compatible Web Macro Recorder. For more information, see the *Micro Focus Fortify WebInspect Tools Guide*. Enter a user name and password. When scanning the page containing the input control associated with this entry, Fortify WebInspect will substitute these credentials for those used in the macro. Thisfeature allows you to create a macro using your user name and password, yet when other persons run the scan using this macro, they can substitute their own user credentials.

4. Click **Next**.

#### Coverage and Thoroughness

- 1. Select a policy from the **Audit Depth (Policy)**list. For descriptions of policies, see ["Policies](#page-142-0) List" on page 143.
- 2. If you want Fortify WebInspect to submit valuesfor input controls on formsit encounters while scanning the target site:
- a. Select **Auto-fill Web forms during crawl**. Fortify WebInspect will extract the valuesfrom a file that you create using the Web Form Editor.
- b. Click **Load** to locate and load the file.
- 3. If you want to capture traffic session data to view in the Traffic Viewer tool, select **Enable Traffic Monitor**.
- 4. If yoursite is case-sensitive, select the **Case-Sensitive URL** option to ensure the URL istreated as case-sensitive during the scan.

**Example:** Some servers (such as IIS) do not differentiate between www.mycompany.com/samplepage and www.mycompany.com/SamplePage.

5. Click **Next**.

#### Congratulations

- 1. If you want to create a template containing the settings you configured for thisscan, specify a template name and click **Save**.
- 2. Select a priority from 1 (highest) to 5 (lowest). If a scheduling conflict occurs, the scan with the highest priority will take precedence.
- 3. Select which sensorshould run the scan. You can choose a specific sensor orselect the **Run on Any Available Sensor** option.
- 4. Click **Scan**.

**Note:** Even while the scan is under way, you can change the status of vulnerabilities that have already been identified, add attachments to them, mark them as false positives, or mark them to be ignored.

When the scan completes, the Scan Visualization appears. For detailed information, see ["Reviewing](#page-166-0) Scan [Results"](#page-166-0) on page 167.

### Scan Dependencies

Certain objects in Micro Focus Fortify WebInspect Enterprise are linked together, meaning that the existence of one object is dependent on another. You must dissolve thisrelationship before you are allowed to delete the parent object.

For example, if a scan uses a scan template, you cannot delete the template until you either delete all scans that use that template or modify those scan settings to use a different template. If the scan is currently running, you must cancel it.

### <span id="page-120-0"></span>Internet Protocol Version 6

Micro Focus Fortify WebInspect Enterprise supports Internet Protocol version 6 (IPv6) addresses in web site and web service scans. When you specify the Start URL, you must enclose the IPv6 address in brackets. For example:

 $\bullet$  http://[ $::1]$ 

Fortify WebInspect Enterprise scans"localhost."

• http://[fe80::20c:29ff:fe32:bae1]??/subfolder/?

Fortify WebInspect Enterprise scans the host at the specified address starting in the "subfolder" directory.

• http://[fe80::20c:29ff:fe32:bae1]??:8080/subfolder/??

Fortify WebInspect Enterprise scans a server running on port 8080 starting in "subfolder."

### About Web Services

Web services are programs that communicate with other applications (rather than with users) and answer requestsfor information. Most Web services use Simple Object Access Protocol (SOAP) to send XML data between the Web service and the client Web application that initiated the information request. Unlike HTML, which only describes how Web pages are displayed, XML provides a framework to describe and contain structured data. The client Web application can readily understand the returned data and display that information to the end user.

A client Web application that accesses a Web service receives a Web Services Description Language (WSDL) document so that it understands how to communicate with the service. The WSDL document describes the programmed procedures included in the Web service, the parameters those procedures expect, and the type of return information the client Web application will receive.

### <span id="page-121-0"></span>Scanning a Web Service

**Note:** Thisfeature does not appear in the Actions group in the navigation pane unless **Enable "Scan Web Service" action** is selected in the toolbar options. To enable or disable this feature, click the **Options** link on the Micro Focus Fortify WebInspect Enterprise toolbar. (It is enabled by default.) See "Using the [Interface"](#page-109-0) on page 110 and ["Configuring](#page-111-0) Toolbar Options" on page 112 if necessary.

The Web Service Scan Wizard steps you through the process of creating settings for a Web service scan. The options displayed by default on this and subsequent windows are extracted from the Advanced Settings. Any changes you make will be used for the current scan only. When each dialog box appears, provide the requested information as described in the following procedure.

To start the Web Service Scan Wizard, click **Scan Web Service** in the Actionssection of the navigation pane in the Fortify WebInspect Enterprise Web Console.

**Note:** Click **Advanced Settings** at the bottom of any dialog box to accessthe full complement of Fortify WebInspect Enterprise settings. Any selections you make will be applied to this scan only, and you will not be able to return to the Scan Wizard.

- 1. Select an application and application version from the appropriate lists.
- 2. In the **Scan Name** field, enter a name or brief description of the scan.
- 3. Instead of specifying each individualsetting every time you conduct a scan, you can create

templates that contain different settings and then simply select a template from the **Scan Template** list. You are not required to use a template.

- 4. Click **Import** to open a standard file-selection dialog box and choose a Web Service Test Design (WSD) file that you previously created using the Web Service Test Designer. Thisfile contains valuesfor each operation in the service. For more information, see the *Micro Focus Fortify WebInspect Tools Guide*.
- 5. Click **Next**.

#### Authentication and Connectivity

1. If you need to access the target site through a proxy server, select **Network Proxy** and then choose an option from the **Proxy Profile** list.

**Note:** Using browser proxy settings does not guarantee that you will access the Internet through a proxy server. If the Firefox browser connection settings are configured for "No proxy," or if the Internet Explorer setting "Use a proxy server for your LAN" is not selected, then a proxy server will not be used.

- **Autodetect**: Use the Web Proxy Autodiscovery Protocol (WPAD) to locate a proxy autoconfig file and use this to configure the browser's Web proxy settings.
- <sup>l</sup> **Use Internet Explorer proxy settings on the sensor machine**: Import your proxy server information from Internet Explorer, to use it for the user account running the sensor that attempts to run a scan.

**Note:** The sensor should run on a user account that has proxy settings configured, not on the local system.

- **Use PAC File**: Load proxy settings from a Proxy Automatic Configuration (PAC) file. If you select this option, click **Edit** to enter the location (URL) of the PAC.
- **· Use Explicit Proxy Settings**: Specify proxy server settings. If you select this option, click Edit to enter proxy information.
- <sup>l</sup> **Use Mozilla Firefox proxy settings on the sensor machine**: Import your proxy server information from Firefox, to use it for the user account running the sensor that attempts to run a scan.

**Note:** The sensor should run on a user account that has proxy settings configured, not on the local system.

- 2. Select **Network Authentication** if server authentication isrequired. Then select an authentication method and enter your network credentials.
- 3. Click **Next**.

#### Coverage and Thoroughness

You cannot select a policy. The Simple Object Access Protocol (SOAP) policy is used by default.

**.** Click **Next**.

#### Congratulations

- 1. If you want to create a template containing the settings you configured for thisscan, specify a template name and click **Save**.
- 2. Select a priority from 1 (highest) to 5 (lowest). If a scheduling conflict occurs, the scan with the highest priority will take precedence.
- 3. Select which sensorshould run the scan. You can choose a specific sensor orselect the **Run on Any Available Sensor** option.
- 4. Click **Scan**.

Note: Even while the scan is under way, you can change the status of vulnerabilities that have already been identified, add attachments to them, mark them as false positives, or mark them to be ignored.

When the scan completes, the Scan Visualization appears. For detailed information, see ["Reviewing](#page-166-0) Scan [Results"](#page-166-0) on page 167.

### <span id="page-123-0"></span>Configuring a Scheduled Scan

Use the Configure Scheduled Scan page to create a scan schedule using the scan settings from an XML file, a scan template, or an existing scan, or the default settings and a start URL. Using this page does not drop or modify any scan settings.

To access the Configure Scheduled Scan page:

- 1. Click **Scan Schedules** in the navigation pane.
- 2. Do one of the following:
	- **•** To create a new scan schedule, click **Add**.
	- **To create a new scan based on an existing scan schedule, click Copy from the drop-down menu** for the existing schedule.
	- **•** To edit an existing scan schedule, click **Edit** from the drop-down menu for the schedule.

The Configure Scheduled Scan page appears.

#### Specifying the Application Version

To specify the application version:

- 1. Select an application from the **Application** list.
- 2. Select a version from the **Application Version** list.

#### Configuring General Settings

To configure the schedule and settings to use:

- 1. Click **GENERAL** in the navigation pane.
- 2. In the Schedule group, configure the following items:

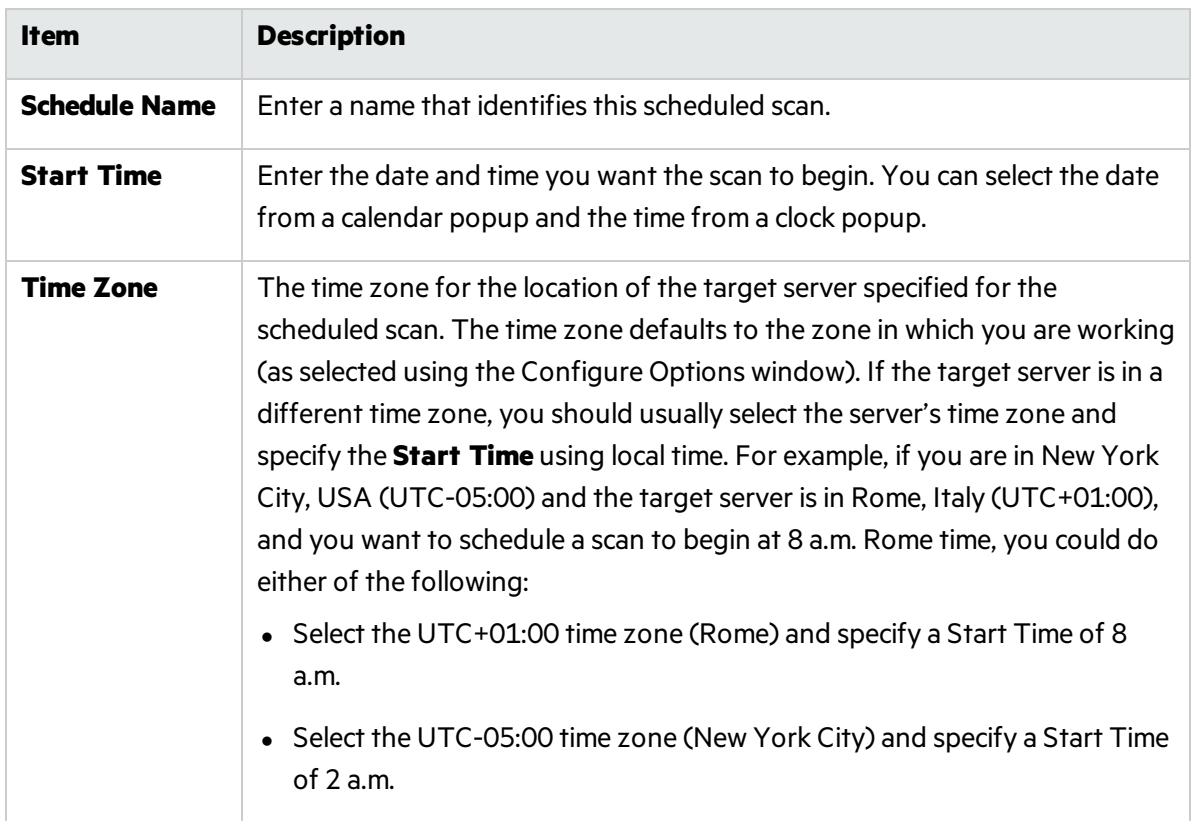

For a scan that is scheduled to recur, the following read-only fields provide recurrence information:

- **Next Scheduled Time** This field displays the time and date of the next scheduled scan.
- **Last Occurred On** This field displays the time and date when a scan last occurred.
- 3. In the Settings Source group, select one of the following options:
	- **.** To use an existing settings file, select **Settings XML File** and click **Upload** to locate the file to use.
	- <sup>l</sup> To use a scan template, select **Scan Template** and choose a template from the **Template** dropdown list.
	- <sup>l</sup> To use settingsfrom an existing scan, select **Scan Settings** and choose a scan from the **Scan** drop-down list.
	- To use the default scan settings, do the following:
		- i. Select **Default Settings** and type the start URL in the **URL** field.
		- ii. Optionally, if you select **Restrict to folder**, you can limit the scope of the scan to the area you choose from the drop-down list. The choices are:
			- **Directory only (self)** Micro Focus Fortify WebInspect will crawl and/or audit only the URL you specify. For example, if you select this option and specify a URL of www.mycompany/one/two/, Fortify WebInspect will assess only the "two" directory.
- **Directory and subdirectories** Fortify WebInspect will begin crawling and/or auditing at the URL you specify, but will not access any directory that is higher in the directory tree.
- <sup>l</sup> **Directory and parent directories** Fortify WebInspect will begin crawling and/or auditing at the URL you specify, but will not access any directory that islower in the directory tree.

#### Configuring Recurrence Settings

To schedule a scan on a recurring basis:

- 1. Click **Recurrence** in the SCHEDULE navigation pane.
- 2. Select the **Recurring** check box.

Do NOT select this option if you want to schedule a one-time-only event.

- 3. Use the **Pattern** group to select the frequency of the event (daily or every *x* days, weekly, monthly, or yearly) and then provide the appropriate information.
- 4. Using the **Range** group, specify the starting date and the ending date (orselect **Never** if the event is to run indefinitely). You can also limit the number of times the event should occur.

#### Configuring Behavior Settings

To set a priority, select a sensor, and define a blackout action:

- 1. Click **Behavior** in the SCHEDULE navigation pane.
- 2. In the Priority group, select a priority from 1 (highest) to 5 (lowest). If a scheduling conflict occurs, the scan with the highest priority will take precedence.

**Note:** Scans that are manually initiated have priority over any scheduled scan.

3. In the Sensor group, select a sensor to conduct the scan from the **Selected Sensor** drop-down list. You can choose a specific sensor or select the **Any Available** option.

**Important!** A sensor can perform only one scan at a time. If it is conducting a scan when another scan is scheduled to occur, then:

If the currently running scan has a higher priority, the Micro Focus Fortify WebInspect Enterprise Manager will place the second scan in a queue until the first scan finishes or until another sensor becomes available.

If the currently running scan has a lower priority, the Fortify WebInspect Enterprise Manager will suspend that scan, assign the second scan to that sensor, and then reassign the suspended scan to the sensor when the higher priority scan is complete.

- 4. In the Blackout Action group, select one of the following options:
	- **Suspend the scan** The sensor will suspend the scan during the blackout period and resume it when the blackout period ends.
	- **Stop the scan** The sensor will stop the scan.

#### Configuring Overrides

To select a login macro from the macro repository and specify a policy:

- 1. Click **OVERRIDES** in the navigation pane.
- 2. To use a login macro, select a macro from the **Login Macro** drop-down list.

**Note:** The Login Macro drop-down list is available only if the application version specified has login macros in the macro repository.

3. To specify a different policy, select a policy from the **Policy** list. For more information, see ["Policies](#page-142-0) List" on [page](#page-142-0) 143.

#### Finishing Up

To finish and close the Configure Scheduled Scan page, do one of the following:

- **.** To save the scheduled scan, click Finish.
- <span id="page-126-0"></span>• To close the Configure Scheduled Scan page without saving the scheduled scan, click **Cancel**.

### Scan Schedules

The Scan Schedules form displays information about each scheduled scan.

**Note:** This feature does not appear in the Actions group in the navigation pane unless **Enable "New Scan Schedule" action** is selected in the toolbar options. To enable or disable this feature, click the **Options** link on the Micro Focus Fortify WebInspect Enterprise toolbar. (It is disabled by default.) See "Using the [Interface"](#page-109-0) on page 110 and ["Configuring](#page-111-0) Toolbar Options" on page 112 if necessary.

#### Reviewing Scheduled Scan Settings

Click a schedule name to review the settings for the scheduled scan.

#### Using the Context Menu

You can perform additional functions by clicking the drop-down arrow next to a schedule name and selecting an option from the context menu.

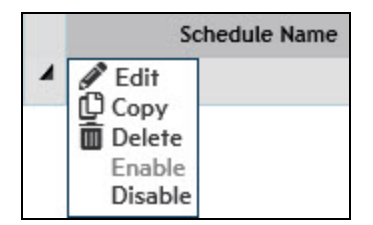

The available functions are:

- **Edit** Copies all settings that were used for the selected scheduled scan and pastes them into the Configure Scheduled Scan window, allowing you to edit the settings for this scheduled scan.
- **Copy** Copies all settings that were used for the selected scheduled scan and pastes them into the Configure Scheduled Scan window, allowing you to edit the settings and create an additional scheduled scan.
- **Delete** Deletes the schedule.
- **Enable** Activates a disabled scheduled scan. Requests are enabled, by default, when created.
- **Disable** Deactivates a scheduled scan. The request remains in the grid, but the scan will not be executed unless the request is enabled prior to the scheduled time and date.

You can also delete a scheduled scan by selecting the check box next to the schedule name and clicking **Delete** above the form grid.

#### Using the Icons Above the Form Grid

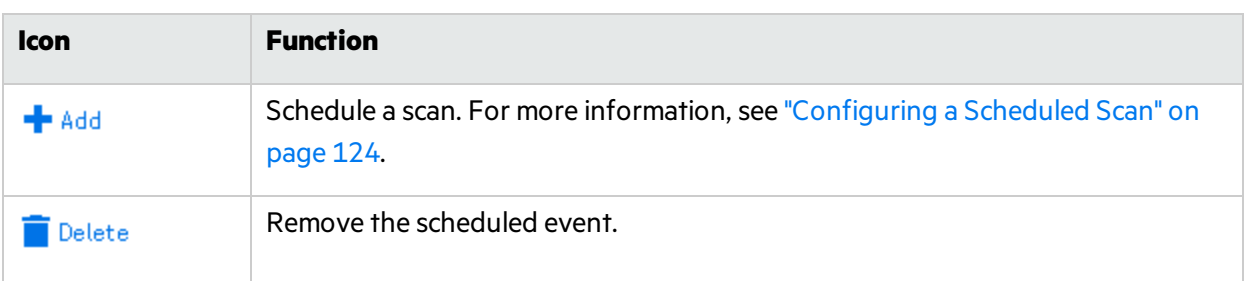

You can perform additional functions using the icons at the top of the form.

You can also use the iconsillustrated below.

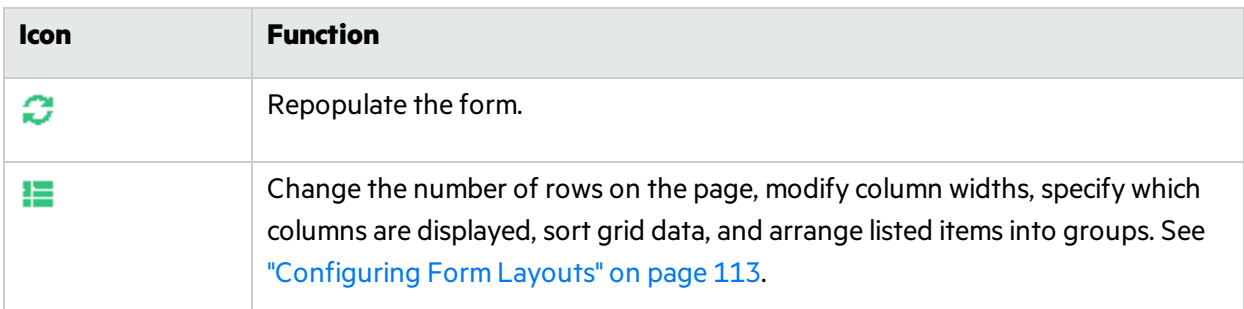

#### Searching On This Page

You can use global search to search on any column that is available on this page. For example, you can type in a portion of a URL, application name, or application version to find the specific application you are searching for.

#### **Data Types**

The column data types are:

- $\bullet$  Text
- $\bullet$  Date
- Number

#### **Searching Text**

If you are searching on a column that contains text, you can type in the exact name you are searching for. If what you are searching for includes embedded spaces, such as"Offshore QA Org", you can include those spaces in your search string. If you do not know the exact name, you can perform a wildcard search. Wildcard searches are entered as follows:

- $\bullet$  \*searchstring = ends with the text you are searching for
- $\bullet$  searchstring\* = begins with the text you are searching for
- \*searchstring\* = contains the text you are searching for

#### **Searching Numbers and Dates**

If you are searching on a number or a date, global search will attempt to parse the input into the value type. If global search can successfully parse the value, it will search on the value. You can also use "greater than" or "less than" searches. These searches are entered as follows:

- $\bullet$  > 5 (search for values greater than 5)
- $\bullet$  < 5 (search for values less than 5)

If you search on a date (i.e. 12/14/2015), global search will search for anything that occurred that day. If you search on an hour (i.e. 12/14/2015 11:00 PM), global search will search everything in that hour.

#### **Searching for Time Spans**

When searching for time spans, such as in the Duration column for Blackouts, the format is:

d.hh.mm

where

d = the number of days

hh = the number of hours

mm = the number of minutes

So for a 4 hour duration, the span is displayed as"0.04:00". Use a similar format to search for time spans.

#### **Searching Boolean Data and Check Boxes**

If you search on a boolean data column or a check box column, enter "True" or "False" into the search box to filter on them. For a check box, "True" means that the check box is selected.

#### **To perform a global search:**

- 1. In the **Filter** list, select the column of data to search on.
- 2. In the text box next to the Filter list, type the search criteria.
- 3. Press **Enter** or click the refresh button.

The table displays all records that meet the search criteria.

#### **To clear the filter:**

- 1. Clear the **Filter** list or the search criteria.
- 2. Press **Enter** or click the refresh button. The table displays all records.

### Scheduled Scan Dependencies

Certain objects in Micro Focus Fortify WebInspect Enterprise are linked together, meaning that the existence of one object is dependent on another. You must dissolve thisrelationship before you are allowed to delete the parent object.

A scheduled scan may be linked to a scan template. You cannot delete the template until you either delete all scheduled scans that use the template or modify those scan settings to use a different template. If the scan is currently running, you must cancel it.

### <span id="page-129-0"></span>Using Scan Requests from Fortify Software Security Center

**Note:** This topic applies only if Micro Focus Fortify WebInspect Enterprise is integrated with Micro Focus Fortify Software Security Center.

The Scan Requests form lists all requests issued by Fortify Software Security Center to Fortify WebInspect Enterprise to conduct a scan. The possible values for the status column are Pending, In Progress, and Complete.

For instructions on how a Fortify Software Security Center user can generate a scan request, see ["Creating](#page-130-0) a Scan Request in Fortify Software Security Center" on the next page.

#### Processing a Pending Request

Use the following procedure to process a request.

- 1. In the Filtered Views section of the navigation pane, click **Scan Requests**.
- 2. On the Scan Requests window, select a pending request. The information entered by the original requester is displayed on the **Details** tab in the lower pane.

You can restrict the display of scan requests to those that match criteria you specify. Simply click

 $\blacktriangledown$  in the header of one or more columns and enter the appropriate filter information.

- 3. On the **Details** tab in the lower pane, click the **Status** list and select **In Progress**.
- 4. Click **Create a Web Site Scan** or **Create a Web Service Scan** (or you can postpone running the scan until a later, more convenient time).

**Note:** Fortify WebInspect Enterprise determines the start URL from the data in the Scan Request that wassent from Fortify Software Security Center.The Scan Wizard opens and the Start URL field is auto-filled with the URL from the scan request. If the URI is not properly formatted in the Scan Request, the Start URL cannot be determined and default information is used in the Scan Wizard. When this occurs, you can copy the URL Value from the **Details** tab on the Scan Requests page and paste it into the **Start URL** field of the Scan Wizard.

When the scan is complete, review the results. You may want to retest or delete vulnerabilities, mark vulnerabilities asignored or false positive, attach screenshots, or investigate the scan data in other waysfacilitated by Fortify WebInspect Enterprise.

Even while the scan is under way, you can change the status of vulnerabilities that have already been identified, add attachments to them, mark them as false positives, or mark them to be ignored.

- 5. Publish the scan.
	- a. Do one of the following:
		- <sup>o</sup> From the Application Version Detailsform, select the scan and click **Publish**.
		- <sup>o</sup> From the Scansform, select the scan and click **Publish**.
		- <sup>o</sup> Open a scan in the Scan Visualization window and click **Publish**.
	- b. When the Status Summary is displayed, select **Associate scan with an "In Progress" scan request for the current application version**. The scan will appear on the **Associated Scans** tab of the appropriate scan request in the Scan Request form. See the Note below.
- 6. Return to the Scan Request form and select the request for the scan you have reviewed and published.
- 7. Click the **Status** list and select **Completed**.
- 8. Click **Change Status**.

#### Associating Scans Manually

Associating a scan with a scan request issimply a tracking tool that provides a historical record of the scan activity related to a specific request. You can associate scans automatically when publishing (as in step 5, above), or you can associate scans manually, using the following procedure:

- 1. Select a scan request from the top pane.
- 2. In the bottom pane, click the **Associated Scans** tab.
- 3. Click **Associate Scans**.

The program displays a list of all scans associated with the selected application version that have not been associated with a specific request.

<span id="page-130-0"></span>4. Select a scan and click **OK**.

### Creating a Scan Request in Fortify Software Security Center

**Note:** This topic applies only if Micro Focus Fortify WebInspect Enterprise is integrated with Micro Focus Fortify Software Security Center.

**Tip:** You must perform the following procedure in the legacy user interface (v4.30) in Fortify Software Security Center. For instructions on how to accessthe legacy user interface, see the *Micro Focus Fortify Software Security Center User Guide*.

Use the following procedure in Fortify Software Security Center to create a request for Fortify WebInspect Enterprise to conduct a dynamic scan:

- 1. Click the **Applications** tab.
- 2. Select an application version and click **View Details**.
- 3. On the **Issues** tab of the Details window, click the drop-down arrow on the **Dynamic Scan**

#### **Request** button and select **Create**.

4. Enter the requested information and click **Submit**.

<span id="page-131-0"></span>The request is transmitted to Fortify WebInspect Enterprise and placed in the Scan Requests form.

### Using Scan Templates

A scan template is any convenient collection of scan settings, potentially including particular macros, that you can reuse when you run scans. This form lists all scan templates that you have permission to view.

For each template, this form displays (by default) the following information:

- **Name** The name assigned to the template.
- **Application** The specified application.

To view or modify details about a template, click the template name.

Depending on how the scan template was created, it is displayed with one of the following sets of fields:

- **.** The Global Template check box (not selected), and the Application and Version fields that were selected when it was created
- **The Global Template** check box (selected), the organization and group combination that was selected when it was created, and the **Use Organization** check box. **Use Organization** isselected only if:
	- This Micro Focus Fortify WebInspect Enterprise instance was a migration from the Assessment Management Platform (AMP) product, and
	- This scan template was created in AMP and associated with an organization in AMP.

You can perform additional functions by clicking the drop-down arrow for a specific template.

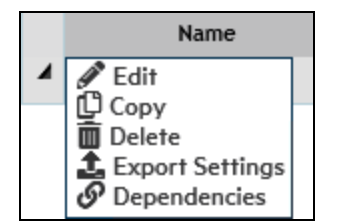

The functions are:

- **Edit** Displays the Configure Scan Template form, allowing you to modify the settings defined for the selected template.
- **Copy** Opens the Configure Scan Template form, allowing you to modify (if necessary) and save the scan template settings.
- **Delete** Delete the scan template.
- **Export Settings** Export the template settings to an XML file for storage or transfer.
- **Dependencies** Displays a list of objects (such as scans and scheduled scans) that are linked to this template. You cannot delete this template until you either delete the scheduled scan, assign a

different template to the scheduled scan, or cancel the scan (if it is currently running). See ["About](#page-156-0) [Dependencies"](#page-156-0) on page 157 for more information.

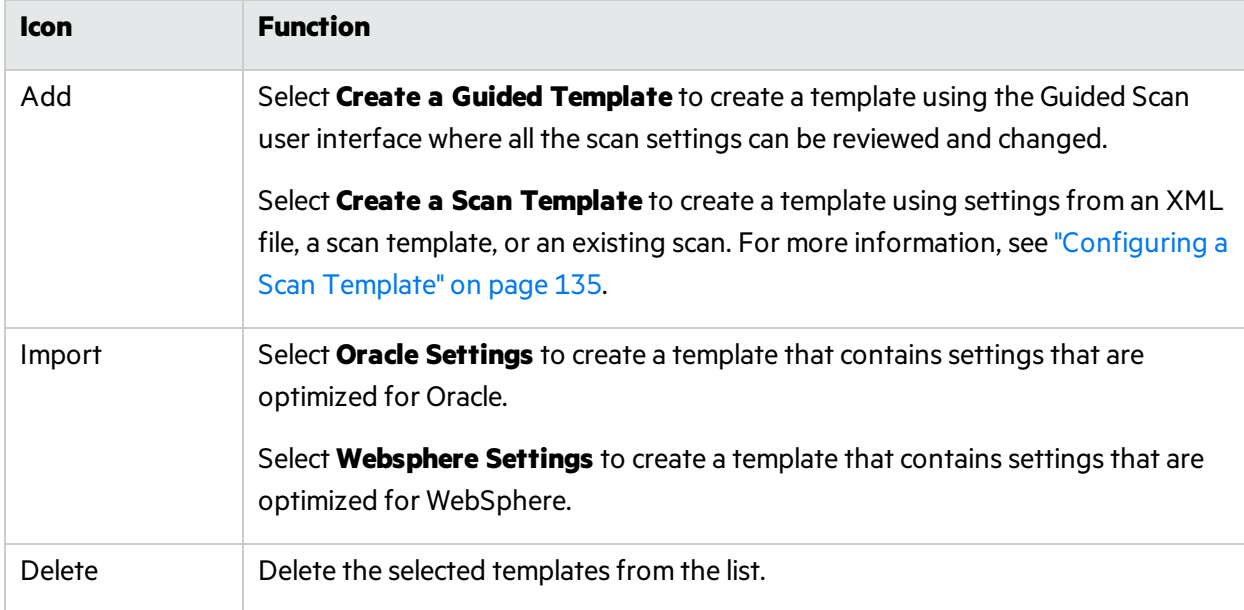

You can also perform these functions using the icons at the top of the form.

You can also use the iconsillustrated below.

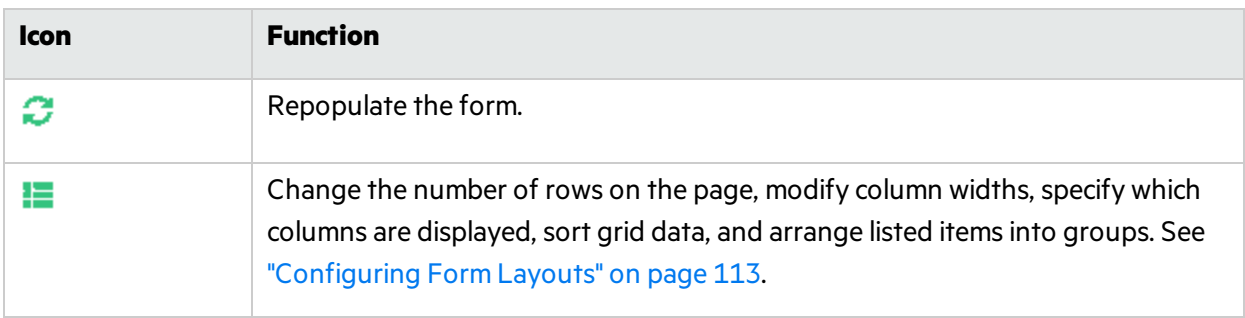

#### Searching On This Page

You can use global search to search on any column that is available on this page. For example, you can type in a portion of a URL, application name, or application version to find the specific application you are searching for.

#### **Data Types**

The column data types are:

- Text
- $\bullet$  Date
- Number

**Searching Text**

If you are searching on a column that contains text, you can type in the exact name you are searching for. If what you are searching for includes embedded spaces, such as"Offshore QA Org", you can include those spaces in your search string. If you do not know the exact name, you can perform a wildcard search. Wildcard searches are entered as follows:

- $\bullet$  \*searchstring = ends with the text you are searching for
- $\bullet$  searchstring\* = begins with the text you are searching for
- $\bullet$  \*searchstring\* = contains the text you are searching for

#### **Searching Numbers and Dates**

If you are searching on a number or a date, global search will attempt to parse the input into the value type. If global search can successfully parse the value, it will search on the value. You can also use "greater than" or "less than" searches. These searches are entered as follows:

- $\bullet$  > 5 (search for values greater than 5)
- $\bullet$  < 5 (search for values less than 5)

If you search on a date (i.e. 12/14/2015), global search will search for anything that occurred that day. If you search on an hour (i.e. 12/14/2015 11:00 PM), global search will search everything in that hour.

#### **Searching for Time Spans**

When searching for time spans, such as in the Duration column for Blackouts, the format is:

 d.hh.mm where

 $d =$  the number of days hh = the number of hours

mm = the number of minutes

So for a 4 hour duration, the span is displayed as"0.04:00". Use a similar format to search for time spans.

#### **Searching Boolean Data and Check Boxes**

If you search on a boolean data column or a check box column, enter "True" or "False" into the search box to filter on them. For a check box, "True" means that the check box is selected.

#### **To perform a global search:**

- 1. In the **Filter** list, select the column of data to search on.
- 2. In the text box next to the Filter list, type the search criteria.
- 3. Press **Enter** or click the refresh button.

The table displays all records that meet the search criteria.

#### **To clear the filter:**

- 1. Clear the **Filter** list or the search criteria.
- 2. Press **Enter** or click the refresh button.

The table displays all records.

### <span id="page-134-0"></span>Configuring a Scan Template

Use the Configure Scan Template page to create a scan template using the scan settings from an XML file, an existing scan, or the default settings and a start URL. Using this page does not drop or modify any scan settings.

To access the page:

- 1. Click **Scan Templates** in the navigation pane.
- 2. Do one of the following:
	- <sup>l</sup> To create a new scan template, click **Add > Create a Scan Template**.

**Note:** To create a new scan template using Guided Scan, click **Add > Create a Guided Template**.

- To create a new scan based on an existing scan template, click **Copy** from the drop-down menu for the existing template.
- **•** To edit an existing scan template, click **Edit** from the drop-down menu for the template.

The Configure Scheduled Template page appears.

#### Specifying the Application Version

To specify the application version:

- 1. To create a global template, select the **Global Template** check box. For more information about global templates, see "Using Scan [Templates"](#page-131-0) on page 132.
- 2. Select an application from the **Application** list.
- 3. Select a version from the **Application Version** list.

#### Configuring General Settings

To specify a template name and the settings to use:

- 1. Click **GENERAL** in the navigation pane.
- 2. In the Template Name group, type a name in the **Scan Template Name** field.
- 3. In the Template Settings Source group, select one of the following options:
	- <sup>l</sup> To use an existing settingsfile, select **Settings XML File** and click **Upload** to locate the file to use.
	- <sup>l</sup> To use settingsfrom an existing scan, select **Scan Settings** and choose a scan from the **Scan** drop-down list.
	- To use the default scan settings, do the following:
		- i. Select **Default Settings** and select the start URL in the **URL** drop-down list.
		- ii. Optionally, if you select **Restrict to folder**, you can limit the scope of the scan to the area you choose from the drop-down list. The choices are:
- **Directory only (self)** Micro Focus Fortify WebInspect will crawl and/or audit only the URL you specify. For example, if you select this option and specify a URL of www.mycompany/one/two/, Fortify WebInspect will assess only the "two" directory.
- **Directory and subdirectories** Fortify WebInspect will begin crawling and/or auditing at the URL you specify, but will not access any directory that is higher in the directory tree.
- <sup>l</sup> **Directory and parent directories** Fortify WebInspect will begin crawling and/or auditing at the URL you specify, but will not access any directory that islower in the directory tree.

#### Configuring Overrides

To select a login macro from the macro repository and specify a policy:

- 1. Click **OVERRIDES** in the navigation pane.
- 2. To use a login macro, select a macro from the **Login Macro** drop-down list.

**Note:** The Login Macro drop-down list is available only if the application version specified has login macros in the macro repository.

3. To specify a different policy, select a policy from the **Policy** list. For more information, see ["Policies](#page-142-0) List" on [page](#page-142-0) 143.

#### Finishing Up

To finish and close the Configure Scan Template page, do one of the following:

<sup>l</sup> To change the scan settings, click **Finish with Guided Scan**.

Guided Scan opens with the settings loaded. You can change the scan settings as usual. For more information, see the Guided Scan help or the *Micro Focus Fortify WebInspect Enterprise User Guide*. For more information, see "Editing a Scan [Template](#page-135-0) in Guide Scan" below.

- **.** To save the template, click Finish.
- <span id="page-135-0"></span>• To close the Configure Scan Template page without saving the template, click **Cancel**.

### Editing a Scan Template in Guide Scan

You can edit an existing scan template using the Advanced Settings in Guided Scan. Editing a template in Guided Scan provides access to:

- Scan settings, such as scan mode, HTTP parsing options, policy, and more
- Crawl settings, such as link parsing, link sources, and session exclusions
- Audit settings, such as attack exclusions, attack expressions, vulnerability filtering, and more

#### Process Overview

To edit an existing template in Guided Scan:

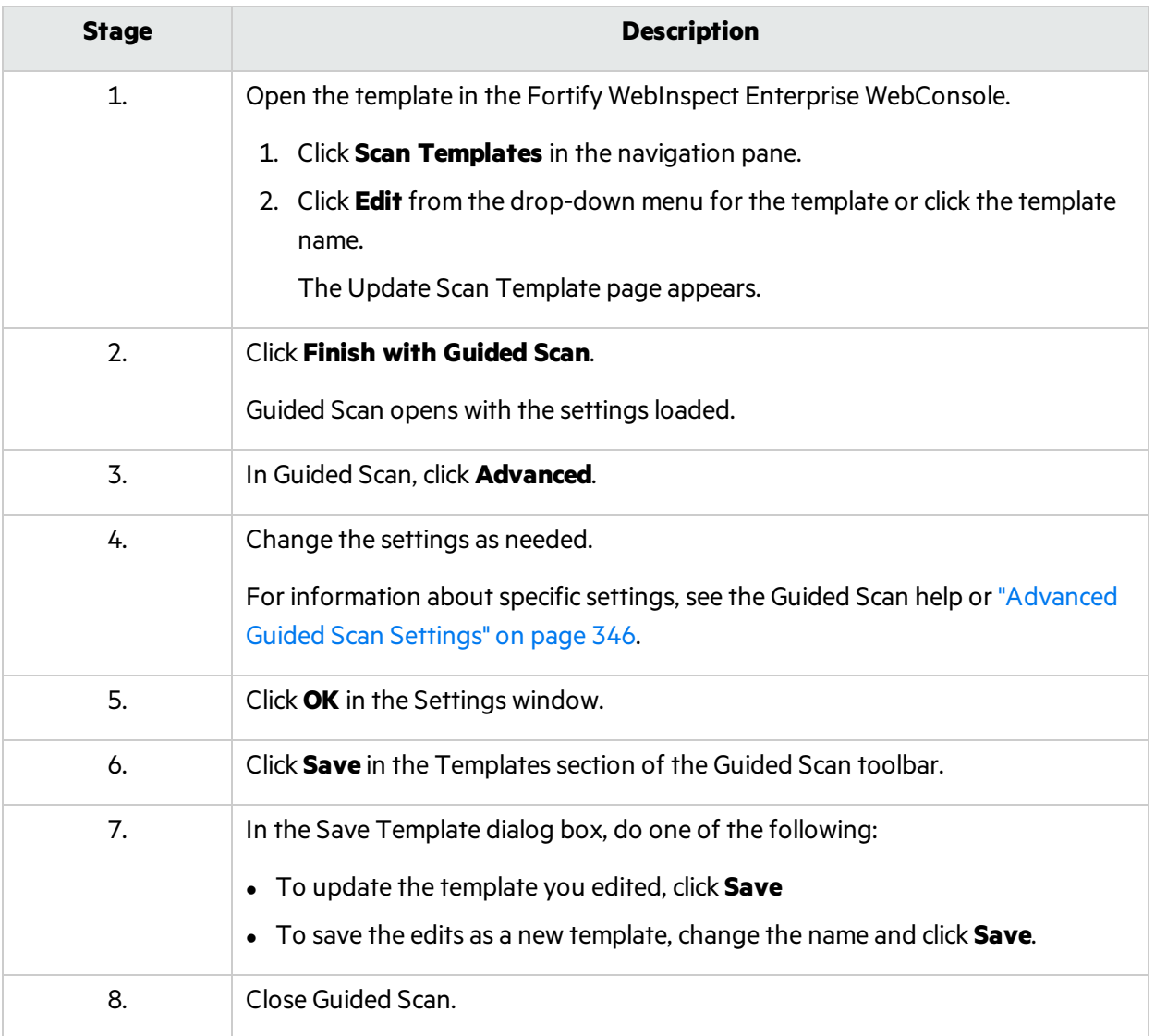

#### **See Also**

["Configuring](#page-134-0) a Scan Template" on page 135

### Scan Template Dependencies

Certain objects in Fortify WebInspect Enterprise are linked together, meaning that the existence of one object is dependent on another. You must dissolve thisrelationship before you are allowed to delete the parent object.

A scan template may be linked to the following objects:

- $\bullet$  Scheduled scan
- Scan (only if scan has not completed)
- $\bullet$  Site

You cannot delete this template until you either delete the associated scheduled scan, assign a different template to the scheduled scan, delete the site, or cancel the scan (if it is currently running).

### Blackouts Overview

A blackout period is a block of time during which scans are not permitted. You can also create a partial ban by specifying that scans should not be conducted on specific hosts (identified by URL or IP address) during the time period you specify.

You may alternatively assign a contrary definition to the blackout, specifying that scans may occur only during thistime period. In effect, this creates a blackout period covering all but the period of time you specify.

Micro Focus Fortify WebInspect Enterprise will not prevent you from scheduling a scan or attempting to start a scan manually during a blackout period. It will, however, display a message notifying you of the restriction. If you opt to override the warning, the Fortify WebInspect Enterprise manager will place the job in the pending job queue and will start the scan when the blackout period ends.

Similarly, if a scan is running when a blackout period begins, the Fortify WebInspect Enterprise manager will suspend the scan, place it in the pending job queue, and finish the scan when the blackout period ends. In cases where a blackout is defined for multiple IP addresses, the Fortify WebInspect Enterprise manager will suspend the scan only if the scan begins at one of the specified IP addresses. If the scan begins at a non-excluded IP address, but subsequently pursues a link to a host whose IP address is specified in the blackout setting, the scan will not be suspended.

A configuration file on the server allows you to disable this automatic suspension feature, allowing a running job to run to completion even if a blackout period begins during the scan.

<span id="page-137-0"></span>To change this setting, contact Fortify Customer Support.

### Using Blackouts

A blackout period is a block of time during which scans are not permitted. You can also create a partial ban by specifying that scans should not be conducted on specific hosts (identified by URL or IP address) during the time period you specify.

You may alternatively assign a contrary definition to the blackout, specifying that scans may occur only during thistime period. In effect, this creates a blackout period covering all but the period of time you specify.

For each blackout defined in the system, the Blackoutsform displays(by default) the following information:

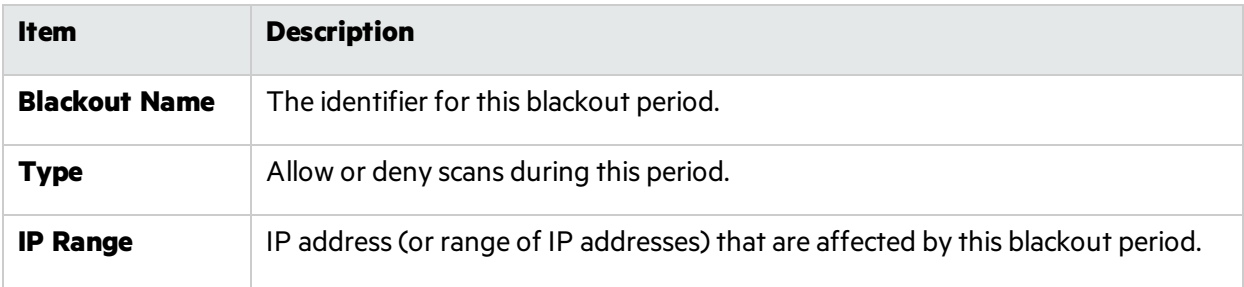

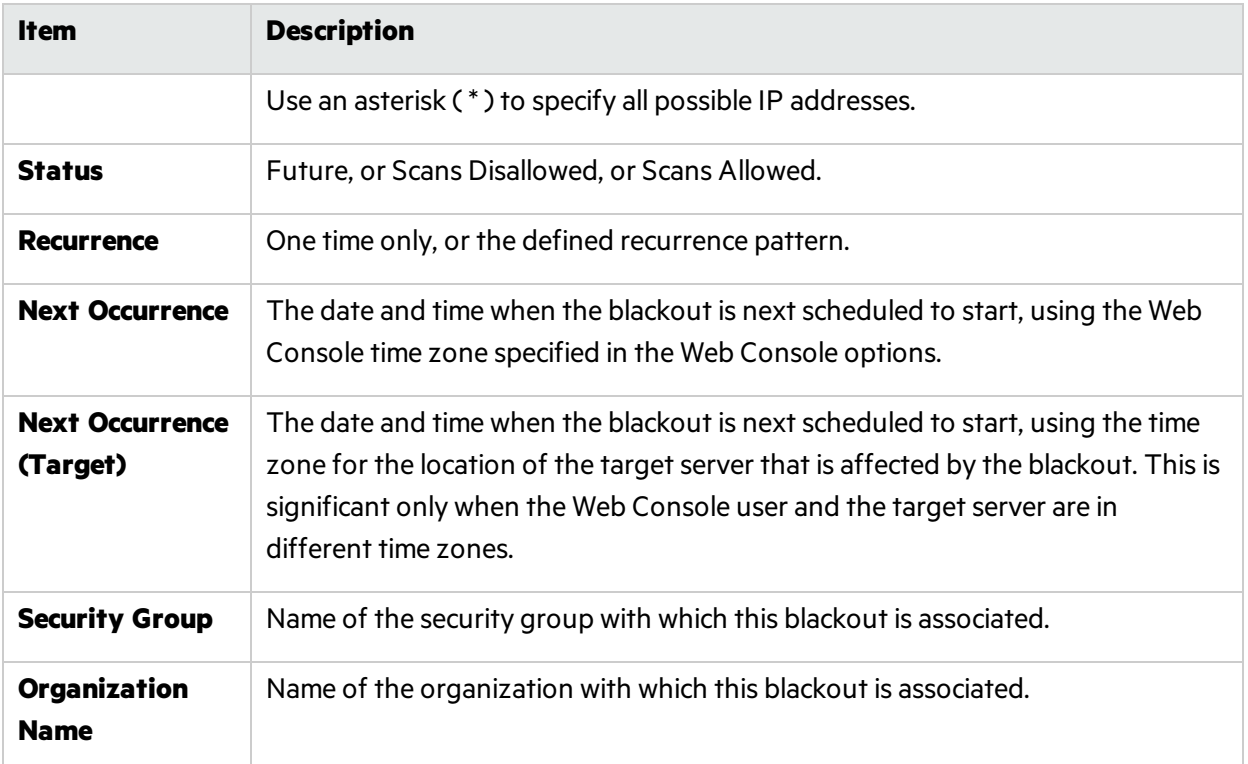

To view or modify details about a blackout, click the blackout name.

You can perform additional functions by clicking the drop-down arrow next to a blackout name.

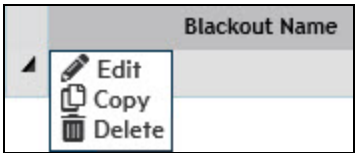

The function unique to this menu is:

Copy: Opens the Configure Blackout form containing blackout settings. You can modify the settings (if desired) and rename the blackout.

You can also perform additional functions using the commands at the top of the form:

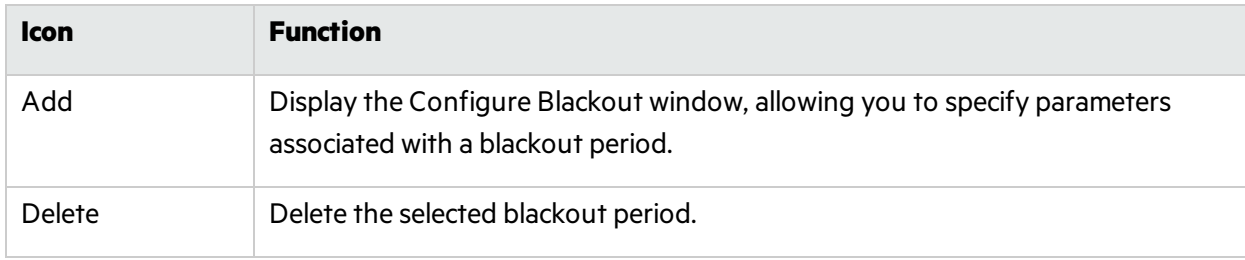

You can also use the icons illustrated below.

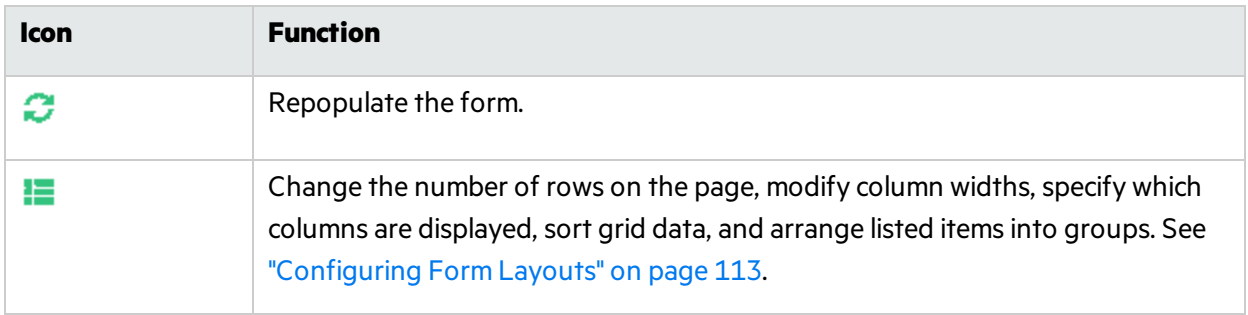

#### Searching On This Page

You can use global search to search on any column that is available on this page. For example, you can type in a portion of a URL, application name, or application version to find the specific application you are searching for.

#### **Data Types**

The column data types are:

- Text
- Date
- Number

#### **Searching Text**

If you are searching on a column that contains text, you can type in the exact name you are searching for. If what you are searching for includes embedded spaces, such as"Offshore QA Org", you can include those spaces in your search string. If you do not know the exact name, you can perform a wildcard search. Wildcard searches are entered as follows:

- $\bullet$  \*searchstring = ends with the text you are searching for
- $\bullet$  searchstring\* = begins with the text you are searching for
- $\bullet$  \*searchstring\* = contains the text you are searching for

#### **Searching Numbers and Dates**

If you are searching on a number or a date, global search will attempt to parse the input into the value type. If global search can successfully parse the value, it will search on the value. You can also use "greater than" or "less than" searches. These searches are entered as follows:

- $\bullet$  > 5 (search for values greater than 5)
- $\bullet$  < 5 (search for values less than 5)

If you search on a date (i.e. 12/14/2015), global search will search for anything that occurred that day. If you search on an hour (i.e. 12/14/2015 11:00 PM), global search will search everything in that hour.

#### **Searching for Time Spans**

When searching for time spans, such as in the Duration column for Blackouts, the format is:

d.hh.mm

where

 $d =$  the number of days

 hh = the number of hours mm = the number of minutes

So for a 4 hour duration, the span is displayed as"0.04:00". Use a similar format to search for time spans.

#### **Searching Boolean Data and Check Boxes**

If you search on a boolean data column or a check box column, enter "True" or "False" into the search box to filter on them. For a check box, "True" means that the check box is selected.

#### **To perform a global search:**

- 1. In the **Filter** list, select the column of data to search on.
- 2. In the text box next to the Filter list, type the search criteria.
- 3. Press **Enter** or click the refresh button.

The table displays all records that meet the search criteria.

#### **To clear the filter:**

- 1. Clear the **Filter** list or the search criteria.
- 2. Press **Enter** or click the refresh button. The table displays all records.

### Creating a Blackout Period

To create a blackout period:

- 1. Do one of the following:
	- **.** In the Actions group on the navigation pane, click **New Blackout**.

**Note:** This action does not appear unlessit is enabled from the toolbar **Options**.

- **In the Resources group on the navigation pane, click Blackouts** and then click **Add.**
- 2. On the BLACKOUT: General window, enter the following information:

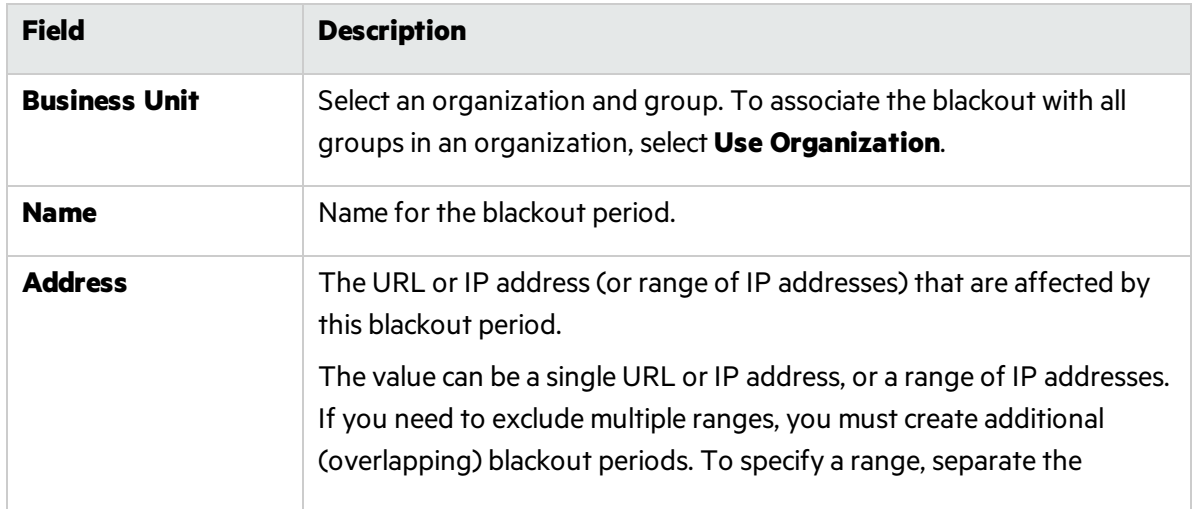

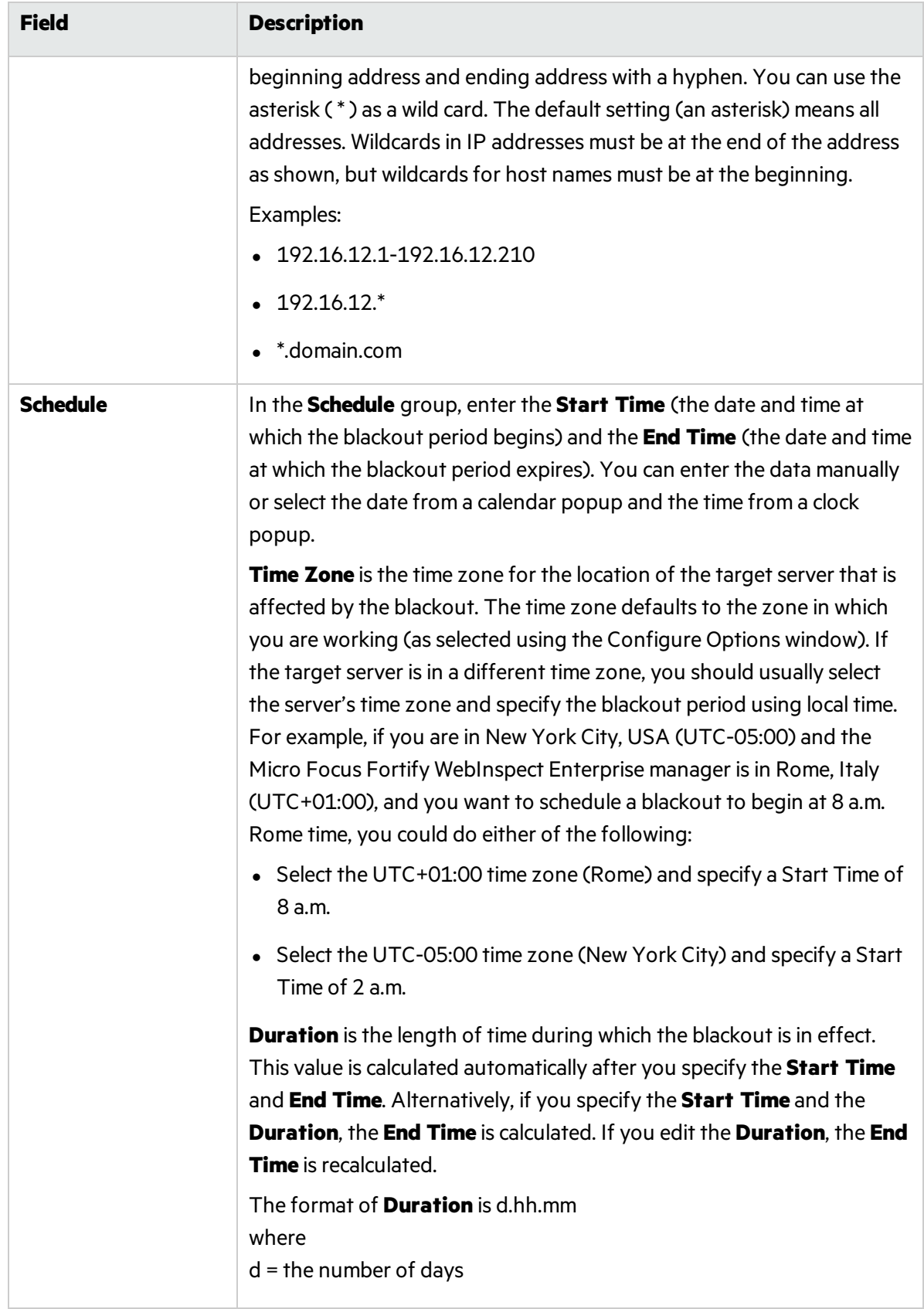

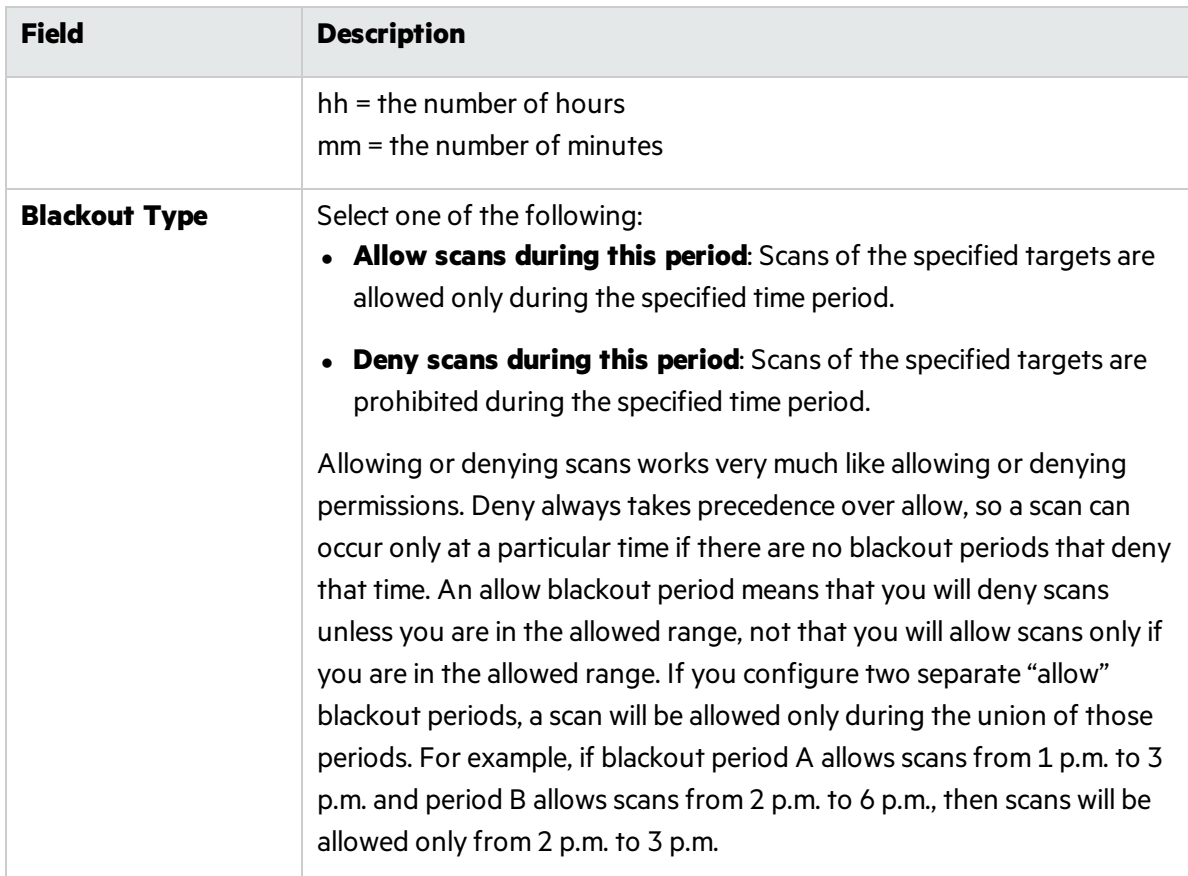

3. To schedule a blackout on a recurring basis, on the BLACKOUT: Recurring window:

- a. Select the **Recurring** check box to impose recurring blackouts. Do *not*select this option if you want to schedule a one-time-only event.
- b. Use the **Pattern** group to select the frequency of the blackout (daily or every x days, weekly, monthly, or yearly) and then provide the appropriate information.
- c. Using the **Range** group, specify the starting date and the ending date (orselect **Never** if the event is to run indefinitely). You can also limit the number of times the blackout should occur.

### <span id="page-142-0"></span>Policies List

Micro Focus Fortify WebInspect provides various policies that you can use with your scans and crawls to determine the vulnerability of your Web application. Each policy is kept current using the SmartUpdate function, ensuring that assessments are accurate and capable of detecting the most recently discovered threats.

#### Best Practices

The Best Practices group contains policies designed to test applicationsfor the most pervasive and problematic web application security vulnerabilities.

<sup>l</sup> **OWASP Top 10 Application Security Risks - 2013**: This policy provides a minimum standard for web application security. The OWASP Top 10 represents a broad consensus about what the most

critical web application security flaws are. Adopting the OWASP Top 10 is perhaps the most effective first step towards changing the software development culture within your organization into one that produces secure code. This policy includes elements specific to the 2013 Top Ten list. For more information, consult the [OWASP](https://www.owasp.org/index.php/Category:OWASP_Top_Ten_Project) Top Ten Project.

**Standard:** A standard scan includes an automated crawl of the server and performs checks for known and unknown vulnerabilities such as SQL Injection and Cross-Site Scripting as well as poor error handling and weak SSL configuration at the web server, web application server, and web application layers.

#### By Type

The By Type group contains policies designed with a specific application layer, type of vulnerability, or generic function asitsfocus. For instance, the Application policy contains all checks designed to test an application, as opposed to the operating system.

- **Aggressive SQL Injection**: This policy performs a comprehensive security assessment of your web application for SQL Injection vulnerabilities. SQL Injection is an attack technique that takes advantage of non-validated input vulnerabilities to pass arbitrary SQL queries and/or commands through the web application for execution by a backend database. This policy performs a more accurate and decisive job, but has a longer scan time.
- **Apache Struts**: This policy detects supported known advisories against the Apache Struts framework.
- **Blank**: This policy is a template that you can use to build your own policy. It includes an automated crawl of the server and no vulnerability checks. Edit this policy to create custom policiesthat only scan for specific vulnerabilities.
- **Client-side**: This policy intends to detect all issues that require an attacker to perform phishing in order to deliver an attack. These issues are typically manifested on the client, thus enforcing the phishing requirement. Thisincludes Reflected Cross-site Scripting and various HTML5 checks. This policy may be used in conjunction with the Server-side policy to provide coverage across both the client and the server.
- **Criticals and Highs**: Use the Criticals and Highs policy to quickly scan your web applications for the most urgent and pressing vulnerabilities while not endangering production servers. This policy checksfor SQL Injection, Cross-Site Scripting, and other critical and high severity vulnerabilities. It does not contain checks that may write data to databases or create denial-of-service conditions, and is safe to run against production servers.
- **Cross-Site Scripting**: This policy performs a security scan of your web application for cross-site scripting (XSS) vulnerabilities. XSS is an attack technique that forces a website to echo attackersupplied executable code, such as HTML code or client-side script, which then loads in a user's browser. Such an attack can be used to bypass access controls or conduct phishing expeditions.
- **Mobile**: A mobile scan detects security flaws based on the communication observed between a mobile application and the supporting backend services.
- **NoSQL and Node.js**: This policy includes an automated crawl of the server and performs checks for known and unknown vulnerabilities targeting databases based on NoSQL, such as MongoDB, and server side infrastructures based on JavaScript, such as Node.js. This policy includes checks that are available to Fortify WebInspect version 9.3 and above.
- **Passive Scan**: The Passive Scan policy scans an application for vulnerabilities detectable without
active exploitation, making it safe to run against production servers. Vulnerabilities detected by this policy include issues of path disclosure, error messages, and others of a similar nature.

- **Privilege Escalation**: The Privilege Escalation policy scans your web application for programming errors or design flaws that allow an attacker to gain elevated access to data and applications. The policy uses checks that compare responses of identical requests with different privilege levels.
- **Server-side**: This policy contains checks that target various issues on the server-side of an application. This includes various injection attacks, transport layer security, and privacy violation, but does not include attack surface discovery such as directory enumeration or backup file search. All vulnerabilities detected by this policy may be directly targeted by an attacker. This policy may be used in conjunction with the Client-side policy to provide coverage across both the client and the server.
- **SQL Injection**: The SQL Injection policy performs a security scan of your web application for SQL injection vulnerabilities. SQL injection is an attack technique that takes advantage of non-validated input vulnerabilities to pass arbitrary SQL queries and/or commands through the web application for execution by a backend database.
- <sup>l</sup> **Transport Layer Security**: This policy performs a security assessment of your web application for insecure SSL/TLS configurations and critical transport layer security vulnerabilities, such as Heartbleed, Poodle, and SSL Renegotiation attacks.

## Custom

The Custom group contains all user-created policies and any custom policies modified by a user.

## Hazardous

The Hazardous group contains a policy with potentially dangerous checks, such as a denial-of-service attack, that could cause production servers to fail. Use this policy against non-production servers and systems only.

**• All Checks**: An All Checks scan includes an automated crawl of the server and performs all active checks from SecureBase, the database. This scan includes all checks that are listed in the compliance reports that are available in Fortify web application and web services vulnerability scan products. This includes checks for known and unknown vulnerabilities at the web server, web application server, and web application layers.

**Caution!** An All Checks scan includes checks that may write data to databases, submit forms, and create denial-of-service conditions. Fortify strongly recommends using the All Checks policy only in test environments.

## Deprecated Checks and Policies

The following policies and checks have been deprecated and are no longer being maintained.

**• Application (Deprecated):** The Application policy performs a security scan of your web application by submitting known and unknown web application attacks, and only submits specific attacks that assessthe application layer. When performing scans of enterprise level web applications, use the Application Only policy in conjunction with the Platform Only policy to optimize yourscan in terms of speed and memory usage.

- **Assault (Deprecated)**: An assault scan includes an automated crawl of the server and performs checksfor known and unknown vulnerabilities at the web server, web application server, and web application layers. An assault scan includes checks that can create denial-of-service conditions. It is strongly recommended that assault scans only be used in test environments.
- **Deprecated Checks**: As technologies go end of life and fade out of the technical landscape it is necessary to prune the policy from time to time to remove checks that are no longer technically necessary. Deprecated checks policy includes checks that are either deemed end of life based on current technological landscape or have been re-implemented using smart and efficient audit algorithms that leverage latest enhancements of core WebInspect framework.
- **Dev (Deprecated)**: A Developer scan includes an automated crawl of the server and performs checks for known and unknown vulnerabilities at the web application layer only. The policy does not execute checksthat are likely to create denial-of-service conditions, so it issafe to run on production systems.
- **OpenSSL Heartbleed (Deprecated):** This policy performs a security assessment of your web application for the critical TLS Heartbeat read overrun vulnerability. This vulnerability could potentially disclose critical server and web application data residing in the server memory at the time a malicious user sends a malformed Heartbeat request to the server hosting the site.
- <sup>l</sup> **OWASP Top 10 Application Security Risks - 2010 (Deprecated)**: This policy provides a minimum standard for web application security. The OWASP Top 10 represents a broad consensus about what the most critical web application security flaws are. Adopting the OWASP Top 10 is perhaps the most effective first step towards changing the software development culture within your organization into one that produces secure code. This policy includes elements specific to the 2010 Top Ten list. For more information, consult the [OWASP](https://www.owasp.org/index.php/Category:OWASP_Top_Ten_Project) Top Ten Project.
- **Platform (Deprecated):** The Platform policy performs a security scan of your web application platform by submitting attacks specifically against the web server and known web applications. When performing scans of enterprise-level web applications, use the Platform Only policy in conjunction with the Application Only policy to optimize yourscan in terms of speed and memory usage.
- **QA (Deprecated)**: The QA policy is designed to help QA professionals make project release decisions in terms of web application security. It performs checks for both known and unknown web application vulnerabilities. However, it does not submit potentially hazardous checks, making it safe to run on production systems.
- <sup>l</sup> **Quick (Deprecated)**: A Quick scan includes an automated crawl of the server and performs checks for known vulnerabilities in major packages and unknown vulnerabilities at the web server, web application server and web application layers. A quick scan does not run checks that are likely to create denial-of-service conditions, so it issafe to run on production systems.
- **Safe (Deprecated)**: A Safe scan includes an automated crawl of the server and performs checks for most known vulnerabilities in major packages and some unknown vulnerabilities at the web server, web application server and web application layers. A safe scan does not run any checks that could potentially trigger a denial-of-service condition, even on sensitive systems.
- **Standard (Deprecated):** Standard (Deprecated) policy is copy of the original standard policy before it wasrevamped in R1 2015 release. A standard scan includes an automated crawl of the server and performs checksfor known and unknown vulnerabilities at the web server, web application server and web application layers. A standard scan does not run checks that are likely to create denial-ofservice conditions, so it is safe to run on production systems.

# Working with Applications

The following pages describe how to create and view application versions, and view application version details, deleted applications, and vulnerabilities. It also describes how to work with an alias and the macro repository.

# <span id="page-146-0"></span>Creating New Application Versions

Micro Focus Fortify WebInspect Enterprise users with the "Can Create Application Version" permission can create a new Application Version directly in Fortify WebInspect Enterprise. If Fortify WebInspect Enterprise isintegrated with Micro Focus Fortify Software Security Center, these new Application Versions are automatically added to Fortify Software Security Center. Fortify Software Security Center users who can view the new Application Version in Fortify WebInspect Enterprise at the time of creation are automatically assigned to the new application version in Fortify Software Security Center. For additional users to be able to use the Application Version in Fortify Software Security Center, the WIE Administrator for Fortify Software Security Center must assign new usersto the new Application Version.

## Creating an Application Version

To create an Application Version:

- 1. Under Actions, select **New Application**.
- 2. On the General page, do the following:
	- a. Select an organization and security group from the **Business Unit** drop-down list.

**Note:** This list includes only those organizations and security groups to which you have access.

- b. Select an existing **Application Name** from the drop-down list or click **Add** to create a new Application Name.
- c. Type a **Version Name**.
- d. Optionally, type the **URL** for the new Application Version.
- e. Optionally, add or remove **IP Addresses** in the Hostsection.
- f. Optionally, select the **Virtual Host** option to indicate the hostsreside on a single server.
- 3. On the Information page, it is optional to do the following:
	- a. Type the **Operating System** and **Web Platform** information.
	- b. Type the contact **Name** and **Email** address.
	- c. Type any **Notes** that may be pertinent for the new Application Version.
- 4. Click **Finish**.

The new Application Version is created in **WebInspect Enterprise** and, if applicable, is ported to Fortify Software Security Center during a subsequent sync.

User Guide Chapter 4: WebInspect Enterprise Web Console

## **See Also**

"Viewing [Application](#page-147-0) Versions" below

<span id="page-147-0"></span>"Reviewing [Application](#page-149-0) Version Details" on page 150

# Viewing Application Versions

The Application Versions form displays, in the left column, a list of all defined applications and their component versions.

**Note:** If Micro Focus Fortify WebInspect Enterprise isintegrated with Micro Focus Fortify Software Security Center (SSC) and an application version is created in Fortify Software Security Center, it automatically appears in the Application Versions here in Fortify WebInspect Enterprise.

Click an application name to display information about all associated versions, or click a single version name.

For each version selected, this form displays:

- The application version name
- The number of issues detected in each of six categories
- $\bullet$  The name of the security group with which this version is associated
- The name of the organization with which this version is associated
- The name of the application with which this version is associated

Click a version name to view application version details. See "Reviewing [Application](#page-149-0) Version Details" on [page](#page-149-0) 150.

You can perform additional functions by clicking the drop-down arrow for a specific application version.

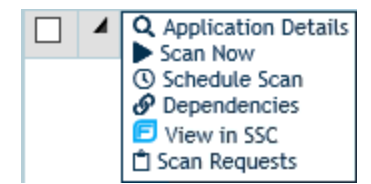

The functions are:

- **Application Details** View application version details.
- **Scan Now** Open the New Scan form, allowing you to enter scan settings and initiate a scan.
- **Schedule Scan** Open the Configure Scheduled Scan form, allowing you enter scan settings and schedule a scan.
- **Dependencies** Displays a list of scans that are associated with this application version. You cannot purge a deleted application version until you delete the associated scans or move them to a different application version. You can export the list of dependencies to a comma-separated values (.csv) file. See "About [Dependencies"](#page-156-0) on page 157 for more information.
- If Fortify WebInspect Enterprise is integrated with Fortify Software Security Center, the following functions are also available:
- **View in SSC** Launch Fortify Software Security Center and navigate to the **Issues** tab of the Application Version window.
- **Scan Requests** View all Fortify Software Security Center scan requests associated with this application version.

You can also use the icons illustrated below.

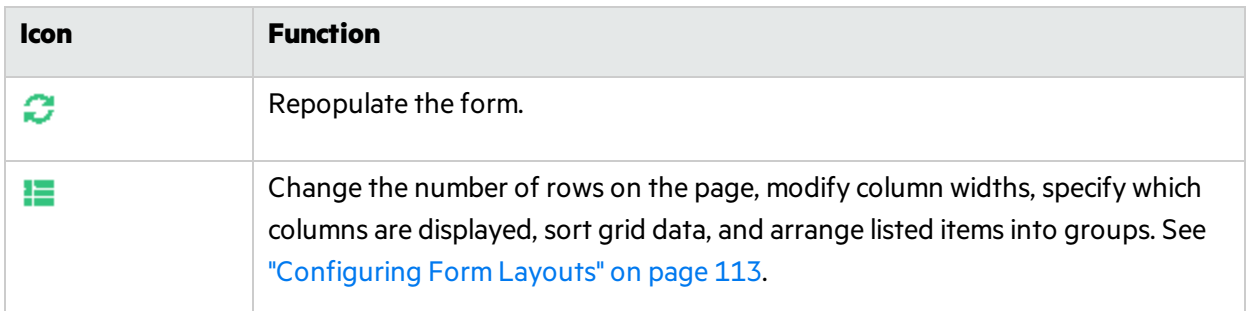

## Searching On This Page

You can use global search to search on any column that is available on this page. For example, you can type in a portion of a URL, application name, or application version to find the specific application you are searching for.

## **Data Types**

The column data types are:

- Text
- $\bullet$  Date
- Number

## **Searching Text**

If you are searching on a column that contains text, you can type in the exact name you are searching for. If what you are searching for includes embedded spaces, such as"Offshore QA Org", you can include those spaces in your search string. If you do not know the exact name, you can perform a wildcard search. Wildcard searches are entered as follows:

- $\bullet$  \*searchstring = ends with the text you are searching for
- $\bullet$  searchstring\* = begins with the text you are searching for
- $\bullet$  \*searchstring\* = contains the text you are searching for

#### **Searching Numbers and Dates**

If you are searching on a number or a date, global search will attempt to parse the input into the value type. If global search can successfully parse the value, it will search on the value. You can also use "greater than" or "less than" searches. These searches are entered as follows:

- $\bullet$  > 5 (search for values greater than 5)
- $\bullet$  < 5 (search for values less than 5)

If you search on a date (i.e. 12/14/2015), global search will search for anything that occurred that day. If you search on an hour (i.e. 12/14/2015 11:00 PM), global search will search everything in that hour.

## **Searching for Time Spans**

When searching for time spans, such as in the Duration column for Blackouts, the format is:

 d.hh.mm where  $d =$  the number of days

 hh = the number of hours mm = the number of minutes

So for a 4 hour duration, the span is displayed as"0.04:00". Use a similar format to search for time spans.

## **Searching Boolean Data and Check Boxes**

If you search on a boolean data column or a check box column, enter "True" or "False" into the search box to filter on them. For a check box, "True" means that the check box is selected.

## **To perform a global search:**

- 1. In the **Filter** list, select the column of data to search on.
- 2. In the text box next to the Filter list, type the search criteria.
- 3. Press **Enter** or click the refresh button.

The table displays all records that meet the search criteria.

#### **To clear the filter:**

- 1. Clear the **Filter** list or the search criteria.
- 2. Press **Enter** or click the refresh button. The table displays all records.

#### **See Also**

"Creating New [Application](#page-146-0) Versions" on page 147

<span id="page-149-0"></span>"Reviewing [Application](#page-149-0) Version Details" below

# Reviewing Application Version Details

This form provides complete details about the selected application version, categorized on the tabs described in this topic.

## All Scans

The **All Scans** tab lists all scans conducted for the application version and displays (by default) the following information:

- $\bullet$  Scan name
- Scan status (failed or complete)
- Date and time the scan was conducted
- Date and time the scan was published
- If Micro Focus Fortify WebInspect Enterprise is integrated with Micro Focus Fortify Software Security Center (SSC), whether the scan wasrequested by Fortify Software Security Center
- Number of vulnerabilities detected, categorized by severity
- If Fortify WebInspect Enterprise is integrated with Fortify Software Security Center, the published status(Unpublished, Uploading to SSC, Error Uploading to SSC, Processing in SSC, Error Processing in SSC, or Processing Complete in SSC)

Icons allow you to add scans, delete scans, move scansto a different application version, publish scans to SSC, and change the state of a scan. Click a scan name to open the Scan Visualization window for that scan.

Click the drop-down arrow for a specific scan and select an option to:

- View scan details in the Scan Visualization window.
- Move the scan to a different application version.
- Delete the scan.
- If Fortify WebInspect Enterprise is integrated with Fortify Software Security Center, publish scan data to SSC.
- Export the scan in Fortify WebInspect format, as XML, or as FPR, or export settings for the selected scan.

**Note:** After exporting to the .fpr format, you must manually upload the .fpr file to Fortify Software Security Center (if applicable). Micro Focus does notsupport uploading both Micro Focus Fortify WebInspect FPR artifacts and Fortify WebInspect Enterprise FPR artifacts to the same application version in Fortify Software Security Center.

• Perform other functions.

## Issues

This tab lists all vulnerabilities, sorted by severity, detected in this application version and displays (by default) the following information:

- Check ID Identification number of the Fortify WebInspect probe that discovered the vulnerability.
- Check Name Name of the check that discovered the vulnerability.
- Vulnerable URL Location of the vulnerability.
- Severity A relative assessment of the vulnerability, ranging from low to critical.
- Scan Name of the scan.
- SSC Status Indicates whether or not the issue has been uploaded to Fortify Software Security Center.

**Note:** This information is available only if Fortify WebInspect Enterprise is integrated with Fortify Software Security Center.

• Ignored - If a check mark appears in column, a user classified this vulnerability as Ignored (using the Review Vulnerability form).

• False Positive - If a check mark appears in column, a user classified this vulnerability as a false positive (using the Review Vulnerability form).

Click the drop-down arrow for a specific issue to view details or view the application version in Fortify Software Security Center (if applicable).

Click a check name to open the Issue Details form. This form has the following tabs:

- Vulnerability Contains a complete description of the detected vulnerability, including instructions for verifying and fixing the problem.
- Request Displays the HTTP request sent to the target site as a probe for the vulnerability.
- Response Displays the HTTP response returned by the target site.
- Stack Trace This feature is designed to support Fortify WebInspect Agent when it is installed and running on the target server. For certain checks (such as SQL injection, command execution, and cross-site scripting), Fortify WebInspect Agent intercepts Fortify WebInspect HTTP requests and conducts runtime analysis on the target module. If this analysis confirms that a vulnerability exists, Micro Focus Fortify WebInspect Agent appends the stack trace to the HTTP response. Developers can analyze this stack trace to investigate areas that require remediation.
- Additional Info For Flash files, displays decompiled code.

An icon allows you to show or hide ignored issues.

## Scan Templates

Thistab displays a list of scan templates associated with this application version and displays(by default) the following information for each template:

- Name The name assigned to the template
- Application version The application version associated with the specified application. Not applicable to global templates.

Click the drop-down arrow for a specific template and select optionsto edit, copy, or delete the template, or display dependencies associated with the template.

Click a template name to open the Configure Scan Template window to view or modify template settings.

Icons allow you to create or delete a template, or import a template that contains settings that are optimized for Oracle.

For more information about scan templates, see "Using Scan [Templates"](#page-131-0) on page 132.

## **Schedules**

This tab displays a list of all scans scheduled for the application version and displays (by default) the following information:

- $\bullet$  Name of the scheduled scan
- URL of the scan target
- $\bullet$  Recurrence
- Application version

User Guide Chapter 4: WebInspect Enterprise Web Console

- $\bullet$  Sensor
- Policy
- Priority
- $\bullet$  Scan type
- Last occurrence
- Last occurrence (target)
- Next occurrence
- Next occurrence (target)
- $\bullet$  Security group
- Organization

Click a schedule name to open the Configure Scheduled Scan window to view or modify settingsfor the scan.

Click the drop-down menu next to each Check ID to edit, copy, delete, or enable/disable the scheduled scan.

Icons allow you to add or delete scheduled scans.

## Properties

Thistab listsinformation about the application version, including the application version name and URL, platform information, the contact's name and e-mail address, and host information.

## **Notes**

Thistab allows you to create or view notations associated with the application version.

## Aliases

Thistab displays all aliases created for the application version, and displays, for each alias, the following information:

- Primary URL for this application version
- Description of the alias
- Indication of whether or not the server differentiates between URLs based on case sensitivity

Click the drop-down menu for a specific aliasto edit or delete the alias. See ["Adding](#page-157-0) or Editing an Alias" on [page](#page-157-0) 158 for detailed instructions.

Icons allow you to add or delete aliases, or recalculate all scans.

#### **Macros**

You can create macros that are reusable at different locations and among different security groups across your enterprise. Macros are added and maintained at the Application Version level, and are stored in a macro repository.

This tab displays a list of macros that are available in the macro repository for the Application and Application Version being viewed. The list provides the Macro Name and the date and time of its last update.

You can add a new macro to the repository on the Macrostab. You can also edit, download new versions, or delete individual macros that are already in the list. See ["Working](#page-158-0) with the Macro [Repository"](#page-158-0) on page 159 for more information.

## Additional Functions

You can also perform additional functions using the icons at the top of the form. These icons are available regardless of the tab being viewed.

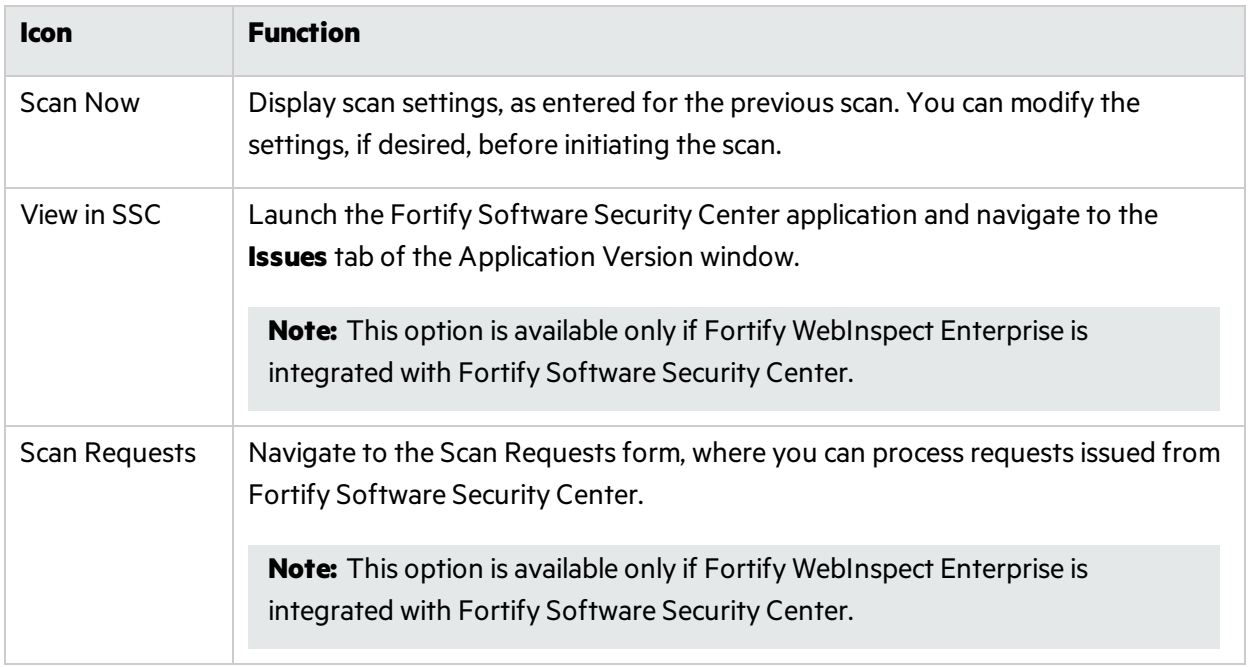

You can also use the iconsillustrated below.

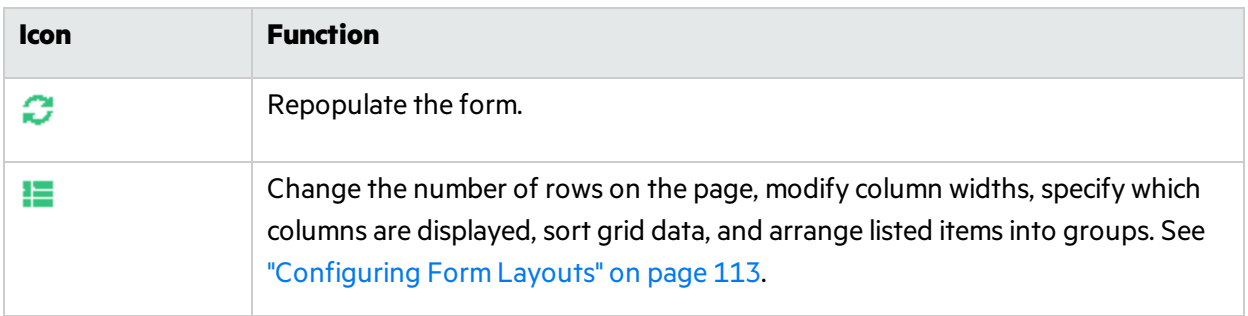

## Searching On This Page

You can use global search to search on any column that is available on this page. For example, you can type in a portion of a URL, application name, or application version to find the specific application you are searching for.

## **Data Types**

The column data types are:

- Text
- $\bullet$  Date
- $\bullet$  Number

## **Searching Text**

If you are searching on a column that contains text, you can type in the exact name you are searching for. If what you are searching for includes embedded spaces, such as"Offshore QA Org", you can include those spaces in your search string. If you do not know the exact name, you can perform a wildcard search. Wildcard searches are entered as follows:

- $\bullet$  \*searchstring = ends with the text you are searching for
- $\bullet$  searchstring\* = begins with the text you are searching for
- $\bullet$  \*searchstring\* = contains the text you are searching for

## **Searching Numbers and Dates**

If you are searching on a number or a date, global search will attempt to parse the input into the value type. If global search can successfully parse the value, it will search on the value. You can also use "greater than" or "less than" searches. These searches are entered as follows:

- $\bullet$  > 5 (search for values greater than 5)
- $\bullet$  < 5 (search for values less than 5)

If you search on a date (i.e. 12/14/2015), global search will search for anything that occurred that day. If you search on an hour (i.e. 12/14/2015 11:00 PM), global search will search everything in that hour.

## **Searching for Time Spans**

When searching for time spans, such as in the Duration column for Blackouts, the format is:

d.hh.mm

where

 $d =$  the number of days

hh = the number of hours

mm = the number of minutes

So for a 4 hour duration, the span is displayed as"0.04:00". Use a similar format to search for time spans.

#### **Searching Boolean Data and Check Boxes**

If you search on a boolean data column or a check box column, enter "True" or "False" into the search box to filter on them. For a check box, "True" means that the check box is selected.

#### **To perform a global search:**

- 1. In the **Filter** list, select the column of data to search on.
- 2. In the text box next to the Filter list, type the search criteria.
- 3. Press **Enter** or click the refresh button.

The table displays all records that meet the search criteria.

#### **To clear the filter:**

- 1. Clear the **Filter** list or the search criteria.
- 2. Press **Enter** or click the refresh button. The table displays all records.

## **See Also**

"Creating New [Application](#page-146-0) Versions" on page 147

"Reviewing [Application](#page-149-0) Version Details" on page 150

# Viewing Vulnerabilities

The Vulnerability Viewer can be invoked from the **Issues** tab on the Application Version Details window using either of two methods:

- If you click an entry in the Check Name column, the viewer appears at the bottom of the window.
- **If you click the drop-down arrow next to the Check ID and select <b>View Details** from the menu, the viewer appears in a separate window.

The Vulnerability Viewer has the following tabs:

- **Vulnerability** Contains a complete description of the detected vulnerability, including instructions for verifying and fixing the problem.
- **Request** Displays the HTTP request sent to the target site as a probe for the vulnerability.
- **Response** Displays the HTTP response returned by the target site.
- **Stack Trace** This feature is designed to support Micro Focus Fortify WebInspect Agent when it is installed and running on the target server. For certain checks (such as SQL injection, command execution, and cross-site scripting), Fortify WebInspect Agent intercepts Micro Focus Fortify WebInspect HTTP requests and conducts runtime analysis on the target module. If this analysis confirms that a vulnerability exists, Fortify WebInspect Agent appends the stack trace to the HTTP response. Developers can analyze this stack trace to investigate areas that require remediation.
- **Additional Info** For Flash files, displays decompiled code.

## Viewing Deleted Applications

**Note:** This topic applies only if Micro Focus Fortify WebInspect Enterprise is integrated with Micro Focus Fortify Software Security Center.

**Note:** This feature does not appear in the navigation pane until application versions are deleted from Fortify Software Security Center and those application versions have scans, scan templates, or schedules associated with them.

This form displays, in the left column, a list of application versions that have been removed from Fortify Software Security Center.

For each version, this form displays:

- The application version name
- The number of issues detected in each of six severity categories
- The name of the security group
- The name of the organization
- The name of the application

Click a version name to view application version details; see "Reviewing [Application](#page-149-0) Version Details" on [page](#page-149-0) 150.

System administrators can recover deleted application versions using the Administration - Roles and Permissions feature of the Fortify WebInspect Enterprise Console.

To permanently delete an application version, click the drop-down arrow next to an application version name and select **Purge** (orselect one or more application versions and click the **Purge** icon at the top of the form). Purged versions cannot be recovered.

# <span id="page-156-0"></span>About Dependencies

Certain objects in Micro Focus Fortify WebInspect Enterprise are linked together, meaning that the existence of one object is dependent on another. You must dissolve thisrelationship before you are allowed to delete the parent object.

For example, if you have an application version that contains scans, you cannot delete that application version unless you first delete the associated scans or assign them to a different application version.

The dependencies are categorized in the following table. Dependent objects must be disassociated from the parent object before the parent object can be deleted.

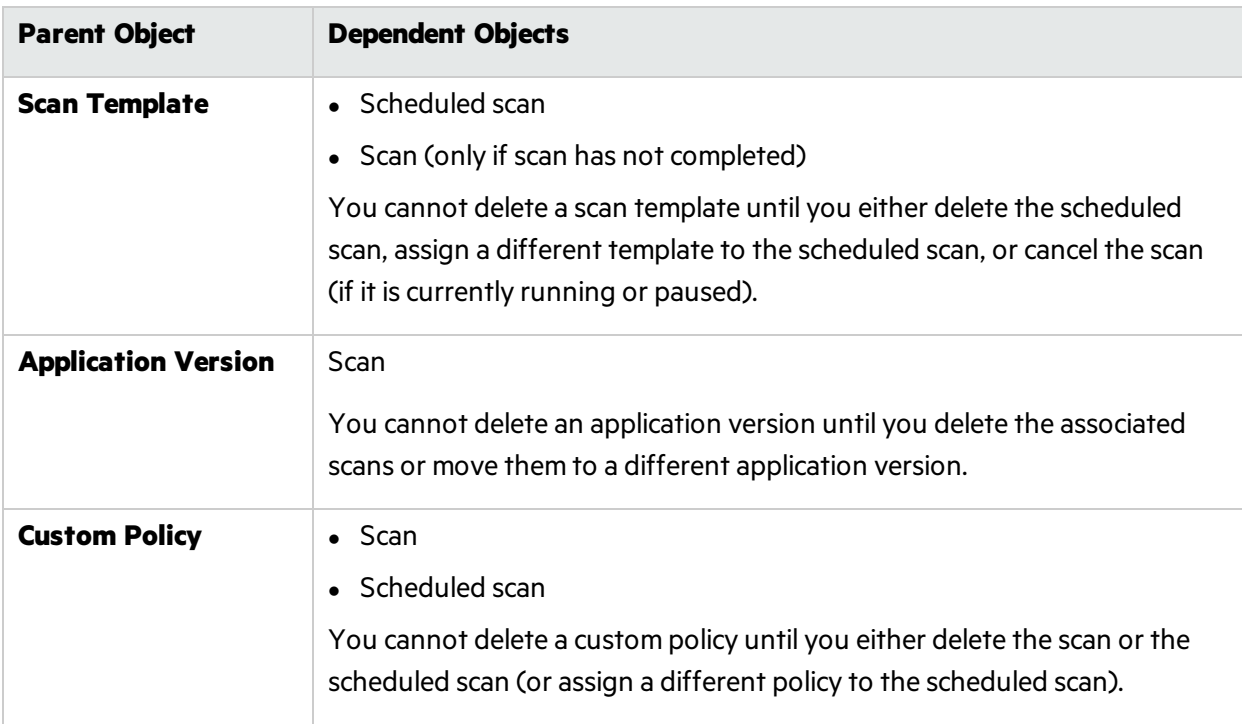

# <span id="page-157-0"></span>Adding or Editing an Alias

Sometimes, identical Web applications are deployed on different hosts. For example, during the development process, the same application may be deployed and tested on QA.testsite.com, Staging.testsite.com, and finally Production.testsite.com. This becomes problematic when performing a dynamic analysisscan because correlation usesthe URL as a key component to match multiple vulnerabilities.

To overcome this problem, you can create an alias for those application versions by identifying all the equivalent URLs and hostnamesfor the Web application, which allows correlation to occur for all active and future scans.

## When to Set Up Aliases

You should set up aliases before publishing. Otherwise, if conflicts occur, you may lose the vulnerability history because the correlation IDs may change. If you add or edit aliases after a scan has been published for that application version, you will be prompted to recalculate.

**Note:** Correlation is a mathematical calculation that uses a variety of values to determine if the vulnerability is really a duplicate of another vulnerability. You should recalculate whenever you change an alias.

## Creating an Alias

To create an alias:

- 1. Select **Applications** from the navigation pane.
- 2. In the Application Version column, click the name of the application version for which you want to create an alias.
- 3. On the Application Version Detailsform, click the **Aliases** tab.
- 4. Click **Add**.
- 5. On the Add New Alias dialog box, in the **Primary URL** field, enter the alias URL (the umbrella under which other scans will be associated). Using the above example, you might enter http://Production.testsite.com. Be sure to include the protocol (for example, http://).
- 6. If the server differentiates between URLs based on case sensitivity, select **Case Sensitive URL**.
- 7. Enter a description of the URL.
- 8. Click **Add**.
- 9. In the **Equivalent URLs** field, enter the URL of a host that will be covered by this alias. Using the above example, you might enter http://QA.testsite.com.
- 10. To add other URLs, repeat steps 8-9.
- 11. When finished, click **Save**.
- 12. When notified that the alias was saved successfully, click OK.

The primary URL is listed on the form.

# <span id="page-158-0"></span>Working with the Macro Repository

You can create macros that are reusable at different locations and among different security groups across your enterprise. Macros are added and maintained at the Application Version level, and are stored in a macro repository.

## Adding a New Macro

You add a macro to the repository by uploading it. To add a new macro:

- 1. On the Application Version Details page, select the **Macros** tab.
- 2. Click **Add**.

The Add New Macro window appears.

- 3. Type a **Macro Name** for the macro.
- 4. Click **Browse** and select the macro to be added.
- 5. Click **Open**.

The new macro is added to the list of available macros.

6. Click **OK**.

## Downloading a Macro

To update an existing macro in the repository, you can download the macro to your desktop, open it in the Web Macro Recorder, and record the changes. Afterward, use the Edit button to browse and upload the modified version.

To download an existing macro:

1. On the Application Version Details page, select the **Macros** tab.

A list of available macros appears.

2. Click the drop-down menu next to the **Macro Name** and select **Download**.

The Opening macro window appears.

- 3. Click **Save File** and **OK**.
- 4. Navigate to your desktop and save the file there.

After recording changes in the Web Macro Recorder, follow the procedure to update the macro with the new version described in ["Updating](#page-158-1) a Macro" below.

## <span id="page-158-1"></span>Updating a Macro

After revising a macro, you can update the macro in the repository with the new version. The revised macro will be updated in Scheduled Scans and Scan Templates where the macro is used.

**Caution!** The macro repository does not maintain multiple versions of a macro. Updating a macro will overwrite and replace the existing macro.

## To update the macro:

- 1. On the Application Version Details page, select the **Macros** tab. A list of available macros appears.
- 2. Click the drop-down menu next to the **Macro Name** and select **Edit**. The Edit Macro window appears.
- 3. Click **Update**.
- 4. Click **Browse** and select the revised macro to be uploaded.
- 5. Click **Save**.

## Deleting a Macro

To delete a macro from the repository:

- 1. On the Application Version Details page, select the **Macros** tab. A list of available macros appears.
- 2. Do one of the following:
	- **.** Select one or more macros in the list and click **Delete**.
	- <sup>l</sup> Click the drop-down menu next to the **Macro Name** and select **Delete**.

## Using Repository Macros in Scans

Macros are added and maintained at the Application Version level and are available for use only within the Application Version for which it was added. Repository macros are not available when using a global template.

# Working with Scans

Thissection describes how to review the scan list, scan results, and scan dashboard, and how to add pages, directories, and variations. It also describes how to compare scans and publish to Fortify Software Security Center.

## <span id="page-159-0"></span>Reviewing the Scan List

The following is an example of the Scansform. In the Web Console, the user hasselected **Filtered Views > Scans** in the left pane.

## User Guide Chapter 4: WebInspect Enterprise Web Console

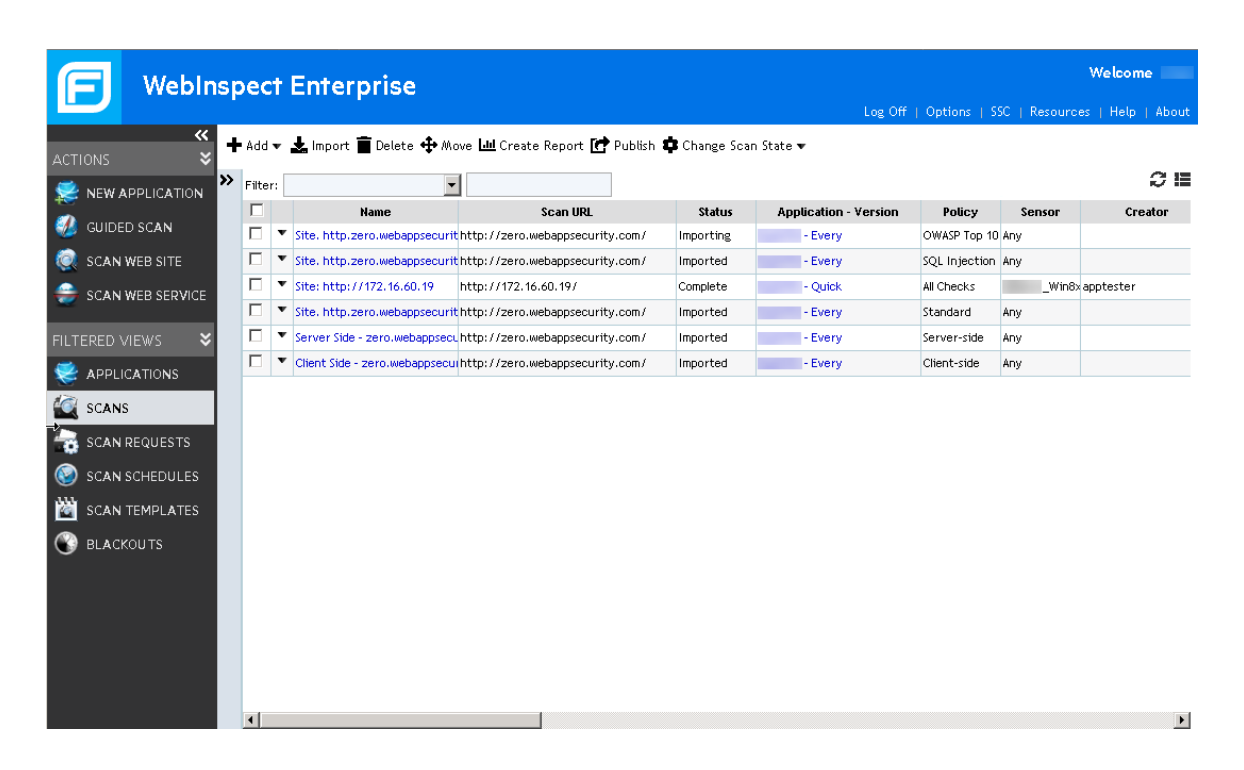

## Scans Form Columns

Each scan in the Micro Focus Fortify WebInspect Enterprise database islisted in the Scansform. The table displays(by default) the following columns:

- **Name** The name assigned to the scan.
- **Scan URL** Target Web site URL or IP address.
- **Status** Current state of the scan (imported, complete, etc.).
- **Application Version** Application version to which this scan is assigned. Click this field to open the associated Application Version Details form.
- **Policy** The policy used for the scan.
- **Sensor** The sensor that conducted the scan.
- **Creator** User name of the person who initiated the scan.
- **Created** Date and time the scan object was created or imported.
- **Started** Date and time the scan started.
- **Completed** Date and time the scan finished.
- **App Type** Application type.
- **App Version** Application version number.
- **Scan Request?** If a check mark appears in this column, the scan was requested by Micro Focus Fortify Software Security Center (SSC).

**Note:** This column is available only if Fortify WebInspect Enterprise is integrated with Fortify Software Security Center.

**Results?** - If a check mark appears in this column, the number of vulnerabilities detected appears in

columns sorted by severity.

- **Priority** A relative value assigned to the scan; it is used to determine precedence if a sensor scheduling conflict occurs.
- **Vulnerabilities** (in columns sorted by severity) Number of vulnerabilities detected.
- **WebInspect Agent Detected** Indicator (Yes/No) whether Micro Focus Fortify WebInspect Agent was detected during the scan. For certain checks(such as SQL injection, command execution, and cross-site scripting), Fortify WebInspect Agent intercepts Fortify WebInspect HTTP requests and conducts runtime analysis on the target module. If this analysis confirms that a vulnerability exists, Fortify WebInspect Agent appends the stack trace to the HTTP response. Developers can analyze this stack trace to investigate areas that require remediation.
- **Publish Status** Unpublished, Uploading to SSC, Error Uploading to SSC, Processing in SSC, Error Processing in SSC, or Processing Complete in SSC.

**Note:** This column is available only if Fortify WebInspect Enterprise is integrated with Fortify Software Security Center.

**Publish Date** - The date on which the scan data was published to Fortify Software Security Center.

**Note:** This column is available only if Fortify WebInspect Enterprise is integrated with Fortify Software Security Center.

## Available Functions

You can perform additional functions by clicking the drop-down arrow next to a scan name. In the example below, the user clicked the arrow for the second scan in the list, and slid the cursor to the right to see the suboptions for **View**.

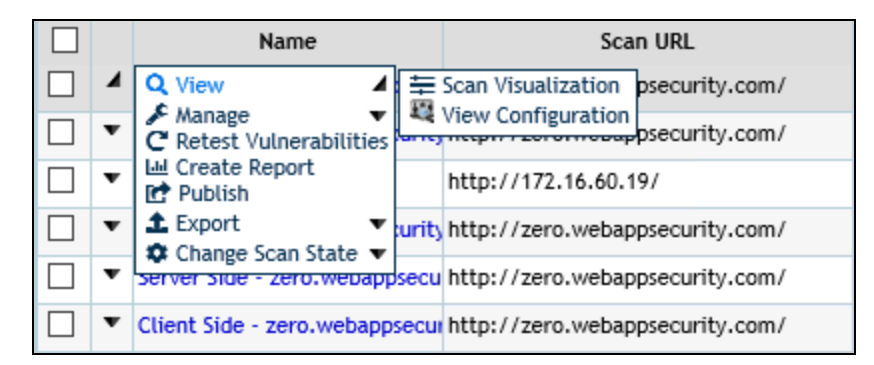

The options are:

- <sup>l</sup> **View**
	- **Scan Visualization** Open the Scan Visualization window, allowing you to examine the scan results. You can also click a scan name to open the Scan Visualization window. See ["Reviewing](#page-166-0) Scan [Results"](#page-166-0) on page 167.
	- **View Configuration** View (but not edit) the settings used for the selected scan.
- <sup>l</sup> **Manage**
- **Repeat Scan** Rescan the target site using the same settings as the original scan.
- **Copy** Copy all settings that were used for this scan and pastes them into the Configure Scan window, allowing you to edit the settings before initiating the scan.
- **Copy to Schedule** Copy all settings that were used for this scan and pastes them into the Configure Scheduled Scan window, allowing you to edit the settings before scheduling the scan.
- **Create Template from the Scan** Create a scan template containing the settings that were used to produce this scan.
- **Rename** Assign a different name to the scan.
- **Move** Assign the scan to a different application version.
- **Delete** Delete the scan.
- **Retest Vulnerabilities** Conduct a scan that examines only those portions of the target site in which vulnerabilities were detected during the original scan. Fortify WebInspect Enterprise does not conduct a new crawl of the site, but simply retraces the path of vulnerable sessions (as recorded in the original scan) and attacks the resources using the same checks previously employed. The default name of the scan is "Site Retest - <original scan name>"; for example, the retest of a site that originally resulted in a scan named MySite would produce a scan named Site Retest - MySite. However, you can specify a different name when launching the scan. For more information, see Reviewing and Retesting Vulnerabilities.
- <sup>l</sup> **Create Report** Create a report for the scan. For more information, see the description of the **Create Report** icon below.
- **Publish** Send scan data to Fortify Software Security Center. See ["Publishing](#page-191-0) Scans to Fortify [Software](#page-191-0) Security Center" on page 192.

**Note:** This option is available only if Fortify WebInspect Enterprise is integrated with Fortify Software Security Center.

**Export** - Export the scan in Fortify WebInspect format, as XML, or as FPR, or export settings for the selected scan.

**Note:** After exporting to the .fpr format, you must manually upload the .fpr file to Fortify Software Security Center (if applicable). Micro Focus does not support uploading both Fortify WebInspect FPR artifacts and Fortify WebInspect Enterprise FPR artifacts to the same application version in Fortify Software Security Center.

**Note:** When attempting to export scans using Internet Explorer, errors will result if the Internet option "Do not save encrypted pages to disk" is selected.

**change Scan State** - Start, stop, resume, or suspend the scan.

You can also perform additional functions using the icons at the top of the form:

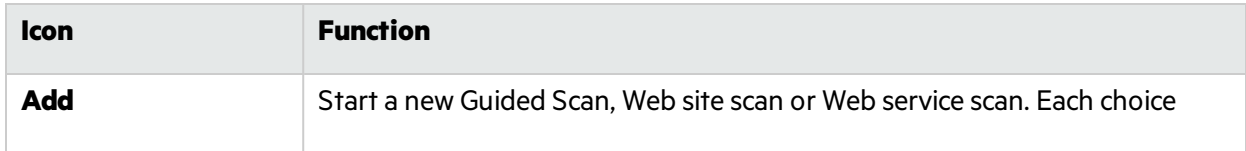

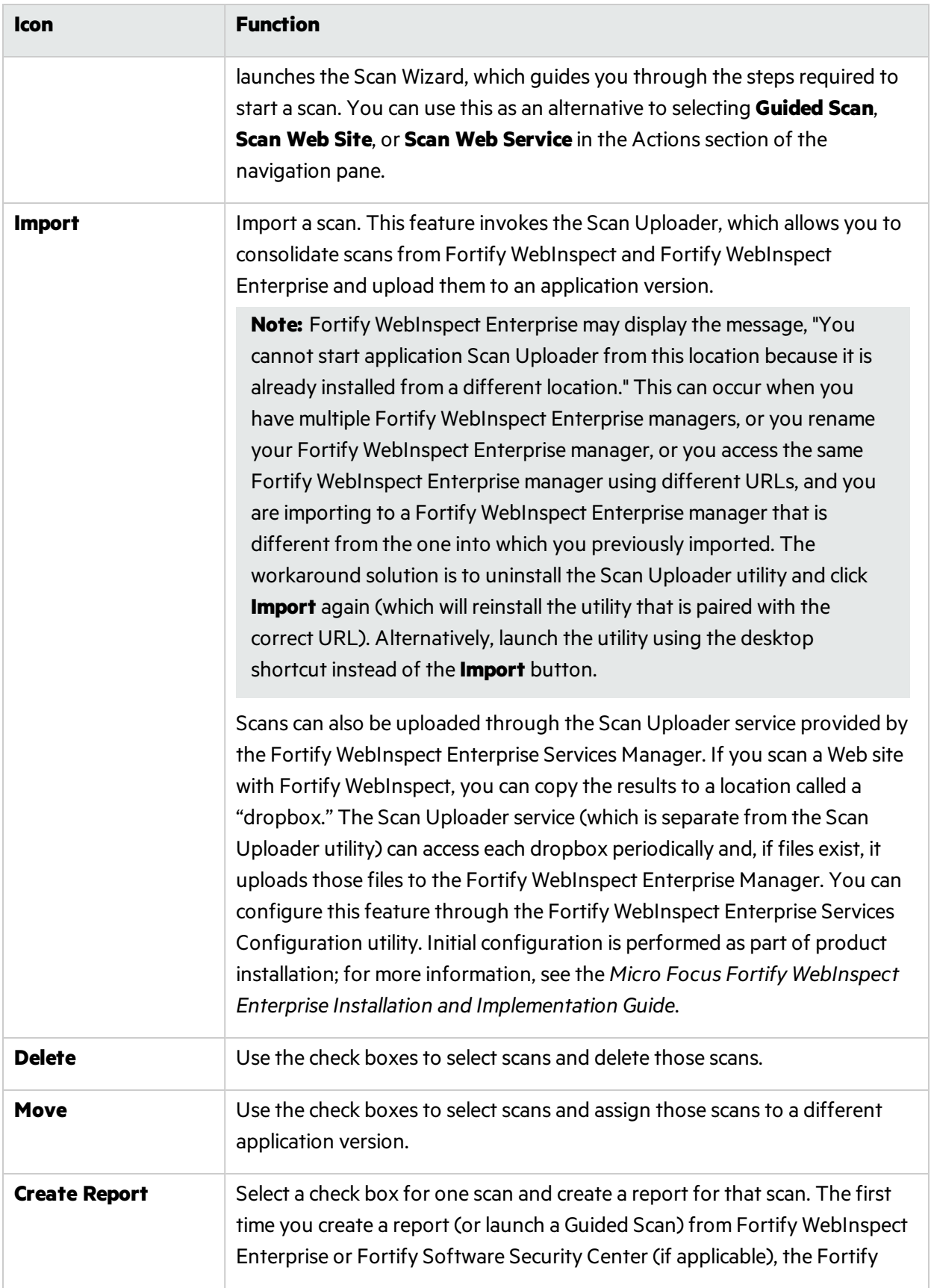

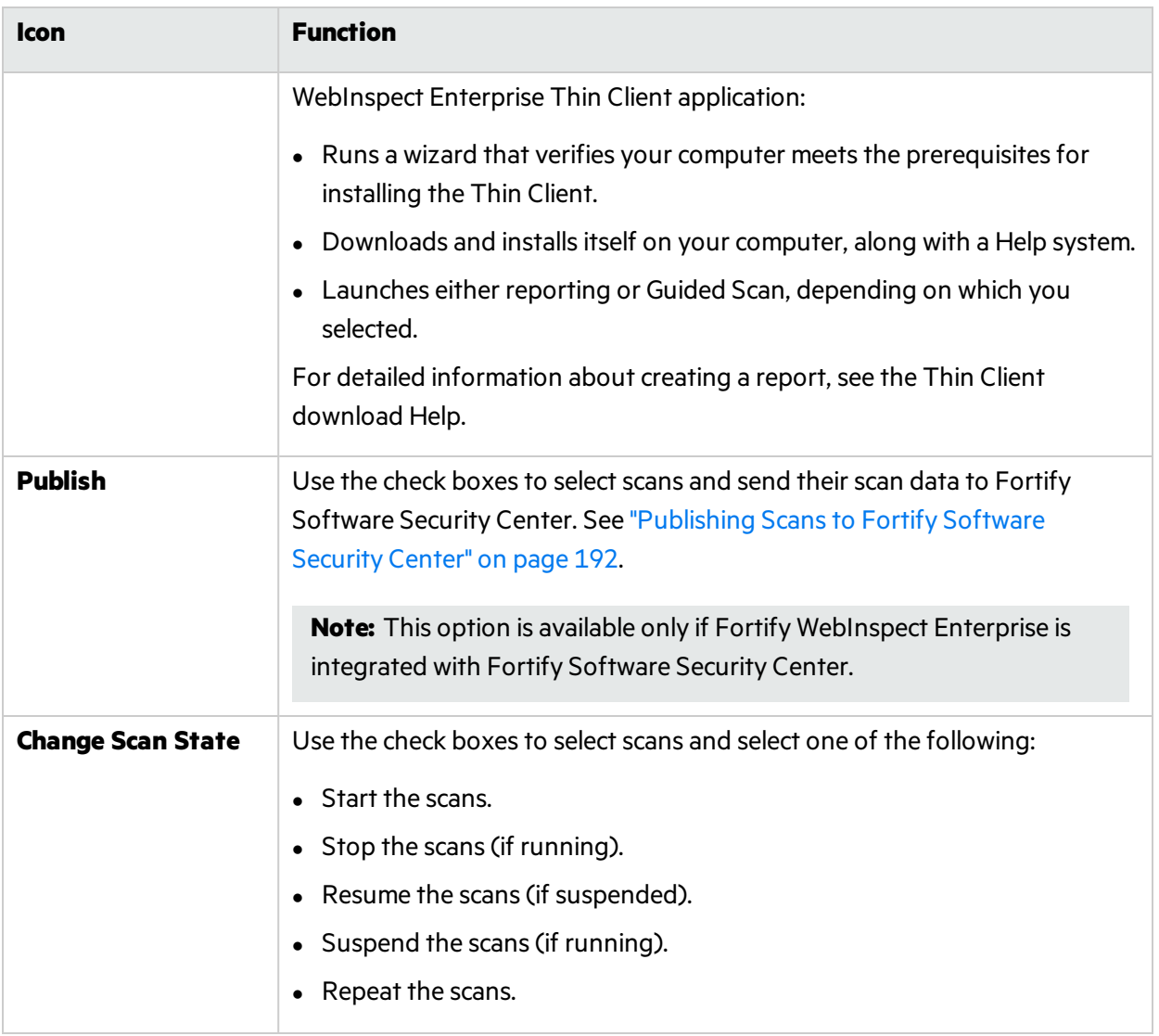

You can also use the icons illustrated below.

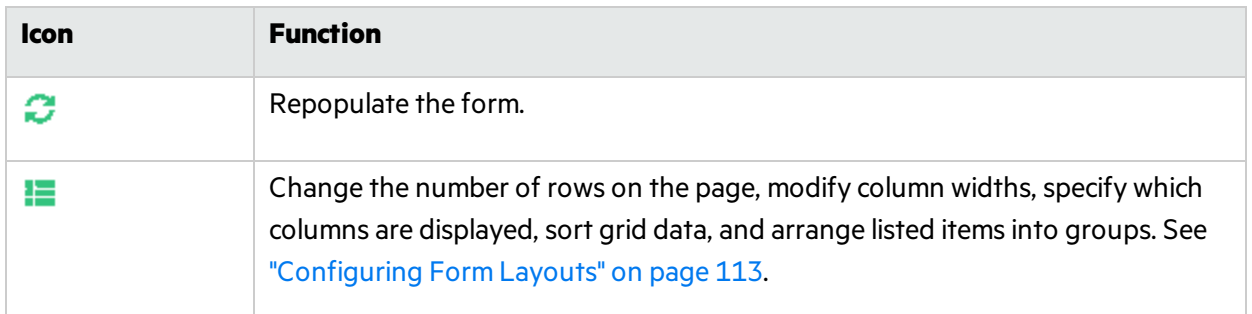

## Searching On This Page

You can use global search to search on any column that is available on this page. For example, you can type in a portion of a URL, application name, or application version to find the specific application you are searching for.

## **Data Types**

The column data types are:

- Text
- $\bullet$  Date
- Number

## **Searching Text**

If you are searching on a column that contains text, you can type in the exact name you are searching for. If what you are searching for includes embedded spaces, such as"Offshore QA Org", you can include those spaces in your search string. If you do not know the exact name, you can perform a wildcard search. Wildcard searches are entered as follows:

- $\bullet$  \*searchstring = ends with the text you are searching for
- $\bullet$  searchstring\* = begins with the text you are searching for
- $\bullet$  \*searchstring\* = contains the text you are searching for

## **Searching Numbers and Dates**

If you are searching on a number or a date, global search will attempt to parse the input into the value type. If global search can successfully parse the value, it will search on the value. You can also use "greater than" or "less than" searches. These searches are entered as follows:

- $\bullet$  > 5 (search for values greater than 5)
- $\bullet$  < 5 (search for values less than 5)

If you search on a date (i.e. 12/14/2015), global search will search for anything that occurred that day. If you search on an hour (i.e. 12/14/2015 11:00 PM), global search will search everything in that hour.

## **Searching for Time Spans**

When searching for time spans, such as in the Duration column for Blackouts, the format is:

d.hh.mm

where

 $d =$  the number of days

hh = the number of hours

mm = the number of minutes

So for a 4 hour duration, the span is displayed as"0.04:00". Use a similar format to search for time spans.

#### **Searching Boolean Data and Check Boxes**

If you search on a boolean data column or a check box column, enter "True" or "False" into the search box to filter on them. For a check box, "True" means that the check box is selected.

#### **To perform a global search:**

- 1. In the **Filter** list, select the column of data to search on.
- 2. In the text box next to the Filter list, type the search criteria.
- 3. Press **Enter** or click the refresh button.

The table displays all records that meet the search criteria.

#### **To clear the filter:**

- 1. Clear the **Filter** list or the search criteria.
- 2. Press **Enter** or click the refresh button. The table displays all records.

# <span id="page-166-0"></span>Reviewing Scan Results

The Scan Visualization window emulates the Micro Focus Fortify WebInspect graphical presentation of scan results. To open this window, do one of the following:

- **In the Micro Focus Fortify WebInspect Enterprise Web Console, select the <b>Scans** shortcut from the **Filtered Views** group and click the name of a scan (or click the drop-down arrow for the scan and select **View > Scan Visualization**).
- If Fortify WebInspect Enterprise is integrated with Micro Focus Fortify Software Security Center, then on the **Applications** tab in Fortify Software Security Center, select an application version and click **View Details** (or double-click the application version), click the **Scan** tab, select a scan, and click **View Scan**. By this method, if you are already working in Fortify Software Security Center, you do not need to open Fortify WebInspect Enterprise to see the scan results.

 $00$  Pat Stop @ Repeat Scan @ Scan Again ( Retest Vulnerabilities | Export Scan @ Publish Scan to SSC | New Report | 87 Compare Site Scan Dashboard  $\sim$  Scan Info A http://zero.web urity.com:80 **O** Dashboard Network Scan 그렇 y<br>
Cleank<br>
Cleankth<br>
Differences<br>
Differences<br>
Differences<br>
Differences<br>
Differences<br>
Differences<br>
Differences<br>
Differences<br>
Differences<br>
Differences<br>
Differences<br>
Differences<br>
Differences<br>
Differences<br>
Differences<br>
Diffe Attachments Audited: 58 of 58 Client Cuent:<br>Duration:<br>Policy:<br>Deleted Items:<br>Publish Status: C Traffic Monitor  $00:01:43$ Smart Audited: 58 of 58 **T** False Positives **Analysis** Verified: 0 of 0 Deleted Items Reflection Audited: 0 of 0 Scan Type: Website **Scan Status** Crawl Vulnerabilities Completed login.html Faxx<br>Hosts:<br>Sessin online-bank<br>ng.html<br>search.html<br>sendFeedba<mark>c</mark>k.html  $\overline{46}$ WebInspect Agent Not Detected Audit Attacks Sent **Network**<br>Total Requests 78<br>0<br>8<br>4 **Failed Requests**  $\sim 1$ Script Includes: od ». Macro Requests: 404 Probes  $\begin{array}{c} 12 \\ 10 \\ 0 \\ 0 \\ 1 \\ 0 \end{array}$ 404 Check Redirects: .<br>Verify Requests Logouts:<br>Macro Playbacks<br>AJAX Requests: Attack Type  $\ddot{\mathbf{e}}$ Ġ  $\bullet$  $\bullet$  $\overline{\mathcal{L}}$  $\ddot{\bullet}$  $> 0$  Other  $\boxed{m}$  Site **D** Exploratory  $114$ Script Events: **Sequence** Kilobytes Sent: Kilobytes Recei 431K **x** Excluded Hosts Grouped by: Severity > Check  $\overline{Y}$  Method  $\overline{Y}$  Vuln Parameter  $\overline{Y}$  Parameters SSC Publish Status V SSC Status  $\overline{\mathbf{Y}}$  Stack Trace?  $\overline{\mathbf{Y}}$  Application  $\overline{\mathbf{Y}}$ Path De High Thems (2) ↓ Vulnerabilities ? Not Found ● Information 8 Best Practices ■ Scan Log ● Server Information Completed

The work area of the scan visualization is shown in the following screen capture:

The scan visualization is divided into the following three regions:

 Navigation Pane Information Pane Summary Pane

## **Navigation Pane**

The navigation pane on the leftside of the scan visualization includesthe **Site**, **Sequence**, and **Excluded Hosts** buttons, which determine the contents(or "view") presented in the navigation pane.

- **Site view** Fortify WebInspect Enterprise displays in the navigation pane only those sessions that reveal the hierarchical structure of the Web site, plus those sessions in which a vulnerability was discovered. During the crawl of the site, Fortify WebInspect selects the check box next to each session (by default) to indicate that the session will also be audited. When conducting a sequential crawl and audit (where the site is completely crawled before being audited), you can exclude a session from the audit by clearing its associated check box before the audit begins.
- **Sequence view** Fortify WebInspect Enterprise displays server resources in the order they were encountered during a scan. You can specify a filter to limit which resources are displayed.
- **Excluded Hosts view** Fortify WebInspect Enterprise displays a list of all disallowed hosts. These are hosts that may be referenced anywhere within the target site, but cannot be scanned because they are not specified in the Allowed Hosts setting (see "Scan [Settings:](#page-213-0) Allowed Hosts" on page 214). To the right of the **Host** heading, you can click the filter icon to open a filter that allows you to choose a variety of conditions that must be met in order for an excluded host listed after filtering. The available conditions include the full set of current values, and you can also specify logical expressions regarding the values.

**Note:** In both Site view and Sequence view, blue text denotes a directory or file that was identified by Fortify WebInspect, rather than a resource that was discovered through a link. For example, Fortify WebInspect always submits the request "GET /backup/ HTTP/1.1" in an attempt to discover if the target Web site contains a directory named "backup."

## **Navigation Pane Icons**

Use the following table to identify resources displayed in the Sequence and Site views.

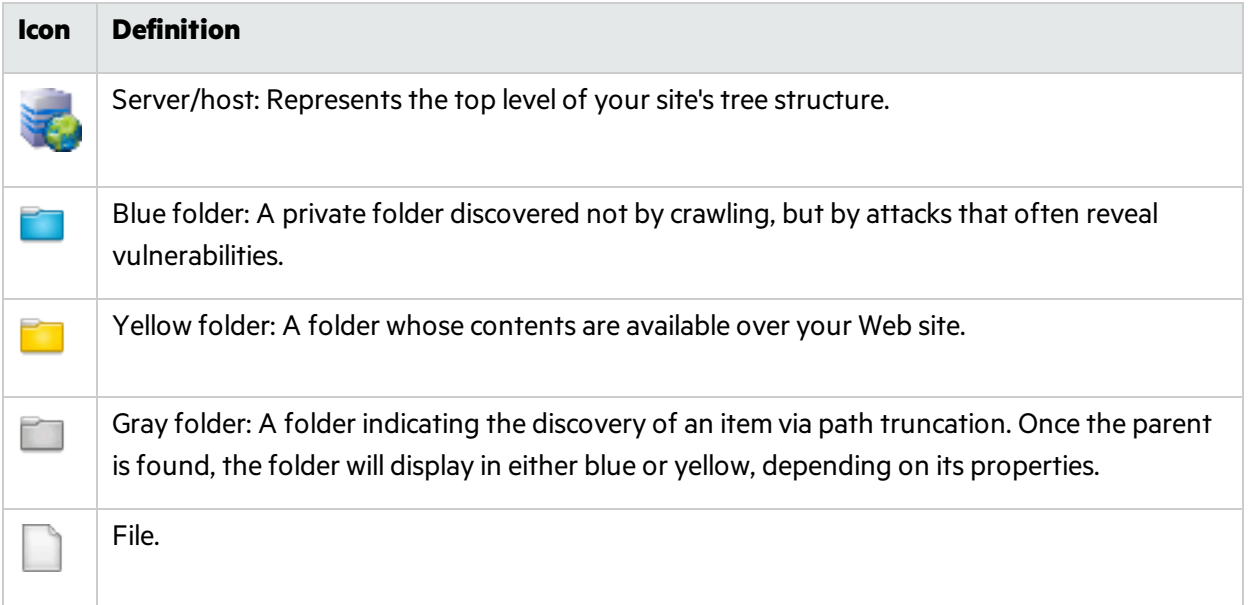

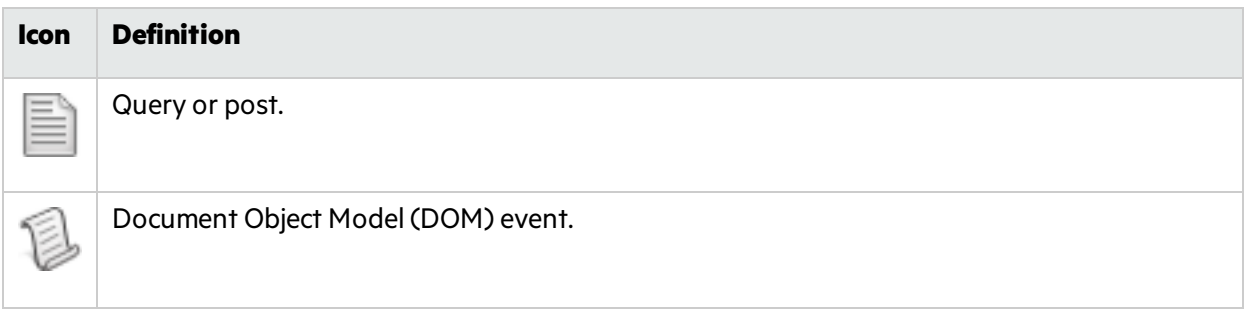

#### **Vulnerability Icons**

Icons superimposed on a folder or file indicate a discovered vulnerability.

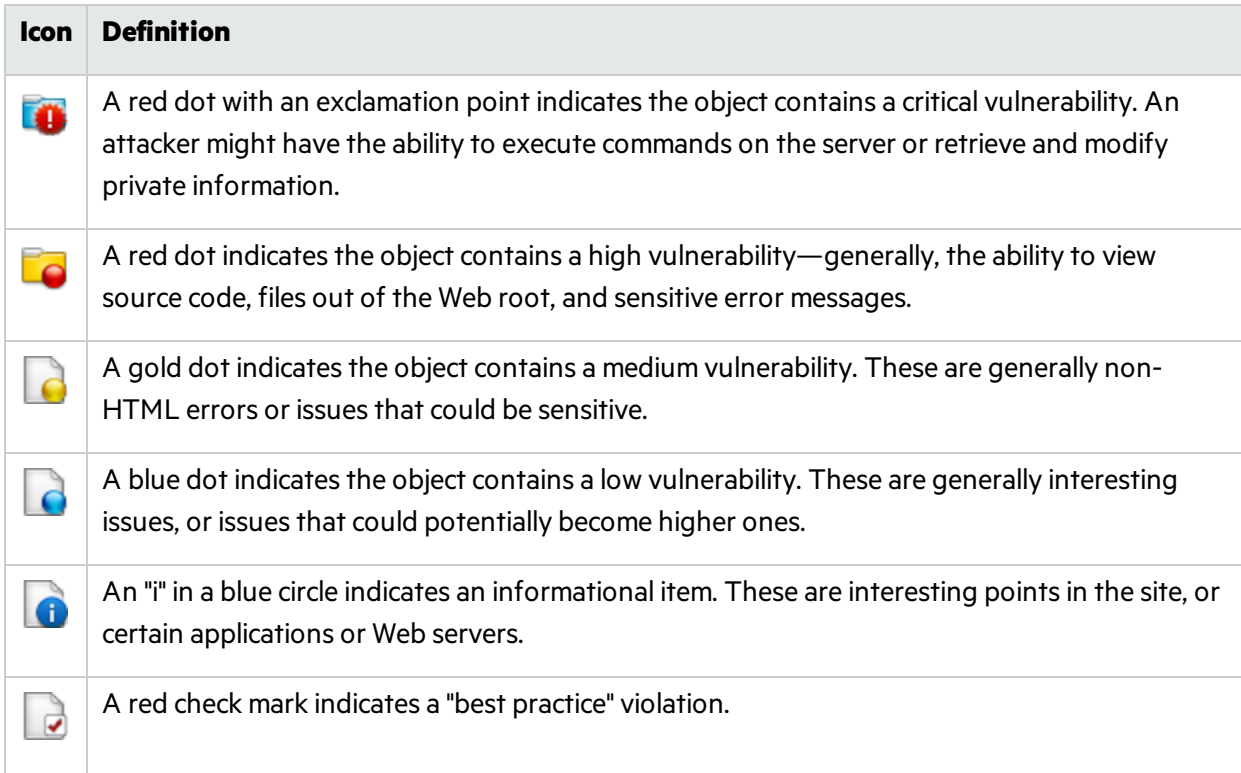

Each object represents a session, which is a matched set comprising the HTTP request sent by Fortify WebInspect to test for vulnerabilities and the HTTP response from the server.

#### **Navigation Pane Shortcut Menu**

If you right-click an item in the navigation pane while using the Site view or Sequence view (except as stated below), a shortcut menu presents the following options:

- **Expand Children** (Site view only) Expands branching nodes in the site tree.
- **Collapse Children** (Site view only) Contracts branching nodes into the superior node.
- **Copy URL** Copies the URL of the selected session to the Windows clipboard (the same as selecting **Edit > Copy URL**).
- **View in Browser** Displays the server's HTTP response in a browser.
- **Add** Allows you to add a page, directory, or vulnerability discovered by means other than a scan (manual inspection, other tools, etc) for information purposes. You can then add any discovered vulnerabilities to those locations so that a more complete picture of the site is archived for analysis.
	- **Page** A distinct URL (resource).
	- **Directory** A folder containing a collection of pages.

Choosing either **Page** or **Directory** opens a dialog box that allows you to name the page or directory and edit the HTTP request and response.

**• Variation** - A subnode of a location that lists particular attributes for that location. For example, the login.asp location might have the variation:

"(Query) Username=12345&Password=12345&Action=Login"

Variations, like any other location, can have vulnerabilities attached to them, as well as subnodes.

Choosing **Variation** opensthe Add Variation dialog box, allowing you to edit the variation attributes, specify Post or Query, and edit the HTTP request and response.

- **Vulnerability** A specific security threat. Choosing **Vulnerability** invokes the Edit Vulnerabilities dialog box, allowing you to edit the various attributes, specify Post or Query, and edit the HTTP request and response.
- **Remove Location** Removes the selected session from the navigation pane (both Site and Sequence views) and also removes any associated vulnerabilities.

**Note:** You can recover removed locations (sessions) and their associated vulnerabilities. See ["Recovering](#page-196-0) Deleted Items" on page 197 for details.

- **Edit Vulnerability** Allows you to add an existing or custom vulnerability to the session, or change the Summary, Implication, Execution, Fix, and Reference Info descriptions associated with the vulnerability.
- **Review Vulnerability** Allows you to retest the vulnerability or mark it as "ignored" or "false positive." See "Reviewing [Vulnerabilities"](#page-192-0) on page 193.
- **Mark as False Positive** Flags the vulnerability as a false positive and allows you to add a note.
- **Attachments** Allows you to create a note or screenshot associated with the selected vulnerability.

**Note:** If Fortify WebInspect Enterprise is integrated with Fortify Software Security Center, notes longer than 2000 characters will be truncated when sent to Fortify Software Security Center.

## **Information Pane**

When conducting or viewing a scan, the information pane contains one or two collapsible information panels(Scan Info and Session Info) and an information display area.

#### **Scan Info Panel**

This panel contains the following selections:

- **Dashboard** The Dashboard displays a real-time summary of the scan results and a graphic representation of the scan progress. See "Reviewing the Scan [Dashboard"](#page-178-0) on page 179 for additional information.
- **Attachments** This feature lists all the notes and screenshots that are associated with all the objects

in the scan. Attachments are added in the Session Info panel for individual objects, as described in the Session Info Panel section below.

You can click the filter icon at the right of any column heading to open a filter that allows you to choose a variety of conditions regarding that column that must be met in order for an attachment (row) to remain listed in the table after filtering. The available conditionsinclude the fullset of current values in the column, and you can also specify logical expressions regarding the content of that column.

**Traffic Monitor** - This feature allows you to display and review every HTTP request sent by Fortify WebInspect and the associated HTTP response received from the web server. This information comes from the traffic session file, which is stored in the database on the Fortify WebInspect Enterprise server along with the accompanying scan file. When you click the **Traffic Monitor** button, the traffic session file is downloaded to the program data folder on your local machine. The Traffic Viewer tool opens with the traffic session file in view.

This feature is available only if:

- Traffic Monitor Logging was enabled prior to conducting the scan
- The scan Status is "Aborted" or "Complete"

For scans that were conducted in a standalone Fortify WebInspect and include a traffic session file, you can view the traffic sessions after the scan is uploaded to Fortify WebInspect Enterprise. When such a scan is opened in Fortify WebInspect Enterprise, the **Traffic Monitor** button appears automatically in the Scan Info panel.

For more information about enabling Traffic Monitor Logging, see ["Scanning](#page-116-0) a Web Site" on [page](#page-116-0) 117 in this document and the Fortify WebInspect Enterprise Thin Client Download help.

**Note:** Traffic Monitor Logging cannot be enabled for Scheduled Scans.

For more information about the Traffic Viewer tool, refer to the Traffic Viewer tool online help or the *Micro Focus Fortify WebInspect Tools Guide*.

**• False Positives** - This feature lists all URLs that Fortify WebInspect Enterprise originally flagged as containing a vulnerability, but which a user later determined were false positives.

You can click the filter icon at the right of any column heading to open a filter that allows you to choose a variety of conditions regarding that column that must be met in order for a false positive (row) to remain listed in the table after filtering. The available conditionsinclude the fullset of current values in the column, and you can also specify logical expressions regarding the content of that column.

You can mark a selected false positive as a vulnerability, thereby removing it from the list of false positives, or you can edit its description.

You can select one or more column headers and drag them above the table to organize the entriesin the desired hierarchy.

**Deleted Items** - Lists either deleted sessions or deleted vulnerabilities, depending on your selection. To recover a deleted item, select a session or vulnerability and click **Recover**.

You can click the filter icon at the right of any column heading to open a filter that allows you to choose a variety of conditions regarding that column that must be met in order for a session or vulnerability (row) to remain listed in the table after filtering. The available conditions include the full set of current values in the column, and you can also specify logical expressions regarding the content of that column.

You can select one or more column headers and drag them above the table to organize the entries in the desired hierarchy.

**Note:** To delete a session, right-click a session in the navigation pane or an item in the summary pane and select **Remove Location** from the shortcut menu.

To delete a vulnerability, do one of the following:

- <sup>l</sup> Right-click an item on the **Vulnerabilities** tab, **Information** tab, or **Best Practices** tab in the summary pane and select **Mark As Ignored** from the shortcut menu.
- <sup>l</sup> Right-click a vulnerable session in the navigation pane, select **Edit Vulnerabilities** from the shortcut menu, and (on the Edit Vulnerabilities dialog box) click **Delete**.
- <sup>l</sup> Right-click an item on any tab in the summary pane except **Scan Log** or **Reports**, select **Edit Vulnerability** from the shortcut menu, and (on the Edit Vulnerabilities dialog box) click **Delete**.

## **Session Info Panel**

Fortify WebInspect Enterprise lists each session created during a scan in the navigation pane using either the Site view or Sequence view. Select a session and then click one of the options in the Session Info panel to display related information about that session. Some options appear only for specific types of scans as noted. Also, options are enabled only if they are relevant to the selected session. The available options are:

- **Vulnerabilities** Displays the vulnerability information for the session selected in the navigation pane.
- **Web Browser** (Web Site Scan or Guided Scan only; not available for Web Service Scan.) Displays the server's response as rendered by a Web browser for the session selected in the navigation pane. For Web Site scans only; not available for Web Service scans.
- **HTTP Request** Displays the raw HTTP request sent by Fortify WebInspect to the server hosting the site you are scanning.
- **HTTP Response** Displays the server's raw HTTP response to Fortify WebInspect's request. If you select a Flash (.swf) file, Fortify WebInspect displays HTML instead of binary data. This allows Fortify WebInspect Enterprise to display links in a readable format.
- **Stack Traces** Displays stack traces provided for certain checks by Micro Focus Fortify WebInspect Agent, if Fortify WebInspect Agent is detected to be available. For certain checks(such as SQL injection, command execution, and cross-site scripting), Fortify WebInspect Agent intercepts Fortify WebInspect HTTP requests and conducts runtime analysis on the target module. If this analysis confirms that a vulnerability exists, Fortify WebInspect Agent appends the stack trace to the HTTP response. Developers can analyze this stack trace to investigate areas that require remediation.
- **Details** (Web Site Scan or Guided Scan only; not available for Web Service Scan.) Displays request and response details, such as the size of the response and the request method, for the session selected in the navigation pane. Note that the Response section contains two entries for content type: returned and detected. The **Returned Content Type** indicatesthe media type specified in the Content-Type entity-header field of the HTTP response. The **Detected Content Type** indicatesthe actual content-type as determined by Fortify WebInspect.
- **Steps** (Web Site Scan or Guided Scan only; not available for Web Service Scan.) Displays the route taken by Fortify WebInspect to arrive at the session selected in the navigation pane or the URL selected in the summary pane. Beginning with the parent session (at the top of the list), the sequence reveals the subsequent URLs visited and provides details about the scan methodology.
- **Links** (Web Site Scan or Guided Scan only; not available for Web Service Scan.) Displays (under Linked From) all resources at the target site that contain links to the selected resource. The links may be rendered by HTML tags, scripts, or HTML forms. It also lists (under Linked To) all resources that are referenced by links within the HTTP response for the selected session.
- **Attachments** Displays all notes and screenshots associated with the selected session in the navigation pane (Site or Sequence view). If the selected session includesrolled up vulnerabilities, a note in the Comments area details the URLs that were rolled up and affected by the same vulnerability. For more information, see "About [Vulnerability](#page-197-0) Rollup" on page 198.

You can click the filter icon at the right of any column heading to open a filter that allows you to choose a variety of conditions regarding that column that must be met in order for an attachment (row) to remain listed in the table after filtering. The available conditionsinclude the fullset of current values in the column, and you can also specify logical expressions regarding the content of that column.

Icons allow you to add a note or screenshot as an attachment to the selected vulnerability, or to edit, view, or delete the selected attachment.

**Note:** If Fortify WebInspect Enterprise is integrated with Fortify Software Security Center, notes longer than 2000 characters will be truncated when sent to Fortify Software Security Center.

To add an attachment to a session, do one of the following:

- Right-click a session (Web Site Scan or Guided Scan) or an operation or vulnerability (Web Service Scan) in the navigation pane and select **Attachments** from the shortcut menu.
- <sup>l</sup> Right-click an item on the **Vulnerabilities** tab of the summary pane and select **Attachments** from the shortcut menu.
- Select a session (Web Site Scan or Guided Scan) or an operation or vulnerability (Web Service Scan) in the navigation pane, then select **Attachments** from the Session Info panel and click the **Add** icon (in the information pane).

#### **Scan Dashboard**

For information about the contents of the Scan Dashboard, see "Reviewing the Scan [Dashboard"](#page-178-0) on [page](#page-178-0) 179.

## **Summary Pane**

When conducting or viewing a scan, the horizontal Summary pane at the bottom of the window provides a centralized table of vulnerable resources and allows you to quickly access vulnerability information. You can click and drag the horizontal divider above the table to show or hide more of the Summary pane.

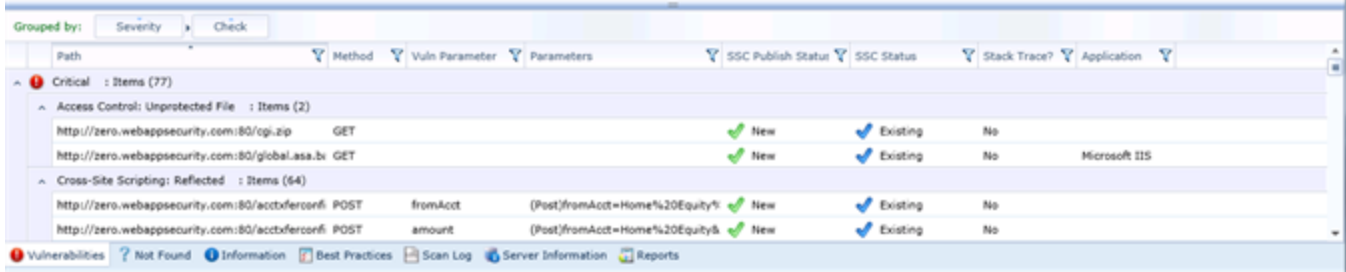

The table in the Summary pane has a set of default columns. To add or delete columns, right-click the column header bar and select or deselect the desired columns. Except as noted, the available columns are:

- **Link**: Whether the information applies to Scan A, to Scan B, or to both Scans A and B.
- <sup>l</sup> **Severity**: (Available for **Vulnerabilities** and **Not Found** tabs; not available for **Information** and **Best Practices** tabs) A relative assessment of the vulnerability, ranging from low to critical. A table of associated severity icons is shown earlier in this topic.
- **Check**: A Fortify WebInspect probe for a specific vulnerability, such as cross-site scripting, unencrypted log-in form, etc.
- **Path:** The hierarchical path to the resource.
- **Method:** HTTP method, such as GET, PUT, etc.
- **Vuln Parameter:** The name of the vulnerable parameter.
- **Parameters:** Names of parameters and values assigned to them.
- **Reproducible**: Valid values are Reproduced, Not Found/Fixed, or New. Column is available for Site Retests only (Retest Vulnerabilities).
- **SSC Publish Status**: The status as it exists in Fortify Software Security Center (SSC), if previously published.

**Note:** This column is available only if Fortify WebInspect Enterprise is integrated with Fortify Software Security Center.

**SSC Status:** Expected status of the vulnerability when the scan is published to Fortify Software Security Center.

**Note:** This column is available only if Fortify WebInspect Enterprise is integrated with Fortify Software Security Center.

- **Stack Trace?**: Stack trace information obtained from Fortify WebInspect Agent.
- **CWE IDs**: The Common Weakness Enumeration identifier(s) associated with the vulnerability.
- **Kingdom**: The category in which this vulnerability is classified, using a taxonomy of software security errors developed by the Micro Focus Fortify Software Security Research Group.
- **Application**: The application or framework in which the vulnerability is found, such as ASP.NET or Microsoft IIS server.
- **Response Length**: The response size in bytes for the vulnerable session.

You can click any column heading to sort the entries by that column.

You can group the data in a hierarchy by selecting column headings and dragging them to the area immediately above the column headings. For example, you can click and drag the **Severity** column heading and then click and drag the **Check** column heading to group by Severity, then by type of Check. Then, the table is organized by those hierarchical groupings, which no longer appear as columnsin the table. By default, the **Vulnerabilities** and **Not Found** tabs are organized by Severity and then by Check; the **Information** and **Best Practices** tabs are organized by Check.

You can click the filter icon at the right of any column heading to open a filter that allows you to choose a variety of conditions regarding that column that must be met in order for an item (row) to remain listed in the table after filtering. The available conditions include the full set of current values in the column, and you can also specify logical expressions regarding the content of that column. For example, in the filter for the **Vuln Parameter** column, suppose you:

- 1. Leave the top set of check boxes as is.
- 2. Below the **Show rows with value that** text, select **Contains** from the drop-down menu.
- 3. Type **Id** in the text box below the drop-down menu.
- 4. Click **Filter**.

Then the table will show only rows that contain the text "Id" in the **Vuln Parameter** column. This would include rowsfor which the value of **Vuln Parameter** is **accountId** or **payeeId** or any other entry that includes"Id."

You can specify filters for multiple columns, one column at a time, and all the filters will be applied.

If a filter for a column has been specified, its icon becomes a darker blue than the icons for unused filters.

To quickly clear a filter, click **Clear Filter** while the filter is open to be specified.

#### **Summary Pane Tabs**

The summary pane has the following tabs:

- Vulnerabilities
- Not Found
- Information
- Best Practices
- Scan Log
- Server Information
- Reports

More information about each of these tabs follows.

#### **Vulnerabilities Tab**

The **Vulnerabilities** tab listsinformation about each vulnerability discovered during an audit of your Web presence. The severity of vulnerabilities is indicated by the following icons.

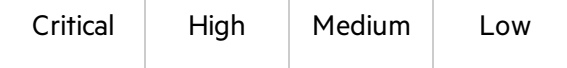

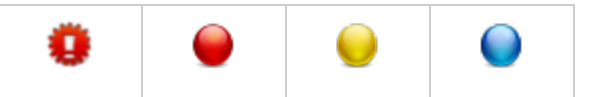

With a session selected, you can also view associated information by selecting an option from the Session Info panel.

Right-clicking an item in the Summary pane displays a shortcut menu containing the following commands:

- **Copy URL** Copies the URL to the Windows clipboard.
- **Copy Selected Item(s)** Copies the text of selected items to the Windows clipboard.
- **Copy All Items** Copies the text of all items to the Windows clipboard.
- **Export** Creates a comma-separated values (.csv) file containing either all items or selected items and displays it in Microsoft Excel.
- **View in Browser** Renders the HTTP response in a browser.
- **Change Severity** Change the severity level.
- **Edit Vulnerability** Display the Edit Vulnerabilities dialog box, allowing you to modify various vulnerability characteristics.
- **Rollup Vulnerabilities** Available if multiple vulnerabilities are selected; allows you to roll up the selected vulnerabilities into a single instance that is prefixed with the tag "[Rollup]" in Fortify WebInspect Enterprise and reports. See "About [Vulnerability](#page-197-0) Rollup" on page 198 for more information.

**Note:** If you have selected a rolled up vulnerability, this menu option is **Unroll Vulnerabilities**.

**Review Vulnerability** - Available if one vulnerability is selected; allows you to retest the vulnerability. If the vulnerability was detected in only one scan, the Retest Vulnerabilities window opens; if the vulnerability was detected in both scans, you are first prompted to select a scan. See ["Reviewing](#page-192-0) [Vulnerabilities"](#page-192-0) on page 193 for more information.

**Note:** The **Mark As** and **Send To** buttons are not enabled on the Retest Vulnerabilities window.

- **Mark as** Flag the vulnerability as a false positive or as ignored. In both cases, the vulnerability is removed from the list. To view a list of all false positives, click **False Positives** in the Scan Info panel. To view (and optionally recover) deleted sessions and vulnerabilities, click **Deleted Items** in the Scan Info panel.
- **Remove Location** Delete from the navigation pane the session associated with the selected vulnerability and also delete any associated vulnerabilities. To view (and optionally recover) deleted sessions, click **Deleted Items** in the Scan Info panel.
- **Attachments** Create a note or associate an image with the selected vulnerability.

**Note:** If Fortify WebInspect Enterprise is integrated with Fortify Software Security Center, notes longer than 2000 characters will be truncated when sent to Fortify Software Security Center.

**• Update SSC Status** - Change the status of an issue to be submitted to Fortify Software Security Center. Statuses are: New, Existing, Reintroduced, Resolved, Still an Issue, and Not Found. The availability of a specific status is determined by the current status.

**Note:** This option is available only if Fortify WebInspect Enterprise is integrated with Fortify Software Security Center.

**Note:** For Post and Query parameters, click an entry in the **Parameters** column to display a more readable synopsis of the parameters.

#### **Not Found Tab**

The **Not Found** tab lists vulnerabilities that were detected by a previous scan in this application version, but were not detected by the current scan. These vulnerabilities are not included in counts on the Dashboard and are not represented in the Site view or the Sequence view of the navigation pane.

Right-clicking an item in the list presents the same options described above for the shortcut menu for a vulnerability .

#### **Information Tab**

The **Information** tab lists information discovered during a Fortify WebInspect scan. These are not considered vulnerabilities. They simply identify interesting pointsin the site or certain applications or Web servers. When you click a listed URL, the related item in the navigation page is highlighted.

Right-clicking an item in the list presents the same options described above for the shortcut menu for a vulnerability .

#### **Best Practices Tab**

The **Best Practices** tab listsissues detected by Fortify WebInspect that relate to commonly accepted best practicesfor Web development. Itemslisted here are not vulnerabilities, but are indicators of overall site quality and site development security practices (or lack thereof).

Right-clicking an item in the list presents the same options described above for the shortcut menu for a vulnerability .

#### **Scan Log Tab**

Use the **Scan Log** tab to view information about activitiesthat occurred during the scan. For instance, the time at which certain audit methodologies are applied against your Web presence are listed here.

#### **Server Information Tab**

The **Server Information** tab listsitems of interest pertaining to the server. Only one occurrence of an item or event is listed per server.

#### **Reports Tab**

The **Reports** tab displays a list of reports that have been run or are running for the scan.

Buttons above the list of reports allow you to:

- Abort report generation for a report that has not been completed (that is, the **State** of the report is **Pending** or **Running**).
- Save a completed report to a location you specify.
- Delete a completed report.

One way to create a report isto click **New Report** in the toolbar, as described below.

## Toolbar

Actions available from the toolbar at the top of the Scan Visualization window include the following:

- **Resume** Continue a scan after you paused the process.
- **Pause** Halt a scan. Click **Resume** to continue.
- **Stop** Terminate the scan; it cannot be resumed.
- **Repeat Scan** Rescan the target site using the same settings as the original scan.
- **Scan Again** Display settings used for this scan, allowing you to modify them before initiating another scan.
- **Retest Vulnerabilities** This type of scan examines only those portions of the target site in which vulnerabilities were detected during the originalscan. Fortify WebInspect Enterprise does not conduct a new crawl of the site, but simply retraces the path of vulnerable sessions (as recorded in the original scan) and attacks the resources using the same checks previously employed. The default name of the scan is "Site Retest - <original scan name>"; for example, the retest of a site that originally resulted in a scan named MySite would produce a scan named Site Retest - MySite. However, you can specify a different name when launching the scan.

**Important!** Fortify does not recommend retesting vulnerabilities in scans created using earlier versions of Fortify WebInspect. While retesting scansfrom earlier versions may work in many instances, it is not always reliable because individual checks may not flag the same vulnerability during a retest. Failure of a check to flag the same vulnerability while retesting a scan from an earlier version of Fortify WebInspect may not mean the vulnerability has been remediated.

- **Export Scan** Export the selected scan (or settings for the selected scan) to a destination you select.
- <sup>l</sup> **Publish Scan to SSC** Send scan data to Fortify Software Security Center. For more information, see ["Publishing](#page-191-0) Scans to Fortify Software Security Center" on page 192.

**Note:** This option is available only if Fortify WebInspect Enterprise is integrated with Fortify Software Security Center.

**New Report** - Create a new report from a scan you select and open. The reports available in Fortify WebInspect Enterprise are a subset of the reports available in Fortify WebInspect.

The first time you create a report (or launch a Guided Scan) from Fortify WebInspect Enterprise or Fortify Software Security Center (if applicable), the Fortify WebInspect Enterprise Thin Client application:

- Runs a wizard that verifies your computer meets the prerequisites for installing the Thin Client.
- Downloads and installs itself on your computer, along with a Help system.
- Launches either reporting or Guided Scan, depending on which you selected.

For detailed information about creating a report, see the Thin Client download Help.

**Compare** - Compare two scans. See ["Comparing](#page-184-0) Scans" on page 185.

#### **See Also**

"Reviewing the Scan [Dashboard"](#page-178-0) on the next page

## <span id="page-178-0"></span>["Reviewing](#page-159-0) the Scan List" on page 160

# Reviewing the Scan Dashboard

The Scan Dashboard is part of the scan visualization (see ["Reviewing](#page-166-0) Scan Results" on page 167). It displays a real-time summary of the scan results and a graphic representation of the scan progress if the scan is under way. It can also display the results of a scan comparison (see ["Comparing](#page-184-0) Scans" on [page](#page-184-0) 185).

Scan Dashboard Network Scan Audited: 41 of 41 Client: EE  $0.00B$ Duration: 00:05:32 Smart Audited: 41 of 41 Analysis Policy: Standard Verified: 0 of 0 Deleted Items:  $\Omega$ Reflection Audited: 0 of 0 Publish Status: Unpublished Scan Type: Website **Scan Status** Crawl Vulnerabilities Imported O Hosts:  $\overline{2}$ Sessions:  $\mathbf 0$ WebInspect Agent Not Detected Audit Attacks Sent: 2,695 Issues: 48 12  $11$ **Network** Total Requests: 4,806 Failed Requests:  $\overline{1}$ Medium Script Includes:  $\circ$ Best Practices Info Critical ing 1044 Macro Requests: 462 404 Probes: 32 404 Check Redirects: 79 Verify Requests:  $\overline{0}$ Attack Type Attacks ō  $\ddot{\mathbf{O}}$  $\ddot{\mathbf{O}}$  $\blacktriangledown$ Logouts:  $^{28}$ Macro Playbacks: 57  $\triangleright$  Other 754  $\rightarrow$  $\overline{2}$ 8 6  $\overline{2}$ 6  $11$ AJAX Requests:  $\circ$ ▷ Manipulation 1941  $\mathbf{1}$  $\Omega$ 6 6  $\circ$  $\circ$ Script Events: 119 Kilobytes Sent: 4,924K Kilobytes Received: 23,617K

In the following example, the scan has been completed and imported.

## Progress Bars

Each bar represents the progress being made through that scanning phase. In the following example, the scan that includes these progress bars is under way:

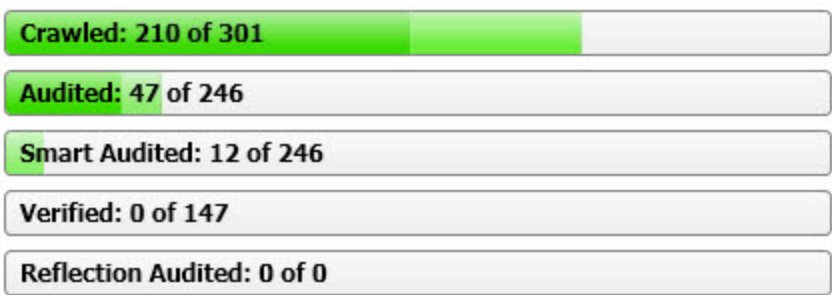

## Progress Bar Descriptions

The following table describes the progress bars:

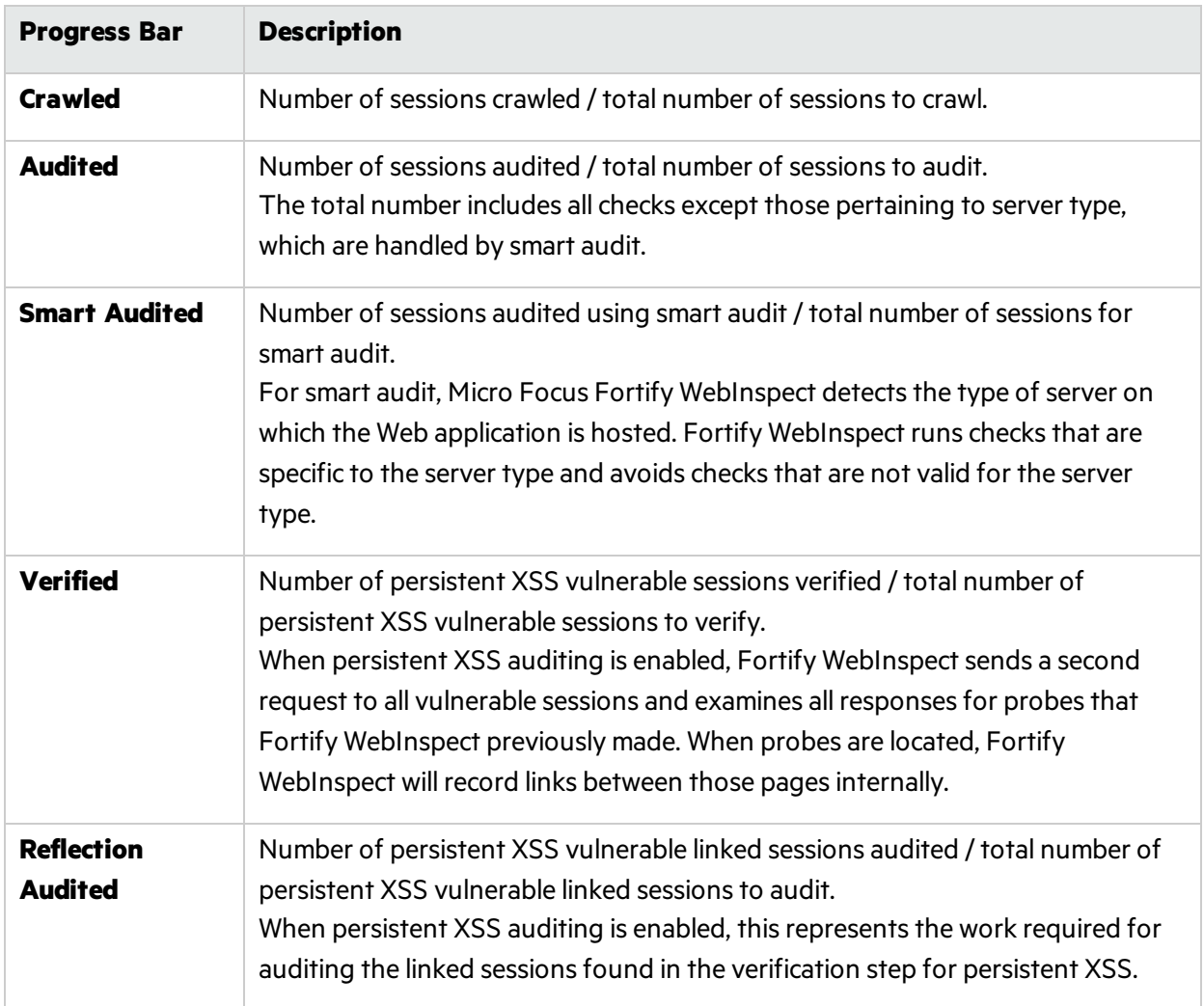

## Progress Bar Colors

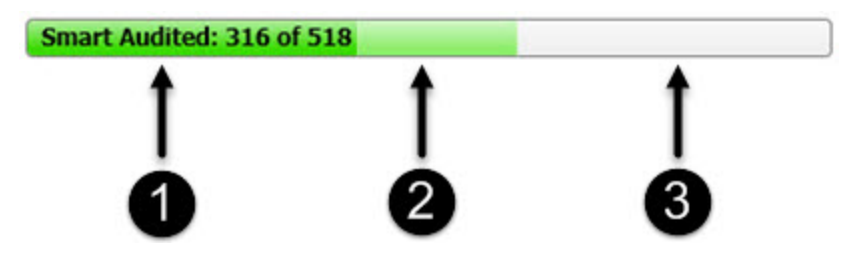

- 1. Dark green indicates sessions that have been processed.
- 2. Light green indicates excluded, aborted, or rejected sessions (sessions that were considered for processing, but were skipped due to settings or other reasons).
- 3. Light gray indicates the unprocessed sessions.
## Activity Meters

Fortify WebInspect polls information about the activity occurring in the scan and displays the data in Activity Meters. The data presents a real-time snapshot of the scan activity. This information can help you to determine whether the scan is stalled or actively running.

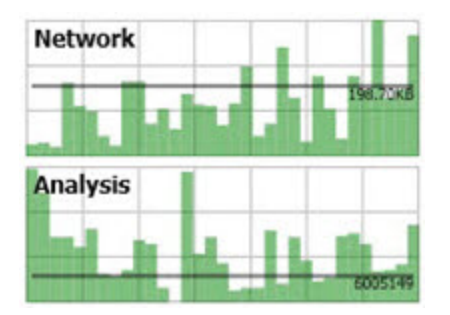

The following table describes the Activity Meters:

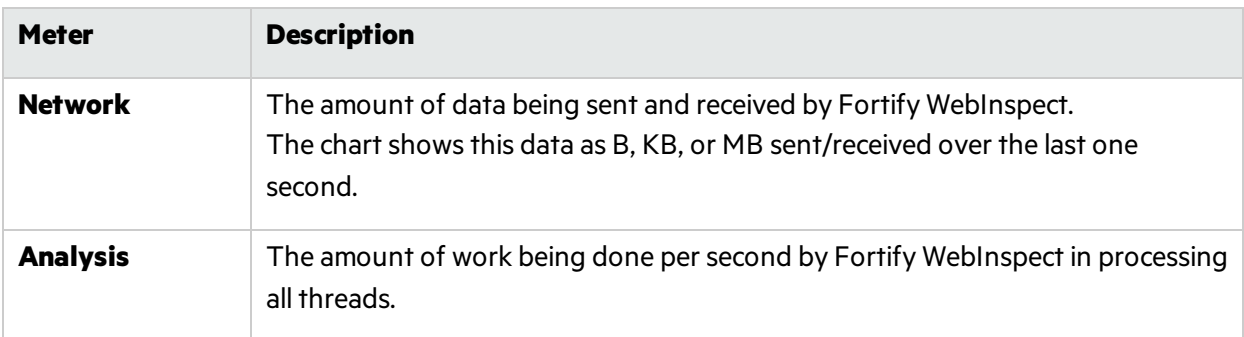

## Scan Status

The **Scan Status** field under the progress bars describesthe status of the scan. The statusis**Imported** in the example Scan Dashboard screenshot at the beginning of this topic.

## Fortify WebInspect Agent Detected or Not Detected

Below the **Scan Status** field, the Scan Dashboard states either **WebInspect Agent Detected** or **WebInspect Agent Not Detected**. For certain checks(such as SQL injection, command execution, and cross-site scripting), Micro Focus Fortify WebInspect Agent intercepts Fortify WebInspect HTTP requests and conducts runtime analysis on the target module. If this analysis confirms that a vulnerability exists, Fortify WebInspect Agent appends the stack trace to the HTTP response. Developers can analyze this stack trace to investigate areas that require remediation.

## Vulnerabilities Graphics

The following table describes the vulnerabilities graphics:

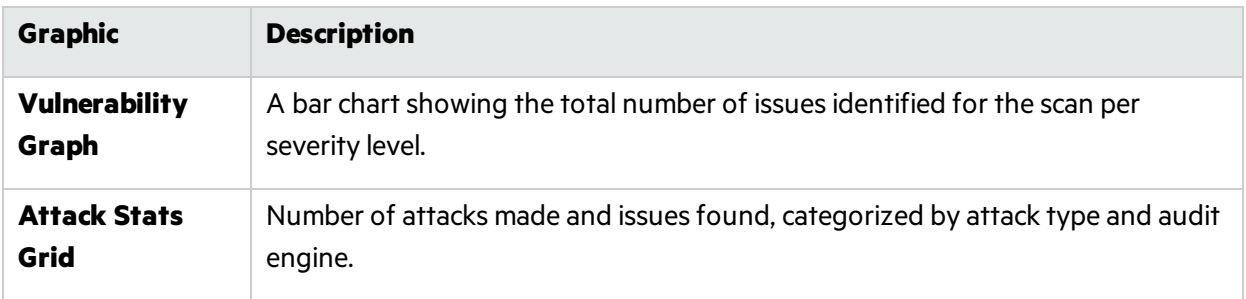

## Statistics Panel - Scan Section

The following table describes the Scan Section of the Statistics Panel:

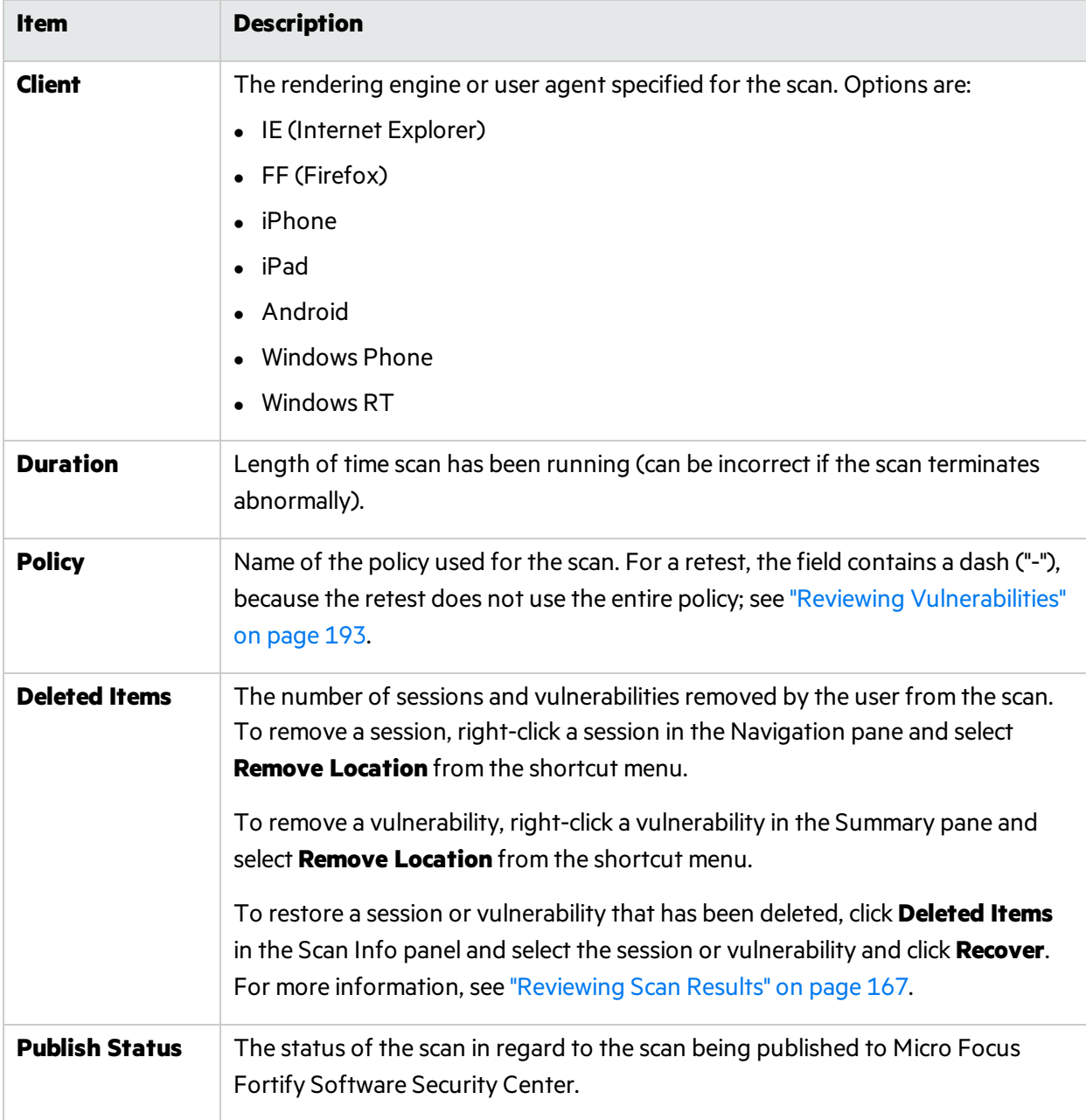

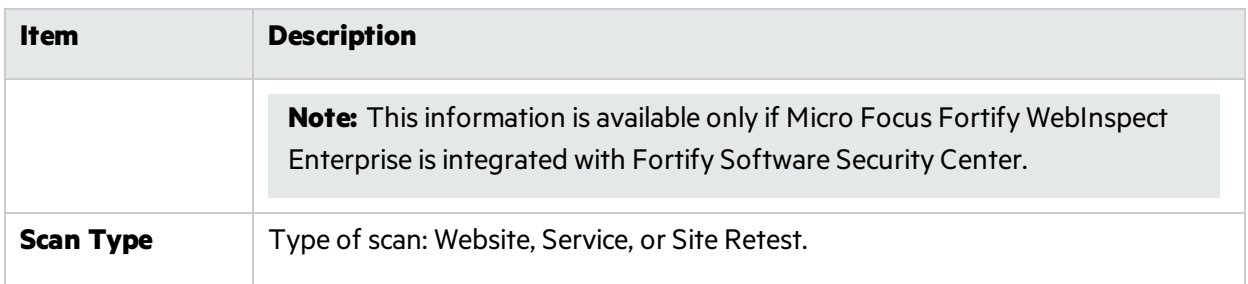

## Statistics Panel - Crawl Section

The following table describes the Crawl Section of the Statistics Panel:

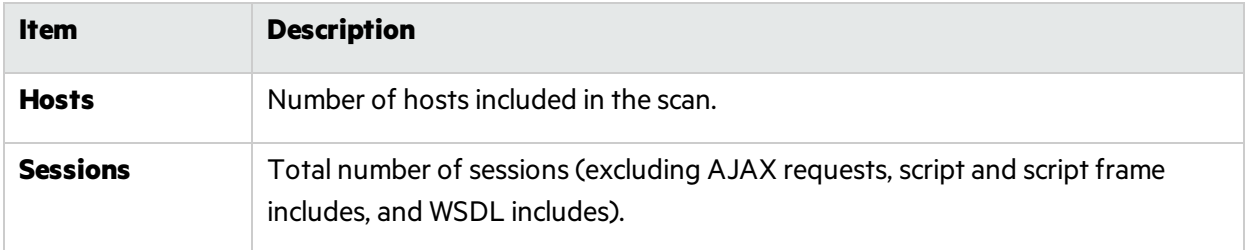

## Statistics Panel - Audit Section

The following table describes the Audit Section of the Statistics Panel:

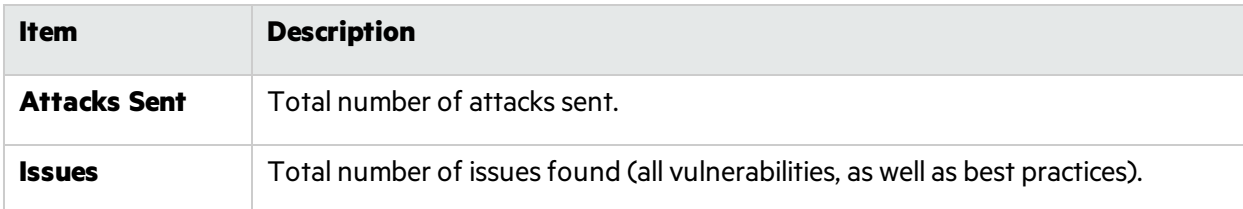

## Statistics Panel - Network Section

The following table describes the Network Section of the Statistics Panel:

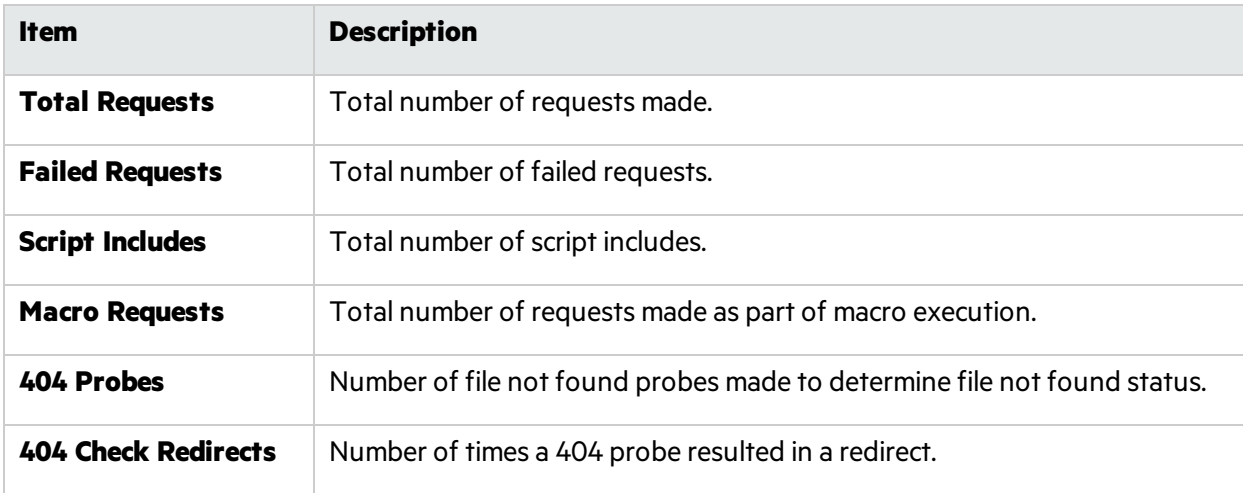

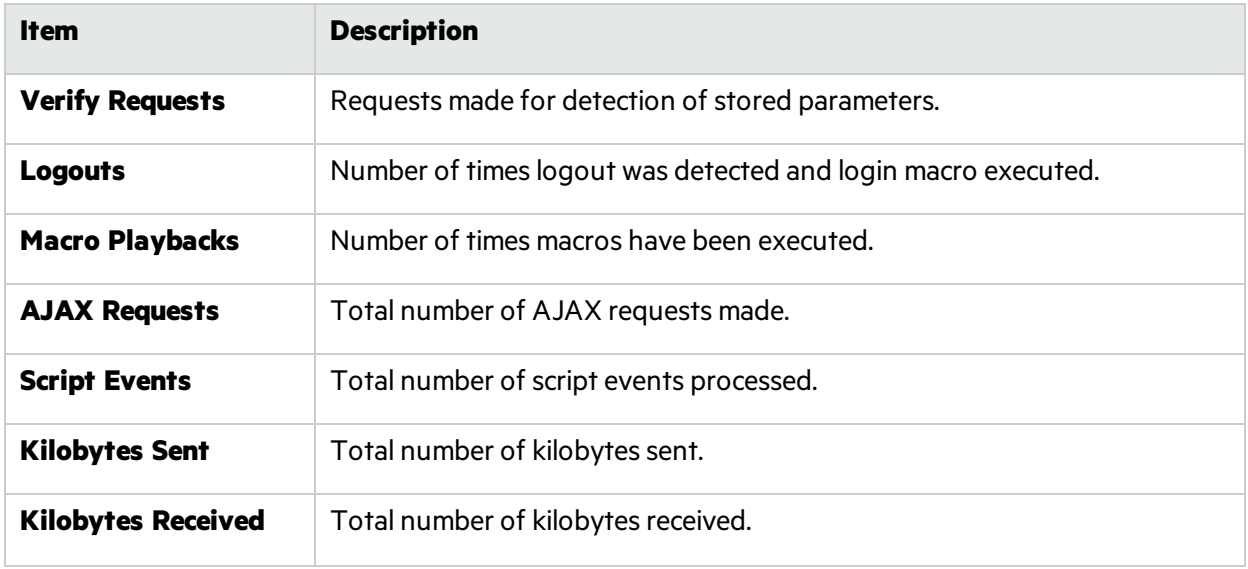

#### **See Also**

["Reviewing](#page-166-0) Scan Results" on page 167

## Adding a Page or Directory

If you use manual inspection or other security analysis tools to detect resources that Micro Focus Fortify WebInspect did not discover, you can add these locations manually and assign a vulnerability to them. Incorporating the data into a Fortify WebInspect scan allows you to track vulnerabilities using Fortify WebInspect features.

**Note:** When creating additions to the data hierarchy, you must manually add resources in a logical sequence. For example, to create a subdirectory and page, you must create the subdirectory before creating the page.

To add a page of directory:

- 1. While reviewing the scan results, right-click an icon in the **Site View** in the **Navigation Pane**where you want to add the resource.
- 2. Select the type of resource you want to add from the context menu.
- 3. Replace the default **Name** of the page or directory with the name of the resource to be added.
- 4. If necessary, edit the HTTP **Request** and **Response**. Do not change the request path.
- 5. When finished, click **OK**.

## Adding a Variation

If you use manual inspection or other security analysis tools to detect resources that Micro Focus Fortify WebInspect did not discover, you can add these locations manually and assign a vulnerability to them. Incorporating the data into a Fortify WebInspect scan allows you to track vulnerabilities using Fortify WebInspect features.

## What is a Variation?

A variation is a subnode of a location that lists particular attributes for that location. For example, the login.asp location might have the variation:

(Post) uid=12345&Password=foo&Submit=Login

Variations, like any other location, can have vulnerabilities attached to them, as well as subnodes.

## Procedure

To add a variation:

- 1. While reviewing the scan results, right-click an icon in the **Site View** in the **Navigation Pane**where you want to add the resource.
- 2. Select **Variation** from the context menu.
- 3. In the **Name** field, replace the default "attribute=value" with the actual parameters to be sent (for example, uid=9999&Password=kungfoo&Submit=Login).
- 4. Select either **Post** or **Query**.
- 5. If necessary, edit the HTTP **Request** and **Response**. Do not change the request path.
- 6. When finished, click **OK**.

## Comparing Scans

You can compare the vulnerabilities revealed by two different scans of the same target and use this information to:

- Verify fixes: Compare vulnerabilities detected in the initial scan with those in a subsequent scan of a site in which the vulnerabilities were supposedly fixed.
- Check on scan health: Change scan settings and verify that those changes expand the attack surface.
- Find new vulnerabilities: Determine if new vulnerabilities have been introduced in an updated version of the site.
- Investigate Issues: Pursue anomalies such as false positives or missed vulnerabilities.
- Compare authorization access: Conduct scans using two different user accounts to discover vulnerabilities that are unique or common to both accounts.

## Guidelines for Scan Comparison

Keep the following guidelines in mind when picking scans for comparison:

- Both of the scans to be compared (Scan A and Scan B) must be in the same application version. When you select the first scan, only other scans in the same application version are displayed for you to select as the second scan.
- You cannot conduct a comparison if either of the scans is currently running.
- Data from both scans must be stored in the same database type (SQL Server Express Edition or SQL Server Standard/Enterprise Edition).

## Effect of Scheme, Host, and Port Differences on Scan Comparison

Micro Focus Fortify WebInspect does not ignore the scheme, host, and port when comparing scans from two duplicate sites that are hosted on different servers.

For example, the following site pairs would not be correlated in a scan comparison because of differences in scheme, host, or port:

#### **Scheme**

- Site A http://zero.webappsecurity.com/
- Site B https://zero.webappsecurity.com

#### **Host**

- $\bullet$  Site A http://dev.foo.com/index.html?par1=123&par2=123
- $\bullet$  Site B http://ga.foo.com/index.html?par1=123&par2=123

#### **Port**

- Site A http://zero.webappsecurity.com:80/
- Site B http://zero.webappsecurity.com:8080/

## Selecting Scans to Compare

To compare two scans:

- 1. Select and open a scan from the Scans page. Thisscan will be Scan A in the comparison.
- 2. In the toolbar at the top of the Scan Visualization window, click **Compare**.
- 3. In the list of scansthat appears, select a scan and click **OK**. Thisscan will be Scan B in the comparison.

Both of the scans to be compared (Scan A and Scan B) must be in the same application version. When you select the first scan, only other scans in the same application version are displayed for you to select as the second scan.

A warning message appears if the selected scans have different start URLs, used different scan policies, or are of a different type (such as a Web Site Scan and a Web Service Scan). You can choose to continue, or you can terminate the comparison.

The scan comparison is generated and displayed.

Following is an example scan comparison.

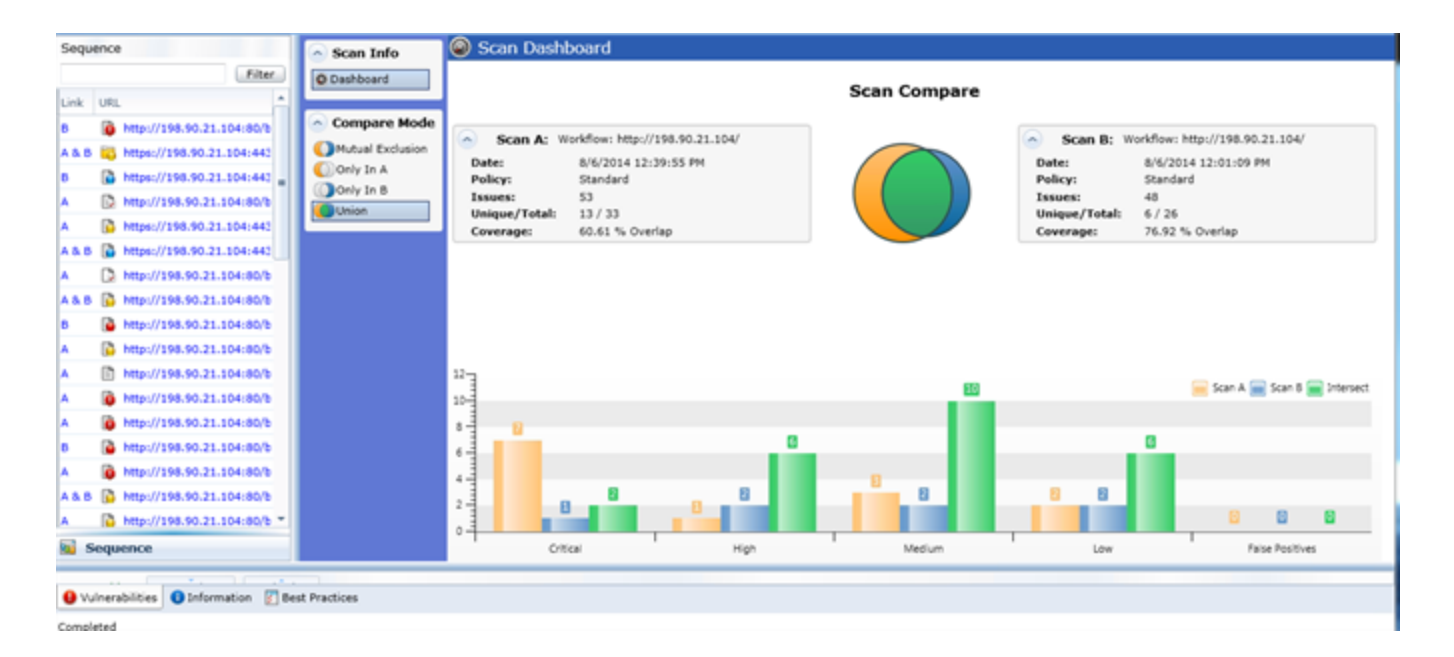

## Reviewing the Scan Dashboard

The Scan Dashboard displays the scan comparison results.

#### Scan Descriptions

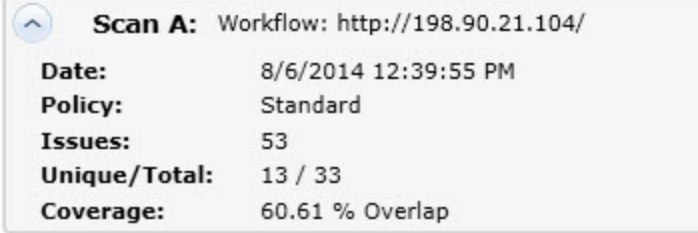

The following information appears in boxes for Scan A and Scan B:

- <sup>l</sup> **Scan A** or **Scan B**: Name of the scan.
- **Date:** Date and time the scan was conducted.
- **Policy**: Policy used for the scan; see ["Policies](#page-142-0) List" on page 143 for more information.
- <sup>l</sup> **Issues**: Total number of issuesidentified on the **Vulnerabilities** tab, the **Information** tab, and the **Best Practices** tab.
- **Unique/Total:** Number of unique sessions created for this scan (that is, the number of sessions that appear in this scan and not the other scan), compared to the total number of sessions for this scan.
- **Coverage:** Percentage of sessions that are common to both scans.

#### Venn Diagram

The Venn diagram between the scan description boxes depicts the *session coverage* of Scan A (represented by a yellow circle) and the *session coverage* of Scan B (represented by a blue circle). The intersection of the two sets is represented by the green overlap. (In prior releases, the Venn diagram represented the overlap of vulnerabilities.)

The Venn diagram is scaled to reflect the actual relationship between the sets.

Several examples of session coverage overlap are illustrated below.

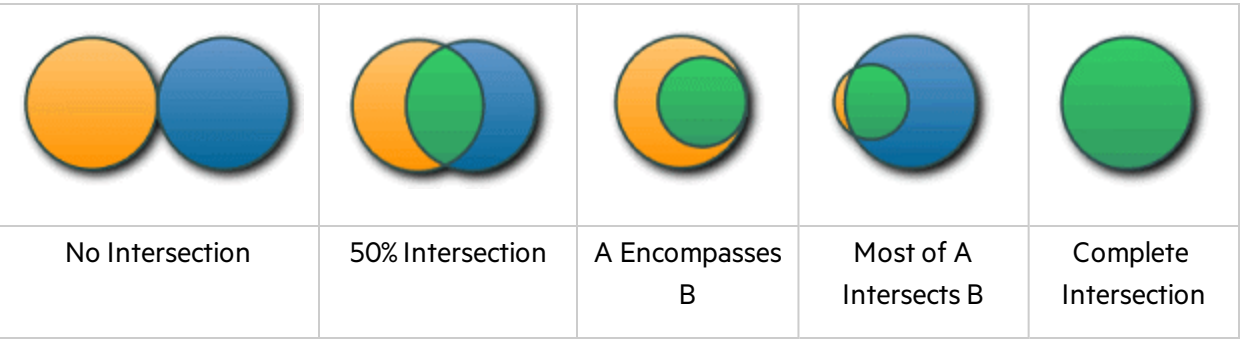

### Vulnerabilities Bar Chart

In separate groupings for each vulnerability severity and for False Positives, the bottom of the Scan Dashboard displays a set of bar charts that show the number of vulnerabilities found in Scan A, in Scan B, and in their intersection (**Intersect**). The same color coding is used asin the Venn diagram. These bar charts do not change based on the selected **Compare Mode**.

**Note:** When comparing scans, Fortify WebInspect ignores the host and port. Consider two duplicate sites that are hosted on different servers. One site that is under development might be hosted at http://dev.mysite.com while thatsame site might be undergoing testing at http://QA.mysite.com. The host URL and port are *not* considered when comparing sessions and vulnerabilities between scans. For example:

- Scan A: Session 1 is an http request to http://qa.mysite.com/stuff/page/info.asp. It has a vulnerability.
- Scan B: Session 1 is an http request to http://dev.mysite.com:8080/stuff/page/info.asp. It hasthe same vulnerability as Scan A, session 1.

When comparing scans, session 1 will appear as "Intersect" (intersection of A and B).

### Compare Modes

You can select one of the following optionsin the **Compare Mode** section to the left of the Scan Dashboard to display different data in the **Sequence** area in the left pane (the data in the Scan Dashboard is *not* affected):

- **Mutual Exclusion**: Lists sessions that appear in Scan A or Scan B, but not in both scans
- **Only In A:** Lists sessions that appear in only Scan A
- **Only in B:** Lists sessions that appear in only Scan B
- **Union** (the default): Lists sessions that appear in Scan A, Scan B, or both Scans A & B

## Session Filtering

The **Sequence** pane lists each session that matchesthe selected **Compare Mode**. An icon to the left of the URL indicates the severity of the vulnerability, if any, for that session. The severity icons are:

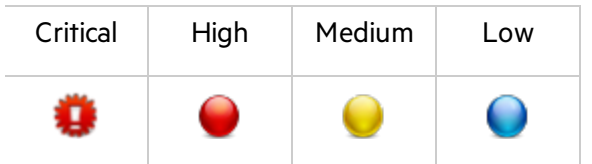

At the top of the **Sequence** pane, you can specify a filter and click **Filter** to limit the set of displayed sessions in the following ways:

- You can enter the URL with only its starting characters, as a "starts with" match. Your entry must begin with the protocol (http:// or https://).
- You can search for an exact match by specifying the URL in quotes. Your entry must begin with the quotes and protocol ("http:// or "https://)
- You can use an asterisk (\*) as a wildcard character at the beginning or end of the string you enter.
- You can use asterisks (\*) at both the beginning and end of the string you enter, which requires matches to contain the string between the asterisks.
- You can enter a question mark (?) followed by a full query parameter string to find matches to that query parameter.

## Using the Session Info Panel

When you select a session in the **Sequence** pane, the **Session Info** panel opens below the **Compare Mode** options. With a session selected, you can select an option in the **Session Info** panel to display more details about that session, to the right of the **Session Info** panel. If the session contains data for both scans, the data forsome functionssuch as **Web Browser**, **HTTP Request**, and **Steps** are shown in a split view with Scan A on the left side and Scan B on the right side. The **Session Info** panel has the same options as a scan visualization except that the scan comparison does not include **Attachments**. For more information about the **Session Info** panel, see ["Reviewing](#page-166-0) Scan Results" on page 167.

**Note:** The **Steps** option displays the path taken by Fortify WebInspect to arrive at the session selected in the **Sequence** pane or the URL selected in the Summary pane. Beginning with the parent session (at the top of the list), the sequence reveals the subsequent URLs visited and provides details about the scan methodology. In a scan comparison, if any of the steps for the session are different between the scans, the **In Both** column is added to the **Steps** table (asthe first column). A value of Yes in the column for a particular step indicates that the step is the same for that session for both scans A and B. A value of **No** in the column for a particular step indicates that the step is different for that session between scans A and B.

## Using the Summary Pane to Review Vulnerability Details

When comparing scans, the horizontal Summary pane at the bottom of the window provides a centralized table of vulnerable resources and allows you to quickly access vulnerability information. You can drag the horizontal divider above the table to show or hide more of the Summary pane.

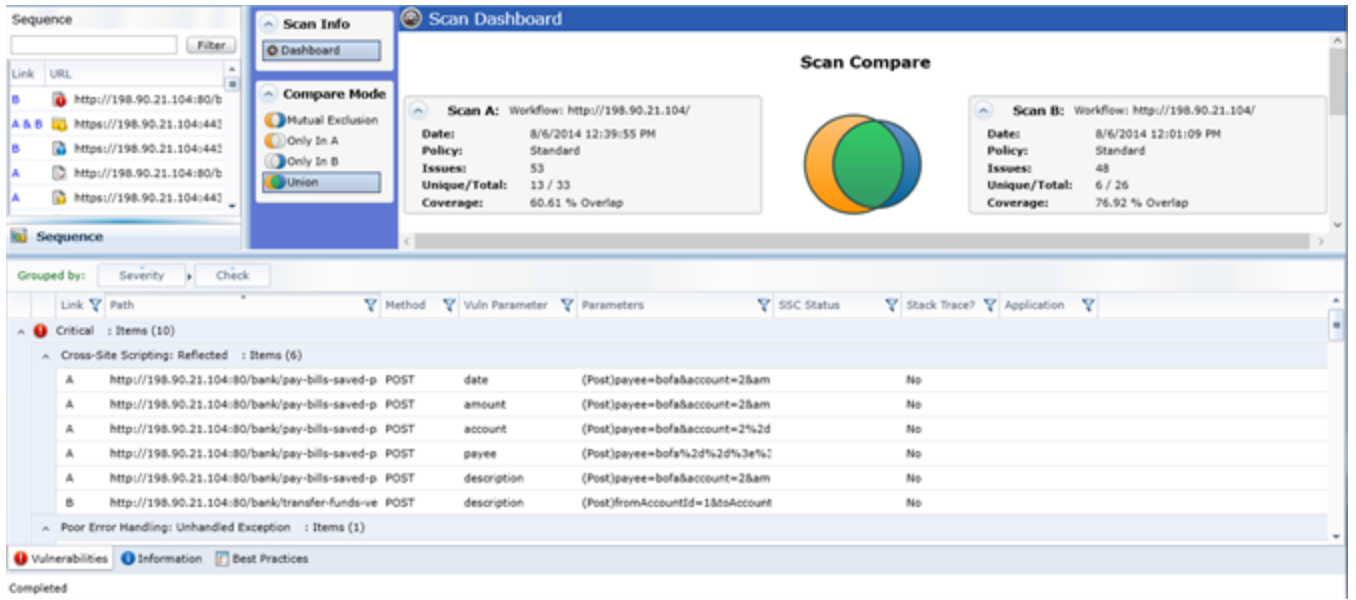

The **Vulnerabilities** tab at the bottom of the page isselected by default. The **Information**, and **Best Practices** tabs display analogous data.

The set of entries(rows) displayed in the table depends on the option selected for **Compare Mode**. Possible valuesin the **Link** column reflect the selected **Compare Mode**.

See ["Reviewing](#page-166-0) Scan Results" on page 167 for information about:

- The meanings of the displayed columns, and changing which columns are displayed
- Grouping the data in a hierarchy by clicking and dragging one or more column headings
- Limiting which rows are displayed by creating filters for one or more of the columns
- <sup>l</sup> The following menu commands, which you can access by right-clicking an item in the **Vulnerabilities**, **Information**, or **Best Practices** tab:
	- Copy URL
	- Copy Selected Item(s)
	- Copy All Items
	- Export
	- View in Browser
	- Review Vulnerability

## <span id="page-189-0"></span>About Publishing Scans to Fortify Software Security Center

**Note:** This topic applies only if Micro Focus Fortify WebInspect Enterprise is integrated with Micro Focus Fortify Software Security Center.

Fortify Software Security Center (SSC) is a suite of tightly integrated solutions for identifying, prioritizing, and fixing security vulnerabilitiesin software. It uses Micro Focus Fortify Static Code Analyzer to conduct static analysis and Micro Focus Fortify WebInspect to conduct dynamic application security testing.

Although Fortify WebInspect can export scan data directly to Fortify Software Security Center, Fortify WebInspect Enterprise provides a central location for managing multiple Fortify WebInspect sensors and correlating scan results that can be published to individual application versions within Fortify Software Security Center.

Fortify WebInspect Enterprise maintains a history of all vulnerabilities for a particular application version, allowing it to correlate information obtained from subsequent scans. For example, when a second scan isintroduced into Fortify WebInspect Enterprise for a specific application version, the program compares vulnerabilities in the scan with those in the history and assigns a status to each Fortify Software Security Center "issue" as follows:

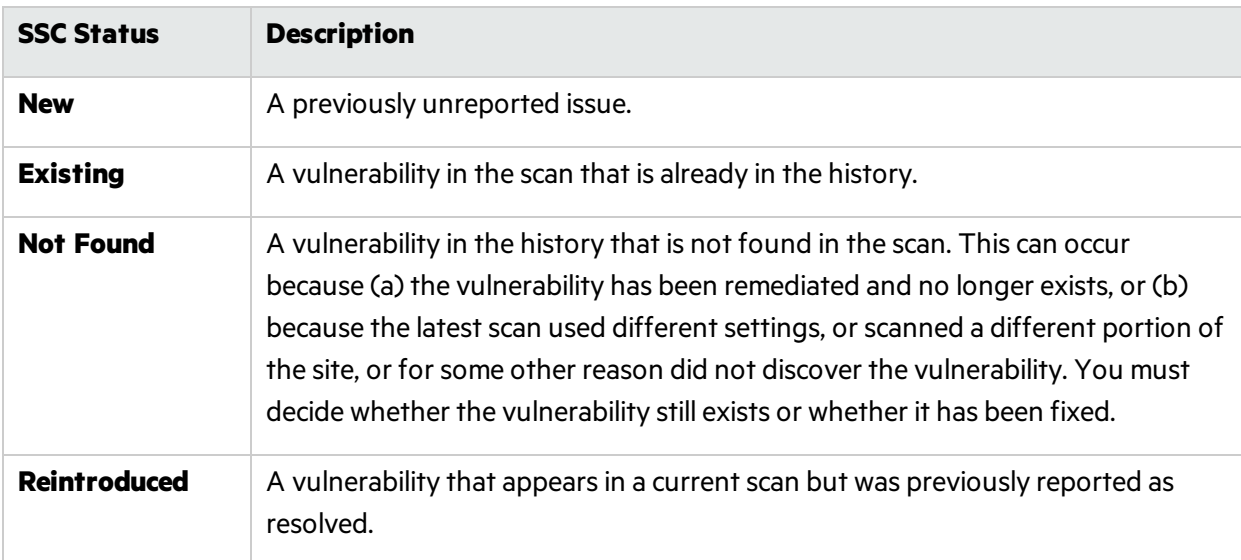

To change the SSC status for an individual issue, open a scan in the Scan Visualization window, rightclick an item on the **Vulnerability**, **Not Found**, **Information**, or **Best Practices** tab and select **Update SSC Status**.

The following example demonstrates a hypothetical series of scans for integrating vulnerabilities into Fortify Software Security Center.

### **First Scan**

- 1. Scan the target site. In this example, assume that only one vulnerability (Vuln A) is discovered.
- 2. Examine the results. You can add screenshots and comments to vulnerabilities or mark vulnerabilities asfalse positive or ignored. You can also review, retest, and delete vulnerabilities.
- 3. Publish the scan.

### **Second Scan**

- 1. The second scan again reveals Vuln A, but also discoversfour more vulnerabilities(Vulns B, C, D, and E).
- 2. Examine the results. If you added audit data (such as comments and screenshots) to Vuln A when publishing the first scan, the data will be imported into the new scan.

3. Publish the scan to Fortify Software Security Center. Vuln A will be marked "Existing," Vulns B-E will be marked "New," and five items will exist in the Fortify Software Security Centersystem.

#### **Third Scan**

- 1. The third scan discovers Vulns B, C, and D, but not Vuln A or Vuln E.
- 2. After retesting Vuln A, you determine that it does, in fact, exist. You change its pending status to "Still an Issue."
- 3. After retesting Vuln E, you determine that it does not exist. You change its pending statusto "Resolved."
- 4. Publish the scan to Fortify Software Security Center. Vulns B, C, and D will be marked "Existing." Five items will exist in the Fortify Software Security Center system.

#### **Fourth Scan**

- 1. The fourth scan does not find Vuln A or Vuln B. The scan doesfind Vulns C, D, E, and F.
- 2. Vuln E was previously declared to be resolved and so itsstatusisset to "Reintroduced."
- 3. You examine the vulnerabilities that were not found (A and B, in this example). If you determine that the vulnerability still exists, update the pending status to "Still an Issue." If a retest verifies that the vulnerability does not exist, update the pending status to "Resolved."
- 4. Publish the scan to Fortify Software Security Center. Vulns C and D will be marked "Existing."

#### **See Also**

<span id="page-191-0"></span>["Publishing](#page-191-0) Scans to Fortify Software Security Center" below

## Publishing Scans to Fortify Software Security Center

**Note:** This topic applies only if Micro Focus Fortify WebInspect Enterprise is integrated with Micro Focus Fortify Software Security Center.

When a scan completes, it is automatically published to the associated application version in Fortify Software Security Center (SSC) if that application version is in the Finished state. If the application version is not finished, the scan is not published and an entry is written to the ManagerWS\_trace log indicating that the scan could not be published because the associated application version is not finished.

Note: Imported scans and scans that are uploaded from Micro Focus Fortify WebInspect are not automatically published.

You can manually publish a scan to Fortify Software Security Center from the following locations:

- <sup>l</sup> Application Version Detailsform, **All Scans** tab with a scan selected, **Publish** button
- **.** Scans form with a scan selected, **Publish** button
- **.** Scan Visualization. **Publish Scan to SSC** button

When you publish a scan, Fortify WebInspect Enterprise displays a dialog box listing the number of vulnerabilities to be published, categorized by status and severity. To determine the status, Fortify WebInspect Enterprise compares previously submitted vulnerabilities(obtained by synchronizing with Fortify Software Security Center) with those reported in the current scan. If this is the first scan submitted to an application version, all vulnerabilities will be "New."

If a vulnerability was previously reported, but is not in the current scan, it is marked as "Not Found." You must determine if it was not found because it has been fixed or because the scan was configured differently (for example, you may have used a different scan policy, or you scanned a different portion of the site, or you terminated the scan prematurely). When examining the results, you can change the "pending status" of individual vulnerabilities detected by all but the first scan (by right-clicking an item in the summary pane). However, when publishing, you must specify how Fortify WebInspect should handle any remaining "Not Found" vulnerabilities.

- 1. Under **Default Status of "Not Found" Vulnerabilities**, do one of the following:
	- To retain these "Not Found" vulnerabilities in Fortify Software Security Center (indicating that they still exist), select **Retain: Assume all vulnerabilities still marked "Not Found" in the scan are still present**.
	- To change the status from "Not Found" to "Resolved" (implying that they have been fixed), select **Resolve: Assume all vulnerabilities still marked "Not Found" in the scan are fixed**.

**Note:** This section may not appear if there are no "Not Found" vulnerabilities.

- 2. If thisscan satisfies a scan request issued from Fortify Software Security Center, select **Associate scan with an "In Progress" scan request for the current application version**. See ["Using](#page-129-0) Scan Requests from Fortify Software Security Center" on page 130 for more information.
- 3. Click **Publish**.

#### **See Also**

"About [Publishing](#page-189-0) Scans to Fortify Software Security Center" on page 190

# Working with Vulnerabilities

The following pages describe how to review, edit, and add vulnerabilities, add notes and screenshots to vulnerabilities, mark vulnerabilities as false positive, roll up vulnerabilities that share the same root cause, and recover deleted items.

## <span id="page-192-0"></span>Reviewing Vulnerabilities

After you conduct a scan and report discovered vulnerabilities, developers may correct their code and update the site. You can then open the original scan, select the once-vulnerable session (now supposedly remediated), and select **Review Vulnerability** from the shortcut menu. Assuming that the fundamental architecture of the site has not changed, you can verify that the threat no longer exists without rescanning the entire site (which, in some cases, could require several hours or even days).

You can use this feature simply to double-check a reported vulnerability, even while the scan is still running.

- 1. Do one of the following:
	- <sup>l</sup> Right-click a vulnerable session in the navigation pane and select **Review Vulnerability**.
	- <sup>l</sup> In the summary pane, select either the **Vulnerability, Not Found, Information,** or **Best Practices** tab, right-click an item in the list, and select **Review Vulnerability**.
- 2. If multiple vulnerabilities are displayed, select one from the **Vulnerability to Review** list.
- 3. Use the tabsto display information about the originalsession (asselected in the **Steps to Reproduce** pane under the URL column):
	- **Browser** The server's response, as rendered in a browser.

**Note: Note:** Thistab may or may not be visible. Retesting a cross-site scripting vulnerability may cause the script to loop infinitely on the **Browser** tab when using Microsoft Internet Explorer. Using the Micro Focus Fortify WebInspect Enterprise Administrative Console, the organization administrator can disable this tab.

- **Request** The raw HTTP request message.
- **Response** The raw HTTP response message.
- **Vulnerability** A description of the vulnerability, its implications, and suggestions on how to fix it.
- **Attachments** Notes and screenshots associated with the vulnerability, which you may add, view, edit, or delete.

### Retesting the Session

To retest the session for the selected vulnerability:

- 1. Click **Retest**.
- 2. Select a sensor and click **OK**.

Results of the retest appear on the Status bar and in the lower pane in the **Response Match Status** column. The remaining client area is split into two panes: the original session is represented in the left pane, and the retested session appears in the right pane.

The status is reported as either "Vulnerability Detected" or "Vulnerability Not Detected."

**Important!** Fortify does not recommend retesting vulnerabilities in scans created using earlier versions of Fortify WebInspect. While retesting scansfrom earlier versions may work in many instances, it is not always reliable because individual checks may not flag the same vulnerability during a retest. Failure of a check to flag the same vulnerability while retesting a scan from an earlier version of Fortify WebInspect may not mean the vulnerability has been remediated.

The reliability of the reported findings is mitigated by the Response Match Status, which may have the following values:

- Match The resource has not changed significantly; Fortify WebInspect Enterprise was able to access the session via the same path used by the original scan.
- Inconclusive Based on the HTTP response, the resource has changed in a manner that may or may

not substantiate the finding that a vulnerability has or has not been detected during the retest.

• Different - The HTTP response is radically different from the response received during the original scan, suggesting major changes to the resource.

If you think that Fortify WebInspect Enterprise has erroneously determined that the vulnerability exists, you can remove the vulnerability by clicking **Mark as** and selecting **False Positive** from the drop-down list. Alternatively, you can ignore the vulnerability by selecting **Ignored**.

## Editing and Adding Vulnerabilities

After Micro Focus Fortify WebInspect Enterprise assesses your application's vulnerabilities, you may want to edit and save the results for a variety of reasons, including:

- Security If an HTTP request or response contains passwords, account numbers, or other sensitive data, you may want to delete or modify this information before making the scan results available to other persons in your organization.
- Correction Fortify WebInspect Enterprise occasionally reports a "false positive." This occurs when Fortify WebInspect Enterprise detects indications of a possible vulnerability, but further investigation by a developer determines that the problem does not actually exist. You can delete the vulnerability from the session or delete the entire session. Alternatively, you can designate it as a false positive; to do so, right-click the session in either the Site or Sequence view and select Mark As False Positive.
- Severity Modification If you disagree with Fortify WebInspect Enterprise's ranking of a vulnerability, you can assign a different level.
- Record Keeping You can modify any of the text fields associated with an individual vulnerability (Summary, Implication, Execution, Fix, and Reference Info). For example, you could add a paragraph to the Fix section describing how you actually fixed the problem.
- Enhancement If you discover a new vulnerability, you could define it and add it to a session as a custom vulnerability

## To Edit or Add a Vulnerability

Use the procedure below to edit or add a vulnerability.

- 1. Do one of the following:
	- <sup>l</sup> In the summary pane, right-click an item on any tab except **Scan Log** or **Server Information**, and select **Edit Vulnerability**.
	- **•** In the navigation pane, right-click a session and select **Edit Vulnerability** or **Add > Vulnerability**.
- 2. Select a vulnerability (if the session includes multiple vulnerabilities).
- 3. To add an existing vulnerability to the session (that is, one that existsin the database), click **Add Existing**.
	- a. On the Add Existing Vulnerability window, enter part of a vulnerability name, or a complete vulnerability ID number or type.

**Note:** The \* and % characters can be used interchangeably as wildcards. However, a

wildcard is allowed only at the beginning, at the end, or at the beginning and end of a string. If placed within a string (such as "mic\*soft,"), these characters will not function as wildcards.

- b. Click **Search**.
- c. Select one or more of the vulnerabilities returned by the search.
- d. Click **OK**.
- 4. To add a custom vulnerability, click **Add Custom**. You can then edit the vulnerability as described in Step 6.
- 5. To delete the vulnerability from the selected session, click **Delete**.
- 6. To edit the vulnerability, you can modify the check name, check type, severity, or probability. You can also change the descriptionsthat appear on the **Summary**, **Implication**, **Execution**, **Fix**, and **Reference Info** tabs.
- 7. Click **OK** to save the changes.

### To Remove Edits

To remove any modifications you made to existing vulnerability descriptions, select a check name and click **Restore Defaults**.

## Adding a Vulnerability Note

To add a vulnerability note:

- 1. Open a scan in the Scan Visualization window. See ["Reviewing](#page-166-0) Scan Results" on page 167.
- 2. Select a vulnerability:
	- On the Vulnerabilities tab or the Information tab in the Summary pane, right-click a vulnerable URL , or
	- On the Navigation pane, right-click a vulnerable session or URL.
- 3. On the shortcut menu, click **Attachments > Add Vulnerability Note**.
- 4. If you selected a session with multiple vulnerabilities, select the check box next to one or more vulnerabilities.
- 5. In the Comments section, enter a note related to the vulnerability (or vulnerabilities) you selected.
- 6. Click **OK**.

You can view notes and screenshots for a selected session by clicking **Attachments** on the Session Info panel.

## Adding a Vulnerability Screenshot

To add a vulnerability screenshot:

- 1. Open a scan in the Scan Visualization window. See ["Reviewing](#page-166-0) Scan Results" on page 167.
- 2. Select a vulnerability:
	- On the Vulnerabilities tab or the Information tab in the Summary pane, right-click a vulnerable URL , or
	- On the Navigation pane, right-click a vulnerable session or URL.
- 3. On the shortcut menu, click **Attachments > Add Vulnerability Screenshot**.
- 4. If you selected a session with multiple vulnerabilities, select the check box next to one or more vulnerabilities.
- 5. Enter a name (40 characters max.) for the screenshot in the **Name** field.
- 6. Click the browse button **And choose a file using the standard file-selection window.** You can specify only one image file even if you have selected multiple vulnerabilities.
- 7. (Optional) In the Comments section, enter a note related to the vulnerability screenshot you selected.
- 8. Click **OK**.

You can view notes and screenshots for a selected session by clicking **Attachments** on the Session Info panel.

## Marking a Vulnerability as a False Positive

If you think that Micro Focus Fortify WebInspect has erroneously determined that a session contains a vulnerability, you can remove the vulnerability from the session.

- 1. In the Site view of the Scan Visualization window, right-click an item in the navigation pane and select **Mark as False Positive**.
- 2. (Optional) Enter a comment.
- 3. Click **OK**.

**Tip:** To view a list of all sessions that have been marked as false positives, select False **Positives** from the Scan Info panel.

## Recovering Deleted Items

When you remove a session or when you ignore or delete a vulnerability, Micro Focus Fortify WebInspect Enterprise deletes the item from the Navigation pane (in both the Site and Sequence views) and from the **Vulnerabilities** tab in the Summary pane.

The number of deleted itemsis displayed on the Dashboard (under the Scan category).

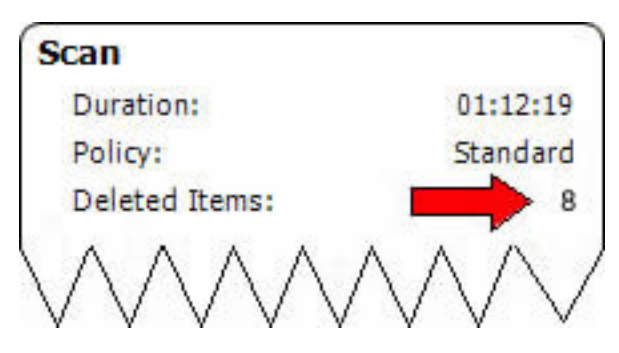

To recover removed sessions and ignored vulnerabilities:

- 1. On the Scan Info panel, click **Deleted Items**.
- 2. Click the drop-down list to toggle between **Vulnerabilities** and **Sessions**.
- 3. Select one or more items you want to recover.
- 4. Click **Recover**.

Recovered vulnerabilities reappear in the Navigation pane in both the Site and Sequence views (along with their parent sessions) and also reappear in the **Vulnerabilities** tab in the summary pane. Recovered sessions also reappear in the navigation pane along with any child sessions and their vulnerabilities.

#### **See Also**

["Reviewing](#page-166-0) Scan Results" on page 167

## About Vulnerability Rollup

Some sites contain a vulnerability class that is endemic throughout the site. For example, a cross-site scripting vulnerability may exist in every POST and GET method for every parameter on an entire site due to lack of input validation. This means that numerous cross-site scripting vulnerabilities will be listed on the Vulnerabilitiestab in the summary pane. To prevent overwhelming your development team, you can roll up such vulnerabilitiesinto a single instance that is prefixed with the tag "[Rollup]" in Micro Focus Fortify WebInspect, Micro Focus Fortify WebInspect Enterprise, and reports.

## What Happens to Rolled Up Vulnerabilities

When you select multiple vulnerabilities and use the rollup feature, all vulnerabilities except the first selected vulnerability are marked as ignored. The first selected vulnerability remains visible and represents the rollup. Although the rest of the selected vulnerabilities are marked as ignored, they do not appear as ignored vulnerabilities in the Recover Deleted Items window.

**Caution!** Rolling up vulnerabilities indicates that they share the same root cause, and that fixing the root cause will fix all rolled up vulnerabilities. Future scans will automatically ignore rolled up vulnerabilities if found. If any of the rolled up vulnerabilities do not share the same root cause, they willstill be ignored.

## Rollup Guidelines

The following guidelines apply to vulnerability rollup:

- Scans that include vulnerability rollups can be rescanned and bulk retested.
- Only the visible vulnerability is retested during bulk retest. The rest of the vulnerabilities are ignored and will not show up as rolled up on the retest.
- Rollup is local to a scan and is not propagated between scans.
- Rollup works only when you select multiple vulnerabilities that have not been rolled up. Inadvertently selecting a currently rolled up vulnerability will prevent the Rollup Vulnerability option from appearing in the shortcut menu.
- You can only undo a rollup if you single select a vulnerability that is currently rolled up.

## Rolling Up Vulnerabilities

To rollup vulnerabilities:

- 1. On the **Vulnerabilities** tab in the summary pane, select several vulnerabilities to rollup.
- 2. Right click and select **Rollup Vulnerabilities** from the shortcut menu.

The following warning appears:

Rolling up these vulnerabilities indicates that they share the same root cause, and that fixing the root cause will fix all rolled up vulnerabilities. Future scans will automatically ignore rolled up vulnerabilities if found. If any of these vulnerabilities do not share the same root cause, they will still be ignored. Do you wish to continue?

- 3. Do one of the following:
	- **.** Click OK to rollup the vulnerabilities.
	- Click **Cancel** to leave the vulnerabilities as they are.

If you click OK, the selected vulnerabilities are rolled into a single instance and the check name is prefixed with the tag "[Rollup]", asshown below. Additionally, a note is added to the Attachments on the Session Info panel detailing the URLs that were rolled up and affected by the same vulnerability. For more information, see ["Session](#page-171-0) Info Panel" on page 172.

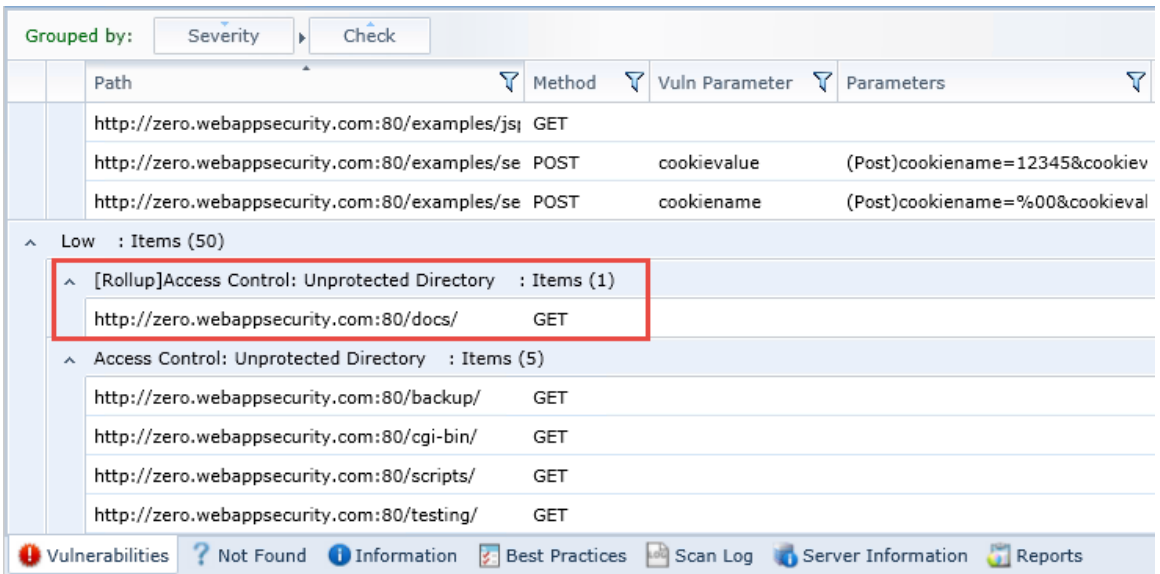

## Undoing Rollup

The rollup feature is reversible. To undo a rollup:

- 1. On the **Vulnerabilities** tab in the summary pane, right-click any vulnerability that has been rolled up.
- 2. Select **Unroll Vulnerabilities**.

The rollup is reversed, and the vulnerabilities appear on the Vulnerabilities tab. Additionally, the note detailing the rolled up vulnerabilities is removed from the Attachments on the Session Info panel.

**Note:** If Fortify WebInspect Enterprise isintegrated with Micro Focus Fortify Software Security Center, and you undo a rollup in a scan that has been published to Fortify Software Security Center, the note that was added about the rollup will not be deleted from Fortify WebInspect Enterprise or Fortify Software Security Center.

#### **See Also**

["Vulnerabilities](#page-174-0) Tab" on page 175

# Advanced Settings

The following pages describe the advanced scan settings, including crawl and audit settings.

## Scan: General

### **Application Version**

Select an application from the **Applications** list and then select a version from the **Application Versions** list.

#### **Scan Template**

Instead of specifying each individual setting every time you conduct a scan, you can create templates that contain different settings and then simply select a template from the **Use Scan Template** list. You are not required to use a template.

### Scan

Enter a name for the scan.

## Scan URL

Select one of the following scan types.

### **Standard Scan**

Micro Focus Fortify WebInspect performs an automated analysis, starting from the target URL. Thisis the normal way to start a scan.

1. In the URL field, type or select the complete URL or IP address of the site you want to examine.

If you enter a URL, it must be precise. For example, if you enter MYCOMPANY.COM, you will not scan WWW.MYCOMPANY.COM or any other variation (unless you specify alternatives in the Allowed Hosts setting).

An invalid URL or IP address will result in an error. If you want to scan from a certain point in your hierarchical tree, append a starting point for the scan, such as http://www.myserver.com/myapplication/.

Scans by IP address will not pursue links that use fully qualified URLs (as opposed to relative paths).

Fortify WebInspect supports both Internet Protocol version 4 (IPV4) and Internet Protocol version 6 (IPV6). IPV6 addresses must be enclosed in brackets.

- 2. If you select **Restrict to folder**, you can limit the scope of the scan to the area you choose from the drop-down list. The choices are:
	- **Directory only (self)** Fortify WebInspect will crawl and/or audit only the URL you specify. For example, if you select this option and specify a URL of www.mycompany/one/two/, Fortify WebInspect will assess only the "two" directory.
	- **Directory and subdirectories** Fortify WebInspect will begin crawling and/or auditing at the URL you specify, but will not access any directory that is higher in the directory tree.
	- <sup>l</sup> **Directory and parent directories** Fortify WebInspect will begin crawling and/or auditing at the URL you specify, but will not access any directory that is lower in the directory tree.

### **List-Driven Scan**

Perform a scan using a list of URLs to be scanned. Each URL must be fully qualified and must include the protocol (for example, http:// or https://). You can use a text file, formatted as comma-separated list or one URL per line, or the XML file generated by the FilesToURLs utility.

Click **Browse** to select a text file or XML file containing the list of URLs you want to scan.

Click **View** to view the contents of the selected file.

### **Workflow-Driven Scan**

Fortify WebInspect audits only those URLs included in the macro that you previously recorded and does not follow any hyperlinks encountered during the audit. A logout signature is not required. This type of macro is used most often to focus on a particular subsection of the application. If you select multiple macros, they will all be included in the same scan.

Click **Browse** and select a macro containing the URLs you want to scan.

#### **Web Service Scan**

When performing a Web Service scan, Fortify WebInspect crawls the WSDL site and submits a value for each parameter in each operation it discovers. These values are extracted from a file that you must create using the Web Service Test Designer. It then audits the site by attacking each parameter in an attempt to detect vulnerabilities such as SQL injection.

Click **Browse** to select a Web Service Test Design (WSD) file that was previously created using the Web Service Test Designer.

### Priority

Select a priority from 1 (highest) to 5 (lowest). If a scheduling conflict occurs, the scan with the highest priority will take precedence.

#### Sensor

Select which sensor should conduct the scan. You can choose a specific sensor or select the **Run on Any Available Sensor** option.

A sensor can perform only one scan at a time. If it is conducting a scan when another scan is scheduled to occur, then:

- <sup>l</sup> If the currently running scan has a higher priority, the Fortify WebInspect Enterprise Manager will place the pending scan in a queue until the first scan finishes or until another sensor becomes available.
- <sup>l</sup> If the currently running scan has a lower priority, the Fortify WebInspect Enterprise Manager will suspend that scan, assign the second scan to that sensor, and then reassign the suspended scan to the sensor when the higher priority scan is complete.

Scans that are manually initiated have priority over any scheduled scan.

## Scan Settings: Method

### **Application Version**

Select an application from the **Applications** list and then select a version from the **Application Versions** list.

#### **Scan Template**

Instead of specifying each individual setting every time you conduct a scan, you can create templates that contain different settings and then simply select a template from the **Use Scan Template** list. You are not required to use a template.

## Scan Mode

Select one of the following modes:

- **Crawl Only** This option completely maps a site's tree structure. After a crawl has been completed, you can click **Audit** to assess an application's vulnerabilities.
- **Crawl and Audit** As Micro Focus Fortify WebInspect maps the site's hierarchical data structure, it audits each resource (page) as it is discovered (rather than crawling the entire site and then conducting an audit). This option is most useful for extremely large sites where the content could change before the crawl can be completed. This is described in the Crawl and Audit Mode section as the option to crawl and audit Simultaneously.

**Audit Only** - Fortify WebInspect applies the methodologies of the selected policy to determine vulnerability risks, but does not crawl the Web site. No links on the site are followed or assessed.

## Crawl and Audit Mode

If the selected scan mode is Crawl and Audit, choose one of the following:

- **Simultaneously** As Fortify WebInspect maps the site's hierarchical data structure, it audits each resource (page) as it is discovered (rather than crawling the entire site and then conducting an audit). This option is most useful for extremely large sites where the content could change before the crawl can be completed.
- **Sequentially** In this mode, Fortify WebInspect crawls the entire site, mapping the site's hierarchical data structure, and then conducts a sequential audit, beginning at the site's root. If you select this option, you can specify the order in which the crawl and audit should be conducted.
	- <sup>l</sup> **Test each engine type per session (engine driven)**: Fortify WebInspect audits allsessions using the first audit engine, then audits all sessions using the second audit engine, continuing in sequence until all engine types have been deployed.
	- <sup>l</sup> **Test each session per engine type (session driven)**: Fortify WebInspect runs all audit engines against the first session, then runs all audit engines against the second session, continuing in sequence until all sessions are audited.

## Scan Behavior

You can select any of the following optional behaviors:

<sup>l</sup> **Use a login macro for forms authentication** - Thistype of macro is used primarily for Web form authentication. It incorporates logic that will prevent Fortify WebInspect from terminating prematurely if it inadvertently logs out of your application. The drop-down list containsthe names of all macros that have been uploaded to Micro Focus Fortify WebInspect Enterprise. Macros that are available in the repository for the selected Application and Application Version are listed with "(Repository)" prepended to the macro name. You can select one of these, or you can click **Browse** to locate a macro and upload it. See "Working with the Macro [Repository"](#page-158-0) on page 159 for more information.

If you specified login parameters when recording the macro, Fortify WebInspect will substitute these credentials for those used in the macro when it scans a page containing the input control associated with this entry.

**Use a startup macro** - This type of macro is used most often to focus on a particular subsection of the application. It specifies URLs that Fortify WebInspect will use to navigate to that area. It may also include login information, but does not contain logic that will prevent Fortify WebInspect from logging out of your application. Fortify WebInspect visits all URLs in the macro, collecting hyperlinks and mapping the data hierarchy. It then calls the Start URL and begins a normal crawl (and, optionally, audit). The drop-down list contains the names of all macros that have been uploaded to Fortify WebInspect Enterprise. You can select one of these, or you can click **Browse** to locate a macro and upload it.

**Important!** Do not use a login macro and a startup macro with the same name. The scan

may yield undesirable results.

**Auto-fill Web forms during crawl** - If you select this option, Fortify WebInspect submits values for input controls found on all HTML forms it encounters while scanning the target site. Fortify WebInspect will extract the values from a prepackaged default file or from a file that you create using the Web Form Editor. Use the **Browse** button to specify the file containing the values you want to use. Alternatively, you can select **Edit** (to modify the currently selected file) or **Create** (to record new Web form values).

## Scan Settings: General

### **Application Version**

Select an application from the **Applications** list and then select a version from the **Application Versions** list.

#### **Scan Template**

Instead of specifying each individual setting every time you conduct a scan, you can create templates that contain different settings and then simply select a template from the Use Scan Template list. You are not required to use a template.

### Scan Details

You may choose the following options:

- **Enable Path Truncation** Path truncation attacks are requests for known directories without file names. This may cause directory listings to be displayed. Micro Focus Fortify WebInspect truncates paths, looking for directory listings or unusual errors within each truncation. Example: If a link consists of http://www.site.com/folder1/folder2/file.asp, then truncating the path to look for http://www.site.com/folder1/folder2/ and http://www.site.com/folder1/ will cause the server to reveal directory contents or will cause unhandled exceptions.
- <sup>l</sup> **Attach debug information in request header** If you select this option, Fortify WebInspect includes a "Memo:" header in the request containing information that can be used by support personnel to diagnose problems.
- **Case-sensitive request and response handling** Select this option if the server at the target site is case-sensitive to URLs.
- **Compress response data** If you select this option, Fortify WebInspect saves disk space by storing each HTTP response in a compressed format in the database.
- **Maximum crawl-audit recursion depth** When an attack reveals a vulnerability, Fortify WebInspect crawls that session and follows any link that may be revealed. If that crawl and audit reveals a link to yet another resource, the depth level is incremented and the discovered resource is crawled and audited. This process can be repeated until no other links are found. However, to avoid the possibility of entering an endlessloop, you may limit the number of recursions. The maximum value is 1,000.

## Crawl Details

You may choose the following options:

<sup>l</sup> **Crawler** - Select either **Depth First** or **Breadth First**.

Depth-first crawling accommodates sites that enforce order-dependent navigation (where the browser must visit page A before it can visit page B). This type of search progresses by expanding the first child node (link) and crawling deeper and deeper until it reaches a node that has no children. The search then backtracks, returning to the most recent node it hasn't finished exploring and drilling down from there. The following illustration depicts the order in which linked pages are accessed using a depth-first crawl. Node 1 has links to nodes 2, 7, and 8. Node 2 has links to nodes 3 and 6.

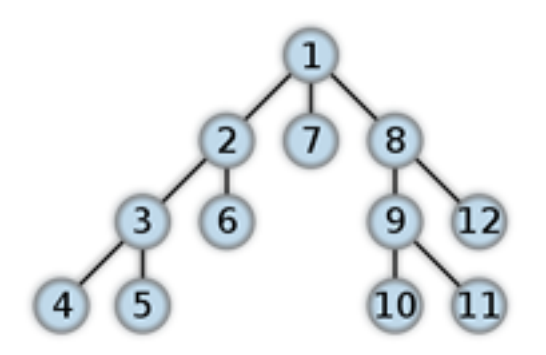

By contrast, breadth-first crawling begins at the root node and explores all the neighboring nodes (one level down). Then for each of those nearest nodes, it explores their unexplored neighbor nodes, and so on, until all resources are identified. The following illustration depicts the order in which linked pages are accessed using a breadth-first crawl. Node 1 has links to nodes 2, 3, and 4. Node 2 has links to nodes 5 and 6.

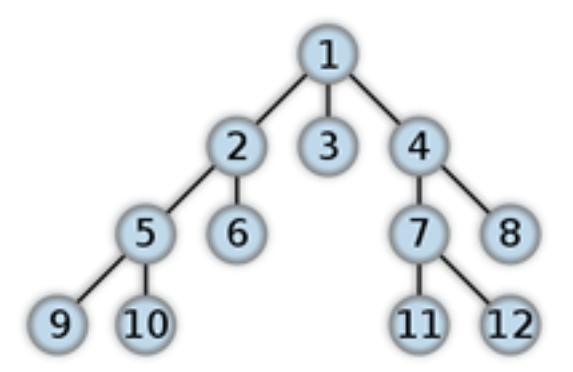

When performing a depth-first crawl, Fortify WebInspect pursues links in a fashion that more closely represents human interaction. While slower than breadth-first crawling, the depth-first method accommodates applications that enforce ordering of requests (such as requiring the user to visit a "shopping cart" page before accessing the "check-out" page).

- **Enable keyword search audit** A keyword search, as its name implies, uses an attack engine that examines server responses and searches for certain text strings that typically indicate a vulnerability. Normally, this engine is not used during a crawl-only scan, but you can enable it by selecting this option.
- <sup>l</sup> **Perform redundant page detection** Highly dynamic sites could create an infinite number of resources(pages) that are virtually identical. If allowed to pursue each resource, Fortify WebInspect would never be able to finish the scan. This option, however, allows Fortify WebInspect to identify and exclude processing of redundant resources.
- <sup>l</sup> **Limit maximum single URL hits to** Use thisfield to limit the number of times a single link will be followed during a crawl. Sometimes, the configuration of a site will cause a crawl to loop endlessly through the same URL.
- <sup>l</sup> **Include parameters in hit count** If you select **Limit maximum single URL hits to** (above), a counter isincremented each time the same URL is encountered. However, if you also select **Include parameters in hit count**, then when parameters are appended to the URL specified in the HTTP request, the crawler will crawl that resource up to the single URL limit. Any differing set of parameters is treated as unique and has a separate count.

For example, if this option isselected, then "page.aspx?a=1" and "page.apsx?b=1" will both be counted as unique resources(meaning that the crawler hasfound two pages). If this option is not selected, then "page1.aspx?a=1" and "page.aspx?b=1" will be treated as the same resource (meaning that the crawler has found the same page twice).

- **Limit maximum link traversal sequence to** This option restricts the number of hyperlinks that can be sequentially accessed as Fortify WebInspect crawls the site. For example, if five resources are linked as follows:
	- Page A contains a hyperlink to Page B
	- Page B contains a hyperlink to Page C
	- Page C contains a hyperlink to Page D
	- $\bullet$  Page D contains a hyperlink to Page E

and if this option is set to "3," then Page E will not be crawled.

The default value is 15.

- <sup>l</sup> **Limit maximum crawl folder depth to** The Crawl Depth value determines how deeply Fortify WebInspect traverses the hierarchical levels of your Web site. If set to 1, Fortify WebInspect drills down one level; if set to 2, Fortify WebInspect drills down two levels; and so on. The maximum value is 1000.
- **Limit maximum crawl count to** This feature restricts the number of HTTP requests sent by the crawler and should be used only if you experience problems completing a scan of a large site.

**Note:** The limit set here does not directly correlate to the Crawled progress bar that is displayed during a scan. The maximum crawl count set here applies to links found by the Crawler during a crawl of the application. The Crawled progress bar includes allsessions(requests and responses) that are parsed for links during a crawl and audit, not just the linksfound by the Crawler during a crawl.

<sup>l</sup> **Limit maximum Web form submissions to** - Normally, when Fortify WebInspect encounters a form that contains controls having multiple options (such as a list box), it extracts the first option value from the list and submits the form; it then extracts the second option value and resubmits the form, repeating this process until all option values in the list have been submitted. This ensures that all possible links will be followed. There are occasions, however, when submitting the complete list of values would be counterproductive. For example, if a list box named "State" contains one value for each of the 50 statesin the United States, there is probably no need to submit 50 instances of the form. Use this setting to limit the total number of submissions that Fortify WebInspect will perform.

## Audit Details

If you select a depth-first crawl, you can also elect to retrace the crawl path for each parameter attack, as opposed to applying all attacks asthe crawl progresses. This considerably increasesthe time required to conduct a scan.

## Scan Settings: Content Analyzers

### **Application Version**

Select an application from the **Applications** list and then select a version from the **Application Versions** list.

### **Scan Template**

Instead of specifying each individual setting every time you conduct a scan, you can create templates that contain different settings and then simply select a template from the Use Scan Template list. You are not required to use a template.

### Content Analyzers

**JavaScript/VBScript** - The JavaScript/VBScript analyzer is always enabled. It allows Micro Focus Fortify WebInspect to crawl links defined by JavaScript or Visual Basic script, and to create and audit any documents rendered by JavaScript. There are settings associated with the JavaScript/VBScript content analyzer. Click the analyzer name (JavaScript/VBScript) and configure the settings described below.

**Flash** - If you enable the Flash analyzer, Fortify WebInspect analyzes Flash files, Adobe's vector graphics-based resizable animation format. There are no associated settings.

**Silverlight** - If you enable the Silverlight analyzer, Fortify WebInspect analyzes the multimedia, graphics, animation, and interactivity elements developed within Microsoft's Silverlight Web application framework. There are no associated settings.

## Parser Settings

There are settings associated with the JavaScript/VBScript analyzer. Click the analyzer name (JavaScript/VBScript) and configure the settings described below.

- **Crawl links found from script execution** If you select this option, the crawler will follow dynamic links(that is, links generated during JavaScript or Visual Basic script).
- <sup>l</sup> **Reject script includes to offsite hosts** Pages downloaded from a server may contain scriptsthat retrieve files and dynamically render their content. An example JavaScript "include file" request is <script type="text/javascript"src="www.badsite.com/yourfile.htm"></script>. Fortify WebInspect will download and parse such files, regardless of their origin or file type, unless you select the **Reject Script** option. It will then download the files only if permitted by the parameters normally governing file handling (such as session and attack exclusions, allowed hosts, etc.).
- <sup>l</sup> **Isolate script analysis (out-of-process execution)** Fortify WebInspect analyzes and executes JavaScript and VBScript to discover links to other resources. Applications or Web sites containing an

inordinate number of links can sometimes exhaust the amount of memory allocated to this process. If this occurs, you can assign this function to a separate (remote) process, which will accommodate an infinite number of links. You may, however, notice a slight increase in the amount of time required to scan the site.

- **Create DOM sessions** Fortify WebInspect creates and saves a session for each change to the Document Object Model (DOM).
- <sup>l</sup> **Verbose script parser debug logging** If you select thissetting and if the Application setting for logging level is set to Debug, Fortify WebInspect logs every method called on the DOM object. This can easily create several gigabytes of data for medium and large sites.
- **Log JavaScript errors** Fortify WebInspect logs JavaScript parsing errors from the script parsing engine.
- <sup>l</sup> **Maximum script events per page** Certain scripts endlessly execute the same events. You can limit the number of events allowed on a single page to a value between 1 and 9999.

## Scan Settings: Requestor

### **Application Version**

Select an application from the **Applications** list and then select a version from the **Application Versions** list.

#### **Scan Template**

Instead of specifying each individual setting every time you conduct a scan, you can create templates that contain different settings and then simply select a template from the Use Scan Template list. You are not required to use a template.

## Requestor Performance

Select one of the following options:

- **Use a shared requestor** If you select this option, the crawler and the auditor use a common requestor when scanning a site, and each thread uses the same state, which is also shared by both modules. This replicates the technique used by previous versions of Micro Focus Fortify WebInspect and issuitable for use when maintaining state is not a significant consideration. You also specify the maximum number of threads(up to 75).
- **Use separate requestors** If you select this option, the crawler and auditor use separate requestors. Also, the auditor's requestor associates a state with each thread, rather than having all threads use the same state. This method results in significantly faster scans.

When performing crawl and audit, you can specify the maximum number of threads that can be created for each requestor. The **Crawl requestor thread count** can be configured to send up to 25 concurrent HTTP requests before waiting for an HTTP response to the first request; the default setting is 5. The **Audit requestor thread count** can be set to a maximum of 50; the default setting is 10. Increasing the thread counts may increase the speed of a scan, but might also exhaust your system resources as well as those of the server you are scanning.

**Note:** Depending on the capacity of the application being scanned, increasing thread counts may

increase request failures due to increased load on the server, causing some responsesto exceed the **Request timeout** setting. Request failures may reduce scan coverage because the responsesthat failed may have exposed additional attack surface or revealed vulnerabilities. If you notice increased request failures, you might reduce them by either increasing the **Request timeout** or reducing the **Crawl requestor thread count** and **Audit requestor thread count**.

Also, depending on the nature of the application being scanned, increased crawl thread counts may reduce consistency between subsequent scans of the same site due to differences in crawl request ordering. By reducing the default **Crawl requestor thread count** setting to 1, consistency may be increased.

## Requestor Settings

You may select the following options:

- <sup>l</sup> **Limit maximum response size to** Select this option to limit the size of accepted server responses and then specify the maximum size (in kilobytes). The default is 1000 kilobytes. Note that Flash files (.swf) and JavaScript "include" files are not subject to this limitation.
- **Request retry count** Specify how many times Fortify WebInspect will resubmit an HTTP request after receiving a "failed" response (which is defined as any socket error or request timeout). The value must be greater than zero.
- <sup>l</sup> **Request timeout** Specify how long Fortify WebInspect will wait for an HTTP response from the server. If this threshold is exceeded, Fortify WebInspect resubmits the request until reaching the retry count. If Fortify WebInspect then receives no response, it logs the timeout and issues the first HTTP request in the next attack series. The default value is 20 seconds.

## Stop Scan if Loss of Connectivity Detected

There may be occasions during a scan when a Web server fails or becomes too busy to respond in a timely manner. You can instruct Fortify WebInspect to terminate a scan by specifying a threshold for the number of timeouts.

**Note:** If these options are selected and the **Request timeout** setting (above) is reached, the scan may stop when the server does not respond within the period set for the Request timeout. If the server responds with the extended Request timeout period, then the extended period becomes the new Request timeout for the current scan.

The following options are available:

- <sup>l</sup> **Consecutive "single host" retry failures to stop scan** Enter the number of consecutive timeouts permitted from one specific server. The default value is 75.
- <sup>l</sup> **Consecutive "any host" retry failures to stop scan** Enter the total number of consecutive timeouts permitted from all hosts. The default value is 150.
- <sup>l</sup> **Nonconsecutive "single host" retry failures to stop scan** Enter the total number of nonconsecutive timeouts permitted from a single host. The default value is"unlimited."
- <sup>l</sup> **Nonconsecutive "any host" request failures to stop scan** Enter the total number of nonconsecutive timeouts permitted from all hosts. The default value is 350.
- <sup>l</sup> **If first request fails, stop scan** Selecting this option will force Fortify WebInspect to terminate the

scan if the target server does not respond to Fortify WebInspect's first request.

<sup>l</sup> **Response codes to stop scan if received** - Enter the HTTP status codesthat, if received, will force Fortify WebInspect to terminate the scan. Use a comma to separate entries; use a hyphen to specify an inclusive range of codes.

## Scan Settings: Session Storage

### **Application Version**

Select an application from the **Applications** list and then select a version from the **Application Versions** list.

#### **Scan Template**

Instead of specifying each individual setting every time you conduct a scan, you can create templates that contain different settings and then simply select a template from the **Use Scan Template** list. You are not required to use a template.

### Log Rejected Session to Database

You can specify which rejected sessions should be saved to the database. This saved information can be used for two purposes.

- If you pause a scan, change any of the settings associated with the Reject Reasons in this panel, and then resume the scan, Micro Focus Fortify WebInspect retrievesthe saved data and sends HTTP requests that previously were suppressed.
- Fortify Customer Support personnel can extract the generated (but not sent) HTTP requests for analysis. Sessions may be rejected for the reasons cited in the following table:

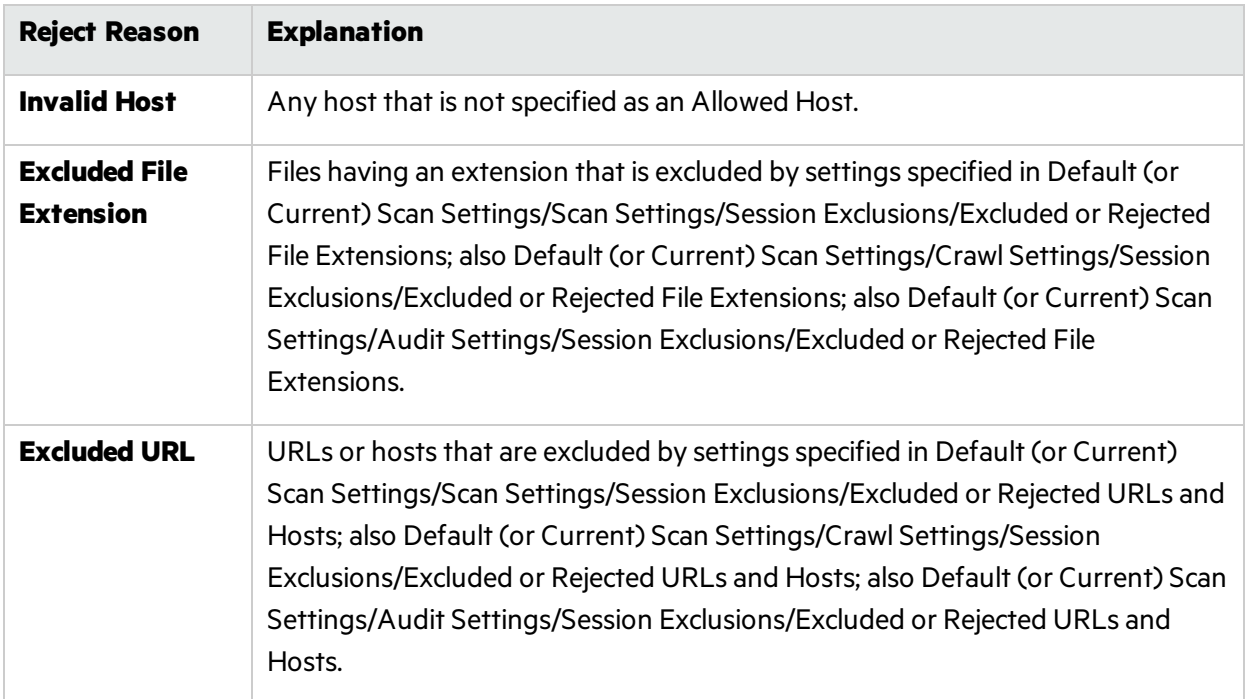

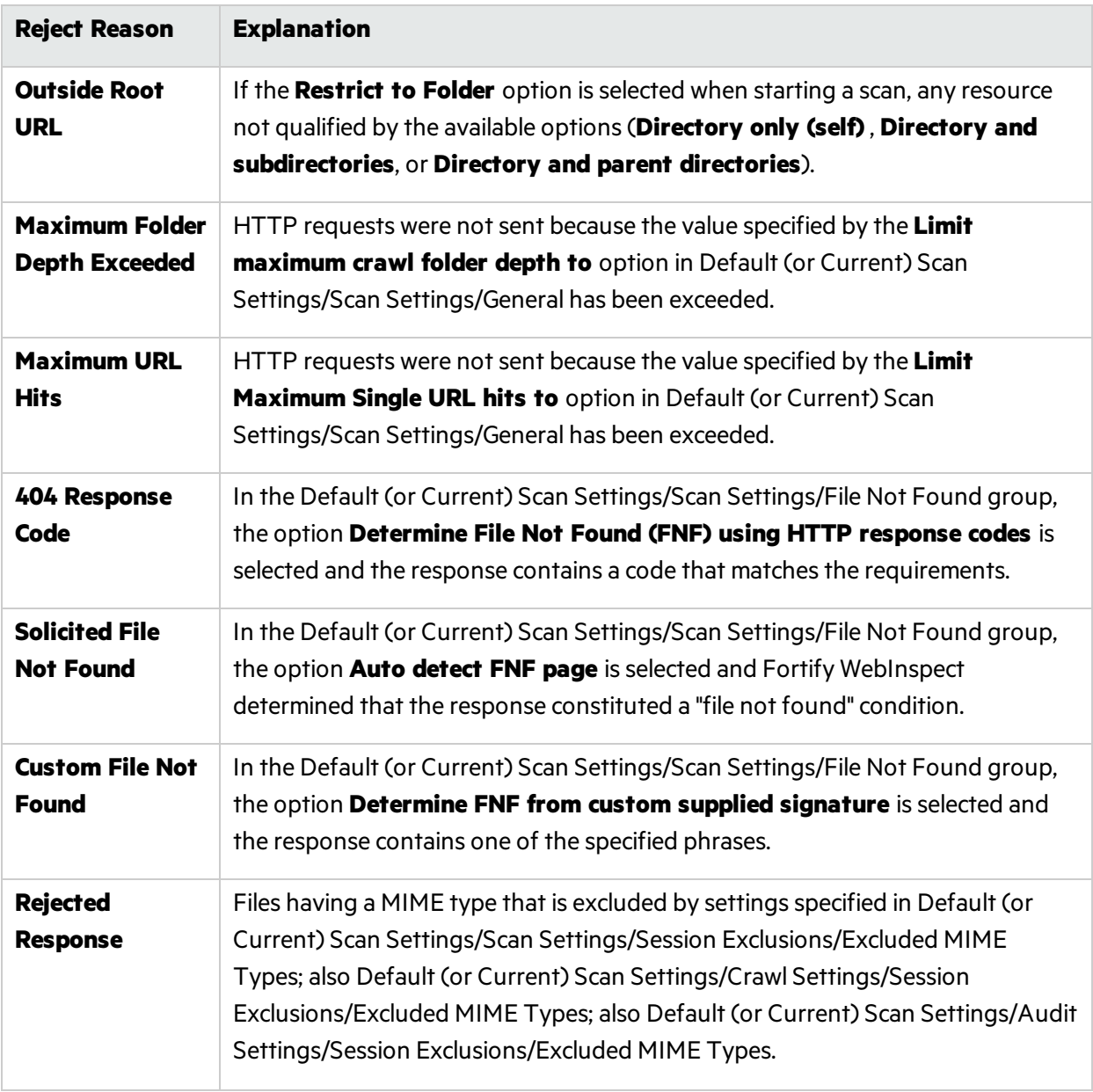

## Session Storage

Fortify WebInspect normally saves only those attack sessions in which a vulnerability was discovered. To save all attack sessions, select **Save non-vulnerable attack sessions**.

## Scan Settings: Session Exclusions

### **Application Version**

Select an application from the **Applications** list and then select a version from the **Application Versions** list.

#### **Scan Template**

Instead of specifying each individual setting every time you conduct a scan, you can create templates that contain different settings and then simply select a template from the **Use Scan Template** list. You are not required to use a template.

**Note:** The following settings apply to both the crawl and audit phases of a scan. To specify exclusions for only the crawl or only the audit, use the Crawl Settings - Session Exclusions or the Audit Settings- Sessions Exclusions.

## Excluded or Rejected File Extensions

You can identify a file type and then specify whether you want to exclude or reject it.

- **Reject** Fortify WebInspect will not request files of the type you specify.
- **Exclude** Fortify WebInspect will request the files, but will not attack them (during an audit) and will not examine them for links to other resources.

## Excluded MIME Types

Fortify WebInspect will not processfiles associated with the MIME type you specify. For more information, see "MIME [Types"](#page-212-0) on the next page.

## Excluded or Rejected URLs and Hosts

You can identify a URL or host (using a regular expression) and then specify whether you want to exclude or reject it.

- **Reject** Fortify WebInspect will not send any HTTP requests to the host or URL you specify. For example, you should usually reject any URL that deals with logging off the site, since you don't want to log out of the application before the scan is completed.
- **Exclude** During a crawl, Fortify WebInspect will not examine the specified URL or host for links to other resources. During the audit portion of the scan, Fortify WebInspect will not attack the specified host or URL. If you want to access the URL or host without processing the HTTP response, select the **Exclude** option, but do not select **Reject**. For example, to check for broken links on URLs that you don't want to process, select only the **Exclude** option.

You must use a regular expression to designate a host or URL.

### **Example 1**

To ensure that you ignore and never send requests to any resource at Microsoft.com, enter the following regular expression and select **Reject**.

#### Microsoft\.com

Note that the period (or dot) is preceded by a backslash, indicating that the next character is special (that is, it is not the character used in regular expressionsto match any single character except a newline character).

### **Example 2**

Enter a string such as logout. If that string is found in any portion of the URL, the URL will be excluded or rejected (depending on which option you select). Using the logout example, Fortify WebInspect will exclude or reject URLs such as logout.asp or applogout.jsp.

### **Example 3**

If you enter /myApp /

then Fortify WebInspect will exclude or reject all resourcesin the myApp directory, such as:

http://www.test.me /myApp /filename.htm

```
If you enter /W3SVC[0-9]*/
```
then Fortify WebInspect will exclude or reject the following directories:

- http://www.test.me /W3SVC55/
- http://www.test.me /W3SVC5/
- http://www.test.me/W3SVC550/

#### **To add a URL or host:**

- 1. Click **Add**.
- 2. From the **Type** list, select either **Host** or **URL**.
- 3. In the **URLs and Hosts** field, enter a URL or fully qualified host name, or a regular expression designed to match the targeted URL or host.
- 4. Select one of the following:
	- Reject Do not send request to targeted URL or host.
	- Exclude Send request, but do not process response.
- <span id="page-212-0"></span>5. Click **Update**.

## MIME Types

Multipurpose Internet Mail Extensions(MIME) is a specification for formatting non-ASCII messagesso they can be sent over the Internet. The Content-Type header indicates the type and subtype of the message content, for example Content-Type: text/plain. The combination of type and subtype is generally called a MIME type (also known as Internet media type). Examples include:

- $\cdot$  text/html
- $\bullet$  image/jpeg
- $\bullet$  image/gif
- $\bullet$  audio/x-wave
- $\bullet$  audio/mpeg
- $\bullet$  video/mpeg
- $\bullet$  application/zip

## Scan Settings: Allowed Hosts

### **Application Version**

Select an application from the **Applications** list and then select a version from the **Application Versions** list.

#### **Scan Template**

Instead of specifying each individual setting every time you conduct a scan, you can create templates that contain different settings and then simply select a template from the **Use Scan Template** list. You are not required to use a template.

## Allowable Hosts for Crawl and Audit

Use the Allowed Host settings to add domains that may be crawled and audited. If your Web presence uses multiple domains, add those domains here. For example, if you were scanning "WIexample.com," you would need to add "WIexample2.com" and "WIexample3.com" here if those domains were part of your Web presence and you wanted to include them in the crawl or audit.

You can also use this feature to scan any domain whose name contains the text you specify. For example, suppose you specify www.myco.com asthe scan target and you enter "myco" as an allowed host. As Micro Focus Fortify WebInspect scans the target site, if it encounters a link to any URL containing "myco," it will pursue that link and scan that site's server, repeating the process until all linked sites are scanned. For this hypothetical example, Fortify WebInspect would scan the following domains:

- $\bullet$  www.myco.com:80
- contact.myco.com:80
- $\bullet$  www1.myco.com
- ethics.myco.com:80
- $\bullet$  contact.myco.com:443
- wow.myco.com:80
- mycocorp.com:80
- www.interconnection.myco.com:80

**Note:** If you specify a port number, then the allowed host must be an exact match.

If you use a regular expression to specify a host, select **Regex**.

## Scan Settings: HTTP Parsing

### **Application Version**

Select an application from the **Applications** list and then select a version from the **Application Versions** list.

### **Scan Template**

Instead of specifying each individual setting every time you conduct a scan, you can create templates that contain different settings and then simply select a template from the **Use Scan Template** list. You are not required to use a template.

## HTTP Parameters Used for State

If your application uses URL rewriting or post data techniques to maintain state within a Web site, you must identify which parameters are used. For example, a PHP4 script can create a constant of the session ID named SID, which is available inside a session. By appending this to the end of a URL, the session ID becomes available to the next page. The actual URL might look something like the following:

#### .../page7.php?PHPSESSID=4725a759778d1be9bdb668a236f01e01

Because session IDs change with each connection, an HTTP request containing this URL would create an error when you tried to replay it. However, if you identify the parameter (PHPSESSID in this example), then Micro Focus Fortify WebInspect will replace its assigned value with the new session ID obtained from the server each time the connection is made.

Similarly, some state management techniques use post data to passinformation. For example, the HTTP message content may include userid=slbhkelvbkl73dhj. In this case, "userid" is the parameter you would identify.

**Note:** You need to identify parameters only when the application uses URL rewriting or posted data to manage state. It is not necessary when using cookies.

Fortify WebInspect can identify potential parametersif they occur as posted data or if they exist within the query string of a URL. However, if your application embeds session data in the URL as extended path information, you must provide a regular expression to identify it. In the following example, "1234567" is the session information:

http://www.onlinestore.com/bikes/(1234567)/index.html

The regular expression for identifying the parameter would be:  $\Lambda([w\ddot{d}]+\dagger)$ /

## Determine State from URL Path

If your application determines state from certain components in the URL path, select this check box and add one or more regular expressions that identify those components. Two default regular expressions identify two ASP.NET cookieless session IDs. The third regular expression matches jsessionid cookie.

### **HTTP Parameters Used for Navigation**

Some sites contain only one directly accessible resource, and then rely on query strings to deliver the requested information, as in the following examples:

- http://www.anysite.com?Master.asp?Page=1
- http://www.anysite.com?Master.asp?Page=2;
- http://www.anysite.com?Master.asp?Page=13;Subpage=4

Ordinarily, Fortify WebInspect would assume that these three requestsrefer to identical resources and would scan only one of them. Therefore, if your target Web site employs this type of architecture, you must identify the specific resource parameters that are used.

The first and second examples contain one resource parameter: "Page." The third example contains two parameters: "Page" and "Subpage."

#### **To identify resource parameters:**

- 1. Click **Add**.
- 2. Enter the parameter name and click **Update**.

The string you entered appearsin the **Parameter** list.

3. Repeat this procedure for additional parameters.

#### **Advanced HTTP Parsing**

Most Web pages contain information that tells the browser what character set to use. This is accomplished by using the Content-Type response header (or a META tag with an HTTP-EQUIV attribute) in the HEAD section of the HTML document.

For pages that do not announce their character set, you can specify which language family (and implied character set) Fortify WebInspect should use.

## Scan Settings: Filters

#### **Application Version**

Select an application from the **Applications** list and then select a version from the **Application Versions** list.

#### **Scan Template**

Instead of specifying each individual setting every time you conduct a scan, you can create templates that contain different settings and then simply select a template from the **Use Scan Template** list. You are not required to use a template.

### Using the Filter Settings

Use the Filters settings to add search-and-replace rules for HTTP requests and responses. This feature is used most often to avoid the disclosure of sensitive data such as credit card numbers, employee names, or social security numbers. It is a means of disquising information that you do not want to be viewed by persons who use Micro Focus Fortify WebInspect or those who have accessto the raw data.

#### **Filter HTTP Request Content**

Use this area to specify search-and-replace rules for HTTP requests.

#### **Filter HTTP Response Content**

Use this area to specify search-and-replace rules for HTTP responses.

#### **Adding a Regular Expression Rule**

To add a regular expression rule for finding or replacing keywordsin requests or responses:

- 1. In either the **Request Content** or the **Response Content** group, click **Add**.
- 2. From the **Section** list, select an area to search.
- 3. In the **Find Condition** field, type (or paste) the string you want to locate (or enter a regular expression that describes the string). You can also click the list button to insert regular expression elements.
- 4. Type (or paste) the replacement string in the **Replace** field.
- 5. For case-sensitive searches, select the **Case-Sensitive** check box.
- 6. Click **Update**.

# Scan Settings: Cookies/Headers

#### **Application Version**

Select an application from the **Applications** list and then select a version from the **Application Versions** list.

#### **Scan Template**

Instead of specifying each individual setting every time you conduct a scan, you can create templates that contain different settings and then simply select a template from the Use Scan Template list. You are not required to use a template.

## Standard Header Parameters

You can elect to include referer and/or host headers in requests sent by Micro Focus Fortify WebInspect.

- <sup>l</sup> **Include 'referer' in HTTP request headers** Select this check box to include referer headersin HTTP requests. The Referer request-header field allows the client to specify, for the server's benefit, the address(URI) of the resource from which the Request-URI was obtained.
- <sup>l</sup> **Include 'host' in HTTP request headers** Select this check box to include host headers with HTTP requests. The Host request-header field specifies the Internet host and port number of the resource being requested, as obtained from the original URI given by the user or referring resource (generally an HTTP URL).

# Append Custom Headers

Use this section to add, edit, or delete headers that will be included with each audit Fortify WebInspect performs. For example, you could add a header such as "Alert: You are being attacked by Consultant ABC" that would be included with every request sent to your company's server when Fortify WebInspect is auditing that site. You can add multiple custom headers.

To add a custom header:

- 1. In the top box, enter the header using the format <name>: <value>.
- 2. Click **Add**.

The new header appears in the list of custom headers.

# Append Custom Cookies

Use thissection to specify data that will be sent with the Cookie header in HTTP requestssent by Fortify WebInspect to the server when conducting a scan.

To add a custom cookie:

1. In the top box, enter the header using the format <name>=<value>. For example, if you enter

CustomCookie=ScanEngine then each HTTP-Request will contain the following header: Cookie: CustomCookie=ScanEngine

2. Click **Add**.

The new cookie appears in the list of custom cookies.

# Scan Settings: Proxy

#### **Application Version**

Select an application from the **Applications** list and then select a version from the **Application Versions** list.

#### **Scan Template**

Instead of specifying each individual setting every time you conduct a scan, you can create templates that contain different settings and then simply select a template from the Use Scan Template list. You are not required to use a template.

# Proxy Settings

Select one of the following options:

- **Direct Connection (proxy disabled)** Select this option if you are not using a proxy server.
- **Automatically detect proxy settings** If you select this option, Micro Focus Fortify WebInspect will use the Web Proxy Autodiscovery Protocol (WPAD) to automatically locate a proxy autoconfig file and use this to configure the browser's web proxy settings.
- **Use Internet Explorer proxy settings** Select this option to use the proxy server settings configured for the Internet Explorer browser on the machine that will conduct the scan.
- **Use Firefox proxy settings** Select this option to use the proxy server settings configured for the Firefox browser on the machine that will conduct the scan.

**Note:** Using browser proxy settings does not guarantee that you will access the Internet through a proxy server. If the Firefox browser connection settings are configured for "No proxy," or if the Internet Explorer setting "Use a proxy server for your LAN" is not selected, then a proxy server will not be used.

<sup>l</sup> **Configure a proxy using a PAC file URL** - Select this option to load proxy settingsfrom a Proxy Automatic Configuration (PAC) file. Then specify the file location in the **URL** field.

- **Explicitly configure proxy** Select this option to access the Internet through a proxy server, and then enter the requested information:
	- a. In the **Server** field, type the URL or IP address of your proxy server.
	- b. In the **Port** field, enter the port number (for example, 8080).
	- c. Select a protocol for handling TCP traffic through a proxy server: **Standard**, **Socks4**, or **Socks5**.
	- d. If your proxy server requires authentication, enter the qualifying user name and password.
	- e. If you do not need to use a proxy server to access certain IP addresses (such as internal testing sites), enter the addresses or URLsin the **Bypass Proxy For** field. Use commasto separate entries.

For proxy servers accepting https connections, select the **Specify Alternative Proxy for HTTPS** check box and provide the requested information.

# Scan Settings: Authentication

#### **Application Version**

Select an application from the **Applications** list and then select a version from the **Application Versions** list.

#### **Scan Template**

Instead of specifying each individual setting every time you conduct a scan, you can create templates that contain different settings and then simply select a template from the Use Scan Template list. You are not required to use a template.

### Scan Requires Network Authentication

Select this option if users must log on to your Web site or application. Then select an authentication method and specify a user name and password.

**Caution!** Micro Focus Fortify WebInspect will crawl all servers granted access by this password (if the sites/servers are included in the "allowed hosts"setting). To avoid potential damage to your administrative systems, do not use a user name and password that has administrative rights. If you are unsure about your access rights, contact your System Administrator or internal security professional, or contact Fortify Customer Support.

The authentication methods are:

#### **Basic**

A widely used, industry-standard method for collecting user name and password information. The Web browser displays a dialog box for a user to enter a previously assigned user name and password and then attempts to establish a connection to a server using the user's credentials. If the Web server verifies that the user name and password correspond to a valid user account, a connection is established. Basic authentication is not recommended unless you are confident that the connection between the user and your Web server is secure.

#### **NTLM**

An authentication processthat is used by all members of the Windows NT family of products. Like its predecessor LanMan, NTLM uses a challenge/response process to prove the client's identity without requiring that either a password or a hashed password be sent across the network. Use NTLM authentication for servers running IIS. If NTLM authentication is enabled, and Fortify WebInspect has to pass through a proxy server to submit its requests to the Web server, Fortify WebInspect may not be able to crawl or audit that Web site. Use caution when configuring Fortify WebInspect for scans of sites protected by NTLM. After scanning, you may want to disable the NTLM authentication settings to prevent any potential problem.

#### **Kerberos**

Kerberos uses the Needham-Schroeder protocol as its basis. It uses a trusted third party, termed a Key Distribution Center (KDC), which consists of two logically separate parts: an Authentication Server (AS) and a Ticket Granting Server (TGS). The client authenticates itself to AS, then demonstrates to the TGS that it is authorized to receive a ticket for a service (and receives it). The client then demonstrates to a Service Server that it has been approved to receive the service. This authentication method will be successful only if the Web server has been configured to return a response header of "WWW-Authenticate: Kerberos" instead of "WWW-Authenticate: Negotiate."

#### **Digest**

The Windows Server operating system implements the Digest Authentication protocol as a security support provider (SSP), a dynamic-link library (DLL) that is supplied with the operating system. Using digest authentication, your password is neversent acrossthe network in the clear, but is always transmitted as an MD5 digest of the user's password. In this way, the password cannot be determined by sniffing network traffic.

#### **Automatic**

Allow Fortify WebInspect to determine the correct authentication type. Automatic detection slows the scanning process. If you know and specify one of the other authentication methods, scanning performance is noticeably improved.

#### **Client Certificates**

Client certificate authentication allows users to present client certificates rather than entering a user name and password.

To use client certificates:

- 1. Select **Use Client Certificate**.
- 2. Click **Browse** to choose a certificate.

# Scan Settings: File Not Found

#### **Application Version**

Select an application from the **Applications** list and then select a version from the **Application Versions** list.

#### **Determine File Not Found (FNF) Using HTTP Response Codes**

Select this option to rely on HTTP response codes to detect a file-not-found response from the server. You can then identify the codes that fit the following two categories.

- **Forced valid response codes (never an FNF):** You can specify HTTP response codes that should never be treated as a file-not-found response.
- <sup>l</sup> **Forced FNF response codes (always an FNF)**: Specify those HTTP response codesthat will always be treated as a file-not-found response. Micro Focus Fortify WebInspect will not processthe response contents.

Enter a single response code or a range of response codes. For ranges, use a dash or hyphen to separate the first and last code in the list (for example, 400-404). You can specify multiple codes or ranges by separating each entry with a semicolon.

#### **Determine File Not Found from Custom Supplied Signature**

Use this area to add information about any custom 404 page notifications that your company uses. If your company has configured a different page to display when a 404 error occurs, add the information here. False positives can result from 404 pages that are unique to your site.

You can specify a signature using plain text, a regular expression, or, using the **SPI Regex** option, Regular Expression Extensions. For information about the Regular Expression Editor tool, see the *Micro Focus Fortify WebInspect Tools Guide*.

#### **Auto-Detect File Not Found Page**

Some Web sites do not return a status"404 Not Found" when a client requests a resource that does not exist. Instead, they may return a status"200 OK" but the response contains a message that the file cannot be found. Select this check box if you want Fortify WebInspect to detect these "custom" file-notfound pages.

Fortify WebInspect attempts to detect custom file-not-found pages by sending requests for resources that cannot possibly exist on the server. It then compares each response and measures the amount of text that differs between the responses. For example, most messages of this type have the same content (such as"Sorry, the page you requested was not found"), with the possible exception being the name of the requested resource. If you select the **Auto-Detect File Not Found Page** check box, you can specify what percentage of the response content must be the same. The default is 90 percent.

# Scan Settings: Policy

### **Application Version**

Select an application from the **Applications** list and then select a version from the **Application Versions** list.

# Scan Policy

Select a policy. A policy is a collection of audit engines and attack agents that Micro Focus Fortify WebInspect uses when auditing or crawling your Web application. Each component has a specific task, such astesting for cross-site scripting susceptibility, building the site tree, probing for known server vulnerabilities, etc. For policy descriptions, see ["Policies](#page-142-0) List" on page 143.

**Note:** You cannot select a policy for a Web Service scan.

# Crawl Settings: Link Parsing

### **Application Version**

Select an application from the **Applications** list and then select a version from the **Application Versions** list.

#### **Scan Template**

Instead of specifying each individual setting every time you conduct a scan, you can create templates that contain different settings and then simply select a template from the Use Scan Template list. You are not required to use a template.

# Link Parsing

Micro Focus Fortify WebInspect follows all hyperlinks defined by HTML (using the <a href> tag) and those defined by scripts(JavaScript and VBScript). However, you may encounter other communications protocols that use a different syntax for specifying links. To accommodate this possibility, you can use the Custom Links feature to identify (using regular expressions) links that you want Fortify WebInspect to follow.

To add a specialized link identifier:

- 1. Click **Add**.
- 2. In the **Custom Links** field, enter a regular expression designed to identify the link.
- 3. (Optional) Enter a description of the link in the **Comments** field.
- 4. Click **Update**.

# Crawl Settings: Session Exclusions

### **Application Version**

Select an application from the **Applications** list and then select a version from the **Application Versions** list.

**Note:** All itemsspecified in the **Scan Settings - Session Exclusions** are automatically replicated in the Session Exclusions for both the Crawl Settings and the Audit Settings. These items are listed in gray (not black) text. If you do not want these objects to be excluded from the crawl, you must remove them from the **Scan Settings - Session Exclusions** panel. This panel (Crawl Settings-Session Exclusions) allows you to specify additional objects to be excluded from the crawl.

# Excluded or Rejected File Extensions

If you select **Reject**, files having the specified extension will not be requested. If you select **Exclude**, files having the specified extension will be requested, but will not be audited.

Follow the steps below to add a file extension:

- 1. Click **Add**.
- 2. In the **File Extension** field, enter a file extension.
- 3. Select either **Reject**, **Exclude**, or both.
- 4. Click **Update**.

# Excluded MIME Types

Files associated with the MIME types you specify will not be audited.

Follow the steps below to add a MIME Type:

- 1. Click **Add**.
- 2. In **the Exclude Mime-type** field, enter a MIME type.
- 3. Click **Update**.

# Excluded or Rejected URLs and Hosts

The URLs or hosts you specify will not be accessed if you select the **Reject** option. However, you may want to access the URL or host (do not select **Reject**), but not process the HTTP response (select **Exclude**). For example, you should usually reject any URL that deals with logging off the Web site, since you don't want to log out of the application before the scan is completed. To check for broken linksto URLs that you don't want to process, select only the **Exclude** option.

Follow the steps below to add a URL or host:

- 1. Click **Add**.
- 2. From the **Type** list, select either Host or URL.
- 3. In the **URLs and Hosts** field, enter a URL or fully qualified host name, or a regular expression designed to match the targeted URL or host.
- 4. Select one or both of the following:
- Reject Do not send request to targeted URL or host
- **Exclude** Send request, but do not process response
- 5. Click **Update**.

# Audit Settings: Session Exclusions

### **Application Version**

Select an application from the **Applications** list and then select a version from the **Application Versions** list.

### **Scan Template**

Instead of specifying each individual setting every time you conduct a scan, you can create templates that contain different settings and then simply select a template from the Use Scan Template list. You are not required to use a template.

All items specified in the Scan Settings - Session Exclusions are automatically replicated in the Session Exclusions for both the Crawl Settings and the Audit Settings. These items are listed in gray (not black) text. If you do not want these objects to be excluded from the audit, you must remove them from the Scan Settings- Session Exclusions panel. This panel (Audit Settings- Session Exclusions) allows you to specify additional objects to be excluded from the audit.

# Excluded or Rejected File Extensions

If you select **Reject**, files having the specified extension will not be requested. If you select **Exclude**, files having the specified extension will be requested, but will not be audited.

### **To add a file extension:**

- 1. Click **Add**.
- 2. In the **File Extension** field, enter a file extension.
- 3. Select either **Reject**, **Exclude**, or both.
- 4. Click **Update**.

### **Excluded MIME Types**

Files associated with the MIME types you specify will not be audited. For more information, see ["MIME](#page-212-0) [Types"](#page-212-0) on page 213.

### **To add a MIME Type:**

- 1. Click **Add**.
- 2. In the **Exclude Mime-type** field, enter a MIME type.
- 3. Click **Update**.

### **Excluded or Rejected URLs and Hosts**

The URLs or hosts you specify will not be accessed if you select the **Reject** option. However, you may want to access the URL or host (do not select **Reject**), but not process the HTTP response (select

**Exclude**). For example, you should usually reject any URL that deals with logging off the site, since you don't want to log out of the application before the scan is completed. To check for broken linksto URLs that you don't want to process, select only the **Exclude** option.

### **To add a URL or host:**

- 1. Click **Add**.
- 2. From the **Type** list, select either Host or URL.
- 3. In the **URLs and Hosts** field, enter a URL or fully qualified host name, or a regular expression designed to match the targeted URL or host.
- 4. Select one or both of the following:
	- Reject Do not send request to targeted URL or host.
	- **Exclude** Send request, but do not process response.
- 5. Click **Update**.

# Audit Settings: Attack Exclusions

#### **Application Version**

Select an application from the **Applications** list and then select a version from the **Application Versions** list.

#### **Scan Template**

Instead of specifying each individual setting every time you conduct a scan, you can create templates that contain different settings and then simply select a template from the Use Scan Template list. You are not required to use a template.

# Excluded Parameters

Use this feature to prevent Micro Focus Fortify WebInspect from using certain parameters in the HTTP request to attack the Web site. Thisfeature is used most often to avoid corrupting query and POSTDATA parameters.

To prevent certain parameters from being modified:

- 1. In the Excluded Parameters group, click **Add**.
- 2. In the **Parameter** field, enter the name of the parameter you want to exclude.
- 3. Choose the area in which the parameter may be found: HTTP query data or HTTP POST data. You can select both areas, if necessary.
- 4. Click **Update**.

# Excluded Cookies

Use this feature to prevent Fortify WebInspect from using certain cookies in the HTTP request to attack the Web site. This feature is used to avoid corrupting cookie values. This setting requires you to enter the name of a cookie.

In the following example HTTP response, the name of the cookie is "FirstCookie."

Set-Cookie: FirstCookie=Chocolate+Chip; path=/

To exclude certain cookies.

- 1. In the Excluded Cookies group, click **Add**.
- 2. In the **Parameter** field, type a cookie name or enter a regular expression that you believe will match the cookies you want to exclude.
- 3. Click **Update**.

# Excluded Headers

Use this feature to prevent Fortify WebInspect from using certain headers in the HTTP request to attack the Web site. This feature is used to avoid corrupting header values.

To prevent certain headers from being modified, create a regular expression using the procedure described below.

- 1. In the Excluded Headers group, click **Add**.
- 2. In the **Parameter** field, type a header name or enter a regular expression that you believe will match the headers you want to exclude.
- 3. Click **Update**.

# Audit Inputs Editor

Using the Audit Inputs Editor, you can create additional parameters for audit engines and checks that require inputs.

To load inputsthat you previously created using the editor, click the **Browse** button next to the **Import Audit Inputs** button.

# Audit Settings: Attack Expressions

### **Application Version**

Select an application from the **Applications** list and then select a version from the **Application Versions** list.

#### **Scan Template**

Instead of specifying each individual setting every time you conduct a scan, you can create templates that contain different settings and then simply select a template from the Use Scan Template list. You are not required to use a template.

# Additional Regular Expression Languages

You may select one of the following language code-country code combinations(as used by the CultureInfo class in the .NET Framework Class Library):

- ja-jp: Japanese Japan
- ko-Kr: Korean Korea
- zh-cn: Chinese China
- zh-tw: Chinese Taiwan
- es-mx: Spanish Mexico

The CultureInfo class holds culture-specific information, such as the associated language, sublanguage, country/region, calendar, and cultural conventions. This class also provides accessto culture-specific instances of DateTimeFormatInfo, NumberFormatInfo, CompareInfo, and TextInfo. These objects contain the information required for culture-specific operations, such as casing, formatting dates and numbers, and comparing strings.

# Audit Settings: Vulnerability Filters

#### **Application Version**

Select an application from the **Applications** list and then select a version from the **Application Versions** list.

#### **Scan Template**

Instead of specifying each individual setting every time you conduct a scan, you can create templates that contain different settings and then simply select a template from the Use Scan Template list. You are not required to use a template.

## Select Vulnerability Filters to Enable

By applying certain filters, you can limit the display of certain vulnerabilitiesreported during a scan. The options are:

- **Standard Vulnerability Definition** This filter sorts parameter names for determining equivalency between similar requests. For example, if a SQL injection vulnerability is found in parameter "a" in both http://x.y?a=x;b=y and http://x.y?b=y;a=x, it would be considered equivalent.
- **Parameter Vulnerability Roll-Up** This filter consolidates multiple parameter manipulation and parameter injection vulnerabilities discovered during a single session into one vulnerability.
- **403 Blocker** This filter revokes vulnerabilities when the status code of the vulnerable session is 403 (Forbidden).
- <sup>l</sup> **Response Inspection Dom Event Parent-Child** Thisfilter disregards a keyword search vulnerability found in JavaScript if the same vulnerability has already been detected in the parent session.

To add a filter to your default settings, select a filter in the **Available** area and click **>**. The filter is removed from the **Available** list and added to the **Selected** list.

To disable a filter, select a filter in the **Selected** list and click **<**. The filter isremoved from the **Selected** list and added to the **Available** list.

To add all available filters, click **>>**.

To remove allselected filters, click **<<**.

# Audit Settings: Smart Scan

### **Application Version**

Select an application from the **Applications** list and then select a version from the **Application Versions** list.

#### **Scan Template**

Instead of specifying each individual setting every time you conduct a scan, you can create templates that contain different settings and then simply select a template from the **Use Scan Template** list. You are not required to use a template.

## Smart Scan

Smart Scan is an "intelligent" feature that discovers the type of server that is hosting the Web site and checks for known vulnerabilities against that specific server type. For example, if you are scanning a site hosted on an IIS server, Micro Focus Fortify WebInspect will probe only for those vulnerabilitiesto which IIS is susceptible. It would not check for vulnerabilities that affect other servers, such as Apache or iPlanet.

If you select **Enable Smart Scan**, you can choose one or both of the identification methods described below.

- **Use regular expressions on HTTP responses** This method searches the server response for strings that match predefined regular expressions designed to identify specific servers.
- <sup>l</sup> **Use server analyzer fingerprinting and request sampling** This advanced method sends a series of HTTP requests and then analyzes the responses to determine the server type.

# Custom Server/Application Type Definitions (more accurate detection)

If you know the server type for a target domain, you can select it using the **Custom server/application type definitions (more accurate detection)**section. Thisidentification method overrides any other selected method for the server you specify.

- 1. Click **Add**.
- 2. In the Host field, enter the domain name or host, or the server's IP address.
- 3. Select one or more entriesfrom the **Server/Application** list.
- 4. Click **OK**.

# Scan Behavior: Blackout Action

### **Application Version**

Select an application from the **Applications** list and then select a version from the **Application Versions** list.

### **Blackout Action**

A blackout period is a block of time during which scans are not permitted.

If a blackout period begins while a scan is running, you may either stop the scan or suspend it. The sensor will resume a suspended scan when the blackout period ends.

# Export: General

### **Application Version**

Select an application from the **Applications** list and then select a version from the **Application Versions** list.

#### **Scan Template**

Instead of specifying each individual setting every time you conduct a scan, you can create templates that contain different settings and then simply select a template from the **Use Scan Template** list. You are not required to use a template.

# Export Scan Results

Select this option to export the scan results. Then provide the requested information.

- **Export Path** Enter or select a destination for the exported scan. Because the Micro Focus Fortify WebInspect Enterprise Manager service writes the output, the specified path must be writable by the Manager service user. You should use a UNC pathname so that it will be accessible to both the Fortify WebInspect Enterprise Manager and end users. You may alternatively specify a drive letter and path (for example, C:\WIE\Output\), but the path will apply to the Fortify WebInspect Enterprise Manager and may not be accessible to end users.
- **Export Format** Select how you want the exported file to be formatted. Your choices are WebInspect Scan File (.scan) or Extensible Markup Language (.xml).
- <sup>l</sup> **Automatically generate file name** If you select this option, the name of the file will be formatted as <scan name> <date/time>.[xml or scan]. For example, if the scan name is "mysite" and the scan is generated at 6:30 on April 5, the file name would be "mysite 04\_05\_2007 06\_30.scan [or .xml]." This is useful for recurring scans.

If you want to specify a name, clear the **Automatically generate file name** check box and then type the name in the **File Name** field.

# Blackout Settings

The following pages describe blackout settings, including general settings and settings for recurring blackouts.

# Blackout: General

A blackout period is a block of time during which scans are not permitted. You can also create a partial ban by specifying that scans should not be conducted on specific hosts (identified by URL or IP address) during the time period you specify.

You may alternatively assign a contrary definition to the blackout, specifying that scans may occur only during this time period. In effect, this creates a blackout period covering all but the period of time you specify.

# Creating a Blackout Period

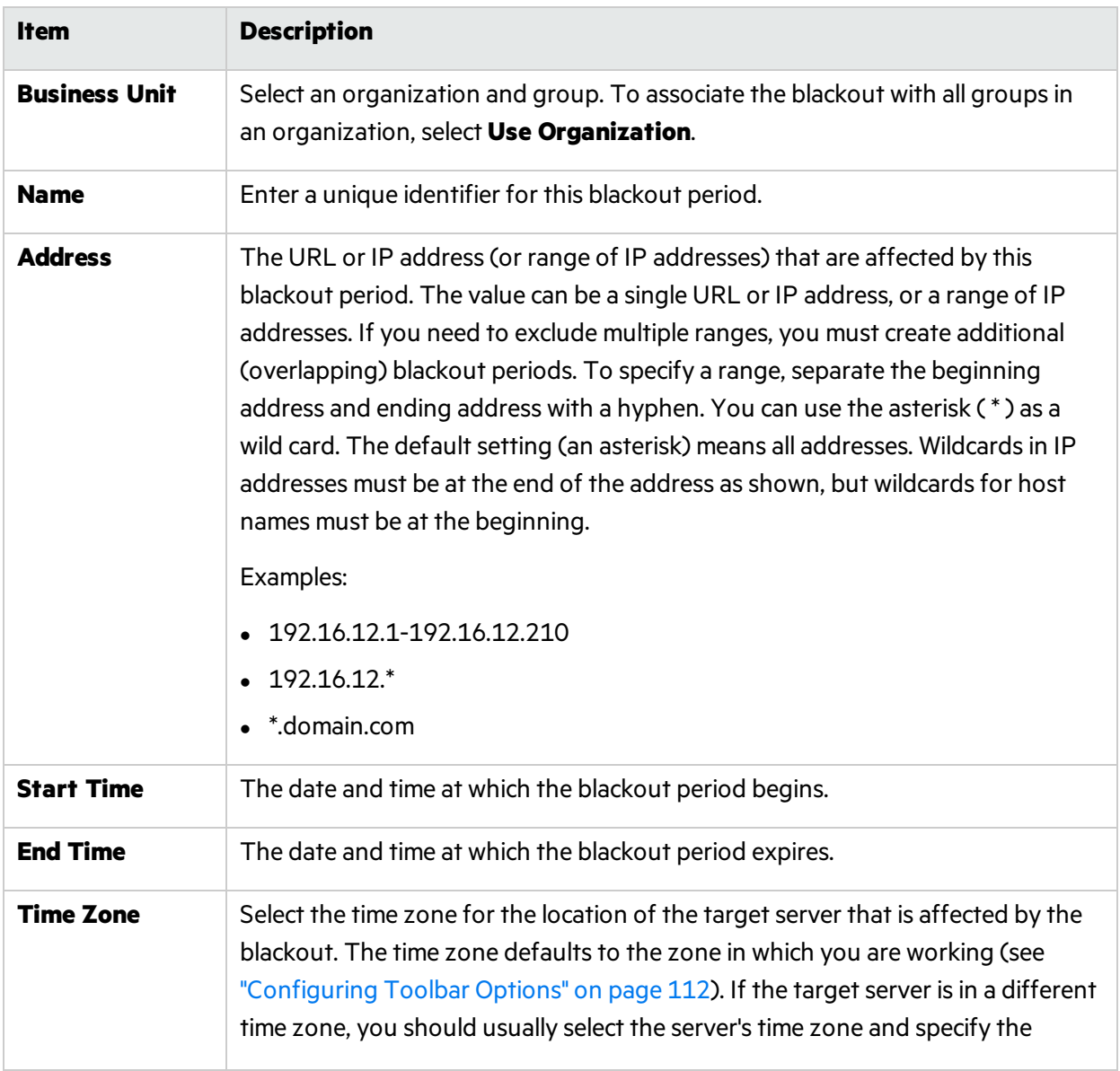

To create a blackout period, provide the following information:

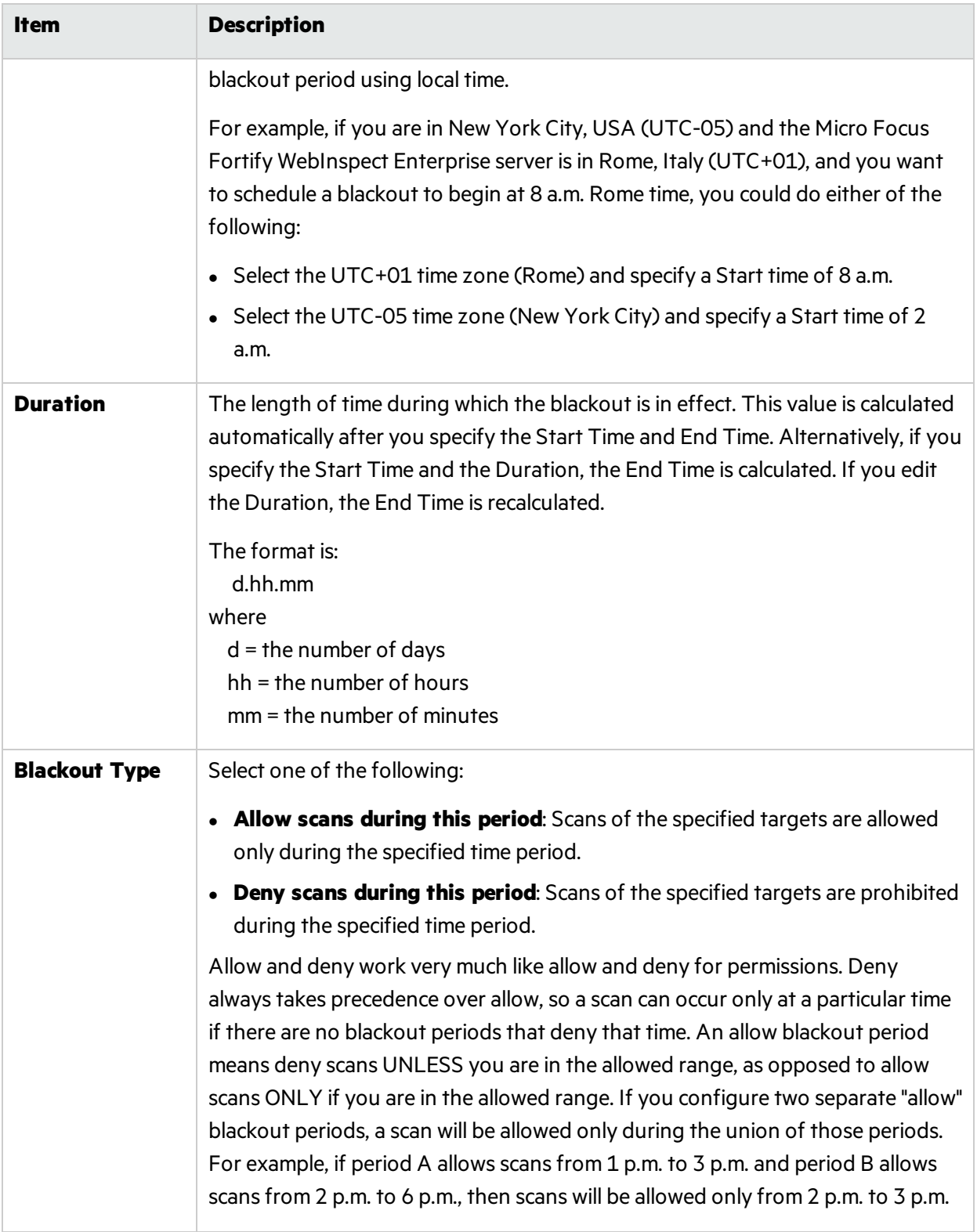

# Blackout: Recurrence

## **Application Version**

Select an application from the **Applications** list and then select a version from the **Application Versions** list.

#### **Scan Template**

Instead of specifying each individual setting every time you conduct a scan, you can create templates that contain different settings and then simply select a template from the **Use Scan Template** list. You are not required to use a template.

## Recurring

To schedule a blackout on a recurring basis:

1. Select the **Recurring** check box.

Do NOT select this option if you want to schedule a one-time-only event.

- 2. Use the **Pattern** group to select the frequency of the event (daily or every *x* days, weekly, monthly, or yearly) and then provide the appropriate information.
- 3. Using the **Range** group, specify the starting date and the ending date (orselect **Never** if the event is to run indefinitely). You can also limit the number of times the event should occur.

# Legacy Scheduled Scan Settings

The following pages describe the Legacy Scheduled Scan settings, including crawl and audit settings.

# Legacy Scheduled Scan - Schedule: General

**Note:** The Legacy Scheduled Scan page is not available in the Micro Focus Fortify WebInspect Enterprise user interface. It is only available at the following URL:

https://*<Fully Qualified Domain Name (FQDN) or HostName>*/WIE/WebConsole/LegacyScanSchedule.aspx

Enter or select the following settings. Then enter additional settings (as required) using the panels in the left column. To schedule the scan, click **Finish**.

### **Project Version**

Select an project from the **Projects** list and then select a version from the **Project Versions** list.

#### **Scan Template**

Instead of specifying each individual setting every time you conduct a scan, you can create templates that contain different settings and then simply select a template from the **Use Scan Template** list. You are not required to use a template.

#### **Schedule Name**

Enter a name that identifies this scheduled scan.

### **Start Time**

Enter the date and time you want the scan to begin. You can select the date from a calendar popup and the time from a clock popup.

#### **Time Zone**

The time zone for the location of the target server specified for the scheduled scan. The time zone defaults to the zone in which you are working (as selected using the Configure Options window). If the target server is in a different time zone, you should usually select the server's time zone and specify the **Start Time** using local time. For example, if you are in New York City, USA (UTC-05:00) and the target server isin Rome, Italy (UTC+01:00), and you want to schedule a scan to begin at 8 a.m. Rome time, you could do either of the following:

- Select the UTC+01:00 time zone (Rome) and specify a Start Time of 8 a.m.
- Select the UTC-05:00 time zone (New York City) and specify a Start Time of 2 a.m.

#### **Next Scheduled Time**

For a scan that is scheduled to recur, this read-only field displays the time and date of the next scheduled scan.

#### **Last Occurred On**

For a scan that is scheduled to recur, this read-only field displays the time and date when a scan last occurred.

Enter other settings as required using the panels in the left column.

**Note:** Even while the scan is under way, you can change the status of vulnerabilities that have already been identified, add attachments to them, mark them as false positives, or mark them to be ignored.

# Legacy Scheduled Scan - Schedule: Recurrence

**Note:** The Legacy Scheduled Scan page is not available in the Micro Focus Fortify WebInspect Enterprise user interface. It is only available at the following URL:

https://*<Fully Qualified Domain Name (FQDN) or HostName>*/WIE/WebConsole/LegacyScanSchedule.aspx

### **Project Version**

Select an project from the **Projects** list and then select a version from the **Project Versions** list.

#### **Scan Template**

Instead of specifying each individual setting every time you conduct a scan, you can create templates that contain different settings and then simply select a template from the Use Scan Template list. You are not required to use a template.

#### **Recurring**

To schedule a scan on a recurring basis:

1. Select the **Recurring** check box.

Do NOT select this option if you want to schedule a one-time-only event.

- 2. Use the **Pattern** group to select the frequency of the event (daily or every *x* days, weekly, monthly, or yearly) and then provide the appropriate information.
- 3. Using the **Range** group, specify the starting date and the ending date (orselect **Never** if the event is to run indefinitely). You can also limit the number of times the event should occur.

# Legacy Scheduled Scan - Scan: General

**Note:** The Legacy Scheduled Scan page is not available in the Micro Focus Fortify WebInspect Enterprise user interface. It is only available at the following URL:

https://*<Fully Qualified Domain Name (FQDN) or HostName>*/WIE/WebConsole/LegacyScanSchedule.aspx

#### **Project Version**

Select an project from the **Projects** list and then select a version from the **Project Versions** list.

#### **Scan Template**

Instead of specifying each individual setting every time you conduct a scan, you can create templates that contain different settings and then simply select a template from the **Use Scan Template** list. You are not required to use a template.

# Scan URL

Select one of the following scan types.

#### **Standard Scan**

Micro Focus Fortify WebInspect performs an automated analysis, starting from the target URL. Thisis the normal way to start a scan.

1. In the URL field, type or select the complete URL or IP address of the site you want to examine.

If you enter a URL, it must be precise. For example, if you enter MYCOMPANY.COM, you will not scan WWW.MYCOMPANY.COM or any other variation (unless you specify alternatives in the Allowed Hosts setting).

An invalid URL or IP address will result in an error. If you want to scan from a certain point in your hierarchical tree, append a starting point for the scan, such as http://www.myserver.com/myapplication/.

Scans by IP address will not pursue links that use fully qualified URLs (as opposed to relative paths).

Fortify WebInspect supports both Internet Protocol version 4 (IPV4) and Internet Protocol version 6 (IPV6). IPV6 addresses must be enclosed in brackets.

2. If you select **Restrict to folder**, you can limit the scope of the scan to the area you choose from the drop-down list. The choices are:

- **Directory only (self)** Fortify WebInspect will crawl and/or audit only the URL you specify. For example, if you select this option and specify a URL of www.mycompany/one/two/, Fortify WebInspect will assess only the "two" directory.
- **Directory and subdirectories** Fortify WebInspect will begin crawling and/or auditing at the URL you specify, but will not access any directory that is higher in the directory tree.
- <sup>l</sup> **Directory and parent directories** Fortify WebInspect will begin crawling and/or auditing at the URL you specify, but will not access any directory that islower in the directory tree.

### **List-Driven Scan**

Perform a scan using a list of URLsto be scanned. Each URL must be fully qualified and must include the protocol (for example, http:// or https://). You can use a text file, formatted as comma-separated list or one URL per line, or the XML file generated by the FilesToURLs utility.

Click **Browse** to select a text file or XML file containing the list of URLs you want to scan.

Click **View** to view the contents of the selected file.

#### **Workflow-Driven Scan**

Fortify WebInspect audits only those URLsincluded in the macro that you previously recorded and does not follow any hyperlinks encountered during the audit. A logoutsignature is not required. This type of macro is used most often to focus on a particular subsection of the application. If you select multiple macros, they will all be included in the same scan.

Click **Browse** and select a macro containing the URLs you want to scan.

### **Web Service Scan**

When performing a Web Service scan, Fortify WebInspect crawls the WSDL site and submits a value for each parameter in each operation it discovers. These values are extracted from a file that you must create using the Web Service Test Designer. It then audits the site by attacking each parameter in an attempt to detect vulnerabilities such as SQL injection.

Click **Browse** to select a Web Service Test Design (WSD) file that was previously created using the Web Service Test Designer.

# Priority

Select a priority from 1 (highest) to 5 (lowest). If a scheduling conflict occurs, the scan with the highest priority will take precedence.

### Sensor

Select which sensor should conduct the scan. You can choose a specific sensor or select the **Any Available** option.

**Important!** A sensor can perform only one scan at a time. If it is conducting a scan when another scan is scheduled to occur, then:

• If the currently running scan has a higher priority, the Fortify WebInspect Enterprise Manager will place the second scan in a queue until the first scan finishes or until another sensor becomes available.

<sup>l</sup> If the currently running scan has a lower priority, the Fortify WebInspect Enterprise Manager will suspend that scan, assign the second scan to that sensor, and then reassign the suspended scan to the sensor when the higher priority scan is complete.

Scans that are manually initiated have priority over any scheduled scan.

# Legacy Scheduled Scan - Scan Settings: Method

**Note:** The Legacy Scheduled Scan page is not available in the Micro Focus Fortify WebInspect Enterprise user interface. It is only available at the following URL:

https://*<Fully Qualified Domain Name (FQDN) or HostName>*/WIE/WebConsole/LegacyScanSchedule.aspx

### **Project Version**

Select an project from the **Projects** list and then select a version from the **Project Versions** list.

#### **Scan Template**

Instead of specifying each individual setting every time you conduct a scan, you can create templates that contain different settings and then simply select a template from the Use Scan Template list. You are not required to use a template.

### Scan Mode

Select one of the following modes:

- **Crawl Only** This option completely maps a site's tree structure. After a crawl has been completed, you can click **Audit** to assess an application's vulnerabilities.
- **Crawl and Audit** As Micro Focus Fortify WebInspect maps the site's hierarchical data structure, it audits each resource (page) as it is discovered (rather than crawling the entire site and then conducting an audit). This option is most useful for extremely large sites where the content could change before the crawl can be completed. Thisis described in the Crawl and Audit Mode section as the option to crawl and audit Simultaneously.
- **Audit Only** Fortify WebInspect applies the methodologies of the selected policy to determine vulnerability risks, but does not crawl the Web site. No links on the site are followed or assessed.

# Crawl and Audit Mode

If the selected scan mode is Crawl and Audit, choose one of the following:

- **Simultaneously** As Fortify WebInspect maps the site's hierarchical data structure, it audits each resource (page) as it is discovered (rather than crawling the entire site and then conducting an audit). This option is most useful for extremely large sites where the content could change before the crawl can be completed.
- **Sequentially** In this mode, Fortify WebInspect crawls the entire site, mapping the site's hierarchical data structure, and then conducts a sequential audit, beginning at the site's root. If you select this

option, you can specify the order in which the crawl and audit should be conducted.

- <sup>l</sup> **Test each engine type per session (engine driven)**: Fortify WebInspect audits allsessions using the first audit engine, then audits all sessions using the second audit engine, continuing in sequence until all engine types have been deployed.
- <sup>l</sup> **Test each session per engine type (session driven)**: Fortify WebInspect runs all audit engines against the first session, then runs all audit engines against the second session, continuing in sequence until all sessions are audited.

# Scan Behavior

You can select any of the following optional behaviors:

<sup>l</sup> **Use a login macro for forms authentication** - Thistype of macro is used primarily for Web form authentication. It incorporateslogic that will prevent Fortify WebInspect from terminating prematurely if it inadvertently logs out of your application. The drop-down list containsthe names of all macrosthat have been uploaded to Micro Focus Fortify WebInspect Enterprise. Macrosthat are available in the repository for the selected Application and Application Version are listed with "(Repository)" prepended to the macro name. You can select one of these, or you can click **Browse** to locate a macro and upload it. See "Working with the Macro [Repository"](#page-158-0) on page 159 for more information.

If you specified login parameters when recording the macro, Fortify WebInspect will substitute these credentials for those used in the macro when it scans a page containing the input control associated with this entry.

**Use a startup macro** - This type of macro is used most often to focus on a particular subsection of the application. It specifies URLs that Fortify WebInspect will use to navigate to that area. It may also include login information, but does not contain logic that will prevent Fortify WebInspect from logging out of your application. Fortify WebInspect visits all URLs in the macro, collecting hyperlinks and mapping the data hierarchy. It then calls the Start URL and begins a normal crawl (and, optionally, audit). The drop-down list contains the names of all macros that have been uploaded to Fortify WebInspect Enterprise. You can select one of these, or you can click **Browse** to locate a macro and upload it.

**Important!** Do not use a login macro and a startup macro with the same name. The scan may yield undesirable results.

**Auto-fill Web forms during crawl** - If you select this option, Fortify WebInspect submits values for input controls found on all HTML forms it encounters while scanning the target site. Fortify WebInspect will extract the values from a prepackaged default file or from a file that you create using the Web Form Editor. Use the **Browse** button to specify the file containing the values you want to use. Alternatively, you can select **Edit** (to modify the currently selected file) or **Create** (to record new Web form values).

# Legacy Scheduled Scan - Scan Settings: General

**Note:** The Legacy Scheduled Scan page is not available in the Micro Focus Fortify WebInspect

Enterprise user interface. It is only available at the following URL:

https://*<Fully Qualified Domain Name (FQDN) or HostName>*/WIE/WebConsole/LegacyScanSchedule.aspx

### **Project Version**

Select an project from the **Projects** list and then select a version from the **Project Versions** list.

### **Scan Template**

Instead of specifying each individual setting every time you conduct a scan, you can create templates that contain different settings and then simply select a template from the **Use Scan Template** list. You are not required to use a template.

# Scan Details

You may choose the following options:

- **Enable Path Truncation** Path truncation attacks are requests for known directories without file names. This may cause directory listings to be displayed. Micro Focus Fortify WebInspect truncates paths, looking for directory listings or unusual errors within each truncation. Example: If a link consists of http://www.site.com/folder1/folder2/file.asp, then truncating the path to look for http://www.site.com/folder1/folder2/ and http://www.site.com/folder1/ will cause the server to reveal directory contents or will cause unhandled exceptions.
- <sup>l</sup> **Attach debug information in request header** If you select this option, Fortify WebInspect includes a "Memo:" header in the request containing information that can be used by support personnel to diagnose problems.
- **Case-sensitive request and response handling** Select this option if the server at the target site is case-sensitive to URLs.
- **Compress response data** If you select this option, Fortify WebInspect saves disk space by storing each HTTP response in a compressed format in the database.
- **Maximum crawl-audit recursion depth** When an attack reveals a vulnerability, Fortify WebInspect crawls that session and follows any link that may be revealed. If that crawl and audit reveals a link to yet another resource, the depth level is incremented and the discovered resource is crawled and audited. This process can be repeated until no other links are found. However, to avoid the possibility of entering an endlessloop, you may limit the number of recursions. The maximum value is 1,000.

# Crawl Details

You may choose the following options:

<sup>l</sup> **Crawler** - Select either **Depth First** or **Breadth First**.

Depth-first crawling accommodates sites that enforce order-dependent navigation (where the browser must visit page A before it can visit page B). This type of search progresses by expanding the first child node (link) and crawling deeper and deeper until it reaches a node that has no children. The search then backtracks, returning to the most recent node it hasn't finished exploring and drilling down from there. The following illustration depicts the order in which linked pages are accessed using a depth-first crawl. Node 1 has links to nodes 2, 7, and 8. Node 2 has links to nodes 3 and 6.

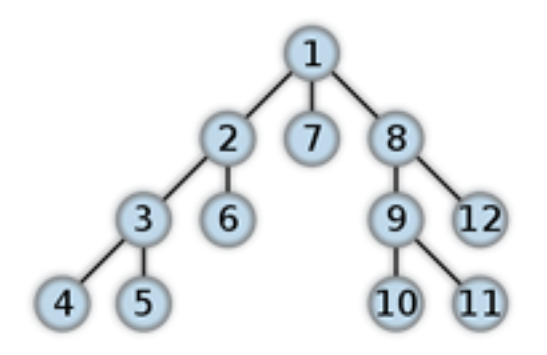

By contrast, breadth-first crawling begins at the root node and explores all the neighboring nodes (one level down). Then for each of those nearest nodes, it explores their unexplored neighbor nodes, and so on, until all resources are identified. The following illustration depicts the order in which linked pages are accessed using a breadth-first crawl. Node 1 has links to nodes 2, 3, and 4. Node 2 has links to nodes 5 and 6.

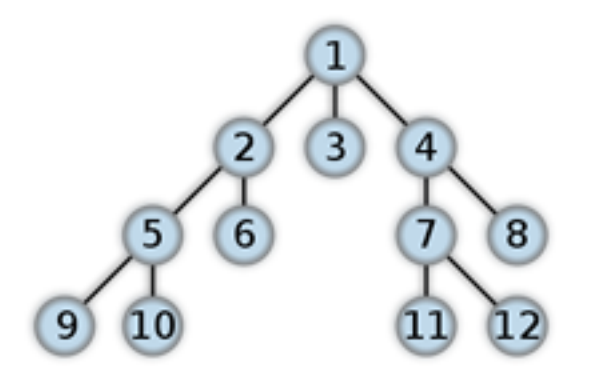

When performing a depth-first crawl, Fortify WebInspect pursues links in a fashion that more closely represents human interaction. While slower than breadth-first crawling, the depth-first method accommodates applications that enforce ordering of requests (such as requiring the user to visit a "shopping cart" page before accessing the "check-out" page).

- **Enable keyword search audit** A keyword search, as its name implies, uses an attack engine that examines server responses and searches for certain text strings that typically indicate a vulnerability. Normally, this engine is not used during a crawl-only scan, but you can enable it by selecting this option.
- <sup>l</sup> **Perform redundant page detection** Highly dynamic sites could create an infinite number of resources(pages) that are virtually identical. If allowed to pursue each resource, Fortify WebInspect would never be able to finish the scan. This option, however, allows Fortify WebInspect to identify and exclude processing of redundant resources.
- **Limit maximum single URL hits to** Use this field to limit the number of times a single link will be followed during a crawl. Sometimes, the configuration of a site will cause a crawl to loop endlessly through the same URL.
- <sup>l</sup> **Include parameters in hit count** If you select **Limit maximum single URL hits to** (above), a counter isincremented each time the same URL is encountered. However, if you also select **Include parameters in hit count**, then when parameters are appended to the URL specified in the HTTP request, the crawler will crawl that resource up to the single URL limit. Any differing set of parameters is treated as unique and has a separate count.

For example, if this option isselected, then "page.aspx?a=1" and "page.apsx?b=1" will both be counted as unique resources(meaning that the crawler hasfound two pages). If this option is not selected, then "page1.aspx?a=1" and "page.aspx?b=1" will be treated as the same resource (meaning that the crawler has found the same page twice).

- **Limit maximum link traversal sequence to** This option restricts the number of hyperlinks that can be sequentially accessed as Fortify WebInspect crawls the site. For example, if five resources are linked as follows:
	- Page A contains a hyperlink to Page B
	- Page B contains a hyperlink to Page C
	- Page C contains a hyperlink to Page D
	- Page D contains a hyperlink to Page E

and if this option is set to "3," then Page E will not be crawled.

The default value is 15.

- <sup>l</sup> **Limit maximum crawl folder depth to** The Crawl Depth value determines how deeply Fortify WebInspect traverses the hierarchical levels of your Web site. If set to 1, Fortify WebInspect drills down one level; if set to 2, Fortify WebInspect drills down two levels; and so on. The maximum value is 1000.
- **Limit maximum crawl count to** This feature restricts the number of HTTP requests sent by the crawler and should be used only if you experience problems completing a scan of a large site.

**Note:** The limit set here does not directly correlate to the Crawled progress bar that is displayed during a scan. The maximum crawl count set here applies to links found by the Crawler during a crawl of the application. The Crawled progress bar includes allsessions(requests and responses) that are parsed for links during a crawl and audit, not just the linksfound by the Crawler during a crawl.

<sup>l</sup> **Limit maximum Web form submissions to** - Normally, when Fortify WebInspect encounters a form that contains controls having multiple options (such as a list box), it extracts the first option value from the list and submits the form; it then extracts the second option value and resubmits the form, repeating this process until all option values in the list have been submitted. This ensures that all possible links will be followed. There are occasions, however, when submitting the complete list of values would be counterproductive. For example, if a list box named "State" contains one value for each of the 50 statesin the United States, there is probably no need to submit 50 instances of the form. Use this setting to limit the total number of submissions that Fortify WebInspect will perform.

# Audit Details

If you select a depth-first crawl, you can also elect to retrace the crawl path for each parameter attack, as opposed to applying all attacks asthe crawl progresses. This considerably increasesthe time required to conduct a scan.

# Legacy Scheduled Scan - Scan Settings: Content Analyzers

**Note:** The Legacy Scheduled Scan page is not available in the Micro Focus Fortify WebInspect

Enterprise user interface. It is only available at the following URL:

https://*<Fully Qualified Domain Name (FQDN) or HostName>*/WIE/WebConsole/LegacyScanSchedule.aspx

### **Project Version**

Select an project from the **Projects** list and then select a version from the **Project Versions** list.

### **Scan Template**

Instead of specifying each individual setting every time you conduct a scan, you can create templates that contain different settings and then simply select a template from the **Use Scan Template** list. You are not required to use a template.

# Content Analyzers

**JavaScript/VBScript** - The JavaScript/VBScript analyzer is always enabled. It allows Micro Focus Fortify WebInspect to crawl links defined by JavaScript or Visual Basic script, and to create and audit any documents rendered by JavaScript. There are settings associated with the JavaScript/VBScript content analyzer. Click the analyzer name (JavaScript/VBScript) and configure the settings described below.

**Flash** - If you enable the Flash analyzer, Fortify WebInspect analyzes Flash files, Adobe's vector graphics-based resizable animation format. There are no associated settings.

**Silverlight** - If you enable the Silverlight analyzer, Fortify WebInspect analyzes the multimedia, graphics, animation, and interactivity elements developed within Microsoft's Silverlight Web application framework. There are no associated settings.

# Parser Settings

There are settings associated with the JavaScript/VBScript analyzer. Click the analyzer name (JavaScript/VBScript) and configure the settings described below.

- **Crawl links found from script execution** If you select this option, the crawler will follow dynamic links(that is, links generated during JavaScript or Visual Basic script).
- <sup>l</sup> **Reject script includes to offsite hosts** Pages downloaded from a server may contain scriptsthat retrieve files and dynamically render their content. An example JavaScript "include file" request is <script type="text/javascript"src="www.badsite.com/yourfile.htm"></script>. Fortify WebInspect will download and parse such files, regardless of their origin or file type, unless you select the **Reject Script** option. It will then download the files only if permitted by the parameters normally governing file handling (such as session and attack exclusions, allowed hosts, etc.).
- <sup>l</sup> **Isolate script analysis (out-of-process execution)** Fortify WebInspect analyzes and executes JavaScript and VBScript to discover links to other resources. Applications or Web sites containing an inordinate number of links can sometimes exhaust the amount of memory allocated to this process. If this occurs, you can assign this function to a separate (remote) process, which will accommodate an infinite number of links. You may, however, notice a slight increase in the amount of time required to scan the site.
- **Create DOM sessions** Fortify WebInspect creates and saves a session for each change to the

Document Object Model (DOM).

- <sup>l</sup> **Verbose script parser debug logging** If you select thissetting and if the Application setting for logging level is set to Debug, Fortify WebInspect logs every method called on the DOM object. This can easily create several gigabytes of data for medium and large sites.
- **Log JavaScript errors** Fortify WebInspect logs JavaScript parsing errors from the script parsing engine.
- <sup>l</sup> **Maximum script events per page** Certain scripts endlessly execute the same events. You can limit the number of events allowed on a single page to a value between 1 and 9999.

# Legacy Scheduled Scan - Scan Settings: Requestor

**Note:** The Legacy Scheduled Scan page is not available in the Micro Focus Fortify WebInspect Enterprise user interface. It is only available at the following URL:

https://*<Fully Qualified Domain Name (FQDN) or HostName>*/WIE/WebConsole/LegacyScanSchedule.aspx

#### **Project Version**

Select an project from the **Projects** list and then select a version from the **Project Versions** list.

#### **Scan Template**

Instead of specifying each individual setting every time you conduct a scan, you can create templates that contain different settings and then simply select a template from the **Use Scan Template** list. You are not required to use a template.

# Requestor Performance

Select one of the following options:

- **Use a shared requestor** If you select this option, the crawler and the auditor use a common requestor when scanning a site, and each thread usesthe same state, which is also shared by both modules. This replicates the technique used by previous versions of Micro Focus Fortify WebInspect and issuitable for use when maintaining state is not a significant consideration. You also specify the maximum number of threads(up to 75).
- **Use separate requestors** If you select this option, the crawler and auditor use separate requestors. Also, the auditor's requestor associates a state with each thread, rather than having all threads use the same state. This method results in significantly faster scans.

When performing crawl and audit, you can specify the maximum number of threads that can be created for each requestor. The **Crawl requestor thread count** can be configured to send up to 25 concurrent HTTP requests before waiting for an HTTP response to the first request; the default setting is 5. The **Audit requestor thread count** can be set to a maximum of 50; the default setting is 10. Increasing the thread counts may increase the speed of a scan, but might also exhaust your system resources as well as those of the server you are scanning.

**Note:** Depending on the capacity of the application being scanned, increasing thread counts may increase request failures due to increased load on the server, causing some responsesto exceed the

**Request timeout** setting. Request failures may reduce scan coverage because the responsesthat failed may have exposed additional attack surface or revealed vulnerabilities. If you notice increased request failures, you might reduce them by either increasing the **Request timeout** or reducing the **Crawl requestor thread count** and **Audit requestor thread count**.

Also, depending on the nature of the application being scanned, increased crawl thread counts may reduce consistency between subsequent scans of the same site due to differences in crawl request ordering. By reducing the default **Crawl requestor thread count** setting to 1, consistency may be increased.

# Requestor Settings

You may select the following options:

- <sup>l</sup> **Limit maximum response size to** Select this option to limit the size of accepted server responses and then specify the maximum size (in kilobytes). The default is 1000 kilobytes. Note that Flash files (.swf) and JavaScript "include" files are notsubject to thislimitation.
- **Request retry count** Specify how many times Fortify WebInspect will resubmit an HTTP request after receiving a "failed" response (which is defined as any socket error or request timeout). The value must be greater than zero.
- **Request timeout** Specify how long Fortify WebInspect will wait for an HTTP response from the server. If this threshold is exceeded, Fortify WebInspect resubmits the request until reaching the retry count. If Fortify WebInspect then receives no response, it logs the timeout and issues the first HTTP request in the next attack series. The default value is 20 seconds.

# Stop Scan if Loss of Connectivity Detected

There may be occasions during a scan when a Web server fails or becomes too busy to respond in a timely manner. You can instruct Fortify WebInspect to terminate a scan by specifying a threshold for the number of timeouts.

**Note:** If these options are selected and the **Request timeout** setting (above) is reached, the scan may stop when the server does not respond within the period set for the Request timeout. If the server responds with the extended Request timeout period, then the extended period becomes the new Request timeout for the current scan.

The following options are available:

- <sup>l</sup> **Consecutive "single host" retry failures to stop scan** Enter the number of consecutive timeouts permitted from one specific server. The default value is 75.
- <sup>l</sup> **Consecutive "any host" retry failures to stop scan** Enter the total number of consecutive timeouts permitted from all hosts. The default value is 150.
- <sup>l</sup> **Nonconsecutive "single host" retry failures to stop scan** Enter the total number of nonconsecutive timeouts permitted from a single host. The default value is"unlimited."
- <sup>l</sup> **Nonconsecutive "any host" request failures to stop scan** Enter the total number of nonconsecutive timeouts permitted from all hosts. The default value is 350.
- <sup>l</sup> **If first request fails, stop scan** Selecting this option will force Fortify WebInspect to terminate the scan if the target server does not respond to Fortify WebInspect's first request.

<sup>l</sup> **Response codes to stop scan if received** - Enter the HTTP status codesthat, if received, will force Fortify WebInspect to terminate the scan. Use a comma to separate entries; use a hyphen to specify an inclusive range of codes.

# Legacy Scheduled Scan - Scan Settings: Session Storage

**Note:** The Legacy Scheduled Scan page is not available in the Micro Focus Fortify WebInspect Enterprise user interface. It is only available at the following URL:

https://*<Fully Qualified Domain Name (FQDN) or HostName>*/WIE/WebConsole/LegacyScanSchedule.aspx

#### **Project Version**

Select an project from the **Projects** list and then select a version from the **Project Versions** list.

#### **Scan Template**

Instead of specifying each individual setting every time you conduct a scan, you can create templates that contain different settings and then simply select a template from the Use Scan Template list. You are not required to use a template.

# Log Rejected Session to Database

You can specify which rejected sessions should be saved to the database. This saved information can be used for two purposes.

- If you pause a scan, change any of the settings associated with the Reject Reasons in this panel, and then resume the scan, Micro Focus Fortify WebInspect retrievesthe saved data and sends HTTP requests that previously were suppressed.
- Fortify Customer Support personnel can extract the generated (but not sent) HTTP requests for analysis. Sessions may be rejected for the reasons cited in the following table.

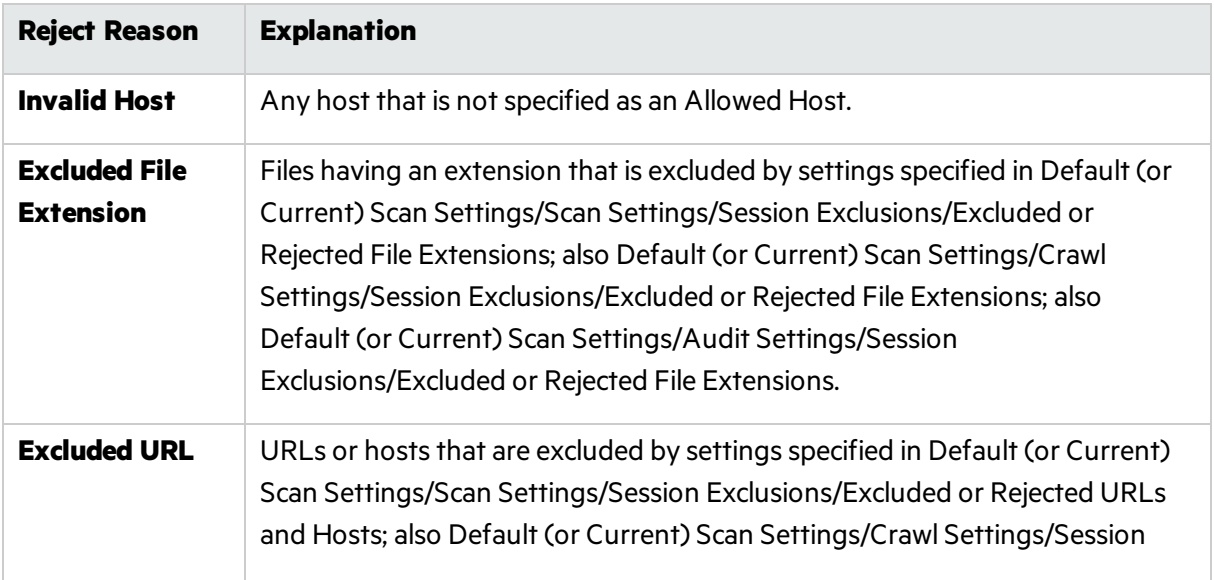

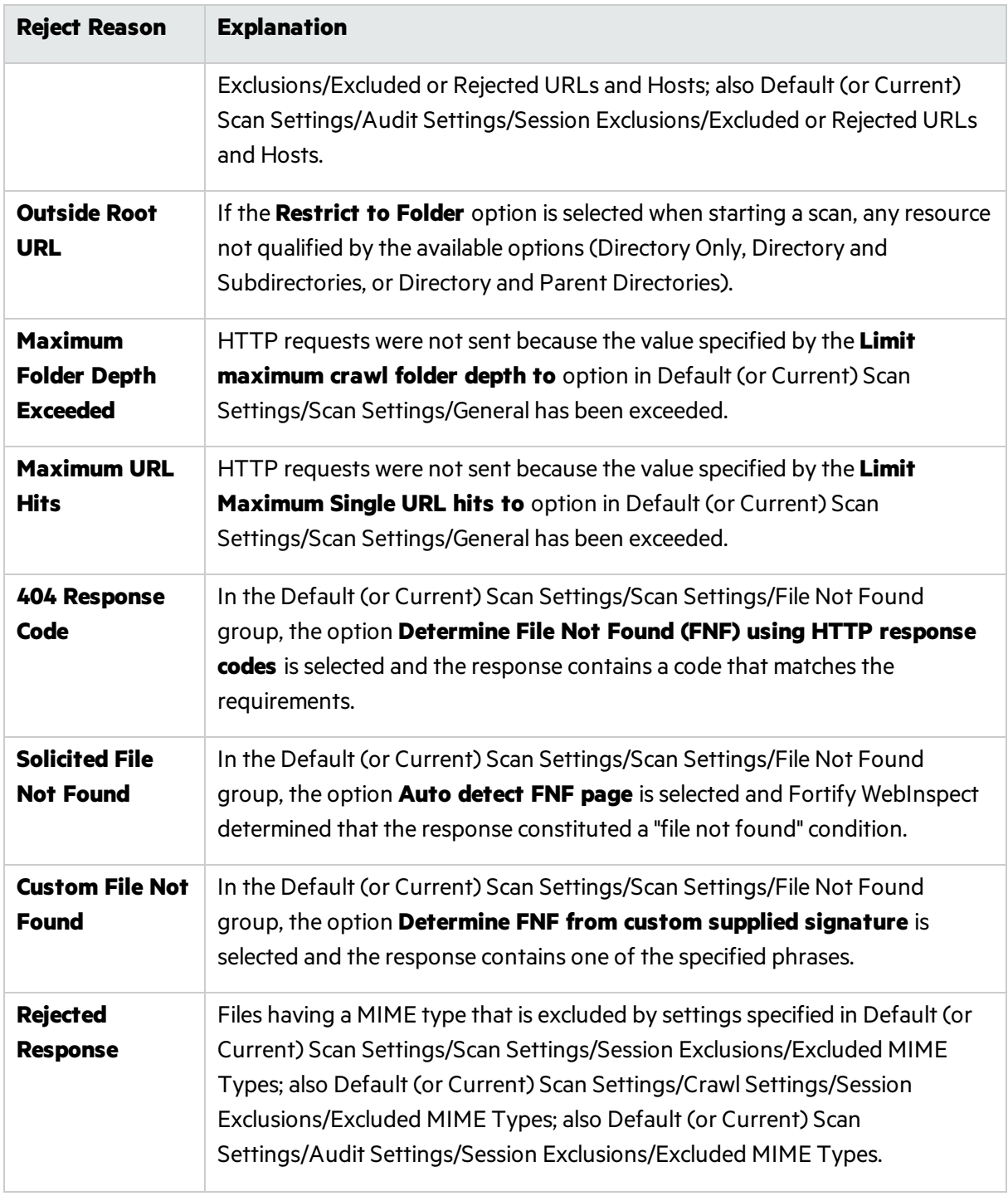

# Session Storage

Fortify WebInspect normally saves only those attack sessionsin which a vulnerability was discovered. To save all attack sessions, select **Save non-vulnerable attack sessions**.

# Legacy Scheduled Scan - Scan Settings: Session Exclusions

**Note:** The Legacy Scheduled Scan page is not available in the Micro Focus Fortify WebInspect Enterprise user interface. It is only available at the following URL:

https://*<Fully Qualified Domain Name (FQDN) or HostName>*/WIE/WebConsole/LegacyScanSchedule.aspx

#### **Project Version**

Select an project from the **Projects** list and then select a version from the **Project Versions** list.

#### **Scan Template**

Instead of specifying each individual setting every time you conduct a scan, you can create templates that contain different settings and then simply select a template from the Use Scan Template list. You are not required to use a template.

**Note:** The following settings apply to both the crawl and audit phases of a scan. To specify exclusions for only the crawl or only the audit, use the Crawl Settings - Session Exclusions or the Audit Settings- Sessions Exclusions.

# Excluded or Rejected File Extensions

You can identify a file type and then specify whether you want to exclude or reject it.

- **Reject** Fortify WebInspect will not request files of the type you specify.
- **Exclude** Fortify WebInspect will request the files, but will not attack them (during an audit) and will not examine them for links to other resources.

# Excluded MIME Types

Fortify WebInspect will not processfiles associated with the MIME type you specify. For more information, see "MIME [Types"](#page-212-0) on page 213.

# Excluded or Rejected URLs and Hosts

You can identify a URL or host (using a regular expression) and then specify whether you want to exclude or reject it.

- **Reject** Fortify WebInspect will not send any HTTP requests to the host or URL you specify. For example, you should usually reject any URL that deals with logging off the site, since you don't want to log out of the application before the scan is completed.
- **Exclude** During a crawl, Fortify WebInspect will not examine the specified URL or host for links to other resources. During the audit portion of the scan, Fortify WebInspect will not attack the specified host or URL. If you want to access the URL or host without processing the HTTP response, select the **Exclude** option, but do not select **Reject**. For example, to check for broken links on URLs that you don't want to process, select only the **Exclude** option.

You must use a regular expression to designate a host or URL.

## **Example 1**

To ensure that you ignore and neversend requeststo any resource at Microsoft.com, enter the following regular expression and select **Reject**.

Microsoft\.com

Note that the period (or dot) is preceded by a backslash, indicating that the next character isspecial (that is, it is not the character used in regular expressionsto match any single character except a newline character).

### **Example 2**

Enter a string such as logout. If that string is found in any portion of the URL, the URL will be excluded or rejected (depending on which option you select). Using the logout example, Fortify WebInspect will exclude or reject URLs such as logout.asp or applogout.jsp.

#### **Example 3**

```
If you enter /myApp /
```
then Fortify WebInspect will exclude or reject all resourcesin the myApp directory, such as:

http://www.test.me /myApp /filename.htm

```
If you enter /W3SVC[0-9]*/
```
then Fortify WebInspect will exclude or reject the following directories:

- $\bullet$  http://www.test.me /W3SVC55/
- http://www.test.me /W3SVC5/
- http://www.test.me/W3SVC550/

#### **To add a URL or host:**

- 1. Click **Add**.
- 2. From the **Type** list, select either **Host** or **URL**.
- 3. In the **URLs and Hosts** field, enter a URL or fully qualified host name, or a regular expression designed to match the targeted URL or host.
- 4. Select one of the following:
	- Reject Do not send request to targeted URL or host.
	- Exclude Send request, but do not process response.
- 5. Click **Update**.

# Legacy Scheduled Scan - Scan Settings: Allowed Hosts

**Note:** The Legacy Scheduled Scan page is not available in the Micro Focus Fortify WebInspect Enterprise user interface. It is only available at the following URL:

https://*<Fully Qualified Domain Name (FQDN) or HostName>*/WIE/WebConsole/LegacyScanSchedule.aspx

### **Project Version**

Select an project from the **Projects** list and then select a version from the **Project Versions** list.

#### **Scan Template**

Instead of specifying each individual setting every time you conduct a scan, you can create templates that contain different settings and then simply select a template from the **Use Scan Template** list. You are not required to use a template.

## Allowable Hosts for Crawl and Audit

Use the Allowed Host settings to add domains that may be crawled and audited. If your Web presence uses multiple domains, add those domains here. For example, if you were scanning "WIexample.com," you would need to add "WIexample2.com" and "WIexample3.com" here if those domains were part of your Web presence and you wanted to include them in the crawl or audit.

You can also use this feature to scan any domain whose name contains the text you specify. For example, suppose you specify www.myco.com asthe scan target and you enter "myco" as an allowed host. As Micro Focus Fortify WebInspect scans the target site, if it encounters a link to any URL containing "myco," it will pursue that link and scan that site's server, repeating the process until all linked sites are scanned. For this hypothetical example, Fortify WebInspect would scan the following domains:

- www.myco.com:80
- contact.myco.com:80
- $\bullet$  www1.myco.com
- ethics.myco.com:80
- $\bullet$  contact.myco.com:443
- $\bullet$  wow.myco.com:80
- mycocorp.com:80
- www.interconnection.myco.com:80

**Note:** If you specify a port number, then the allowed host must be an exact match.

If you use a regular expression to specify a host, select **Regex**.

# Legacy Scheduled Scan - Scan Settings: HTTP Parsing

**Note:** The Legacy Scheduled Scan page is not available in the Micro Focus Fortify WebInspect Enterprise user interface. It is only available at the following URL:

https://*<Fully Qualified Domain Name (FQDN) or HostName>*/WIE/WebConsole/LegacyScanSchedule.aspx

#### **Project Version**

Select an project from the **Projects** list and then select a version from the **Project Versions** list.

# HTTP Parameters Used for State

If your application uses URL rewriting or post data techniques to maintain state within a Web site, you must identify which parameters are used. For example, a PHP4 script can create a constant of the session ID named SID, which is available inside a session. By appending this to the end of a URL, the session ID becomes available to the next page. The actual URL might look something like the following:

#### .../page7.php?PHPSESSID=4725a759778d1be9bdb668a236f01e01

Because session IDs change with each connection, an HTTP request containing this URL would create an error when you tried to replay it. However, if you identify the parameter (PHPSESSID in this example), then Micro Focus Fortify WebInspect will replace its assigned value with the new session ID obtained from the server each time the connection is made.

Similarly, some state management techniques use post data to passinformation. For example, the HTTP message content may include userid=slbhkelvbkl73dhj. In this case, "userid" is the parameter you would identify.

**Note:** You need to identify parameters only when the application uses URL rewriting or posted data to manage state. It is not necessary when using cookies.

Fortify WebInspect can identify potential parametersif they occur as posted data or if they exist within the query string of a URL. However, if your application embeds session data in the URL as extended path information, you must provide a regular expression to identify it. In the following example, "1234567" is the session information:

http://www.onlinestore.com/bikes/(1234567)/index.html

The regular expression for identifying the parameter would be:  $\Lambda([w\ddot{d}]+\dagger)$ /

# Determine State from URL Path

If your application determines state from certain components in the URL path, select this check box and add one or more regular expressions that identify those components. Two default regular expressions identify two ASP.NET cookieless session IDs. The third regular expression matches jsessionid cookie.

### **HTTP Parameters Used for Navigation**

Some sites contain only one directly accessible resource, and then rely on query strings to deliver the requested information, as in the following examples:

- http://www.anysite.com?Master.asp?Page=1
- http://www.anysite.com?Master.asp?Page=2;
- http://www.anysite.com?Master.asp?Page=13;Subpage=4

Ordinarily, Fortify WebInspect would assume that these three requestsrefer to identical resources and would scan only one of them. Therefore, if your target Web site employs this type of architecture, you must identify the specific resource parameters that are used.

The first and second examples contain one resource parameter: "Page." The third example contains two parameters: "Page" and "Subpage."

### **To identify resource parameters:**

- 1. Click **Add**.
- 2. Enter the parameter name and click **Update**.

The string you entered appearsin the **Parameter** list.

3. Repeat this procedure for additional parameters.

### **Advanced HTTP Parsing**

Most Web pages contain information that tells the browser what character set to use. This is accomplished by using the Content-Type response header (or a META tag with an HTTP-EQUIV attribute) in the HEAD section of the HTML document.

For pages that do not announce their character set, you can specify which language family (and implied character set) Fortify WebInspect should use.

# Legacy Scheduled Scan - Scan Settings: Filters

**Note:** The Legacy Scheduled Scan page is not available in the Micro Focus Fortify WebInspect Enterprise user interface. It is only available at the following URL:

https://*<Fully Qualified Domain Name (FQDN) or HostName>*/WIE/WebConsole/LegacyScanSchedule.aspx

#### **Project Version**

Select an project from the **Projects** list and then select a version from the **Project Versions** list.

#### **Scan Template**

Instead of specifying each individual setting every time you conduct a scan, you can create templates that contain different settings and then simply select a template from the **Use Scan Template** list. You are not required to use a template.

### Using Filters

Use the Filters settings to add search-and-replace rules for HTTP requests and responses. This feature is used most often to avoid the disclosure of sensitive data such as credit card numbers, employee names, or social security numbers. It is a means of disguising information that you do not want to be viewed by persons who use Fortify WebInspect or those who have accessto the raw data.

#### **Filter HTTP Request Content**

Use this area to specify search-and-replace rules for HTTP requests.

#### **Filter HTTP Response Content**

Use this area to specify search-and-replace rules for HTTP responses.

#### **Adding a Regular Expression Rule**

To add a regular expression rule for finding or replacing keywords in requests or responses:

- 1. In either the **Request Content** or the **Response Content** group, click **Add**.
- 2. From the **Section** list, select an area to search.
- 3. In the **Find Condition** field, type (or paste) the string you want to locate (or enter a regular expression that describes the string). You can also click the list button to insert regular expression elements.
- 4. Type (or paste) the replacement string in the **Replace** field.
- 5. For case-sensitive searches, select the **Case-Sensitive** check box.
- 6. Click **Update**.

# Legacy Scheduled Scan - Scan Settings: Cookies/Headers

**Note:** The Legacy Scheduled Scan page is not available in the Micro Focus Fortify WebInspect Enterprise user interface. It is only available at the following URL:

https://*<Fully Qualified Domain Name (FQDN) or HostName>*/WIE/WebConsole/LegacyScanSchedule.aspx

#### **Project Version**

Select an project from the **Projects** list and then select a version from the **Project Versions** list.

#### **Scan Template**

Instead of specifying each individual setting every time you conduct a scan, you can create templates that contain different settings and then simply select a template from the **Use Scan Template** list. You are not required to use a template.

# Standard Header Parameters

You can elect to include referer and/or host headersin requestssent by Micro Focus Fortify WebInspect.

- <sup>l</sup> **Include 'referer' in HTTP request headers** Select this check box to include referer headersin HTTP requests. The Referer request-header field allows the client to specify, for the server's benefit, the address(URI) of the resource from which the Request-URI was obtained.
- <sup>l</sup> **Include 'host' in HTTP request headers** Select this check box to include host headers with HTTP requests. The Host request-header field specifies the Internet host and port number of the resource being requested, as obtained from the original URI given by the user or referring resource (generally an HTTP URL).

# Append Custom Headers

Use this section to add, edit, or delete headers that will be included with each audit Fortify WebInspect performs. For example, you could add a header such as "Alert: You are being attacked by Consultant ABC" that would be included with every request sent to your company's server when Fortify WebInspect is auditing that site. You can add multiple custom headers.

To add a custom header:

- 1. In the top box, enter the header using the format <name>: <value>.
- 2. Click **Add**.

The new header appears in the list of custom headers.

# Append Custom Cookies

Use thissection to specify data that will be sent with the Cookie header in HTTP requestssent by Fortify WebInspect to the server when conducting a scan.

To add a custom cookie:

1. In the top box, enter the header using the format <name>=<value>. For example, if you enter CustomCookie=ScanEngine

then each HTTP-Request will contain the following header:

Cookie: CustomCookie=ScanEngine

2. Click **Add**.

The new cookie appears in the list of custom cookies.

# Legacy Scheduled Scan - Scan Settings: Proxy

**Note:** The Legacy Scheduled Scan page is not available in the Micro Focus Fortify WebInspect Enterprise user interface. It is only available at the following URL:

https://*<Fully Qualified Domain Name (FQDN) or HostName>*/WIE/WebConsole/LegacyScanSchedule.aspx

### **Project Version**

Select an project from the **Projects** list and then select a version from the **Project Versions** list.

#### **Scan Template**

Instead of specifying each individual setting every time you conduct a scan, you can create templates that contain different settings and then simply select a template from the Use Scan Template list. You are not required to use a template.

# Proxy Settings

Select one of the following options:

- **Direct Connection (proxy disabled)** Select this option if you are not using a proxy server.
- <sup>l</sup> **Automatically detect proxy settings** If you select this option, Micro Focus Fortify WebInspect will use the Web Proxy Autodiscovery Protocol (WPAD) to automatically locate a proxy autoconfig file and use this to configure the browser's web proxy settings.
- **Use Internet Explorer proxy settings** Select this option to use the proxy server settings configured for the Internet Explorer browser on the machine that will conduct the scan.
**Use Firefox proxy settings** - Select this option to use the proxy server settings configured for the Firefox browser on the machine that will conduct the scan.

**Note:** Using browser proxy settings does not guarantee that you will access the Internet through a proxy server. If the Firefox browser connection settings are configured for "No proxy," or if the Internet Explorer setting "Use a proxy server for your LAN" is not selected, then a proxy server will not be used.

- <sup>l</sup> **Configure a proxy using a PAC file URL** Select this option to load proxy settingsfrom a Proxy Automatic Configuration (PAC) file. Then specify the file location in the **URL** field.
- **Explicitly configure proxy** Select this option to access the Internet through a proxy server, and then enter the requested information:
	- a. In the **Server** field, type the URL or IP address of your proxy server.
	- b. In the **Port** field, enter the port number (for example, 8080).
	- c. Select a protocol for handling TCP traffic through a proxy server: **Standard**, **Socks4**, or **Socks5**.
	- d. If your proxy server requires authentication, enter the qualifying user name and password.
	- e. If you do not need to use a proxy server to access certain IP addresses(such asinternal testing sites), enter the addresses or URLsin the **Bypass Proxy For** field. Use commasto separate entries.

For proxy servers accepting https connections, select the **Specify Alternative Proxy for HTTPS** check box and provide the requested information.

## Legacy Scheduled Scan - Scan Settings: Authentication

**Note:** The Legacy Scheduled Scan page is not available in the Micro Focus Fortify WebInspect Enterprise user interface. It is only available at the following URL:

https://*<Fully Qualified Domain Name (FQDN) or HostName>*/WIE/WebConsole/LegacyScanSchedule.aspx

### **Project Version**

Select an project from the **Projects** list and then select a version from the **Project Versions** list.

### **Scan Template**

Instead of specifying each individual setting every time you conduct a scan, you can create templates that contain different settings and then simply select a template from the **Use Scan Template** list. You are not required to use a template.

### Scan Requires Network Authentication

Select this option if users must log on to your Web site or application. Then select an authentication method and specify a user name and password.

**Caution!** Micro Focus Fortify WebInspect will crawl all servers granted access by this password (if the sites/servers are included in the "allowed hosts"setting). To avoid potential damage to your

administrative systems, do not use a user name and password that has administrative rights. If you are unsure about your access rights, contact your System Administrator or internal security professional, or contact Fortify Customer Support.

The authentication methods are:

### **Basic**

A widely used, industry-standard method for collecting user name and password information. The Web browser displays a dialog box for a user to enter a previously assigned user name and password and then attempts to establish a connection to a server using the user's credentials. If the Web server verifies that the user name and password correspond to a valid user account, a connection is established. Basic authentication is not recommended unless you are confident that the connection between the user and your Web server is secure.

### **NTLM**

An authentication processthat is used by all members of the Windows NT family of products. Like its predecessor LanMan, NTLM uses a challenge/response process to prove the client's identity without requiring that either a password or a hashed password be sent across the network. Use NTLM authentication for servers running IIS. If NTLM authentication is enabled, and Fortify WebInspect has to pass through a proxy server to submit its requests to the Web server, Fortify WebInspect may not be able to crawl or audit that Web site. Use caution when configuring Fortify WebInspect for scans of sites protected by NTLM. After scanning, you may want to disable the NTLM authentication settings to prevent any potential problem.

### **Kerberos**

Kerberos uses the Needham-Schroeder protocol as its basis. It uses a trusted third party, termed a Key Distribution Center (KDC), which consists of two logically separate parts: an Authentication Server (AS) and a Ticket Granting Server (TGS). The client authenticates itself to AS, then demonstrates to the TGS that it is authorized to receive a ticket for a service (and receives it). The client then demonstrates to a Service Server that it has been approved to receive the service. This authentication method will be successful only if the Web server has been configured to return a response header of "WWW-Authenticate: Kerberos" instead of "WWW-Authenticate: Negotiate."

### **Digest**

The Windows Server operating system implements the Digest Authentication protocol as a security support provider (SSP), a dynamic-link library (DLL) that is supplied with the operating system. Using digest authentication, your password is neversent acrossthe network in the clear, but is always transmitted as an MD5 digest of the user's password. In this way, the password cannot be determined by sniffing network traffic.

### **Automatic**

Allow Fortify WebInspect to determine the correct authentication type. Automatic detection slowsthe scanning process. If you know and specify one of the other authentication methods, scanning performance is noticeably improved.

### **Client Certificates**

Client certificate authentication allows users to present client certificates rather than entering a user name and password.

To use client certificates:

- 1. Select **Use Client Certificate**.
- 2. Click **Browse** to choose a certificate.

## Legacy Scheduled Scan - Scan Settings: File Not Found

**Note:** The Legacy Scheduled Scan page is not available in the Micro Focus Fortify WebInspect Enterprise user interface. It is only available at the following URL:

https://*<Fully Qualified Domain Name (FQDN) or HostName>*/WIE/WebConsole/LegacyScanSchedule.aspx

### **Project Version**

Select an project from the **Projects** list and then select a version from the **Project Versions** list.

### **Scan Template**

Instead of specifying each individual setting every time you conduct a scan, you can create templates that contain different settings and then simply select a template from the **Use Scan Template** list. You are not required to use a template.

### **Determine File Not Found (FNF) Using HTTP Response Codes**

Select this option to rely on HTTP response codes to detect a file-not-found response from the server. You can then identify the codes that fit the following two categories.

- **Forced valid response codes (never an FNF):** You can specify HTTP response codes that should never be treated as a file-not-found response.
- <sup>l</sup> **Forced FNF response codes (always an FNF)**: Specify those HTTP response codesthat will always be treated as a file-not-found response. Micro Focus Fortify WebInspect will not process the response contents.

Enter a single response code or a range of response codes. For ranges, use a dash or hyphen to separate the first and last code in the list (for example, 400-404). You can specify multiple codes or ranges by separating each entry with a semicolon.

### **Determine File Not Found from Custom Supplied Signature**

Use this area to add information about any custom 404 page notifications that your company uses. If your company has configured a different page to display when a 404 error occurs, add the information here. False positives can result from 404 pages that are unique to your site.

You can specify a signature using plain text, a regular expression, or, using the **SPI Regex** option, Regular Expression Extensions. For information about the Regular Expression Editor tool, see the *Micro Focus Fortify WebInspect Tools Guide*.

### **Auto-Detect File Not Found Page**

Some Web sites do not return a status"404 Not Found" when a client requests a resource that does not exist. Instead, they may return a status"200 OK" but the response contains a message that the file cannot be found. Select this check box if you want Fortify WebInspect to detect these "custom" file-notfound pages.

Fortify WebInspect attempts to detect custom file-not-found pages by sending requests for resources that cannot possibly exist on the server. It then compares each response and measures the amount of text that differs between the responses. For example, most messages of this type have the same content (such as"Sorry, the page you requested was not found"), with the possible exception being the name of the requested resource. If you select the **Auto-Detect File Not Found Page** check box, you can specify what percentage of the response content must be the same. The default is 90 percent.

## Legacy Scheduled Scan - Scan Settings: Policy

**Note:** The Legacy Scheduled Scan page is not available in the Micro Focus Fortify WebInspect Enterprise user interface. It is only available at the following URL:

https://*<Fully Qualified Domain Name (FQDN) or HostName>*/WIE/WebConsole/LegacyScanSchedule.aspx

### **Project Version**

Select an project from the **Projects** list and then select a version from the **Project Versions** list.

### **Scan Template**

Instead of specifying each individual setting every time you conduct a scan, you can create templates that contain different settings and then simply select a template from the Use Scan Template list. You are not required to use a template.

### Scan Policy

Select a policy. A policy is a collection of audit engines and attack agents that Fortify WebInspect uses when auditing or crawling your Web application. Each component has a specific task, such as testing for cross-site scripting susceptibility, building the site tree, probing for known server vulnerabilities, etc. For policy descriptions, see ["Policies](#page-142-0) List" on page 143.

## Legacy Scheduled Scan - Crawl Settings: Link Parsing

**Note:** The Legacy Scheduled Scan page is not available in the Micro Focus Fortify WebInspect Enterprise user interface. It is only available at the following URL:

https://*<Fully Qualified Domain Name (FQDN) or HostName>*/WIE/WebConsole/LegacyScanSchedule.aspx

### **Project Version**

Select an project from the **Projects** list and then select a version from the **Project Versions** list.

### **Scan Template**

Instead of specifying each individual setting every time you conduct a scan, you can create templates that contain different settings and then simply select a template from the **Use Scan Template** list. You are not required to use a template.

### Link Parsing

Micro Focus Fortify WebInspect follows all hyperlinks defined by HTML (using the <a href> tag) and those defined by scripts(JavaScript and VBScript). However, you may encounter other communications protocols that use a different syntax for specifying links. To accommodate this possibility, you can use the Custom Links feature to identify (using regular expressions) links that you want Fortify WebInspect to follow.

To add a specialized link identifier:

- 1. Click **Add**.
- 2. In the **Custom Links** field, enter a regular expression designed to identify the link.
- 3. (Optional) Enter a description of the link in the **Comments** field.
- 4. Click **Update**.

## Legacy Scheduled Scan - Crawl Settings: Session Exclusions

**Note:** The Legacy Scheduled Scan page is not available in the Micro Focus Fortify WebInspect Enterprise user interface. It is only available at the following URL:

https://*<Fully Qualified Domain Name (FQDN) or HostName>*/WIE/WebConsole/LegacyScanSchedule.aspx

### **Project Version**

Select an project from the **Projects** list and then select a version from the **Project Versions** list.

### **Scan Template**

Instead of specifying each individual setting every time you conduct a scan, you can create templates that contain different settings and then simply select a template from the **Use Scan Template** list. You are not required to use a template.

**Note:** All items specified in the Scan Settings - Session Exclusions are automatically replicated in the Session Exclusions for both the Crawl Settings and the Audit Settings. These items are listed in gray (not black) text. If you do not want these objectsto be excluded from the crawl, you must remove them from the Scan Settings- Session Exclusions panel. This panel (Crawl Settings-Session Exclusions) allows you to specify additional objects to be excluded from the crawl.

### Excluded or Rejected File Extensions

If you select **Reject**, files having the specified extension will not be requested. If you select **Exclude**, files having the specified extension will be requested, but will not be audited.

Follow the steps below to add a file extension:

- 1. Click **Add**.
- 2. In the **File Extension** field, enter a file extension.
- 3. Select either **Reject**, **Exclude**, or both.
- 4. Click **Update**.

### Excluded MIME Types

Files associated with the MIME types you specify will not be audited. For more information, see ["MIME](#page-212-0) [Types"](#page-212-0) on page 213.

Follow the steps below to add a MIME Type:

- 1. Click **Add**.
- 2. In the **Exclude Mime-type** field, enter a MIME type.
- 3. Click **Update**.

### Excluded or Rejected URLs and Hosts

The URLs or hosts you specify will not be accessed if you select the **Reject** option. However, you may want to access the URL or host (do not select **Reject**), but not process the HTTP response (select **Exclude**). For example, you should usually reject any URL that deals with logging off the site, since you don't want to log out of the application before the scan is completed. To check for broken linksto URLs that you don't want to process, select only the **Exclude** option.

Follow the steps below to add a URL or host:

- 1. Click **Add**.
- 2. From the **Type** list, select either Host or URL.
- 3. In the **URLs and Hosts** field, enter a URL or fully qualified host name, or a regular expression designed to match the targeted URL or host.
- 4. Select one or both of the following:
	- **Reject** Do not send request to targeted URL or host
	- **Exclude** Send request, but do not process response
- 5. Click **Update**.

## Legacy Scheduled Scan - Audit Settings: Session Exclusions

**Note:** The Legacy Scheduled Scan page is not available in the Micro Focus Fortify WebInspect Enterprise user interface. It is only available at the following URL:

https://*<Fully Qualified Domain Name (FQDN) or HostName>*/WIE/WebConsole/LegacyScanSchedule.aspx

### **Project Version**

Select an project from the **Projects** list and then select a version from the **Project Versions** list.

### **Scan Template**

Instead of specifying each individual setting every time you conduct a scan, you can create templates that contain different settings and then simply select a template from the Use Scan Template list. You are not required to use a template.

All itemsspecified in the Scan Settings- Session Exclusions are automatically replicated in the Session Exclusions for both the Crawl Settings and the Audit Settings. These items are listed in gray (not black) text. If you do not want these objects to be excluded from the audit, you must remove them from the Scan Settings- Session Exclusions panel. This panel (Audit Settings- Session Exclusions) allows you to specify additional objects to be excluded from the audit.

### Excluded or Rejected File Extensions

If you select **Reject**, files having the specified extension will not be requested. If you select **Exclude**, files having the specified extension will be requested, but will not be audited.

### **To add a file extension:**

- 1. Click **Add**.
- 2. In the **File Extension** field, enter a file extension.
- 3. Select either **Reject**, **Exclude**, or both.
- 4. Click **Update**.

### **Excluded MIME Types**

Files associated with the MIME types you specify will not be audited. For more information, see ["MIME](#page-212-0) [Types"](#page-212-0) on page 213.

### **To add a MIME Type:**

- 1. Click **Add**.
- 2. In the **Exclude Mime-type** field, enter a MIME type.
- 3. Click **Update**.

### **Excluded or Rejected URLs and Hosts**

The URLs or hosts you specify will not be accessed if you select the **Reject** option. However, you may want to access the URL or host (do not select **Reject**), but not process the HTTP response (select **Exclude**). For example, you should usually reject any URL that deals with logging off the site, since you don't want to log out of the application before the scan is completed. To check for broken links to URLs that you don't want to process, select only the **Exclude** option.

### **To add a URL or host:**

- 1. Click **Add**.
- 2. From the **Type** list, select either Host or URL.
- 3. In the **URLs and Hosts** field, enter a URL or fully qualified host name, or a regular expression designed to match the targeted URL or host.
- 4. Select one or both of the following:
	- **Reject** Do not send request to targeted URL or host.
	- **Exclude** Send request, but do not process response.
- 5. Click **Update**.

## Legacy Scheduled Scan - Audit Settings: Attack Exclusions

**Note:** The Legacy Scheduled Scan page is not available in the Micro Focus Fortify WebInspect Enterprise user interface. It is only available at the following URL:

https://*<Fully Qualified Domain Name (FQDN) or HostName>*/WIE/WebConsole/LegacyScanSchedule.aspx

### **Project Version**

Select an project from the **Projects** list and then select a version from the **Project Versions** list.

### **Scan Template**

Instead of specifying each individual setting every time you conduct a scan, you can create templates that contain different settings and then simply select a template from the Use Scan Template list. You are not required to use a template.

### Excluded Parameters

Use this feature to prevent Micro Focus Fortify WebInspect from using certain parameters in the HTTP request to attack the Web site. Thisfeature is used most often to avoid corrupting query and POSTDATA parameters.

To prevent certain parameters from being modified:

- 1. In the Excluded Parameters group, click **Add**.
- 2. In the **Parameter** field, enter the name of the parameter you want to exclude.
- 3. Choose the area in which the parameter may be found: HTTP query data or HTTP POST data. You can select both areas, if necessary.
- 4. Click **Update**.

### Excluded Cookies

Use this feature to prevent Fortify WebInspect from using certain cookies in the HTTP request to attack the Web site. This feature is used to avoid corrupting cookie values. This setting requires you to enter the name of a cookie.

In the following example HTTP response, the name of the cookie is "FirstCookie."

```
Set-Cookie: FirstCookie=Chocolate+Chip; path=/
```
To exclude certain cookies.

- 1. In the Excluded Cookies group, click **Add**.
- 2. In the **Parameter** field, type a cookie name or enter a regular expression that you believe will match the cookies you want to exclude.
- 3. Click **Update**.

### Excluded Headers

Use this feature to prevent Fortify WebInspect from using certain headers in the HTTP request to attack the Web site. This feature is used to avoid corrupting header values.

To prevent certain headers from being modified, create a regular expression using the procedure described below.

- 1. In the Excluded Headers group, click **Add**.
- 2. In the **Parameter** field, type a header name or enter a regular expression that you believe will match the headers you want to exclude.
- 3. Click **Update**.

### Audit Inputs Editor

Using the Audit Inputs Editor, you can create additional parameters for audit engines and checks that require inputs.

To load inputsthat you previously created using the editor, click the **Browse** button next to the **Import Audit Inputs** button.

## Legacy Scheduled Scan - Audit Settings: Attack Expressions

**Note:** The Legacy Scheduled Scan page is not available in the Micro Focus Fortify WebInspect Enterprise user interface. It is only available at the following URL:

https://*<Fully Qualified Domain Name (FQDN) or HostName>*/WIE/WebConsole/LegacyScanSchedule.aspx

### **Project Version**

Select an project from the **Projects** list and then select a version from the **Project Versions** list.

#### **Scan Template**

Instead of specifying each individual setting every time you conduct a scan, you can create templates that contain different settings and then simply select a template from the Use Scan Template list. You are not required to use a template.

### Additional Regular Expression Languages

You may select one of the following language code-country code combinations(as used by the CultureInfo class in the .NET Framework Class Library):

- ja-jp: Japanese Japan
- ko-Kr: Korean Korea
- zh-cn: Chinese China
- zh-tw: Chinese Taiwan
- es-mx: Spanish Mexico

The CultureInfo class holds culture-specific information, such as the associated language, sublanguage, country/region, calendar, and cultural conventions. This class also provides accessto culture-specific instances of DateTimeFormatInfo, NumberFormatInfo, CompareInfo, and TextInfo. These objects contain the information required for culture-specific operations, such as casing, formatting dates and numbers, and comparing strings.

## Legacy Scheduled Scan - Audit Settings: Vulnerability Filters

**Note:** The Legacy Scheduled Scan page is not available in the Micro Focus Fortify WebInspect Enterprise user interface. It is only available at the following URL:

https://*<Fully Qualified Domain Name (FQDN) or HostName>*/WIE/WebConsole/LegacyScanSchedule.aspx

### **Project Version**

Select an project from the **Projects** list and then select a version from the **Project Versions** list.

### **Scan Template**

Instead of specifying each individual setting every time you conduct a scan, you can create templates that contain different settings and then simply select a template from the **Use Scan Template** list. You are not required to use a template.

### Select Vulnerability Filters to Enable

By applying certain filters, you can limit the display of certain vulnerabilitiesreported during a scan. The options are:

- **Standard Vulnerability Definition** This filter sorts parameter names for determining equivalency between similar requests. For example, if a SQL injection vulnerability is found in parameter "a" in both  $http://x,y?a=x;b=y$  and  $http://x,y?b=y;a=x$ , it would be considered equivalent.
- **Parameter Vulnerability Roll-Up** This filter consolidates multiple parameter manipulation and parameter injection vulnerabilities discovered during a single session into one vulnerability.
- **403 Blocker** This filter revokes vulnerabilities when the status code of the vulnerable session is 403 (Forbidden).
- <sup>l</sup> **Response Inspection Dom Event Parent-Child** Thisfilter disregards a keyword search vulnerability found in JavaScript if the same vulnerability has already been detected in the parent session.

To add a filter to your default settings, select a filter in the **Available** area and click **>**. The filter is removed from the **Available** list and added to the **Selected** list.

To disable a filter, select a filter in the **Selected** list and click **<**. The filter isremoved from the **Selected** list and added to the **Available** list.

To add all available filters, click **>>**.

To remove allselected filters, click **<<**.

## Legacy Scheduled Scan - Audit Settings: Smart Scan

**Note:** The Legacy Scheduled Scan page is not available in the Micro Focus Fortify WebInspect Enterprise user interface. It is only available at the following URL:

https://*<Fully Qualified Domain Name (FQDN) or HostName>*/WIE/WebConsole/LegacyScanSchedule.aspx

### **Project Version**

Select an project from the **Projects** list and then select a version from the **Project Versions** list.

### **Scan Template**

Instead of specifying each individual setting every time you conduct a scan, you can create templates that contain different settings and then simply select a template from the **Use Scan Template** list. You are not required to use a template.

### Smart Scan

Smart Scan is an "intelligent" feature that discovers the type of server that is hosting the Web site and checks for known vulnerabilities against that specific server type. For example, if you are scanning a site hosted on an IIS server, Micro Focus Fortify WebInspect will probe only for those vulnerabilitiesto which IIS is susceptible. It would not check for vulnerabilities that affect other servers, such as Apache or iPlanet.

If you select **Enable Smart Scan**, you can choose one or both of the identification methods described below.

- **Use regular expressions on HTTP responses** This method searches the server response for strings that match predefined regular expressions designed to identify specific servers.
- <sup>l</sup> **Use server analyzer fingerprinting and request sampling** This advanced method sends a series of HTTP requests and then analyzes the responses to determine the server type.

### Custom Server/Application Type Definitions (more accurate detection)

If you know the server type for a target domain, you can select it using the **Custom server/application type definitions (more accurate detection)**section. Thisidentification method overrides any other selected method for the server you specify.

- 1. Click **Add**.
- 2. In the **Host** field, enter the domain name or host, or the server's IP address.
- 3. Select one or more entriesfrom the **Server/Application** list.
- 4. Click **OK**.

## Legacy Scheduled Scan - Scan Behavior: Blackout Action

**Note:** The Legacy Scheduled Scan page is not available in the Micro Focus Fortify WebInspect Enterprise user interface. It is only available at the following URL:

https://*<Fully Qualified Domain Name (FQDN) or HostName>*/WIE/WebConsole/LegacyScanSchedule.aspx

### **Project Version**

Select an project from the **Projects** list and then select a version from the **Project Versions** list.

### **Scan Template**

Instead of specifying each individual setting every time you conduct a scan, you can create templates that contain different settings and then simply select a template from the Use Scan Template list. You are not required to use a template.

### **Blackout Action**

A blackout period is a block of time during which scans are not permitted.

If a blackout period begins while a scan is running, you may either stop the scan or suspend it. The sensor will resume a suspended scan when the blackout period ends.

## Legacy Scheduled Scan - Export: General

**Note:** The Legacy Scheduled Scan page is not available in the Micro Focus Fortify WebInspect Enterprise user interface. It is only available at the following URL:

https://*<Fully Qualified Domain Name (FQDN) or HostName>*/WIE/WebConsole/LegacyScanSchedule.aspx

### **Project Version**

Select an project from the **Projects** list and then select a version from the **Project Versions** list.

### **Scan Template**

Instead of specifying each individual setting every time you conduct a scan, you can create templates that contain different settings and then simply select a template from the Use Scan Template list. You are not required to use a template.

### Export Scan Results

Select this option to export the scan results. Then provide the requested information.

- **Export Path** Select a destination for the exported scan. Export paths are designated using the Fortify WebInspect Enterprise console. Contact your Fortify WebInspect Enterprise administrator if no paths are available.
- **Export Format** Select how you want the exported file to be formatted. Your choices are WebInspect Scan File (.scan) or Extensible Markup Language (.xml).
- <sup>l</sup> **Automatically generate file name** If you select this option, the name of the file will be formatted as <scan name> <date/time>.[xml or scan]. For example, if the scan name is "mysite" and the scan is generated at 6:30 on April 5, the file name would be "mysite 04\_05\_2007 06\_30.scan [or .xml]." This is useful for recurring scans.

If you want to specify a name, clear the **Automatically generate file name** check box and then type the name in the **File Name** field.

# Legacy Scan Template Settings

The following pages describe the Legacy Scan Template settings, including crawl and audit settings.

## Legacy Scan Template - Scan: General

**Note:** The Legacy Scan Template page is not available in the Fortify WebInspect Enterprise user interface. It is only available at the following URL:

https://*<Fully Qualified Domain Name (FQDN) or HostName>*/WIE/WebConsole/LegacyScanTemplate.aspx

When you click the **Add** button to add a scan template, the Configure Scan Template page opens with the SCAN: General category selected and itsform displayed. When you click the template name to view or edit an existing scan template, the fields described below have already been specified (except where noted).

### **Project Version**

From the drop-down lists, you can select a **Project** and **Version** with which thistemplate will be associated.

Alternatively, if you select the **Global Template** check box, then instead of specifying a project and project version, you mustselect an organization and group from a drop-down list.

If you select **Global Template**, all the other forms you can select in the left column also display the **Global Template** option as selected as well as the organization and group you selected, rather than the project and project version.

Because the global scan template can be associated with any project version, you do not have to specify the **URL** if you choose a Standard Scan in the Scan URL section of the form. You can subsequently select this global template as the scan template for any Web Site Scan.

### **Automatically Update Related Scheduled Scans**

This option is available only while editing an existing scan template. Select the **Update Scheduled Scans** check box to propagate the revised template to all scheduled scans that use the template. The revised settings are propagated to the scheduled scans upon saving the template.

If you do not select the check box, the changes are saved only in the template.

### **Scan Template Created From**

Thisis a read-only field indicating the source of the settings. If you started to create the template by clicking **Add**, you are using default settings. If you started to create the template by clicking **Import**, you are using settings optimized for the **Import** submenu option you selected—**Oracle Settings** or **Websphere Settings**.

### **Scan Template Name**

Enter a name for this template.

### Scan URL

Select one of the following scan types.

### **Standard Scan**

Micro Focus Fortify WebInspect performs an automated analysis, starting from the target URL. Thisis the normal way to start a scan.

1. In the URL field, type or select the complete URL or IP address of the site you want to examine.

If you enter a URL, it must be precise. For example, if you enter MYCOMPANY.COM, you will not scan WWW.MYCOMPANY.COM or any other variation (unless you specify alternatives in the Allowed Hosts setting).

An invalid URL or IP address will result in an error. If you want to scan from a certain point in your hierarchical tree, append a starting point for the scan, such as http://www.myserver.com/myapplication/.

Scans by IP address will not pursue links that use fully qualified URLs (as opposed to relative paths).

Fortify WebInspect supports both Internet Protocol version 4 (IPV4) and Internet Protocol version 6 (IPV6). IPV6 addresses must be enclosed in brackets.

- 2. If you select **Restrict to folder**, you can limit the scope of the scan to the area you choose from the drop-down list. The choices are:
	- **Directory only (self)** Fortify WebInspect will crawl and/or audit only the URL you specify. For example, if you select this option and specify a URL of www.mycompany/one/two/, Fortify WebInspect will assess only the "two" directory.
	- **Directory and subdirectories** Fortify WebInspect will begin crawling and/or auditing at the URL you specify, but will not access any directory that is higher in the directory tree.
	- <sup>l</sup> **Directory and parent directories** Fortify WebInspect will begin crawling and/or auditing at the URL you specify, but will not access any directory that islower in the directory tree.

### **List-Driven Scan**

Perform a scan using a list of URLs to be scanned. Each URL must be fully qualified and must include the protocol (for example, http:// or https://). You can use a text file, formatted as comma-separated list or one URL per line, or the XML file generated by the FilesToURLs utility.

Click **Browse** to select a text file or XML file containing the list of URLs you want to scan.

Click **View** to view the contents of the selected file.

### **Workflow-Driven Scan**

Fortify WebInspect audits only those URLs included in the macro that you previously recorded and does not follow any hyperlinks encountered during the audit. A logoutsignature is not required. This type of macro is used most often to focus on a particular subsection of the application. If you select multiple macros, they will all be included in the same scan.

Click **Browse** and select a macro containing the URLs you want to scan.

### **Web Service Scan**

When performing a Web Service scan, Fortify WebInspect crawls the WSDL site and submits a value for each parameter in each operation it discovers. These values are extracted from a file that you must create using the Web Service Test Designer. It then audits the site by attacking each parameter in an attempt to detect vulnerabilities such as SQL injection.

Click **Browse** to select a Web Service Test Design (WSD) file that was previously created using the Web Service Test Designer.

## Legacy Scan Template - Scan Settings: Method

**Note:** The Legacy Scan Template page is not available in the Fortify WebInspect Enterprise user interface. It is only available at the following URL:

https://*<Fully Qualified Domain Name (FQDN) or HostName>*/WIE/WebConsole/LegacyScanTemplate.aspx

### **Project Version**

From the drop-down lists, you can select a **Project** and **Version** with which thistemplate will be associated.

Alternatively, if you select the **Global Template** check box, then instead of specifying a project and project version, you must select an organization and group from a drop-down list.

If you select **Global Template**, all the other forms you can select in the left column also display the **Global Template** option as selected as well as the organization and group you selected, rather than the project and project version.

### Scan Mode

Select one of the following modes:

**Crawl Only** - This option completely maps a site's tree structure. After a crawl has been completed, you can click **Audit** to assess an application's vulnerabilities.

- **Crawl and Audit** As Micro Focus Fortify WebInspect maps the site's hierarchical data structure, it audits each resource (page) as it is discovered (rather than crawling the entire site and then conducting an audit). This option is most useful for extremely large sites where the content could change before the crawl can be completed. This is described in the Crawl and Audit Mode section as the option to crawl and audit Simultaneously.
- **Audit Only** Fortify WebInspect applies the methodologies of the selected policy to determine vulnerability risks, but does not crawl the Web site. No links on the site are followed or assessed.

## Crawl and Audit Mode

If the selected scan mode is Crawl and Audit, choose one of the following:

- **Simultaneously** As Fortify WebInspect maps the site's hierarchical data structure, it audits each resource (page) as it is discovered (rather than crawling the entire site and then conducting an audit). This option is most useful for extremely large sites where the content could change before the crawl can be completed.
- **Sequentially** In this mode, Fortify WebInspect crawls the entire site, mapping the site's hierarchical data structure, and then conducts a sequential audit, beginning at the site's root. If you select this option, you can specify the order in which the crawl and audit should be conducted.
	- <sup>l</sup> **Test each engine type per session (engine driven)**: Fortify WebInspect audits allsessions using the first audit engine, then audits all sessions using the second audit engine, continuing in sequence until all engine types have been deployed.
	- <sup>l</sup> **Test each session per engine type (session driven)**: Fortify WebInspect runs all audit engines against the first session, then runs all audit engines against the second session, continuing in sequence until all sessions are audited.

### Scan Behavior

You can select any of the following optional behaviors:

<sup>l</sup> **Use a login macro for forms authentication** - Thistype of macro is used primarily for Web form authentication. It incorporateslogic that will prevent Fortify WebInspect from terminating prematurely if it inadvertently logs out of your application. The drop-down list containsthe names of all macros that have been uploaded to Micro Focus Fortify WebInspect Enterprise. Macros that are available in the repository for the selected Application and Application Version are listed with "(Repository)" prepended to the macro name. You can select one of these, or you can click **Browse** to locate a macro and upload it. See "Working with the Macro [Repository"](#page-158-0) on page 159 for more information.

If you specified login parameters when recording the macro, Fortify WebInspect will substitute these credentials for those used in the macro when it scans a page containing the input control associated with this entry.

**Use a startup macro** - This type of macro is used most often to focus on a particular subsection of the application. It specifies URLs that Fortify WebInspect will use to navigate to that area. It may also include login information, but does not contain logic that will prevent Fortify WebInspect from logging out of your application. Fortify WebInspect visits all URLs in the macro, collecting hyperlinks and mapping the data hierarchy. It then calls the Start URL and begins a normal crawl (and,

optionally, audit). The drop-down list contains the names of all macros that have been uploaded to Fortify WebInspect Enterprise. You can select one of these, or you can click **Browse** to locate a macro and upload it.

**Important!** Do not use a login macro and a startup macro with the same name. The scan may yield undesirable results.

**Auto-fill Web forms during crawl** - If you select this option, Fortify WebInspect submits values for input controls found on all HTML forms it encounters while scanning the target site. Fortify WebInspect will extract the values from a prepackaged default file or from a file that you create using the Web Form Editor. Use the **Browse** button to specify the file containing the values you want to use. Alternatively, you can select **Edit** (to modify the currently selected file) or **Create** (to record new Web form values).

## Legacy Scan Template - Scan Settings: General

**Note:** The Legacy Scan Template page is not available in the Fortify WebInspect Enterprise user interface. It is only available at the following URL:

https://*<Fully Qualified Domain Name (FQDN) or HostName>*/WIE/WebConsole/LegacyScanTemplate.aspx

### **Project Version**

From the drop-down lists, you can select a **Project** and **Version** with which thistemplate will be associated.

Alternatively, if you select the **Global Template** check box, then instead of specifying a project and project version, you must select an organization and group from a drop-down list.

If you select **Global Template**, all the other forms you can select in the left column also display the **Global Template** option as selected as well as the organization and group you selected, rather than the project and project version.

### Scan Details

You may choose the following options:

- **Enable Path Truncation** Path truncation attacks are requests for known directories without file names. This may cause directory listings to be displayed. Micro Focus Fortify WebInspect truncates paths, looking for directory listings or unusual errors within each truncation. Example: If a link consists of http://www.site.com/folder1/folder2/file.asp, then truncating the path to look for http://www.site.com/folder1/folder2/ and http://www.site.com/folder1/ will cause the server to reveal directory contents or will cause unhandled exceptions.
- <sup>l</sup> **Attach debug information in request header** If you select this option, Fortify WebInspect includes a "Memo:" header in the request containing information that can be used by support personnel to diagnose problems.
- **Case-sensitive request and response handling** Select this option if the server at the target site is case-sensitive to URLs.
- **Compress response data** If you select this option, Fortify WebInspect saves disk space by storing each HTTP response in a compressed format in the database.
- **Maximum crawl-audit recursion depth** When an attack reveals a vulnerability, Fortify WebInspect crawls that session and follows any link that may be revealed. If that crawl and audit reveals a link to yet another resource, the depth level is incremented and the discovered resource is crawled and audited. This process can be repeated until no other links are found. However, to avoid the possibility of entering an endlessloop, you may limit the number of recursions. The maximum value is 1,000.

### Crawl Details

You may choose the following options:

<sup>l</sup> **Crawler** - Select either **Depth First** or **Breadth First**.

Depth-first crawling accommodates sites that enforce order-dependent navigation (where the browser must visit page A before it can visit page B). This type of search progresses by expanding the first child node (link) and crawling deeper and deeper until it reaches a node that has no children. The search then backtracks, returning to the most recent node it hasn't finished exploring and drilling down from there. The following illustration depicts the order in which linked pages are accessed using a depth-first crawl. Node 1 has links to nodes 2, 7, and 8. Node 2 has links to nodes 3 and 6.

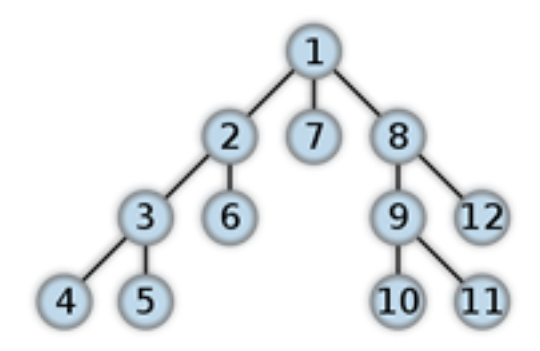

By contrast, breadth-first crawling begins at the root node and explores all the neighboring nodes (one level down). Then for each of those nearest nodes, it explores their unexplored neighbor nodes, and so on, until all resources are identified. The following illustration depicts the order in which linked pages are accessed using a breadth-first crawl. Node 1 has links to nodes 2, 3, and 4. Node 2 has links to nodes 5 and 6.

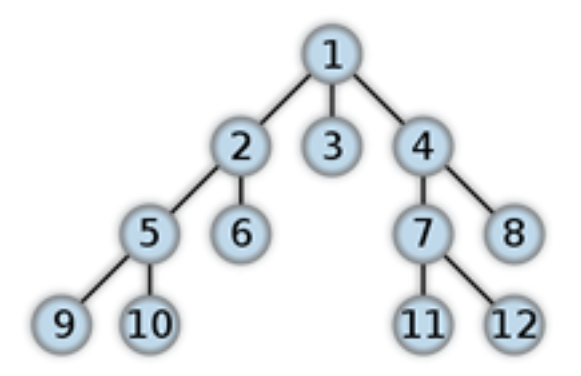

When performing a depth-first crawl, Fortify WebInspect pursues links in a fashion that more closely represents human interaction. While slower than breadth-first crawling, the depth-first method accommodates applications that enforce ordering of requests (such as requiring the user to visit a "shopping cart" page before accessing the "check-out" page).

- <sup>l</sup> **Enable keyword search audit** A keyword search, asits name implies, uses an attack engine that examines server responses and searches for certain text strings that typically indicate a vulnerability. Normally, this engine is not used during a crawl-only scan, but you can enable it by selecting this option.
- <sup>l</sup> **Perform redundant page detection** Highly dynamic sites could create an infinite number of resources(pages) that are virtually identical. If allowed to pursue each resource, Fortify WebInspect would never be able to finish the scan. This option, however, allows Fortify WebInspect to identify and exclude processing of redundant resources.
- **Limit maximum single URL hits to** Use this field to limit the number of times a single link will be followed during a crawl. Sometimes, the configuration of a site will cause a crawl to loop endlessly through the same URL.
- <sup>l</sup> **Include parameters in hit count** If you select **Limit maximum single URL hits to** (above), a counter isincremented each time the same URL is encountered. However, if you also select **Include parameters in hit count**, then when parameters are appended to the URL specified in the HTTP request, the crawler will crawl that resource up to the single URL limit. Any differing set of parameters is treated as unique and has a separate count.

For example, if this option isselected, then "page.aspx?a=1" and "page.apsx?b=1" will both be counted as unique resources(meaning that the crawler hasfound two pages). If this option is not selected, then "page1.aspx?a=1" and "page.aspx?b=1" will be treated asthe same resource (meaning that the crawler has found the same page twice).

- **Limit maximum link traversal sequence to** This option restricts the number of hyperlinks that can be sequentially accessed as Fortify WebInspect crawls the site. For example, if five resources are linked as follows:
	- Page A contains a hyperlink to Page B
	- Page B contains a hyperlink to Page C
	- Page C contains a hyperlink to Page D
	- Page D contains a hyperlink to Page E

and if this option is set to "3," then Page E will not be crawled.

The default value is 15.

- <sup>l</sup> **Limit maximum crawl folder depth to** The Crawl Depth value determines how deeply Fortify WebInspect traverses the hierarchical levels of your Web site. If set to 1, Fortify WebInspect drills down one level; if set to 2, Fortify WebInspect drills down two levels; and so on. The maximum value is 1000.
- **Limit maximum crawl count to** This feature restricts the number of HTTP requests sent by the crawler and should be used only if you experience problems completing a scan of a large site.

**Note:** The limit set here does not directly correlate to the Crawled progress bar that is displayed during a scan. The maximum crawl count set here applies to links found by the Crawler during a crawl of the application. The Crawled progress bar includes allsessions(requests and responses) that are parsed for links during a crawl and audit, not just the links found by the Crawler during a crawl.

<sup>l</sup> **Limit maximum Web form submissions to** - Normally, when Fortify WebInspect encounters a form that contains controls having multiple options (such as a list box), it extracts the first option value from the list and submits the form; it then extracts the second option value and resubmits the form, repeating this process until all option values in the list have been submitted. This ensures that all possible links will be followed. There are occasions, however, when submitting the complete list of values would be counterproductive. For example, if a list box named "State" contains one value for each of the 50 statesin the United States, there is probably no need to submit 50 instances of the form. Use this setting to limit the total number of submissions that Fortify WebInspect will perform.

### Audit Details

If you select a depth-first crawl, you can also elect to retrace the crawl path for each parameter attack, as opposed to applying all attacks asthe crawl progresses. This considerably increasesthe time required to conduct a scan.

## Legacy Scan Template - Scan Settings: Content Analyzers

**Note:** The Legacy Scan Template page is not available in the Fortify WebInspect Enterprise user interface. It is only available at the following URL:

https://*<Fully Qualified Domain Name (FQDN) or HostName>*/WIE/WebConsole/LegacyScanTemplate.aspx

### **Project Version**

From the drop-down lists, you can select a **Project** and **Version** with which thistemplate will be associated.

Alternatively, if you select the **Global Template** check box, then instead of specifying a project and project version, you must select an organization and group from a drop-down list.

If you select **Global Template**, all the other forms you can select in the left column also display the **Global Template** option as selected as well as the organization and group you selected, rather than the project and project version.

### Content Analyzers

**JavaScript/VBScript** - The JavaScript/VBScript analyzer is always enabled. It allows Micro Focus Fortify WebInspect to crawl links defined by JavaScript or Visual Basic script, and to create and audit any documents rendered by JavaScript. There are settings associated with the JavaScript/VBScript content analyzer. Click the analyzer name (JavaScript/VBScript) and configure the settings described below.

**Flash** - If you enable the Flash analyzer, Fortify WebInspect analyzes Flash files, Adobe's vector graphics-based resizable animation format. There are no associated settings.

**Silverlight** - If you enable the Silverlight analyzer, Fortify WebInspect analyzes the multimedia, graphics, animation, and interactivity elements developed within Microsoft's Silverlight Web application framework. There are no associated settings.

## Parser Settings

There are settings associated with the JavaScript/VBScript analyzer. Click the analyzer name (JavaScript/VBScript) and configure the settings described below.

- **Crawl links found from script execution** If you select this option, the crawler will follow dynamic links(that is, links generated during JavaScript or Visual Basic script).
- <sup>l</sup> **Reject script includes to offsite hosts** Pages downloaded from a server may contain scriptsthat retrieve files and dynamically render their content. An example JavaScript "include file" request is <script type="text/javascript"src="www.badsite.com/yourfile.htm"></script>. Fortify WebInspect will download and parse such files, regardless of their origin or file type, unless you select the **Reject Script** option. It will then download the files only if permitted by the parameters normally governing file handling (such as session and attack exclusions, allowed hosts, etc.).
- <sup>l</sup> **Isolate script analysis (out-of-process execution)** Fortify WebInspect analyzes and executes JavaScript and VBScript to discover links to other resources. Applications or Web sites containing an inordinate number of links can sometimes exhaust the amount of memory allocated to this process. If this occurs, you can assign this function to a separate (remote) process, which will accommodate an infinite number of links. You may, however, notice a slight increase in the amount of time required to scan the site.
- **Create DOM sessions** Fortify WebInspect creates and saves a session for each change to the Document Object Model (DOM).
- <sup>l</sup> **Verbose script parser debug logging** If you select thissetting and if the Application setting for logging level is set to Debug, Fortify WebInspect logs every method called on the DOM object. This can easily create several gigabytes of data for medium and large sites.
- **Log JavaScript errors** Fortify WebInspect logs JavaScript parsing errors from the script parsing engine.
- <sup>l</sup> **Maximum script events per page** Certain scripts endlessly execute the same events. You can limit the number of events allowed on a single page to a value between 1 and 9999.

## Legacy Scan Template - Scan Settings: Requestor

**Note:** The Legacy Scan Template page is not available in the Fortify WebInspect Enterprise user interface. It is only available at the following URL:

https://*<Fully Qualified Domain Name (FQDN) or HostName>*/WIE/WebConsole/LegacyScanTemplate.aspx

### **Project Version**

From the drop-down lists, you can select a **Project** and **Version** with which thistemplate will be associated.

Alternatively, if you select the **Global Template** check box, then instead of specifying a project and project version, you mustselect an organization and group from a drop-down list.

If you select **Global Template**, all the other forms you can select in the left column also display the Global Template option as selected as well as the organization and group you selected, rather than the project and project version.

### Requestor Performance

Select one of the following options:

- **Use a shared requestor** If you select this option, the crawler and the auditor use a common requestor when scanning a site, and each thread uses the same state, which is also shared by both modules. This replicates the technique used by previous versions of Micro Focus Fortify WebInspect and issuitable for use when maintaining state is not a significant consideration. You also specify the maximum number of threads(up to 75).
- **Use separate requestors** If you select this option, the crawler and auditor use separate requestors. Also, the auditor's requestor associates a state with each thread, rather than having all threads use the same state. This method results in significantly faster scans.

When performing crawl and audit, you can specify the maximum number of threads that can be created for each requestor. The **Crawl requestor thread count** can be configured to send up to 25 concurrent HTTP requests before waiting for an HTTP response to the first request; the default setting is 5. The **Audit requestor thread count** can be set to a maximum of 50; the default setting is 10. Increasing the thread counts may increase the speed of a scan, but might also exhaust your system resources as well as those of the server you are scanning.

**Note:** Depending on the capacity of the application being scanned, increasing thread counts may increase request failures due to increased load on the server, causing some responsesto exceed the **Request timeout** setting. Request failures may reduce scan coverage because the responses that failed may have exposed additional attack surface or revealed vulnerabilities. If you notice increased request failures, you might reduce them by either increasing the **Request timeout** or reducing the **Crawl requestor thread count** and **Audit requestor thread count**.

Also, depending on the nature of the application being scanned, increased crawl thread counts may reduce consistency between subsequent scans of the same site due to differences in crawl request ordering. By reducing the default **Crawl requestor thread count** setting to 1, consistency may be increased.

### Requestor Settings

You may select the following options:

- <sup>l</sup> **Limit maximum response size to** Select this option to limit the size of accepted server responses and then specify the maximum size (in kilobytes). The default is 1000 kilobytes. Note that Flash files (.swf) and JavaScript "include" files are not subject to this limitation.
- **Request retry count** Specify how many times Fortify WebInspect will resubmit an HTTP request after receiving a "failed" response (which is defined as any socket error or request timeout). The value must be greater than zero.
- **Request timeout** Specify how long Fortify WebInspect will wait for an HTTP response from the server. If this threshold is exceeded, Fortify WebInspect resubmits the request until reaching the retry

count. If Fortify WebInspect then receives no response, it logs the timeout and issues the first HTTP request in the next attack series. The default value is 20 seconds.

### Stop Scan if Loss of Connectivity Detected

There may be occasions during a scan when a Web server fails or becomes too busy to respond in a timely manner. You can instruct Fortify WebInspect to terminate a scan by specifying a threshold for the number of timeouts.

**Note:** If these options are selected and the **Request timeout** setting (above) is reached, the scan may stop when the server does not respond within the period set for the Request timeout. If the server responds with the extended Request timeout period, then the extended period becomes the new Request timeout for the current scan.

The following options are available:

- <sup>l</sup> **Consecutive "single host" retry failures to stop scan** Enter the number of consecutive timeouts permitted from one specific server. The default value is 75.
- <sup>l</sup> **Consecutive "any host" retry failures to stop scan** Enter the total number of consecutive timeouts permitted from all hosts. The default value is 150.
- <sup>l</sup> **Nonconsecutive "single host" retry failures to stop scan** Enter the total number of nonconsecutive timeouts permitted from a single host. The default value is"unlimited."
- <sup>l</sup> **Nonconsecutive "any host" request failures to stop scan** Enter the total number of nonconsecutive timeouts permitted from all hosts. The default value is 350.
- <sup>l</sup> **If first request fails, stop scan** Selecting this option will force Fortify WebInspect to terminate the scan if the target server does not respond to Fortify WebInspect's first request.
- <sup>l</sup> **Response codes to stop scan if received** Enter the HTTP status codesthat, if received, will force Fortify WebInspect to terminate the scan. Use a comma to separate entries; use a hyphen to specify an inclusive range of codes.

## Legacy Scan Template - Scan Settings: Session Storage

**Note:** The Legacy Scan Template page is not available in the Fortify WebInspect Enterprise user interface. It is only available at the following URL:

https://*<Fully Qualified Domain Name (FQDN) or HostName>*/WIE/WebConsole/LegacyScanTemplate.aspx

### **Project Version**

From the drop-down lists, you can select a **Project** and **Version** with which thistemplate will be associated.

Alternatively, if you select the **Global Template** check box, then instead of specifying a project and project version, you must select an organization and group from a drop-down list.

If you select **Global Template**, all the other forms you can select in the left column also display the **Global Template** option as selected as well as the organization and group you selected, rather than the project and project version.

### Log Rejected Session to Database

You can specify which rejected sessions should be saved to the database. This saved information can be used for two purposes.

- If you pause a scan, change any of the settings associated with the Reject Reasons in this panel, and then resume the scan, Micro Focus Fortify WebInspect retrieves the saved data and sends HTTP requests that previously were suppressed.
- Fortify Customer Support personnel can extract the generated (but not sent) HTTP requests for analysis. Sessions may be rejected for the reasons cited in the following table:

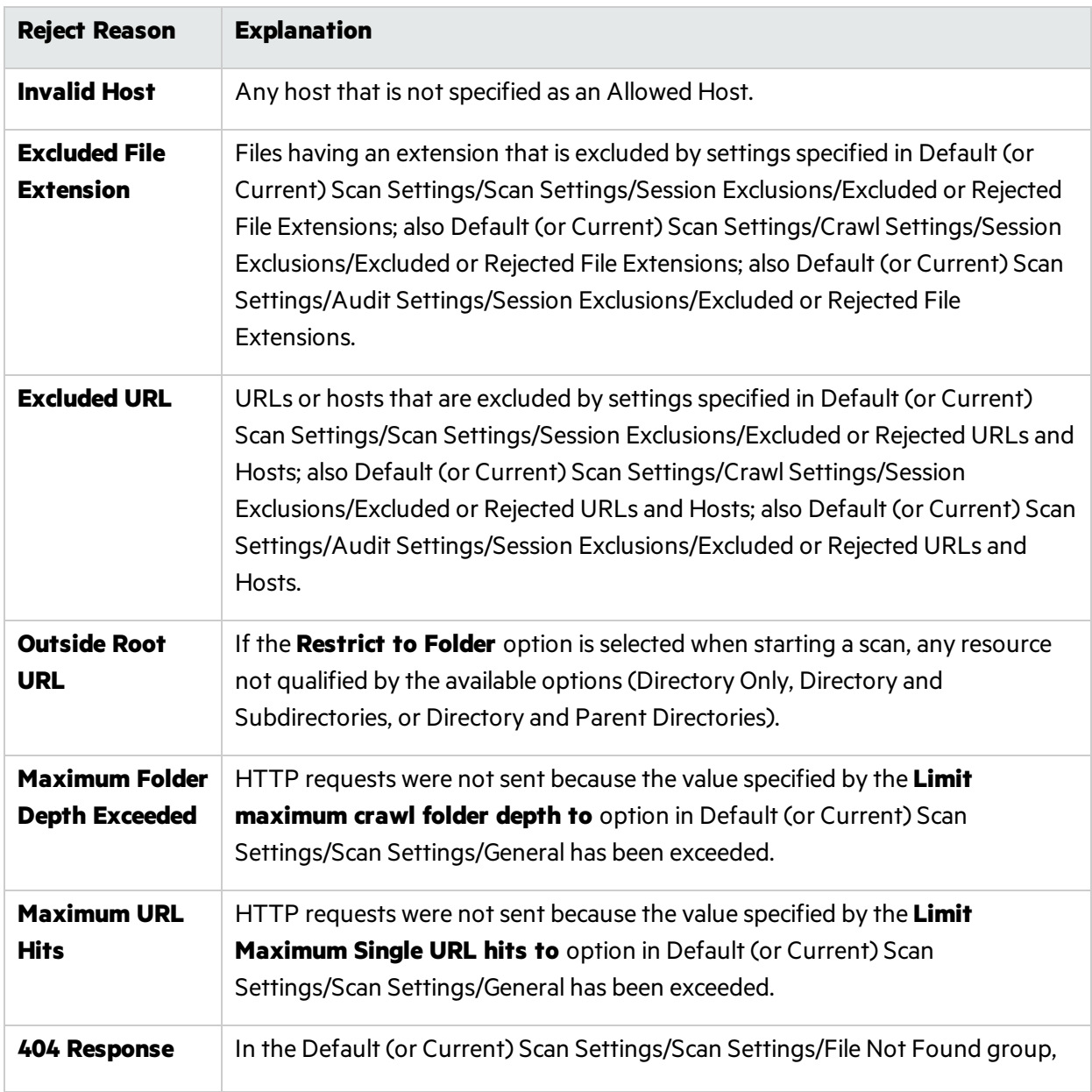

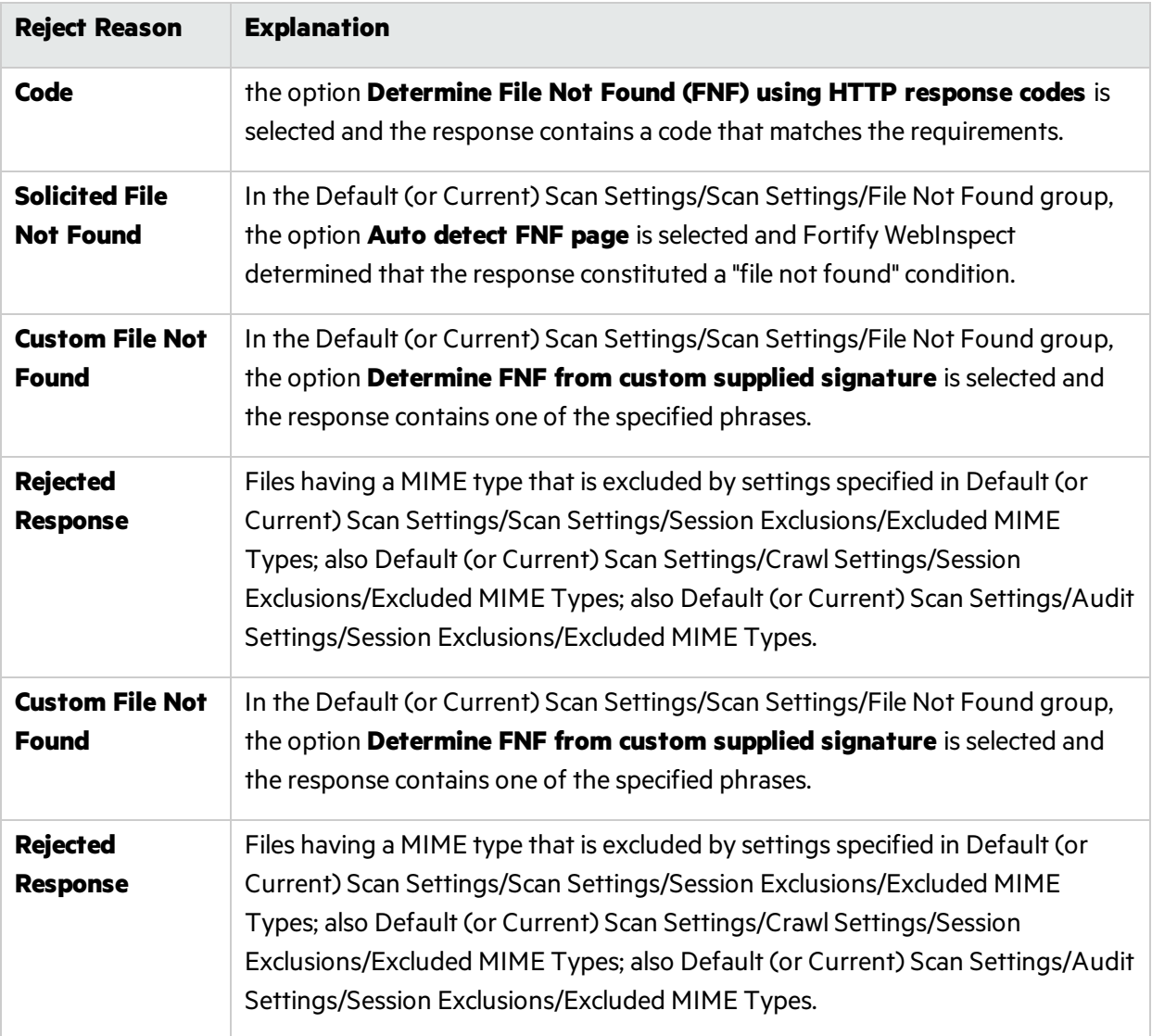

### Session Storage

Fortify WebInspect normally saves only those attack sessions in which a vulnerability was discovered. To save all attack sessions, select **Save non-vulnerable attack sessions**.

## Legacy Scan Template - Scan Settings: Session Exclusions

**Note:** The Legacy Scan Template page is not available in the Fortify WebInspect Enterprise user interface. It is only available at the following URL:

https://*<Fully Qualified Domain Name (FQDN) or HostName>*/WIE/WebConsole/LegacyScanTemplate.aspx

### **Project Version**

From the drop-down lists, you can select a **Project** and **Version** with which thistemplate will be associated.

Alternatively, if you select the **Global Template** check box, then instead of specifying a project and project version, you must select an organization and group from a drop-down list.

If you select **Global Template**, all the other forms you can select in the left column also display the **Global Template** option as selected as well as the organization and group you selected, rather than the project and project version.

**Note:** The following settings apply to both the crawl and audit phases of a scan. To specify exclusions for only the crawl or only the audit, use the Crawl Settings - Session Exclusions or the Audit Settings- Sessions Exclusions.

## Excluded or Rejected File Extensions

You can identify a file type and then specify whether you want to exclude or reject it.

- **Reject** Fortify WebInspect will not request files of the type you specify.
- **Exclude** Fortify WebInspect will request the files, but will not attack them (during an audit) and will not examine them for links to other resources.

## Excluded MIME Types

Fortify WebInspect will not processfiles associated with the MIME type you specify. For more information, see "MIME [Types"](#page-212-0) on page 213.

### Excluded or Rejected URLs and Hosts

You can identify a URL or host (using a regular expression) and then specify whether you want to exclude or reject it.

- **Reject** Fortify WebInspect will not send any HTTP requests to the host or URL you specify. For example, you should usually reject any URL that deals with logging off the site, since you don't want to log out of the application before the scan is completed.
- **Exclude** During a crawl, Fortify WebInspect will not examine the specified URL or host for links to other resources. During the audit portion of the scan, Fortify WebInspect will not attack the specified host or URL. If you want to access the URL or host without processing the HTTP response, select the **Exclude** option, but do not select **Reject**. For example, to check for broken links on URLs that you don't want to process, select only the **Exclude** option.

You must use a regular expression to designate a host or URL.

### **Example 1**

To ensure that you ignore and never send requests to any resource at Microsoft.com, enter the following regular expression and select **Reject**.

Microsoft\.com

Note that the period (or dot) is preceded by a backslash, indicating that the next character is special (that is, it is not the character used in regular expressionsto match any single character except a newline character).

### **Example 2**

Enter a string such as logout. If that string is found in any portion of the URL, the URL will be excluded or rejected (depending on which option you select). Using the logout example, Fortify WebInspect will exclude or reject URLs such as logout.asp or applogout.jsp.

### **Example 3**

If you enter /myApp /

then Fortify WebInspect will exclude or reject all resourcesin the myApp directory, such as:

http://www.test.me /myApp /filename.htm

If you enter /W3SVC[0-9]\*/

then Fortify WebInspect will exclude or reject the following directories:

- http://www.test.me /W3SVC55/
- http://www.test.me /W3SVC5/
- http://www.test.me/W3SVC550/

### **To add a URL or host:**

- 1. Click **Add**.
- 2. From the **Type** list, select either **Host** or **URL**.
- 3. In the **URLs and Hosts** field, enter a URL or fully qualified host name, or a regular expression designed to match the targeted URL or host.
- 4. Select one of the following:
	- Reject Do not send request to targeted URL or host.
	- Exclude Send request, but do not process response.
- 5. Click **Update**.

## Legacy Scan Template - Scan Settings: Allowed Hosts

**Note:** The Legacy Scan Template page is not available in the Fortify WebInspect Enterprise user interface. It is only available at the following URL:

https://*<Fully Qualified Domain Name (FQDN) or HostName>*/WIE/WebConsole/LegacyScanTemplate.aspx

#### **Project Version**

From the drop-down lists, you can select a **Project** and **Version** with which thistemplate will be associated.

Alternatively, if you select the **Global Template** check box, then instead of specifying a project and project version, you mustselect an organization and group from a drop-down list.

If you select **Global Template**, all the other forms you can select in the left column also display the **Global Template** option as selected as well as the organization and group you selected, rather than the project and project version.

## Allowable Hosts for Crawl and Audit

Use the Allowed Host settings to add domains that may be crawled and audited. If your Web presence uses multiple domains, add those domains here. For example, if you were scanning "WIexample.com," you would need to add "WIexample2.com" and "WIexample3.com" here if those domains were part of your Web presence and you wanted to include them in the crawl or audit.

You can also use this feature to scan any domain whose name contains the text you specify. For example, suppose you specify www.myco.com asthe scan target and you enter "myco" as an allowed host. As Micro Focus Fortify WebInspect scans the target site, if it encounters a link to any URL containing "myco," it will pursue that link and scan that site's server, repeating the process until all linked sites are scanned. For this hypothetical example, Fortify WebInspect would scan the following domains:

- $\bullet$  www.myco.com:80
- contact.myco.com:80
- www1.myco.com
- ethics.myco.com:80
- contact.myco.com:443
- wow.myco.com:80
- mycocorp.com:80
- www.interconnection.myco.com:80

**Note:** If you specify a port number, then the allowed host must be an exact match.

If you use a regular expression to specify a host, select **Regex**.

## Legacy Scan Template - Scan Settings: HTTP Parsing

**Note:** The Legacy Scan Template page is not available in the Fortify WebInspect Enterprise user interface. It is only available at the following URL:

https://*<Fully Qualified Domain Name (FQDN) or HostName>*/WIE/WebConsole/LegacyScanTemplate.aspx

### **Project Version**

From the drop-down lists, you can select a **Project** and **Version** with which thistemplate will be associated.

Alternatively, if you select the **Global Template** check box, then instead of specifying a project and project version, you must select an organization and group from a drop-down list.

If you select **Global Template**, all the other forms you can select in the left column also display the **Global Template** option as selected as well as the organization and group you selected, rather than the project and project version.

## HTTP Parameters Used for State

If your application uses URL rewriting or post data techniques to maintain state within a Web site, you must identify which parameters are used. For example, a PHP4 script can create a constant of the session ID named SID, which is available inside a session. By appending this to the end of a URL, the session ID becomes available to the next page. The actual URL might look something like the following:

### .../page7.php?PHPSESSID=4725a759778d1be9bdb668a236f01e01

Because session IDs change with each connection, an HTTP request containing this URL would create an error when you tried to replay it. However, if you identify the parameter (PHPSESSID in this example), then Micro Focus Fortify WebInspect will replace its assigned value with the new session ID obtained from the server each time the connection is made.

Similarly, some state management techniques use post data to passinformation. For example, the HTTP message content may include userid=slbhkelvbkl73dhj. In this case, "userid" is the parameter you would identify.

**Note:** You need to identify parameters only when the application uses URL rewriting or posted data to manage state. It is not necessary when using cookies.

Fortify WebInspect can identify potential parametersif they occur as posted data or if they exist within the query string of a URL. However, if your application embeds session data in the URL as extended path information, you must provide a regular expression to identify it. In the following example, "1234567" is the session information:

http://www.onlinestore.com/bikes/(1234567)/index.html

The regular expression for identifying the parameter would be:  $\Lambda([w\ddot{d}]+\dagger)$ /

### Determine State from URL Path

If your application determines state from certain components in the URL path, select this check box and add one or more regular expressions that identify those components. Two default regular expressions identify two ASP.NET cookieless session IDs. The third regular expression matches jsessionid cookie.

### **HTTP Parameters Used for Navigation**

Some sites contain only one directly accessible resource, and then rely on query strings to deliver the requested information, as in the following examples:

- http://www.anysite.com?Master.asp?Page=1
- http://www.anysite.com?Master.asp?Page=2;
- http://www.anysite.com?Master.asp?Page=13;Subpage=4

Ordinarily, Fortify WebInspect would assume that these three requestsrefer to identical resources and would scan only one of them. Therefore, if your target Web site employs this type of architecture, you must identify the specific resource parameters that are used.

The first and second examples contain one resource parameter: "Page." The third example contains two parameters: "Page" and "Subpage."

### **To identify resource parameters:**

- 1. Click **Add**.
- 2. Enter the parameter name and click **Update**.

The string you entered appearsin the **Parameter** list.

3. Repeat this procedure for additional parameters.

### **Advanced HTTP Parsing**

Most Web pages contain information that tells the browser what character set to use. This is accomplished by using the Content-Type response header (or a META tag with an HTTP-EQUIV attribute) in the HEAD section of the HTML document.

For pages that do not announce their character set, you can specify which language family (and implied character set) Fortify WebInspect should use.

## Legacy Scan Template - Scan Settings: Filters

**Note:** The Legacy Scan Template page is not available in the Fortify WebInspect Enterprise user interface. It is only available at the following URL:

https://*<Fully Qualified Domain Name (FQDN) or HostName>*/WIE/WebConsole/LegacyScanTemplate.aspx

### **Project Version**

From the drop-down lists, you can select a **Project** and **Version** with which thistemplate will be associated.

Alternatively, if you select the **Global Template** check box, then instead of specifying a project and project version, you must select an organization and group from a drop-down list.

If you select **Global Template**, all the other forms you can select in the left column also display the **Global Template** option as selected as well as the organization and group you selected, rather than the project and project version.

### **Filter HTTP Request Content**

Use this area to specify search-and-replace rules for HTTP requests.

### **Filter HTTP Response Content**

Use this area to specify search-and-replace rules for HTTP responses.

### **Adding a Regular Expression Rule**

To add a regular expression rule for finding or replacing keywordsin requests or responses:

- 1. In either the **Request Content** or the **Response Content** group, click **Add**.
- 2. From the **Section** list, select an area to search.
- 3. In the **Find Condition** field, type (or paste) the string you want to locate (or enter a regular expression that describes the string). You can also click the list button to insert regular expression elements.
- 4. Type (or paste) the replacement string in the **Replace** field.
- 5. For case-sensitive searches, select the **Case-Sensitive** check box.
- 6. Click **Update**.

## Legacy Scan Template - Scan Settings: Cookies/Headers

**Note:** The Legacy Scan Template page is not available in the Fortify WebInspect Enterprise user interface. It is only available at the following URL:

https://*<Fully Qualified Domain Name (FQDN) or HostName>*/WIE/WebConsole/LegacyScanTemplate.aspx

### **Project Version**

From the drop-down lists, you can select a **Project** and **Version** with which thistemplate will be associated.

Alternatively, if you select the **Global Template** check box, then instead of specifying a project and project version, you must select an organization and group from a drop-down list.

If you select **Global Template**, all the other forms you can select in the left column also display the **Global Template** option as selected as well as the organization and group you selected, rather than the project and project version.

### Standard Header Parameters

You can elect to include referer and/or host headersin requestssent by Micro Focus Fortify WebInspect.

- <sup>l</sup> **Include 'referer' in HTTP request headers** Select this check box to include referer headersin HTTP requests. The Referer request-header field allows the client to specify, for the server's benefit, the address(URI) of the resource from which the Request-URI was obtained.
- <sup>l</sup> **Include 'host' in HTTP request headers** Select this check box to include host headers with HTTP requests. The Host request-header field specifies the Internet host and port number of the resource being requested, as obtained from the original URI given by the user or referring resource (generally an HTTP URL).

### Append Custom Headers

Use this section to add, edit, or delete headers that will be included with each audit Fortify WebInspect performs. For example, you could add a header such as "Alert: You are being attacked by Consultant ABC" that would be included with every request sent to your company's server when Fortify WebInspect is auditing that site. You can add multiple custom headers.

To add a custom header:

- 1. In the top box, enter the header using the format <name>: <value>.
- 2. Click **Add**.

The new header appears in the list of custom headers.

## Append Custom Cookies

Use thissection to specify data that will be sent with the Cookie header in HTTP requestssent by Fortify WebInspect to the server when conducting a scan.

To add a custom cookie:

1. In the top box, enter the header using the format <name>=<value>. For example, if you enter

CustomCookie=ScanEngine

then each HTTP-Request will contain the following header:

Cookie: CustomCookie=ScanEngine

2. Click **Add**.

The new cookie appears in the list of custom cookies.

## Legacy Scan Template - Scan Settings: Proxy

**Note:** The Legacy Scan Template page is not available in the Fortify WebInspect Enterprise user interface. It is only available at the following URL:

https://*<Fully Qualified Domain Name (FQDN) or HostName>*/WIE/WebConsole/LegacyScanTemplate.aspx

### **Project Version**

From the drop-down lists, you can select a **Project** and **Version** with which thistemplate will be associated.

Alternatively, if you select the **Global Template** check box, then instead of specifying a project and project version, you must select an organization and group from a drop-down list.

If you select **Global Template**, all the other forms you can select in the left column also display the **Global Template** option as selected as well as the organization and group you selected, rather than the project and project version.

### Proxy Settings

Select one of the following options:

- <sup>l</sup> **Direct Connection (proxy disabled)** Select this option if you are not using a proxy server.
- <sup>l</sup> **Automatically detect proxy settings** If you select this option, Micro Focus Fortify WebInspect will use the Web Proxy Autodiscovery Protocol (WPAD) to automatically locate a proxy autoconfig file and use this to configure the browser's web proxy settings.
- **Use Internet Explorer proxy settings** Select this option to use the proxy server settings configured for the Internet Explorer browser on the machine that will conduct the scan.

**• Use Firefox proxy settings** - Select this option to use the proxy server settings configured for the Firefox browser on the machine that will conduct the scan.

**Note:** Using browser proxy settings does not guarantee that you will accessthe Internet through a proxy server. If the Firefox browser connection settings are configured for "No proxy," or if the Internet Explorer setting "Use a proxy server for your LAN" is not selected, then a proxy server will not be used.

- <sup>l</sup> **Configure a proxy using a PAC file URL** Select this option to load proxy settingsfrom a Proxy Automatic Configuration (PAC) file. Then specify the file location in the **URL** field.
- **Explicitly configure proxy** Select this option to access the Internet through a proxy server, and then enter the requested information:
	- a. In the **Server** field, type the URL or IP address of your proxy server.
	- b. In the **Port** field, enter the port number (for example, 8080).
	- c. Select a protocol for handling TCP traffic through a proxy server: **Standard**, **Socks4**, or **Socks5**.
	- d. If your proxy server requires authentication, enter the qualifying user name and password.
	- e. If you do not need to use a proxy server to access certain IP addresses(such asinternal testing sites), enter the addresses or URLsin the **Bypass Proxy For** field. Use commasto separate entries.

For proxy servers accepting https connections, select the **Specify Alternative Proxy for HTTPS** check box and provide the requested information.

## Legacy Scan Template - Scan Settings: Authentication

**Note:** The Legacy Scan Template page is not available in the Fortify WebInspect Enterprise user interface. It is only available at the following URL:

https://*<Fully Qualified Domain Name (FQDN) or HostName>*/WIE/WebConsole/LegacyScanTemplate.aspx

### **Project Version**

From the drop-down lists, you can select a **Project** and **Version** with which thistemplate will be associated.

Alternatively, if you select the **Global Template** check box, then instead of specifying a project and project version, you must select an organization and group from a drop-down list.

If you select **Global Template**, all the other forms you can select in the left column also display the **Global Template** option as selected as well as the organization and group you selected, rather than the project and project version.

### Scan Requires Network Authentication

Select this option if users must log on to your Web site or application. Then select an authentication method and specify a user name and password.

**Caution!** Micro Focus Fortify WebInspect will crawl all servers granted access by this password (if the sites/servers are included in the "allowed hosts"setting). To avoid potential damage to your administrative systems, do not use a user name and password that has administrative rights. If you are unsure about your access rights, contact your System Administrator or internal security professional, or contact Fortify Customer Support.

The authentication methods are:

### **Basic**

A widely used, industry-standard method for collecting user name and password information. The Web browser displays a dialog box for a user to enter a previously assigned user name and password and then attempts to establish a connection to a server using the user's credentials. If the Web server verifies that the user name and password correspond to a valid user account, a connection is established. Basic authentication is not recommended unless you are confident that the connection between the user and your Web server is secure.

### **NTLM**

An authentication processthat is used by all members of the Windows NT family of products. Like its predecessor LanMan, NTLM uses a challenge/response process to prove the client's identity without requiring that either a password or a hashed password be sent across the network. Use NTLM authentication for servers running IIS. If NTLM authentication is enabled, and Fortify WebInspect has to pass through a proxy server to submit its requests to the Web server, Fortify WebInspect may not be able to crawl or audit that Web site. Use caution when configuring Fortify WebInspect for scans of sites protected by NTLM. After scanning, you may want to disable the NTLM authentication settings to prevent any potential problem.

### **Kerberos**

Kerberos uses the Needham-Schroeder protocol as its basis. It uses a trusted third party, termed a Key Distribution Center (KDC), which consists of two logically separate parts: an Authentication Server (AS) and a Ticket Granting Server (TGS). The client authenticates itself to AS, then demonstrates to the TGS that it is authorized to receive a ticket for a service (and receives it). The client then demonstrates to a Service Server that it has been approved to receive the service. This authentication method will be successful only if the Web server has been configured to return a response header of "WWW-Authenticate: Kerberos" instead of "WWW-Authenticate: Negotiate."

### **Digest**

The Windows Server operating system implements the Digest Authentication protocol as a security support provider (SSP), a dynamic-link library (DLL) that is supplied with the operating system. Using digest authentication, your password is neversent acrossthe network in the clear, but is always transmitted as an MD5 digest of the user's password. In this way, the password cannot be determined by sniffing network traffic.

### **Automatic**

Allow Fortify WebInspect to determine the correct authentication type. Automatic detection slowsthe scanning process. If you know and specify one of the other authentication methods, scanning performance is noticeably improved.

### **Client Certificates**

Client certificate authentication allows users to present client certificates rather than entering a user name and password.

To use client certificates:

- 1. Select **Use Client Certificate**.
- 2. Click **Browse** to choose a certificate.

## Legacy Scan Template - Scan Settings: File Not Found

**Note:** The Legacy Scan Template page is not available in the Fortify WebInspect Enterprise user interface. It is only available at the following URL:

https://*<Fully Qualified Domain Name (FQDN) or HostName>*/WIE/WebConsole/LegacyScanTemplate.aspx

### **Project Version**

From the drop-down lists, you can select a **Project** and **Version** with which thistemplate will be associated.

Alternatively, if you select the **Global Template** check box, then instead of specifying a project and project version, you must select an organization and group from a drop-down list.

If you select **Global Template**, all the other forms you can select in the left column also display the **Global Template** option as selected as well as the organization and group you selected, rather than the project and project version.

### **Determine File Not Found (FNF) Using HTTP Response Codes**

Select this option to rely on HTTP response codes to detect a file-not-found response from the server. You can then identify the codes that fit the following two categories.

- **Forced valid response codes (never an FNF):** You can specify HTTP response codes that should never be treated as a file-not-found response.
- <sup>l</sup> **Forced FNF response codes (always an FNF)**: Specify those HTTP response codesthat will always be treated as a file-not-found response. Micro Focus Fortify WebInspect will not process the response contents.

Enter a single response code or a range of response codes. For ranges, use a dash or hyphen to separate the first and last code in the list (for example, 400-404). You can specify multiple codes or ranges by separating each entry with a semicolon.

### **Determine File Not Found from Custom Supplied Signature**

Use this area to add information about any custom 404 page notifications that your company uses. If your company has configured a different page to display when a 404 error occurs, add the information here. False positives can result from 404 pages that are unique to your site.

You can specify a signature using plain text, a regular expression, or, using the **SPI Regex** option, Regular Expression Extensions. For information about the Regular Expression Editor tool, see the *Micro Focus Fortify WebInspect Tools Guide*.

### **Auto-Detect File Not Found Page**

Some Web sites do not return a status"404 Not Found" when a client requests a resource that does not exist. Instead, they may return a status"200 OK" but the response contains a message that the file cannot be found. Select this check box if you want Fortify WebInspect to detect these "custom" file-notfound pages.

Fortify WebInspect attempts to detect custom file-not-found pages by sending requests for resources that cannot possibly exist on the server. It then compares each response and measures the amount of text that differs between the responses. For example, most messages of this type have the same content (such as"Sorry, the page you requested was not found"), with the possible exception being the name of the requested resource. If you select the **Auto-Detect File Not Found Page** check box, you can specify what percentage of the response content must be the same. The default is 90 percent.

## Legacy Scan Template - Scan Settings: Policy

**Note:** The Legacy Scan Template page is not available in the Fortify WebInspect Enterprise user interface. It is only available at the following URL:

https://*<Fully Qualified Domain Name (FQDN) or HostName>*/WIE/WebConsole/LegacyScanTemplate.aspx

### **Project Version**

From the drop-down lists, you can select a **Project** and **Version** with which thistemplate will be associated.

Alternatively, if you select the **Global Template** check box, then instead of specifying a project and project version, you mustselect an organization and group from a drop-down list.

If you select **Global Template**, all the other forms you can select in the left column also display the **Global Template** option as selected as well as the organization and group you selected, rather than the project and project version.

## Scan Policy

Select which policy will be used by this template. A policy is a collection of audit engines and attack agents that Fortify WebInspect uses when auditing or crawling your Web application. Each component has a specific task, such as testing for cross-site scripting susceptibility, building the site tree, probing for known server vulnerabilities, etc. For policy descriptions, see ["Policies](#page-142-0) List" on page 143.

## Legacy Scan Template - Crawl Settings: Link Parsing

**Note:** The Legacy Scan Template page is not available in the Fortify WebInspect Enterprise user interface. It is only available at the following URL:

https://*<Fully Qualified Domain Name (FQDN) or HostName>*/WIE/WebConsole/LegacyScanTemplate.aspx

### **Project Version**
From the drop-down lists, you can select a **Project** and **Version** with which thistemplate will be associated.

Alternatively, if you select the **Global Template** check box, then instead of specifying a project and project version, you mustselect an organization and group from a drop-down list.

If you select **Global Template**, all the other forms you can select in the left column also display the **Global Template** option as selected as well as the organization and group you selected, rather than the project and project version.

# Link Parsing

Micro Focus Fortify WebInspect follows all hyperlinks defined by HTML (using the <a href> tag) and those defined by scripts(JavaScript and VBScript). However, you may encounter other communications protocols that use a different syntax for specifying links. To accommodate this possibility, you can use the Custom Links feature to identify (using regular expressions) links that you want Fortify WebInspect to follow.

To add a specialized link identifier:

- 1. Click **Add**.
- 2. In the **Custom Links** field, enter a regular expression designed to identify the link.
- 3. (Optional) Enter a description of the link in the **Comments** field.
- 4. Click **Update**.

# Legacy Scan Template - Crawl Settings: Session Exclusions

**Note:** The Legacy Scan Template page is not available in the Fortify WebInspect Enterprise user interface. It is only available at the following URL:

https://*<Fully Qualified Domain Name (FQDN) or HostName>*/WIE/WebConsole/LegacyScanTemplate.aspx

#### **Project Version**

From the drop-down lists, you can select a **Project** and **Version** with which thistemplate will be associated.

Alternatively, if you select the **Global Template** check box, then instead of specifying a project and project version, you mustselect an organization and group from a drop-down list.

If you select **Global Template**, all the other forms you can select in the left column also display the **Global Template** option as selected as well as the organization and group you selected, rather than the project and project version.

Session Exclusions Note: All items specified in the Scan Settings - Session Exclusions are automatically replicated in the Session Exclusionsfor both the Crawl Settings and the Audit Settings. These items are listed in gray (not black) text. If you do not want these objects to be excluded from the crawl, you must remove them from the Scan Settings- Session Exclusions panel. This panel (Crawl Settings- Session Exclusions) allows you to specify additional objects to be excluded from the crawl.

# Excluded or Rejected File Extensions

If you select **Reject**, files having the specified extension will not be requested. If you select **Exclude**, files having the specified extension will be requested, but will not be audited.

#### **To add a file extension:**

- 1. Click **Add**.
- 2. In the **File Extension** field, enter a file extension.
- 3. Select either **Reject**, **Exclude**, or both.
- 4. Click **Update**.

### **Excluded MIME Types**

Files associated with the MIME types you specify will not be audited. For more information, see ["MIME](#page-212-0) [Types"](#page-212-0) on page 213.

#### **To add a MIME Type:**

- 1. Click **Add**.
- 2. In the **Exclude Mime-type** field, enter a MIME type.
- 3. Click **Update**.

### **Excluded or Rejected URLs and Hosts**

The URLs or hosts you specify will not be accessed if you select the **Reject** option. However, you may want to access the URL or host (do not select **Reject**), but not process the HTTP response (select **Exclude**). For example, you should usually reject any URL that deals with logging off the site, since you don't want to log out of the application before the scan is completed. To check for broken linksto URLs that you don't want to process, select only the **Exclude** option.

#### **To add a URL or host:**

- 1. Click **Add**.
- 2. From the **Type** list, select either Host or URL.
- 3. In the **URLs and Hosts** field, enter a URL or fully qualified host name, or a regular expression designed to match the targeted URL or host.
- 4. Select one or both of the following:
	- **Reject** Do not send request to targeted URL or host
	- **Exclude** Send request, but do not process response
- 5. Click **Update**.

# Legacy Scan Template - Audit Settings: Session Exclusions

**Note:** The Legacy Scan Template page is not available in the Fortify WebInspect Enterprise user interface. It is only available at the following URL:

https://*<Fully Qualified Domain Name (FQDN) or HostName>*/WIE/WebConsole/LegacyScanTemplate.aspx

#### **Project Version**

From the drop-down lists, you can select a **Project** and **Version** with which thistemplate will be associated.

Alternatively, if you select the **Global Template** check box, then instead of specifying a project and project version, you must select an organization and group from a drop-down list.

If you select **Global Template**, all the other forms you can select in the left column also display the **Global Template** option as selected as well as the organization and group you selected, rather than the project and project version.

All itemsspecified in the Scan Settings- Session Exclusions are automatically replicated in the Session Exclusions for both the Crawl Settings and the Audit Settings. These items are listed in gray (not black) text. If you do not want these objects to be excluded from the audit, you must remove them from the Scan Settings- Session Exclusions panel. This panel (Audit Settings- Session Exclusions) allows you to specify additional objects to be excluded from the audit.

# Excluded or Rejected File Extensions

If you select **Reject**, files having the specified extension will not be requested. If you select **Exclude**, files having the specified extension will be requested, but will not be audited.

#### **To add a file extension:**

- 1. Click **Add**.
- 2. In the **File Extension** field, enter a file extension.
- 3. Select either **Reject**, **Exclude**, or both.
- 4. Click **Update**.

#### **Excluded MIME Types**

Files associated with the MIME types you specify will not be audited. For more information, see ["MIME](#page-212-0) [Types"](#page-212-0) on page 213.

#### **To add a MIME Type:**

- 1. Click **Add**.
- 2. In the **Exclude Mime-type** field, enter a MIME type.
- 3. Click **Update**.

#### **Excluded or Rejected URLs and Hosts**

The URLs or hosts you specify will not be accessed if you select the **Reject** option. However, you may want to access the URL or host (do not select **Reject**), but not process the HTTP response (select **Exclude**). For example, you should usually reject any URL that deals with logging off the site, since you don't want to log out of the application before the scan is completed. To check for broken links to URLs that you don't want to process, select only the **Exclude** option.

#### **To add a URL or host:**

- 1. Click **Add**.
- 2. From the **Type** list, select either Host or URL.
- 3. In the **URLs and Hosts** field, enter a URL or fully qualified host name, or a regular expression designed to match the targeted URL or host.
- 4. Select one or both of the following:
	- Reject Do not send request to targeted URL or host.
	- **Exclude** Send request, but do not process response.
- 5. Click **Update**.

# Legacy Scan Template - Audit Settings: Attack Exclusions

**Note:** The Legacy Scan Template page is not available in the Fortify WebInspect Enterprise user interface. It is only available at the following URL:

https://*<Fully Qualified Domain Name (FQDN) or HostName>*/WIE/WebConsole/LegacyScanTemplate.aspx

#### **Project Version**

From the drop-down lists, you can select a **Project** and **Version** with which thistemplate will be associated.

Alternatively, if you select the **Global Template** check box, then instead of specifying a project and project version, you must select an organization and group from a drop-down list.

If you select **Global Template**, all the other forms you can select in the left column also display the **Global Template** option as selected as well as the organization and group you selected, rather than the project and project version.

### Excluded Parameters

Use this feature to prevent Micro Focus Fortify WebInspect from using certain parameters in the HTTP request to attack the Web site. Thisfeature is used most often to avoid corrupting query and POSTDATA parameters.

To prevent certain parameters from being modified:

- 1. In the Excluded Parameters group, click **Add**.
- 2. In the **Parameter** field, enter the name of the parameter you want to exclude.
- 3. Choose the area in which the parameter may be found: HTTP query data or HTTP POST data. You can select both areas, if necessary.
- 4. Click **Update**.

### Excluded Cookies

Use this feature to prevent Fortify WebInspect from using certain cookies in the HTTP request to attack the Web site. This feature is used to avoid corrupting cookie values. This setting requires you to enter

the name of a cookie.

In the following example HTTP response, the name of the cookie is"FirstCookie."

Set-Cookie: FirstCookie=Chocolate+Chip; path=/

To exclude certain cookies.

- 1. In the Excluded Cookies group, click **Add**.
- 2. In the **Parameter** field, type a cookie name or enter a regular expression that you believe will match the cookies you want to exclude.
- 3. Click **Update**.

### Excluded Headers

Use this feature to prevent Fortify WebInspect from using certain headers in the HTTP request to attack the Web site. This feature is used to avoid corrupting header values.

To prevent certain headers from being modified, create a regular expression using the procedure described below.

- 1. In the Excluded Headers group, click **Add**.
- 2. In the **Parameter** field, type a header name or enter a regular expression that you believe will match the headers you want to exclude.
- 3. Click **Update**.

### Audit Inputs Editor

Using the Audit Inputs Editor, you can create additional parameters for audit engines and checks that require inputs.

To load inputsthat you previously created using the editor, click the **Browse** button next to the **Import Audit Inputs** button.

# Legacy Scan Template - Audit Settings: Attack Expressions

**Note:** The Legacy Scan Template page is not available in the Fortify WebInspect Enterprise user interface. It is only available at the following URL:

https://*<Fully Qualified Domain Name (FQDN) or HostName>*/WIE/WebConsole/LegacyScanTemplate.aspx

#### **Project Version**

From the drop-down lists, you can select a **Project** and **Version** with which thistemplate will be associated.

Alternatively, if you select the **Global Template** check box, then instead of specifying a project and project version, you must select an organization and group from a drop-down list.

If you select **Global Template**, all the other forms you can select in the left column also display the **Global Template** option as selected as well as the organization and group you selected, rather than the project and project version.

# Additional Regular Expression Languages

You may select one of the following language code-country code combinations(as used by the CultureInfo class in the .NET Framework Class Library):

- ja-jp: Japanese Japan
- ko-Kr: Korean Korea
- $\bullet$  zh-cn: Chinese China
- zh-tw: Chinese Taiwan
- es-mx: Spanish Mexico

The CultureInfo class holds culture-specific information, such as the associated language, sublanguage, country/region, calendar, and cultural conventions. This class also provides accessto culture-specific instances of DateTimeFormatInfo, NumberFormatInfo, CompareInfo, and TextInfo. These objects contain the information required for culture-specific operations, such as casing, formatting dates and numbers, and comparing strings.

# Legacy Scan Template - Audit Settings: Vulnerability Filters

**Note:** The Legacy Scan Template page is not available in the Fortify WebInspect Enterprise user interface. It is only available at the following URL:

https://*<Fully Qualified Domain Name (FQDN) or HostName>*/WIE/WebConsole/LegacyScanTemplate.aspx

#### **Project Version**

From the drop-down lists, you can select a **Project** and **Version** with which thistemplate will be associated.

Alternatively, if you select the **Global Template** check box, then instead of specifying a project and project version, you must select an organization and group from a drop-down list.

If you select **Global Template**, all the other forms you can select in the left column also display the **Global Template** option as selected as well as the organization and group you selected, rather than the project and project version.

### Select Vulnerability Filters to Enable

By applying certain filters, you can limit the display of certain vulnerabilitiesreported during a scan. The options are:

**• Standard Vulnerability Definition** - This filter sorts parameter names for determining equivalency between similar requests. For example, if a SQL injection vulnerability is found in parameter "a" in both http://x.y?a=x;b=y and http://x.y?b=y;a=x, it would be considered equivalent.

- **Parameter Vulnerability Roll-Up** This filter consolidates multiple parameter manipulation and parameter injection vulnerabilities discovered during a single session into one vulnerability.
- **403 Blocker** This filter revokes vulnerabilities when the status code of the vulnerable session is 403 (Forbidden).
- <sup>l</sup> **Response Inspection Dom Event Parent-Child** Thisfilter disregards a keyword search vulnerability found in JavaScript if the same vulnerability has already been detected in the parent session.

To add a filter to your default settings, select a filter in the **Available** area and click **>**. The filter is removed from the **Available** list and added to the **Selected** list.

To disable a filter, select a filter in the **Selected** list and click **<**. The filter isremoved from the **Selected** list and added to the **Available** list.

To add all available filters, click **>>**.

To remove allselected filters, click **<<**.

# Legacy Scan Template - Audit Settings: Smart Scan

**Note:** The Legacy Scan Template page is not available in the Fortify WebInspect Enterprise user interface. It is only available at the following URL:

https://*<Fully Qualified Domain Name (FQDN) or HostName>*/WIE/WebConsole/LegacyScanTemplate.aspx

#### **Project Version**

From the drop-down lists, you can select a **Project** and **Version** with which thistemplate will be associated.

Alternatively, if you select the **Global Template** check box, then instead of specifying a project and project version, you must select an organization and group from a drop-down list.

If you select **Global Template**, all the other forms you can select in the left column also display the **Global Template** option as selected as well as the organization and group you selected, rather than the project and project version.

#### Smart Scan

Smart Scan is an "intelligent" feature that discovers the type of server that is hosting the Web site and checks for known vulnerabilities against that specific server type. For example, if you are scanning a site hosted on an IIS server, Micro Focus Fortify WebInspect will probe only for those vulnerabilities to which IIS is susceptible. It would not check for vulnerabilities that affect other servers, such as Apache or iPlanet.

If you select **Enable Smart Scan**, you can choose one or both of the identification methods described below.

**• Use regular expressions on HTTP responses** - This method searches the server response for strings that match predefined regular expressions designed to identify specific servers.

<sup>l</sup> **Use server analyzer fingerprinting and request sampling** - This advanced method sends a series of HTTP requests and then analyzes the responses to determine the server type.

### Custom Server/Application Type Definitions (more accurate detection)

If you know the server type for a target domain, you can select it using the **Custom server/application type definitions (more accurate detection)**section. Thisidentification method overrides any other selected method for the server you specify.

- 1. Click **Add**.
- 2. In the Host field, enter the domain name or host, or the server's IP address.
- 3. Select one or more entriesfrom the **Server/Application** list.
- 4. Click **OK**.

# Chapter 5: WebInspect Enterprise Thin Client

<span id="page-296-0"></span>The WebInspect Enterprise Thin Client provides Guided Scan functionality and report generation.

# About the Thin Client Download

The Micro Focus Fortify WebInspect Enterprise Thin Client download providesthe following capabilities:

- Guided Scans for Web sites and mobile devices, as introduced in this topic.
- Reports, as described in ["Generating](#page-297-0) a Report" on the next page.

**Note:** You cannot perform a Guided Scan or create reports while using a Mozilla Firefox browser. This browser no longer supports the .NET Framework Assistant plugin.

The first time you launch Guided Scan (or create a report) from Fortify WebInspect Enterprise or Micro Focus Fortify Software Security Center (if applicable), the Fortify WebInspect Enterprise Thin Client application:

- Runs a wizard that verifies your computer meets the prerequisites for installing the Thin Client.
- Downloads and installs itself on your computer, along with the help.
- Launches either Guided Scan or reporting, depending on which you selected.

Guided Scan directs you through the best steps to configure a scan that is tailored to your application, and it is the preferred method for performing a scan.

# Launching a Guided Scan

You can launch a Guided Scan in the following ways:

- <sup>l</sup> In the Fortify WebInspect Enterprise Web Console, click **Actions > Guided Scan**.
- **If Fortify WebInspect Enterprise is integrated with Fortify Software Security Center:** 
	- In Fortify Software Security Center, on the **Applications** tab select an application and application version, and click **Guided Scan** in the Quick Links.
	- **In Fortify Software Security Center, open a particular application version in the <b>Applications** tab, click the **Scans** tab for that application version, and click **Guided Scan**.

The first step in the Guided Scan is to select the type of scan you want to run, from three types of web site scans using predefined templates and two types of scans using mobile templates. In summary, you can click one of the following links to see the Help topic for the type of scan you plan to run:

- ["Configuring](#page-299-0) Web Site Scans Using a Predefined Template" on page 300, for information about scanning a web site if you select a **Standard Scan**, a **Quick Scan**, or a **Thorough Scan**.
- ["Configuring](#page-314-0) Mobile Web Site Scans Using a Mobile Template" on page 315, for information about

scanning a mobile web site from the machine where your instance of Micro Focus Fortify WebInspect or Fortify WebInspect Enterprise isinstalled. Click **Mobile Scan** to start thistype of scan.

• ["Configuring](#page-329-0) Native Scans Using a Mobile Template" on page 330, for information about manually crawling a native mobile application and capturing the web traffic as a workflow macro. Click **Native Scan** to start this type of scan.

The following paragraphs provide more information to help you select the type of scan to run and cross-references to related topics.

# Selecting the Type of Guided Scan to Run

#### **Predefined Templates for Scanning Web Sites**

For a **Standard Scan**, a **Quick Scan**, or a **Thorough Scan**, see ["Configuring](#page-299-0) Web Site Scans Using a [Predefined](#page-299-0) Template" on page 300. The only difference among these web site scans created using the predefined templates is the default extent of crawl coverage, which you can change:

- Click **Standard Scan** to use scan settings that (by default) focus on coverage rather than performance. Large sites could take days to crawl with these settings.
- Click **Quick Scan** to use scan settings that (by default) focus on breadth and performance rather than digging deep. It is especially good for very large sites.
- Click **Thorough Scan** to use scan settings that (by default) perform an exhaustive crawl of your site. Fortify recommends that you split your site into parts and only scan smaller chunks of your site with these settings. It is not recommended for large sites.

#### **Mobile Templates for Scanning Mobile Sites or Recording Back-End Traffic**

- <sup>l</sup> Click **Mobile Scan** to scan a mobile web site from the machine where your instance of Fortify WebInspect or Fortify WebInspect Enterprise isinstalled. Fortify WebInspect or Fortify WebInspect Enterprise emulates a mobile browser to accessthe mobile version of the site. See ["Configuring](#page-314-0) Mobile Web Site Scans Using a Mobile [Template"](#page-314-0) on page 315.
- **.** Click **Native Scan** to manually crawl a native mobile application and capture the web traffic as a workflow macro. You generate the traffic on an Android, Windows, or iOS device or a software emulator running a mobile application. See ["Configuring](#page-329-0) Native Scans Using a Mobile Template" on [page](#page-329-0) 330.

**Note:** The Guided Scan wizard includes a tutorial that runs the first time you select a type of Guided Scan. You can close the tutorial at any time and return to it later by clicking the **Tutorial** button at the top right of the display.

# <span id="page-297-0"></span>Generating a Report

The first time you create a report (or launch a Guided Scan) from Micro Focus Fortify WebInspect Enterprise or Micro Focus Fortify Software Security Center (if applicable), the Fortify WebInspect Enterprise Thin Client application:

- Runs a wizard that verifies your computer meets the prerequisites for installing the Thin Client.
- Is downloaded and installed on your computer, along with the help.
- Launches either reporting or Guided Scan, depending on which you selected.

**Note:** You cannot perform a Guided Scan or create reports while using a Mozilla Firefox browser. This browser no longer supports the .NET Framework Assistant plugin.

Create a new report from the scan you select and open. The reports available in Fortify WebInspect Enterprise are a subset of the reports available in Micro Focus Fortify WebInspect. You can generate a report in the following ways:

- <sup>l</sup> Click **New Report** in the toolbar at the top of the Scan Visualization window for the selected scan.
- **.** Click **Create Report** in the Scans form with a scan selected.
- If Fortify WebInspect Enterprise is integrated with Fortify Software Security Center, then in Fortify Software Security Center, click **Create Scan Report** for the selected scan on the **Scans** tab for an application version's details.

In the Generate a Report window, select the desired reports and complete the associated fields that appear for each one in the right pane. You can click the drop-down button for the **Favorites** field to select an existing favorite set of reports, organize existing favorites, or add the set of reports you selected as a new favorite.

Click the **Advanced** button to display the Advanced Report Options window and optionally specify the following for the report:

- A title for the cover page. This title appears below the report title.
- A company name for the cover page. This name appears above the report title.
- An image that appears at the top right of the cover page.
- An image that appears in the footer on each page after the cover page.

To start the report creation, click **Finish**. On the **Reports** tab in the Summary pane, you can see the report generation status(**Pending**, **Running**, or **Complete**) asit changes. You can save a completed report to a location you specify. If you selected multiple reportsin the Generate a Report window, they are generated as one PDF file.

To control who can manage reports, in the Administrative Console, the **Administration** group, **Roles and Permissions** shortcut, **Roles** tab, **Organization** level includes a **Reports** category with the options **Can Create**, **Can View**, **Can Update**, and **Can Delete**. You must be allowed to view the scansfor which you want to create reports.

# Configuring a Guided Scan

The Guided Scan three types of web site scans using predefined templates and two types of scans using mobile templates.

# Predefined Templates for Scanning Web Sites

For a **Standard Scan**, a **Quick Scan**, or a **Thorough Scan**, see ["Configuring](#page-299-0) Web Site Scans Using a [Predefined](#page-299-0) Template" on the next page. The only difference among these web site scans created using the predefined templates is the default extent of crawl coverage, which you can change:

- **.** Click **Standard Scan** to use scan settings that (by default) focus on coverage rather than performance. Large sites could take days to crawl with these settings.
- Click **Quick Scan** to use scan settings that (by default) focus on breadth and performance rather than digging deep. It is especially good for very large sites.
- Click Thorough Scan to use scan settings that (by default) perform an exhaustive crawl of your site. Fortify recommends that you split your site into parts and only scan smaller chunks of your site with these settings. It is not recommended for large sites.

# Mobile Templates for Scanning Mobile Sites or Recording Back-End Traffic

- **.** Click **Mobile Scan** to scan a mobile web site from the machine where your instance of Micro Focus Fortify WebInspect or Micro Focus Fortify WebInspect Enterprise isinstalled. Fortify WebInspect or Fortify WebInspect Enterprise emulates a mobile browser to accessthe mobile version of the site. See ["Configuring](#page-314-0) Mobile Web Site Scans Using a Mobile Template" on page 315.
- **.** Click **Native Scan** to manually crawl a native mobile application and capture the Web traffic as a workflow macro. You generate the traffic on an Android, Windows, or iOS device or a software emulator running a mobile application. See ["Configuring](#page-329-0) Native Scans Using a Mobile Template" on [page](#page-329-0) 330.

**Note:** The Guided Scan wizard includes a tutorial that runs the first time you select a type of Guided Scan. You can close the tutorial at any time and return to it later by clicking the **Tutorial** button at the top right of the display.

# <span id="page-299-0"></span>Configuring Web Site Scans Using a Predefined Template

Guided Scan directs you through the best steps to configure a scan that is tailored to your application, and it is the preferred method for performing a scan. This topic describes use of the "predefined templates" for scanning websites. The only difference among the predefined templates—Standard Scan, Quick Scan, and Thorough Scan—is the default extent of crawl coverage, which you can change.

For general information about Guided Scan, including launching Guided Scan, see ["About](#page-296-0) the Thin Client [Download"](#page-296-0) on page 297.

# Toolbar Buttons

Using the predefined templates, the following toolbar buttons(in the indicated toolbar groups) at the top of Guided Scan are available at various times as may be necessary or useful for the scan:

- **Scan Now** (in Scan group) Skip the remaining Guided Scan steps and go to the Guided Scan -[Settings](#page-313-0) - Final Review - Validate Settings and Start Scan page. See Settings in this chapter.
- **Open** (in Settings group) Open scan settings from a file you select, from your own configured default settings, or from the original Micro Focus "factory" default settings.
- **Save** (in Settings group) Save the current scan settings in a file you specify.
- **Advanced** (in Settings group) Open Advanced Scan Settings.
- **Rendering engine** (in Verify Web Site group) Specify the browser to use to open your target site: Firefox (recommended) or Internet Explorer.
- **New** (in Record/Edit Login Macro group) Record a new macro. For more information, see the "Unified Web Macro Recorder" chapter in the *Micro Focus Fortify WebInspect Tools Guide*.
- **Import** (in Record/Edit Login Macro group) Import an existing macro. For more information, see the "Unified Web Macro Recorder" chapter in the *Micro Focus Fortify WebInspect Tools Guide*.
- **Export** (in Record/Edit Login Macro group) Save a macro. For more information, see the "Unified Web Macro Recorder" chapter in the *Micro Focus Fortify WebInspect Tools Guide*.
- **Logout Conditions** (in Record/Edit Login Macro group) Open the Logout Condition Editor to manually specify logout conditions when recording or editing a macro. For more information, see "Unified Web Macro Recorder" chapter in the *Micro Focus Fortify WebInspect Tools Guide*.
- **Rendering engine** (in Record/Edit Login Macro group) Specify the browser to use to record or edit a macro: Firefox (recommended) or Internet Explorer. For more information, see "Unified Web Macro Recorder" chapter in the *Micro Focus Fortify WebInspect Tools Guide*.
- **Import Locations** (in Enhance Coverage of Your Web Site group) Import a file of key locations that were covered and saved when enhanced coverage of your website was performed.
- **Export Locations** (in Enhance Coverage of Your Web Site group) Export to a new file the key locations you have specified when enhancing coverage of your website.
- **Allowed Hosts** (in Enhance Coverage of Your Web Site group) List of allowed hosts identified thus far. Each can be enabled or disabled, aslong as at least one remains enabled.
- **Rendering engine** (in Enhance Coverage of Your Web Site group) Specify the browser to use when enhancing coverage of your website: Firefox (recommended) or Internet Explorer.
- **Import** (in Web Forms group) Import an existing set of web form values that were entered when your website was previously explored.
- **Export** (in Web Forms group) Export to a new file the web form values you have entered when exploring your website.
- **New Global** (in Web Forms group) Add a new global Web form field, that is, a field whose value will be submitted for any input control having the specified name, regardless of the URL at which Micro Focus Fortify WebInspect encountersit.
- <sup>l</sup> **Show Globals** (toggle button in Web Forms group) In the **Web Form Values** step, add a list of all global web form values that were used in verifying the site.
- <sup>l</sup> **Show All** (toggle button in Web Forms group) In the **Web Form Values** step, add lists of all nonglobal web form values that were used in verifying the site.

# Overview of Guided Scan Stages and Steps

The tree in the left pane of the Guided Scan display allows you to see your progress as you specify settings in the right pane for the various pages of your scan. "Guided Scan -" and the current stage and steps comprise the name of the wizard page in the title bar. The initial page is Guided Scan - Site - Start Parameters- Verify Web Site, where **Site** isthe stage and **Start Parameters** and the **1. Verify Web Site** step are highlighted in the left pane. Details for you to complete are displayed in the right pane of each page.

Following is an outline of the stage, steps, and substeps you will perform, asthey appear in the tree in the left pane:

- **[Site](#page-302-0)** Specify the Web site to scan and verify you can access it.
	- <sup>l</sup> **Start Parameters**
		- <sup>o</sup> **1. Verify Web Site** Specify the Web site to scan and verify you can accessit.
		- <sup>o</sup> **2. Choose Scan Type** Select **Standard** scan or, if you are using pre-recorded macros, **Workflows** scan; select scan method (crawl, crawl and audit, or audit); and select scan policy.
- **[Login](#page-304-0)** Specify authentication settings for login.
	- <sup>l</sup> **Network Authentication**
		- <sup>o</sup> **Configure Network Authentication** Specify the network authentication method and/or client certificate.
	- <sup>l</sup> **Application Authentication**
		- **Use a Login Macro** Specify whether to use one or more login macros for this site and whether to select, create, or edit a macro. A login macro is a recording of the activity that is required to access and log in to your application, typically by entering a user name and password.
- <sup>l</sup> **[Workflows](#page-309-0)** Specify workflows(appears only when the selected **Scan Type** is **Workflows**).
	- **Workflows** 
		- <sup>o</sup> **1. Manage Workflows** Specify whether to select, create, or edit a workflow macro.
		- <sup>o</sup> **2. Record/Edit Workflow** Record or edit a workflow macro.
- **Active [Learning](#page-311-0)** Allow Guided Scan to profile your site and recommend optimized scan settings accordingly, and navigate to key site locations.
	- <sup>l</sup> **Optimization Tasks**
		- <sup>o</sup> **Profile your site for optimal settings** Run the Profiler and review what it recommends.
		- <sup>o</sup> **Enhance coverage of your site** Navigate to key locationsin yoursite to ensure that they are well covered.
		- <sup>o</sup> **Web Form Values** Optionally modify any web form valuesthat Guided Scan recorded while you configured the scan.
- **[Settings](#page-313-0)** Address configuration errors, optionally save scan settings, specify the application version to scan, and start the scan.
	- <sup>l</sup> **Final Review**
		- <sup>o</sup> **Validate Settings and Start Scan** Address any errors detected by the wizard, optionally save scan settings for reuse later if desired, save or load a template, and begin the scan.

The top of the right pane often includes a yellow instruction bar that guides you through particular steps.

Use the procedure in the following sections to follow along with the product interface and configure the Guided Scan. Headings in the following sections are named and listed in the same order as in the Guided Scan tree in the left pane.

### <span id="page-302-0"></span>Site

During the **Site** stage, you will:

- Verify the Web site you want to scan
- $\bullet$  Choose a scan type

#### **Start Parameters**

### **1. Verify Web Site**

1. In the **Start URL** field, type or select the complete URL or IP address of the site to scan.

If you enter a URL, it must be precise. For example, if you enter MYCOMPANY.COM, Fortify WebInspect will not scan WWW.MYCOMPANY.COM or any other variation (unless you specify alternatives in the Allowed Hosts setting.

An invalid URL or IP address results in an error. If you want to scan from a certain point in your hierarchical tree, append a starting point for the scan, such as http://www.myserver.com/myapplication/.

Scans by IP address do not pursue links that use fully qualified URLs (as opposed to relative paths).

Fortify WebInspect and Micro Focus Fortify WebInspect Enterprise support both Internet Protocol version 4 (IPv4) and Internet Protocol version 6 (IPv6). IPv6 addresses must be enclosed in brackets. Examples:

- $\bullet$  http://[::1] Fortify WebInspect scans "localhost."
- http://[fe80::20c6:29ff:fe32:bae1]/subfolder/  $-$  Fortify WebInspect scans the host at the specified address starting in the "subfolder" directory.
- http://[fe80::20c6:29ff:fe32:bae1]:8080/subfolder/ Fortify WebInspect scans a server running on port 8080 starting in "subfolder."
- 2. (Optional) To limit the scope of the scan to an area, select the **Restrict to Folder** check box, and then select one of the following options from the list:
	- **Directory only (self)** Fortify WebInspect or Fortify WebInspect Enterprise will crawl and/or audit only the URL you specify. For example, if you select this option and specify a URL of www.mycompany/one/two/, Fortify WebInspect will assess only the "two" directory.
	- **Directory and subdirectories** Fortify WebInspect or Fortify WebInspect Enterprise will begin crawling and/or auditing at the URL you specify, but will not access any directory that is higher in the directory tree.
	- **Directory and parent directories** Fortify WebInspect or Fortify WebInspect Enterprise will begin crawling and/or auditing at the URL you specify, but will not access any directory that is lower in the directory tree.
- 3. If you must access the target site through a proxy server, click **Proxy** in the lower left of the right pane and then select one of the following optionsfrom the **Proxy Settings** list:
	- <sup>l</sup> **Direct Connection (proxy disabled)**
	- <sup>l</sup> **Auto detect proxy settings**: Use the Web Proxy Autodiscovery Protocol (WPAD) to locate a proxy autoconfig file and use thisto configure the browser's Web proxy settings.
	- <sup>l</sup> **Use Internet Explorer proxy settings**: Import your proxy server information from Internet Explorer.
	- **Use Firefox proxy settings:** Import your proxy server information from Firefox.
	- <sup>l</sup> **Configure proxy settings using a PAC File**: Load proxy settingsfrom a Proxy Automatic Configuration (PAC) file. Enter the location (URL) of the PAC.
	- **Explicitly configure proxy settings:** Specify proxy server settings as indicated.

**Note:** Using browser proxy settings does not guarantee that you will access the Internet through a proxy server. If the Firefox browser connection settings are configured for "No proxy," or if the Internet Explorer setting "Use a proxy server for your LAN" is not selected, then a proxy server is not used.

4. Click **Verify** and follow the instructionsin the yellow instruction bar.

When the Web site or directory structure appears, you have successfully verified your connection to the Start URL.

5. Click the **Next** icon, which is always available at the top right of the left pane.

The Guided Scan - Site - Start Parameters- Choose Scan Type page appears, and under the **Site** stage in the left pane, **Start Parameters** and the **2. Choose Scan Type** step are highlighted.

#### **2. Choose Scan Type**

To complete the scan type and other fields in the Choose Scan Type window:

- 1. (Optional) You can change the defaultscan name in the **Scan Name** text box.
- 2. Select one of the following scan types:
	- **Standard:** Fortify WebInspect performs an automated analysis, starting from the target URL. This is the normal way to start a scan.
	- **Workflows**: If you select this option, an additional **Workflows** stage appears in the left pane. Its use is described later in this procedure. You can continue through the Guided Scan wizard's default sequence and later complete the workflow scan settings when the **Workflows** stage becomes selected using the default sequence. This procedure assumes that you use the default sequence.
- 3. In the **Scan Method** area, select one of the following scan methods:
	- **Crawl Only:** This option completely maps a site's hierarchical data structure. After a crawl has been completed, you can click **Audit** to assess an application's vulnerabilities.
	- **Crawl and Audit:** Fortify WebInspect or Fortify WebInspect Enterprise maps the site's hierarchical data structure and audits each resource (page). Depending on the default settings you select, the audit can be conducted as each resource is discovered or after the entire site is

crawled. For information regarding simultaneous vs. sequential crawl and audit, see the Fortify WebInspect Enterprise Web Console Help system.

- **Audit Only:** Fortify WebInspect or Fortify WebInspect Enterprise applies the methodologies of the selected policy to determine vulnerability risks, but does not crawl the Web site. No links on the site are followed or assessed.
- 4. In the **Policy** area, select a policy from the drop-down list. For information about policies, see the Fortify WebInspect Enterprise Web Console Help system.
- 5. Adjust the slider to select a value for **Crawl Coverage Quick, Moderate, Default,** or **Thorough**. Use the guidance provided on screen for each option.
	- **.** If you initially clicked **Standard Scan** after you chose a Guided Scan, the **Default** option is selected by default.
	- **.** If you initially clicked **Quick Scan** after you chose a Guided Scan, the **Quick** option is selected by default.
	- **.** If you initially clicked Thorough Scan after you chose a Guided Scan, the Thorough option is selected by default.
- 6. In the Single-Page Applications area, select **Enable SPA support** for crawling and auditing singlepage applications (SPAs). When enabled, the DOM script engine finds JavaScript includes, frame and iframe includes, CSS file includes, and AJAX calls during the crawl, and then audits all traffic generated by those events.

For more information, see "About [Single-page](#page-342-0) Application Scans" on page 343.

7. Click the **Next** icon at the top of the left pane.

By default, the Guided Scan - Login - Application Authentication - Select Login Macro page appears, and under the **Login** stage in the left pane, **Application Authentication** and the **1. Select Login Macro** step are highlighted.

### <span id="page-304-0"></span>Login

During the **Login** stage, if the application you need to scan requires network authentication, a client certificate, and/or application-level authentication, you can configure them here. You can also create or assign a login macro.

- If you do *not* need to perform network authentication or use a client certificate, go to [Application](#page-306-0) [Authentication](#page-306-0) in this procedure.
- <sup>l</sup> If you do *not* need to perform network authentication but you *do* need to use a client certificate, go to Configuring Client [Authentication](#page-305-0).
- <sup>l</sup> If you *do* need to perform network authentication, click **Network Authentication** under the **Login** stage in the left pane. The Guided Scan - Login - Network Authentication - Configure Network Authentication page appears, and under the **Login** stage, **Network Authentication** and the **Configure Network Authentication** step are highlighted. In this case, proceed to [Configuring](#page-304-1) Network [Authentication](#page-304-1).

#### <span id="page-304-1"></span>**Configuring Network Authentication**

If your site requires network authentication:

- 1. Select the **Network Authentication** check box.
- 2. Select a **Method** from the drop-down list of authentication methods. The authentication methods are:
	- **Basic.** A widely used, industry-standard method for collecting user name and password information. The Web browser displays a window for a user to enter a user name and password. The Web browser then attempts to establish a connection to a server using the user's credentials. If the credentials are rejected, the browser displays an authentication window to reenter the user's credentials. If the Web server verifies that the user name and password correspond to a valid user account, a connection is established. The advantage of Basic authentication is that it is part of the HTTP specification and is supported by most browsers.
	- **NTLM.** NTLM (NT LanMan) is an authentication process that is used by all members of the Windows NT family of products. Like its predecessor LanMan, NTLM uses a challenge/response process to prove the client's identity without requiring that either a password or a hashed password be sent across the network.

Use NTLM authentication forserversrunning IIS. If NTLM authentication is enabled, and Fortify WebInspect has to pass through a proxy server to submit its requests to the Web server, Fortify WebInspect may not be able to crawl or audit that Web site. Use caution when configuring Fortify WebInspect for scans of sites protected by NTLM. After scanning, you may want to disable the NTLM authentication settings to prevent any potential problem.

- **Digest.** The Windows Server operating system implements the Digest Authentication protocol as a security support provider (SSP), a dynamic-link library (DLL) that issupplied with the operating system. Using digest authentication, your password is neversent acrossthe network in the clear, but is always transmitted as an MD5 digest of the user's password. In this way, the password cannot be determined by sniffing network traffic.
- **Automatic.** Allow Fortify WebInspect to determine the correct authentication type.
- **Kerberos.** Kerberos uses the Needham-Schroeder protocol as its basis. It uses a trusted third party, termed a Key Distribution Center (KDC), which consists of two logically separate parts: an Authentication Server (AS) and a Ticket Granting Server (TGS). The client authenticates itself to AS, then demonstrates to the TGS that it is authorized to receive a ticket for a service (and receives it). The client then demonstrates to a Service Server that it has been approved to receive the service.
- **Negotiate.** The Negotiate authentication protocol begins with the option to negotiate for an authentication protocol. When the client requests accessto a service, the server replies with a list of authentication protocolsthat it can support and an authentication challenge based on the protocol that is its first choice. For example, the server might list Kerberos and NTLM, and send a Kerberos challenge. The client examines the contents of the reply and checks to determine whether it supports any of the specified protocols. If the client supports the preferred protocol, authentication proceeds. If the client does not support the preferred protocol, but does support one of the other protocols listed by the server, the client lets the server know which authentication protocol it supports, and the authentication proceeds. If the client does not support any of the listed protocols, the authentication exchange fails.
- <span id="page-305-0"></span>3. Complete the **User Name** and **Password** fields.

#### **Configuring Client Authentication**

If you need to use a client certificate for network authentication:

- 1. Select the **Client Certificate** check box.
- 2. In the **Certificate Store** area, select one of the following:
	- **Local Machine** Fortify WebInspect or Fortify WebInspect Enterprise uses a certificate on the local machine based on your selection in the **Certificate** area.
	- **Current User** Fortify WebInspect or Fortify WebInspect Enterprise uses a certificate for the current user based on your selection in the **Certificate** area.
- 3. Select either **My** or **Root** from the drop-down list.
- 4. To view certificate detailsin the **Certificate Information** area, select a certificate in the **Certificate** area.
- 5. Click the **Next** icon.

#### <span id="page-306-0"></span>**Application Authentication Step**

If your site requires authentication, you can use this step to create, select, or edit a login macro to automate the login process and increase the coverage of your site. A login macro is a recording of the activity that is required to access and log in to your application, typically by entering a user name and password and clicking a button such as Log In or Log On.

The following options are available for login macros:

- **.** Using a Login Macro without Privilege [Escalation](#page-306-1)
- **.** Using Login Macros for Privilege Escalation
- <span id="page-306-1"></span>**.** Using a [Selenium](#page-308-0) Macro

#### **Using a Login Macro without Privilege Escalation**

To use a login macro:

- 1. Select the **Use a login macro for this site** check box.
- 2. Do one of the following:
	- **To use a pre-recorded login macro, click the ellipsis button (...) to browse for a saved macro. If** you are using a Selenium macro, see Using a [Selenium](#page-308-0) Macro.
	- To edit an existing login macro shown in the Login Macro field, click **Edit**.
	- **.** To record a new macro, click **Create**.
	- To use a macro from the macro repository:
		- i. Click **Download**.

The Download a Macro from WebInspect Enterprise window appears.

- ii. Select the **Application** and **Application Version** from the drop-down lists.
- iii. Select a repository macro from the **Macro** drop-down list.
- iv. Click **OK**.

For details about recording a new login macro or using an existing login macro, see the "Unified Web Macro Recorder" chapter in the *Micro Focus Fortify WebInspect Tools Guide*.

3. Click the **Next** button.

#### <span id="page-307-0"></span>**Using Login Macros for Privilege Escalation**

If you selected the Privilege Escalation policy or another policy that includes enabled Privilege Escalation checks, at least one login macro for a high-privilege user account isrequired. For more information, see "About Privilege [Escalation](#page-341-0) Scans" on page 342. To use login macros:

- 1. Select the **High-Privilege User Account Login Macro** check box. Thislogin macro isfor the higher-privilege user account, such as a Site Administrator or Moderator account.
- 2. Do one of the following:
	- **To use a pre-recorded login macro, click the ellipsis button (...) to browse for a saved macro. If** you are using a Selenium macro, see Using a [Selenium](#page-308-0) Macro.
	- To edit an existing login macro shown in the Login Macro field, click **Edit**.
	- **.** To record a new macro, click **Create**.
	- To use a macro from the macro repository:
		- i. Click **Download**.

The Download a Macro from WebInspect Enterprise window appears.

- ii. Select the **Application** and **Application Version** from the drop-down lists.
- iii. Select a repository macro from the **Macro** drop-down list.
- iv. Click **OK**.

For details about recording a new login macro or using an existing login macro, see the "Unified Web Macro Recorder" chapter in the *Micro Focus Fortify WebInspect Tools Guide*.

After recording or selecting the first macro and clicking the next arrow, a "Configure Low Privilege Login Macro" prompt appears.

- 3. Do one of the following:
	- **•** To perform the scan in authenticated mode, click Yes. For more information, see [About](#page-341-0) Privilege [Escalation](#page-341-0) Scans.

Guided Scan returns to the Select Login Macro window for you to create or select a low-privilege login macro. Continue to Step 4.

• To perform the scan in unauthenticated mode, click **No**. For more information, see [About](#page-341-0) Privilege [Escalation](#page-341-0) Scans.

The Application Authentication Step is complete. Proceed to After Creating or [Selecting](#page-309-1) the Login [Macro\(s\)](#page-309-1).

- 4. Do one of the following:
	- **To use a pre-recorded login macro, click the ellipsis button (...) to browse for a saved macro. If** you are using a Selenium macro, see Using a [Selenium](#page-308-0) Macro.
	- To edit an existing login macro shown in the Login Macro field, click **Edit**.
	- **.** To record a new macro, click **Create**.
	- To use a macro from the macro repository:

i. Click **Download**.

The Download a Macro from WebInspect Enterprise window appears.

- ii. Select the **Application** and **Application Version** from the drop-down lists.
- iii. Select a repository macro from the **Macro** drop-down list.
- iv. Click **OK**.

For details about recording a new login macro or using an existing login macro, see the "Unified Web Macro Recorder" chapter in the *Micro Focus Fortify WebInspect Tools Guide*.

<span id="page-308-0"></span>5. After recording orselecting the second macro, click the **Next** button.

#### **Using a Selenium Macro**

Fortify WebInspect products support integration with Selenium browser automation. When you click the import button and select a Selenium macro to import, Fortify WebInspect detects that a Selenium macro is being used. Fortify WebInspect opens Selenium and playsthe macro. The macro must include a logout condition. If a logout condition does not exist, you can add one using the Logout Conditions Editor just as with any other macro. However, all other edits must be done in the Selenium IDE.

- 1. Select the **Use a login macro for this site** check box.
- 2. Click the ellipsis button (**...**) to browse for a saved Selenium macro.

The Import Macro window appears.

3. Select **Selenium IDE Test Case (\*.\*)**from the file type drop-down list.

**Note:** Selenium macros do not have a specific file extension and can be any type of text file, including XML.

4. Locate and select the file, and then click **Open**.

The Import Selenium Script window appears.

5. (Optional) To view and/or adjust how Selenium behaves during macro replay, click the Settings plus (**+**) sign.

The Settings area expands and the current settings become visible. Make changes as necessary.

6. Click **Verify**.

Fortify WebInspect plays the macro, displaying the verification progress and status in the Import Selenium Script window.

- 7. Did the macro play successfully?
	- If yes, the message "Successfully verified macro" appears. Continue with Step 8.
	- If no, an error message appears. Use the error message to debug and correct the error in Selenium, and return to Step 2 of this procedure to try the import again.
- 8. Continue according to the following table.

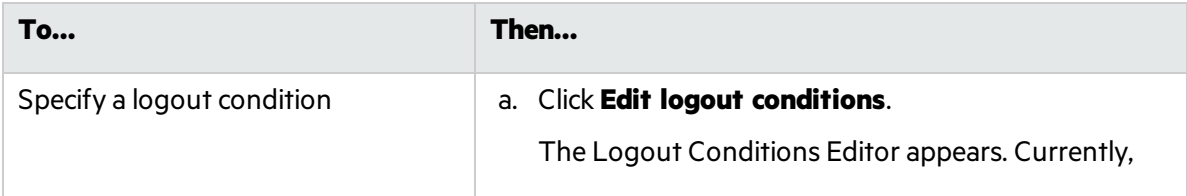

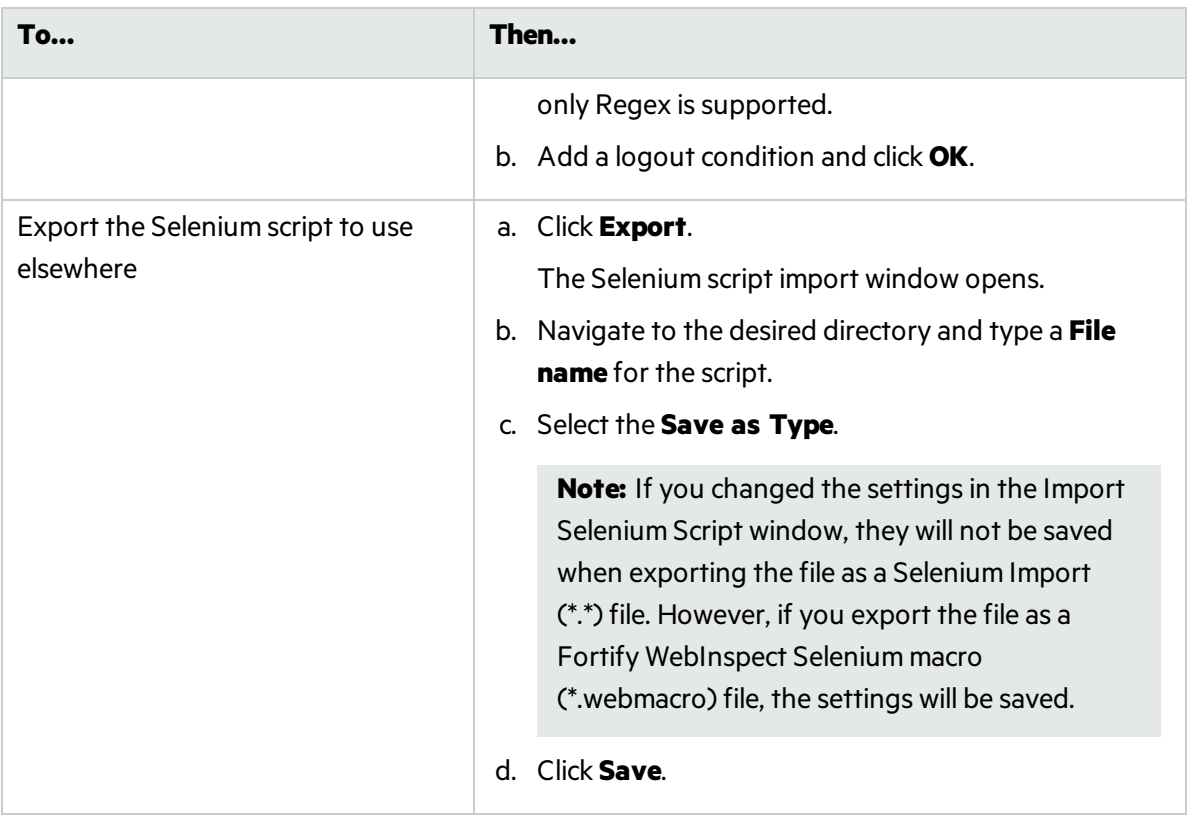

#### <span id="page-309-1"></span>**After Creating or Selecting the Login Macro(s)**

- If you selected a Standard scan, then the Optimization Tasks page appears. In this case, go to [Active](#page-311-0) [Learning](#page-311-0).
- If you selected a Workflows scan, then the Manage Workflows page appears. In this case, proceed to **Workflows**

### <span id="page-309-0"></span>**Workflows**

The **Workflows** stage appears only if you selected **Workflows** asthe **Scan Type** in the **Site** stage; if you chose **Standard**, the **Workflows** stage does not appear.

You can create a workflow macro to ensure Fortify WebInspect Enterprise audits the pages you specify in the macro. Fortify WebInspect Enterprise audits only those URLsincluded in the macro that you previously recorded and does not follow any hyperlinks encountered during the audit.

You can create multiple workflow macros, one for each use case on your site. You do not need to specify a logout condition. This type of macro is used most often to focus on a particular subsection of the application. If you select multiple macros, they will all be included in the same scan. In addition, you can import Burp Proxy captures and add them to your scan.

#### **1. Manage Workflows**

1. If you selected the **Workflows** scan option, optionally select a workflow in the Workflowstable, if any, and click any of the following if available:

- **Record** opens the Web Macro Recorder, allowing you to create a macro. The Record/Edit Workflow page appears, **Workflows** and the **2. Record/Edit Workflow** step are highlighted in the left pane, and the Web Macro Recorder opens. Go to step 2. [Record/Edit](#page-311-1) Workflows.
- **Edit** opens the Web Macro Recorder and loads the selected macro. The Record/Edit Workflow page appears, and **Workflows** and the **2. Record/Edit Workflow** step are highlighted in the left pane, and the Web Macro Recorder opens. Go to step 2. [Record/Edit](#page-311-1) Workflows.
- **Delete** removes the selected macro from the Workflows table (but does not delete it from your disk).
- **Import** opens a standard file-selection window, allowing you to select a previously recorded .webmacro file, Burp Proxy captures, or a Selenium macro. If using a Selenium macro, you will need to click **Verify** for Fortify WebInspect to play the macro. If the macro does not play successfully, the Import Selenium Script window displays an error. You will need to debug and correct the error in Selenium, and return to this procedure to try the import again. For more information about Burp Proxy captures, see [Importing](#page-310-0) Burp Proxy Results.

**Important!** If you use a login macro in conjunction with a workflow macro or startup macro or both, all macros must be of the same type: all .webmacro files, all Burp Proxy captures, or all Selenium macros. You cannot use different types of macrosin the same scan.

**Export** opens a standard file-selection window, allowing you to save a recorded macro to a \*.webmacro file.

**Note:** If you have installed Micro Focus Unified Functional Testing (UFT) on your computer, then Fortify WebInspect detects this automatically and displays an option to import a UFT (.usr) file. See "Importing Micro Focus Unified [Functional](#page-343-0) Testing Scripts" on page 344.

For information about the Web Macro Recorder tool, see the "Unified Web Macro Recorder" chapter in the *Micro Focus Fortify WebInspect Tools Guide*.

- 2. After you specify and play a workflow macro, it appears in the Workflows table and its Allowed Hosts are added to the Guided Scan - Workflows- Workflows- Manage Workflows page. You can enable or disable access to particular hosts.
- 3. When you have finished managing your workflows, click the **Next** icon. If you did not record or edit a macro, the Guided Scan - Active Learning - Optimization Tasks - Profile site for optimal settings page appears, and under the **Active Learning** stage, **Optimization Tasks** and the **Profile site for optimal settings** step are highlighted in the left pane. In this case, go to Active [Learning](#page-311-0).

#### <span id="page-310-0"></span>**Importing Burp Proxy Results**

If you have run Burp Proxy security tests, the traffic collected during those tests can be imported into a workflow macro, reducing the time it would otherwise take to retest the same areas.

To add Burp Proxy results to a workflow macro:

- 1. If you are not on the *Workflows*screen, click the **1. Manage Workflows** step under the **Workflows** stage in the Guided Scan tree.
- 2. Click the **Import** button.

The *Import Macro* file selector appears.

- 3. Change the file type in the drop-down menu from **Web Macro (\*.webmacro)**to **Burp Proxy (\*.\*)**.
- 4. Navigate to your Burp Proxy files and select the desired file.
- <span id="page-311-1"></span>5. Click **Open**.

#### **2. Record/Edit Workflows**

- 1. Follow the instructions in the yellow instruction bar of the Web Macro Recorder to create or edit a workflow macro. For information, see the "Unified Web Macro Recorder" chapter in the *Micro Focus Fortify WebInspect Tools Guide*.
- 2. When you complete this step, click the **Next** icon. The Guided Scan Active Learning Optimization Tasks - Profile site for optimal settings page appears, and under the **Active Learning** stage, **Optimization Tasks** and the **Profile site for optimal settings** step are highlighted under the **Active Learning** stage in the left pane.

### <span id="page-311-0"></span>Active Learning

#### During the **Active Learning** stage:

- The Profiler runs and determines whether any settings need to be modified.
- You set the scan optimization option if necessary.
- You can navigate to key locations in your site that should be fully exercised.

#### **Optimization Tasks – Profile site for optimal settings**

In thisstep, the Profiler conducts a preliminary examination of your target Web site. Based on its findings, the Profiler returns a list of suggested changes to particular scan settings in the **Settings** section. You can accept or reject each recommendation.

For example, the Profiler might detect that authorization is required to enter the site, but you have not specified a valid user name and password. Rather than proceed with a scan that would return significantly diminished results, you could follow the Profiler's suggestion to configure the required information before continuing.

Similarly, your settings might specify that Fortify WebInspect or Fortify WebInspect Enterprise should not conduct "file-not-found" detection. This process is useful for Web sites that do not return a status "404 Not Found" when a client requests a resource that does not exist (they may instead return a status "200 OK," but the response contains a message that the file cannot be found). If the Profiler determines that such a scheme has been implemented in the target site, it suggests that you modify the Fortify WebInspect or Fortify WebInspect Enterprise setting to accommodate this feature.

To run the Profiler:

1. Click **Profile**.

Results appear in the **Settings** area.

- 2. Accept or reject the suggested settings. To reject, clear the associated check box.
- 3. If necessary, provide the requested information.
- 4. Click the **Next** icon.

Several options may be presented even if you do not run the Profiler, as follows:

#### <sup>l</sup> **Auto-fill Web forms during crawl**

Select this option if you want Fortify WebInspect or Fortify WebInspect Enterprise to submit values for input controls on forms it encounters while scanning the target site. Fortify WebInspect or Fortify WebInspect Enterprise will extract the valuesfrom a prepackaged default file or from a file that you create using the Web Form Editor. See the "Web Form Editor" chapter in the *Micro Focus Fortify WebInspect Tools Guide* or the Web Form Editor Help for detailed information about using the Web Form Editor tool. You may:

- Click the browse button to locate and load a file.
- **.** Click **Edit** to edit the selected file (or the default values) using the Web Form Editor.
- **.** Click **Create** to open the Web Form Editor and create a file.

#### <sup>l</sup> **Add allowed hosts**

Use the Allowed Host settings to add domains to be crawled and audited. If your Web presence uses multiple domains, add those domains here. See the Fortify WebInspect Enterprise Web Console Help system for more information.

To add allowed domains:

- a. Click **Add**.
- b. On the Specify Allowed Host page, enter a URL (or a regular expression representing a URL) and click **OK**.

#### <sup>l</sup> **Apply sample macro**

Fortify WebInspect's example banking application, zero.webappsecurity.com, uses a Web form login. If you scan thissite, select **Apply sample macro** to run the prepackaged macro containing the login script.

If the Profiler does not recommend changes, the Scan Wizard displaysthe message: "No settings changes are recommended; the profiler could not find any necessary optimizations for this site."

When you click the **Next** icon, the Guided Scan - Active Learning - Optimization Tasks- Enhance coverage of your web site page appears, and **Optimization Tasks** and the **Enhance coverage of your web site** step are highlighted in the left pane.

#### **Optimization Tasks – Enhance coverage of your web site**

To enhance coverage of your application, navigate to its key locations.

**Note:** When using the **Enhance Coverage of Your Web Site** feature in Guided Scan in conjunction with the Privilege Escalation policy, the explored locations are collected while authenticated with the high-privilege login macro.

See the "Unified Web Macro Recorder" chapter in the *Micro Focus Fortify WebInspect Tools Guide* for detailed information about using the Web Macro Recorder tool to navigate key locationsin your application, for Guided Scan to use during the scan.

See the Guided Scan Tutorial for more information about how to use this page of the Guided Scan wizard. To launch the tutorial, click **Tutorial** in the upper right corner of the page.

At any time you can click **Explored Locations** at the bottom left of the page to see a list of the excluded URL's, directories, or pages, and the **Method**, **Status**, and **URL** of each location you have accessed. For a row (location), change the value of **None** in the **Excluded** column to **Url**, **Directory**, or **Page** to add that type of exclusion rule. The exclusion rule will apply to any requests made by a scan that uses this scan configuration. The **Excluded** column also displays, read only, the causes of any exclusionsfor requests—**Custom**, **Disallowed Host**, or, if **Restrict to folder** wasselected at the start of configuring the scan, **Outside Root**.

When you complete the **Enhance coverage of your web site** step, click the **Next** icon. If any web form values were recorded, the Guided Scan - Active Learning - Optimization Tasks- Web Form Values page appears, and **Optimization Tasks** and the **Web Form Values** step are highlighted in the left pane. Proceed to [Optimization](#page-313-1) Tasks – Web Form Values.

If there are no web form values, the Guided Scan - Settings- Final Review - Validate Settings and Start Scan page appears, and **Final Review** and **Validate Settings and Start Scan** are highlighted in the left pane. Go to [Settings.](#page-313-0)

#### <span id="page-313-1"></span>**Optimization Tasks – Web Form Values**

Guided Scan recorded all of the web form values that you entered while you explored your Web site to enhance coverage. Here you can review and modify the values, which are part of the scan settings that are saved with the scan. In the Web Forms group in the toolbar, you can click **Export** to save the values to a separate file or click **Import** to use an existing set of values. The scan settings, including the web form values, serve as defaults that you can modify in future scans.

<sup>l</sup> Click the **Next** icon.

In the **Settings** stage, **Final Review** and the **Validate Settings and Start Scan** step are highlighted.

#### <span id="page-313-0"></span>**Settings**

During the *Settings*stage, you can set a number of optionsthat affect how the collected traffic is audited. The available options vary, based on the selections you have made.

#### **Final Review – Validate Settings and Start Scan**

Options on this page allow you to save the current scan settings, save or load a template, and start the scan.

- 1. To save your currentsettings as an external XML file for future use, select **Click here to save settings**. Use the standard Save as window to name and save the file.
- 2. To save or load a template, continue according to the following table.

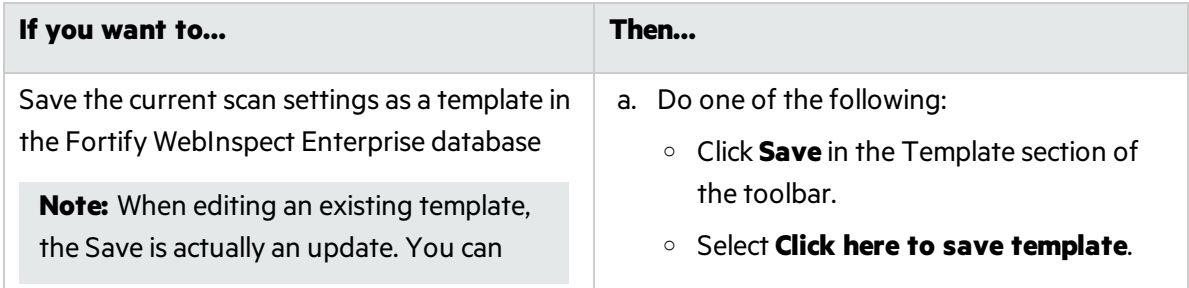

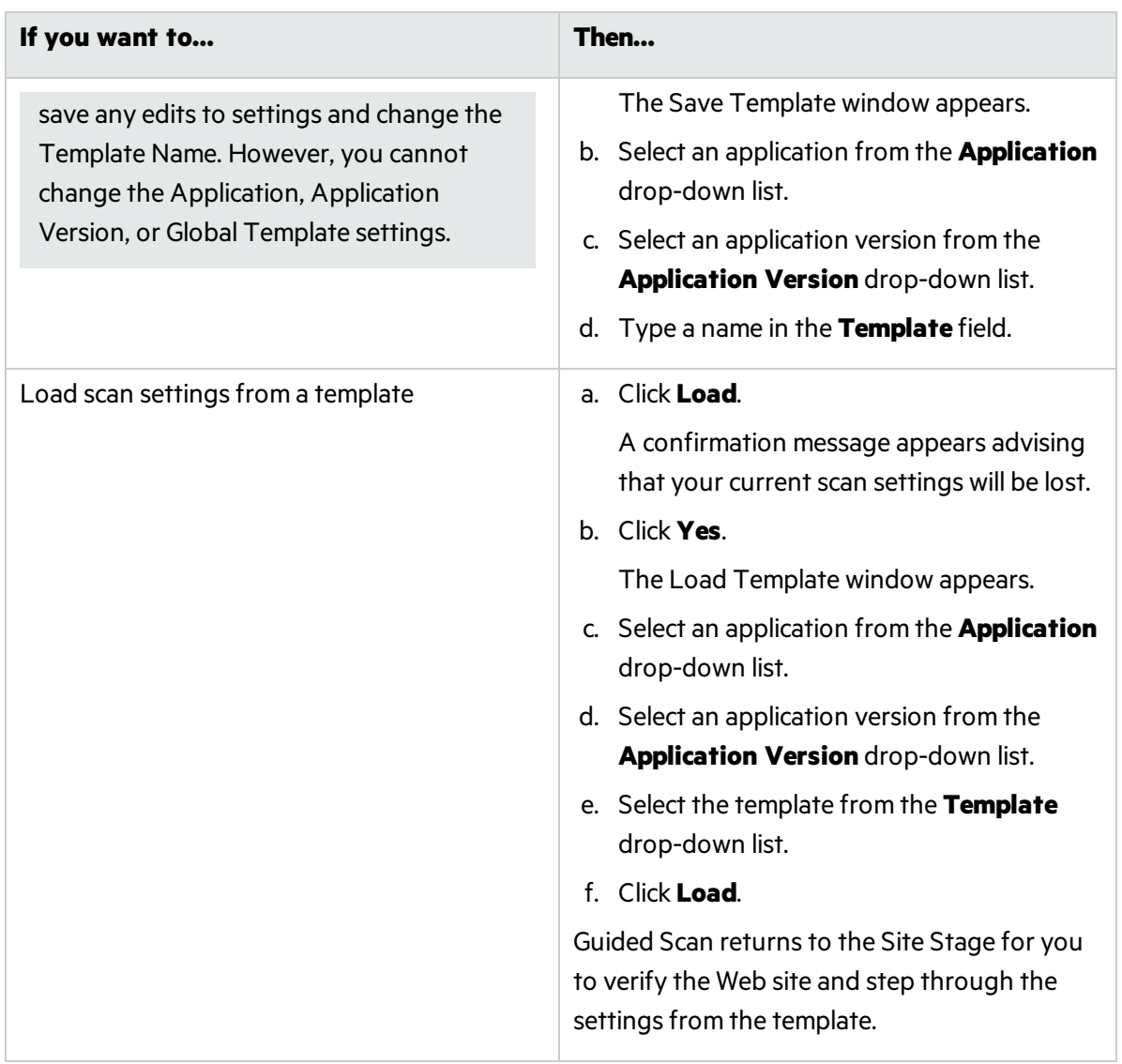

- 3. If you have loaded a template, some of the fieldsin the **WebInspect Enterprise** area are prepopulated. Otherwise, do the following:
	- **.** Select an application from the **Application** drop-down list.
	- **.** Select an application version from the **Application Version** drop-down list.
	- **.** Select a sensor to conduct the scan from the **Sensor** drop-down list.
	- **.** Select a **Priority** for the scan.
- <span id="page-314-0"></span>4. In the **Scan Now** area, review yourscan settings, and then click **Start Scan** to begin the scan.

# Configuring Mobile Web Site Scans Using a Mobile Template

Guided Scan directs you through the best steps to configure a scan that is tailored to your application, and it is the preferred method for performing a scan. This topic describes use of the Mobile Scan template to scan a mobile web site.

For general information about Guided Scan, including launching Guided Scan, see ["About](#page-296-0) the Thin Client [Download"](#page-296-0) on page 297.

## About Mobile Web Site Scans

Using the Mobile Scan template to create a mobile web site scan allows you to scan the mobile version of a web site using the desktop version of your browser from within Micro Focus Fortify WebInspect or Micro Focus Fortify WebInspect Enterprise.

A Mobile Scan for a mobile web site is nearly identical to a Web Site Scan and it mirrorsthe settings options you see when using one of the Predefined templatesto perform a Standard scan, a Thorough scan, or a Quick scan. The only difference is that you need to select a user agent header to allow your browser to emulate a mobile browser.

Fortify WebInspect and Fortify WebInspect Enterprise come with several mobile user agent options, and you can create a custom option and create a user agent for another version of Android device, Windows device, or other mobile device. For information about creating a user agent header, see [Creating](#page-316-0) a [Custom](#page-316-0) User Agent Header.

The Guided Scan wizard will guide you through the stages and steps that are required to scan your application. The tree in the left pane, shown below, tracks your progress. If you need to return to a previousstep orstage, click the Back navigation button, or click the step in the Guided Scan tree to go there directly.

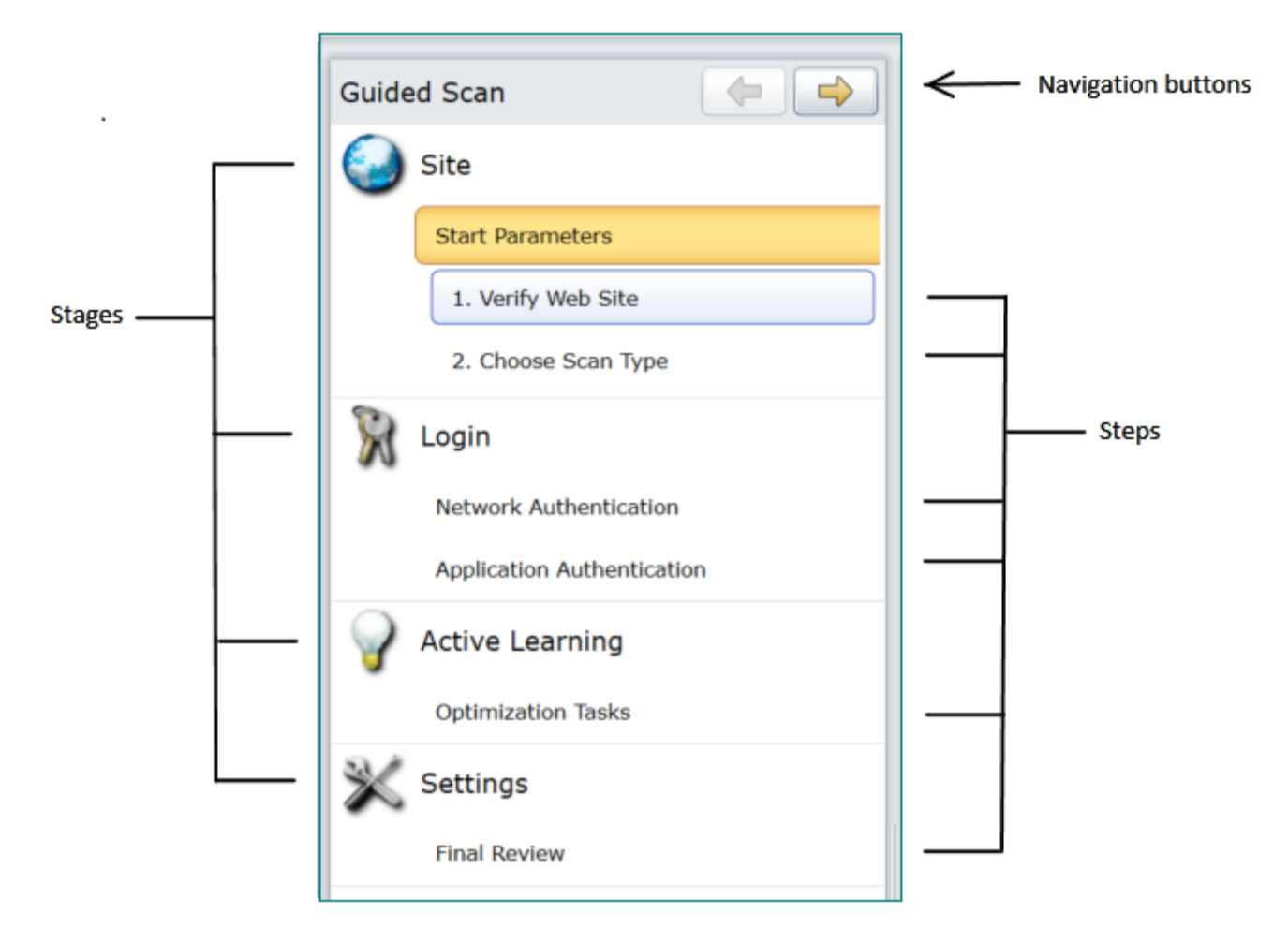

This Guided Scan consists of the following four or potentially five stages, each of which has one or more steps:

- **Site:** where you verify the site you want to scan and select the type of scan you want to run.
- **Login:** where you define the type of authorization your site requires.
- <sup>l</sup> **Workflows**: appears only if the **Scan Type** selected in the **Site** stage is **Workflows**.
- **Active Learning**: where you run the Profiler to conduct a preliminary examination of the target Web site to determine if particular settings should be modified.
- **Settings**: where you review and validate your choices, save the current scan settings, save or load a template, and run the scan.

The Guided Scan wizard includes a tutorial that runs the first time you launch a Guided Scan. You can close the tutorial at any time and reopen it later by clicking the **Tutorial** button at the top right of the display.

### Creating a Mobile Web Site Scan

To create a mobile web site scan:

- 1. Log into Fortify WebInspect Enterprise.
- 2. From the Web Console, click **Guided Scan** under **Actions** to start a Guided Scan.
- 3. Click **Mobile Scan** in the **Mobile Templates** section.

The Guided Scan wizard displaysthe firststep in the **Site** stage: **Verify Web Site**.

- 4. To configure the rendering engine and user agent you want to use:
	- a. Click the **Mobile Client** icon in the toolbar.
	- b. Select the **Rendering engine** you want to use.
	- c. Select the **User Agent** that represents the agent string you want your rendering engine to present to the site.

If you created your own user agent header string, it will appear as **Custom**.

If the user agent you need is not listed, you can create a custom user agent. See [Creating](#page-316-0) a [Custom](#page-316-0) User Agent Header.

d. When you have selected the rendering engine and user agent as needed, go to [About](#page-317-0) the Site [Stage](#page-317-0).

#### <span id="page-316-0"></span>**Creating a Custom User Agent Header**

Fortify WebInspect and Fortify WebInspect Enterprise includes user agentsfor Android, Windows, and iOS devices. If you are using one of these options, you do not need to create a custom user agent header. If you want your Web browser to identify itself as a different mobile device or a specific OS version, create a custom user agent header as follows:

1. Click the **Advanced** icon in the Guided Scan toolbar.

The Scan Settings window appears.

- 2. In the **Scan Settings** column, select **Cookies/Headers**.
- 3. In the **Append Custom Headers** section, double-click the User-Agentstring.

The Specify Custom Header window appears.

- 4. Type in  $User-Aqent:$  followed by the user agent header string for the desired device.
- 5. Click **OK**.

The new custom user agent will now be available to select as your **Mobile Client**.

### <span id="page-317-0"></span>About the Site Stage

During the **Site** stage, you will:

- Verify the web site you want to scan.
- $\bullet$  Choose a scan type.

#### **Verifying the Web Site**

To verify your Web site:

1. In the **Start URL** field, type orselect the complete URL or IP address of the site to scan.

If you enter a URL, it must be precise. For example, if you enter MYCOMPANY.COM, Fortify WebInspect or Fortify WebInspect Enterprise will not scan WWW.MYCOMPANY.COM or any other variation (unless you specify alternatives in the Allowed Hosts setting).

An invalid URL or IP address results in an error. If you want to scan from a certain point in your hierarchical tree, append a starting point for the scan, such as http://www.myserver.com/myapplication/.

Scans by IP address do not pursue links that use fully qualified URLs (as opposed to relative paths).

Fortify WebInspect and Fortify WebInspect Enterprise support both Internet Protocol version 4 (IPv4) and Internet Protocol version 6 (IPv6). IPv6 addresses must be enclosed in brackets. Examples:

- $\bullet$  http://[ $::1$ ] Scans "localhost."
- http://[fe80::20c6:29ff:fe32:bae1]/subfolder/ Scans the host at the specified address starting in the "subfolder" directory.
- <sup>l</sup> http://[fe80::20c6:29ff:fe32:bae1]:8080/subfolder/ Scans a server running on port 8080 starting in "subfolder."
- 2. (Optional) To limit the scope of the scan to an area, select the **Restrict to Folder** check box, and then select one of the following options from the list:
	- **Directory only (self)** Fortify WebInspect or Fortify WebInspect Enterprise will crawl and/or audit only the URL you specify. For example, if you select this option and specify a URL of www.mycompany/one/two/, Fortify WebInspect or Fortify WebInspect Enterprise will assess only the "two" directory.
	- **Directory and subdirectories** Fortify WebInspect or Fortify WebInspect Enterprise will begin crawling and/or auditing at the URL you specify, but will not access any directory that is higher in the directory tree.
	- **Directory and parent directories** Fortify WebInspect or Fortify WebInspect Enterprise will begin crawling and/or auditing at the URL you specify, but will not access any directory that is lower in the directory tree.
- 3. If you must access the target site through a proxy server, click **Proxy** in the lower left of the right pane to display the **Proxy Settings** area, and then select an option from the **Proxy Settings** list:
	- <sup>l</sup> **Direct Connection (proxy disabled)**
	- <sup>l</sup> **Auto detect proxy settings**: Use the Web Proxy Autodiscovery Protocol (WPAD) to locate a proxy autoconfig file and use thisto configure the browser's Web proxy settings.
	- <sup>l</sup> **Use Internet Explorer proxy settings**: Import your proxy server information from Internet Explorer.
	- **Use Firefox proxy settings:** Import your proxy server information from Firefox.
	- <sup>l</sup> **Configure proxy settings using a PAC File**: Load proxy settingsfrom a Proxy Automatic Configuration (PAC) file. Enter the location (URL) of the PAC.
	- **Explicitly configure proxy settings:** Specify proxy server settings as indicated.

**Note:** Using browser proxy settings does not guarantee that you will access the Internet through a proxy server. If the Firefox browser connection settings are configured for "No proxy," or if the Internet Explorer setting "Use a proxy server for your LAN" is not selected, then a proxy server is not used.

4. Click **Verify**.

When the Web site or directory structure appears, you have successfully verified your connection to the Start URL.

5. Click the **Next** button.

The Choose Scan Type window appears.

#### **Choosing the Scan Type**

To complete the scan type and other fields in the Choose Scan Type window:

- 1. Type a name for yourscan in the **Scan Name** field.
- 2. Select one of the following scan types:
	- **Standard:** Fortify WebInspect or Fortify WebInspect Enterprise performs an automated analysis, starting from the target URL. This is the normal way to start a scan.
	- **Workflows**: If you select this option, an additional **Workflows** stage is added to the Guided Scan.
- 3. In the **Scan Method** area, select one of the following scan methods:
	- **Crawl Only**: This option completely maps a site's hierarchical data structure. After a crawl has been completed, you can click **Audit** to assess an application's vulnerabilities.
	- **Crawl and Audit:** Fortify WebInspect or Fortify WebInspect Enterprise maps the site's hierarchical data structure and audits each resource (page). Depending on the default settings you select, the audit can be conducted as each resource is discovered or after the entire site is crawled. For information regarding simultaneous vs. sequential crawl and audit, see the Fortify WebInspect Enterprise Web Console Help system.
	- **Audit Only**: Fortify WebInspect or Fortify WebInspect Enterprise applies the methodologies of

the selected policy to determine vulnerability risks, but does not crawl the Web site. No links on the site are followed or assessed.

- 4. In the **Policy** area, select a policy from the Policy list. For information about policies, see the Fortify WebInspect Enterprise Web Console Help system.
- 5. Adjust the slider to select a value for **Crawl Coverage Quick, Moderate, Default,** or **Thorough**. Use the guidance provided on screen for each option.
- 6. In the Single-Page Applications area, select **Enable SPA support** for crawling and auditing singlepage applications(SPAs). When enabled, the DOM script engine findsJavaScript includes, frame and iframe includes, CSS file includes, and AJAX calls during the crawl, and then audits all traffic generated by those events.

For more information, see "About [Single-page](#page-342-0) Application Scans" on page 343.

7. Click the **Next** button.

The **Login** stage appears with **Application Authentication** highlighted in the left pane.

### About the Login Stage

During the **Login** stage, if the application you need to scan requires network authentication, a client certificate, and/or application-level authentication, you can configure them here. You can also create or assign a login macro.

- If you do *not* need to perform network authentication or use a client certificate, go to [Application](#page-321-0) [Authentication](#page-321-0) Step in this procedure.
- <sup>l</sup> If you do *not* need to perform network authentication but you *do* need to use a client certificate, go to Configuring Client [Authentication](#page-320-0) in this procedure.
- <sup>l</sup> If you *do* need to perform network authentication, click **Network Authentication** under the **Login** stage in the left pane. The Guided Scan - Login - Network Authentication - Configure Network Authentication page appears, and under the **Login** stage, **Network Authentication** and the **Configure Network Authentication** step are highlighted. In this case, proceed to [Configuring](#page-319-0) Network [Authentication](#page-319-0).

#### <span id="page-319-0"></span>**Configuring Network Authentication**

If your site requires network authentication:

- 1. Select the **Network Authentication** check box.
- 2. Select a **Method** from the drop-down list of authentication methods. The authentication methods are:
	- **Basic.** A widely used, industry-standard method for collecting user name and password information. The Web browser displays a window for a user to enter a user name and password. The Web browser then attempts to establish a connection to a server using the user's credentials. If the credentials are rejected, the browser displays an authentication window to reenter the user's credentials. If the Web server verifies that the user name and password correspond to a valid user account, a connection is established. The advantage of Basic authentication is that it is part of the HTTP specification and is supported by most browsers.
	- **NTLM.** NTLM (NT LanMan) is an authentication process that is used by all members of the Windows NT family of products. Like its predecessor LanMan, NTLM uses a challenge/response

process to prove the client's identity without requiring that either a password or a hashed password be sent across the network.

Use NTLM authentication for servers running IIS. If NTLM authentication is enabled, and Fortify WebInspect has to pass through a proxy server to submit its requests to the Web server, Fortify WebInspect may not be able to crawl or audit that Web site. Use caution when configuring Fortify WebInspect for scans of sites protected by NTLM. After scanning, you may want to disable the NTLM authentication settings to prevent any potential problem.

- **Digest.** The Windows Server operating system implements the Digest Authentication protocol as a security support provider (SSP), a dynamic-link library (DLL) that is supplied with the operating system. Using digest authentication, your password is neversent acrossthe network in the clear, but is always transmitted as an MD5 digest of the user's password. In this way, the password cannot be determined by sniffing network traffic.
- **Automatic.** Allow Fortify WebInspect to determine the correct authentication type.
- **Kerberos.** Kerberos uses the Needham-Schroeder protocol as its basis. It uses a trusted third party, termed a Key Distribution Center (KDC), which consists of two logically separate parts: an Authentication Server (AS) and a Ticket Granting Server (TGS). The client authenticates itself to AS, then demonstrates to the TGS that it is authorized to receive a ticket for a service (and receives it). The client then demonstrates to a Service Server that it has been approved to receive the service.
- **Negotiate.** The Negotiate authentication protocol begins with the option to negotiate for an authentication protocol. When the client requests accessto a service, the server replies with a list of authentication protocolsthat it can support and an authentication challenge based on the protocol that isitsfirst choice. For example, the server might list Kerberos and NTLM, and send a Kerberos challenge. The client examines the contents of the reply and checks to determine whether it supports any of the specified protocols. If the client supports the preferred protocol, authentication proceeds. If the client does not support the preferred protocol, but does support one of the other protocols listed by the server, the client lets the server know which authentication protocol it supports, and the authentication proceeds. If the client does not support any of the listed protocols, the authentication exchange fails.
- <span id="page-320-0"></span>3. Complete the **User Name** and **Password** fields.

#### **Configuring Client Authentication**

If you need to use a client certificate for network authentication:

- 1. Select the **Client Certificate** check box.
- 2. In the **Certificate Store** area, select one of the following:
	- **Local Machine** Fortify WebInspect or Fortify WebInspect Enterprise uses a certificate on the local machine based on your selection in the **Certificate** area.
	- **Current User** Fortify WebInspect or Fortify WebInspect Enterprise uses a certificate for the current user based on your selection in the **Certificate** area.
- 3. Select either **My** or **Root** from the drop-down list.
- 4. To view certificate detailsin the **Certificate Information** area, select a certificate in the **Certificate** area.

5. Click the **Next** icon.

The Application Authentication page appears.

#### <span id="page-321-0"></span>**Application Authentication Step**

If your site requires authentication, you can use this step to create, select, or edit a login macro to automate the login process and increase the coverage of yoursite. A login macro is a recording of the activity that is required to access and log in to your application, typically by entering a user name and password and clicking a button such as Log In or Log On.

The following options are available for login macros:

- **.** Using a Login Macro without Privilege [Escalation](#page-321-1)
- **.** Using Login Macros for Privilege Escalation
- <span id="page-321-1"></span>**.** Using a [Selenium](#page-322-0) Macro

#### **Using a Login Macro without Privilege Escalation**

To use a login macro:

- 1. Select the **Use a login macro for this site** check box.
- 2. Do one of the following:
	- **To use a pre-recorded login macro, click the ellipsis button (...) to browse for a saved macro. If** you are using a Selenium macro, see Using a [Selenium](#page-322-0) Macro.
	- To edit an existing login macro shown in the Login Macro field, click **Edit**.
	- **.** To record a new macro, click **Create**.
	- To use a macro from the macro repository:
		- i. Click **Download**.

The Download a Macro from WebInspect Enterprise window appears.

- ii. Select the **Application** and **Application Version** from the drop-down lists.
- iii. Select a repository macro from the **Macro** drop-down list.
- iv. Click **OK**.

For details about recording a new login macro or using an existing login macro, see the "Unified Web Macro Recorder" chapter in the *Micro Focus Fortify WebInspect Tools Guide*.

<span id="page-321-2"></span>3. Click the **Next** button.

#### **Using Login Macros for Privilege Escalation**

If you selected the Privilege Escalation policy or another policy that includes enabled Privilege Escalation checks, at least one login macro for a high-privilege user account isrequired. For more information, see "About Privilege [Escalation](#page-341-0) Scans" on page 342. To use login macros:

- 1. Select the **High-Privilege User Account Login Macro** check box. Thislogin macro isfor the higher-privilege user account, such as a Site Administrator or Moderator account.
- 2. Do one of the following:
- **To use a pre-recorded login macro, click the ellipsis button (...) to browse for a saved macro. If** you are using a Selenium macro, see Using a [Selenium](#page-322-0) Macro.
- To edit an existing login macro shown in the Login Macro field, click **Edit**.
- **•** To record a new macro, click **Create**.
- To use a macro from the macro repository:
	- i. Click **Download**.

The Download a Macro from WebInspect Enterprise window appears.

- ii. Select the **Application** and **Application Version** from the drop-down lists.
- iii. Select a repository macro from the **Macro** drop-down list.
- iv. Click **OK**.

For details about recording a new login macro or using an existing login macro, see the "Unified Web Macro Recorder" chapter in the *Micro Focus Fortify WebInspect Tools Guide*.

After recording or selecting the first macro and clicking the next arrow, a "Configure Low Privilege Login Macro" prompt appears.

- 3. Do one of the following:
	- To perform the scan in authenticated mode, click Yes. For more information, see [About](#page-341-0) Privilege [Escalation](#page-341-0) Scans.

Guided Scan returns to the Select Login Macro window for you to create or select a low-privilege login macro. Continue to Step 4.

• To perform the scan in unauthenticated mode, click **No**. For more information, see [About](#page-341-0) Privilege [Escalation](#page-341-0) Scans.

The Application Authentication Step is complete. Proceed to After Creating or [Selecting](#page-324-0) the Login [Macro\(s\)](#page-324-0).

- 4. Do one of the following:
	- To use a pre-recorded login macro, click the ellipsis button (...) to browse for a saved macro. If you are using a Selenium macro, see Using a [Selenium](#page-322-0) Macro.
	- To edit an existing login macro shown in the Login Macro field, click **Edit**.
	- **•** To record a new macro, click **Create**.
	- To use a macro from the macro repository:
		- i. Click **Download**.

The Download a Macro from WebInspect Enterprise window appears.

- ii. Select the **Application** and **Application Version** from the drop-down lists.
- iii. Select a repository macro from the **Macro** drop-down list.
- iv. Click **OK**.

For details about recording a new login macro or using an existing login macro, see the "Unified Web Macro Recorder" chapter in the *Micro Focus Fortify WebInspect Tools Guide*.

<span id="page-322-0"></span>5. After recording orselecting the second macro, click the **Next** button.

#### **Using a Selenium Macro**

Fortify WebInspect products support integration with Selenium browser automation. When you click the import button and select a Selenium macro to import, Fortify WebInspect detects that a Selenium macro is being used. Fortify WebInspect opens Selenium and plays the macro. The macro must include a logout condition. If a logout condition does not exist, you can add one using the Logout Conditions Editor just as with any other macro. However, all other edits must be done in the Selenium IDE.

- 1. Select the **Use a login macro for this site** check box.
- 2. Click the ellipsis button (**...**) to browse for a saved Selenium macro.

The Import Macro window appears.

3. Select **Selenium IDE Test Case (\*.\*)**from the file type drop-down list.

**Note:** Selenium macros do not have a specific file extension and can be any type of text file, including XML.

4. Locate and select the file, and then click **Open**.

The Import Selenium Script window appears.

5. (Optional) To view and/or adjust how Selenium behaves during macro replay, click the Settings plus(**+**)sign.

The Settings area expands and the current settings become visible. Make changes as necessary.

6. Click **Verify**.

Fortify WebInspect plays the macro, displaying the verification progress and status in the Import Selenium Script window.

- 7. Did the macro play successfully?
	- If yes, the message "Successfully verified macro" appears. Continue with Step 8.
	- If no, an error message appears. Use the error message to debug and correct the error in Selenium, and return to Step 2 of this procedure to try the import again.
- 8. Continue according to the following table.

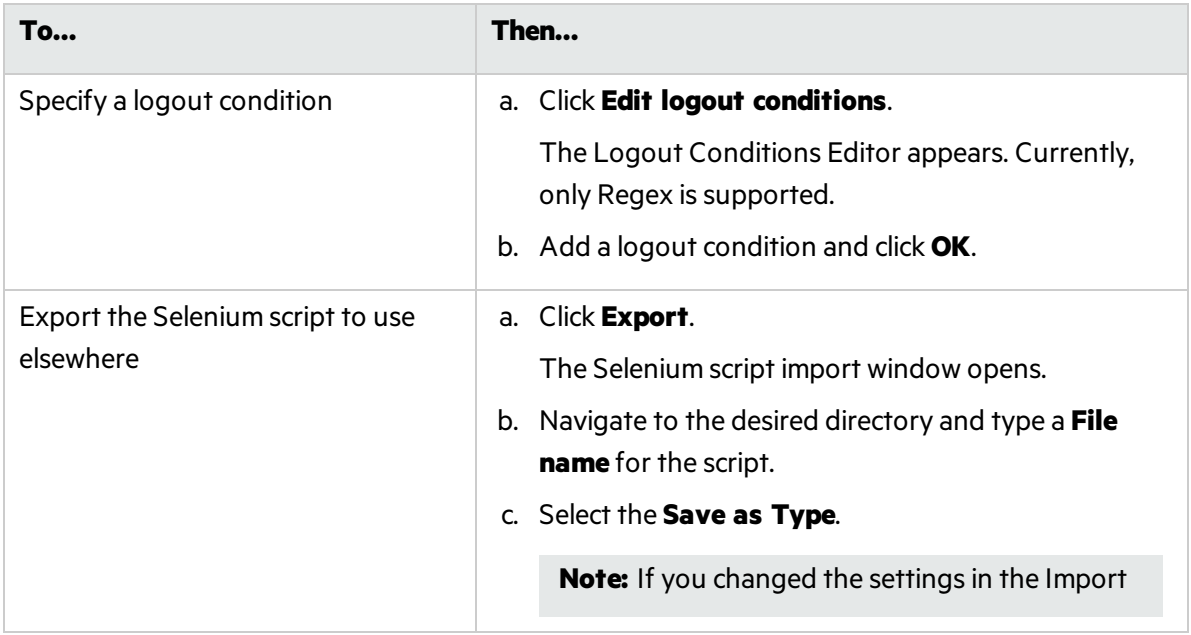
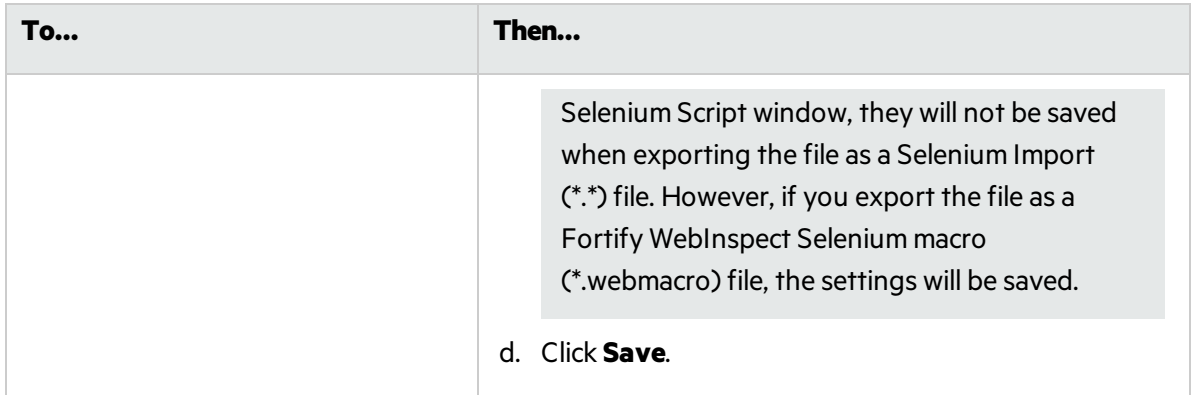

#### **After Creating or Selecting the Login Macro(s)**

- $\bullet$  If you selected a Standard scan, then the Optimization Tasks page appears. In this case, go to [Active](#page-325-0) [Learning](#page-325-0).
- If you selected a Workflows scan, then the Manage Workflows page appears. In this case, proceed to [Workflows.](#page-324-0)

### <span id="page-324-0"></span>About the Workflows Stage

The **Workflows** stage appears only if you selected **Workflows** asthe **Scan Type** in the **Site** stage; if you chose **Standard**, the **Workflows** stage does not appear.

You can create a workflow macro to ensure Fortify WebInspect Enterprise audits the pages you specify in the macro. Fortify WebInspect Enterprise audits only those URLsincluded in the macro that you previously recorded and does not follow any hyperlinks encountered during the audit.

You can create multiple workflow macros, one for each use case on yoursite. You do not need to specify a logout condition. This type of macro is used most often to focus on a particular subsection of the application. If you select multiple macros, they will all be included in the same scan. In addition, you can import Burp Proxy captures and add them to your scan.

To complete the Workflows settings, click any of the following in the Workflows table:

- **Record**. Opens the Unified Web Macro Recorder, allowing you to create a macro.
- **Edit**. Opens the Unified Web Macro Recorder and loads the selected macro.
- **Delete**. Removes the selected macro (but does not delete it from your disk).
- **Import**. Opens a standard file-selection window, allowing you to select a previously recorded .webmacro file, Burp Proxy captures, or a Selenium macro. If using a Selenium macro, you will need to click **Verify** for Fortify WebInspect to play the macro. If the macro does not play successfully, the Import Selenium Script window displays an error. You will need to debug and correct the error in Selenium, and return to this procedure to try the import again. For more information about Burp Proxy captures, see [Importing](#page-325-1) Burp Proxy Results at the end of this topic.

**Important!** If you use a login macro in conjunction with a workflow macro or startup macro or both, all macros must be of the same type: all .webmacro files, all Burp Proxy captures, or all Selenium macros. You cannot use different types of macros in the same scan.

**Export**. Opens a standard file-selection window, allowing you to save a recorded macro. After a macro is selected or recorded, you may optionally specify allowed hosts.

**Note:** If you have installed Micro Focus Unified Functional Testing (UFT) on your computer, then Fortify WebInspect or Fortify WebInspect Enterprise detects this automatically and displays an option to import a UFT .usr file. See "Importing Micro Focus Unified [Functional](#page-343-0) Testing Scripts" on [page](#page-343-0) 344.

For information about the Web Macro Recorder tool, see "Unified Web Macro Recorder" chapter of the *Micro Focus Fortify WebInspect Tools Guide*.

After you specify and play a workflow macro, it appears in the Workflows table and its Allowed Hosts are added to the Guided Scan - Workflows- Workflows- Manage Workflows page. You can enable or disable access to particular hosts.

#### <span id="page-325-1"></span>**Importing Burp Proxy Results**

If you have run Burp Proxy security tests, the traffic collected during those tests can be imported into a workflow macro, reducing the time it would otherwise take to retest the same areas.

To add Burp Proxy results to a workflow macro:

- 1. If you are not on the Workflows page, click the **1. Manage Workflows** step under the **Workflows** stage in the Guided Scan tree.
- 2. Click the **Import** button.

The Import Macro file selector appears.

- 3. Change the file type in the drop-down menu from **Web Macro (\*.webmacro)**to **Burp Proxy (\*.\*)**.
- 4. Navigate to your Burp Proxy files and select the desired file.
- 5. Click **Open**.

#### <span id="page-325-0"></span>About the Active Learning Stage

During the **Active Learning** stage:

- The Profiler runs and determines whether any settings need to be modified.
- You set the scan optimization option if necessary.
- You can navigate to key locations in your site that should be fully exercised.

#### **Optimization Tasks – Profiling site for optimal settings**

In thisstep, the Profiler conducts a preliminary examination of your target Web site. Based on its findings, the Profiler returns a list of suggested changes to particular scan settings in the **Settings** section. You can accept or reject each recommendation.

For example, the Profiler might detect that authorization isrequired to enter the site, but you have not specified a valid user name and password. Rather than proceed with a scan that would return significantly diminished results, you could follow the Profiler's suggestion to configure the required information before continuing.

Similarly, your settings might specify that Fortify WebInspect or Fortify WebInspect Enterprise should not conduct "file-not-found" detection. This process is useful for Web sites that do not return a status "404 Not Found" when a client requests a resource that does not exist (they may instead return a status "200 OK," but the response contains a message that the file cannot be found). If the Profiler determines that such a scheme has been implemented in the target site, it would suggest that you modify the Fortify WebInspect or Fortify WebInspect Enterprise setting to accommodate thisfeature.

To run the Profiler:

#### 1. Click **Profile**.

Results appear in the **Settings** area.

- 2. Accept or reject the suggested settings. To reject, clear the associated check box.
- 3. If necessary, provide the requested information.
- 4. Click the **Next** icon.

Several options may be presented even if you do not run the Profiler, as follows:

#### <sup>l</sup> **Auto-fill Web forms during crawl**

Select this option if you want Fortify WebInspect or Fortify WebInspect Enterprise to submit values for input controls on forms it encounters while scanning the target site. Fortify WebInspect or Fortify WebInspect Enterprise will extract the valuesfrom a prepackaged default file or from a file that you create using the Web Form Editor. See the "Web Form Editor" chapter in the *Micro Focus Fortify WebInspect Tools Guide* or the Web Form Editor Help for detailed information about using the Web Form Editor tool. You may:

- Click the browse button to locate and load a file.
- **.** Click **Edit** to edit the selected file (or the default values) using the Web Form Editor.
- **.** Click **Create** to open the Web Form Editor and create a file.

#### <sup>l</sup> **Add allowed hosts**

Use the Allowed Host settings to add domains to be crawled and audited. If your Web presence uses multiple domains, add those domains here. See the Fortify WebInspect Enterprise Web Console Help system for more information.

To add allowed domains:

#### a. Click **Add**.

b. On the Specify Allowed Host page, enter a URL (or a regular expression representing a URL) and click **OK**.

#### <sup>l</sup> **Apply sample macro**

Fortify WebInspect's example banking application, zero.webappsecurity.com, uses a Web form login. If you scan thissite, select **Apply sample macro** to run the prepackaged macro containing the login script.

If the Profiler does not recommend changes, the Scan Wizard displaysthe message: "No settings changes are recommended; the Profiler could not find any necessary optimizations for this site."

When you click the **Next** icon, the Guided Scan - Active Learning - Optimization Tasks- Enhance coverage of your web site page appears, and **Optimization Tasks** and the **Enhance coverage of your web site** step are highlighted in the left pane.

#### **Optimization Tasks – Enhancing coverage of your web site**

To enhance coverage of your application, navigate to its key locations.

**Note:** When using the **Enhance Coverage of Your Web Site** feature in Guided Scan in conjunction with the Privilege Escalation policy, the explored locations are collected while authenticated with the high-privilege login macro.

See the "Unified Web Macro Recorder" chapter in the *Micro Focus Fortify WebInspect Tools Guide* for detailed information about using the Web Macro Recorder tool to navigate key locationsin your application, for Guided Scan to use during the scan.

See the Guided Scan Tutorial for more information about how to use this page of the Guided Scan wizard. To launch the tutorial, click **Tutorial** in the upper right corner of the page.

At any time you can click **Explored Locations** at the bottom left of the page to see a list of the excluded URL's, directories, or pages, and the **Method**, **Status**, and **URL** of each location you have accessed. For a row (location), change the value of **None** in the **Excluded** column to **Url**, **Directory**, or **Page** to add that type of exclusion rule. The exclusion rule will apply to any requests made by a scan that uses this scan configuration. The **Excluded** column also displays, read only, the causes of any exclusionsfor requests—**Custom**, **Disallowed Host**, or, if **Restrict to folder** wasselected at the start of configuring the scan, **Outside Root**.

When you complete the **Enhance coverage of your web site** step, click the **Next** icon. If any web form values were recorded, the Guided Scan - Active Learning - Optimization Tasks- Web Form Values page appears, and **Optimization Tasks** and the **Web Form Values** step are highlighted in the left pane. Proceed to [Optimization](#page-327-0) Tasks – Web Form Values.

If there are no web form values, the Guided Scan - Settings- Final Review - Validate Settings and Start Scan page appears, and **Final Review** and **Validate Settings and Start Scan** are highlighted in the left pane. Go to About the [Settings](#page-327-1) Stage.

#### <span id="page-327-0"></span>**Optimization Tasks – Web Form Values**

Guided Scan recorded all of the web form values that you entered while you explored your Web site to enhance coverage. Here you can review and modify the values, which are part of the scan settings that are saved with the scan. In the Web Forms group in the toolbar, you can click **Export** to save the values to a separate file or click **Import** to use an existing set of values. The scan settings, including the web form values, serve as defaults that you can modify in future scans.

**.** Click the **Next** icon.

In the **Settings** stage, **Final Review** and the **Validate Settings and Start Scan** step are highlighted.

### <span id="page-327-1"></span>About the Settings Stage

During the *Settings*stage, you can set a number of optionsthat affect how the collected traffic is audited. The available options vary, based on the selections you have made.

#### **Final Review – Validate Settings and Start Scan**

Options on this page allow you to save the current scan settings, save or load a template, and start the scan.

1. To save your currentsettings as an external XML file for future use, select **Click here to save settings**. Use the standard Save as window to name and save the file.

2. To save or load a template, continue according to the following table.

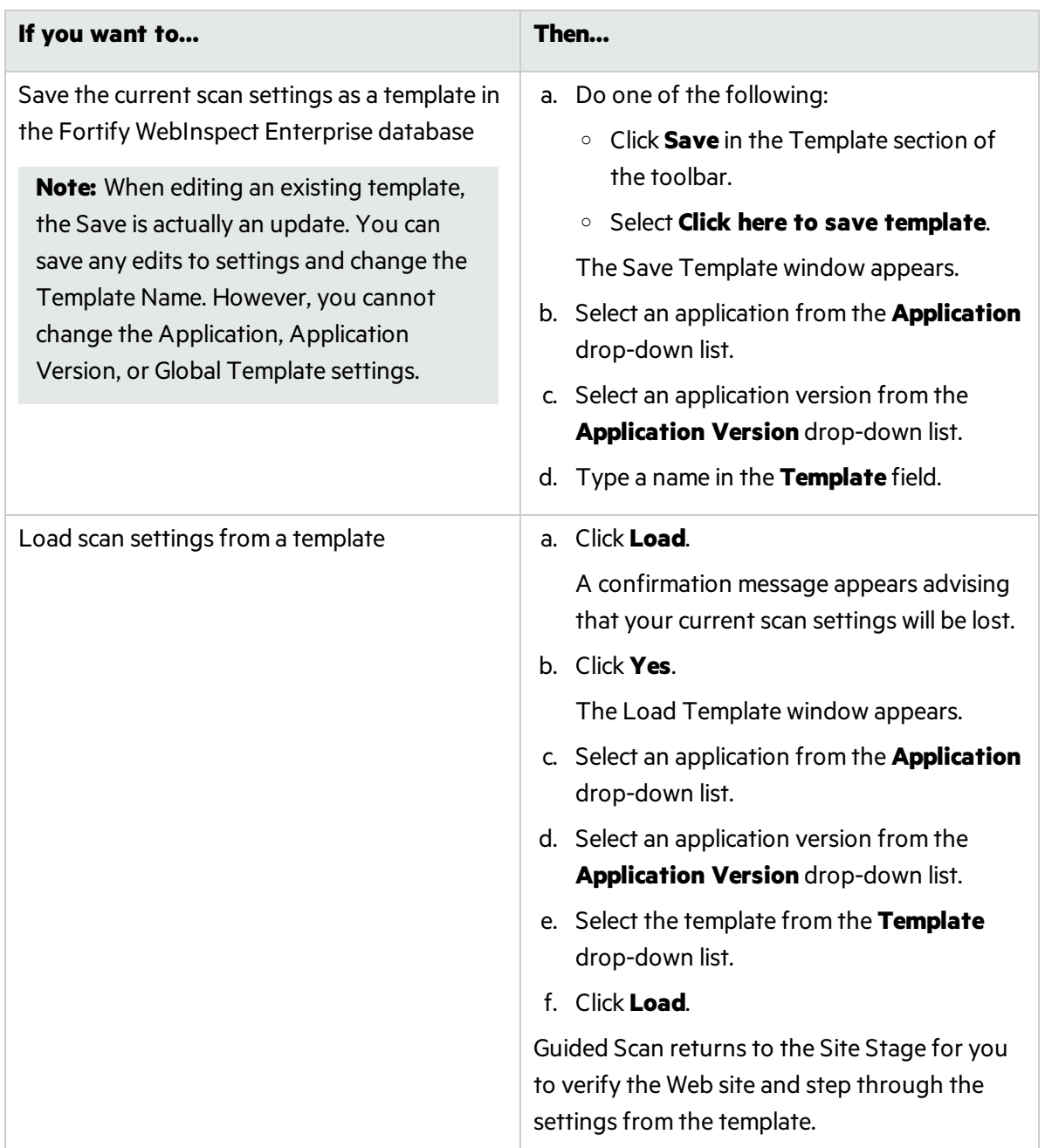

- 3. If you have loaded a template, some of the fieldsin the **WebInspect Enterprise** area are prepopulated. Otherwise, do the following:
	- **.** Select an application from the **Application** drop-down list.
	- **.** Select an application version from the **Application Version** drop-down list.
	- **.** Select a sensor to conduct the scan from the **Sensor** drop-down list.
	- **.** Select a **Priority** for the scan.
- 4. In the **Scan Now** area, review yourscan settings, and then click **Start Scan** to begin the scan.

# <span id="page-329-0"></span>Configuring Native Scans Using a Mobile Template

To skip to information in thistopic about configuring the proxy for the selected profile, see ["Setting](#page-332-0) the Mobile [Device/Emulator](#page-332-0) Proxy Address" on page 333.

To skip to information in this topic about installing the client certificate for the selected profile, see "Adding a Trusted [Certificate"](#page-332-1) on page 333.

Guided Scan directs you through the best steps to configure a scan that is tailored to your application, and it is the preferred method for performing a scan. This topic describes use of the Native Scan template.

For general information about Guided Scan, including launching Guided Scan, see ["About](#page-296-0) the Thin Client [Download"](#page-296-0) on page 297.

**Note:** Most of the information in this topic is iOS-specific, but it equally relates to Android and Windows devices and emulator usage. Please consult your OS documentation if you have questions on setting up proxies, installing certificates, or other OS-specific tasks.

## About Native Scans

You use a Native Scan to manually crawl a native mobile application and capture the Web traffic as a workflow macro. You generate the traffic on an Android, Windows, or iOS device or a software emulator running a mobile application.

The Guided Scan wizard will guide you through the stages and stepsthat are required to record and scan your application traffic. The tree in the left pane, shown below, tracks your progress. If you need to return to a previous step or stage, click the Back navigation button, or click the step in the Guided Scan tree to go there directly.

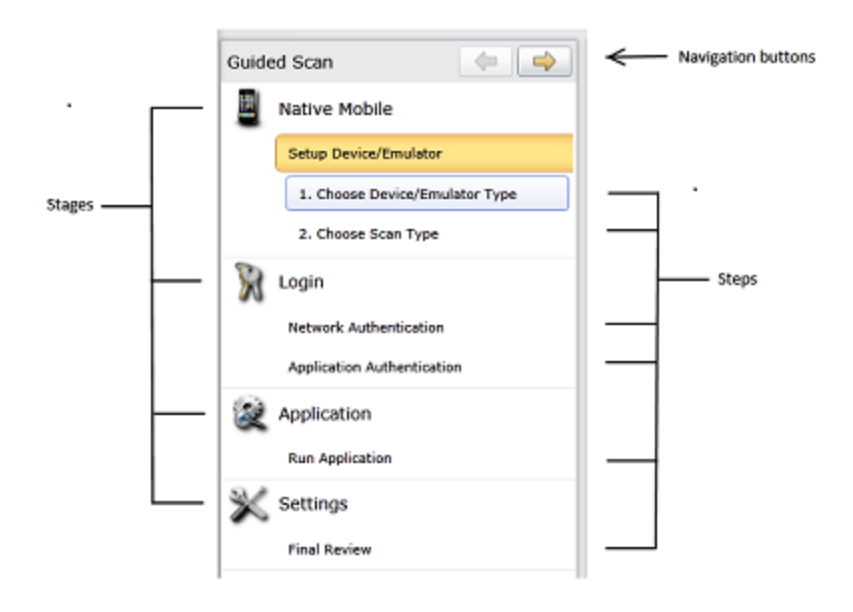

This Guided Scan consists of the following fourstages, each of which has one or more steps:

- **Native Mobile**: where you choose a device or emulator, configure device/emulator proxy, and select the type of scan you want to run.
- **Login:** where you define the type of authentication if the back-end of your mobile application requires it.
- **Application**: where you run your application, record web traffic, and identify the hosts and RESTful endpoints to include in your scan.
- **Settings**: where you review and validate your choices, save the current scan settings, save or load a template, and run the scan.

The Guided Scan wizard includes a tutorial that runs the first time you launch a Guided Scan. You can close the tutorial at any time and reopen it later by clicking the **Tutorial** button at the top right of the display. This tutorial is unique to the Native Scan.

# Supported Devices

Micro Focus Fortify WebInspect and Micro Focus Fortify WebInspect Enterprise support scanning the back-end traffic on Android, Windows, and iOS devices.

#### **Android Device Support**

Any Android device, such as an Android-based phone or tablet.

#### **Windows Device Support**

Any Windows device, such as a Windows phone or Surface tablet.

### **iOS Device Support**

Any iOS device, such as an iPhone or iPad, running the latest version of iOS.

# Supported Development Emulators

In addition to support for Android and iOS devices, you can run your application through your Android or iOS emulator in your development environment. When scanning traffic generated via your device emulator, you must ensure that the development machine is on the same network as Fortify WebInspect Enterprise and that you have set up a proxy between Fortify WebInspect Enterprise and your development machine.

# Creating a Native Scan

To create a Native Scan, you will need to make sure your device or emulator is on the same network as Fortify WebInspect Enterprise. In addition, you need to have authorization and accessto the ports on the machine where you are running Fortify WebInspect Enterprise in order to successfully create a proxy connection.

To create a Native Scan:

- 1. Open Fortify WebInspect Enterprise.
- 2. From the Web Console, click **Guided Scan** under **Actions** to start a Guided Scan.
- 3. Click **Native Scan** in the **Mobile Templates** section.

The Guided Scan wizard displaysthe firststep in the **Native Mobile** stage: **Choose Device/Emulator Type**.

## About the Native Mobile Stage

The first stage in the process is the **Native Mobile** stage. In this stage you will:

- Set up the device or emulator to use a proxy connection
- Log the device or emulator on to the same network as your instance of Fortify WebInspect Enterprise
- Install a client certificate on your device or emulator
- Name the scan for future reference
- $\bullet$  Select a scan method
- $\bullet$  Select a scan policy
- <span id="page-331-1"></span>• Select the crawl coverage amount

#### **Choosing the Device/Emulator Type**

After launching the Guided Scan, you will be provided with the following options:

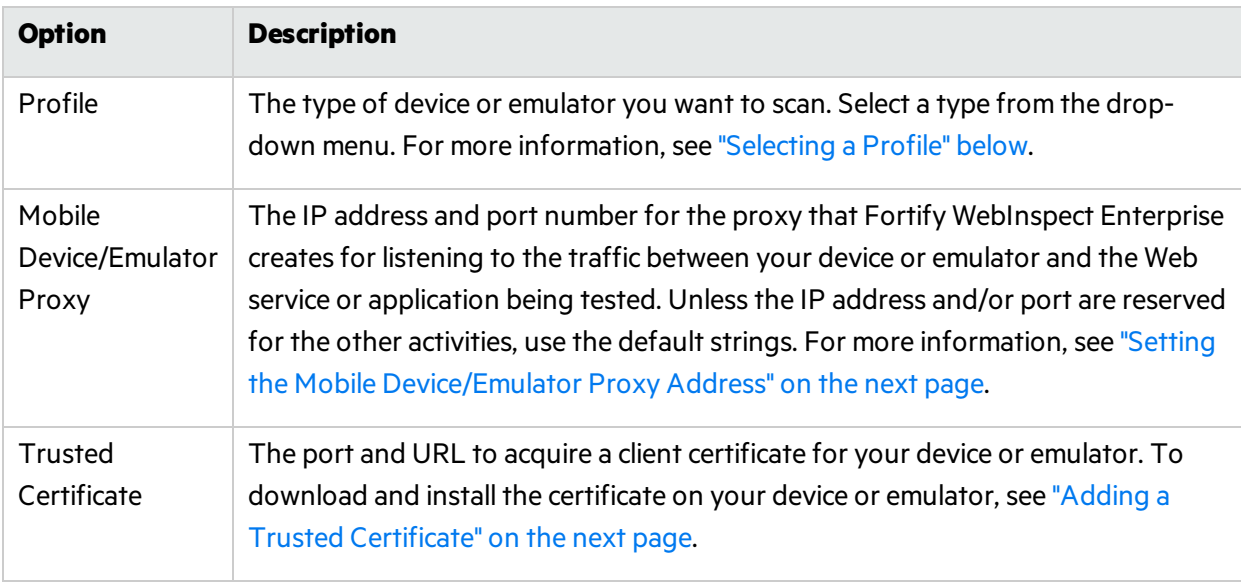

#### <span id="page-331-0"></span>**Selecting a Profile**

To set the device profile, select one of the following from the Profile drop-down text box:

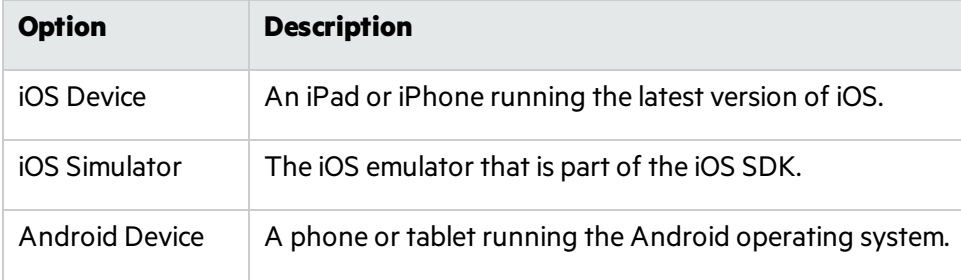

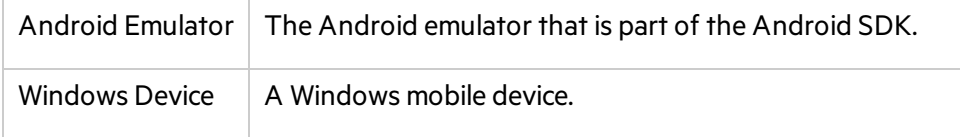

#### <span id="page-332-0"></span>**Setting the Mobile Device/Emulator Proxy Address**

The **Mobile Device/Emulator Proxy** section lists the **Host** IP address and the **Port** number that will be used to establish a proxy connection between your device or emulator and Fortify WebInspect Enterprise. Use the suggested settings unless the IP address and/or port number are unavailable on your system.

**Note:** If you are unable to connect to the server or access the Internet after setting your proxy, you may need to open up or change the port on your firewall specified in the **Native Mobile** stage. If it still does not work, you might need to select the IP address of the active network adapter. The IP address presented in the Fortify WebInspect Enterprise interface allows you to click the address and select an alternate from a drop-down list.

To set up a proxy on an iOS device or iOS emulator:

- 1. Run the **Settings** application.
- 2. Select **Wi-Fi**.
- 3. Select the Wi-Fi network you are using to connect to Fortify WebInspect Enterprise.
- 4. Scroll down to the **HTTP Proxy** section and select **Manual**.

The screen displays the network configuration options for the network your device is connected to.

- 5. Scroll down further and type in the **Server** IP address and the **Port** number provided by Fortify WebInspect Enterprise. If you do not have this information, see "Choosing the [Device/Emulator](#page-331-1) Type" on the [previous](#page-331-1) page.
- 6. In Fortify WebInspect Enterprise, click the **Verify** button in the **Trusted Certificate** section to verify the connection is working properly.

The **Verify** activity progress bar appears.

7. Launch the default browser on your device and visit any site to verify that Fortify WebInspect Enterprise is able to see the back-end traffic.

If everything is configured properly, after a few moments, the **Verify** activity progress bar willstate that the traffic has been successfully verified.

8. Click **OK** to dismissthe verification progress bar and then click the Next button to select a scan type.

To set up a proxy on an Android device, a Windows device, or your PC, consult your operator's instructions.

#### <span id="page-332-1"></span>**Adding a Trusted Certificate**

If your site requires a secure connection (https), each time you configure a scan, Fortify WebInspect Enterprise generates a unique client certificate for your device. You will need to install the certificate into the device's certificate repository.

There are three ways to add a certificate:

- **.** Scan the QR code from the Trusted Certificate section of Guided Scan (requires QR reader software)
- Type the address into the built-in browser on your device or device emulator.
- Copy the certificate to your system clipboard for applying later (used when scanning with a device emulator).

Choose the option that best suits your needs.

**Note:** After completing the scan, you should remove the certificate from the repository on your device. See Post Scan [Steps.](#page-341-0)

To add a certificate to an iOS device:

1. After scanning the QR code or typing the provided URL into your browser, the Install Profile page appears.

**Note:** The WebInspect Root certificate status will display as Not Trusted until you add it to your root chain.

2. Tap the **Install** button.

A warning screen will appear stating that the certificate is not trusted. Once you add the certificate to the certificate repository on your device or emulator, the warning will go away.

3. Tap **Install** on the **Warning** screen.

The display changes to that of the current network your device or emulator is connected to. Make sure it is connected to the same network as Fortify WebInspect Enterprise.

#### **Choosing the Scan Type**

After setting up your device or emulator to work with Fortify WebInspect Enterprise during the first part of the **Native Mobile** stage, you will need to select the type of scan you would like to run. See the following options.

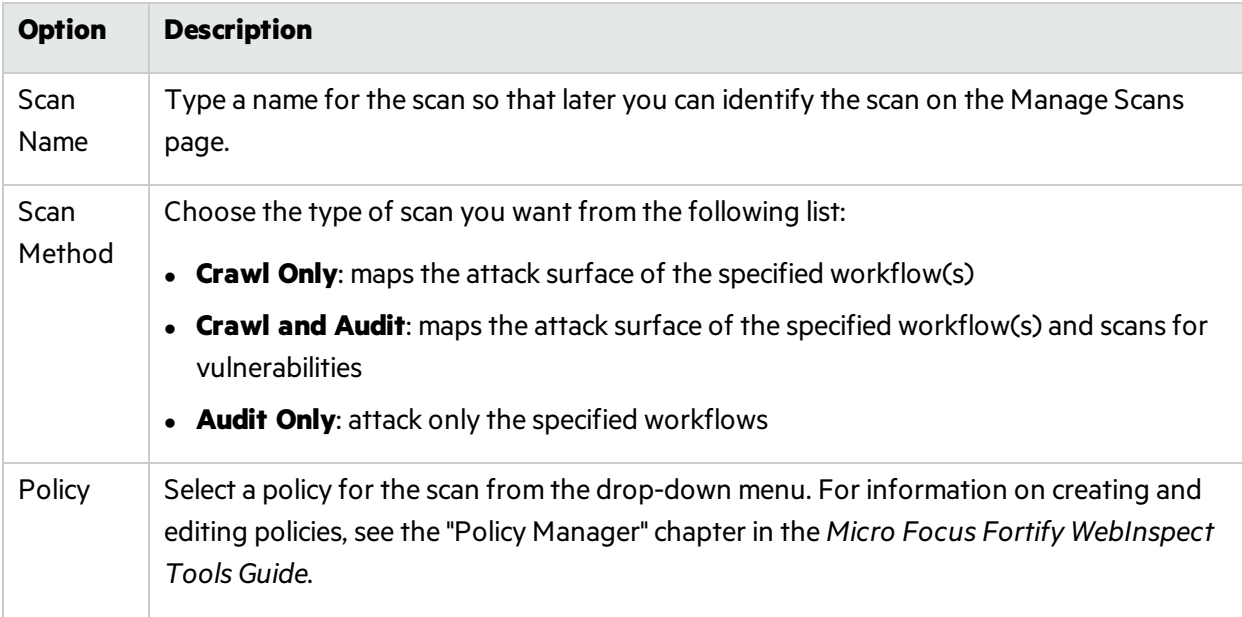

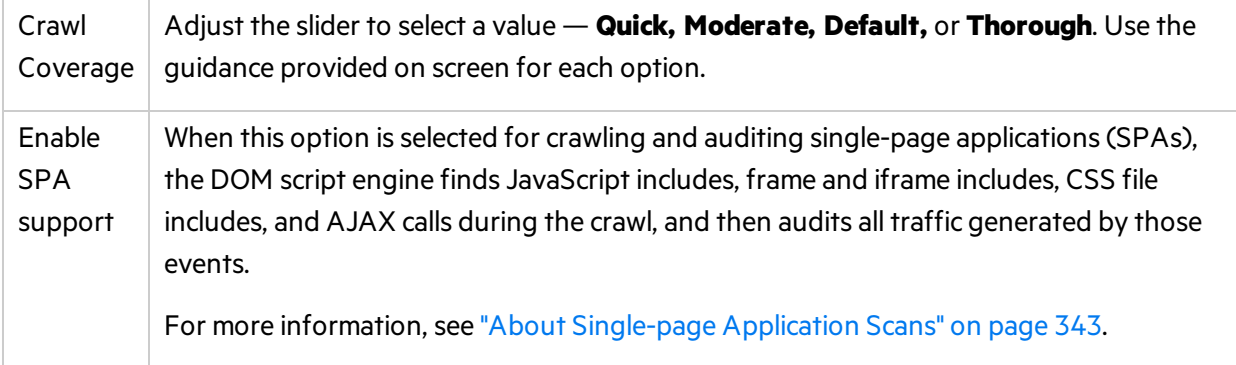

## About the Login Stage

During the **Login** stage, if the application you need to scan requires network authentication, a client certificate, and/or application-level authentication, you can configure them here. You can also create or assign a login macro.

- If you do *not* need to perform network authentication or use a client certificate, go to [Application](#page-335-0) [Authentication](#page-335-0) Step in this procedure.
- If you do *not* need to perform network authentication but you *do* need to use a client certificate, go to Configuring Client [Authentication](#page-335-1) in this procedure.
- <sup>l</sup> If you *do* need to perform network authentication, click **Network Authentication** under the **Login** stage in the left pane. The Guided Scan - Login - Network Authentication - Configure Network Authentication page appears, and under the **Login** stage, **Network Authentication** and the **Configure Network Authentication** step are highlighted. In this case, proceed to [Network](#page-334-0) [Authentication](#page-334-0) Step.

#### <span id="page-334-0"></span>**Configuring Network Authentication**

If your site requires network authentication:

- 1. Select the **Network Authentication** check box.
- 2. Select a **Method** from the drop-down list of authentication methods. The authentication methods are:
	- **Basic.** A widely used, industry-standard method for collecting user name and password information. The Web browser displays a window for a user to enter a user name and password. The Web browser then attempts to establish a connection to a server using the user's credentials. If the credentials are rejected, the browser displays an authentication window to reenter the user's credentials. If the Web server verifies that the user name and password correspond to a valid user account, a connection is established. The advantage of Basic authentication is that it is part of the HTTP specification and is supported by most browsers.
	- **NTLM.** NTLM (NT LanMan) is an authentication process that is used by all members of the Windows NT family of products. Like its predecessor LanMan, NTLM uses a challenge/response processto prove the client'sidentity without requiring that either a password or a hashed password be sent across the network.

Use NTLM authentication for servers running IIS. If NTLM authentication is enabled, and Fortify WebInspect has to pass through a proxy server to submit its requests to the Web server,

<span id="page-335-0"></span>Fortify WebInspect may not be able to crawl or audit that Web site. Use caution when configuring Fortify WebInspect for scans of sites protected by NTLM. After scanning, you may want to disable the NTLM authentication settings to prevent any potential problem.

- **Digest.** The Windows Server operating system implements the Digest Authentication protocol as a security support provider (SSP), a dynamic-link library (DLL) that is supplied with the operating system. Using digest authentication, your password is neversent acrossthe network in the clear, but is always transmitted as an MD5 digest of the user's password. In this way, the password cannot be determined by sniffing network traffic.
- **Automatic.** Allow Fortify WebInspect to determine the correct authentication type.
- **Kerberos.** Kerberos uses the Needham-Schroeder protocol as its basis. It uses a trusted third party, termed a Key Distribution Center (KDC), which consists of two logically separate parts: an Authentication Server (AS) and a Ticket Granting Server (TGS). The client authenticates itself to AS, then demonstrates to the TGS that it is authorized to receive a ticket for a service (and receives it). The client then demonstrates to a Service Server that it has been approved to receive the service.
- **Negotiate.** The Negotiate authentication protocol begins with the option to negotiate for an authentication protocol. When the client requests accessto a service, the server replies with a list of authentication protocols that it can support and an authentication challenge based on the protocol that isitsfirst choice. For example, the server might list Kerberos and NTLM, and send a Kerberos challenge. The client examines the contents of the reply and checks to determine whether it supports any of the specified protocols. If the client supports the preferred protocol, authentication proceeds. If the client does not support the preferred protocol, but does support one of the other protocols listed by the server, the client lets the server know which authentication protocol it supports, and the authentication proceeds. If the client does not support any of the listed protocols, the authentication exchange fails.
- <span id="page-335-1"></span>3. Complete the **User Name** and **Password** fields.

#### **Configuring Client Authentication**

If you need to use a client certificate for network authentication:

- 1. Select the **Client Certificate** check box.
- 2. In the **Certificate Store** area, select one of the following:
	- **Local Machine** Fortify WebInspect or Fortify WebInspect Enterprise uses a certificate on the local machine based on your selection in the **Certificate** area.
	- **Current User** Fortify WebInspect or Fortify WebInspect Enterprise uses a certificate for the current user based on your selection in the **Certificate** area.
- 3. Select either **My** or **Root** from the drop-down list.
- 4. To view certificate detailsin the **Certificate Information** area, select a certificate in the **Certificate** area.
- 5. Click the **Next** icon.

The Application Authentication page appears.

### Application Authentication Step

If your site requires authentication, you can use this step to create, select, or edit a login macro to automate the login process and increase the coverage of your site. A login macro is a recording of the activity that is required to access and log in to your application, typically by entering a user name and password and clicking a button such as Log In or Log On.

The following options are available for login macros:

- **.** Using a Login Macro without Privilege [Escalation](#page-336-0)
- Using Login Macros for Privilege Escalation
- <span id="page-336-0"></span>**.** Using a [Selenium](#page-337-0) Macro

#### **Using a Login Macro without Privilege Escalation**

To use a login macro:

- 1. Select the **Use a login macro for this site** check box.
- 2. Do one of the following:
	- **To use a pre-recorded login macro, click the ellipsis button (...) to browse for a saved macro. If** you are using a Selenium macro, see Using a [Selenium](#page-337-0) Macro.
	- To edit an existing login macro shown in the Login Macro field, click **Edit**.
	- **.** To record a new macro, click **Create**.
	- To use a macro from the macro repository:
		- i. Click **Download**.

The Download a Macro from Micro Focus Fortify WebInspect Enterprise window appears.

- ii. Select the **Application** and **Application Version** from the drop-down lists.
- iii. Select a repository macro from the **Macro** drop-down list.
- iv. Click **OK**.

For details about recording a new login macro or using an existing login macro, see the "Unified Web Macro Recorder" chapter in the *Micro Focus Fortify WebInspect Tools Guide*.

<span id="page-336-1"></span>3. Click the **Next** button.

#### **Using Login Macros for Privilege Escalation**

If you selected the Privilege Escalation policy or another policy that includes enabled Privilege Escalation checks, at least one login macro for a high-privilege user account isrequired. For more information, see "About Privilege [Escalation](#page-341-1) Scans" on page 342. To use login macros:

- 1. Select the **High-Privilege User Account Login Macro** check box. Thislogin macro isfor the higher-privilege user account, such as a Site Administrator or Moderator account.
- 2. Do one of the following:
	- **To use a pre-recorded login macro, click the ellipsis button (...) to browse for a saved macro. If** you are using a Selenium macro, see Using a [Selenium](#page-337-0) Macro.
	- To edit an existing login macro shown in the Login Macro field, click **Edit**.
- **.** To record a new macro, click **Create**.
- To use a macro from the macro repository:
	- i. Click **Download**.

The Download a Macro from WebInspect Enterprise window appears.

- ii. Select the **Application** and **Application Version** from the drop-down lists.
- iii. Select a repository macro from the **Macro** drop-down list.
- iv. Click **OK**.

For details about recording a new login macro or using an existing login macro, see the "Unified Web Macro Recorder" chapter in the *Micro Focus Fortify WebInspect Tools Guide*.

After recording or selecting the first macro and clicking the next arrow, a "Configure Low Privilege Login Macro" prompt appears.

- 3. Do one of the following:
	- To perform the scan in authenticated mode, click Yes. For more information, see [About](#page-341-1) Privilege [Escalation](#page-341-1) Scans.

Guided Scan returns to the Select Login Macro window for you to create or select a low-privilege login macro. Continue to Step 4.

• To perform the scan in unauthenticated mode, click **No**. For more information, see [About](#page-341-1) Privilege [Escalation](#page-341-1) Scans.

The Application Authentication Step is complete. Proceed to the Application Stage to run your application.

- 4. Do one of the following:
	- **To use a pre-recorded login macro, click the ellipsis button (...) to browse for a saved macro. If** you are using a Selenium macro, see Using a [Selenium](#page-337-0) Macro.
	- To edit an existing login macro shown in the Login Macro field, click **Edit**.
	- **.** To record a new macro, click **Create**.
	- To use a macro from the macro repository:
		- i. Click **Download**.

The Download a Macro from WebInspect Enterprise window appears.

- ii. Select the **Application** and **Application Version** from the drop-down lists.
- iii. Select a repository macro from the **Macro** drop-down list.
- iv. Click **OK**.

For details about recording a new login macro or using an existing login macro, see the "Unified Web Macro Recorder" chapter in the *Micro Focus Fortify WebInspect Tools Guide*.

<span id="page-337-0"></span>5. After recording orselecting the second macro, click the **Next** button.

#### **Using a Selenium Macro**

Micro Focus Fortify WebInspect productssupport integration with Selenium browser automation. When you click the import button and select a Selenium macro to import, Fortify WebInspect detects that a Selenium macro is being used. Fortify WebInspect opens Selenium and plays the macro. The

macro must include a logout condition. If a logout condition does not exist, you can add one using the Logout Conditions Editor just as with any other macro. However, all other edits must be done in the Selenium IDE.

- 1. Select the **Use a login macro for this site** check box.
- 2. Click the ellipsis button (**...**) to browse for a saved Selenium macro.

The Import Macro window appears.

3. Select **Selenium IDE Test Case (\*.\*)**from the file type drop-down list.

**Note:** Selenium macros do not have a specific file extension and can be any type of text file, including XML.

4. Locate and select the file, and then click **Open**.

The Import Selenium Script window appears.

5. (Optional) To view and/or adjust how Selenium behaves during macro replay, click the Settings plus (**+**) sign.

The Settings area expands and the current settings become visible. Make changes as necessary.

6. Click **Verify**.

Fortify WebInspect plays the macro, displaying the verification progress and status in the Import Selenium Script window.

- 7. Did the macro play successfully?
	- If yes, the message "Successfully verified macro" appears. Continue with Step 8.
	- If no, an error message appears. Use the error message to debug and correct the error in Selenium, and return to Step 2 of this procedure to try the import again.
- 8. Continue according to the following table.

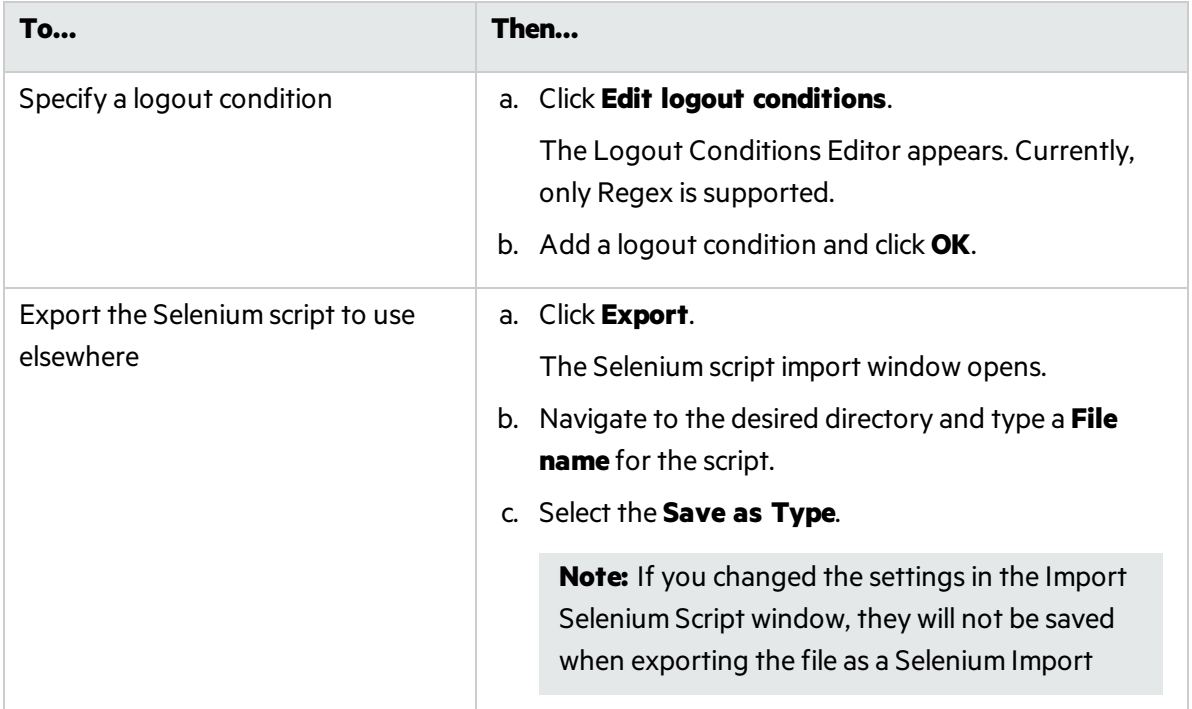

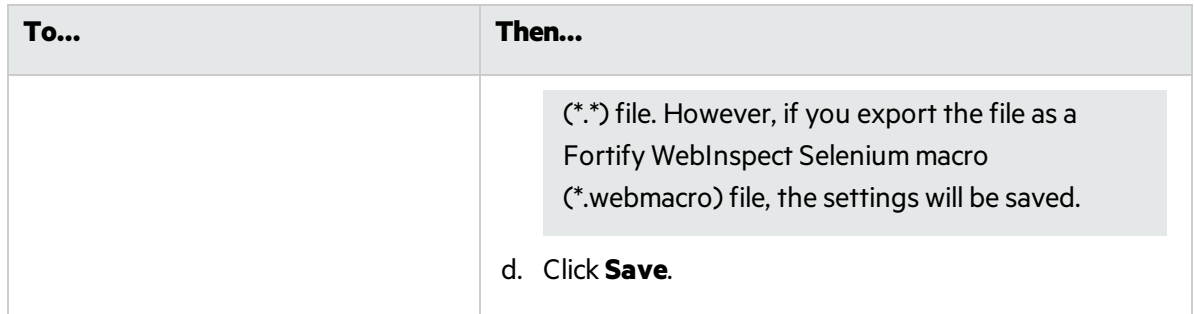

## About the Application Stage

The **Application** stage is where you run your application. During the **Application** stage:

- Run the mobile application to generate and collect Web traffic.
- Identify the hosts and RESTful endpoints you want to include.

#### **Run Application Step**

To run the application and generate and collect Web traffic:

- 1. Click the **Record** button.
- 2. Exercise the application, navigating through the interface as your customers will.
- 3. When you have generated enough traffic, click the **Stop** button.
- 4. Click **Play** to verify your workflow.

After running the application and collecting Web traffic, a list will be generated of the Allowed Hosts and potential RESTful Endpoints.

#### **Finalize Allowed Hosts Step**

To select the allowed hoststo include in your audit, click the check boxesin the **Enabled** column of the Allowed Hosts table.

The list of RESTful endpoints is generated by listing every possible combination that could be a RESTful endpoint. Select the actual RESTful endpointsfrom the list by selecting their **Enabled** check boxes. To reduce the list to a more likely subset, click the **Detect** button. Heuristics are applied, filtering out some of the less likely results. Select the **Enabled** check boxes from the resulting list.

If Fortify WebInspect Enterprise did not find all of the RESTful endpoints, you can add them manually.

To set up a new RESTful endpoint rule:

1. Click the **New Rule** button.

A new rule input box appears in the RESTful Endpoints table.

2. Following the sample format in the input box, type in a RESTful endpoint.

To import a list of RESTful endpoints:

1. Click the **Import** button.

A file selector appears.

- 2. Select a Web Application Description Language (.wadl) file.
- 3. Click **OK**.

# About the Settings Stage

During the *Settings*stage, you can set a number of optionsthat affect how the collected traffic is audited. The available options vary, based on the selections you have made.

#### **Final Review – Validate Settings and Start Scan**

Options on this page allow you to save the current scan settings, save or load a template, and start the scan.

- 1. To save your current settings as an external XML file for future use, select **Click here to save settings**. Use the standard Save as window to name and save the file.
- 2. To save or load a template, continue according to the following table.

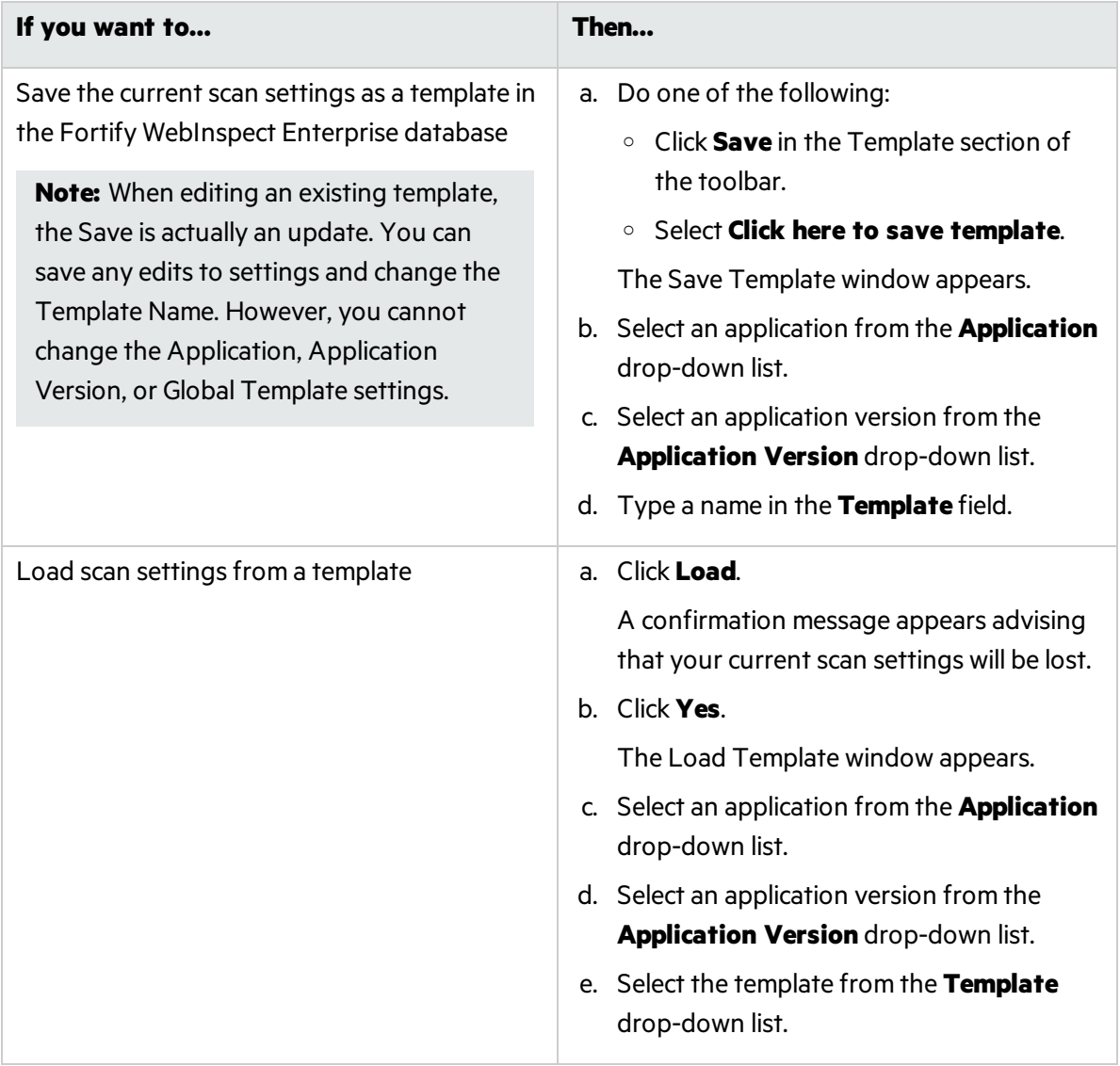

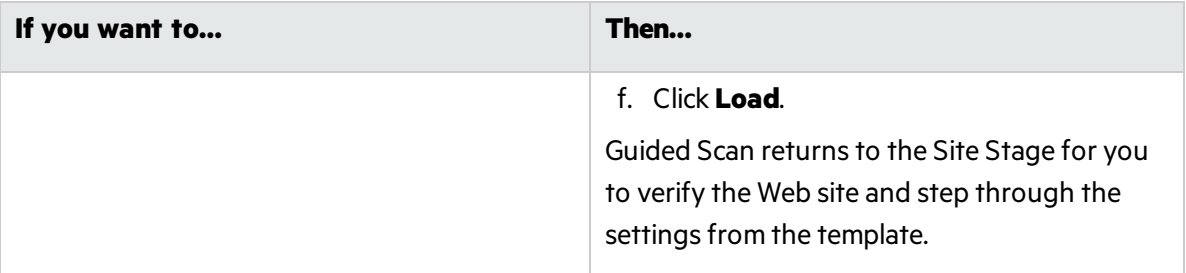

- 3. If you have loaded a template, some of the fieldsin the **WebInspect Enterprise** area are prepopulated. Otherwise, do the following:
	- **.** Select an application from the **Application** drop-down list.
	- **.** Select an application version from the **Application Version** drop-down list.
	- **.** Select a sensor to conduct the scan from the **Sensor** drop-down list.
	- **.** Select a **Priority** for the scan.
- 4. In the **Scan Now** area, review yourscan settings, and then click **Start Scan** to begin the scan.

#### <span id="page-341-0"></span>Post Scan Steps

After you have completed your scan and run Fortify WebInspect Enterprise, you will need to reset your Android device, Windows device, iOS device, or emulator to its former state. The following steps show how to reset an iOS device to the way it was before you began. Steps for other devices and for emulators are similar, but they depend on the version of the OS you are running.

To remove the Fortify WebInspect Certificate on an iOS device:

- 1. Run the **Settings** application.
- 2. Select **General** from the **Settings** column.
- 3. Scroll down to the bottom of the list and select **Profile WebInspect Root**.
- 4. Tap the **Remove** button.

To remove the Proxy Settings on an iOS device:

- 1. Run the **Settings** application.
- 2. Select **Wi-Fi** from the **Settings** column.
- 3. Tap the **Network** name.
- <span id="page-341-1"></span>4. Delete the **Server** IP address and the **Port** number.

# About Privilege Escalation Scans

Privilege escalation vulnerabilities result from programming errors or design flaws that grant an attacker elevated accessto an application and its data. Micro Focus Fortify WebInspect can detect privilege escalation vulnerabilities by conducting either a low-privilege or unauthenticated crawl followed by a high-privilege crawl and audit in the same scan. Fortify WebInspect includes a Privilege Escalation policy as well as privilege escalation checks that can be enabled in other policies, including custom policies. In

Guided Scan, Fortify WebInspect automatically detects when you have selected a policy with privilege escalation checks enabled, and prompts you for the required login macro(s).

## Two Modes of Privilege Escalation Scans

Fortify WebInspect can perform privilege escalation scans in two modes, determined by the number of login macros you use:

• Authenticated Mode – This mode uses two login macros: one for low-privilege access and one for high-privilege access. In this mode, a low-privilege crawl is followed by a high-privilege crawl and audit. You can perform this type of scan using Guided Scan.

**Note:** When using the **Enhance Coverage of Your Web Site** feature in Guided Scan in conjunction with the Privilege Escalation policy, the explored locations are collected while authenticated with the high-privilege login macro.

• Unauthenticated Mode – This mode uses only a high-privilege login macro. In this mode, the lowprivilege crawl is actually an unauthenticated crawl. Any privilege escalation detected during thisscan is moving from unauthenticated to high privilege. You can perform this type of scan using Guided Scan and providing only a high-privilege login macro.

**Note:** Micro Focus Fortify WebInspect Enterprise does not support privilege escalation scans using the Scan Configuration wizard.

## What to Expect During the Scan

When conducting a scan with privilege escalation checks enabled, Fortify WebInspect first performs a low-privilege crawl of the site. During this crawl, the Site view is not populated with the hierarchical structure of the Web site. Nor are vulnerabilities populated in the Summary pane. However, you can confirm that the scan is actively working by clicking the Scan Log tab in the Summary pane. You will see messagesin the log indicating the "Scan Start" time and the "LowPrivilegeCrawlStart" time. When the low-privilege crawl of the site is complete, the high-privilege crawl and audit phase of the scan occurs. During this phase, the Site view will be populated and any vulnerabilitiesfound will appear in the Summary pane.

#### **See Also**

["Configuring](#page-299-0) Web Site Scans Using a Predefined Template" on page 300

["Configuring](#page-314-0) Mobile Web Site Scans Using a Mobile Template" on page 315

<span id="page-342-0"></span>["Configuring](#page-329-0) Native Scans Using a Mobile Template" on page 330

# About Single-page Application Scans

This topic describes single-page application (SPA) support for crawling and auditing the Document Object Model (DOM) of an application.

**Important!** This version of SPA support is provided as a technology preview.

# Technology Preview

Technology preview features are currently unsupported, may not be functionally complete, and are not suitable for deployment in production. However, these features are provided as a courtesy and the primary objective is for the feature to gain wider exposure with the goal of full support in the future.

# The Challenge of Single-page Applications

Developers use JavaScript frameworks such as AngularJS, ExtJS, and Ember.js to build SPAs. These frameworks make it easier for developers to build applications, but more difficult for security testers to scan those applications for security vulnerabilities.

Traditional sites use simple back-end server rendering, which involves constructing the complete HTML web page on the server side. SPAs and other "Web 2.0" sites use front-end DOM rendering, or a mix of front-end and back-end DOM rendering. With SPAs, if the userselects a menu item, the entire page can be erased and recreated with new content. However, the event of selecting the menu item does not generate a request for a new page from the server. The content update occurs without reloading the page from the server.

With traditional vulnerability testing, the event that triggered the new content might destroy other events that were previously collected on the SPA for audit. Through its SPA support, WebInspect offers a solution to the challenge of vulnerability testing on SPAs.

## Enabling SPA Support

When you enable SPA support, the DOM script engine finds JavaScript includes, frame and iframe includes, CSS file includes, and AJAX calls during the crawl, and then audits all traffic generated by those events.

You can enable SPA support in the scan settings or in Guided Scan.

#### **See also**

- **.** "Scan Settings: Content [Analyzers"](#page-353-0) on page 354
- **["Configuring](#page-299-0) Web Site Scans Using a Predefined Template" on page 300**
- ["Configuring](#page-314-0) Mobile Web Site Scans Using a Mobile Template" on page 315
- <span id="page-343-0"></span>**• ["Configuring](#page-329-0) Native Scans Using a Mobile Template" on page 330**

# Importing Micro Focus Unified Functional Testing Scripts

If you have the Micro Focus Unified Functional Testing (UFT) application installed, Micro Focus Fortify WebInspect detectsit and allows you to import a UFT file (.usr) into your workflow scan to enhance the thoroughness and attack surface of yourscan. For more information about Micro Focus UFT, see Unified [Functional](https://software.microfocus.com/en-us/products/unified-functional-automated-testing/overview) Testing software on the Micro Focus Web site.

To import a UFT (.usr) file into a Guided Scan:

1. Launch a Guided Scan, and then select **Workflows** asthe **Scan Type**. The following additional text appears under the Workflows scan option:

**Micro Focus Unified Functional Testing has been detected. You can import scripts to improve the thoroughness of your security test.**

- 2. Click **Next**.
- 3. In the **Login** section, the **Application Authentication** option is automatically selected. Complete the fields asindicated, and then click **Next**.
- 4. On the Manage Workflows window, the Workflow table appears. Click **Import** to display the Import Scripts window.
- 5. On the Import Scripts window, you may:
	- $\bullet$  Type the file name.
	- <sup>l</sup> Browse to your file to locate your file with a .usr extension. Select **Micro Focus Unified Functional Testing** from the drop-down file type, and then navigate to the file.
	- **.** Click **Edit** to launch the Micro Focus Unified Functional Testing application.
- 6. (Optional) On the Import Scripts window, you may select either of the following options:
	- <sup>l</sup> **Show Micro Focus Unified Functional Testing UI during import**
	- <sup>l</sup> **Open script result after import**
- 7. Select the .usr file to import, and then click **Import**. After your file issuccessfully imported, the file appears in the Workflows table.
- 8. Select one of the following from the Workflows table:
	- **Record** launches the Unified Web Macro Recorder. For more information, see the "Unified Web Macro Recorder" chapter in the *Micro Focus Fortify WebInspect Tools Guide*.
	- **Edit** allows you to modify the file using the Unified Web Macro Recorder. For more information, see the "Unified Web Macro Recorder" chapter in the *Micro Focus Fortify WebInspect Tools Guide.*
	- **Delete** deletes the script from the Workflows table.
	- **Import** imports another file.
	- **Export** saves a file in .webmacro format with the name and location you specify.
- 9. Click **Next**.

When the first .usr script file is added to the list, its name (or default name) appears in the Workflows table and an Allowed Hosts table is added to the pane.

Adding another .usrscript file can add more allowed hosts. Any host that is enabled is available to all the listed workflow .usrscript files, not just the workflow .usr file for which it was added. The Guided Scan will play all the listed workflow files and make requeststo all the listed allowed hosts, whether or not their check boxes are selected. If a check box for an allowed host is selected, Fortify WebInspect will crawl or audit the responses from that host. If a check box is not selected, Fortify WebInspect will not crawl or audit the responses from that host.

In addition, if a particular workflow .usr script uses parameters, a Macro Parameters table is displayed when that workflow macro isselected in the list. Edit the values of the parameters as needed.

10. After you have completed changes or additions to the Workflow table, proceed in the Guided Scan wizard to complete your settings and run the scan. For more information about recording a new login macro or using an existing login macro, see the "Unified Web Macro Recorder" chapter in the *Micro Focus Fortify WebInspect Tools Guide*. That chapter also providesinformation about using macros that were recorded in previous versions of Fortify WebInspect using other web macro recorder tools.

# Advanced Guided Scan Settings

The following pages describe the advanced Guided Scan settings, including crawl and audit settings.

# Scan Settings: Method

To access this feature from a Guided Scan:

- 1. Click the **Advanced** button in the toolbar Settings group. The Scan Settings window opens.
- 2. In the Scan Settings group in the left pane, click **Method**.

### Scan Mode

The following options are available:

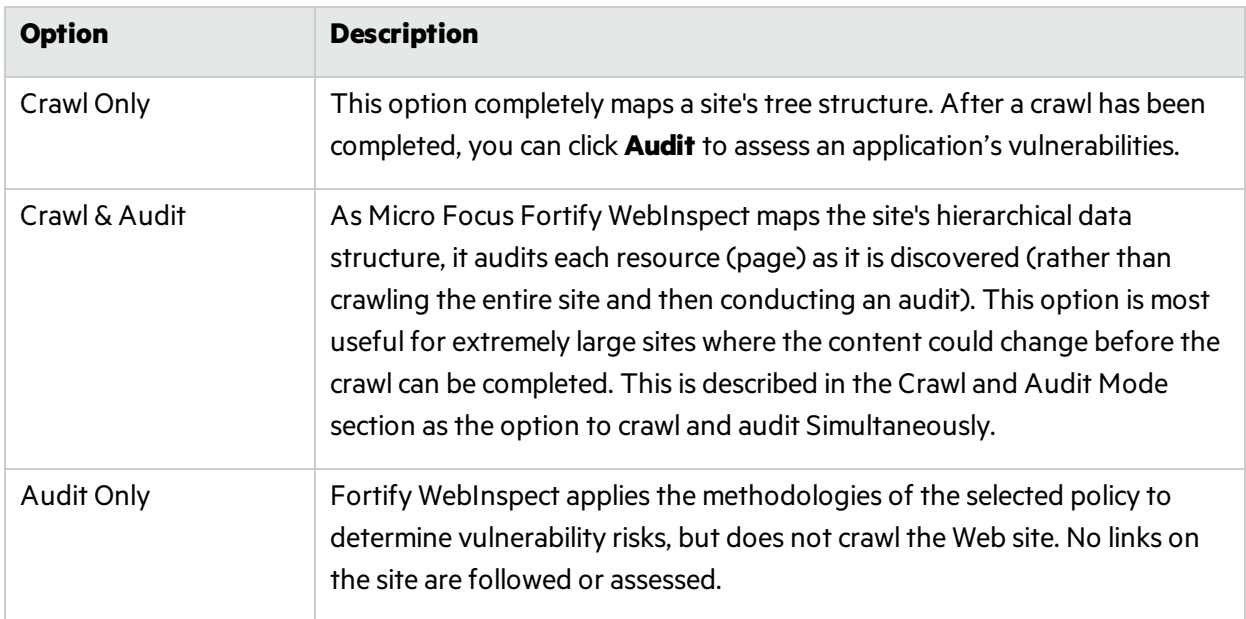

# Crawl and Audit Mode

The following options are available:

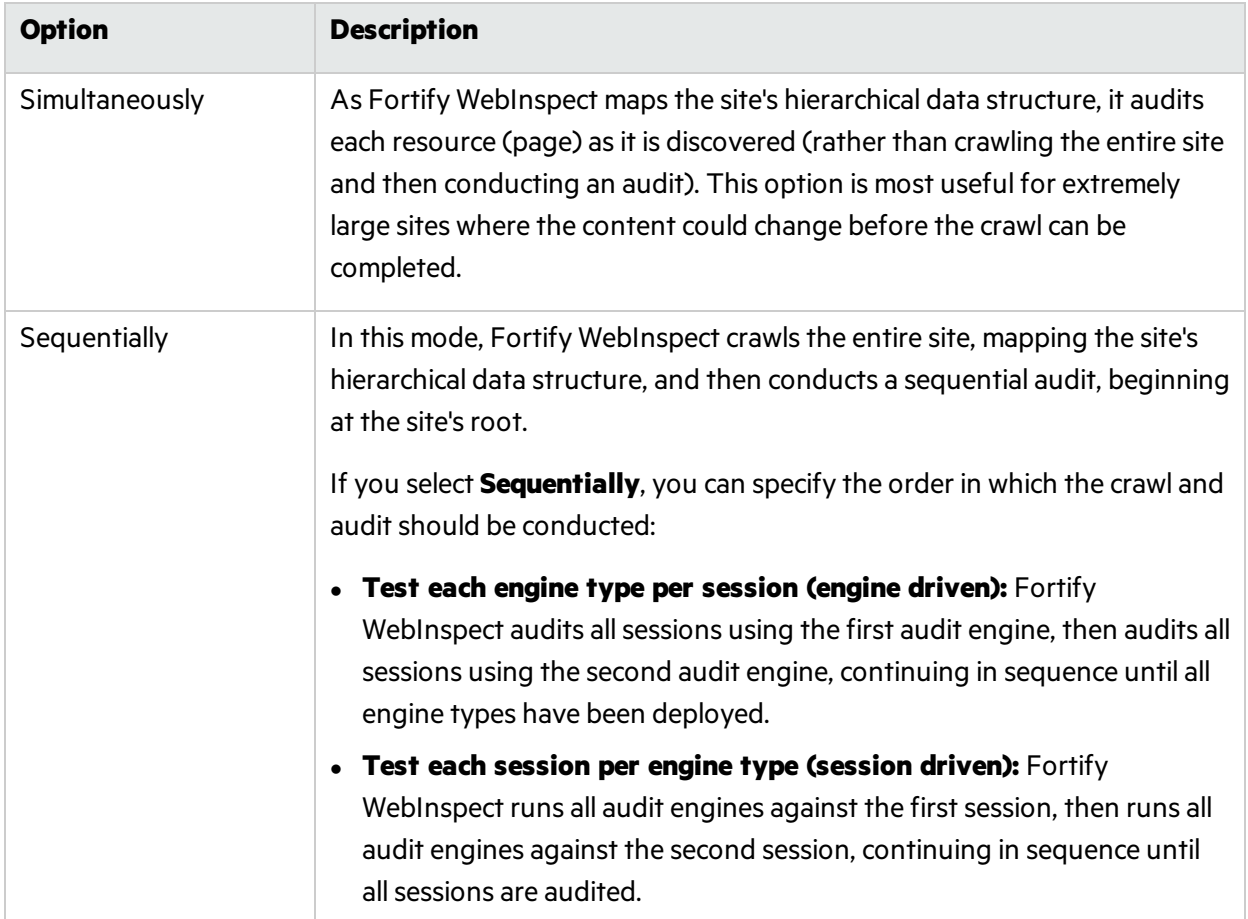

# Crawl and Audit Details

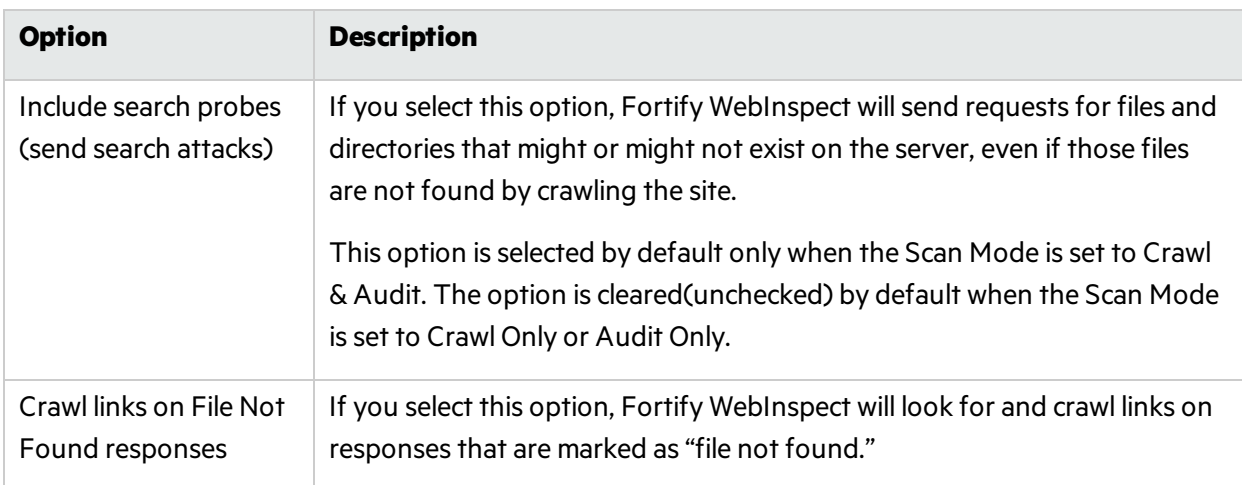

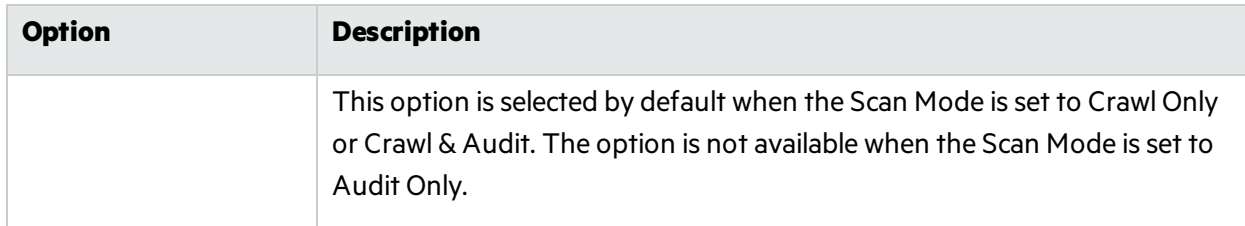

# Navigation

The following options are available:

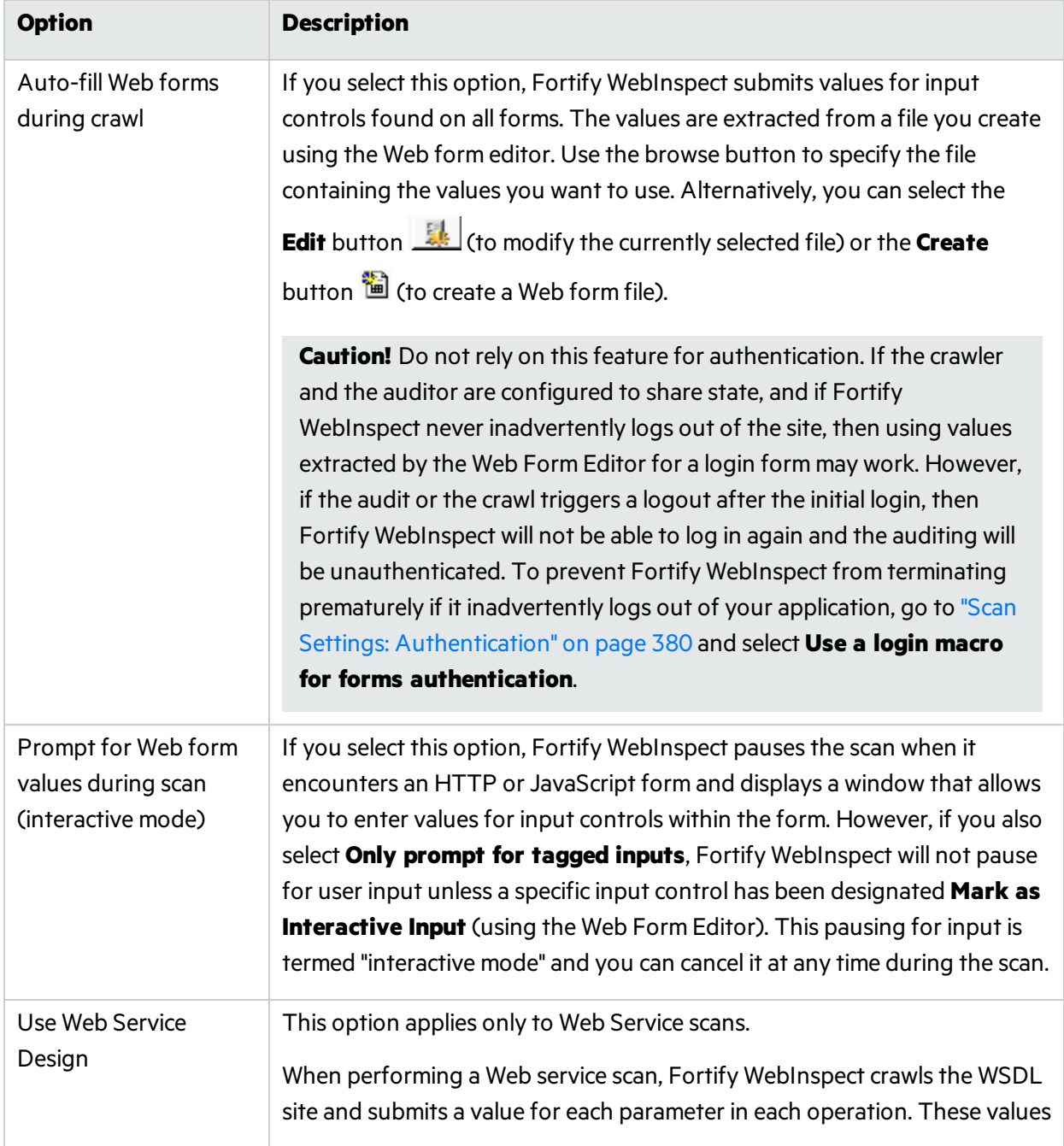

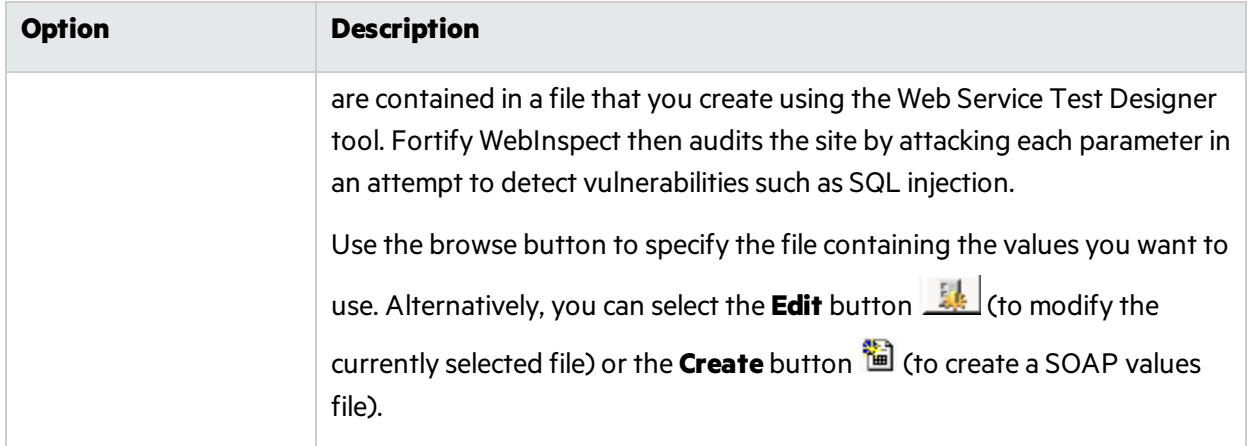

### SSL/TLS Protocols

Secure Sockets Layer (SSL) and Transport Layer Security (TLS) protocols provide secure HTTP (HTTPS) connections for Internet transactions between Web browsers and Web servers. SSL/TLS protocols enable server authentication, client authentication, data encryption, and data integrity for Web applications.

Select the SSL/TLS protocol(s) used by your Web server. The following options are available:

- $\bullet$  Use SSL 2.0
- $\bullet$  Use SSL 3.0
- $\bullet$  Use TLS 1.0
- $\bullet$  Use TLS 1.1
- $\bullet$  Use TLS 1.2

If you do not configure the SSL/TLS protocol to match your Web server, Fortify WebInspect will still connect to the site, though there may be a performance impact.

For example, if the setting in Fortify WebInspect is configured to Use SSL 3.0 only, but the Web server is configured to accept TLS 1.2 connections only, Fortify WebInspect will first try to connect with SSL 3.0, but will fail. Fortify WebInspect will then implement each protocol until it discovers that TLS 1.2 is supported. The connection will then succeed, although more time will have been spent in the effort. The correct setting (Use TLS 1.2) in Fortify WebInspect would have succeeded on the first try.

# Scan Settings: General

To access this feature from a Guided Scan:

- 1. Click the **Advanced** button in the toolbar Settings group. The Scan Settings window opens.
- 2. In the Scan Settings group in the left pane, click **General**.

### Scan Details

The Scan Details options are described in the following table:

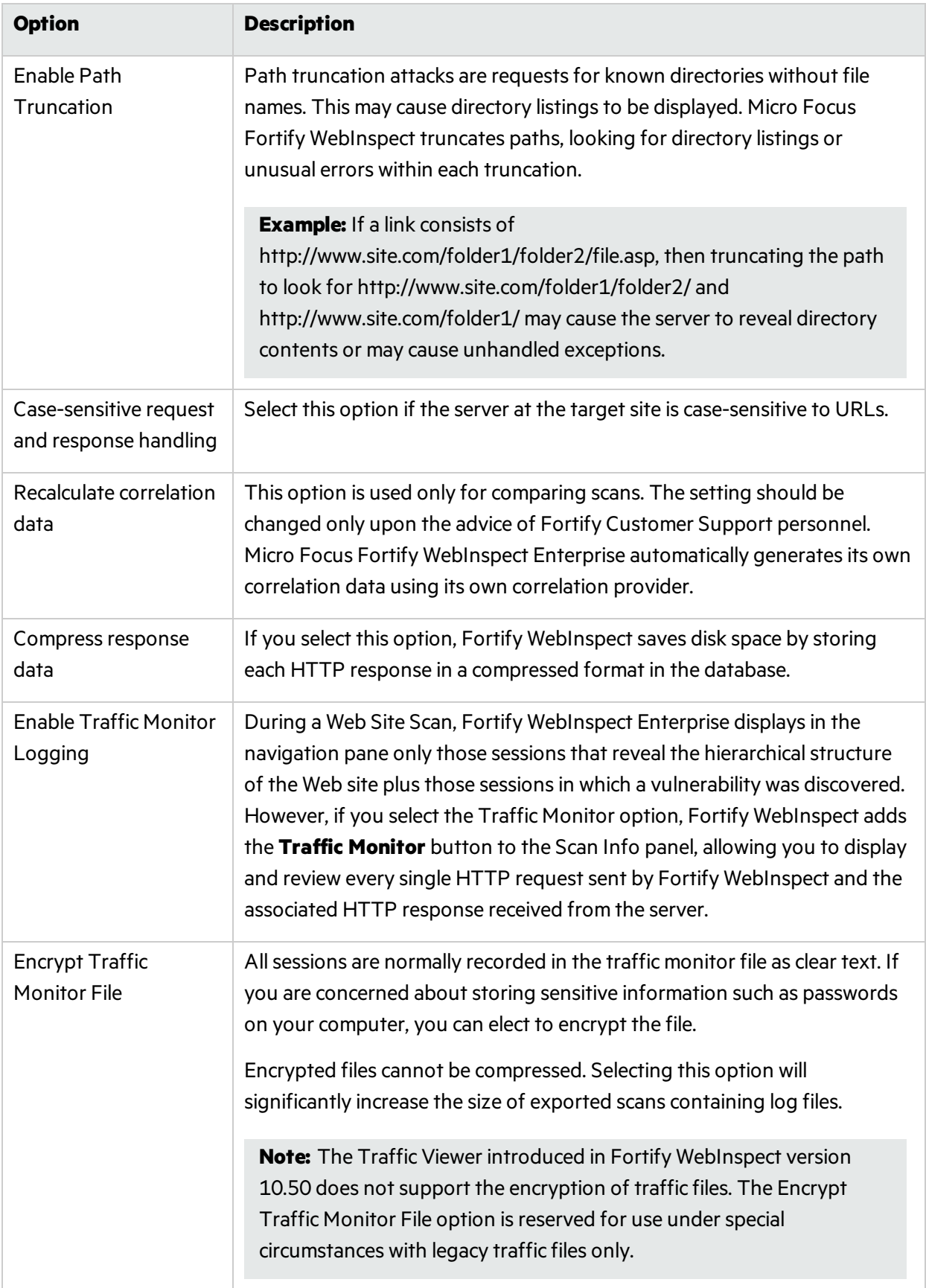

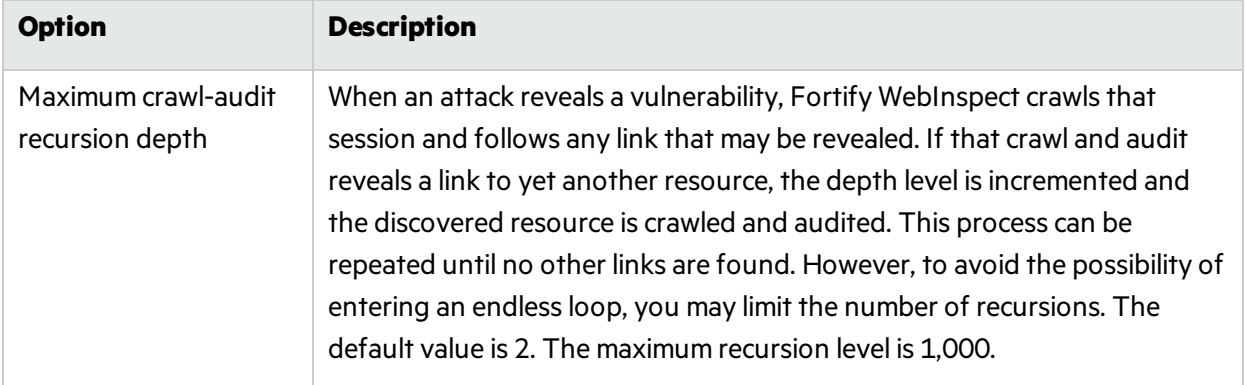

# Crawl Details

The Crawl Details options are described in the following table:

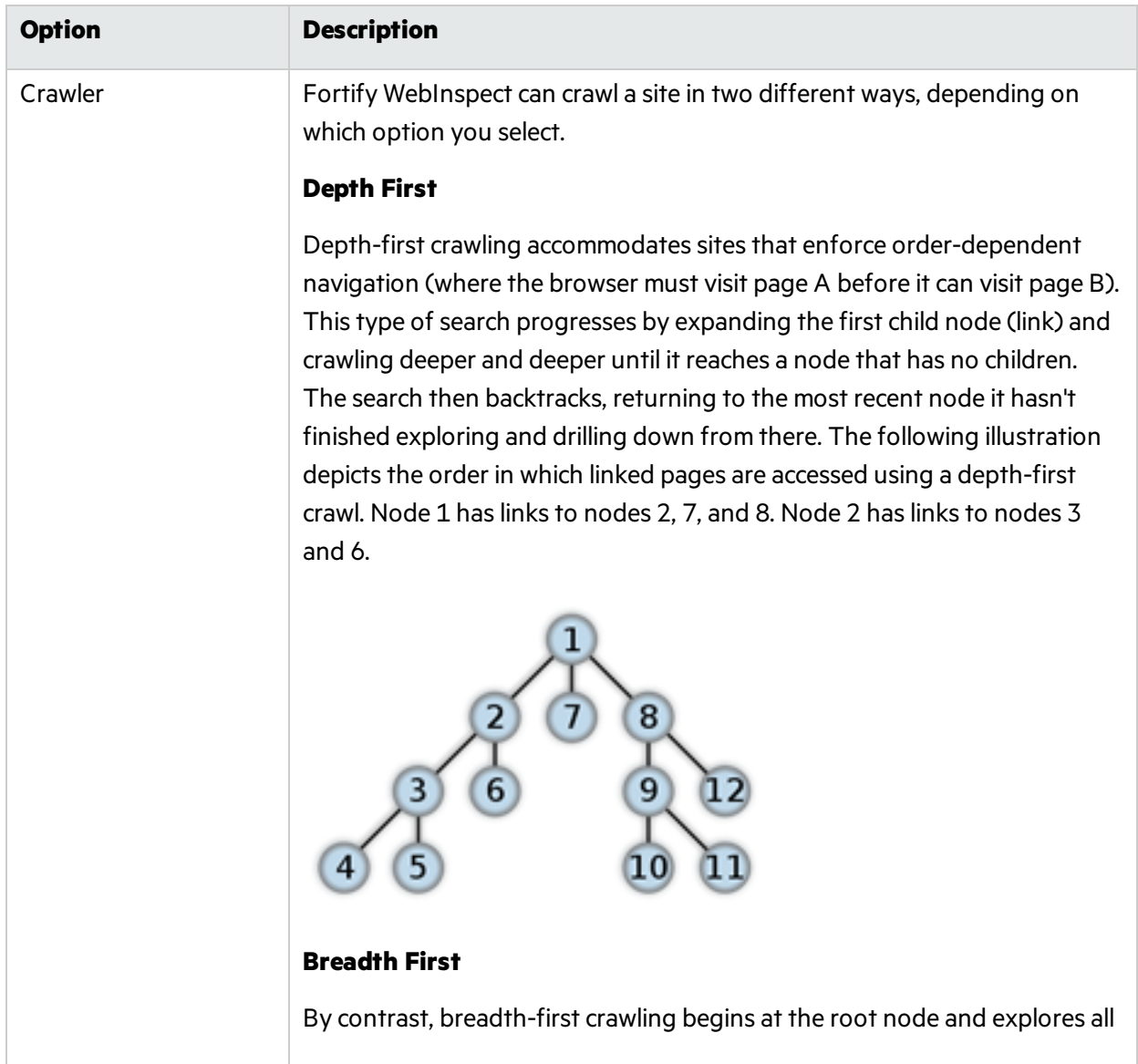

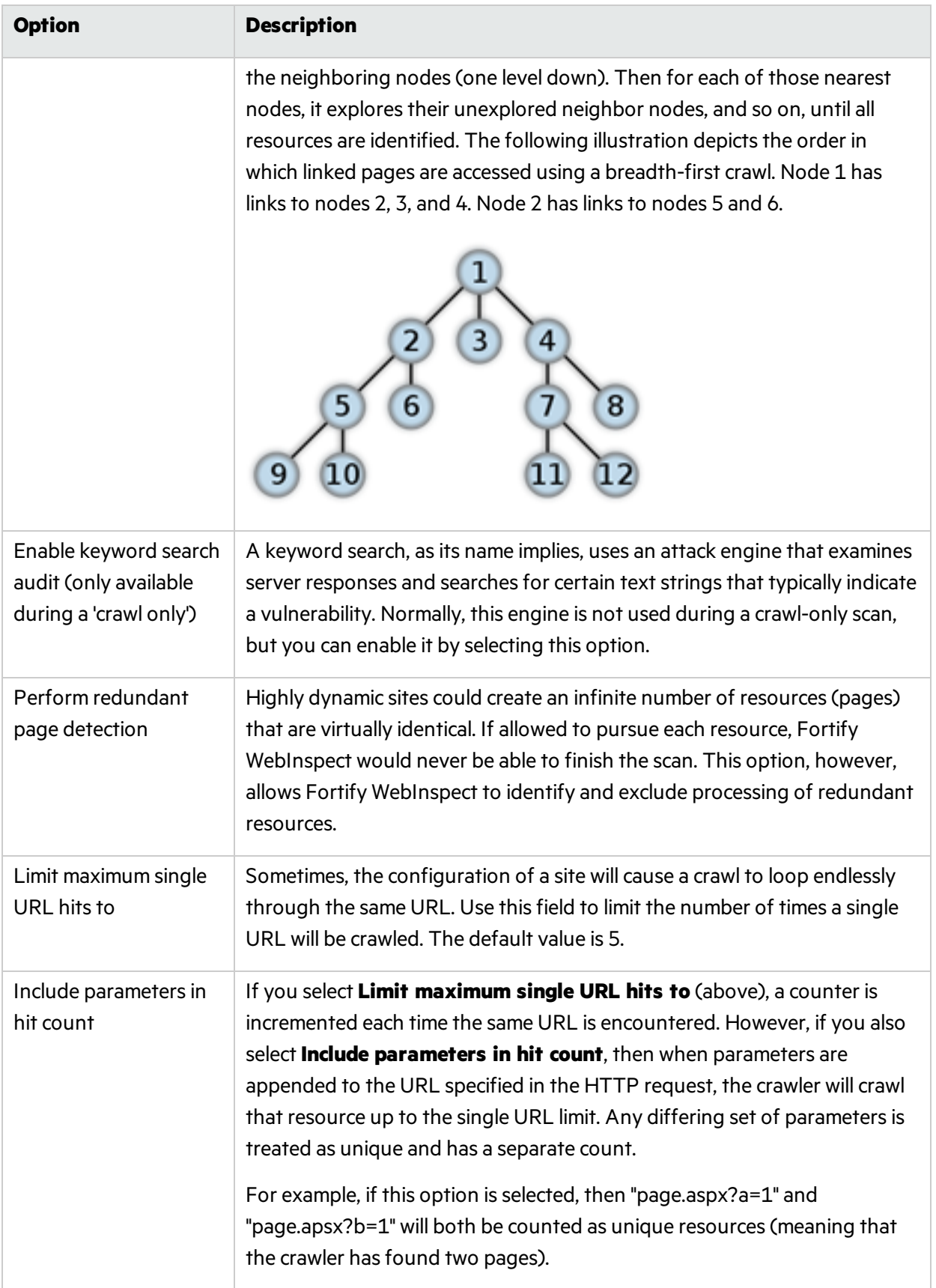

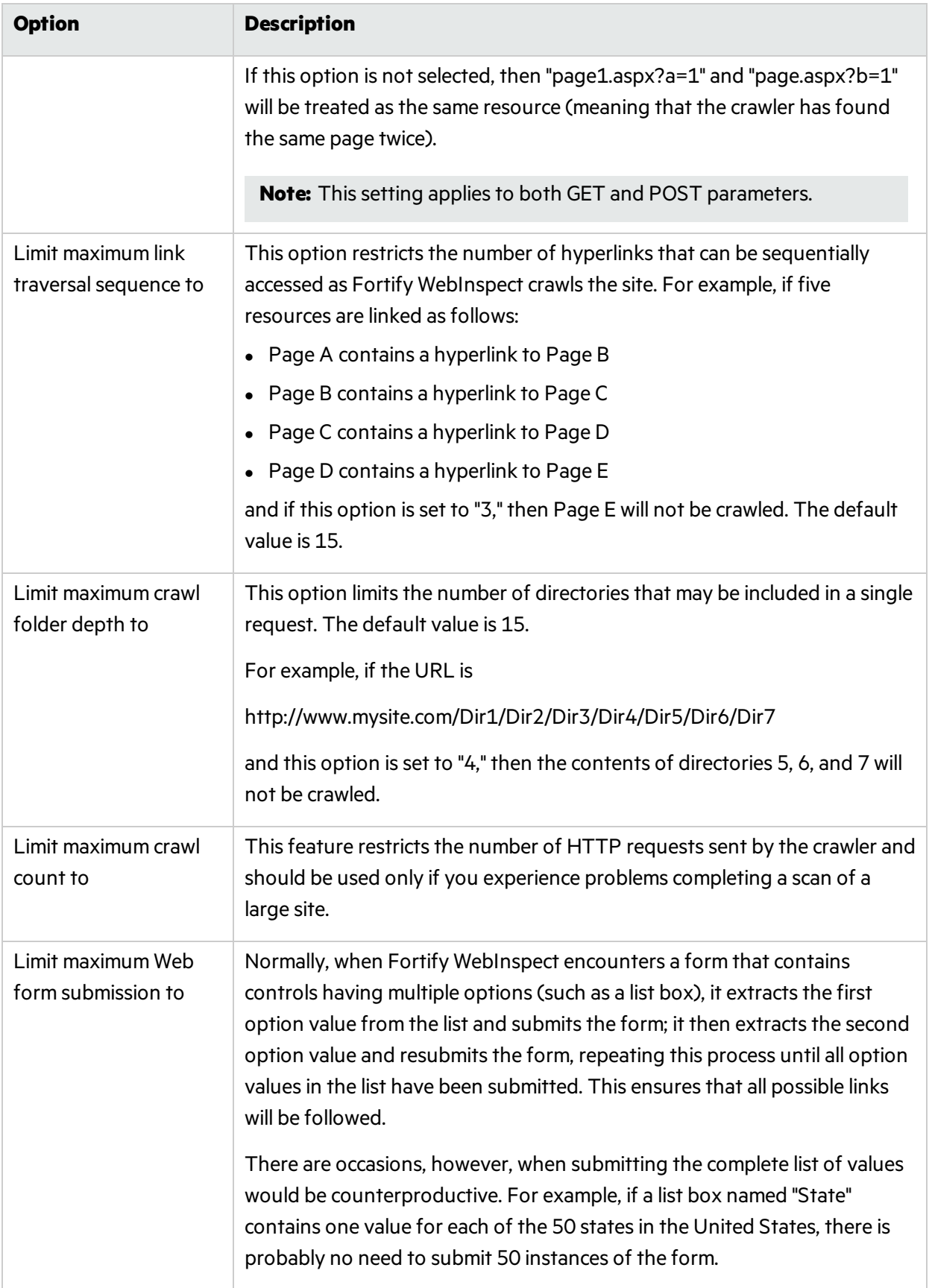

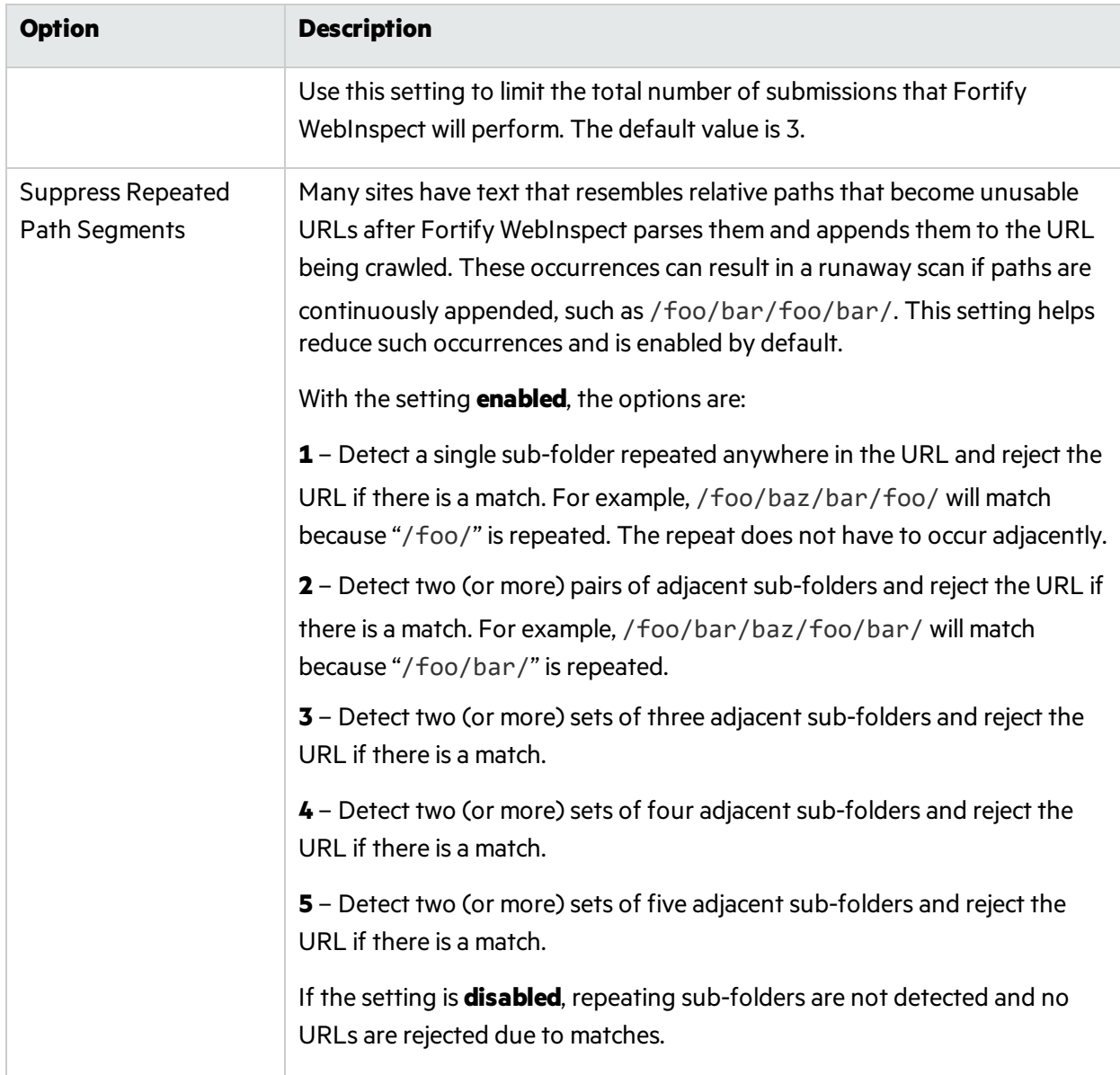

# Audit Details

If you select a depth-first crawl, you can also elect to retrace the crawl path for each parameter attack, as opposed to applying all attacks as the crawl progresses. This considerably increases the time required to conduct a scan.

# <span id="page-353-0"></span>Scan Settings: Content Analyzers

To access this feature from a Guided Scan:

- 1. Click the **Advanced** button in the toolbar Settings group.
	- The Scan Settings window opens.
- 2. In the Scan Settings group in the left pane, click **Content Analyzers**.

# Flash

If you enable the Flash analyzer, Micro Focus Fortify WebInspect analyzes Flash files, Adobe's vector graphics-based resizable animation format.

# JavaScript/VBScript

The JavaScript/VBScript analyzer is always enabled. It allows Fortify WebInspect to crawl links defined by JavaScript or Visual Basic script, and to create and audit any documents rendered by JavaScript.

**Tip:** To increase the speed at which Fortify WebInspect conducts a crawl while analyzing script, change your browser options so that images/pictures are not displayed.

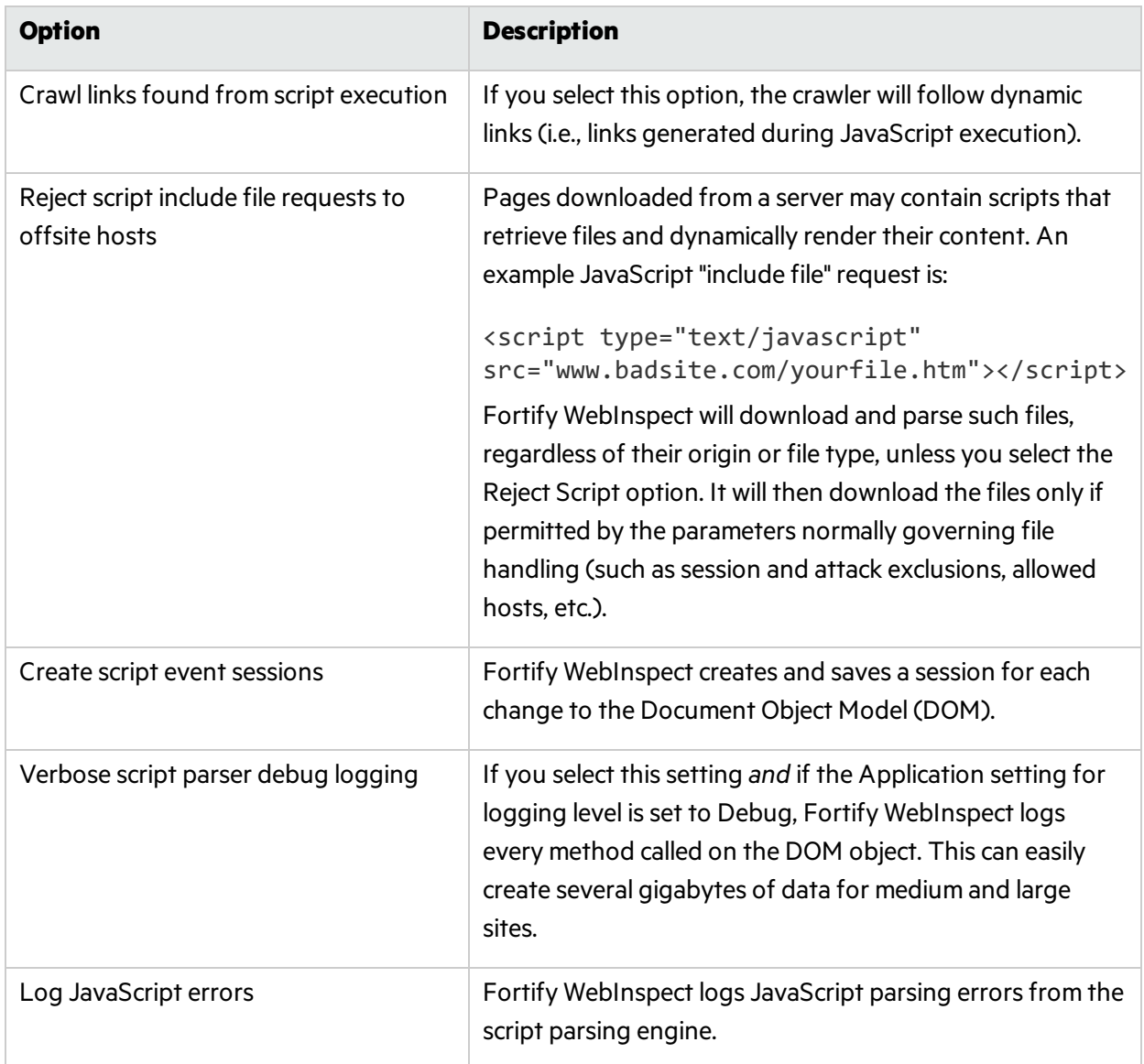

Configure the settings in the lower pane of the window, as described below.

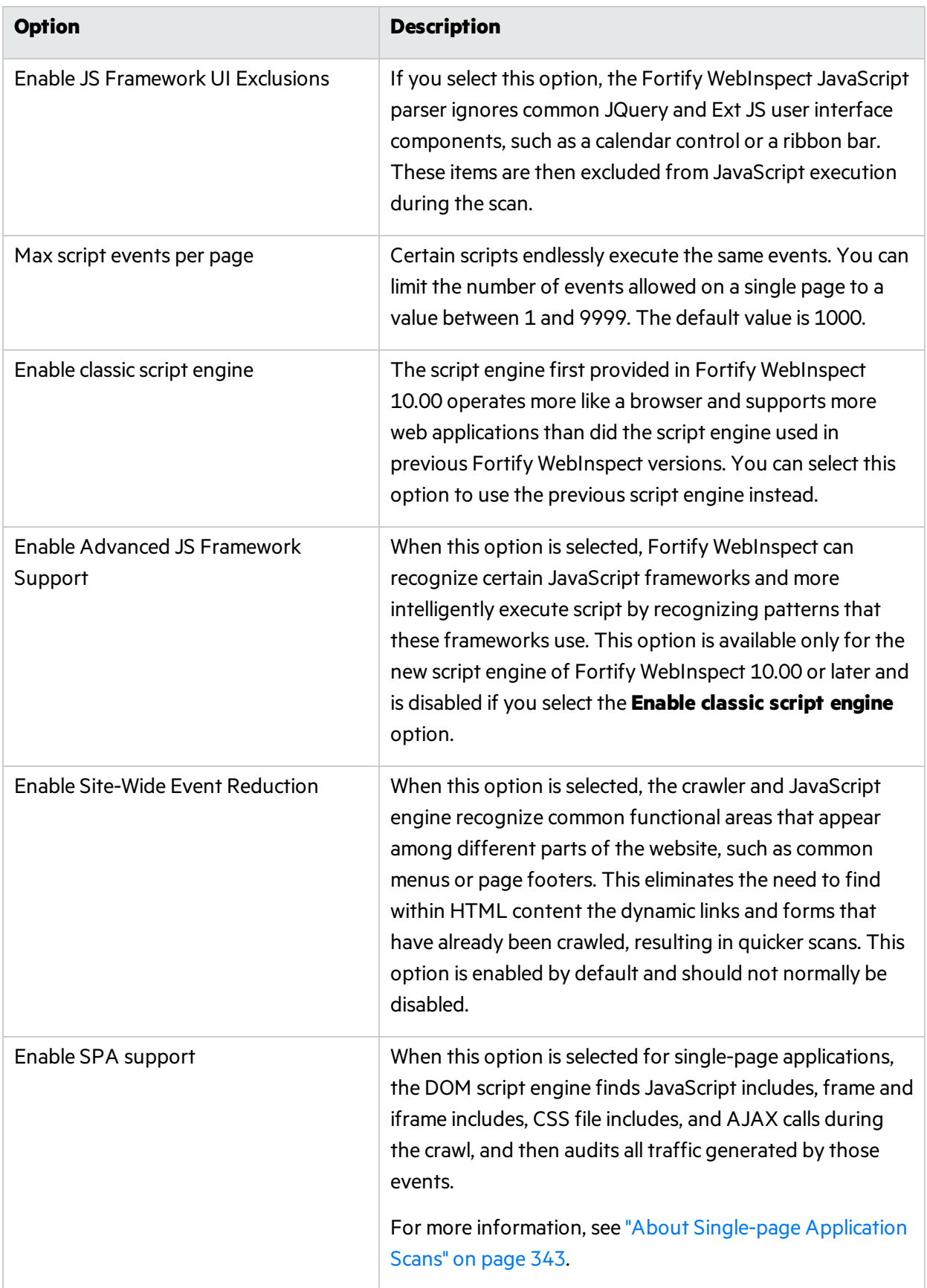

# **Silverlight**

If you enable the Silverlight analyzer, Fortify WebInspect analyzes Silverlight applications, which provide functionalities similar to those in Adobe Flash, integrating multimedia, graphics, animations and interactivity into a single runtime environment.

# Scan Settings: Requestor

A requestor is the software module that handles HTTP requests and responses.

To access this feature from a Guided Scan:

- 1. Click the **Advanced** button in the toolbar Settings group. The Scan Settings window opens.
- 2. In the Scan Settings group in the left pane, click **Requestor**.

### Requestor Performance

The following options are available:

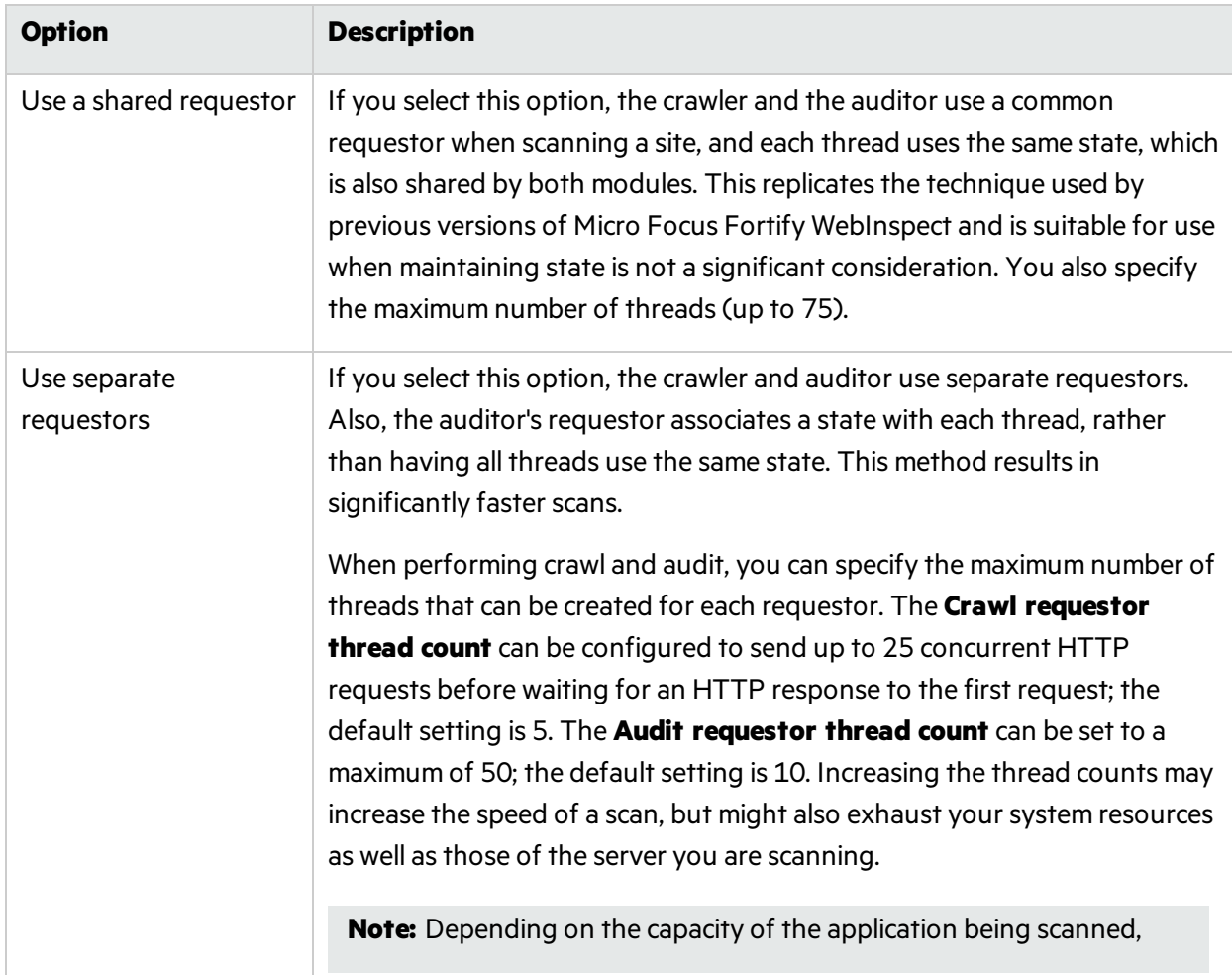

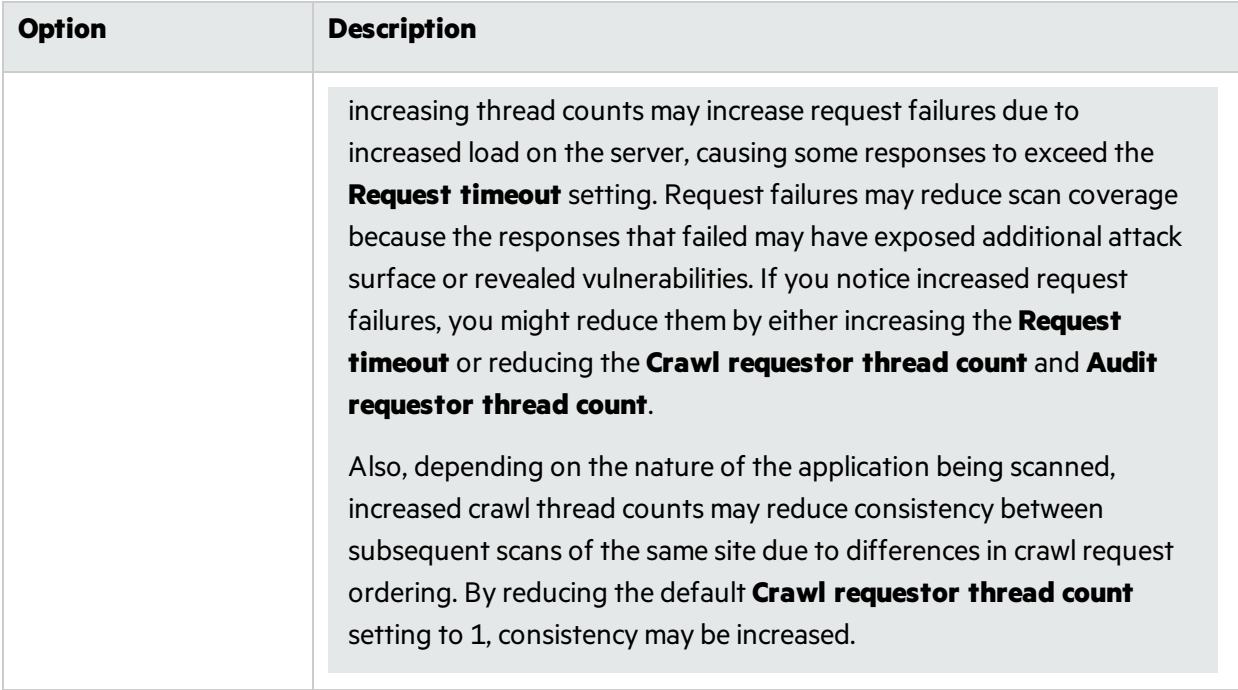

# Requestor Settings

The following options are available:

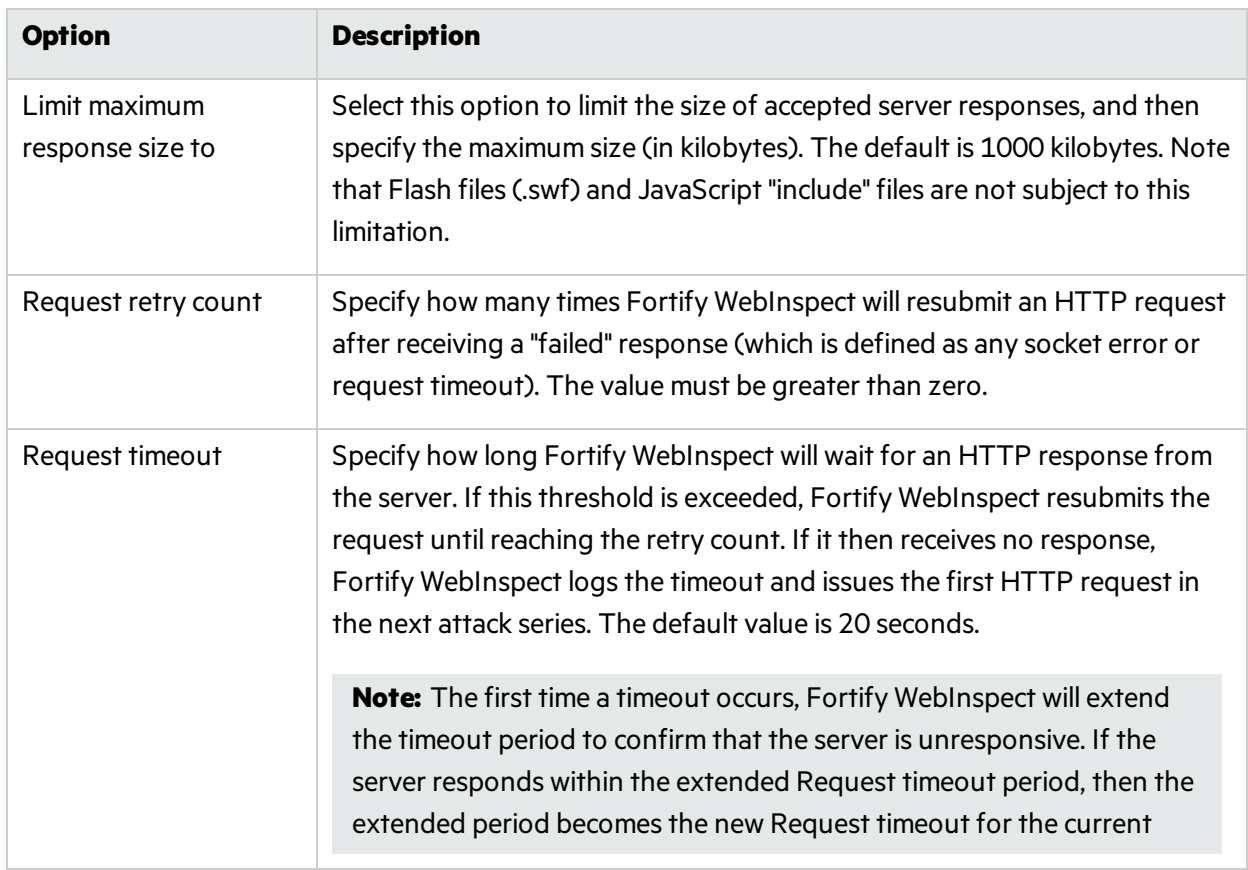

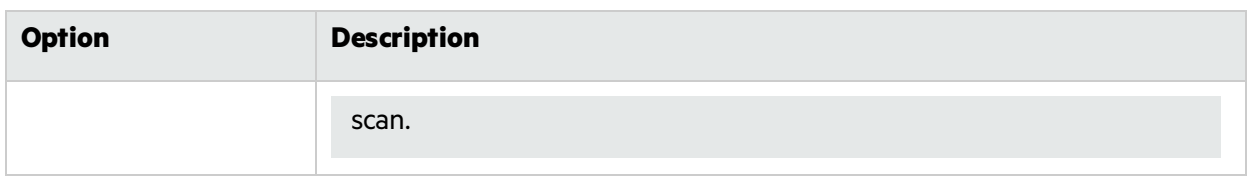

## Stop Scan if Loss of Connectivity Detected

There may be occasions during a scan when a Web server fails or becomes too busy to respond in a timely manner. You can instruct Fortify WebInspect to terminate a scan by specifying a threshold for the number of timeouts.

The following options are available:

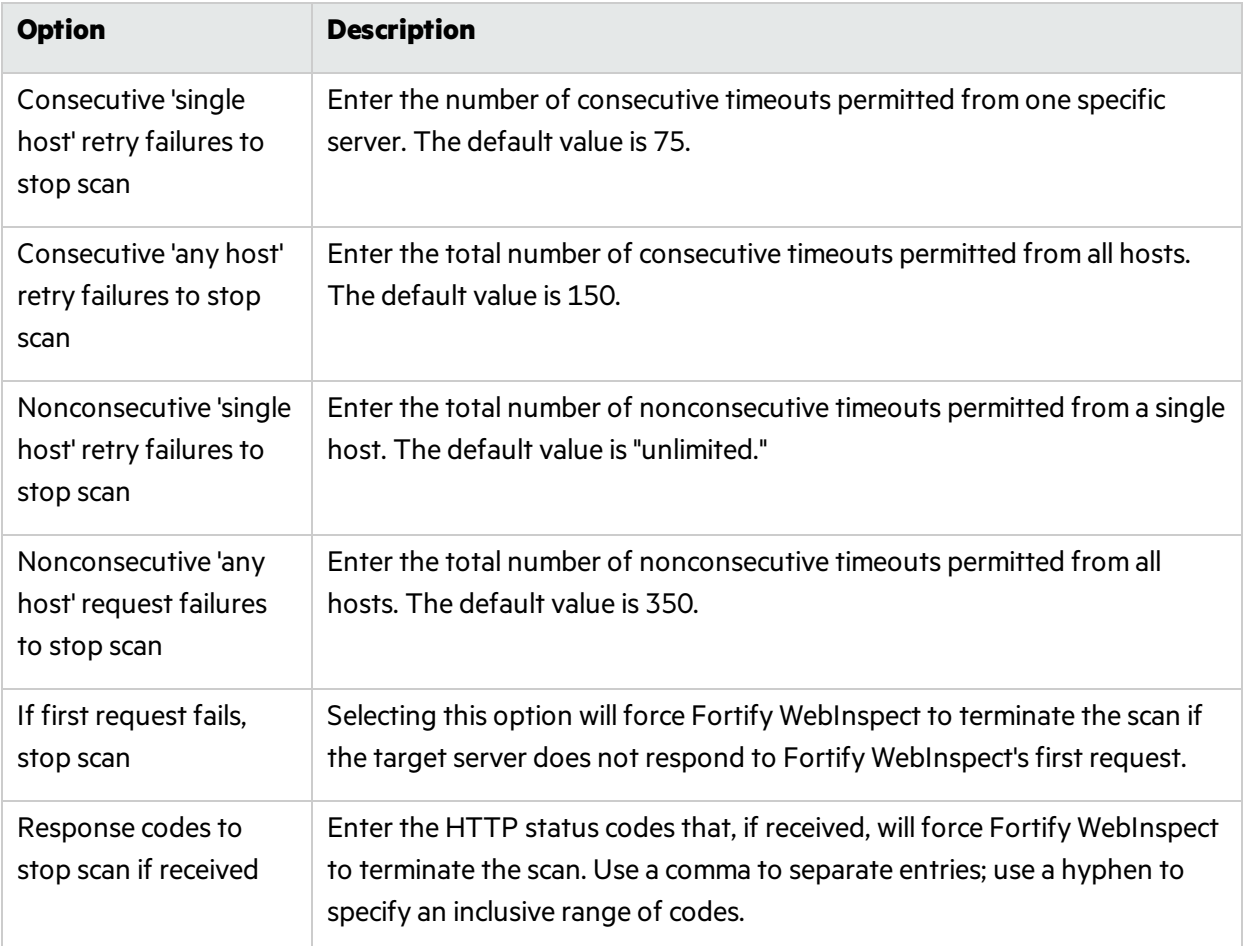

# Scan Settings: Session Storage

To access this feature from a Guided Scan:

- 1. Click the **Advanced** button in the toolbar Settings group. The Scan Settings window opens.
- 2. In the Scan Settings group in the left pane, click **Session Storage**.

# Log Rejected Session to Database

You can specify which rejected sessions should be saved to the Micro Focus Fortify WebInspect database. This saved information can be used for two purposes.

- If you pause a scan, change any of the settings associated with the Reject Reasons in this panel, and then resume the scan, Fortify WebInspect retrieves the saved data and sends HTTP requests that previously were suppressed.
- Fortify Customer Support personnel can extract the generated (but not sent) HTTP requests for analysis.

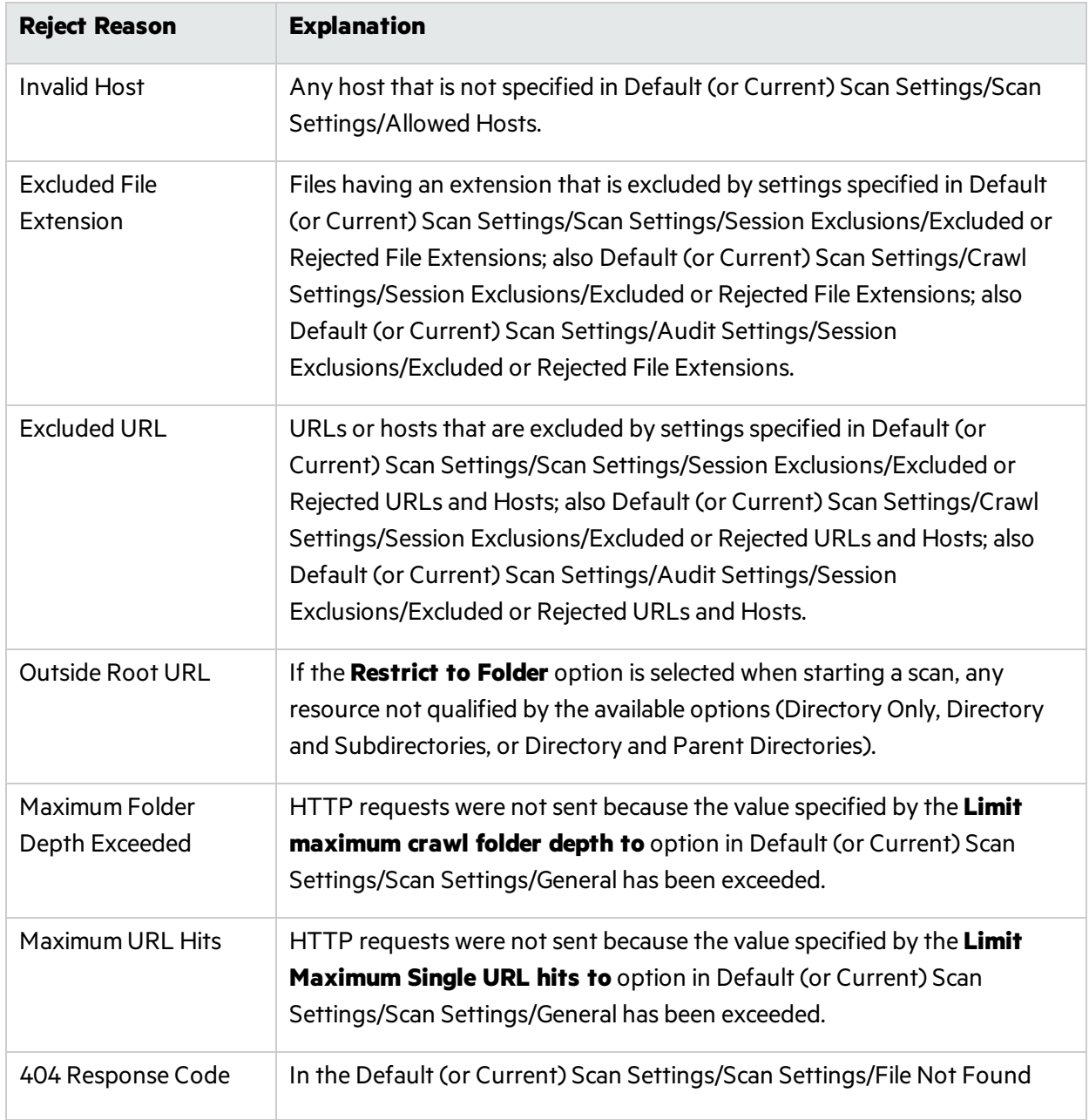

Sessions may be rejected for the reasons cited in the following table:
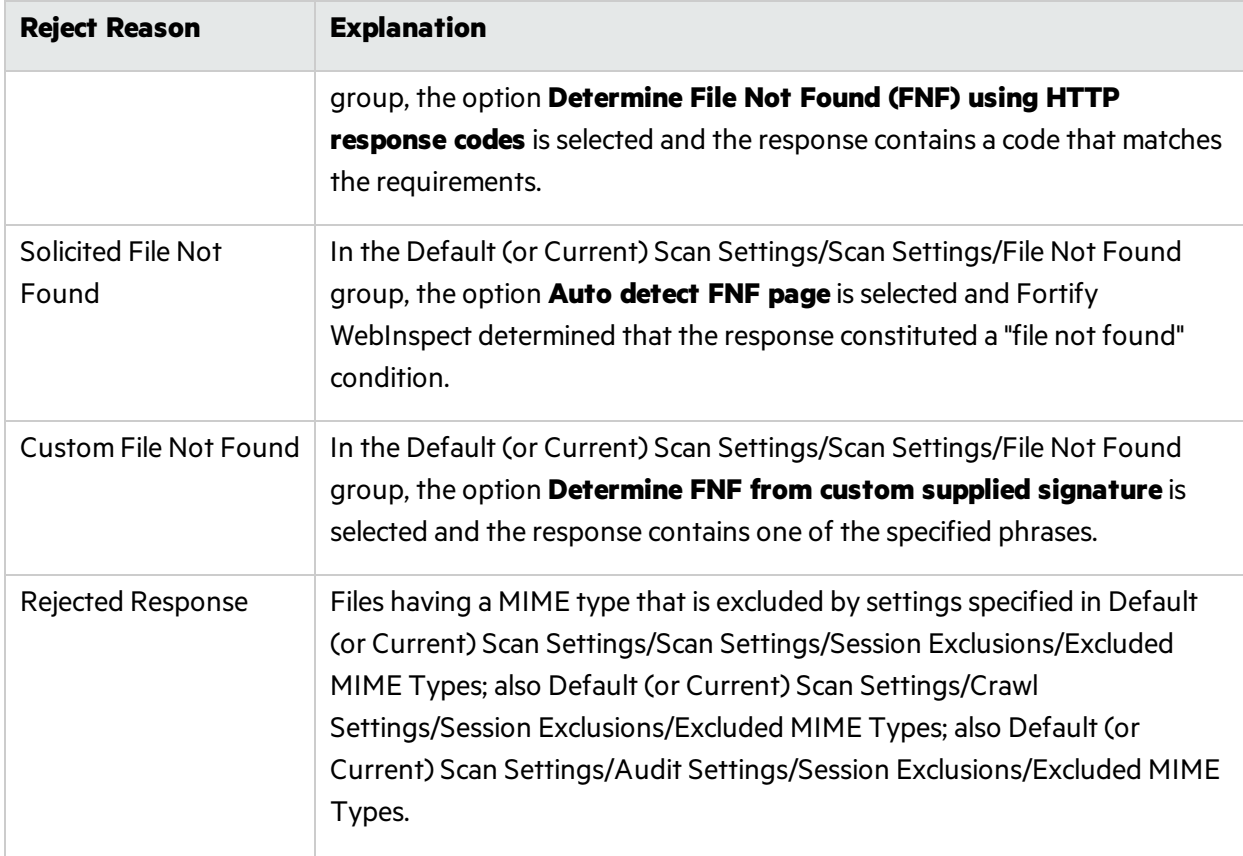

# Session Storage

Fortify WebInspect normally saves only those attack sessionsin which a vulnerability was discovered. To save all attack sessions, select **Save non-vulnerable attack sessions**.

# Scan Settings: Session Exclusions

To access this feature from a Guided Scan:

1. Click the **Advanced** button in the toolbar Settings group.

The Scan Settings window opens.

2. In the Scan Settings group in the left pane, click **Session Exclusions**.

These settings apply to both the crawl and audit phases of a Micro Focus Fortify WebInspect vulnerability scan. To specify exclusions for only the crawl or only the audit, use the Crawl [Settings:](#page-392-0) Session [Exclusions](#page-392-0) page or the Audit Settings: Session [Exclusions](#page-395-0) page.

# Excluded or Rejected File Extensions

You can identify a file type and then specify whether you want to exclude or reject it.

- **Reject** Fortify WebInspect will not request files of the type you specify.
- **Exclude** Fortify WebInspect will request the files, but will not attack them (during an audit) and will not examine them for linksto other resources.

By default, most image, drawing, media, audio, video, and compressed file types are rejected.

### To add a file extension:

1. Click **Add**.

The Exclusion Extension window opens.

- 2. In the **File Extension** field, enter a file extension.
- 3. Select either **Reject**, **Exclude**, or both.
- 4. Click **OK**.

# Excluded MIME Types

Fortify WebInspect will not process files associated with the MIME type you specify. By default, image, audio, and video types are excluded.

To add a MIME Type:

1. Click **Add**.

The Provide a Mime-type to Exclude window opens.

- 2. In the **Exclude Mime-Type** field, enter a MIME type.
- 3. Click **OK**.

# Other Exclusion/Rejection Criteria

You can identify various components of an HTTP message and then specify whether you want to exclude or reject a session that contains that component:

- **Reject** Fortify WebInspect will not send any HTTP requests to the host or URL you specify. For example, you should usually reject any URL that deals with logging off the site, since you don't want to log out of the application before the scan is completed.
- **Exclude** During a crawl, Fortify WebInspect will not examine the specified URL or host for links to other resources. During the audit portion of the scan, Fortify WebInspect will not attack the specified host or URL. If you want to access the URL or host without processing the HTTP response, select the **Exclude** option, but do not select **Reject**. For example, to check for broken links on URLs that you don't want to process, select only the **Exclude** option.

# Editing Criteria

To edit the default criteria:

- 1. Select a criterion and click **Edit** (on the rightside of the **Other Exclusion/Rejection Criteria** list). The Reject or Exclude a Host or URL window opens.
- 2. Select either **Host** or **URL**.
- 3. In the **Host** or **URL** field, enter a URL or fully qualified host name, or a regular expression designed to match the targeted URL or host.
- 4. Select either **Reject**, **Exclude**, or both.
- 5. Click **OK**.

### Adding Criteria

To add exclusion/rejection criteria:

- 1. Click **Add** (on the rightside of the **Other Exclusion/Rejection Criteria** list). The Create Exclusion window opens.
- 2. Select an item from the **Target** list.
- 3. If you selected Query Parameter or Post Parameter asthe target, enter the **Target Name**.
- 4. From the **Match Type** list, select the method to be used for matching text in the target:
	- **matches regex** Matches the regular expression you specify in the **Match String** field.
	- **matches regex extension** Matches a syntax available from Micro Focus's regular expression extensions you specify in the **Match String** field. For information about the Regular Expression Editor, see the "Regular Expression Editor" chapter in the *Micro Focus Fortify WebInspect Tools Guide*.
	- **matches** Matches the text string you specify in the **Match String** field.
	- **contains** Contains the text string you specify in the Match String field.
- 5. In the **Match String** field, enter the string or regular expression for which the target will be searched. Alternatively, if you selected a regular expression option in the **Match Type**, you can click the drop-down arrow and select **Create Regex** to launch the Regular Expression Editor.

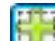

- 6. Click **(a.g.** (or press Enter).
- 7. (Optional) Repeat steps 2-6 to add more conditions. Multiple matches are ANDed.
- 8. If you are working in Current Settings, you can click **Test** to processthe exclusions on the current scan. Any sessions from that scan that would have been filtered by the criteria will appear in the test screen, allowing you to modify your settings if required.
- 9. Click **OK**.
- 10. When the exclusion appearsin the **Other Exclusion/Rejection Criteria** list, select either **Reject**, **Exclude**, or both.

### **Example 1**

To ensure that you ignore and never send requests to any resource at Microsoft.com, enter the following exclusion and select **Reject**.

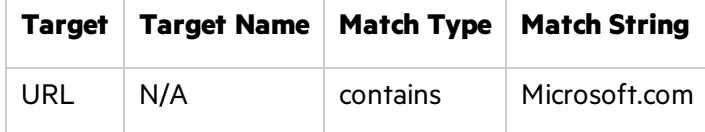

### **Example 2**

Enter "logout" as the match string. If that string is found in any portion of the URL, the URL will be excluded or rejected (depending on which option you select). Using the "logout" example, Fortify WebInspect would exclude or reject URLs such as logout.asp or applogout.jsp.

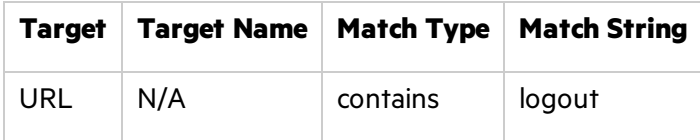

#### **Example 3**

The following example rejects or excludes a session containing a query where the query parameter "username" equals"John."

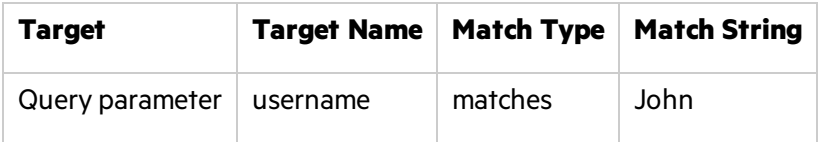

#### **Example 4**

The following example excludes or rejects the following directories:

http://www.test.com/W3SVC55/

http://www.test.com/W3SVC5/

http://www.test.com/W3SVC550/

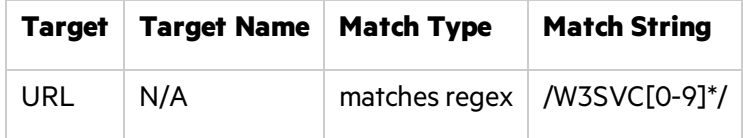

# Scan Settings: Allowed Hosts

To access this feature from a Guided Scan:

- 1. Click the **Advanced** button in the toolbar Settings group.
	- The Scan Settings window opens.
- 2. In the Scan Settings group in the left pane, click **Allowed Hosts**.

# Using the Allowed Host Setting

Use the Allowed Host setting to add domains to be crawled and audited. If your Web presence uses multiple domains, add those domains here. For example, if you were scanning "WIexample.com," you would need to add "WIexample2.com" and "WIexample3.com" here if those domains were part of your Web presence and you wanted to include them in the crawl and audit.

You can also use this feature to scan any domain whose name contains the text you specify. For example, suppose you specify www.myco.com asthe scan target and you enter "myco" as an allowed host. As Micro Focus Fortify WebInspect scans the target site, if it encounters a link to any URL

containing "myco," it will pursue that link and scan that site's server, repeating the process until all linked sites are scanned. For this hypothetical example, Fortify WebInspect would scan the following domains:

- www.myco.com:80
- contact.myco.com:80
- $\bullet$  www1.myco.com
- ethics.myco.com:80
- $\bullet$  contact.myco.com:443
- wow.myco.com:80
- mycocorp.com:80
- www.interconnection.myco.com:80

# Adding Allowed Domains

To add allowed domains:

- 1. Click **Add**.
- 2. On the Specify Allowed Host window, enter a URL (or a regular expression representing a URL) and click **OK**.

**Note:** When specifying the URL, do not include the protocol designator (such as http:// or https://).

# Editing or Removing Domains

To edit or remove an allowed domain:

- 1. Select a domain from the **Allowed Hosts** list.
- 2. Click **Edit** or **Remove**.

# Scan Settings: HTTP Parsing

To access this feature from a Guided Scan:

- 1. Click the **Advanced** button in the toolbar Settings group. The Scan Settings window opens.
- 2. In the Scan Settings group in the left pane, click **HTTP Parsing**.

# **Options**

The HTTP Parsing options are described in the following table:

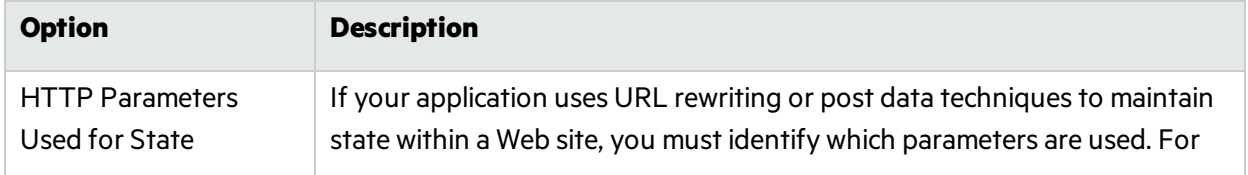

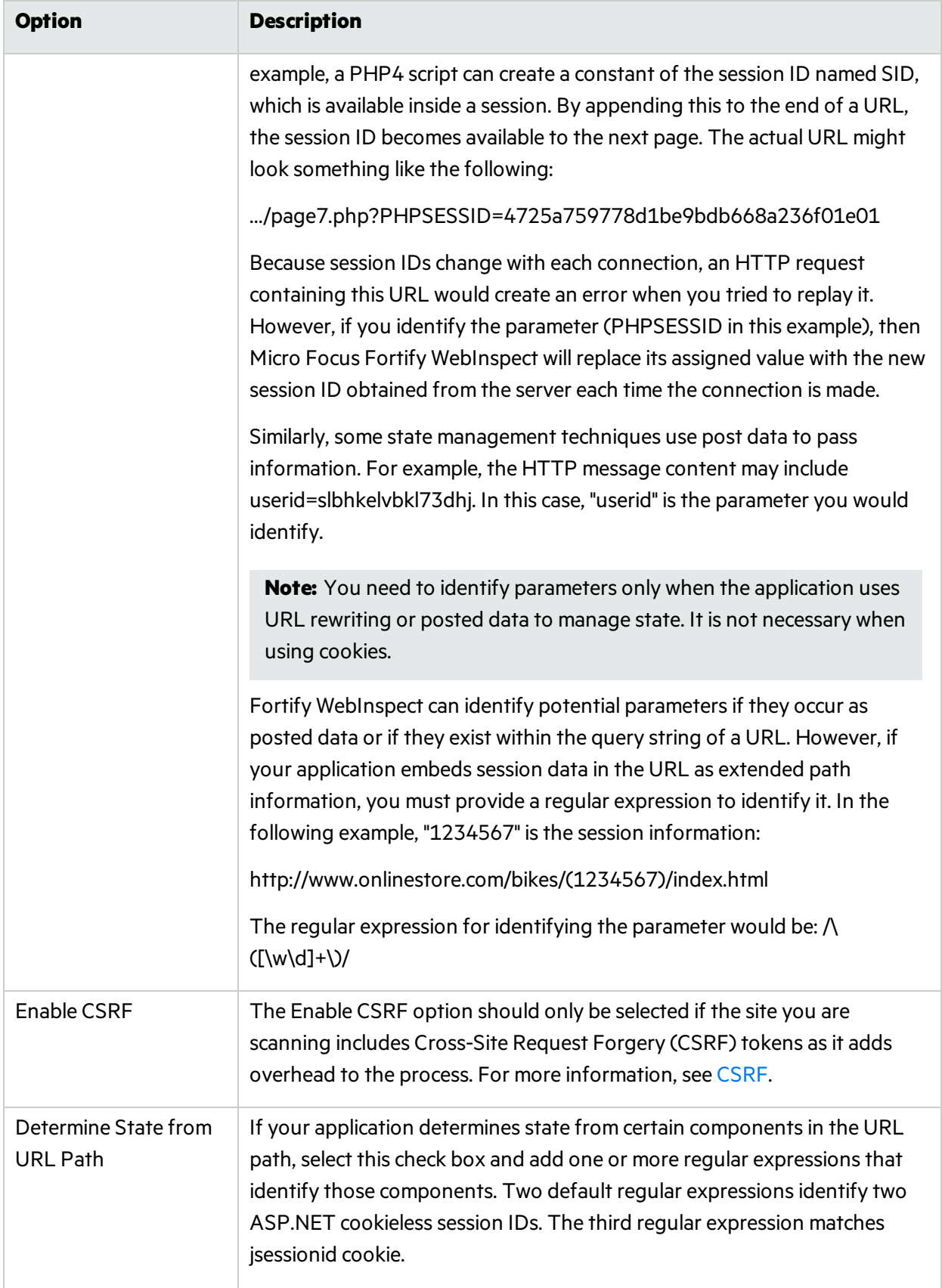

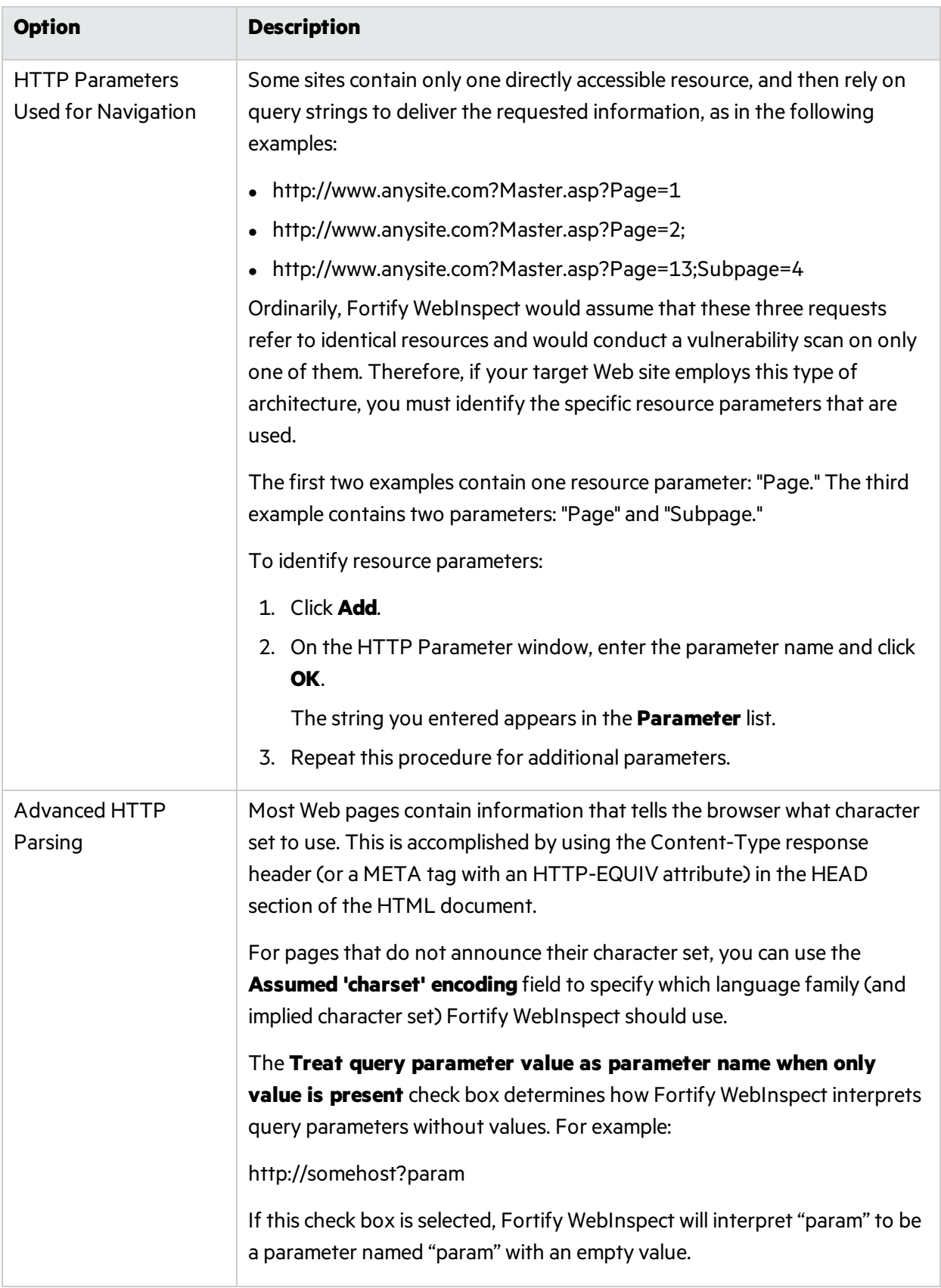

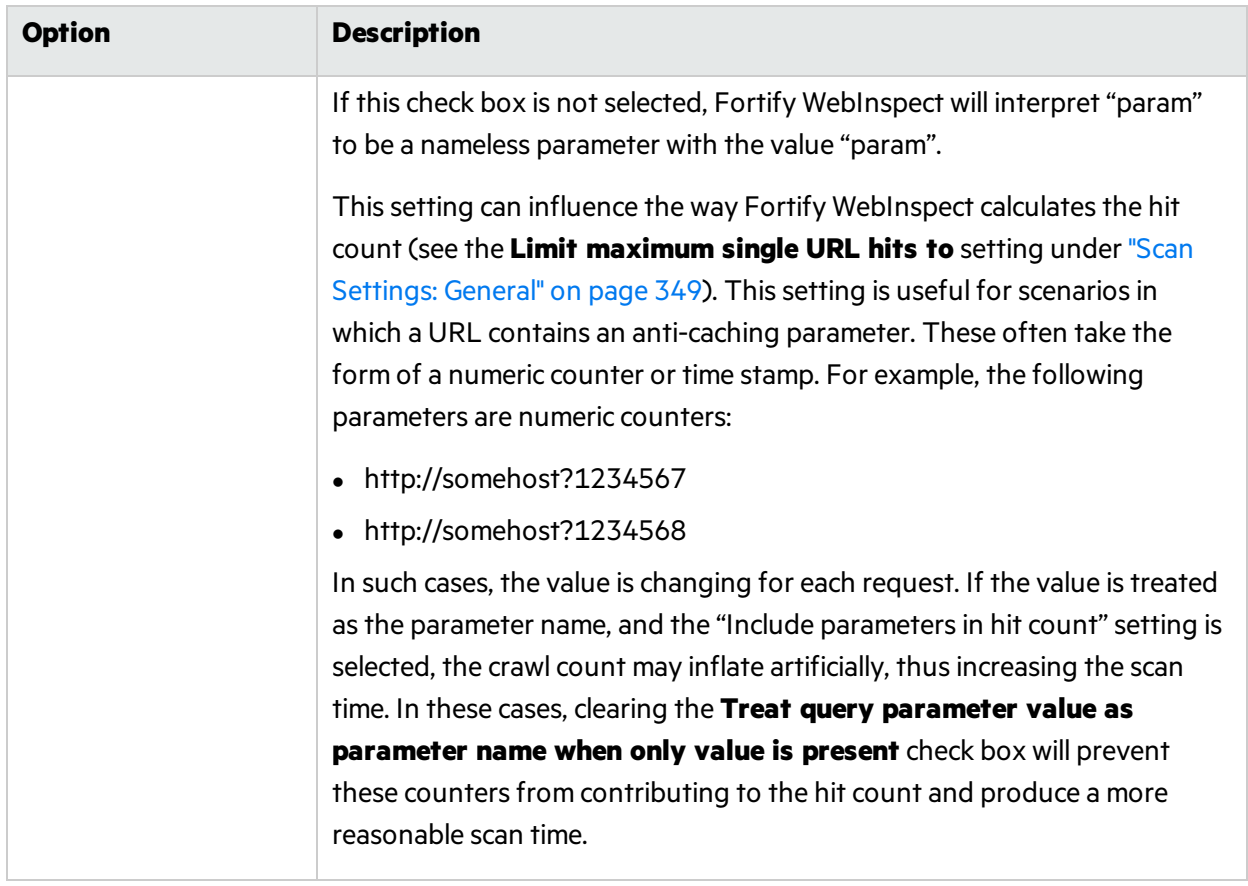

# Scan Settings: Custom Parameters

To access this feature from a Guided Scan:

1. Click the **Advanced** button in the toolbar Settings group.

The Scan Settings window opens.

2. In the Scan Settings group in the left pane, click **Custom Parameters**.

Custom Parameters are used to accommodate sitesthat use URL rewriting techniques and/or Representation State Transfer (REST) web services technologies. You can write rules for these custom parameters, or you can import rulesfrom a common configuration file written in Web Application Description Language (WADL). In addition to applying these rules that you discretely define or import, Micro Focus Fortify WebInspect will attempt (during a scan) to identify custom parameters and create rules to accommodate them.

# URL Rewriting

Many dynamic sites use URL rewriting because static URLs are easier for users to remember and are easier for search engines to index the site. For example, an HTTP request such as

http://www.pets.com/ShowProduct/7

is sent to the server's rewrite module, which converts the URL to the following:

http://www.pets.com/ShowProduct.php?product\_id=7

In this example, the URL causes the server to execute the PHP script "ShowProduct" and display the information for product number 7.

When Fortify WebInspect scans a page, it must be able to determine which elements are variables so that its attack agents can thoroughly check for vulnerabilities. To enable this, you must define rules that identify these elements. You can do so using a proprietary Fortify WebInspect syntax.

#### Examples:

- HTML: <a href="someDetails/user1/">User 1 details</a> Rule: /someDetails/{username}/
- HTML: <a href="TwoParameters/Details/user1/Value2">User 1 details</a> Rule: /TwoParameters/Details/{username}/{parameter2}
- HTML: <a href="/Value2/PreFixParameter/Details/user1">User 1 details</a> Rule: /{parameter2}/PreFixParameter/Details/{username}

# RESTful Services

A RESTful web service (also called a RESTful web API) is a simple Web service implemented using HTTP and the principles of REST. It has gained widespread acceptance acrossthe Web as a simpler alternative to web services based on SOAP and Web Services Description Language (WSDL).

The following request adds a name to a file using an HTTP query string:

```
GET /adduser?name=Robert HTTP/1.1
```
Thissame function could be achieved by using the following method with a Web service. Note that the parameter names and values have been moved from the request URI and now appear as XML tagsin the request body.

```
POST /users HTTP/1.1 Host: myserver
  Content-Type: application/xml
  <?xml version="1.0"?>
  <user>
  <name>Robert</name>
  </user>
```
In the case of both URL rewriting and RESTful web services, you must create rules that instruct Fortify WebInspect how to create the appropriate requests.

Creating a Rule

To create a rule:

#### 1. Click **New Rule**.

2. In the Expression column, enter a rule. See Path Matrix [Parameters](#page-370-0) for guidelines and examples.

The **Enabled** check box is selected by default. Fortify WebInspect examines the rule and, if it is valid, removes the red **X**.

### Deleting a Rule

To delete a rule:

- 1. Select a rule from the **Custom Parameters Rules** list.
- 2. Click **Delete**.

### Disabling a Rule

To disable a rule without deleting it:

- 1. Select a rule.
- 2. Clear the check mark in the **Enabled** column.

### Importing Rules

To import a file containing rules:

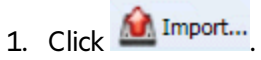

- 2. Using a standard file-selection window, select the type of file (.wadl or .txt) containing the custom rules you want to apply.
- 3. Locate the file and click **Open**.

### Enable automatic seeding of rules that were not used during scan

The most reliable rules for custom parameters are those deduced from a WADL file or created by developers of the Web site. If a rule is not invoked during a scan (because the rule doesn't match any URL), then Fortify WebInspect can programmatically assume that a valid portion of the site has not been attacked. Therefore, if you select this option, Fortify WebInspect will create sessions to exercise these unused rules in an effort to expand the attack surface.

### Double Encode URL Parameters

Double-encoding is an attack technique that encodes user request parameters twice in hexadecimal format in an attempt to bypass security controls or cause unexpected behavior from the application. For example, a cross-site scripting (XSS) attack might normally appear as:

### <script>alert('FOO')</script>

This malicious code could be inserted into a vulnerable application, resulting in an alert window with the message "FOO." However, the web application can have a filter that prohibits characters such as < (less than) > (greater than) and / (forward slash), since they are used to perform Web application attacks. The attacker could attempt to circumvent this safeguard by using a "double encoding" technique to exploit the client's session. The encoding process for this JavaScript is:

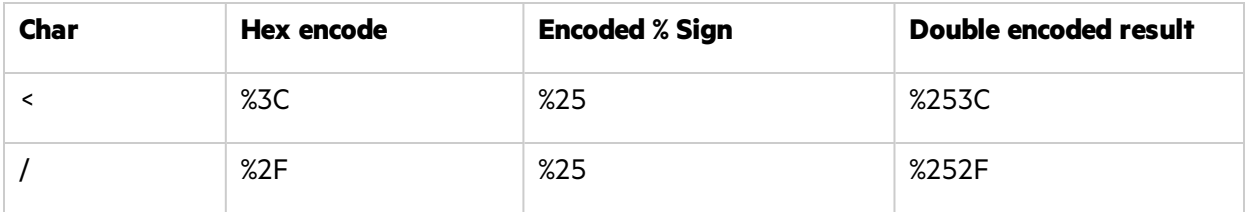

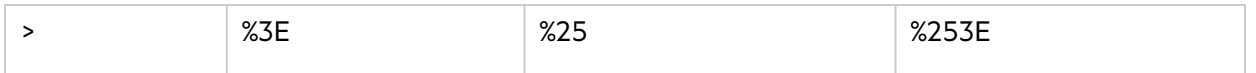

Finally, the malicious code, double-encoded, is:

#### %253Cscript%253Ealert('XSS')%253C%252Fscript%253E

If you select this option, Fortify WebInspect will create double-encoded URL parameters(instead of single-encoded parameters) and submit them as part of the attack sequence. This is recommended when the Web server uses, for example, Apache mod-rewrite plus PHP or Java URL Rewrite Filter 3.2.0.

### <span id="page-370-0"></span>Path Matrix Parameters

There are three ways rules can be created in the system. Rules may be:

- Entered manually.
- Generated from a WADL file specified by the user or received through Micro Focus Fortify WebInspect Agent.
- Imported from a flat file containing a list of rules.

When entering rules manually, you specify the path segments of a URL that should be treated as parameters.

The rules use special characters to designate parts of the actual URL that contain parameters. If a URL matches a rule, Micro Focus Fortify WebInspect parses the parameters and attacks them. Notable components of a rule are:

- Path (gp/c/{book\_name}/)
- Query (anything that follows "?")
- Fragment (anything that follows " $#$ ")

#### Definition of Path Segment

A path segment starts with '/' characters and is terminated either by another '/' character or by end of line. To illustrate, path "/a" has one segment whereas path "/a/" has two segments (the first containing the string "a" and the second being empty. Note that paths"/a" and "/a/" are not equal. When attempting to determine if a URL matches a rule, empty segments are considered.

#### Special Elements for Rules

A rule may contain the following special elements.

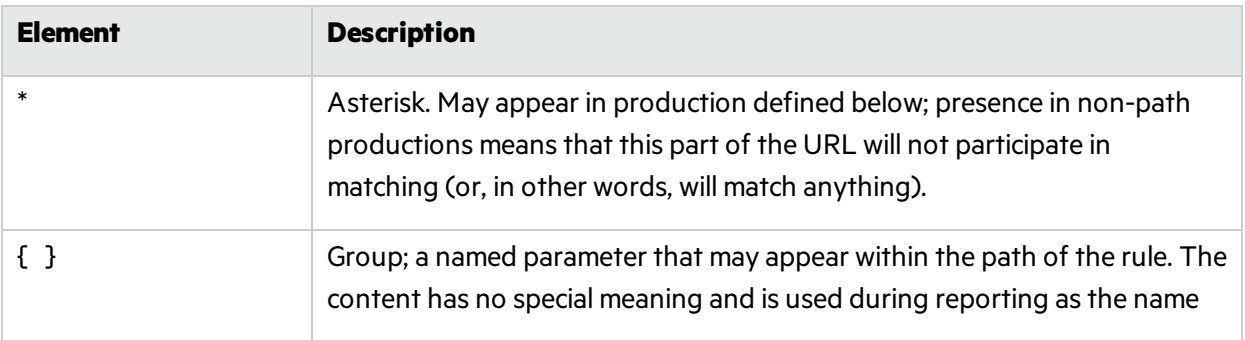

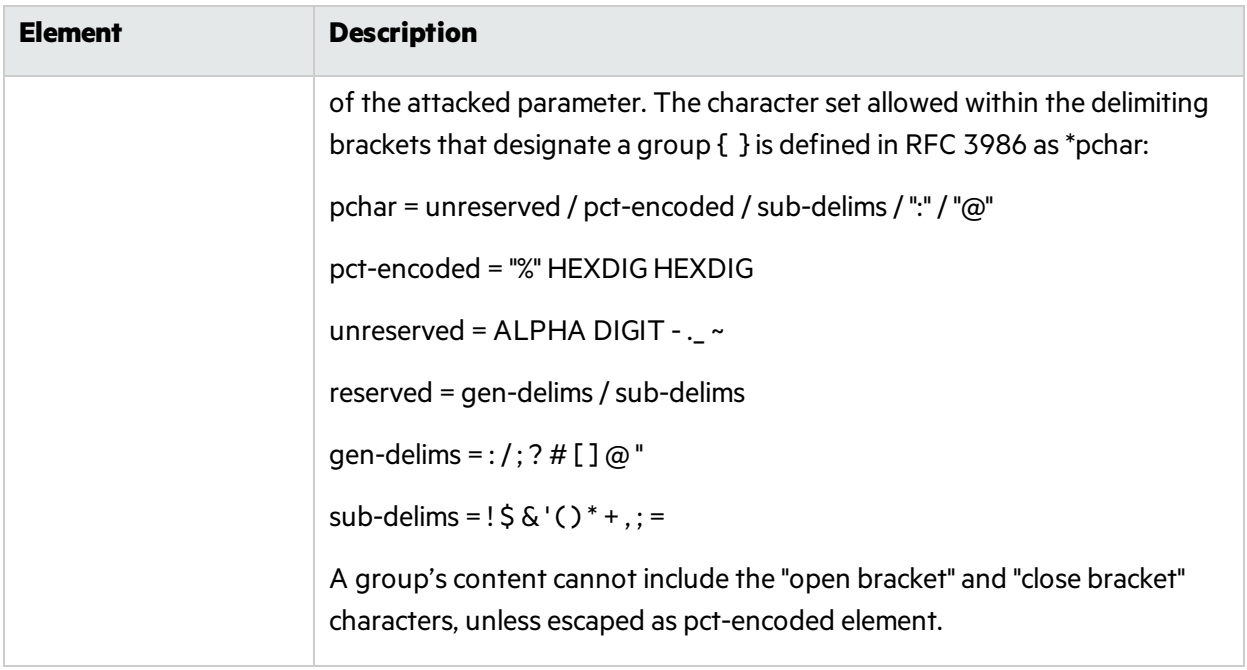

The rules for placing  $*$  out of path are described below. Within a path segment, any amount of  $*$  and  $\{\}$ groups can be placed, provided they're interleaved with plain text. For example:

#### Valid rule: /gp/c/\*={param}

Invalid rule: /gp/c/\*{}

Rules with segments having \*\*, \*{}, {}\* or {}{} entries are invalid.

For a rule to match a URL, all components of the rule should match corresponding components of the crawled URL. Path comparison is done segment-wise, with \* and {} groups matching any number of characters(including zero characters), plain text elements matching corresponding plain text elements of the path segment of the URL. So, for example:

/gp/c/{book\_name} is a match for these URLs:

- http://www.amazon.com:8080/gp/c/Moby\_Dick
- http://www.amazon.com/gp/c/Singularity\_Sky?format=pdf&price=0
- https://www.amazon.com/gp/c/Hobbit

But it is not a match for any of these:

- http://www.amazon.com/gp/c/Moby\_Dick/ (no match because of trailing slash)
- http://www.amazon.com/gp/c/Sex\_and\_the\_City/Horror (no match because it has a different number of segments)

Fortify WebInspect will treat elements of path segments matched by  $\{...\}$  groups in the rule URL as parameters, similar to those found in a query. Moreover, query parameters of crawled URLs matched by rule will be attacked along with parameters within the URL's path. In the following example of a matched URL, Fortify WebInspect would conduct attacks on the format and price parameters and on the third segment of the path (Singularity\_Sky):

http://www.amazon.com/gp/c/Singularity\_Sky?format=pdf&:price=0

### Asterisk Placeholder

The "\*" placeholder may appear in the following productions and subproductions of the URL:

- $\bullet$  Path cannot be matched as a whole, since  $*$  in path matches a single segment or less.
	- Path segments as in /gp/\*/{param}, which will match URLs with schema HTTP, hostname www.amazon.com, path containing three segments(first is exactly "gp", second is any segment, and the third segment will be treated as parameter and won't participate in matching).
	- Part of path segment as in /gp/ref=\*, which will match URLs with path containing two segments (first is exactly "gp", second containing any string with prefix "ref=").
- Query as in /gp/c/{param}?\*, which matches any URL with path of three segments (first segment is "gp", second segment is"c" and third segment being a parameter, so it won't participate in matching); this URL also MUST contain a query string of arbitrary structure. Note the difference between rules /gp/c/{param}and /gp/c/{param}?\*. First rule will match URL http://www.amazon.com/gp/c/Three\_ Little\_Blind\_Mice, while second will not.
	- Key-value pair of query as in /gp/c/{param}?format=\* which will match URL only if query string has exactly one key-value pair, with key name being "format."
	- Key-value pair of query as in /qp/c/{param}?\*=pdf which will match URL only if query string has exactly one key-value pair, with value being "pdf."
- Fragment as in case /qp/c/{param}#\*which matches any URL with fragment part being present

#### Benefit of Using Placeholders

The main benefit of using placeholders is that it enables you to create rules that combine matrix parameters and URL path-based parameters within single rule. For relevant URL

http://www.amazon.com/gp/color;foreground=green;background=black/something?format=dvi

the following rule will allow attacks on all parameters

### gp/\*/{param}

with the matrix parameter segment being ignored by \* placeholder within second segment of the path, but recognized by Fortify WebInspect and attacked properly.

#### Multiple Rules Matching a URL

In the case of multiple rules matching a given URL, there are two options:

- Stop iterating over the rules once a match is found and so use only the first rule.
- Iterate over all of the rules and collect all custom parameters that match.

For instance, for the following URL

### http://mySite.com/store/books/Areopagitica/32/1

the following rules both match

- \*/books/{booktitle}/32/{paragraph}
- store/\*/Areopagitica/{page}/{paragraph}

Fortify WebInspect will try to collect parameters from both rules to ensure the greatest attack coverage, so all three segments("Areopagitica", "32" and "1" in the example above) will be attacked.

# Scan Settings: Filters

To access this feature from a Guided Scan:

- 1. Click the **Advanced** button in the toolbar Settings group.
	- The Scan Settings window opens.
- 2. In the Scan Settings group in the left pane, click **Filters**.

Use the Filters settings to add search-and-replace rules for HTTP requests and responses. This feature is used most often to avoid the disclosure of sensitive data such as credit card numbers, employee names, or social security numbers. It is a means of disguising information that you do not want to be viewed by persons who use Micro Focus Fortify WebInspect or those who have accessto the raw data or generated reports.

# **Options**

The Filter options are described in the following table:

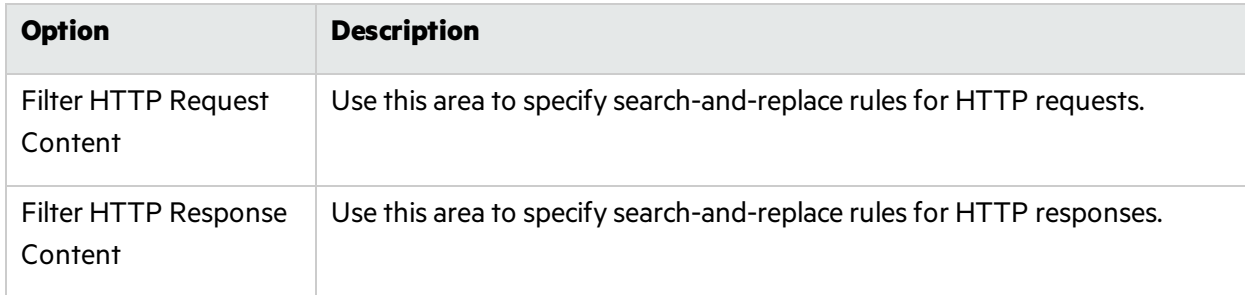

# Adding Rules for Finding and Replacing Keywords

To add a regular expression rule for finding or replacing keywordsin requests or responses:

1. In either the **Request Content** or the **Response Content** group, click **Add**.

The Add Request/Response Data Filter Criteria window opens.

2. In the **Search For Text** field, type (or paste) the string you want to locate (or enter a regular expression that describes the string).

Click **I** to insert regular expression notations or to launch the Regular Expression Editor (which facilitates the creation and testing of an expression).

3. In the **Search For Text In** field, select the section of the request or response you want to search for the filter pattern. The options are:

- **All** Search the entire request or response.
- **Headers** Search each header individually. Some headers, such as Set-Cookie and HTTP Version headers, are not searched.

**Note:** To ensure that all headers are searched, select Prefix.

- **Post Data** For requests only, search all of the HTTP message body data.
- **Body** Search all of the HTTP message body data.
- Prefix Simultaneously search everything that is in the request or status line, all headers, and the empty line prior to the body.
- 4. Type (or paste) the replacement string in the **Replacesearch text with** field.

Click  $\blacksquare$  for assistance with regular expressions.

- 5. For case-sensitive searches, select the **Case-Sensitive Match** check box.
- 6. Click **OK**.

# Scan Settings: Cookies/Headers

To access this feature from a Guided Scan:

- 1. Click the **Advanced** button in the toolbar Settings group. The Scan Settings window opens.
- 2. In the Scan Settings group in the left pane, click **Cookies/Headers**.

# Standard Header Parameters

This section includes the following options:

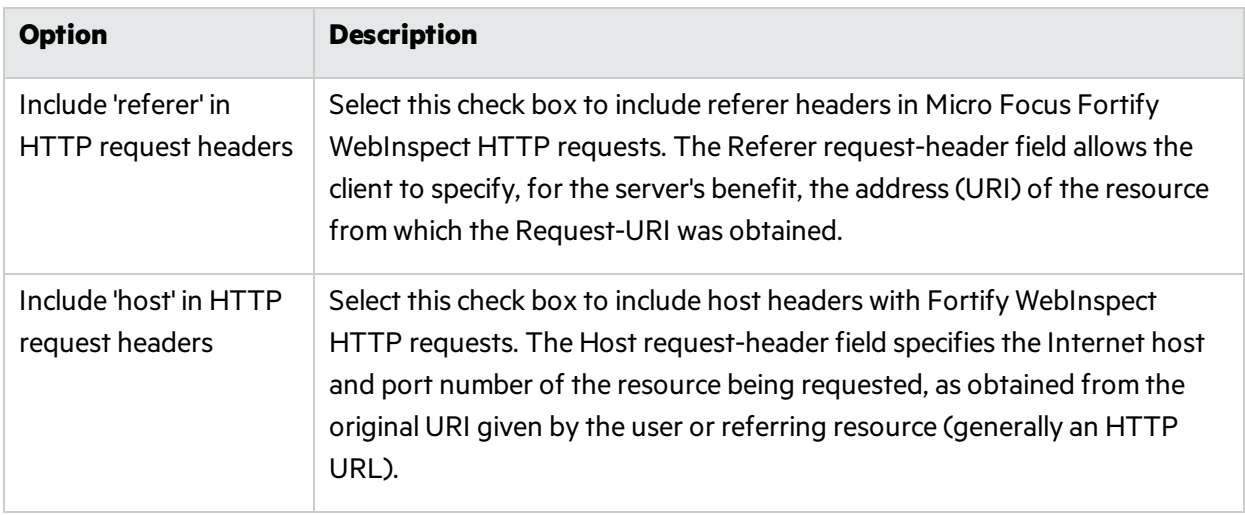

# Append Custom Headers

Use this section to add, edit, or delete headers that will be included with each audit Fortify WebInspect performs. For example, you could add a header such as "Alert: You are being attacked by Consultant ABC" that would be included with every request sent to your company's server when Fortify WebInspect is auditing that site. You can add multiple custom headers.

The default custom headers are:

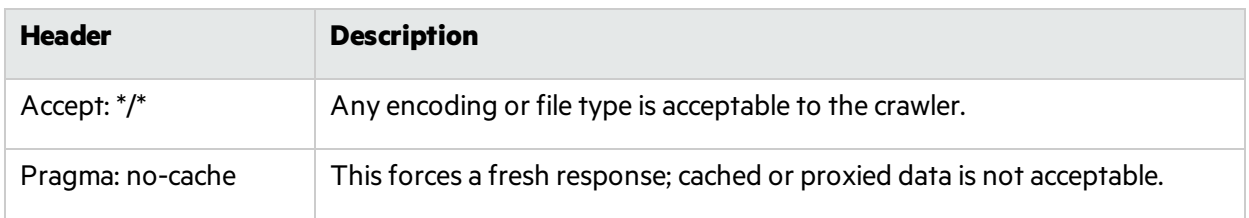

#### Adding a Custom Header

To add a custom header:

1. Click **Add**.

The Specify Custom Header window opens.

- 2. In the **Custom Header** field, enter the header using the format <name>: <value>.
- 3. Click **OK**.

# Append Custom Cookies

Use this section to specify data that will be sent with the Cookie header in HTTP requests sent by Fortify WebInspect to the server when conducting a vulnerability scan.

The default custom cookie is

CustomCookie=WebInspect;path=/

which is used simply to flag the scan traffic.

#### Adding a Custom Cookie

To add a custom cookie:

1. Click **Add**.

The Specify Custom Cookie window opens.

2. In the **Custom Cookie** field, enter the cookie using the format <name>=<value>.

For example, if you enter

CustomCookie=ScanEngine

then each HTTP-Request will contain the following header:

Cookie: CustomCookie=ScanEngine

3. Click **OK**.

# Scan Settings: Proxy

To access this feature from a Guided Scan:

- 1. Click the **Advanced** button in the toolbar Settings group. The Scan Settings window opens.
- 2. In the Scan Settings group in the left pane, click **Proxy**.

# **Options**

The Proxy options are described in the following table:

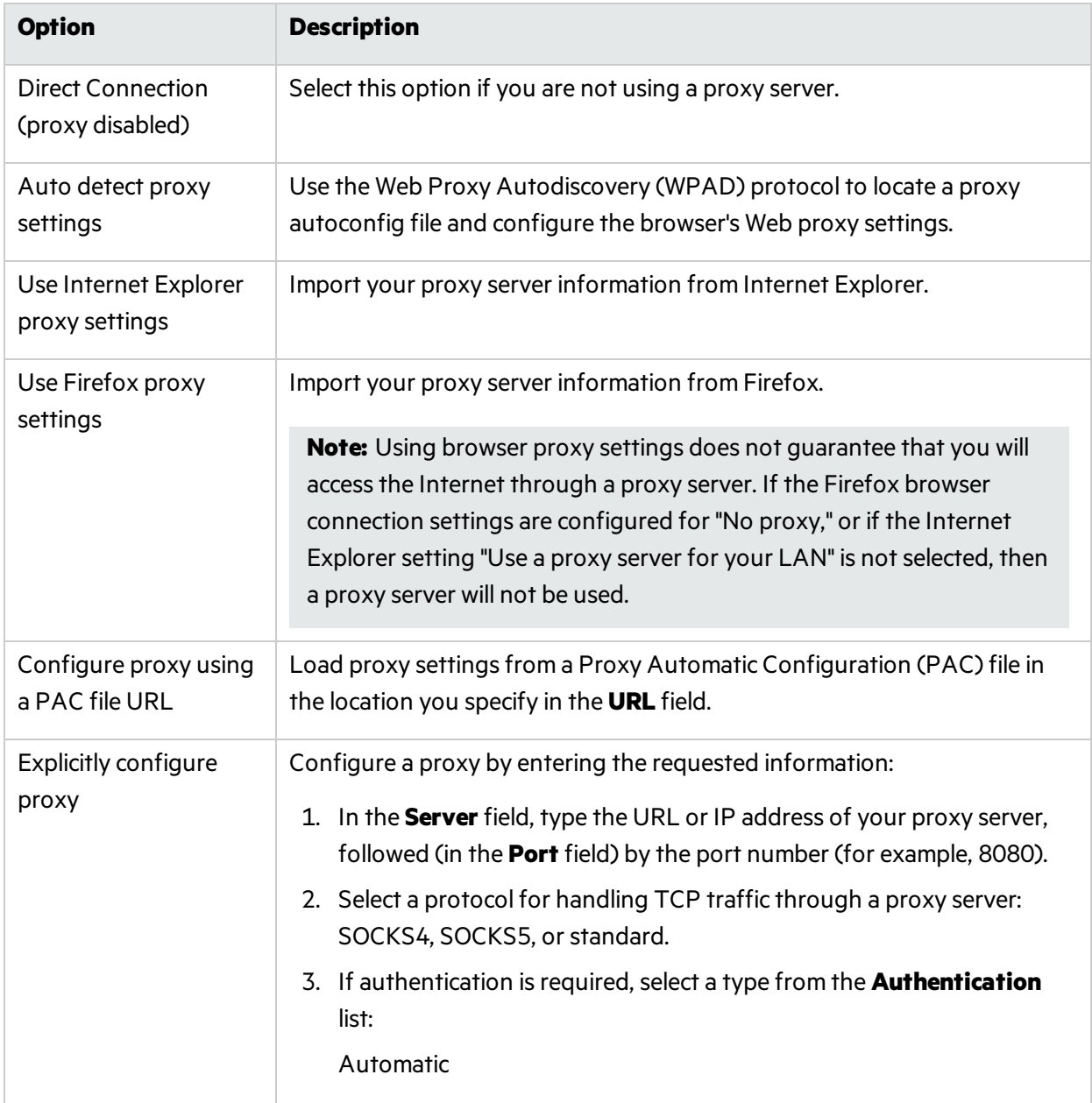

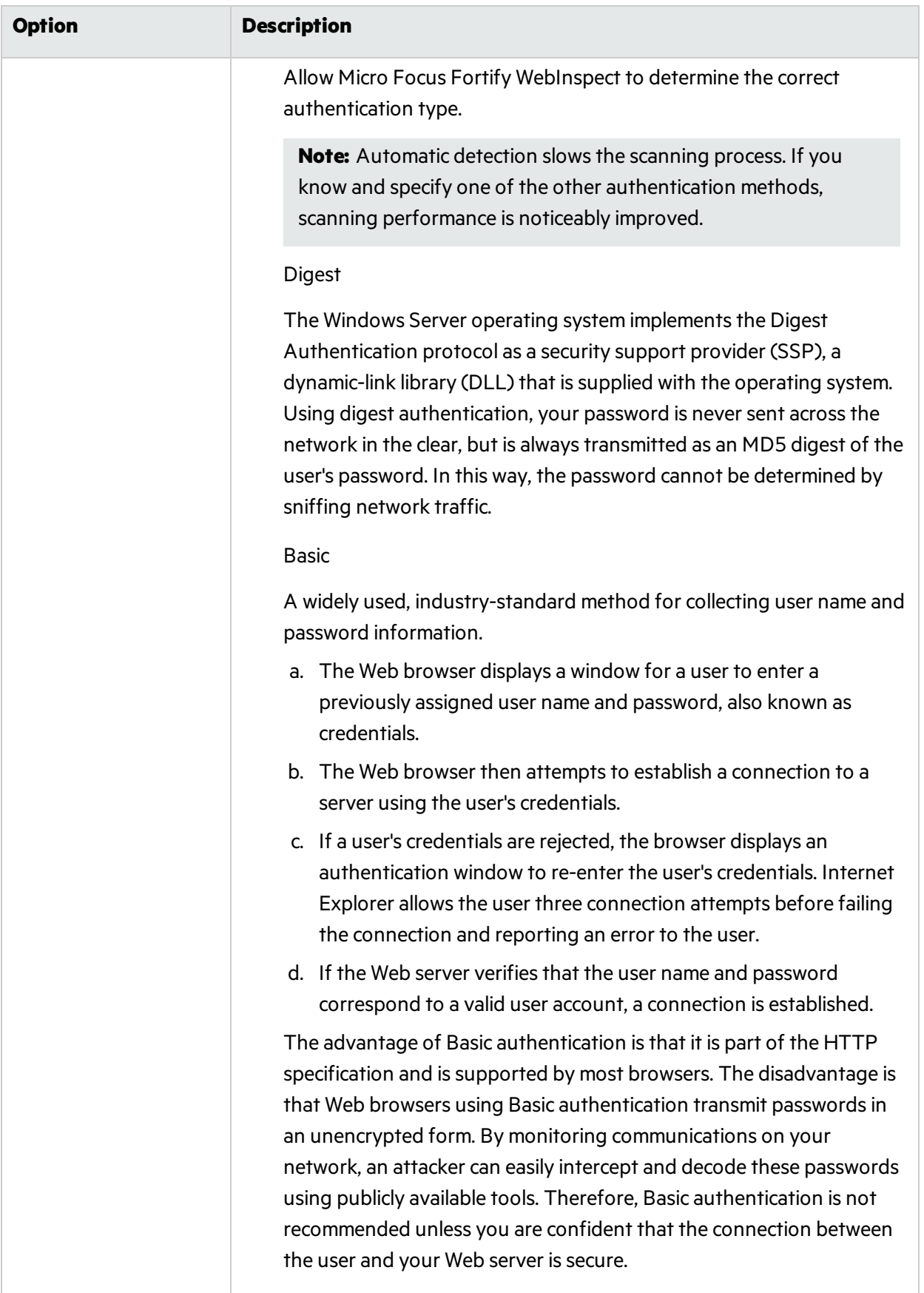

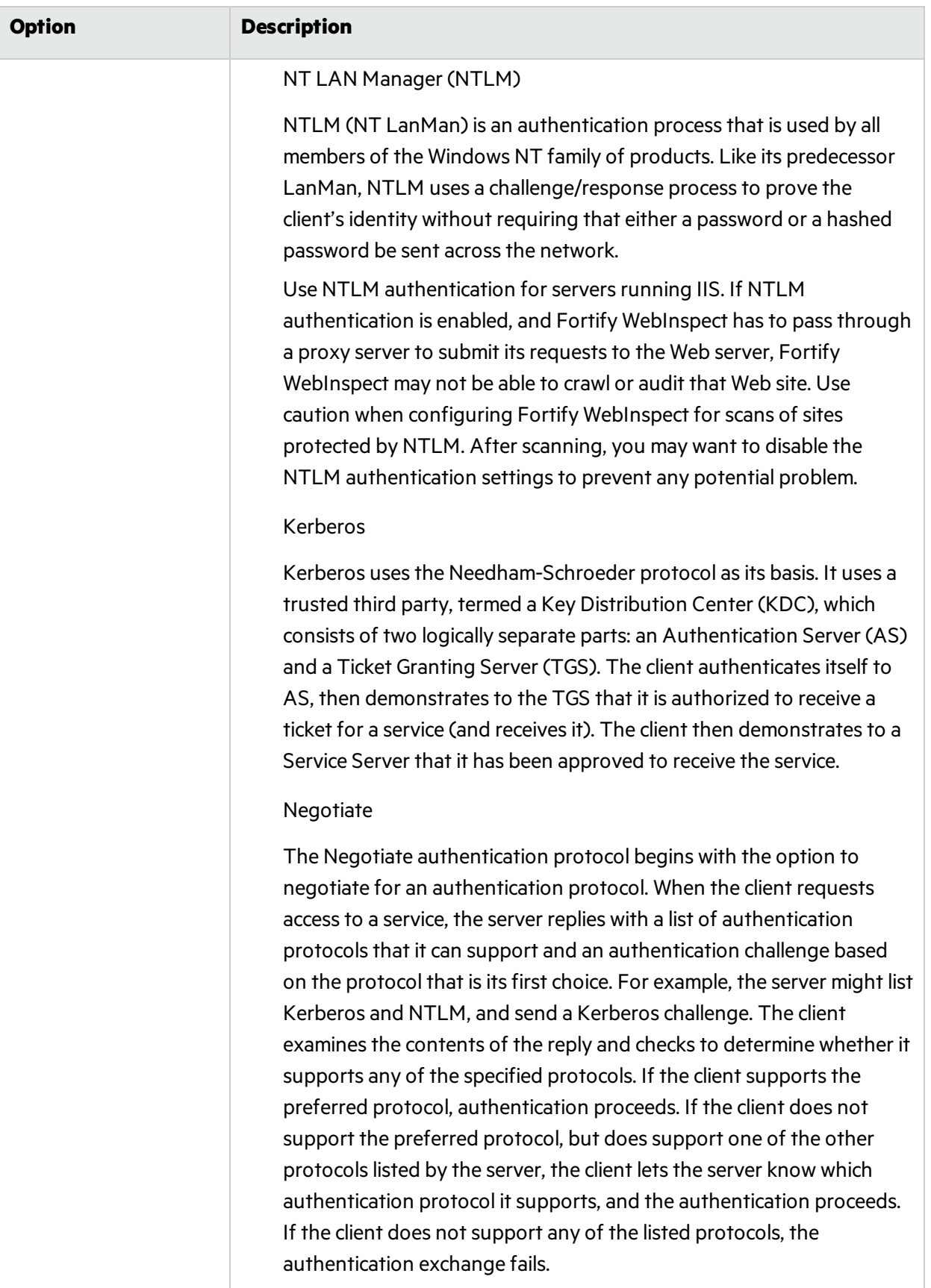

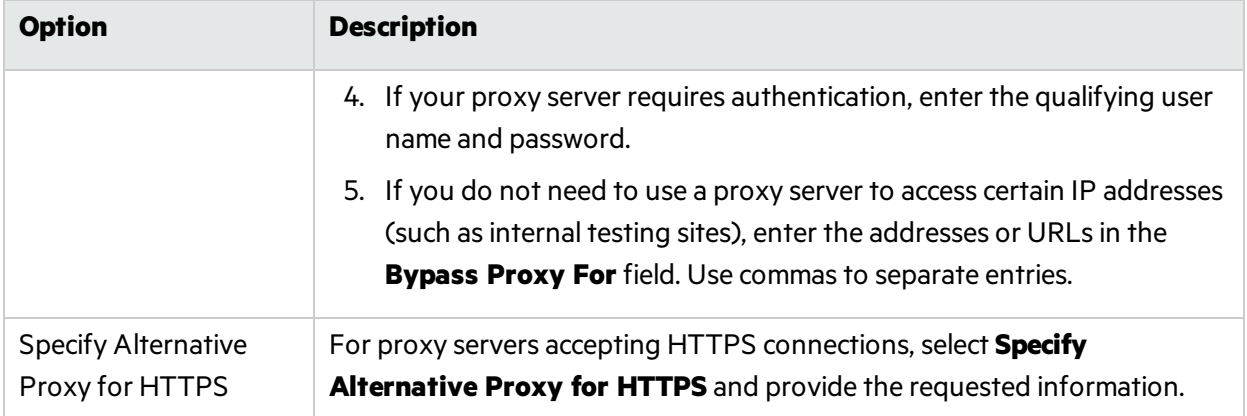

# Scan Settings: Authentication

To access this feature from a Guided Scan:

1. Click the **Advanced** button in the toolbar Settings group.

The Scan Settings window opens.

2. In the Scan Settings group in the left pane, click **Authentication**.

Authentication is the verification of identity as a security measure. Passwords and digital signatures are forms of authentication. You can configure automatic authentication so that a user name and password will be entered whenever Micro Focus Fortify WebInspect encounters a server or form that requires authentication. Otherwise, a crawl might be prematurely halted for lack of logon information.

### Network Authentication

Select the **Scan requires network authentication** check box if users must log on to your Web site or application.

# Authentication Method

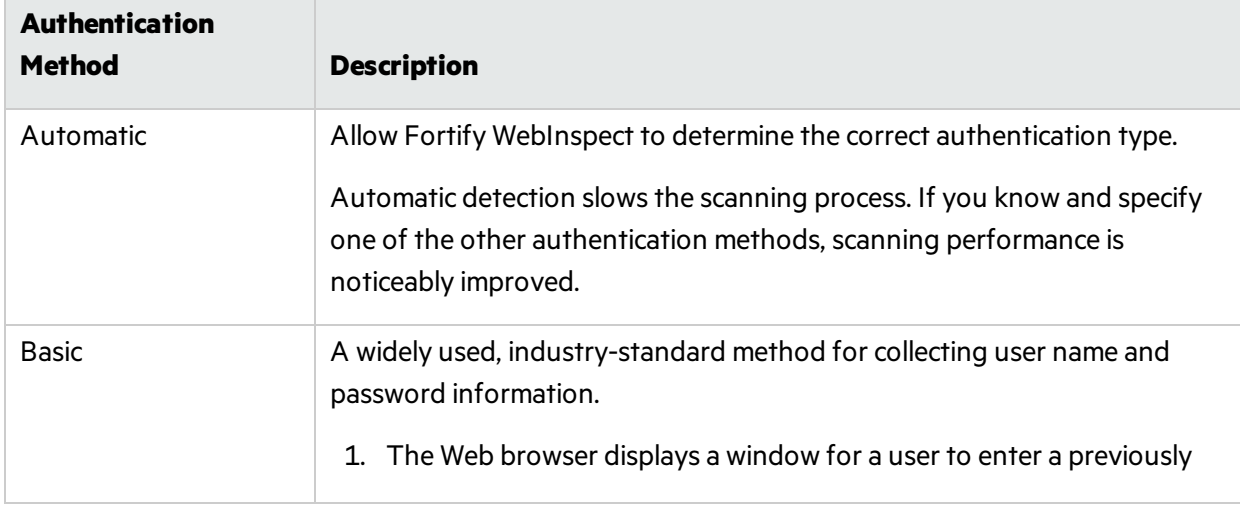

If authentication is required, select the authentication method as described in the following table:

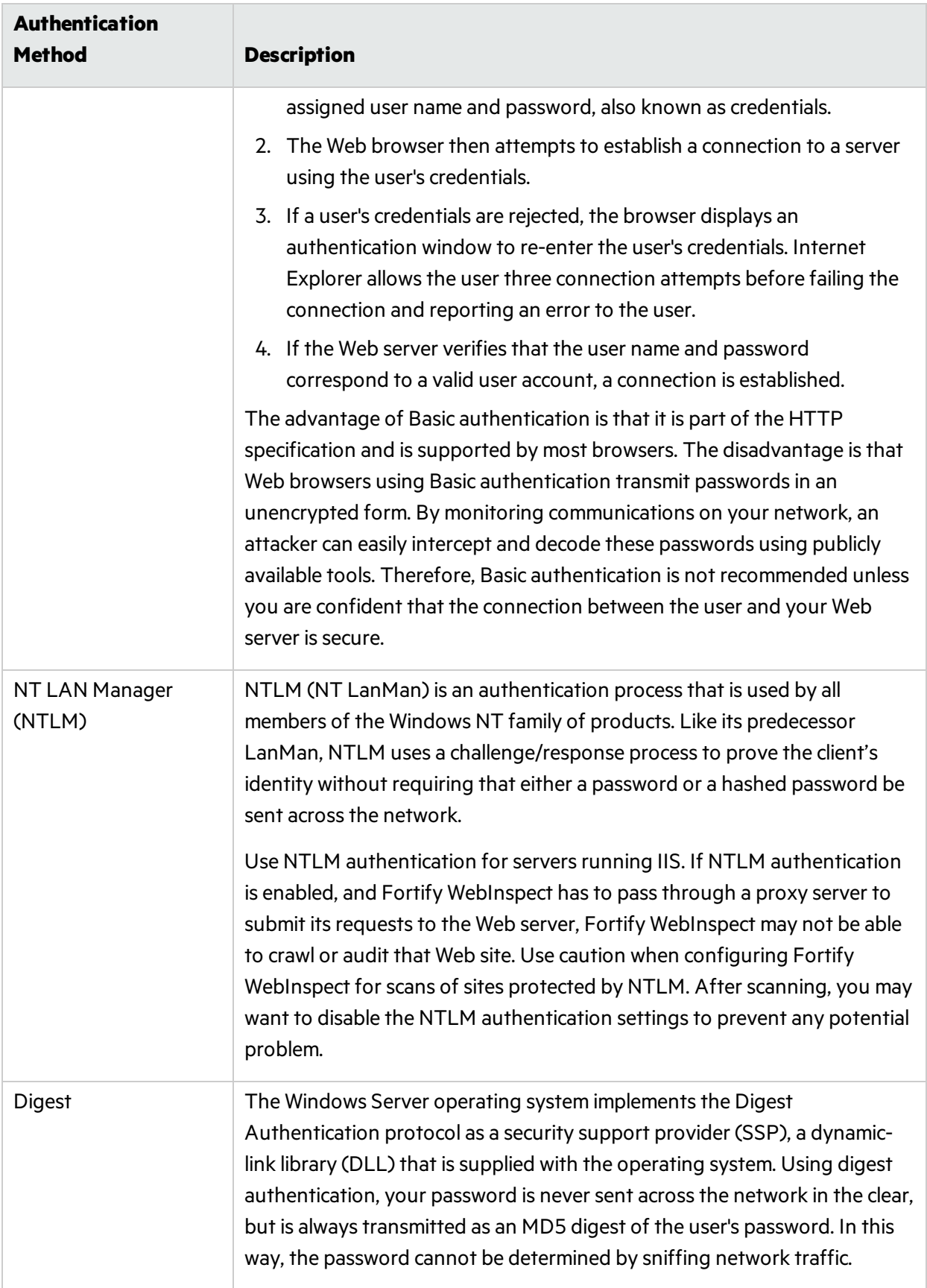

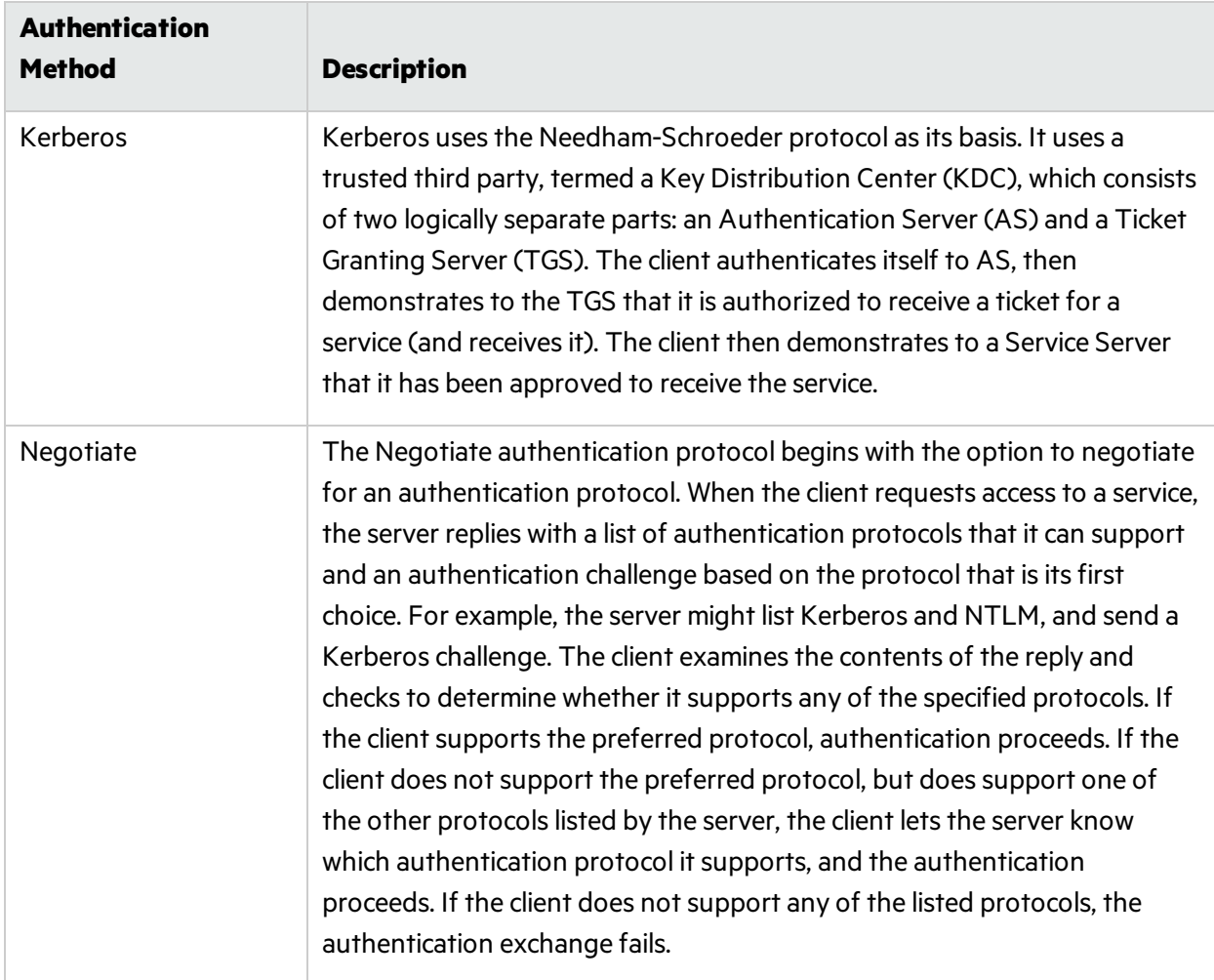

# Authentication Credentials

Type a user ID in the **User name** field and the user's password in the **Password** field. To guard against mistyping, repeat the password in the **Confirm Password** field.

**Caution!** Fortify WebInspect will crawl all servers granted access by this password (if the sites/servers are included in the "allowed hosts"setting). To avoid potential damage to your administrative systems, do not use a user name and password that has administrative rights. If you are unsure about your access rights, contact your System Administrator or internal security professional, or contact Fortify Customer Support.

# Client Certificate

Client certificate authentication allows users to present client certificates rather than entering a user name and password. You can select a certificate from the local machine or a certificate assigned to a current user.

To use client certificates:

- 1. Select **Enable** in the **Client Certificates** group.
- 2. Click **Select** to open the Client Certificates window.
- 3. Choose a certificate.
- 4. Click **OK**.

When using tools that incorporate a proxy (specifically Web Macro Recorder, Web Proxy, Web Brute, and Web Form Editor), you may encounter servers that do not ask for a client certificate even though a certificate is required. To accommodate this situation, you must edit the SPI.Net.Proxy.Config file using the following procedure.

#### Task 1: Find your certificate's serial number

- 1. Open Microsoft Internet Explorer.
- 2. From the **Tools** menu, click **Internet Options**.
- 3. On the Internet Options window, select the **Content** tab and click **Certificates**.
- 4. On the Certificates window, select a certificate and click **View**.
- 5. On the Certificate window, click the **Details** tab.
- 6. Click the **Serial Number** field and copy the serial number that appearsin the lower pane (highlight the number and press **Ctrl** + **C**).
- 7. Close all windows.

#### Task 2: Create an entry in the SPI.Net.Proxy.Config file

- 1. Open the SPI.Net.Proxy.Config file for editing. The default location is C:\Program Files\HP\HP WebInspect.
- 2. In the ClientCertificateOverrides section, add the following entry:

```
<ClientCertificateOverride HostRegex="<RegularExpression>"
CertificateSerialNumber="Number" />
where:
```
*<RegularExpression>* is a regular expression matching the host URL (example: .\*austin\.myco\.com).

Number is the serial number obtained in Task 1.

3. Save the edited file.

# Use a Login Macro for Forms Authentication

Thistype of macro is used primarily for Web form authentication. It incorporateslogic that will prevent Fortify WebInspect from terminating prematurely if it inadvertently logs out of your application. When recording this type of macro, be sure to specify the application's log-out signature. Click the ellipsis button **the locate the macro.** Click **Record** to record a macro.

### Login Macro Parameters

Thissection appears only if you have selected **Use a login macro for forms authentication** and the macro you have chosen or created contains fields that are designated as Smart Credentials (if you used the session-based or event-based Web Macro Recorder) or username and password parameters(if you used the Web Macro Recorder).

If you start a scan using a macro that includes Smart Credentials (or parameters for user name and password), then when you scan the page containing the input elements associated with these entries, Fortify WebInspect substitutes the user name and password specified here. This allows you to create the macro using your own user name and password, yet when other persons run the scan using this macro, they can substitute their own user name and password.

For information about creating parameters using the Web Macro Recorder, see the "Unified Web Macro Recorder" chapter in the *Micro Focus Fortify WebInspect Tools Guide*.

# Use a Startup Macro

This type of macro is used most often to focus on a particular subsection of the application. It specifies URLs that Fortify WebInspect will use to navigate to that area. It may also include login information, but does not contain logic that will prevent Fortify WebInspect from logging out of your application. Fortify WebInspect visits all URLs in the macro, collecting hyperlinks and mapping the data hierarchy. It then calls the Start URL and begins a normal crawl (and, optionally, audit). Click the ellipsis button locate the macro. Click **Record** to record a macro.

**Important!** If you use a login macro in conjunction with a workflow macro or startup macro or both, all macros must be of the same type: all .webmacro files, all Burp Proxy captures, or all Selenium macros. You cannot use different types of macros in the same scan.

# Scan Settings: File Not Found

To access this feature from a Guided Scan:

1. Click the **Advanced** button in the toolbar Settings group.

The Scan Settings window opens.

2. In the Scan Settings group in the left pane, click **File Not Found**.

# **Options**

The File Not Found options are described in the following table:

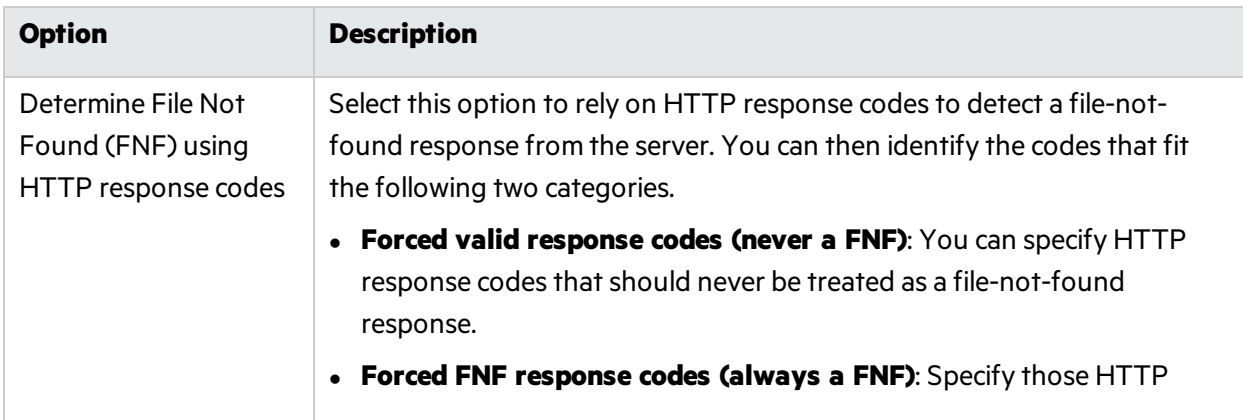

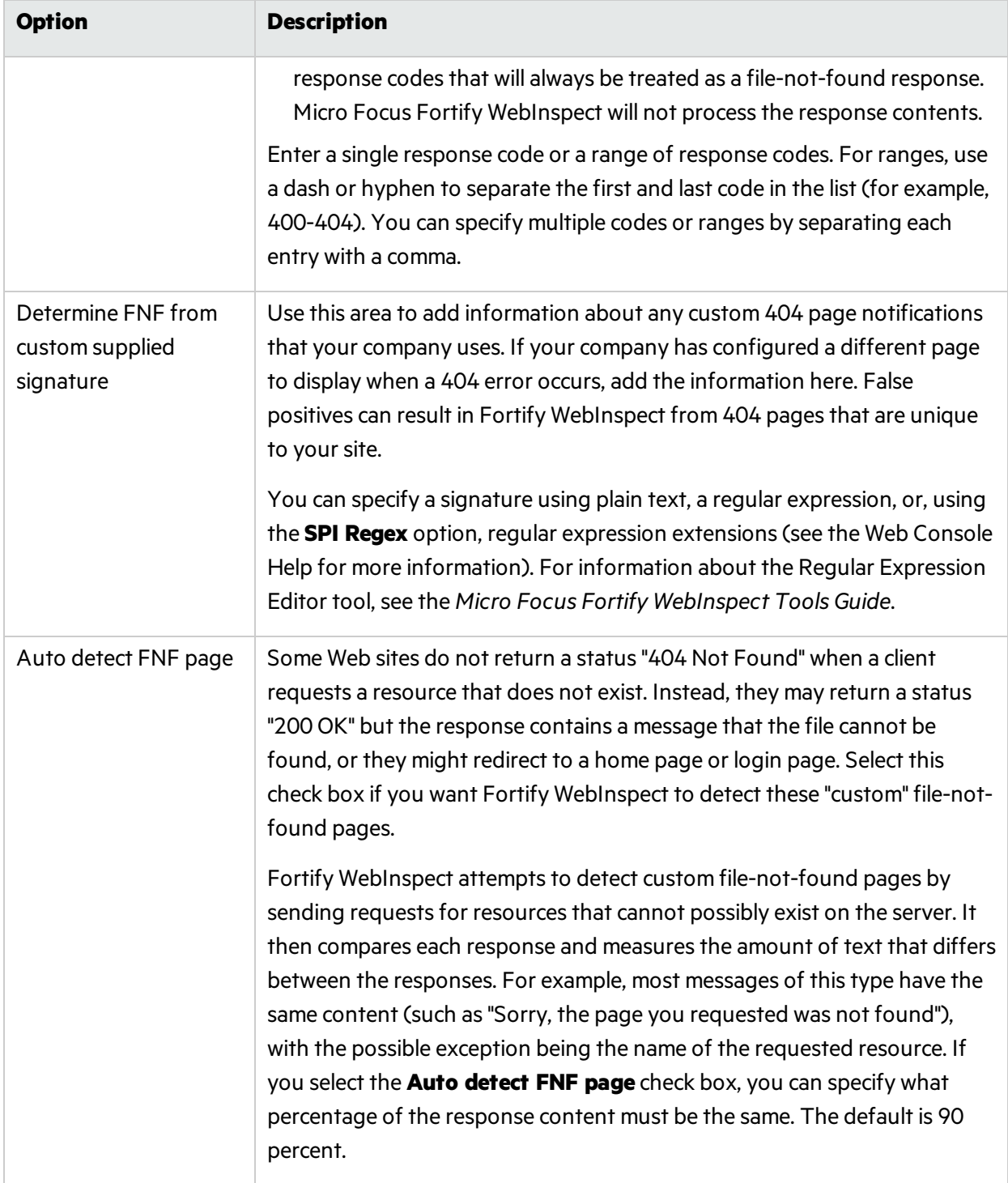

# Scan Settings: Policy

To access this feature from a Guided Scan:

1. Click the **Advanced** button in the toolbar Settings group. The Scan Settings window opens.

### 2. In the Scan Settings group in the left pane, click **Policy**.

You can change to a different policy when starting a scan through the Scan Wizard, but the policy you select here will be used if you do not select an alternate.

You can also create, import, or delete policies.

# Creating a Policy

To create a policy:

1. Click **Create**.

The Policy Manager tool opens.

- 2. Select **New** from the **File** menu (or click the New Policy icon).
- 3. Select the policy on which you will model a new one.
- 4. Refer to the Policy Manager online Help for additional instructions.

# Editing a Policy

To edit a policy:

- 1. Select a custom policy. Only custom policies may be edited.
- 2. Click **Edit**.

The Policy Manager tool opens.

3. Refer to the Policy Manager online Help for additional instructions.

### Importing a Policy

To import a policy:

- 1. Click **Import**.
- 2. On the Import Custom Policy window, click the ellipses button ....
- 3. Using the **Files Of Type** list on the standard file-selection window, choose a policy type:
	- <sup>l</sup> **Policy Files (\*.policy)**: Policy files designed and created for versions of Micro Focus Fortify WebInspect beginning with release 7.0.
	- **Old Policy Files (\*.apc)**: Policy files designed and created for versions of Fortify WebInspect prior to release 7.0.
	- All Files (\*.\*): Files of any type, including non-policy files.
- 4. (Optional) Edit the policy name.
- 5. Click **OK**.

A copy of the policy is created in the Policiesfolder (the default location is C:\ProgramData\HP\HP WebInspect\Policies\). The policy and all of its enabled checks are imported into SecureBase using the specified policy name. Custom agents are not imported.

**Note:** When importing policy files created for earlier versions of Fortify WebInspect, any custom

check associated with that policy will be imported only if it can be found in the CustomAgents.xml file used by Fortify WebInspect 6.5 or earlier.

# Deleting a Policy

To delete a policy:

- 1. Select a custom policy. Only custom policies may be deleted.
- 2. Click **Delete**.

# Crawl Settings: Link Parsing

To accessthisfeature from a Guided Scan:

1. Click the **Advanced** button in the toolbar Settings group.

The Scan Settings window opens.

2. In the Crawl Settings group in the left pane, click **Link Parsing**.

Micro Focus Fortify WebInspect follows all hyperlinks defined by HTML (using the <a href> tag) and those defined by scripts(JavaScript and VBScript). However, you may encounter other communications protocols that use a different syntax for specifying links. To accommodate this possibility, you can use the Custom Links feature and regular expressions to identify links that you want Fortify WebInspect to follow. These are called special link identifiers.

# Adding a Specialized Link Identifier

To add a specialized link identifier:

1. Click **Add**.

The Specialized Link Entry window opens.

- 2. In the **Specialized Link Pattern** field, enter a regular expression designed to identify the link.
- 3. (Optional) Enter a description of the link in the **Comment** field.
- 4. Click **OK**.

# Crawl Settings: Link Sources

To access this feature from a Guided Scan:

1. Click the **Advanced** button in the toolbar Settings group.

The Scan Settings window opens.

2. In the Crawl Settings group in the left pane, click **Link Sources**.

# What is Link Parsing?

The Micro Focus Fortify WebInspect crawler sends a request to a start URL and recursively parses links (URLs) from the response content. These links are added to a work queue and the crawler iterates

through the queue until it is empty. The techniques used to extract the link information from the HTTP responses are collectively referred to as'link parsing.' There are two choicesfor how the crawler performslink parsing: Pattern-based and DOM-based.

# Pattern-based Parsing

Pattern-based link parsing uses a combination of text searching and pattern matching to find URLs. These URLs include the ordinary content that is rendered by a browser, such as <A> elements, as well as invisible text that may reveal additional site structure.

This option matches the default behavior of Fortify WebInspect 10.40 and earlier versions. This is a more aggressive approach to crawling the website and can increase the amount of time it takes to conduct a scan. The aggressive behavior can cause the crawler to create many extra links which are not representative of actual site content. For these situations, DOM-based parsing should expose the site's URL content with fewer false positives.

**Note:** All of the DOM-based Parsing techniques for finding links are used when Pattern-based Parsing is selected.

# DOM-based Parsing

The Document Object Model (DOM) is a programming concept that provides a logical structure for defining and building HTML and XML documents, navigating their structure, and editing their elements and content.

A graphical representation of an HTML page rendered as DOM would resemble an upside-down tree: starting with the HTML node, then branching out in a tree structure to include the tags, sub-tags, and content. This structure is called a DOM tree.

Using DOM-based parsing, Fortify WebInspect parses HTML pages into a DOM tree and uses the detailed parsed structure to identify the sources of hyperlinks with higher fidelity and greater confidence. DOM-based parsing can reduce false positives and may also reduce the degree of 'aggressive link discovery.'

On some sites, the crawler iteratively requests bad links and the resulting responses echo those links back in the response content, sometimes adding extra text that compounds the problem. These repeated cycles of 'bad links in and bad links out' can cause scans to run for a long time or, in rare cases, forever. DOM-based parsing and careful selection of link sources provide a mechanism for limiting this runaway scan behavior. Web applications vary in structure and content, and some experimentation may be required to get optimal link source configurations.

To refine DOM-based Parsing, select the techniques you want to use for finding links. Clearing techniques that may not be a concern for your site may decrease the amount of time it takes to complete the scan. For a more thorough scan, however, select all techniques or use Pattern-based Parsing. The DOM-based Parsing techniques are described in the following table. For more information, see ["Limitations](#page-391-0) of Link Source Settings" on page 392.

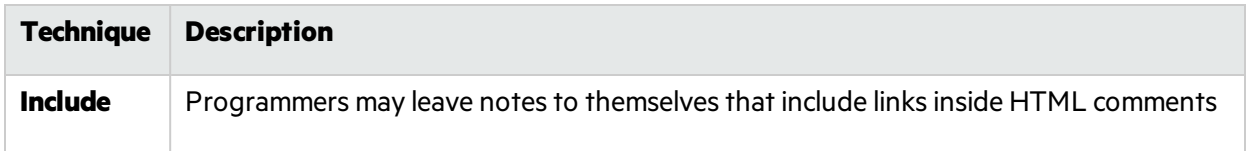

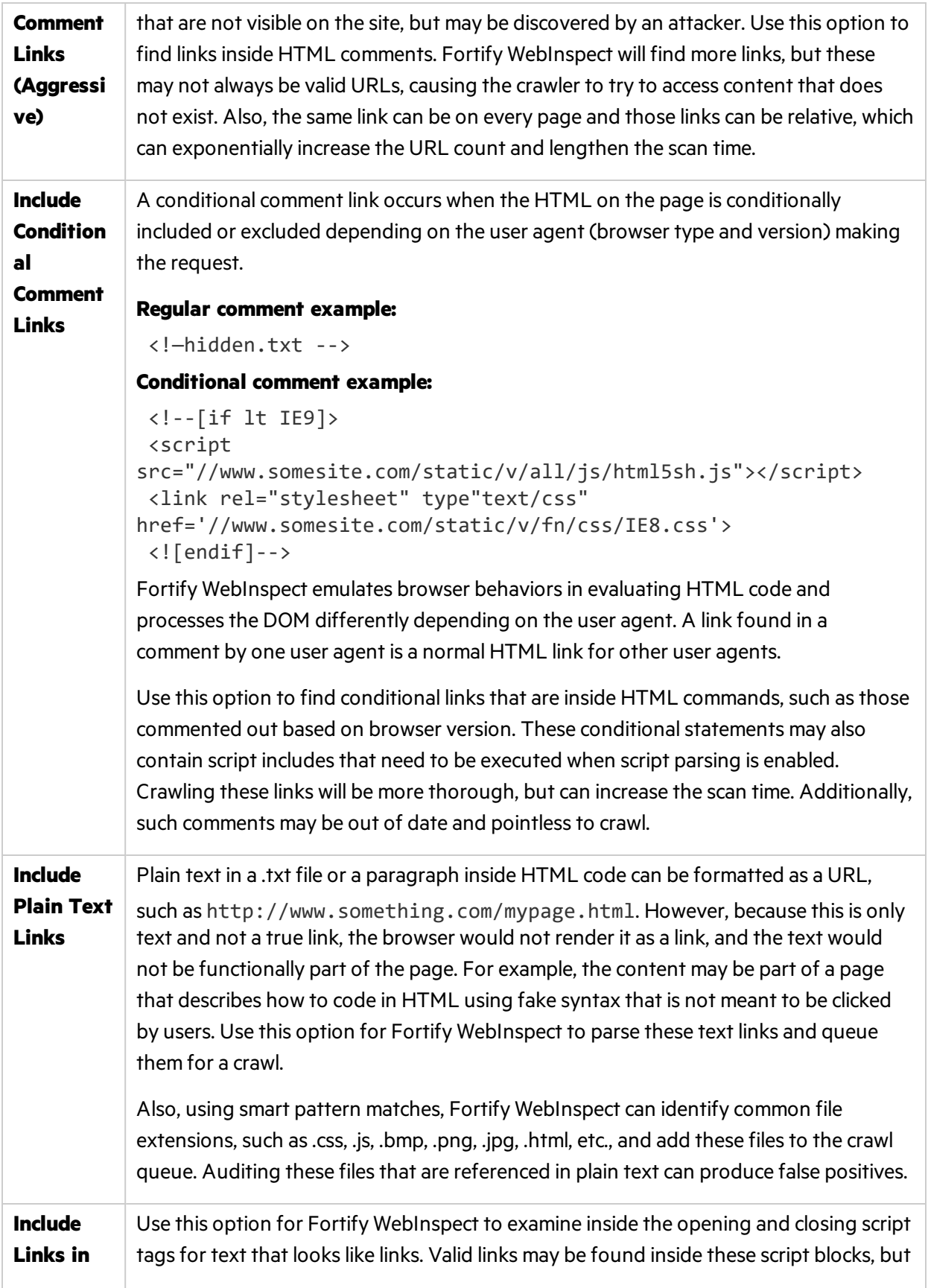

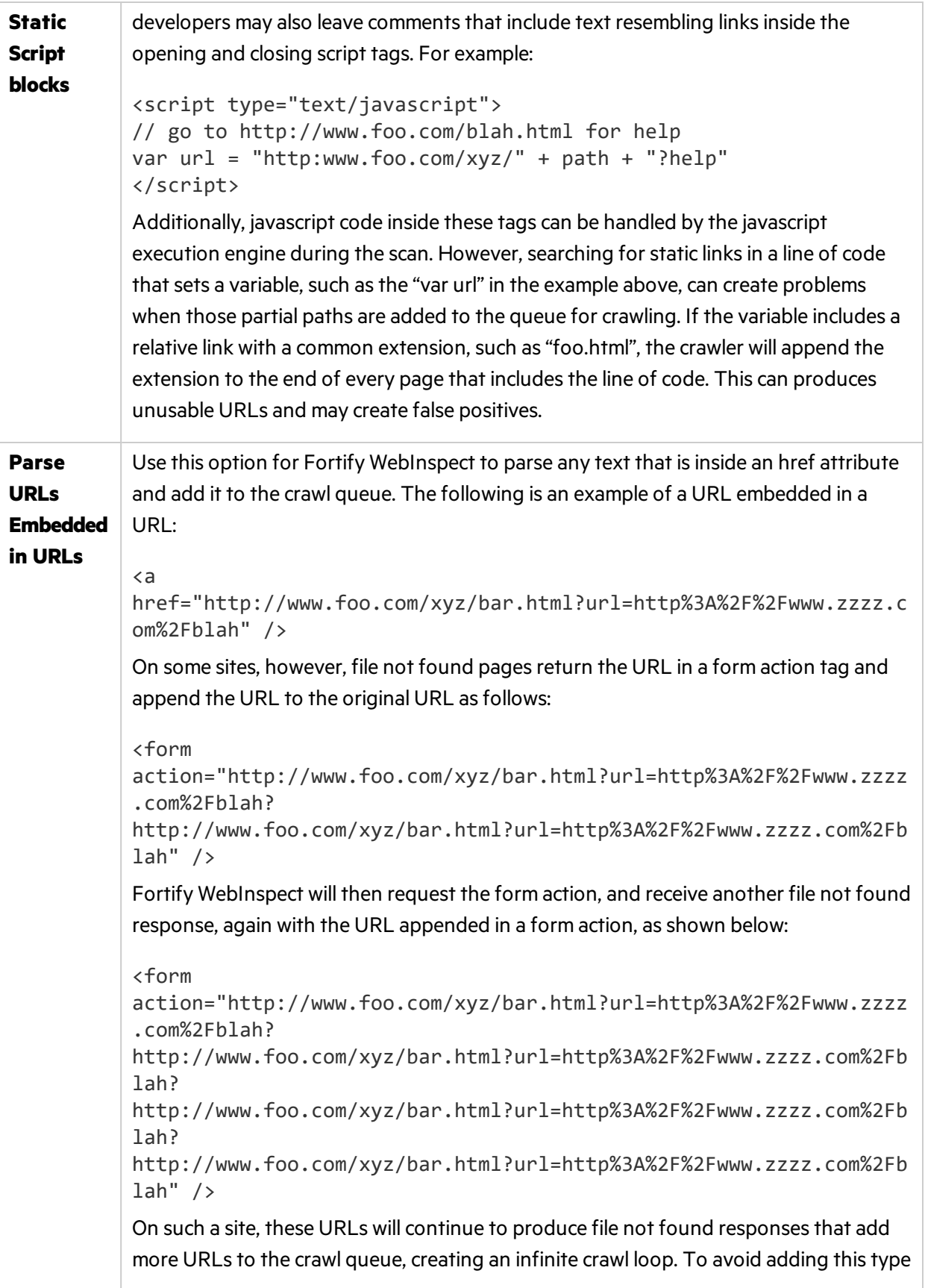

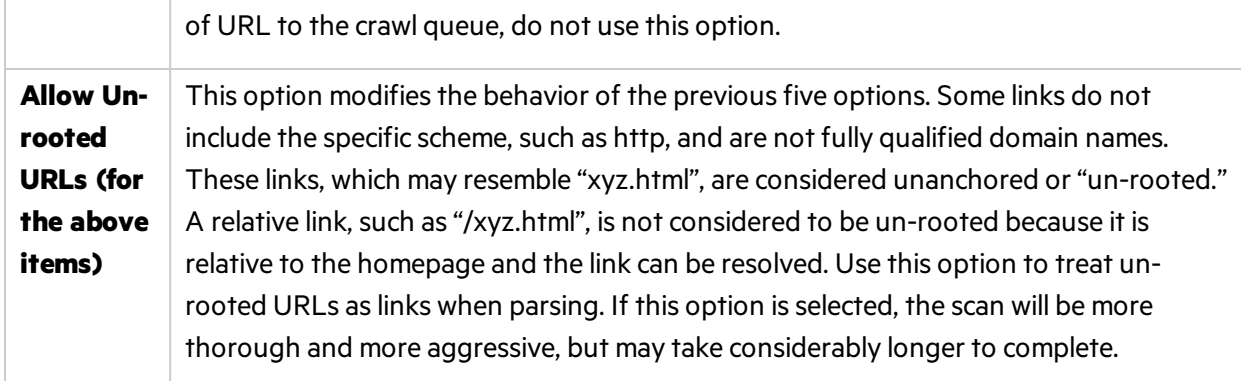

# Form Actions, Script Includes, and Stylesheets

Some link types—such as form actions, script includes, and stylesheets—are special and are treated differently than other links. On some sites, it may not be necessary to crawl and parse these links. However, if you want an aggressive scan that attempts to crawl and parse everything, the following options will help accomplish this goal. For more information, see ["Limitations](#page-391-0) of Link Source Settings" on the next [page](#page-391-0).

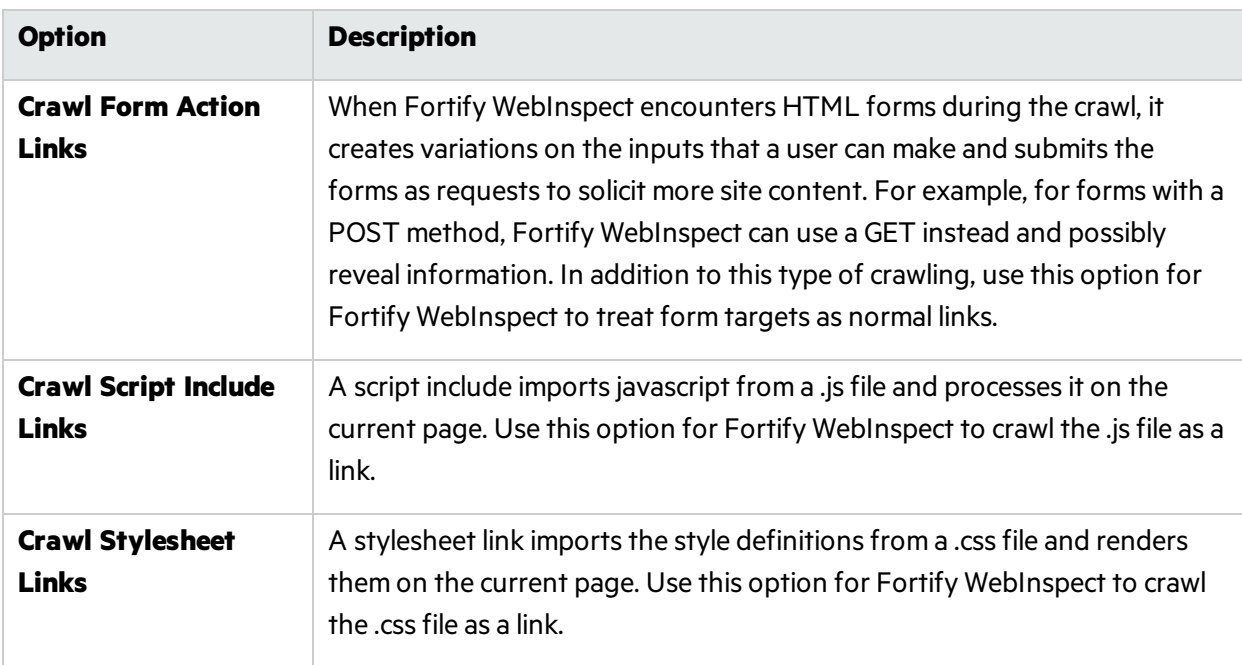

Note: You can also allow un-rooted URLs for each of these options. See "Allow Un-rooted URLs" above.

### Miscellaneous Options

The following additional options may help improve link parsing for yoursite. For more information, see ["Limitations](#page-391-0) of Link Source Settings" on the next page.

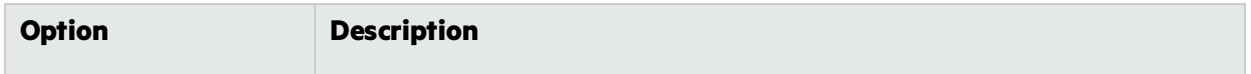

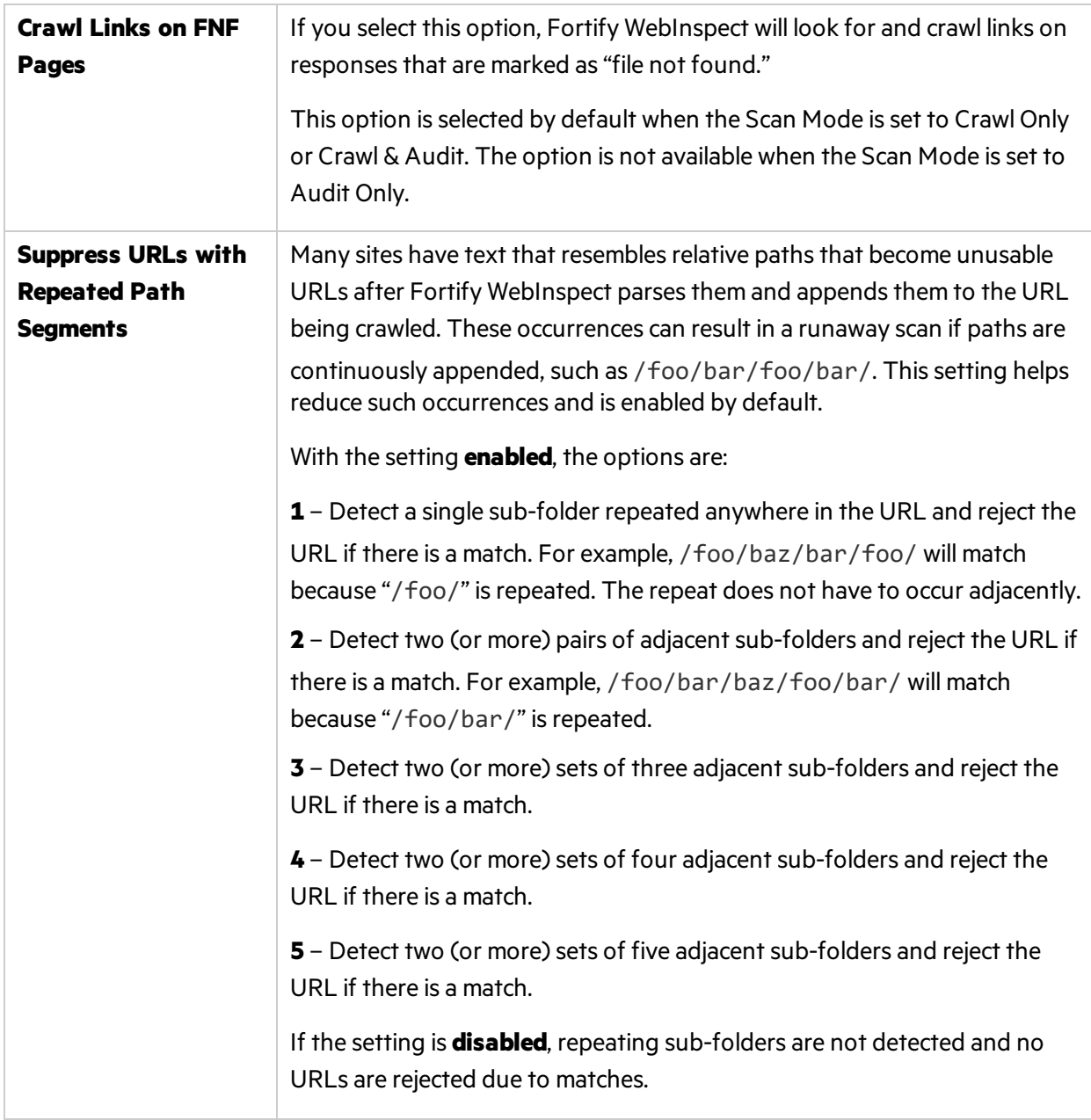

# <span id="page-391-0"></span>Limitations of Link Source Settings

Clearing a link source check box prevents the crawler from processing that specific kind of link when it is found using static parsing. However, these links can be found in many other ways. For example, clearing the **Crawl Stylesheet Links** option does not control path truncation norsuppress.cssfile requests made by the script engine. Clearing this setting only prevents static link parsing of the .css response from the server. Similarly, clearing the **Crawl Script Include Links** option does notsuppress.js, AJAX, frameIncludes, or any other file request made by the script engine. Therefore, clearing a link source check box is not a universal filter for that type of link source.

The goal for clearing a check box is to prevent potentially large volumes of bad links from cluttering the crawl and resulting in extremely long scan times.

# <span id="page-392-0"></span>Crawl Settings: Session Exclusions

To access this feature from a Guided Scan:

- 1. Click the **Advanced** button in the toolbar Settings group.
	- The Scan Settings window opens.
- 2. In the Crawl Settings group in the left pane, click **Session Exclusions**.

All itemsspecified in the **Scan Settings - Session Exclusions** are automatically replicated in the **Session Exclusions** for both the Crawl Settings and the Audit Settings. These items are listed in gray (not black) text. If you do not want these objects to be excluded from the crawl, you must remove them from the **Scan Settings - Session Exclusions** panel.

This panel (**Crawl Settings - Session Exclusions**) allows you to specify additional objectsto be excluded from the crawl.

# Excluded or Rejected File Extensions

If you select **Reject**, files having the specified extension will not be requested.

If you select **Exclude**, files having the specified extension will be requested, but will not be audited.

#### Adding a File Extension to Exclude/Reject

To add a file extension:

1. Click **Add**.

The Exclusion Extension window opens.

- 2. In the **File Extension** field, enter a file extension.
- 3. Select either **Reject**, **Exclude**, or both.
- 4. Click **OK**.

# Excluded MIME Types

Files associated with the MIME types you specify will not be audited.

### Adding a MIME Type to Exclude

To add a MIME Type:

1. Click **Add**.

The Provide a Mime-type to Exclude window opens.

- 2. In the **Exclude Mime-type** field, enter a MIME type.
- 3. Click **OK**.

# Other Exclusion/Rejection Criteria

You can identify various components of an HTTP message and then specify whether you want to exclude or reject a session that contains that component.

- **Reject** Micro Focus Fortify WebInspect will not send any HTTP requests to the host or URL you specify. For example, you should usually reject any URL that deals with logging off the site, since you don't want to log out of the application before the scan is completed.
- **Exclude** During a crawl, Fortify WebInspect will not examine the specified URL or host for links to other resources. During the audit portion of the scan, Fortify WebInspect will not attack the specified host or URL. If you want to access the URL or host without processing the HTTP response, select the **Exclude** option, but do not select **Reject**. For example, to check for broken links on URLs that you don't want to process, select only the **Exclude** option.

#### Editing the Default Criteria

To edit the default criteria:

- 1. Select a criterion and click **Edit** (on the rightside of the **Other Exclusion/Rejection Criteria** list). The Reject or Exclude a Host or URL window opens.
- 2. Select either **Host** or **URL**.
- 3. In the **Host** or **URL** field, enter a URL or fully qualified host name, or a regular expression designed to match the targeted URL or host.
- 4. Select either **Reject**, **Exclude**, or both.
- 5. Click **OK**.

### Adding Exclusion/Rejection Criteria

To add exclusion/rejection criteria:

1. Click **Add** (on the rightside of the **Other Exclusion/Rejection Criteria** list).

The Create Exclusion window opens.

- 2. Select an item from the **Target** list.
- 3. If you selected **Query parameter** or **Post parameter** asthe target, enter the **Target Name**.
- 4. From the **Match Type** list, select the method to be used for matching text in the target:
	- **matches regex** Matches the regular expression you specify in the Match String field.
	- **matches regex extension** Matches a syntax available from Micro Focus's regular expression extensions you specify in the **Match String** field. For information about the Regular Expression Editor, see the "Regular Expression Editor" chapter in the *Micro Focus Fortify WebInspect Tools Guide*.
	- **matches** Matches the text string you specify in the Match String field.
	- **contains** Contains the text string you specify in the Match String field.
- 5. In the **Match String** field, enter the string or regular expression for which the target will be searched. Alternatively, if you selected a regular expression option in the **Match Type**, you can click

the drop-down arrow and select **Create Regex** to launch the Regular Expression Editor.

- 6. Click (or press **Enter**).
- 7. (Optional) Repeat steps 2-6 to add more conditions. Multiple matches are ANDed.
- 8. If you are working in Current Settings, you can click **Test** to processthe exclusions on the current scan. Any sessions from that scan that would have been filtered by the criteria will appear in the test screen, allowing you to modify your settings if required.
- 9. Click **OK**.
- 10. When the exclusion appearsin the **Other Exclusion/Rejection Criteria** list, select either **Reject**, **Exclude**, or both.

#### **Example 1**

To ensure that you ignore and never send requests to any resource at Microsoft.com, enter the following exclusion and select **Reject**.

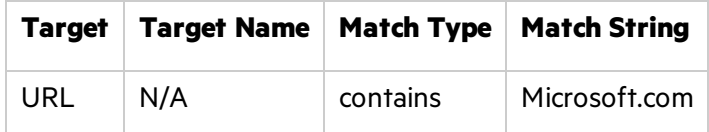

#### **Example 2**

Enter "logout" as the match string. If that string is found in any portion of the URL, the URL will be excluded or rejected (depending on which option you select). Using the "logout" example, Fortify WebInspect would exclude or reject URLs such as logout.asp or applogout.jsp.

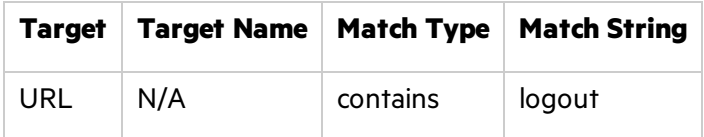

### **Example 3**

The following example rejects or excludes a session containing a query where the query parameter "username" equals"John."

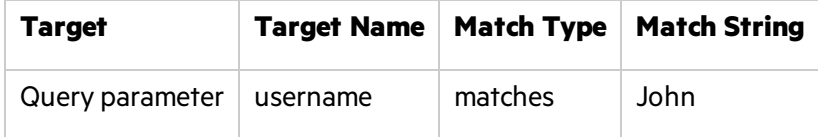

#### **Example 4**

The following example excludes or rejects the following directories:

http://www.test.com/W3SVC55/

#### http://www.test.com/W3SVC5/

http://www.test.com/W3SVC550/

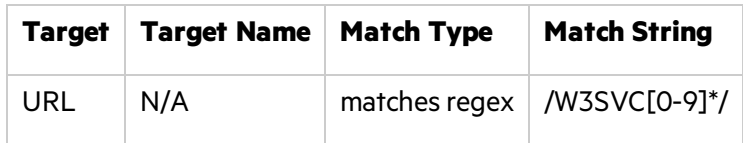

# <span id="page-395-0"></span>Audit Settings: Session Exclusions

To accessthisfeature from a Guided Scan:

1. Click the **Advanced** button in the toolbar Settings group.

The Scan Settings window opens.

2. In the Audit Settings group in the left pane, click **Session Exclusions**.

All itemsspecified in the **Scan Settings - Session Exclusions** are automatically replicated in the **Session Exclusions** for both the Crawl Settings and the Audit Settings. These items are listed in gray (not black) text. If you do not want these objects to be excluded from the audit, you must remove them from the **Scan Settings - Session Exclusions** panel.

This panel (**Audit Settings - Session Exclusions**) allows you to specify additional objectsto be excluded from the audit.

# Excluded or Rejected File Extensions

If you select **Reject**, Micro Focus Fortify WebInspect will not request files having the specified extension.

If you select **Exclude**, Fortify WebInspect will request files having the specified extension, but will not audit them.

#### Adding a File Extension to Exclude/Reject

To add a file extension:

1. Click **Add**.

The Exclusion Extension window opens.

- 2. In the **File Extension** field, enter a file extension.
- 3. Select either **Reject**, **Exclude**, or both.
- 4. Click **OK**.

# Excluded MIME Types

Fortify WebInspect will not audit files associated with the MIME types you specify.

### Adding a MIME Type to Exclude

To add a MIME type:
1. Click **Add**.

The Provide a Mime-type to Exclude window opens.

- 2. In the **Exclude Mime-Type** field, enter a MIME type.
- 3. Click **OK**.

# Other Exclusion/Rejection Criteria

You can identify various components of an HTTP message and then specify whether you want to exclude or reject a session that contains that component.

- Reject Fortify WebInspect will not send any HTTP requests to the host or URL you specify. For example, you should usually reject any URL that deals with logging off the site, since you don't want to log out of the application before the scan is completed.
- **Exclude** During a crawl, Fortify WebInspect will not examine the specified URL or host for links to other resources. During the audit portion of the scan, Fortify WebInspect will not attack the specified host or URL. If you want to access the URL or host without processing the HTTP response, select the **Exclude** option, but do not select **Reject**. For example, to check for broken links on URLs that you don't want to process, select only the **Exclude** option.

#### Editing the Default Criteria

To edit the default criteria:

- 1. Select a criterion and click **Edit** (on the right side of the **Other Exclusion/Rejection Criteria** list). The Reject or Exclude a Host or URL window opens.
- 2. Select either **Host** or **URL**.
- 3. In the **Host** or **URL** field, enter a URL or fully qualified host name, or a regular expression designed to match the targeted URL or host.
- 4. Select either **Reject**, **Exclude**, or both.
- 5. Click **OK**.

## Adding Exclusion/Rejection Criteria

To add exclusion/rejection criteria:

- 1. Click **Add** (on the right side of the Other Exclusion/Rejection Criteria list). The Create Exclusion window opens.
- 2. Select an item from the **Target** list.
- 3. If you selected **Query parameter** or **Post parameter** asthe target, enter the **Target Name**.
- 4. From the **Match Type** list, select the method to be used for matching text in the target:
	- **matches regex** Matches the regular expression you specify in the **Match String** field.
	- **matches regex extension** Matches a syntax available from Micro Focus's regular expression extensions you specify in the **Match String** field. For information about the Regular Expressions Editor, see the "Regular Expression Editor" chapter in the *Micro Focus Fortify WebInspect Tools Guide*.
- **matches** Matches the text string you specify in the Match String field.
- **contains** Contains the text string you specify in the Match String field.
- 5. In the **Match String** field, enter the string or regular expression for which the target will be searched. Alternatively, if you selected a regular expression option in the **Match Type**, you can click the drop-down arrow and select **Create Regex** to launch the Regular Expression Editor.
- 6. Click **(ALC** Cor press Enter).
- 7. (Optional) Repeat steps 2-6 to add more conditions. Multiple matches are ANDed.
- 8. If you are working in Current Settings, you can click **Test** to processthe exclusions on the current scan. Any sessions from that scan that would have been filtered by the criteria will appear in the test screen, allowing you to modify your settings if required.
- 9. Click **OK**.
- 10. When the exclusion appearsin the **Other Exclusion/Rejection Criteria** list, select either **Reject**, **Exclude**, or both.

#### **Example 1**

To ensure that you ignore and never send requests to any resource at Microsoft.com, enter the following exclusion and select **Reject**.

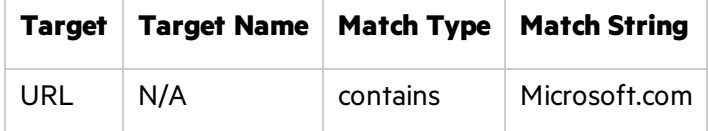

#### **Example 2**

Enter "logout" as the match string. If that string is found in any portion of the URL, the URL will be excluded or rejected (depending on which option you select). Using the "logout" example, Fortify WebInspect would exclude or reject URLs such as logout.asp or applogout.jsp.

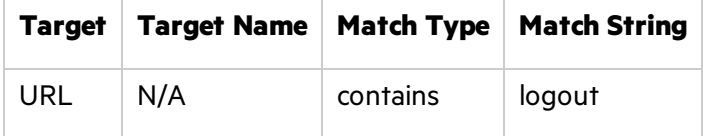

#### **Example 3**

The following example rejects or excludes a session containing a query where the query parameter "username" equals"John."

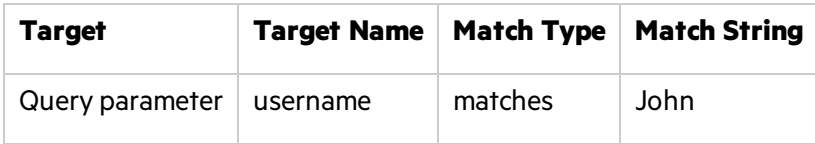

#### **Example 4**

The following example excludes or rejects the following directories:

#### http://www.test.com/W3SVC55/

http://www.test.com/W3SVC5/

http://www.test.com/W3SVC550/

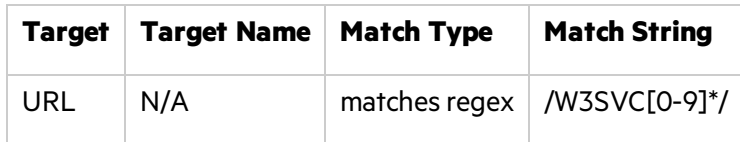

# Audit Settings: Attack Exclusions

To access this feature from a Guided Scan:

1. Click the **Advanced** button in the toolbar Settings group.

The Scan Settings window opens.

2. In the Audit Settings group in the left pane, click **Attack Exclusions**.

# Excluded Parameters

Use this feature to prevent Micro Focus Fortify WebInspect from using certain parameters in the HTTP request to attack the Web site. This feature is used most often to avoid corrupting query and POSTDATA parameters.

## Adding Parameters to Exclude

To prevent certain parameters from being modified:

1. In the **Excluded Parameters** group, click **Add**.

The Specify HTTP Exclusion window opens.

2. In the **HTTP Parameter** field, enter the name of the parameter you want to exclude.

Click  $\blacksquare$  to insert regular expression notations.

- 3. Choose the area(s) in which the parameter may be found: **HTTP query data**, **HTTP post data**, and/or **HTTP custom data**.
- 4. Click **OK**.

# Excluded Cookies

Use this feature to prevent Fortify WebInspect from using certain cookies in the HTTP request to attack the Web site. This feature is used to avoid corrupting cookie values.

This setting requires you to enter the name of a cookie. In the following example HTTP response ...

Set-Cookie: FirstCookie=Chocolate+Chip; path=/

... the name of the cookie is"FirstCookie."

## Excluding Certain Cookies

To exclude certain cookies:

1. In the **Excluded Headers** group, click **Add**.

The Regular Expression Editor appears.

**Note:** You can specify a cookie using either a text string or a regular expression.

- 2. To enter a text string:
	- a. In the **Expression** field, type a cookie name.
	- b. Click **OK**.
- 3. To enter a regular expression:
	- a. In the **Expression** field, type or paste a regular expression that you believe will match the text for which you are searching.

Click  $\mathbf{I}$  to insert regular expression notations.

- b. In the **Search Text** field, type or paste the text that is known to contain the string you want to find (asspecified in the **Expression** field).
- c. To find only those occurrences matching the case of the expression, select the **Match Case** check box.
- d. If you want to replace the string identified by the regular expression, select the **Replace** check box and then type or select a string from the **Replace** field.
- e. Click Test to search the Search Text for strings that match the regular expression. Matches will be highlighted in red.
- f. Did your regular expression identify the string?
	- <sup>o</sup> If *yes*, click **OK**.
	- <sup>o</sup> If *no*, verify that the Search Text containsthe string you want to identify or modify the regular expression.

# Excluded Headers

Use this feature to prevent Fortify WebInspect from using certain headers in the HTTP request to attack the Web site. This feature is used to avoid corrupting header values.

## Excluding Certain Headers

To prevent certain headers from being modified, create a regular expression using the procedure described below.

1. In the **Excluded Headers** group, click **Add**.

The Regular Expression Editor appears.

**Note:** You can specify a header using either a text string or a regular expression.

2. To enter a text string:

- a. In the **Expression** field, type a header name.
- b. Click **OK**.
- 3. To enter a regular expression:
	- a. In the **Expression** field, type or paste a regular expression that you believe will match the text for which you are searching.

Click  $\mathbf{I}$  to insert regular expression notations.

- b. In the **Search Text** field, type or paste the text that is known to contain the string you want to find (asspecified in the **Expression** field).
- c. To find only those occurrences matching the case of the expression, select the **Match Case** check box.
- d. If you want to replace the string identified by the regular expression, select the **Replace** check box and then type or select a string from the **Replace** field.
- e. Click Test to search the Search Text for strings that match the regular expression. Matches will be highlighted in red.
- f. Did your regular expression identify the string?
	- <sup>o</sup> If *yes*, click **OK**.
	- <sup>o</sup> If *no*, verify that the Search Text containsthe string you want to identify or modify the regular expression.

# Audit Inputs Editor

Using the Audit Inputs Editor, you can create or modify parameters for audit engines and checks that require inputs.

- <sup>l</sup> To launch the tool, click **Audit Inputs Editor**.
- **•** To load inputs that you previously created using the editor, click **Import Audit Inputs**.

For detailed instructions on using the Audit Inputs Editor, see the "Audit Inputs Editor" chapter of the *Micro Focus Fortify WebInspect Tools Guide*.

# Audit Settings: Attack Expressions

To accessthisfeature from a Guided Scan:

1. Click the **Advanced** button in the toolbar Settings group.

The Scan Settings window opens.

2. In the Audit Settings group in the left pane, click **Attack Expressions**.

# Additional Regular Expression Languages

You may select one of the following language code-country code combinations(as used by the CultureInfo class in the .NET Framework Class Library):

- zh-cn: Chinese China
- zh-tw: Chinese Taiwan
- ja-jp: Japanese Japan
- ko-kr: Korean Korea
- pt-br: Portuguese Brazil
- es-es: Spanish Spain

The CultureInfo class holds culture-specific information, such as the associated language, sublanguage, country/region, calendar, and cultural conventions. This class also provides accessto culture-specific instances of DateTimeFormatInfo, NumberFormatInfo, CompareInfo, and TextInfo. These objects contain the information required for culture-specific operations, such as casing, formatting dates and numbers, and comparing strings.

# Audit Settings: Vulnerability Filtering

To access this feature from a Guided Scan:

1. Click the **Advanced** button in the toolbar Settings group.

The Scan Settings window opens.

2. In the Audit Settings group in the left pane, click **Vulnerability Filtering**.

By applying certain filters, you can limit the display of certain vulnerabilitiesreported during a scan. The options are:

- **Standard Vulnerability Definition** This filter sorts parameter names for determining equivalency between similar requests. For example, if a SQL injection vulnerability is found in parameter "a" in both http://x.y?a=x;b=y and http://x.y?b=y;a=x, it would be considered equivalent.
- **Parameter Vulnerability Roll-Up** This filter consolidates multiple parameter manipulation and parameter injection vulnerabilities discovered during a single session into one vulnerability.
- **403 Blocker** This filter revokes vulnerabilities when the status code of the vulnerable session is 403 (Forbidden).
- <sup>l</sup> **Response Inspection Dom Event Parent-Child** Thisfilter disregards a keyword search vulnerability found in JavaScript if the same vulnerability has already been detected in the parent session.

# Adding a Vulnerability Filter

All available filters are listed in either the **Disabled Filters** list or the **Enabled Filters** list.

To enable one or more filters:

- 1. Select the desired filtersin the **Disabled Filters** list.
- 2. Click **Add**.

The filters are moved to the **Enabled Filters** list.

To disable one or more filters:

- 1. Select the desired filtersin the **Enabled Filters** list.
- 2. Click **Remove**.

The filters are moved to the **Disabled Filters** list.

# Audit Settings: Smart Scan

To access this feature from a Guided Scan:

- 1. Click the **Advanced** button in the toolbar Settings group. The Scan Settings window opens.
- 2. In the Audit Settings group in the left pane, click **Smart Scan**.

# Enable Smart Scan

Smart Scan is an "intelligent" feature that discovers the type of server that is hosting the Web site and checks for known vulnerabilities against that specific server type. For example, if you are scanning a site hosted on an IIS server, Micro Focus Fortify WebInspect will probe only for those vulnerabilitiesto which IIS is susceptible. It would not check for vulnerabilities that affect other servers, such as Apache or iPlanet.

If you select the **Enable Smart Scan** option, you can choose one or more of the identification methods described below.

## Use regular expressions on HTTP responses to identify server/application types

This method, employed by previous releases of Fortify WebInspect, searches the server response for strings that match predefined regular expressions designed to identify specific servers.

## Use server analyzer fingerprinting and request sampling to identify server/application types

This advanced method sends a series of HTTP requests and then analyzes the responses to determine the server/application type.

## Custom server/application type definitions (more accurate detection)

If you know the server type for a target domain, you can select it using the **Custom server/application type definitions (more accurate detection)**section. Thisidentification method overrides any other selected method for the server you specify.

1. Click **Add**.

The Server/Application Type Entry window opens.

- 2. In the Host field, enter the domain name or host, or the server's IP address.
- 3. (Optional) Click **Identify**.

Fortify WebInspect contacts the server and uses the server analyzer fingerprinting method to determine the server type. If successful, it selects the corresponding check box in the **Server/Application Type** list.

**Note:** Alternatively, if you select the **Use Regular Expressions** option, enter a regular

expression designed to identify a server. Click  $\Box$  to insert regular expression notations or to launch the Regular Expression Editor (which facilitates the creation and testing of an

# expression).

- 4. Select one or more entriesfrom the **Server/Application Type** list.
- 5. Click **OK**.

# Send Documentation Feedback

If you have comments about this document, you can contact the [documentation](mailto:FortifyDocTeam@microfocus.com?subject=Feedback on Fortify WebInspect Enterprise User Guide (18.10)) team by email. If an email client is configured on this computer, click the link above and an email window opens with the following information in the subject line:

#### **Feedback on User Guide (Fortify WebInspect Enterprise 18.10)**

Just add your feedback to the email and click send.

If no email client is available, copy the information above to a new message in a web mail client, and send your feedback to FortifyDocTeam@microfocus.com.

We appreciate your feedback!